# $\frac{d\ln\ln}{d}$

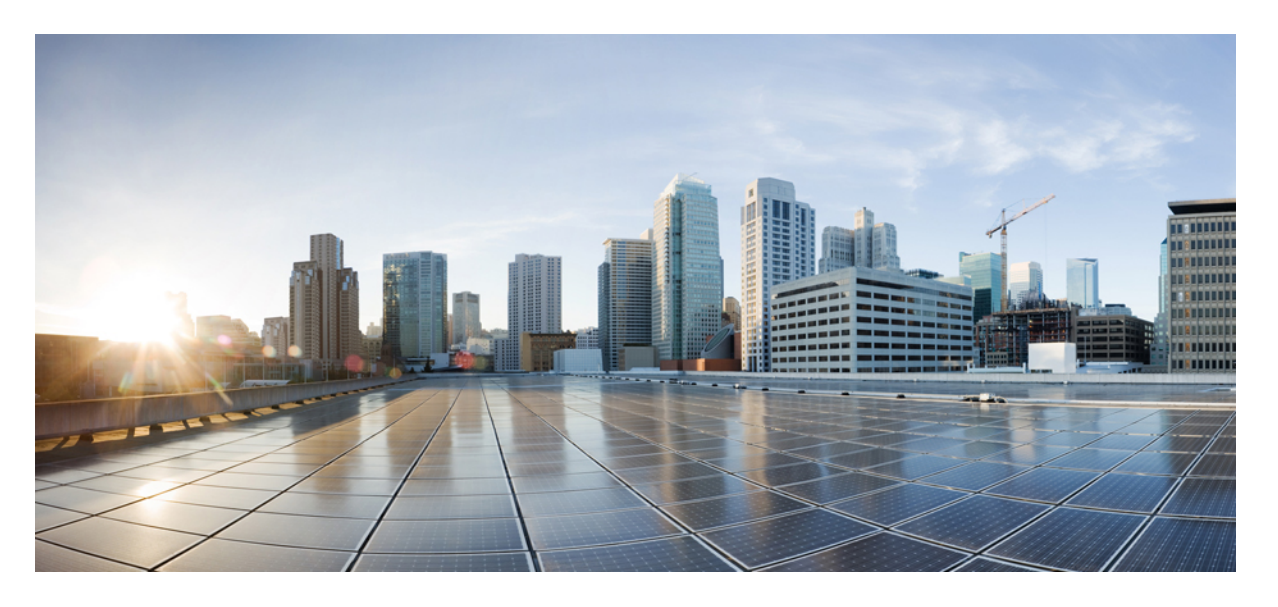

### **Cisco Unified Communications Manager** 管理指南,版本 **12.5(1)SU4**

第一次發佈日期**:** 2021 年 2 月 22 日 上次修改日期**:** 2024 年 2 月 13 日

### **Americas Headquarters**

Cisco Systems, Inc. 170 West Tasman Drive San Jose, CA 95134-1706 USA http://www.cisco.com Tel: 408 526-4000 800 553-NETS (6387) Fax: 408 527-0883

THE SPECIFICATIONS AND INFORMATION REGARDING THE PRODUCTS IN THIS MANUAL ARE SUBJECT TO CHANGE WITHOUT NOTICE. ALL STATEMENTS, INFORMATION, AND RECOMMENDATIONS IN THIS MANUAL ARE BELIEVED TO BE ACCURATE BUT ARE PRESENTED WITHOUT WARRANTY OF ANY KIND, EXPRESS OR IMPLIED. USERS MUST TAKE FULL RESPONSIBILITY FOR THEIR APPLICATION OF ANY PRODUCTS.

THE SOFTWARE LICENSE AND LIMITED WARRANTY FOR THE ACCOMPANYING PRODUCT ARE SET FORTH IN THE INFORMATION PACKET THAT SHIPPED WITH THE PRODUCT AND ARE INCORPORATED HEREIN BY THIS REFERENCE. IF YOU ARE UNABLE TO LOCATE THE SOFTWARE LICENSE OR LIMITED WARRANTY, CONTACT YOUR CISCO REPRESENTATIVE FOR A COPY.

The Cisco implementation of TCP header compression is an adaptation of a program developed by the University of California, Berkeley (UCB) as part of UCB's public domain version of the UNIX operating system. All rights reserved. Copyright © 1981, Regents of the University of California.

NOTWITHSTANDING ANY OTHER WARRANTY HEREIN, ALL DOCUMENT FILES AND SOFTWARE OF THESE SUPPLIERS ARE PROVIDED "AS IS" WITH ALL FAULTS. CISCO AND THE ABOVE-NAMED SUPPLIERS DISCLAIM ALL WARRANTIES, EXPRESSED OR IMPLIED, INCLUDING, WITHOUT LIMITATION, THOSE OF MERCHANTABILITY, FITNESS FOR A PARTICULAR PURPOSE AND NONINFRINGEMENT OR ARISING FROM A COURSE OF DEALING, USAGE, OR TRADE PRACTICE.

IN NO EVENT SHALL CISCO OR ITS SUPPLIERS BE LIABLE FOR ANY INDIRECT, SPECIAL, CONSEQUENTIAL, OR INCIDENTAL DAMAGES, INCLUDING, WITHOUT LIMITATION, LOST PROFITS OR LOSS OR DAMAGE TO DATA ARISING OUT OF THE USE OR INABILITY TO USE THIS MANUAL, EVEN IF CISCO OR ITS SUPPLIERS HAVE BEEN ADVISED OF THE POSSIBILITY OF SUCH DAMAGES.

Any Internet Protocol (IP) addresses and phone numbers used in this document are not intended to be actual addresses and phone numbers. Any examples, command display output, network topology diagrams, and other figures included in the document are shown for illustrative purposes only. Any use of actual IP addresses or phone numbers in illustrative content is unintentional and coincidental.

All printed copies and duplicate soft copies of this document are considered uncontrolled. See the current online version for the latest version.

Cisco has more than 200 offices worldwide. Addresses and phone numbers are listed on the Cisco website at www.cisco.com/go/offices.

思科和思科標誌是思科及/或其附屬機構在美國和其他國家的商標或註冊商標。若要檢視思科商標清單,請前往:<https://www.cisco.com/c/en/us/about/legal/trademarks.html>。文 中所提及之第三方商標均屬於其各自所有者。「合作夥伴」一詞不表示思科與其他任何公司之間具有合作夥伴關係。(1721R)

© 2021–2023 Cisco Systems, Inc. 版權所有。

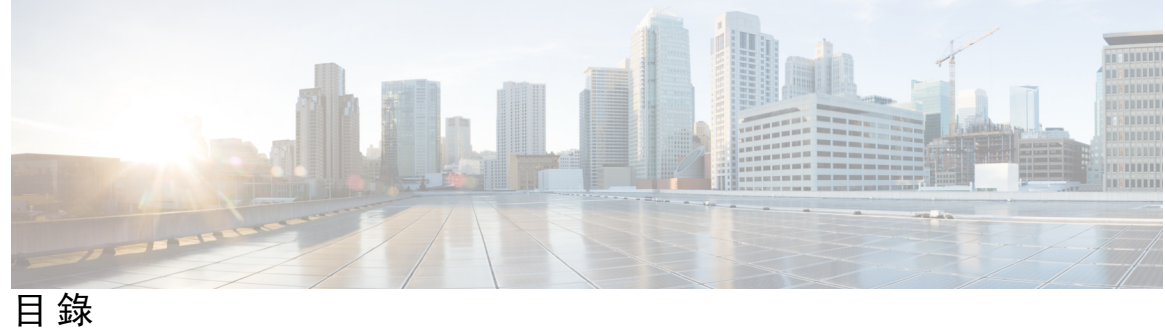

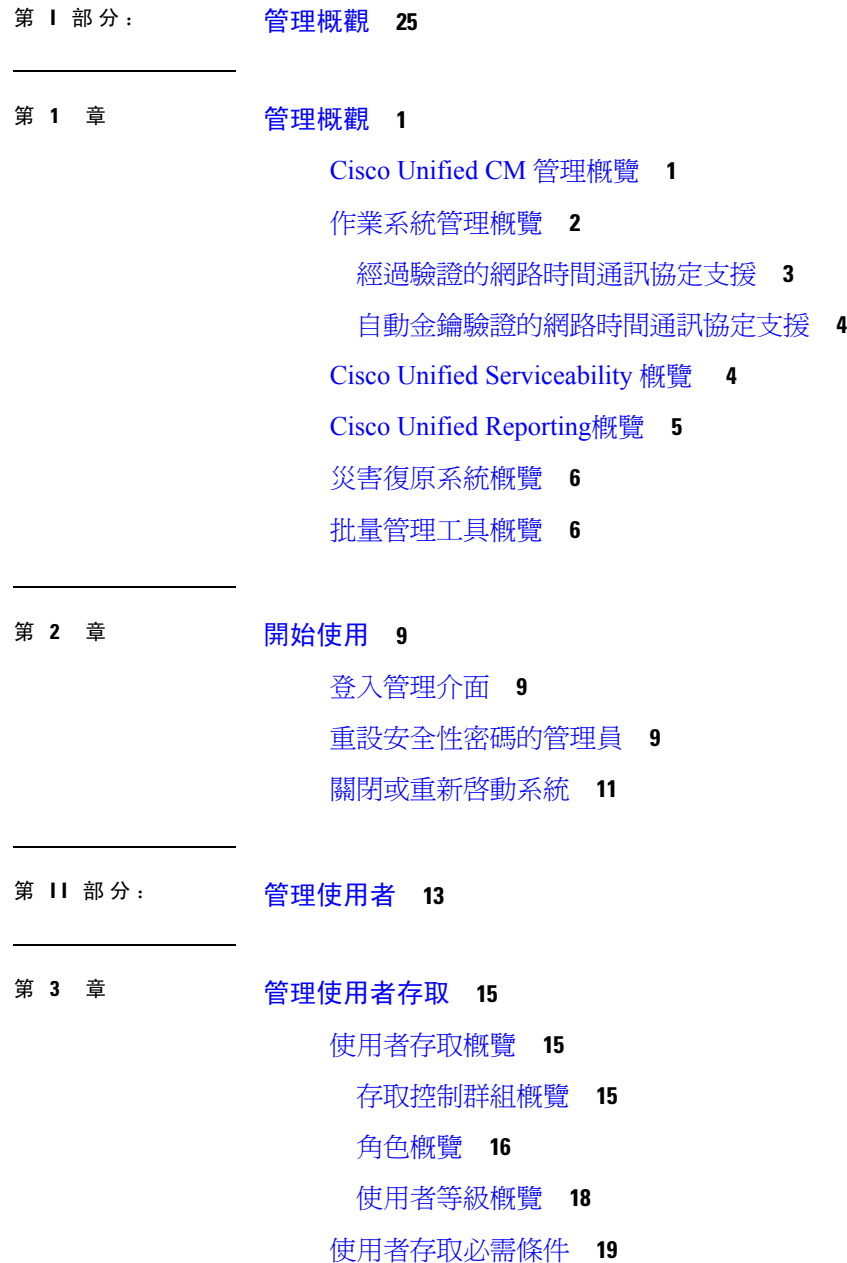

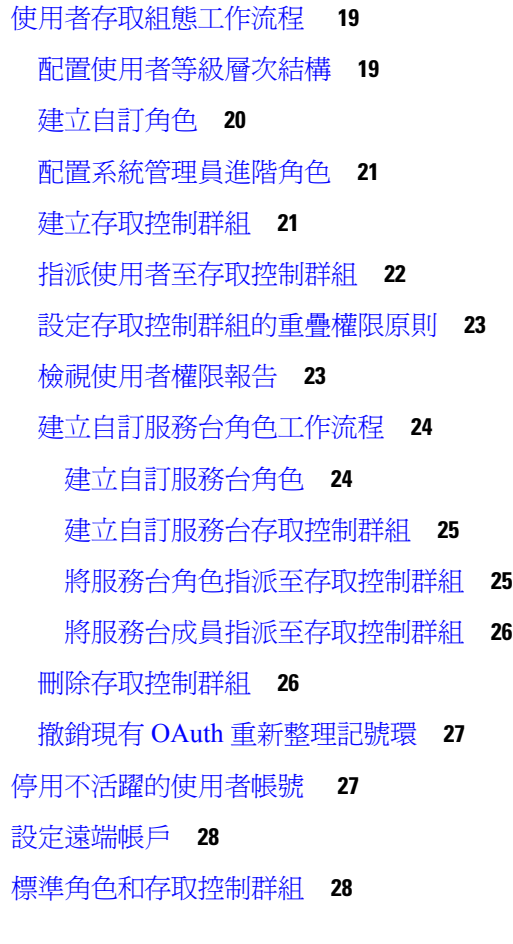

Г

### 第 **4** 章 [管理一般使用者](#page-64-0) **39**

- [一般使用者概覽](#page-64-1) **39**
- [一般使用者管理工作](#page-64-2) **39**
	- [設定使用者範本](#page-65-0) **40**
		- [設定通用線路範本](#page-66-0) **41**
		- [設定通用裝置範本](#page-66-1) **41**
		- [設定使用者設定檔](#page-67-0) **42**
		- [設定功能組範本](#page-68-0) **43**
	- 從 LDAP [匯入一般使用者](#page-69-0) **44**
	- [手動新增一般使用者](#page-70-0) **45**
	- [新增一般使用者的新電話](#page-71-0) **46**
	- [將現有的電話移至一般使用者](#page-71-1) **46**
	- [變更一般使用者](#page-72-0) PIN 碼 **47**

### [變更一般使用者的密碼](#page-72-1) **47**

建立 Cisco Unity [Connection](#page-73-0) 語音信箱 **48**

- 第 **5** 章 [管理應用程式使用者](#page-76-0) **51**
	- [應用程式使用者概覽](#page-76-1) **51**
	- [應用程式使用者工作流程](#page-77-0) **52** [新增應用程式使用者](#page-77-1) **52** [將裝置與應用程式使用者建立關聯](#page-78-0) **53** [將管理員使用者新增至](#page-78-1) Cisco Unity 或 Cisco Unity Connection **53** [變更應用程式使用者的密碼](#page-79-0) **54** [管理應用程式使用者密碼憑證資訊](#page-80-0) **55**
- 第 **III** 部分: [管理裝置](#page-82-0) **57**
- 第 **6** 章 [管理電話](#page-84-0) **59**
	- [電話管理概覽](#page-84-1) **59**
	- [電話按鈕範本](#page-84-2) **59**
	- [電話管理工作](#page-85-0) **60**
		- [手動新增電話](#page-85-1) **60**
		- [以一般使用者或不以一般使用者自範本新增電話](#page-86-0) **61**
		- [以一般使用者身分自範本加入新的電話](#page-87-0) **62**
		- Collaboration Mobile Convergence [虛擬裝置概覽](#page-88-0) **63**
			- 新增 [Collaboration](#page-89-0) Mobile Convergence 虛擬裝置 **64**
			- CMC RD [功能互動](#page-90-0) **65**
			- CMC RD [功能限制](#page-93-0) **68**
		- [移動現有的電話](#page-93-1) **68**
		- [尋找主動登入的裝置](#page-93-2) **68**
		- [尋找遠端登入的裝置](#page-94-0) **69**
		- [遠端鎖定電話](#page-95-0) **70**
		- [將電話重設成出廠預設值](#page-95-1) **70**
	- 電話鎖定/[清除報告](#page-96-0) **71**
	- 檢視 LSC [狀態及為電話產生](#page-97-0) CAPF 報告 **72**

### 第 7 章 **1** [管理裝置韌體](#page-100-0) 75

- [裝置韌體更新概覽](#page-100-1) **75**
- [安裝裝置包或單個韌體](#page-101-0) **76**
- [韌體安裝的潛在問題](#page-101-1) **76**
- [自系統移除未使用的韌體](#page-102-0) **77**
- [設定電話機型的預設韌體](#page-103-0) **78**
- [設定電話的韌體載入](#page-103-1) **78**

[使用負載伺服器](#page-104-0) **79**

[尋找具有非預設韌體載入的裝置](#page-105-0) **80**

第 **8** 章 [管理基礎架構裝置](#page-106-0) **81**

- [管理基礎架構概覽](#page-106-1) **81**
- [管理基礎架構必需條件](#page-106-2) **81**
- [管理基礎架構工作流程](#page-106-3) **81**
	- [檢視基礎架構裝置的狀態](#page-107-0) **82**
	- [停用基礎架構裝置的追蹤](#page-107-1) **82**
	- [啟用已停用的基礎架構裝置的追蹤](#page-108-0) **83**
- 第 IV 部分: 音理系統 85

第 **9** 章 [監控系統狀態](#page-112-0) **87**

- [檢視叢集節點狀態](#page-112-1) **87** [檢視硬體狀態](#page-112-2) **87**
- [檢視網路狀態](#page-113-0) **88**
- [檢視安裝的軟體](#page-113-1) **88**
- [檢視系統狀態](#page-113-2) **88**
- 檢視 IP [偏好設定](#page-114-0) **89**
- [檢視最後登入詳細資料](#page-114-1) **89**
- [偵測節點](#page-115-0) **90**
- [顯示服務參數](#page-115-1) **90**
- [配置網路](#page-116-0) DNS **91**

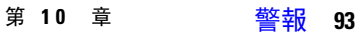

[概覽](#page-118-1) **93** [警報組態](#page-119-0) **94** [警報定義](#page-120-0) **95** [警報資訊](#page-121-0) **96** [設定警報](#page-121-1) **96** [警報服務設定](#page-122-0) **97** Syslog [代理企業參數](#page-122-1) **97** [設定警報服務](#page-122-2) **97** 設定使用 Cisco Tomcat [的警報服務](#page-123-0) **98** [服務群組](#page-124-0) **99** [警報組態設定](#page-125-0) **100** [警報定義和使用者定義的說明新增](#page-128-0) **103** [檢視警報定義和新增使用者定義的說明](#page-128-1) **103** [系統警報目錄說明](#page-129-0) **104** CallManager [警報目錄說明](#page-130-0) **105** IM and Presence [警報目錄說明](#page-131-0) **106** CiscoSyslog [檔案中的預設警報](#page-131-1) **106**

### 第 11 章 **7 雷計記錄檔 109**

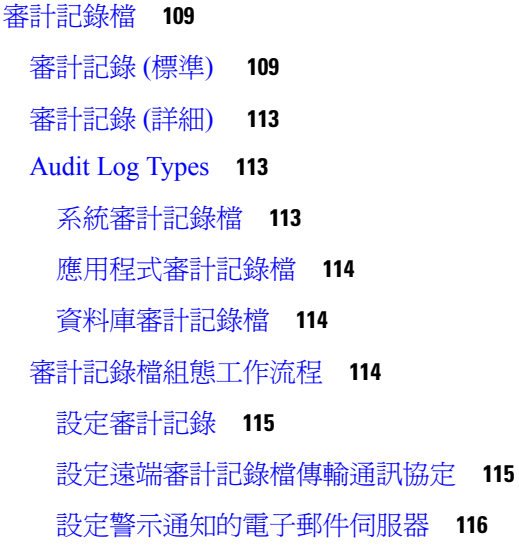

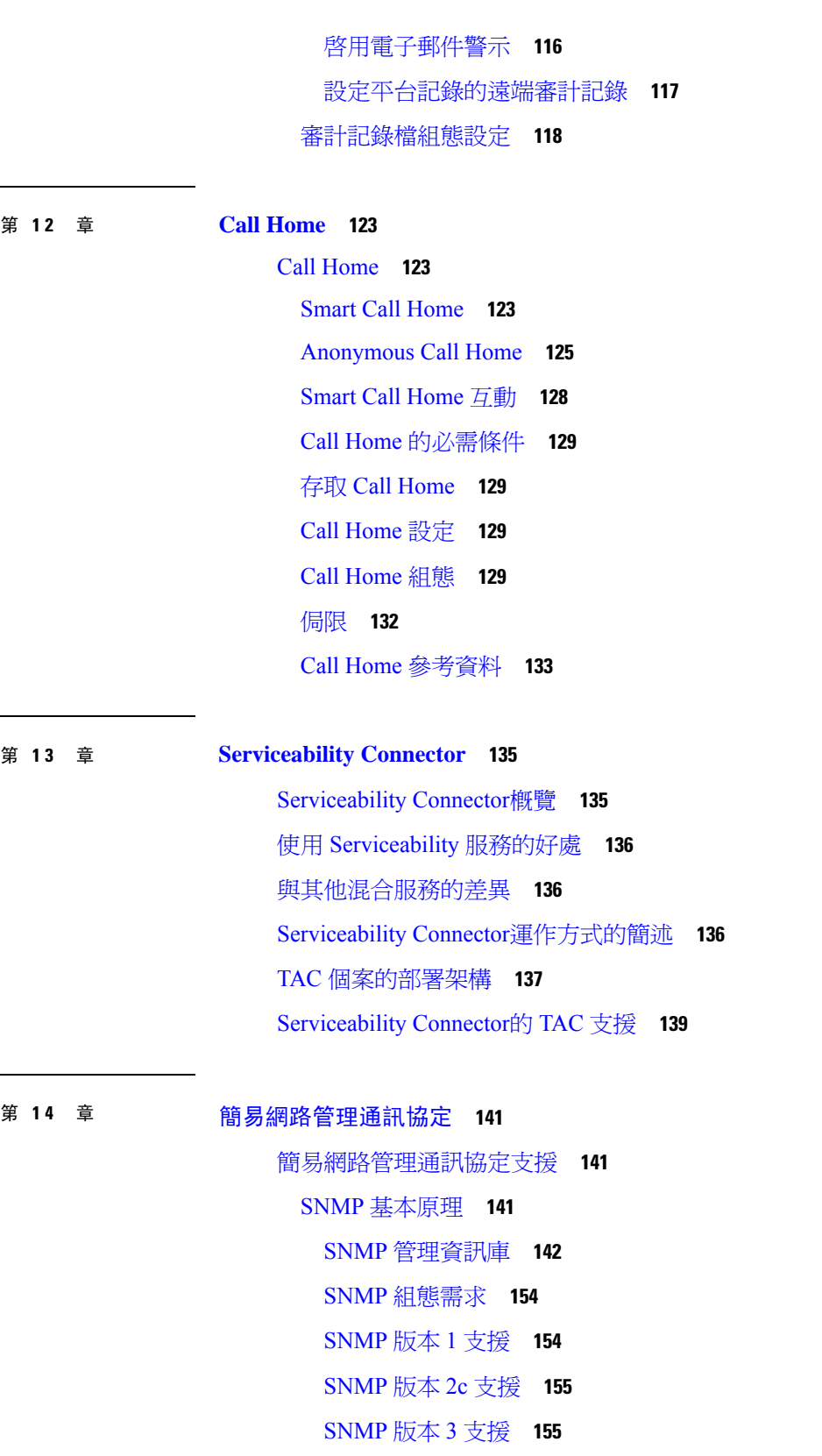

I

I

[SNMP](#page-180-2) 服務 **155** SNMP [社群字串和使用者](#page-181-0) **156** SNMP [陷阱和通知](#page-181-1) **156** SFTP [伺服器支援](#page-183-0) **158** SNMP [組態工作流程](#page-184-0) **159** 啟動 [SNMP](#page-185-0) 服務 **160** 設定 SNMP [社群字串](#page-185-1) **160** [社群字串組態設定](#page-186-0) **161** 設定 SNMP [使用者](#page-187-0) **162** SNMP V3 [使用者群組態設定](#page-189-0) **164** [取得遠端](#page-190-0) SNMP 引擎 ID **165** 設定 SNMP [通知目的地](#page-191-0) **166** SNMP V1 和 V2c [的通知目的地設定](#page-192-0) **167** SNMP V3 [的通知目的地設定](#page-193-0) **168** 設定 MIB2 [系統群組](#page-195-0) **170** MIB2 [系統群組設定](#page-195-1) **170** [CISCO-SYSLOG-MIB](#page-196-0) 陷阱參數 **171** [CISCO-CCM-MIB](#page-196-1) 陷阱參數 **171** [CISCO-UNITY-MIB](#page-197-0) 陷阱參數 **172** [重新啟動](#page-197-1) SNMP 主要代理 **172** SNMP [陷阱設定](#page-197-2) **172** 設定 [SNMP](#page-198-0) 陷阱 **173** 產生 [SNMP](#page-198-1) 設陷 **173** SNMP [追蹤組態](#page-201-0) **176** 對 SNMP [進行疑難排解](#page-201-1) **176**

第 15 章  **[服務](#page-204-0) 179** 

[功能服務](#page-204-1) **179** [資料庫與管理服務](#page-205-0) **180** [位置頻寬管理員](#page-205-1) **180** [Cisco](#page-205-2) AXL Web 服務 **180** [Cisco](#page-205-3) UXL Web 服務 **180**

Cisco [批量佈建服務](#page-206-0) **181** Cisco [TAPS](#page-206-1) 服務 **181** [平台管理](#page-206-2) Web 服務 **181** [Performance](#page-206-3) and monitoring services **181** Cisco [Serviceability](#page-206-4) 回報工具 **181** Cisco [CallManager](#page-207-0) SNMP 服務 **182** CM [服務](#page-207-1) **182** Cisco [CallManager](#page-207-2) **182** Cisco [TFTP](#page-208-0) **183** Cisco [Messaging](#page-208-1) Interface **183** Cisco Unified [行動語音存取服務](#page-208-2) **183** Cisco IP [語音媒體串流應用程式](#page-208-3) **183** Cisco [CTIManager](#page-208-4) **183** Cisco [Extension](#page-209-0) Mobility **184** Cisco [已撥出號碼分析工具](#page-209-1) **184** Cisco [已撥出號碼分析工具伺服器](#page-209-2) **184** Cisco DHCP [監控服務](#page-209-3) **184** Cisco [叢集間查詢服務](#page-209-4) **184** Cisco [UserSync](#page-209-5) 服務 **184** Cisco [UserLookup](#page-209-6) Web 服務 **184** Cisco [耳機服務](#page-210-0) **185** IM and [Presence](#page-210-1) Service **185** Cisco SIP [Proxy](#page-210-2) **185** Cisco [Presence](#page-210-3) 引擎 **185** Cisco XCP [文字會議管理員](#page-210-4) **185** Cisco XCP [網路連線管理員](#page-210-5) **185** Cisco XCP [連線管理員](#page-210-6) **185** Cisco XCP SIP [聯盟連線管理員](#page-210-7) **185** Cisco XCP XMPP [聯盟連線管理員](#page-211-0) **186** Cisco XCP [留言封存程式](#page-211-1) **186** Cisco XCP [目錄服務](#page-211-2) **186** Cisco XCP [驗證服務](#page-211-3) **186** CTI [服務](#page-211-4) **186**

目錄

Cisco IP Manager [Assistant](#page-211-5) **186** Cisco [WebDialer](#page-211-6) Web 服務 **186** [自我佈建](#page-212-0) IVR **187** [CDR](#page-212-1) 服務 **187** [CAR](#page-212-2) Web 服務 **187** Cisco SOAP - [CDRonDemand](#page-212-3) 服務 **187** [安全性服務](#page-212-4) **187** Cisco CTL [Provider](#page-212-5) **187** Cisco [憑證授權單位代理功能](#page-213-0) (CAPF) **188** [目錄服務](#page-213-1) **188** Cisco [DirSync](#page-213-2) **188** [位置型追蹤服務](#page-214-0) **189** Cisco [無線控制器同步服務](#page-214-1) **189** [語音品質報告服務](#page-214-2) **189** Cisco Extended [Functions](#page-214-3) **189** [網路服務](#page-214-4) **189** [效能與監控服務](#page-214-5) **189** [備份與還原服務](#page-215-0) **190** [系統服務](#page-215-1) **190** [平台服務](#page-216-0) **191** [安全性服務](#page-218-0) **193** [資料庫服務](#page-219-0) **194** [SOAP](#page-219-1) 服務 **194** CM [服務](#page-220-0) **195** IM and [Presence](#page-221-0) Service 服務 **196** [CDR](#page-223-0) 服務 **198** [管理服務](#page-224-0) **199** [Services](#page-224-1) setup **199** [控制中心](#page-224-2) **199** [設定服務](#page-225-0) **200** [服務啟動](#page-225-1) **200** Cisco Unified Communications Manager [的叢集服務啟動建議](#page-225-2) **200** IM and Presence Service的叢集服務啓動建議 204 [啟動功能服務](#page-231-0) **206** 在控制中心或 CLI [中啟動、停止和重新啟動服務](#page-232-0) **207** [在控制中心啟動、停止和重新啟動服務](#page-232-1) **207** [使用命令行介面啟動、停止和重新啟動服務](#page-233-0) **208**

**xii**

第 **1 6** 章 [追蹤](#page-236-0) **211**

[追蹤](#page-236-1) **211** [追蹤組態](#page-237-0) **212** [追蹤設定](#page-237-1) **212** [追蹤收集](#page-238-0) **213** [被撥話方追蹤](#page-238-1) **213** [設定追蹤組態](#page-238-2) **213** [配置追蹤](#page-239-0) **214** [設定追蹤參數](#page-239-1) **214** [追蹤組態中的服務群組](#page-241-0) **216** [除錯追蹤層級設定](#page-246-0) **221** [追蹤欄位說明](#page-247-0) **222** [資料庫層監控追蹤欄位](#page-248-0) **223** Cisco RIS [資料收集工具追蹤欄位](#page-248-1) **223** Cisco [CallManager](#page-249-0) SDI 追蹤欄位 **224** Cisco [CallManager](#page-250-0) SDL 追蹤欄位 **225** Cisco [CTIManager](#page-252-0) SDL 追蹤欄位 **227** Cisco Extended [Functions](#page-253-0) 追蹤欄位 **228** Cisco [Extension](#page-254-0) Mobility 追蹤欄位 **229** Cisco IP Manager Assistant [追蹤欄位](#page-254-1) **229** Cisco IP [語音媒體串流應用程式追蹤欄位](#page-254-2) **229** Cisco TFTP [追蹤欄位](#page-255-0) **230** Cisco Web Dialer Web [服務追蹤欄位](#page-255-1) **230** IM and Presence SIP Proxy[服務追蹤過濾器設定](#page-256-0) **231** IM and Presence [追蹤欄位說明](#page-257-0) **232** Cisco [存取記錄檔追蹤欄位](#page-257-1) **232**

Cisco [驗證追蹤欄位](#page-257-2) **232** Cisco [行事曆追蹤欄位](#page-257-3) **232** Cisco CTI [閘道追蹤欄位](#page-257-4) **232** Cisco [資料庫層監控追蹤欄位](#page-258-0) **233** Cisco Enum [追蹤欄位](#page-258-1) **233** Cisco 方法/[事件追蹤欄位](#page-258-2) **233** Cisco [號碼擴充追蹤欄位](#page-258-3) **233** Cisco [剖析器追蹤欄位](#page-259-0) **234** Cisco [隱私追蹤欄位](#page-259-1) **234** Cisco [代理追蹤欄位](#page-259-2) **234** Cisco RIS [資料收集工具追蹤欄位](#page-259-3) **234** Cisco [登錄追蹤欄位](#page-260-0) **235** Cisco [路由追蹤欄位](#page-260-1) **235** Cisco [伺服器追蹤欄位](#page-260-2) **235** Cisco SIP [訊息和狀態機器追蹤欄位](#page-261-0) **236** Cisco SIP TCP [追蹤欄位](#page-261-1) **236** Cisco SIP TLS [追蹤欄位](#page-261-2) **236** Cisco Web [服務追蹤欄位](#page-261-3) **236** [追蹤輸出設定](#page-261-4) **236** [追蹤設定疑難排解](#page-262-0) **237** [疑難排解追蹤設定視窗](#page-262-1) **237** [疑難排解追蹤設定](#page-263-0) **238**

#### 第 17 章 **18 [檢視使用記錄](#page-264-0) 239**

[使用記錄概覽](#page-264-1) **239** [相依性記錄](#page-264-2) **239** [路由計畫報告](#page-264-3) **239** [使用報告工作](#page-265-0) **240** [路由計畫報告工作流程](#page-265-1) **240** [檢視路由計畫記錄](#page-265-2) **240** [儲存路由計畫報告](#page-266-0) **241** [刪除未指定的目錄號碼](#page-266-1) **241** 目錄

[更新取消指定的目錄號碼](#page-267-0) **242**

[相依性記錄工作流程](#page-267-1) **242**

[設定相依性記錄](#page-268-0) **243**

[檢視相依性記錄](#page-268-1) **243**

### 第 **1 8** 章 [管理企業參數](#page-270-0) **245**

[企業參數概覽](#page-270-1) **245**

[檢視企業參數資訊](#page-270-2) **245**

[更新企業參數](#page-271-0) **246**

[將組態套用至裝置](#page-271-1) **246**

[還原預設企業參數](#page-272-0) **247**

### 第 **1 9** 章 [管理伺服器](#page-274-0) **249**

[管理伺服器概覽](#page-274-1) **249**

[伺服器刪除](#page-274-2) **249**

自叢集刪除 Unified [Communications](#page-275-0) Manager 節點 **250** [自叢集中刪除](#page-276-0) IM and Presence 節點 **251** [將刪除的伺服器加回叢集](#page-276-1) **251** [在安裝前新增節點至叢集](#page-277-0) **252** [檢視狀態伺服器狀態](#page-278-0) **253**

[設定通訊埠](#page-278-1) **253**

[連接埠設定](#page-279-0) **254**

[主機名稱組態](#page-280-0) **255**

[Kerneldump](#page-281-0) 公用程式 **256**

啟用 [Kerneldump](#page-282-0) 公用程式 **257**

[啟用核心轉儲的電子郵件警示](#page-283-0) **258**

### 第 **V** 部分: [管理報告](#page-284-0) **259**

第 **2 0** 章 **Cisco [Serviceability](#page-286-0)** 回報工具 **261**

[Serviceability](#page-286-1)報告封存 **261**

Cisco Serviceability [回報程式配置工作流程](#page-287-0) **262**

- 啟動 Cisco [Serviceability](#page-287-1) 回報程式 **262**
- 配置 Cisco Serviceability [回報程式設定](#page-287-2) **262**

[檢視每日報告封存](#page-288-0) **263**

- [每日報告摘要](#page-288-1) **263**
	- [裝置統計資料報告](#page-289-0) **264**
	- [伺服器統計資料報告](#page-291-0) **266**
	- [服務統計資料報告](#page-293-0) **268**
	- [通話活動報告](#page-296-0) **271**
	- [警示摘要報告](#page-299-0) **274**
	- [效能保護報告](#page-302-0) **277**

### 第 21 章 **Cisco [Unified](#page-304-0)** 報告 279

[合併資料報告](#page-304-1) **279** [用於產生報告的資料來源](#page-304-2) **279** [支援的輸出格式](#page-305-0) **280** [系統需求](#page-305-1) **280** [所需的存取權限](#page-306-0) **281** UI [元件](#page-306-1) **281** [從管理介面登入](#page-307-0) **282** [支援的報告](#page-307-1) **282** Unified [Communications](#page-307-2) Manager 報告 **282** IM and [Presence](#page-309-0) Service報告 **284** [檢視報告說明](#page-311-0) **286** [產生新報告](#page-311-1) **286** [檢視儲存的報告](#page-312-0) **287** [下載新報告](#page-312-1) **287** [下載儲存的報告](#page-313-0) **288** [上傳報告](#page-314-0) **289**

第 **2 2** 章 配置 **Cisco IP** [電話的通話診斷和品質回報](#page-316-0) **291**

- [診斷與回報概覽](#page-316-1) **291**
	- [通話診斷概覽](#page-316-2) **291**

[品質回報工具概覽](#page-316-3) **291** [詳細通話回報和計費](#page-317-0) **292** [Prerequisites](#page-317-1) **292** [通話診斷必需條件](#page-317-2) **292** [品質回報工具必需條件](#page-318-0) **293** [診斷及回報配置工作流程](#page-318-1) **293** [配置通話診斷](#page-319-0) **294** [配置品質回報工具](#page-320-0) **295** 使用 QRT [軟鍵配置軟鍵範本](#page-320-1) **295** 將 QRT [軟鍵範本與通用裝置組態建立關聯](#page-321-0) **296** 將 QRT [軟鍵範本新增至電話](#page-323-0) **298** 在 Cisco Unified [Serviceability](#page-323-1) 中配置 QRT **298** [配置品質回報工具的服務參數](#page-326-0) **301**

第 VI 部分: [管理安全性](#page-328-0) 303

第 **2 3** 章 管理 **SAML** [單一登錄](#page-330-0) **305** SAML [單一登錄概覽](#page-330-1) **305** iOS 上 Cisco Jabber 憑證式 SSO [驗證的選擇加入控制](#page-330-2) **305** SAML SSO [必需條件](#page-331-0) **306** 管理 SAML [單一登錄](#page-331-1) **306** 啟用 SAML [單一登錄](#page-331-2) **306** 在 iOS 上配置 Cisco Jabber 的 SSO [登入行為](#page-332-0) **307** [在升級後啟用](#page-333-0) WebDialer 上的 SAML SSO **308** 停用 Cisco [WebDialer](#page-333-1) 服務 **308** 停用 SAML [單一登錄](#page-334-0) **309** 啟用 Cisco [WebDialer](#page-334-1) 服務 **309** [存取復原](#page-335-0) URL **310** [在變更網域或主機名稱後更新伺服器元資料](#page-335-1) **310** [刪除伺服器後更新伺服器元資料](#page-336-0) **311** [手動提供伺服器元資料](#page-337-0) **312**

- 第 **2 4** 章 [管理憑證](#page-338-0) **313**
	- [憑證概覽](#page-338-1) **313**
		- [第三方簽署的憑證或憑證鍊](#page-339-0) **314**
		- [第三方憑證授權單位憑證](#page-339-1) **314**
		- [憑證簽署請求金鑰使用方式擴充](#page-341-0) **316**
	- [顯示憑證](#page-342-0) **317**
	- [下載憑證](#page-342-1) **317**
	- [安裝中間憑證](#page-342-2) **317**
	- [刪除信任憑證](#page-343-0) **318**
	- [重新產生憑證](#page-344-0) **319**
		- [憑證名稱和描述](#page-345-0) **320**
		- 為 OAuth [重新整理登入重新產生金鑰](#page-345-1) **320**
	- [上傳憑證或憑證鍊](#page-346-0) **321**
	- [管理第三方憑證授權單位憑證](#page-347-0) **322**
		- [產生憑證簽署請求](#page-347-1) **322**
		- [下載憑證簽署請求](#page-348-0) **323**
		- [將憑證授權單位簽署的](#page-348-1) CAPF 根憑證新增至trust store **323**
		- [重新啟動服務](#page-349-0) **324**
	- [透過在線憑證狀態協定撤銷憑證](#page-349-1) **324**
	- [憑證監視工作流程](#page-350-0) **325**
		- [配置憑證監控通知](#page-350-1) **325**
		- [配置透過](#page-351-0) OCSP 撤銷憑證 **326**
	- [憑證錯誤疑難排解](#page-352-0) **327**

### 第 25 章 **329 [管理批量憑證](#page-354-0) 329**

- [管理批量憑證](#page-354-1) **329** [匯出憑證](#page-354-2) **329** [匯入憑證](#page-355-0) **330**
- 第 26 章  **管理 [IPSec](#page-358-0) 原則 333** 
	- IPSec [原則概覽](#page-358-1) **333**

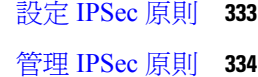

### 第 27 章 **28 [管理憑證原則](#page-360-0) 335**

- [憑證原則和驗證](#page-360-1) **335** [憑證原則的](#page-360-2) JTAPI 和 TAPI 支援 **335** [配置憑證原則](#page-361-0) **336** [配置憑證原則預設](#page-361-1) **336** [監控驗證活動](#page-362-0) **337** [配置憑證快取](#page-363-0) **338** [管理作業期間終止](#page-363-1) **338**
- 第 **VII** 部分: **IP** [位址、主機名稱和網域名稱更改](#page-366-0) **341**
- 第 **2 8** 章 [變更前任務和系統執行狀況檢查](#page-368-0) **343**

#### [變更前任務](#page-368-1) **343**

IP [位址、主機名稱和其他網路標識符之變更](#page-368-2) **343** IM and Presence Service [節點名稱和預設網域名稱的變更](#page-369-0) **344** [主機名稱組態](#page-369-1) **344** Procedure [workflows](#page-370-0) **345** Cisco Unified [Communications](#page-370-1) Manager 工作流程 **345** IM and Presence Service [工作流程](#page-371-0) **346** Cisco Unified Communications Manager [節點的變更前任務](#page-372-0) **347** IM and Presence Service [節點的變更前設定任務](#page-373-0) **348**

### 第 29 章 **IP** [位址和主機名稱之變更](#page-378-0) 353

更改 IP [位址和主機名稱任務清單](#page-378-1) **353** [透過作業系統管理](#page-379-0) GUI 變更 IP 位址或主機名稱 **354** 透過 Unified CM 管理 GUI 變更 IP [位址或主機名稱](#page-380-0) **355** 透過 CLI 變更 IP [位址或主機名稱](#page-381-0) **356** [設定網路主機名稱的範例](#page-382-0) CLI 輸出 **357** [僅變更](#page-382-1) IP 位址 **357**

目錄

設定網路 IP [位址的輸出範例](#page-383-0) **358**

[使用](#page-384-0) CLI 更改 DNS IP 位址 **359**

第 **3 0** 章 [網域名稱和節點名稱之變更](#page-386-0) **361**

[網域名稱更改](#page-386-1) **361**

IM and Presence Service[預設網域名稱變更任務](#page-386-2) **361**

更新 [DNS](#page-387-0) 記錄 **362**

在 FQDN [值中更新節點名稱](#page-389-0) **364**

更新 [DNS](#page-390-0) 網域 **365**

[叢集節點注意事項](#page-391-0) **366**

[重新產生安全憑證](#page-392-0) **367**

[節點名稱更改](#page-393-0) **368**

IM and Presence Service [節點名稱變更任務清單](#page-393-1) **368**

[更新節點名稱](#page-394-0) **369**

使用 CLI [驗證節點名稱之變更](#page-395-0) **370**

使用 Cisco Unified CM IM and Presence [管理驗證節點名稱變更](#page-395-1) **370**

更新 Cisco Unified [Communications](#page-396-0) Manager 的網域名稱 **371**

### 第 **3 1** 章 [變更後任務及驗證](#page-398-0) **373**

Cisco Unified Communications Manager [節點的變更後任務](#page-398-1) **373** Cisco Unified Communications Manager [節點的已啟用安全性的叢集任務](#page-401-0) **376** [初始信任清單和憑證重新產生](#page-401-1) **376** [為單伺服器叢集電話重新產生憑證和](#page-401-2) ITL **376** [多伺服器叢集電話的憑證和](#page-402-0) ITL 重新產生 **377**

IM and Presence Service [節點的變更後任務](#page-402-1) **377**

### 第 **3 2** 章 [解決位址更改問題](#page-406-0) **381**

[對叢集身份驗證進行疑難排解](#page-406-1) **381** [對資料庫複製進行疑難排解](#page-406-2) **381** [確認資料庫複製](#page-407-0) **382** [範例資料庫複製](#page-407-1) CLI 輸出 **382** [修補資料庫複製](#page-408-0) **383**

[將資料庫複製重設](#page-410-0) **385**

[網路疑難排解](#page-411-0) **386**

Network Time Protocol [troubleshooting](#page-411-1) **386** [對訂閱者節點上的](#page-411-2) NTP 進行疑難排解 **386** [對發布者節點上的](#page-412-0) NTP 進行疑難排解 **387**

第 **VIII** 部分: [災害復原](#page-414-0) **389**

第 **3 3** 章 [備份系統](#page-416-0) **391**

[備份概覽](#page-416-1) **391** [備份之先決條件](#page-418-0) **393** [備份工作流程](#page-419-0) **394** [配置備份裝置](#page-419-1) **394** [備份檔案的估計大小](#page-420-0) **395** [配置排程的備份](#page-421-0) **396** [開始手動備份](#page-422-0) **397** [檢視目前備份狀態](#page-423-0) **398** [檢視備份記錄](#page-423-1) **398** [備份互動和限制](#page-424-0) **399** [備份限制](#page-424-1) **399** [遠端備份的](#page-424-2) SFTP 伺服器 **399**

第 34 章  **[將系統還原](#page-428-0) 403** 

還原 [概覽](#page-428-1) **403** [Master](#page-428-2) Agent **403** Local [Agent](#page-428-3) **403** [還原的先決條件](#page-429-0) **404** [還原工作流程](#page-430-0) **405** [僅還原第一個節點](#page-430-1) **405** [還原後續的叢集節點](#page-432-0) **407** [在重新建立發佈者後一個步驟即還原叢集](#page-433-0) **408** [還原整個叢集](#page-435-0) **410**

[將節點或叢集還原為上次已知之正確組態](#page-436-0) **411** [重新啟動節點](#page-437-0) **412** [檢查還原工作狀態](#page-437-1) **412** [檢視還原記錄](#page-438-0) **413** [資料驗證](#page-438-1) **413** [追蹤檔案](#page-438-2) **413** [命令行介面](#page-438-3) **413** [警示和訊息](#page-440-0) **415** [警示和訊息](#page-440-1) **415** [授權預訂](#page-442-0) **417** [授權預訂](#page-442-1) **417** [還原互動和限制](#page-443-0) **418** [還原限制](#page-443-1) **418** [疑難排解](#page-444-0) **419** DRS [還原至較小的虛擬機器失敗](#page-444-1) **419**

第 1X 部分: **[疑難排解](#page-446-0) 421** 

### 第 **3 5** 章 [疑難排解概覽](#page-448-0) **423**

Cisco Unified [Serviceability](#page-448-1) **423** Cisco Unified [Communications](#page-449-0) 作業系統管理 **424** [解決問題的通用模型](#page-449-1) **424** [網路故障準備](#page-450-0) **425** [何處有更多的資訊](#page-450-1) **425**

### 第 **3 6** 章 [疑難排解工具](#page-452-0) **427**

Cisco Unified Serviceability [疑難排解工具](#page-452-1) **427** [命令行介面](#page-453-0) **428** [Kerneldump](#page-454-0) 公用程式 **429** 啟用 [Kerneldump](#page-454-1) 公用程式 **429** [啟用核心轉儲的電子郵件警示](#page-455-0) **430** [網路管理](#page-456-0) **431**

[系統記錄檔管理](#page-456-1) **431** Cisco [Discovery](#page-456-2) Protocol 支援 **431** [簡易網路管理通訊協定支援](#page-456-3) **431** [Sniffer](#page-457-0)追蹤 **432** [除錯](#page-457-1) **432** Cisco [Secure](#page-458-0) Telnet **433** [封包擷取](#page-458-1) **433** [封包截獲概覽](#page-458-2) **433** [封包截獲的配置清單](#page-459-0) **434** [將一般使用者新增至標準封包](#page-459-1)Sniffer存取控制群組 **434** [配置封包截獲服務參數](#page-460-0) **435** [在"電話組態"視窗中配置封包截獲](#page-460-1) **435** 在閘道和trunk[組態視窗中配置封包截獲](#page-461-0) **436** [封包截獲組態設定](#page-463-0) **438** [分析截獲的封包](#page-463-1) **438** [常見的疑難排解任務、工具和命令](#page-464-0) **439** [疑難排解秘訣](#page-466-0) **441** [系統歷史記錄檔](#page-467-0) **442** [系統歷史記錄檔概覽](#page-467-1) **442** [系統歷史記錄檔欄位](#page-468-0) **443** [存取系統歷史記錄檔](#page-469-0) **444** [審計記錄](#page-470-0) **445** 確認 Cisco Unified Communications Manager [上的服務已在執行](#page-474-0) **449**

第 37 章 **2000 在 TAC** [建立個案](#page-476-0) 451

[您將會需要的資訊](#page-477-0) **452** [所需的初步資訊](#page-477-1) **452** [網路佈局](#page-477-2) **452** [問題說明](#page-478-0) **453** [一般資訊](#page-478-1) **453** [線上個案](#page-479-0) **454**

[Serviceability](#page-479-1) Connector **454**

[Serviceability](#page-479-2) Connector概覽 **454** 使用 [Serviceability](#page-479-3) 服務的好處 **454** [Serviceability](#page-480-0) Connector的 TAC 支援 **455** [Cisco](#page-480-1) Live! **455** [Remote](#page-480-2) Access **455** Cisco [Secure](#page-481-0) Telnet **456** [防火牆防護](#page-481-1) **456** Cisco [Secure](#page-481-2) Telnet 設計 **456** Cisco [Secure](#page-481-3) Telnet 結構 **456**

[設定遠端帳戶](#page-482-0) **457**

П

目錄

I

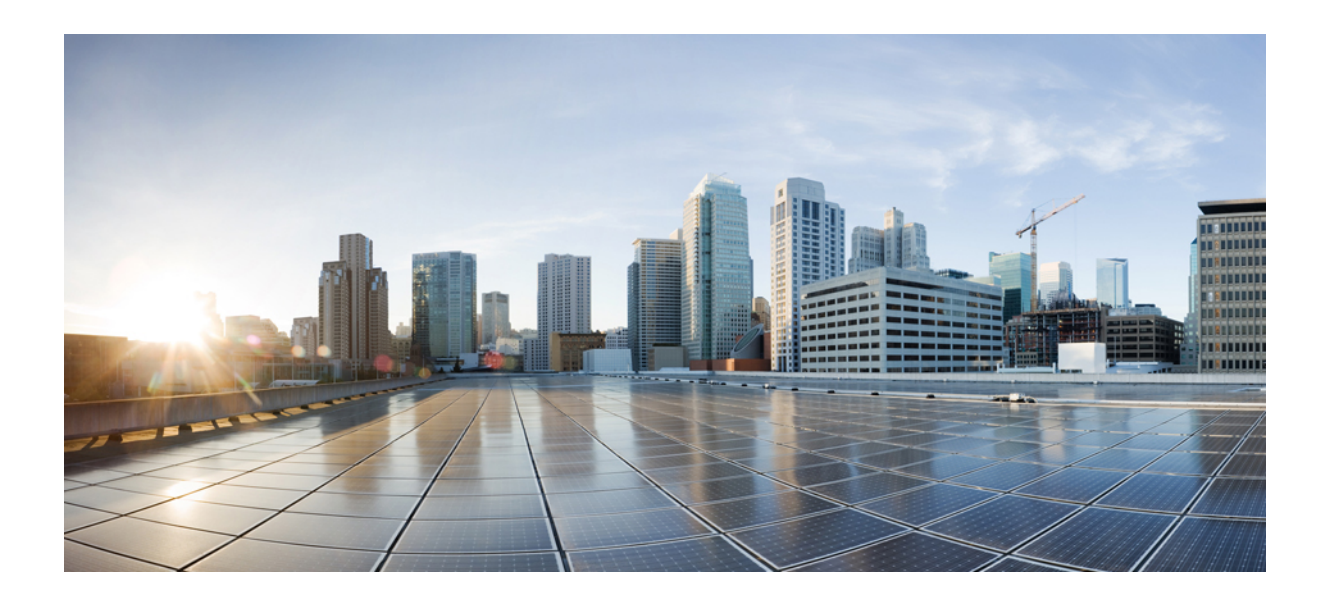

<span id="page-24-0"></span><sup>第</sup> **I** 部 分

## 管理概觀

- [管理概觀](#page-26-2) ,第 1 頁上的
- [開始使用](#page-34-3) , 第 9 頁上的

<span id="page-26-2"></span>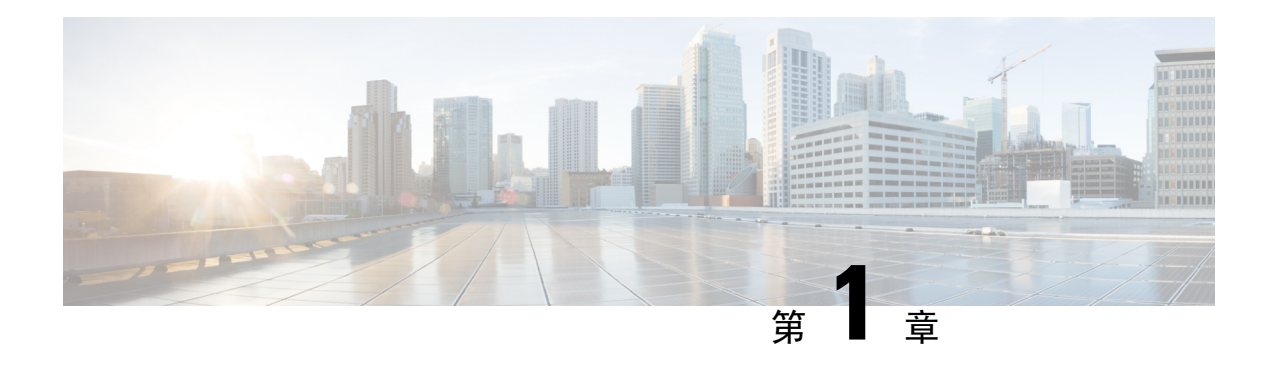

## <span id="page-26-0"></span>管理概觀

- Cisco Unified CM [管理概覽](#page-26-1),第1頁上的
- [作業系統管理概覽](#page-27-0) , 第 2 頁上的
- Cisco Unified [Serviceability](#page-29-1) 概覽 , 第4頁上的
- Cisco Unified [Reporting](#page-30-0)概覽,第5頁上的
- [災害復原系統概覽](#page-31-0),第6頁上的
- [批量管理工具概覽](#page-31-1),第6頁上的

### <span id="page-26-1"></span>**Cisco Unified CM** 管理概覽

Cisco Unified CM 管理是一個基於 Web 的應用程式,其為 Cisco Unified Communications Manager 的 主要管理和組態介面。您可以使用CiscoUnifiedCM管理設定系統的各種項目,包括一般系統元件、 功能、伺服器設定、通話路由規則、電話、一般使用者和媒體資源。

### 組態功能表

Cisco Unified CM 管理的組態視窗分為下列功能表:

- 系統—使用此功能表底下的組態視窗設定一般系統設定,例如伺服器資訊、NTP 設定、日期與 時間群組、地區、DHCP、LDAP 整合和企業參數。
- 通話路由—使用此標籤底下的組態視窗設定與 Cisco Unified Communications Manager 路由通話 的方式相關的項目,包括路由型式、路由群組、搜尋引導、撥號規則、分區、通話搜尋範圍、 目錄號碼和轉換型式。
- 媒體資源—使用此標籤下的組態視窗設定媒體資源群組、會議橋接器、通報器和轉碼器等項目。
- 進階功能—使用此標籤下的組態視窗設定語音信箱引導、留言和與通話控制代理設定檔等功能。
- 裝置—使用此標籤下的組態視窗設定裝置,例如電話、IP 電話服務、trunk、閘道、軟鍵範本和 SIP 設定檔。
- 應用程式—使用此標籤下的組態視窗下載及安裝外掛程式,例如 Cisco Unified JTAPI、Cisco Unified TAPI 和 Cisco Unified 即時監控工具。
- 使用者管理—使用「使用者管理」標籤下的組態視窗設定系統的一般使用者和應用程式使用者。
- 批量管理—使用「批量管理工具」一次匯入及設定大量一般使用者或裝置。
- 描述—按一下此功能表可存取線上說明系統。 線上說明系統包含可協助您在系統上設定各種組 態視窗的檔案。

### <span id="page-27-0"></span>作業系統管理概覽

使用 Cisco Unified Communications 作業系統管理設定及管理您的作業系統,並執行下列管理工作:

- 檢查軟體和硬體狀態
- 檢查及更新 IP 位址
- 對其他網路裝置進行 ping
- 管理 NTP 伺服器
- 升級系統軟體和選項
- 管理節點安全性,包括 IPSec 和憑證
- 管理遠端支援帳戶
- 重新啟動系統

### 作業系統狀態

您可以檢查不同作業系統元件的狀態,包括下列:

- 叢集和節點
- 硬體
- 網路
- 系統
- 安裝的軟體和選項

### 作業系統設定

您可以檢視及更新下列作業系統設定:

- IP—更新安裝應用程式時您輸入的 IP 位址和 DHCP 用戶端設定。
- NTP 伺服器設定—設定外部 NTP 伺服器的 IP 位址;新增 NTP 伺服器。
- SMTP 設定—設定作業系統將用於傳送電子郵件通知的簡易郵件傳輸通訊協定 (SMTP) 主機。

#### 作業系統安全性組態

您可以管理安全性憑證和 IPSec 設定。您可以從 **Security** 功能表中,選擇下列安全性選項:

- Certificate Management—管理憑證和憑證簽署請求(CSR)。您可以顯示、上傳、下載、刪除及產 生憑證。透過憑證管理,您也可以監控節點上的憑證到期日。
- IPsec Management—顯示或更新現有 IPSec 原則;設定新的 IPSec 原則和關聯。

### 軟體升級

您可以升級作業系統上執行的軟體版本,或安裝特定軟體選項,包括 Cisco Unified Communications 作業系統地區設定安裝程式、撥號計劃和 TFTP 伺服器檔案。

您可以從安裝**/**升級功能表選項,從本機光碟或遠端伺服器升級系統軟體。升級的軟體安裝於非作用 中的分區,您可以重新啟動系統及切換分區,以讓系統開始在新的軟體版本執行。如需詳細資訊, 請參閱 *Upgrade Guide for the Cisco Unified Communications Manager*(Cisco Unified Communications Manager 升級指南) [http://www.cisco.com/c/en/us/support/unified-communications/](http://www.cisco.com/c/en/us/support/unified-communications/unified-communications-manager-callmanager/products-installation-guides-list.html) [unified-communications-manager-callmanager/products-installation-guides-list.html](http://www.cisco.com/c/en/us/support/unified-communications/unified-communications-manager-callmanager/products-installation-guides-list.html)。

您需透過 Cisco Unified Communications 作業系統介面和 CLI 包含的軟體升級功能來執行所有軟體安 裝和升級。系統僅可上傳及處理CiscoSystems核准的軟體。您無法安裝或使用第三方或Windows平 台軟體應用程式。 附註

### 服務

應用程式提供下列作業系統公用程式:

- 偵測—檢查與其他網路裝置的連線。
- 遠端支援—設定Cisco支援人員可用於存取系統的帳戶。此帳戶會在您指定的天數後自動到期。

### **CLI**

您可以從作業系統存取 CLI 或透過安全 Shell 連線至伺服器。如需詳細資訊,請參閱 *Command Line Interface Reference Guide for Cisco Unified Communications Solutions*(Cisco Unified Communications 解 決方案的命令行介面參考指南):[http://www.cisco.com/c/en/us/support/unified-communications/](http://www.cisco.com/c/en/us/support/unified-communications/unified-communications-manager-callmanager/products-maintenance-guides-list.html) [unified-communications-manager-callmanager/products-maintenance-guides-list.html](http://www.cisco.com/c/en/us/support/unified-communications/unified-communications-manager-callmanager/products-maintenance-guides-list.html)。

### <span id="page-28-0"></span>經過驗證的網路時間通訊協定支援

12.0 (1) 版本即支援 Cisco Unified Communications Manager 的網路時間通訊協定 (NTP) 已驗證功能, 新增此支援是為了將 Cisco Unified Communications Manager 的 NTP 伺服器連線安全化。 舊版本中, Cisco Unified Communications Manager 至 NTP 伺服器的連線不安全。

此功能以對稱金鑰型驗證為基礎,且受 NTPv3 和 NTPv4 伺服器支援。 Cisco Unified Communications Manager 僅支援 SHA1 加密。 NTP 4.2.6 版和更高版本可使用 SHA1 對稱金鑰支援。

- 對稱金鑰
- 沒有驗證

您可以透過管理 CLI 或 **Cisco Unified** 作業系統管理應用程式的 **NTP** 伺服器清單頁面檢查 NTP 伺服 器的驗證狀態。

### <span id="page-29-0"></span>自動金鑰驗證的網路時間通訊協定支援

Cisco Unified Communications Manager 也支援透過自動金鑰功能(以公開金鑰基礎結構為基礎的驗 證)進行網路時間通訊協定 (NTP) 驗證。 此功能僅適用於發佈者節點。

Redhat 建議透過 Autokey 進行對稱金鑰驗證。 如需更多資訊,請參閱[https://access.redhat.com/support/](https://access.redhat.com/support/cases/#/case/01871532) [cases/#/case/01871532](https://access.redhat.com/support/cases/#/case/01871532)。

已新增此功能,因為 Common Criteria 憑證是以 PKI 為基礎的驗證的必需條件。

僅在 Cisco Unified Communication Manager 啟用通用條件模式時始可使用 NTP 伺服器上的 IFF 身分 配置配置以 PKI 為基礎的驗證。

您可以在 Cisco Unified Communications Manager 上啟用對稱金鑰或以 PKI 為基礎的 NTP 驗證。

若您嘗試在啓用 PKI 的伺服器上啓用對稱金鑰,便會顯示下列警告訊息:

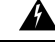

使用 Autokey 的 NTP 驗證目前啓用中,需停用才能啓用對稱金鑰。 請使用「utils ntp auth auto-key disable | 命令停用 NTP 驗證,然後重試此命令。 警告

若您嘗試在啓用對稱金鑰的伺服器上啓用 Autokey,便會顯示下列警告訊息:

◭

使用對稱金鑰的NTP驗證目前啓用中,需停用才能啓用 Autokey。 請使用「utils ntp auth symmetric-key disable」命令停用 NTP 驗證,然後重試此命令。 警告

附註 NTP 伺服器需要 NTP 版本 4 和 RPM 版本 ntp-4.2.6p5-1.el6.x86\_64.rpm 和更高版本。

您可以透過管理 CLI 或 Cisco Unified 作業系統管理應用程式的「NTP 伺服器清單」頁面檢查 NTP 伺服器的驗證狀態。

### <span id="page-29-1"></span>**Cisco Unified Serviceability** 概覽

Cisco UnifiedServiceability是一個網頁式疑難排解工具,提供許多服務、警示和工具來協助系統管理 員管理系統。Cisco Unified Serviceability為系統管理員提供的功能包括:

- Start and Stop Services(馬上啟動、馬上停止服務)—系統管理員可以設定各種協助各個系統管 理員管理系統的服務。 例如,您可以透過允許系統管理員使用「即時監控工具」啓動 Cisco CallManager Serviceability RTMT 服務,從而監控系統的狀態。
- SNMP—SNMP 提供網路裝置(例如節點、路由器等)之間的管理資訊交換。作為 TCP/IP 通訊 協定的一部分,SNMP 可讓管理員遠端管理網路效能、尋找及解決網路問題,以及計畫網路成 長。
- 警示—警示提供執行階段狀態和系統狀態的資訊,以便讓您針對與系統相關的問題進行疑難排 解。
- 追蹤—追蹤工具可協助您針對語音應用程式的問題進行疑難排解。
- Cisco Serviceability 回報工具—Cisco Serviceability 回報工具 會在 Cisco Unified Serviceability中產 生每日報告。
- SNMP—SNMP 提供網路裝置(例如節點、路由器等)之間的管理資訊交換。作為 TCP/IP 通訊 協定的一部分, SNMP 可讓管理員遠端管理網路效能、尋找及解決網路問題, 以及計畫網路成 長。
- CallHome—設定 Cisco Unified Communications Manager Call Home 功能, 讓 Cisco Unified Communications Manager 進行通訊,以及將診斷警示、庫存和其他訊息傳送至 Smart Call Home 後端伺服器。

### 其他管理介面

透過使用 Cisco Unified Serviceability,您可以啓動可讓您使用下列其他管理介面的服務:

- 即時監控工具—即時監控工具是一個網頁式介面,可協助您監控系統狀態。透過使用 RTMT, 您可以檢視警示、計數器和包含系統狀態詳細資訊的報告。
- Dialed Number Analyzer (撥出號碼分析器) —撥出號碼分析器是 Web 型介面,可協助管理員使 用撥號計畫進行疑難排解。
- Cisco Unified CDR 分析與報告—CDR 分析與報告會收集通話詳細資料記錄,這些記錄顯示已在 系統上撥出的通話詳細資料。

如需如何使用 Cisco Unified Serviceability的詳細資訊,請參閱《*Cisco Unified Serviceability*管理指 南》: [http://www.cisco.com/c/en/us/support/unified-communications/](http://www.cisco.com/c/en/us/support/unified-communications/unified-communications-manager-callmanager/products-maintenance-guides-list.html) [unified-communications-manager-callmanager/products-maintenance-guides-list.html](http://www.cisco.com/c/en/us/support/unified-communications/unified-communications-manager-callmanager/products-maintenance-guides-list.html)。

## <span id="page-30-0"></span>**Cisco Unified Reporting**概覽

Cisco Unified Reporting Web 應用程式會產生疑難排解或檢查 Cisco Unified Communications Manager 叢集資料的報告。您可於 Unified Communications Manager 和 Cisco Unified Communications Manager IM and Presence Service 主控台存取應用程式。

此工具提供輕鬆取得叢集資料概覽的方式。工具會從現有來源收集資料、比較資料及回報不正確之 處。在 Cisco Unified Reporting中產生報告時,報告會將一或多部伺服器上的一或多個來源的資料合 併為一個輸出檢視。例如,您可以檢視下列報告,以協助您管理系統:

- Unified CM 叢集概覽—檢視此報告可取得叢集的一個快照,包括 Cisco Unified Communications Manager 和 IM and Presence Service 的版本、伺服器主機和硬體詳細資料。
- 電話功能清單—若您在設定功能,可檢視此報告。此報告提供支援Cisco UnifiedCommunications Manager 功能的電話清單。
- 無線路的 Unified CM 電話—檢視此報告可查看叢集中沒有電話線路的電話。

若需要 Cisco Unified Reporting提供的報告完整清單,以及如何使用應用程式的描述,請參閱 *Cisco Unified Reporting Administration Guide*(*Cisco Unified Reporting*管理指南):[http://www.cisco.com/c/](http://www.cisco.com/c/en/us/support/unified-communications/unified-communications-manager-callmanager/products-maintenance-guides-list.html) [en/us/support/unified-communications/unified-communications-manager-callmanager/](http://www.cisco.com/c/en/us/support/unified-communications/unified-communications-manager-callmanager/products-maintenance-guides-list.html) [products-maintenance-guides-list.html](http://www.cisco.com/c/en/us/support/unified-communications/unified-communications-manager-callmanager/products-maintenance-guides-list.html)。

### <span id="page-31-0"></span>災害復原系統概覽

災害復原系統 (DRS) 可從 Cisco Unified Communications Manager 管理叫用, 提供完整的資料備份和 還原功能。 災害復原系統可讓您執行定期排程自動備份或使用者叫用的資料備份。

DRS 會將其設定(備份裝置設定和排程設定)還原為平台備份/還原的一部分。 DRS 會備份及還原 drfDevice.xml 和 drfSchedule.xml 檔案。 伺服器還原這些檔案時,您不需要重新設定 DRS 備份裝置和排程。

災害復原系統包含下列功能:

- 用於執行備份和還原工作的UI 。
- 用於執行備份及還原功能的分散式系統架構。
- 排程的備份。
- 將備份封存至實體磁帶機或遠端 SFTP 伺服器。

### <span id="page-31-1"></span>批量管理工具概覽

在CiscoUnifiedCM管理中,透過批量管理工具使用批量管理功能表和子功能表選項設定CiscoUnified Communications Manager 中的實體。

Cisco Unified Communications Manager 批量管理工具 (BAT) 是一個網頁式應用程式,可讓管理員執 行 Cisco Unified Communications Manager 資料庫的批量異動。 BAT 可讓您來同時新增、更新或刪除 大量的類似電話、使用者或連接埠。 當您使用 Cisco Unified CM 管理時,每筆資料庫異動都需要個 別的手動操作,而 BAT 則會將此流程自動化,並實現更快的新增、更新和刪除操作。

您可以使用 BAT 來處理以下類型的裝置和記錄:

- 新增、更新及刪除 Cisco IP 電話、閘道、電話、電腦電話介面 (CTI) 通訊埠和 H.323 用戶端
- 新增、更新及刪除使用者、使用者裝置設定檔、Cisco Unified Communications Manager Assistant 管理員和助理
- 新增或刪除強制授權代碼和用戶端事件代碼
- 新增或刪除代接來電群組
- 填入或取消填入地區對照
- 插入、刪除或匯出存取清單
- 插入、刪除或匯出遠端目的地和遠端目的地設定檔
- 新增基礎架構裝置

如需如何使用批量管理工具的詳細資訊,請參閱《*Cisco Unified Communications Manager* 批量管理 指南》。

批量管理工具概覽

I

<span id="page-34-3"></span>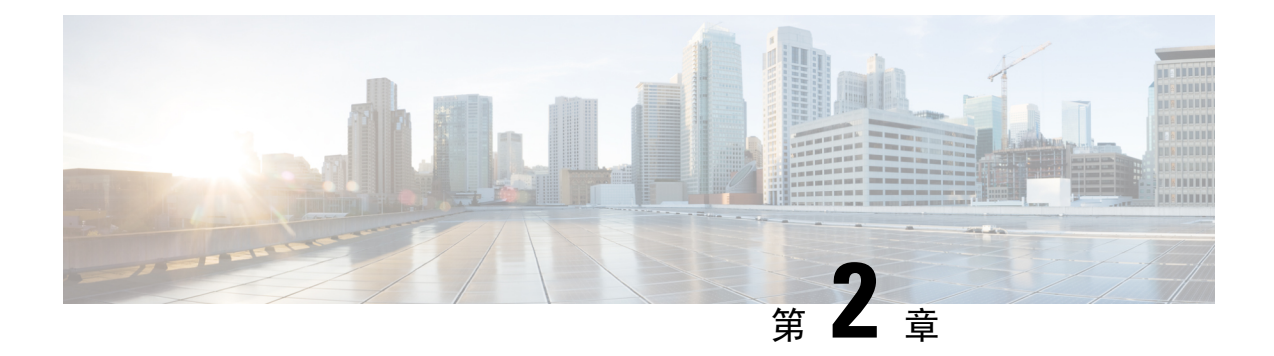

## <span id="page-34-0"></span>開始使用

- [登入管理介面](#page-34-1),第9頁上的
- [重設安全性密碼的管理員](#page-34-2) ,第 9 頁上的
- [關閉或重新啟動系統](#page-36-0) ,第 11 頁上的

## <span id="page-34-1"></span>登入管理介面

使用此流程以登入系統中的任何管理介面。

### 程序

- 步驟 **1** 在網頁瀏覽器中開啟 Unified Communications Manager 介面。
- 步驟 **2** 從導覽下拉式清單中選擇管理介面。
- 步驟 **3** 按一下 **Go (**執行**)** 。
- 步驟 **4** 輸入您的使用者名稱與密碼。
- 步驟 **5** 按一下 登入。

### <span id="page-34-2"></span>重設安全性密碼的管理員

若遺失管理員密碼而無法存取系統,請使用此流程重設密碼。

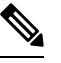

要在 IM and Presence 節點上更改密碼請在重設系統管理員密碼之前在所有 IM and Presence 節點中停 止 Cisco Presence Engine 服務。 密碼重設後,在所有節點中重新啟動 Cisco Presence Engine 服務。確 保在維護期間執行此任務,因為停止 PE 時可能會遇到狀態問題。 附註

開始之前

- 您需要實際存取執行此流程的節點。
- 在任何時間點,當要求您插入 CD 或 DVD 媒體時,您需透過 VMWare 伺服器的 vSphere 用戶端 安裝 ISO 檔案。若需指引如何繼續操作,請參閱"將 DVD 或 CD 光碟機新增至虛擬機" [https://www.vmware.com/support/ws5/doc/ws\\_disk\\_add\\_cd\\_dvd.html](https://www.vmware.com/support/ws5/doc/ws_disk_add_cd_dvd.html)。
- 叢集中所有節點的安全性密碼皆需符合。請變更所有機器上的安全密碼,否則叢集節點不會進 行通訊。

#### 程序

- 步驟 **1** 使用下列使用者名稱和密碼登入發佈者節點上的 CLI:
	- a) 使用者名稱:**pwrecovery**
	- b) 密碼:**pwreset**
- 步驟 **2** 按任意鍵繼續。
- 步驟 **3** 若您的硬碟機中有有效 CD/DVD,或您已安裝 ISO 檔案,請將它從 VMWare 用戶端移除。
- 步驟 **4** 按任意鍵繼續。
- 步驟5 將有效的 CD 或 DVD 插入硬碟機,或安裝 ISO 檔案。

附註 在此測試中,您需使用僅資料的硬碟或 ISO 檔案。

- 步驟 **6** 系統驗證最後一個步驟後,便會提示您輸入下列其中一個選項以繼續:
	- 輸入 **a** 重設管理員密碼。
	- 輸入 **s** 重設安全性密碼。
		- 變更安全性密碼後,您需重設叢集中的每個節點。節點重新啓動失敗會導致系統服務問 題和訂閱者節點管理視窗問題。 附註

步驟 **7** 輸入新密碼,然後再次輸入以進行確認。

管理員憑證需以字母字元開頭,長度至少六個字元,可包含英數字元、連字符和底線。

步驟 **8** 系統驗證新密碼的長度後,便會重設密碼,並提示您按任意鍵結束密碼重設公用程式。

若要設定不同管理員密碼,請使用 **set password** CLI 命令。如需詳細資訊,請參閱 *Command Line Interface Reference Guide for Cisco Unified Solutions*(Cisco Unified 解決方案的命令行介面參考指南): [http://www.cisco.com/c/en/us/support/unified-communications/unified-communications-manager-callmanager/](http://www.cisco.com/c/en/us/support/unified-communications/unified-communications-manager-callmanager/products-maintenance-guides-list.html) [products-maintenance-guides-list.html](http://www.cisco.com/c/en/us/support/unified-communications/unified-communications-manager-callmanager/products-maintenance-guides-list.html)。
## 關閉或重新啟動系統

如需關閉或重新啓動系統(例如,進行組態變更後),請使用此流程。

#### 開始之前

若伺服器強制關閉並從虛擬機器重新啟動,檔案系統可能已損毀。 若要避免強制關機,請在此流程 或從 CLI 執行**utils system shutdown** 後等待伺服器正確關閉。

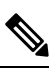

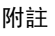

若從VMware管理工具(vCenter或嵌入式主機用戶端)強制關閉或重新啟動虛擬機,請執行以下操 作:

• 從 12.5 (1) SU4 或更高版本開始, Unified Communications Manager 和 IM and Presence Service 將正常關閉/重新啟動,這將顯示在 system-history.log 中

 $\sqrt{N}$ 

Unified Communications Manager和IM and Presence Service標識了不正常的關閉/重新啓動。 強烈建議 對此類系統進行重建,以確保不會造成負面影響,例如配置資料或檔案系統本身的損壞。在GUI和 CLI 登錄時通知管理員,並觸發 SyslogSeverityMatchFound 警報,直到重建或升級系統為止。 有關 重建命令的更多資訊,請參閱Cisco Unified [Communications](https://www.cisco.com/c/en/us/support/unified-communications/unified-communications-manager-callmanager/products-installation-guides-list.html) Manager 和 IM and Presence Service 安裝 [指南。](https://www.cisco.com/c/en/us/support/unified-communications/unified-communications-manager-callmanager/products-installation-guides-list.html) 注意

- 步驟 **1** 在 Cisco Unified OS Administration 中選擇 設定 > 版本。
- 步驟 **2** 請執行下列一項動作:
	- 按一下關閉停止所有流程並關閉系統。
	- 按一下重新啟動停止所有流程並重新啟動系統。

I

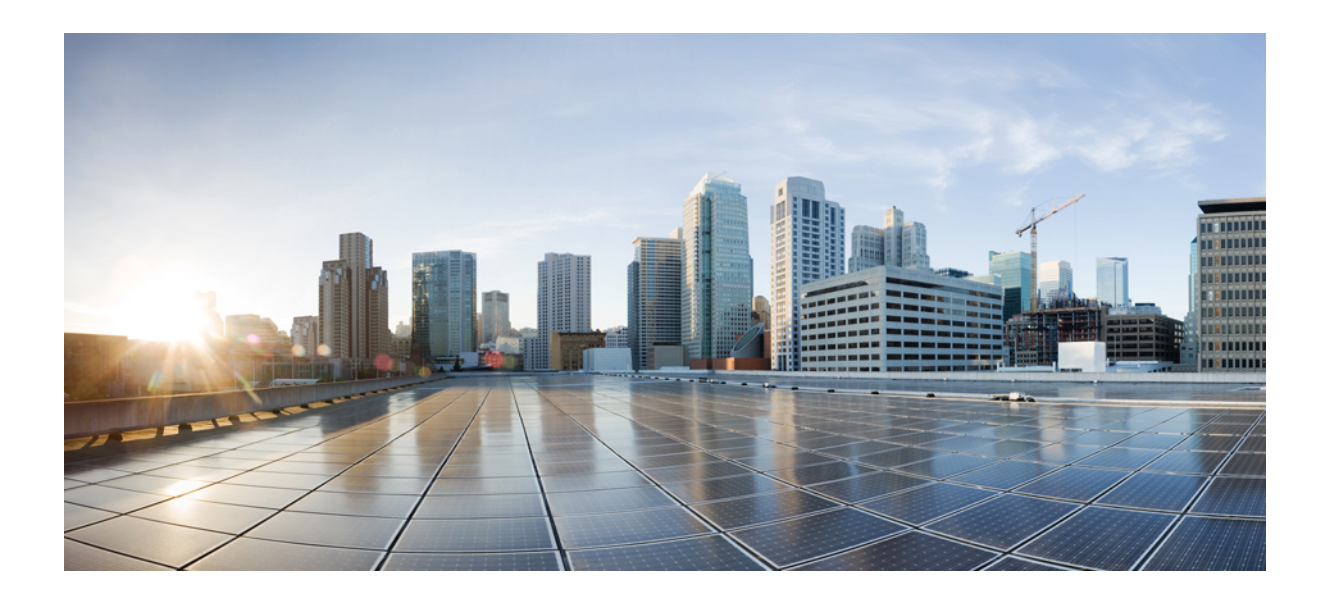

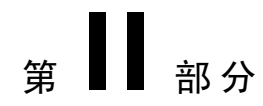

# 管理使用者

- [管理使用者存取](#page-40-0) , 第 15 頁上的
- [管理一般使用者](#page-64-0),第39頁上的
- [管理應用程式使用者](#page-76-0) , 第 51 頁上的

<span id="page-40-0"></span>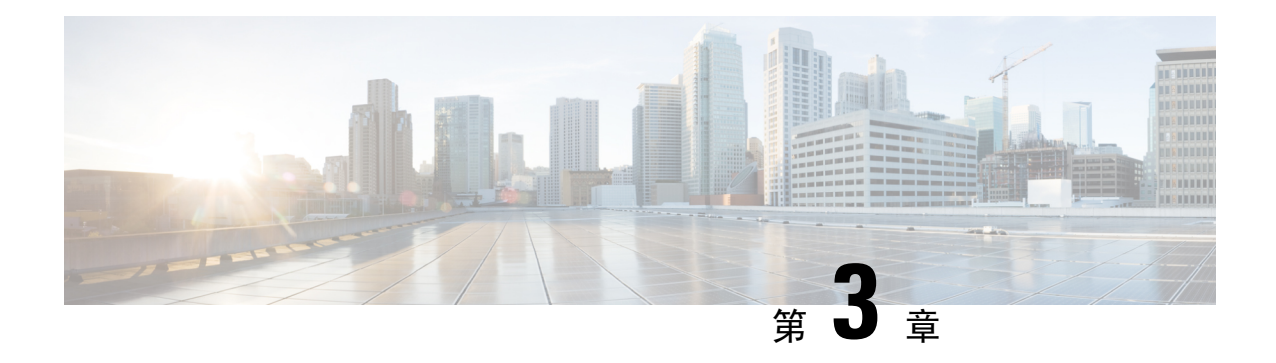

# 管理使用者存取

- [使用者存取概覽](#page-40-1) , 第 15 頁上的
- [使用者存取必需條件](#page-44-0) , 第19 頁上的
- [使用者存取組態工作流程](#page-44-1) , 第 19 頁上的
- [停用不活躍的使用者帳號](#page-52-0) , 第 27 頁上的
- [設定遠端帳戶](#page-53-0) ,第 28 頁上的
- [標準角色和存取控制群組](#page-53-1) , 第 28 頁上的

## <span id="page-40-1"></span>使用者存取概覽

您可配置下列的項目以管理 Cisco Unified Communications Manager 的使用者存取:

- 存取控制群組
- 角色
- 使用者等級

## 存取控制群組概覽

存取控制群組是使用者與指派給這些使用者的角色的一個清單。 當您將一般使用者、應用程式使用 者或管理員使用者指派給存取控制群組時,該使用者將取得與該群組關聯的角色的存取權限。 您可 以將具有類似存取需求的使用者指派給僅具有他們所需的角色和權限的存取控制群組,來管理系統 存取。

存取控制群組分為兩類:

- 標準存取控制群組-為預先定義的預設群組,其角色指派可以滿足常見的部署需求。您不能在標 準群組中編輯角色的指派,除了本來就具有的修改使用者等級要求功能,您還可新增和刪除使 用者, 有關標準存取控制群組及其相關角色的清單,請參[閱標準角色和存取控制群組](#page-53-1) ,第 28 [頁上的。](#page-53-1)
- 自訂存取控制群組-當標準組都不包含滿足您需求的角色權限時,創建您自己的存取控制群組。

使用者等級框架為可以指派使用者的存取控制群組提供了一組控制。 若要被指派到某存取控制群 組,使用者需符合該群組的最低等級。 例如,只能將使用者等級為 4 的一般使用者指定給最低等級 要求介於 4 到 10 之間的存取控制群組。不能將這些使用者指定給最低等級為 1 的群組。

#### 範例**-**具有存取控制群組的角色權限

以下範例說明了一個叢集,在該叢集中測試團隊的成員被指派到**test\_ACG**存取控制群組。右側的螢 幕截圖顯示了test\_Role的存取設定,它是與存取控制群組關聯的角色。 另請注意,存取控制群組的 最低等級要求為 3。所有群組成員的等級必須介於 1-3 之間,才能加入群組。

#### 圖 **1:** 存取控制群組的角色權限

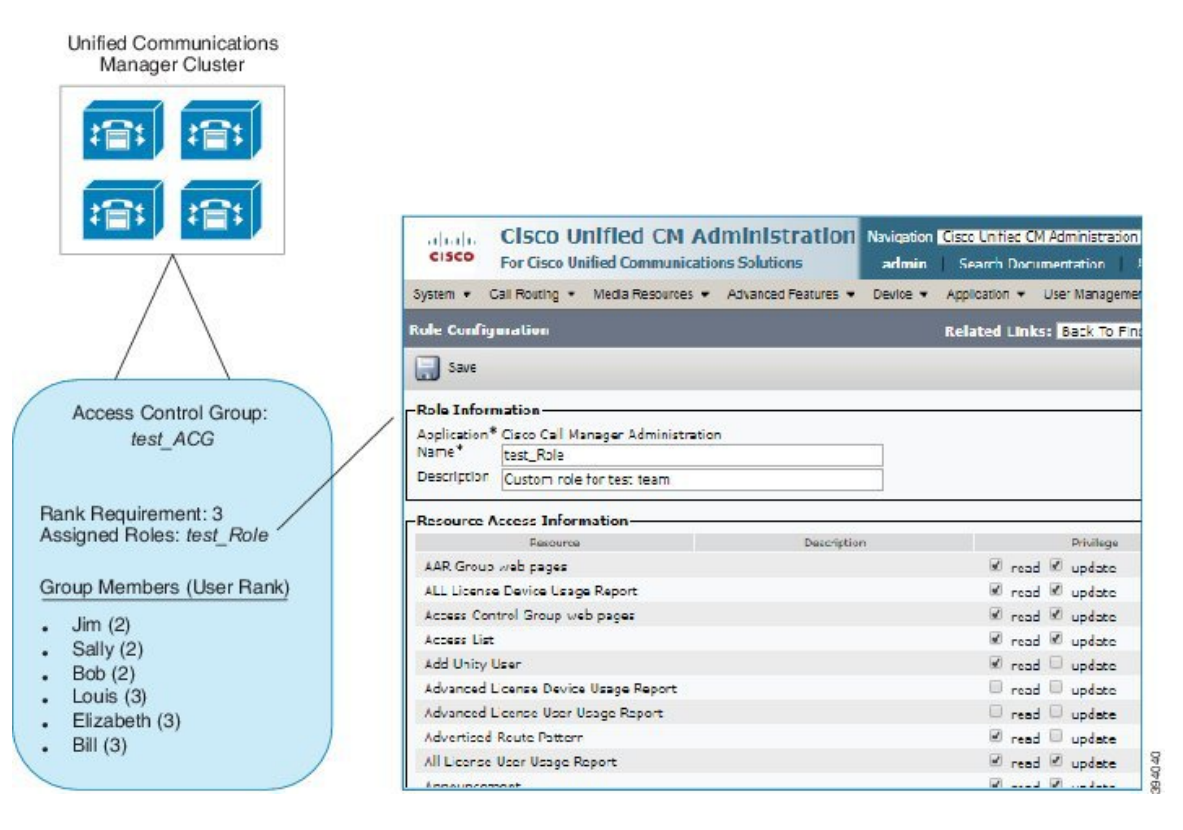

## 角色概覽

使用者透過與使用者所屬的存取控制群組建立關聯的角色取得系統存取特權。 每個角色都包含一組 附加到特定資源或應用程式的權限,例如Cisco UnifiedCM管理或CDR分析和回報。對於諸如Cisco Unified CM 管理之類的應用程式而言,角色可能包含允許您檢視或編輯應用程式中特定 GUI 頁面的 權限。 您可以為資源或應用程式指派三個等級的權限:

- 讀取-允許使用者檢視資源的設定。
- 更新-允許使用者編輯資源的設定。
- 無存取權限-若使用者無"讀取"或"更新"存取權限則其無權檢視或編輯既定資源的設定。

#### 角色類型

設定使用者時,需確定要套用的角色,然後將使用者指派給包含該角色的存取控制群組。 Cisco Unified Communications Manager 中的角色主要有兩種:

- 標準角色-這些是預安裝的預設角色,旨在滿足常見部署的需求。您不能編輯標準角色的權限。
- 自訂角色-若沒有標準角色具有您所需的權限,則您可建立自訂的角色。另外,若您需要更細緻 的存取控制級別,則可以套用進階設定來控制管理員編輯關鍵使用者設定的能力。 (如需詳細 資訊,請參閱下面的章節)。

#### 進階角色設定

當您建立自訂角色時,您可以將詳細控制等級新增至應用程式使用者和一般使用者組態視窗中的選 定欄位。

進階角色組態視窗可讓您配置對 Cisco Unified CM 管理的存取,同時限制對以下任務的存取:

- 新增使用者
- 編輯密碼
- 編輯使用者等級
- 編輯存取控制群組

下表詳述您可以透過此組態套用的其他控制項:

#### 表 **1:** 進階資源存取資訊

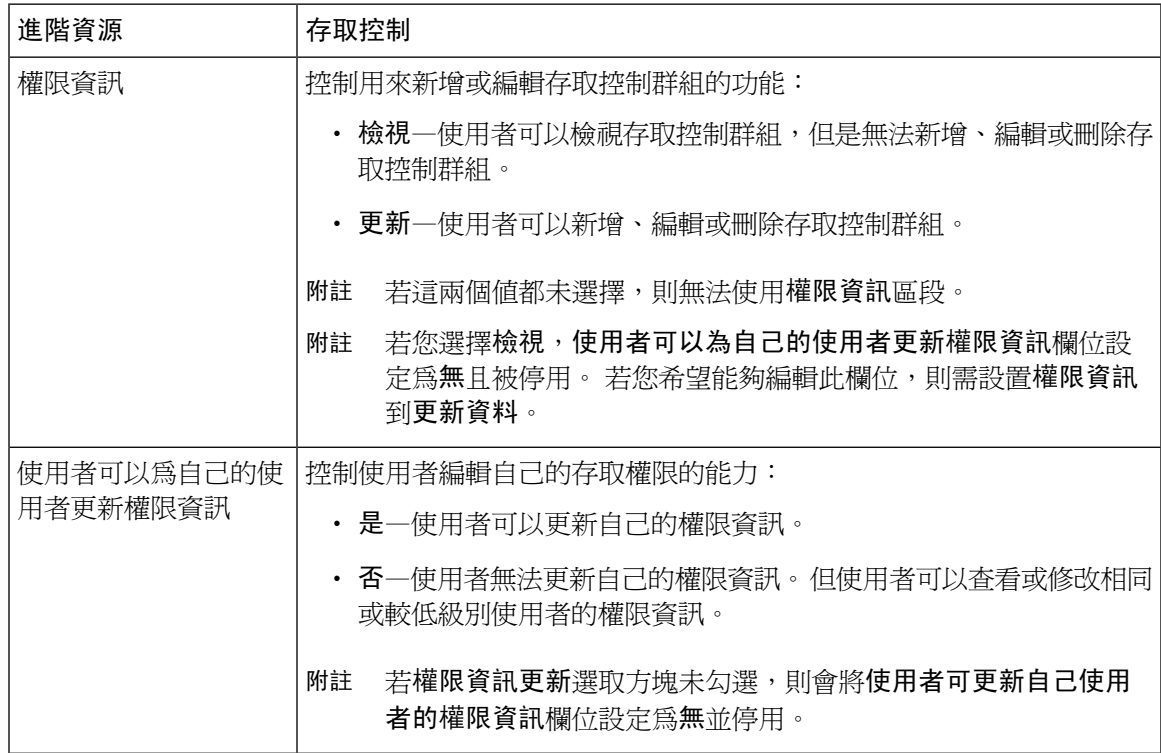

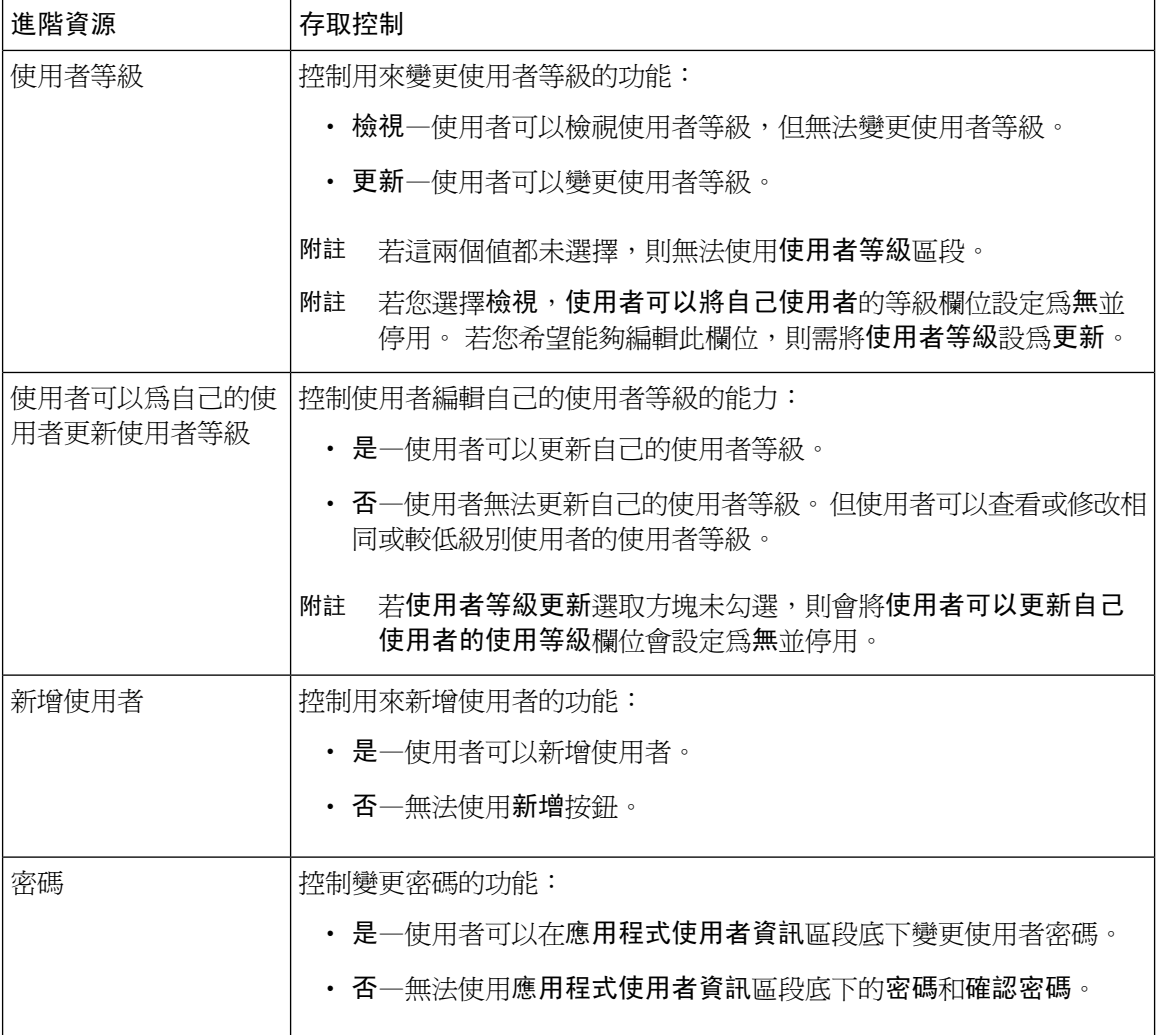

## 使用者等級概覽

「使用者等級存取控制」提供一組存取層級控制項,讓管理員提供給一般使用者或應用程式使用者。

佈建一般使用者或應用程式使用者時,管理員需為每位使用者指定使用者等級。 管理員也可將使用 者等級指派至各存取控制群組。 將使用者新增至存取控制群組時,管理員僅能將使用者指派到使用 者的"使用者等級"已有滿足群組的等級要求的群組。 例如,管理員可以將使用者等級為 3 的使用 者指定給使用者等級要求介於 3 到 10 之間的存取控制群組。但是,管理員無法將該使用者指定給使 用者等級要求為 1 或 2 的存取控制群組。

管理員可以在使用者等級組態視窗,並在設定使用者和存取控制群組時可以使用該層次結構。 請注 意,若您未配置使用者等級層次結構,或者在配置使用者或存取控制群組時僅不指定使用者等級設 定,則會為所有使用者和存取控制群組指派預設的使用者等級 1 (最高排名可能)。

# <span id="page-44-0"></span>使用者存取必需條件

確保檢查您的使用者需求,以便您知道使用者需要什麼級別的存取權限。 您將要指派具有使用者所 需存取權限的角色,但這些角色不提供對使用者不應存取的系統的存取權限。

建立新角色或存取控制群組前,請檢閱系統預先安裝的標準角色和存取控制群組,以檢查現有存取 控制群組是否包含您的使用者需要的角色和權限。 如需詳細資訊,請参閱[標準角色和存取控制群組](#page-53-1) ,第 28 [頁上的](#page-53-1)。

# <span id="page-44-1"></span>使用者存取組態工作流程

完成下列工作以配置使用者的存取。

#### 開始之前

若要使用預設角色和存取控制群組,則可以跳過創建自訂角色和存取控制群組的任務。 您可以將使 用者指派給現有的預設存取控制群組。

#### 程序

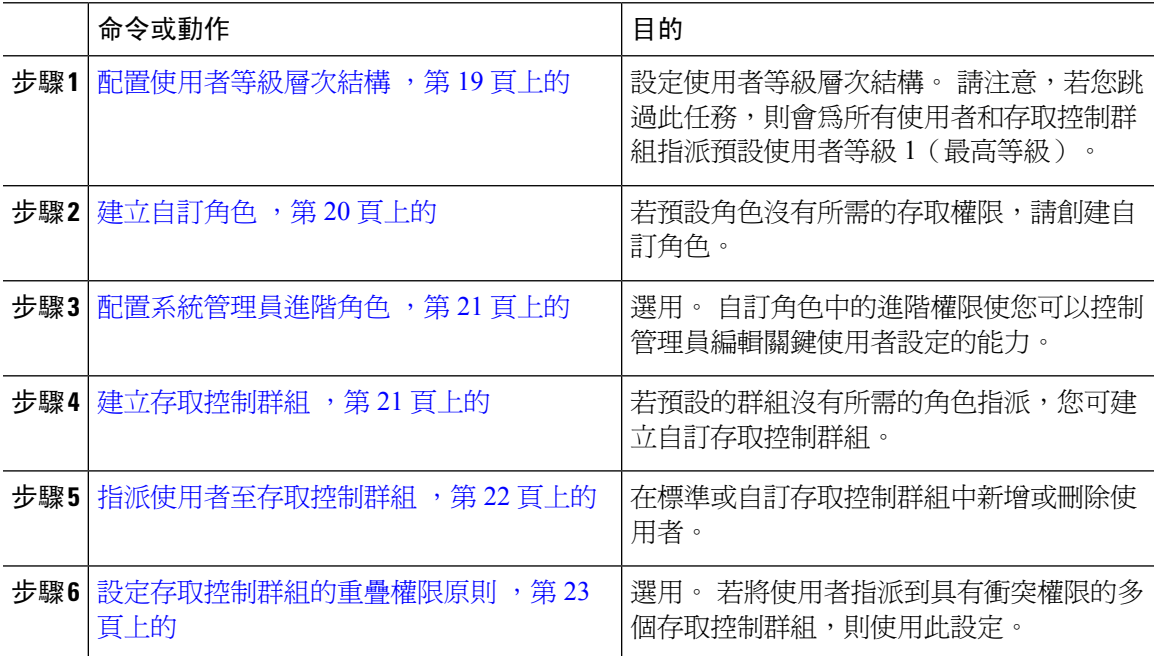

## <span id="page-44-2"></span>配置使用者等級層次結構

使用此流程可建立自訂使用者等級階層。

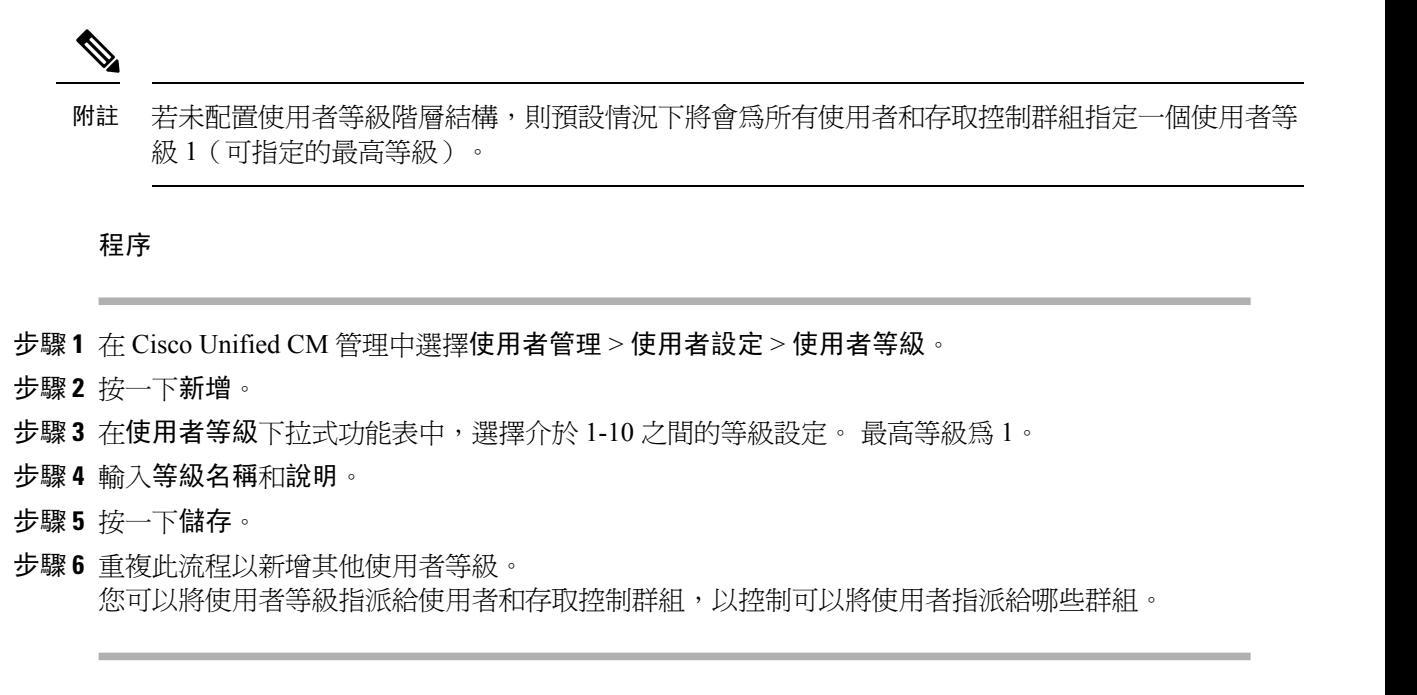

## <span id="page-45-0"></span>建立自訂角色

使用此流程可創建具有自訂特權的新角色。 若沒有具有所需確切權限的標準角色,則可能需要執行 此操作。 建立角色有兩種方式:

- 點按新增按鈕以從零開始創建和配置新的角色。
- 若現有角色的存取權限接近您所需要的權限,則點按複製按鈕。 您可以將現有角色的特權複製 到可編輯的新角色。

#### 程序

- 步驟 **1** 在 Cisco Unified CM 管理中,按一下使用者管理 > 使用者設定 > 角色。
- 步驟 **2** 執行下列其中一項:
	- 若要建立新的角色,請按一下新增。 選擇與該角色關聯的應用程式,然後點按下一個。
	- 要自現有角色複製設定,請點按尋找並開啟現有角色。點按複製並輸入新角色的名稱。按一下 確定。
- 步驟 **3** 輸入角色的名稱和描述。
- 步驟 **4** 請勾選各項資源方面的方塊:
	- 若您希望使用者能夠檢視某項資源的設定,勾選讀取方塊。
	- 若您希望使用者能夠編輯某項資源的設定,勾選更新方塊。
	- 若要限制某項資源的存取則兩個方塊都請勿勾選。

步驟 **5** 按一下允許存取全部或拒絕存取全部按鈕可授予或移除此角色在頁面上顯示的所有資源的權限。

附註 若資源清單顯示在多個頁面上,此按鈕僅適用於目前頁面顯示的資源。 您需顯示其他頁面, 並使用那些頁面上的按鈕來變更頁面所列的資源存取權。

步驟 **6** 點擊儲存。

## <span id="page-46-0"></span>配置系統管理員進階角色

您可透過"配置進階角色"在更詳細的等級上編輯自訂角色的權限。 您可在一般使用者組態和應用 程式使用者組態視窗中控制管理員編輯以下關鍵設定的能力::

- 編輯使用者等級
- 編輯存取控制群組之指定
- 新增使用者
- 編輯使用者的密碼

#### 程序

- 步驟 **1** 在 Cisco Unified CM 管理中選擇 使用者管理 > 使用者設定 > 角色。
- 步驟 **2** 點按尋找並選擇一個自訂角色。
- 步驟 **3** 在相關連結中選擇進階角色組態然後點按前往。
- 步驟 **4** 在資源網頁中選擇應用程式使用者網頁或使用者網頁。
- **步驟 5** 編輯設定。 如需有關欄位及其設定的描述,請參閱線上說明。
- 步驟 **6** 點擊儲存。

### <span id="page-46-1"></span>建立存取控制群組

若您需要建立新的存取控制群組,請執行此流程。 若沒有標準群組有您所需的角色和存取特權,則 可能需要執行此操作。 有兩種創建自訂群組的方法:

- 點按新增按鈕以從零開始創建和配置新的存取控制群組。
- 若現有群組角色的指派與您所需要的相近,則點按複製按鈕。 您可以將設定從現有組複製到新 的可編輯組。

#### 程序

步驟 **1** 在「Cisco Unified CM 管理」中,選擇使用者管理 > 使用者設定 > 存取控制群組。 步驟 **2** 執行下列其中一項:

- 若要從零開始建立新的群組,請按一下**新增**。
- 要複製現有群組的設定,請點按尋找並開啓現有的存取控制群組。 點按複製並輸入新群組的名 稱。 按一下確定。
- 步驟 **3** 為存取控制群組輸入名稱。
- 步驟 **4** 在可供使用的最低使用者等級下拉式清單中,選擇可將使用者指派至此群組的最低使用者等級。預 設使用者等級為 1。
- 步驟 **5** 按一下儲存。
- 步驟 **6** 指派角色給存取控制群組 您選擇的角色將指派給群組成員:
	- a) 在相關連結中選擇指派角色給存取控制群組,然後按一下執行。
	- b) 點按尋找搜尋現有角色。
	- c) 檢查您要新增的角色,然後點按新增所選。
	- d) 點擊儲存。

#### 下一步

[指派使用者至存取控制群組](#page-47-0) ,第 22 頁上的

### <span id="page-47-0"></span>指派使用者至存取控制群組

在標準或自訂存取控制群組中新增或刪除使用者。 .

 $\bigotimes$ 

附註 您只可以為存取控制群組新增使用者等級相同或高於最低使用者等級的使用者。

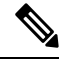

若要從公司 LDAP 目錄同步新的使用者,且使用適當的權限創建了等級層次結構和存取控制群組, 作為 LDAP 同步的一部分,可將群組指定給已同步的使用者。 如需有關如何設定 LDAP 目錄同步的 詳細資訊,請參閱 *Cisco Unified Communications Manager* 系統組態配置指南。 附註

#### 程序

步驟 **1** 選擇使用者管理 > 使用者設定 > 存取控制群組。

隨即顯示尋找及列出存取控制群組視窗。

- 步驟 **2** 按一下尋找並選擇您要更新使用者清單的存取控制群組。
- 步驟 **3** 在 **Available for Users with User Rank as**(提供使用的使用者等級)下拉式清單中,選擇讓使用者指 派至此群組的最低使用者等級。
- 步驟 **4** 在使用者部分中,按一下尋找以顯示使用者清單。
- 步驟 **5** 若要將一般使用者或應用程式使用者新增至存取控制群組,請執行下列作業:
- a) 按一下 <code>Add</code> End Users to Access Control Group(將一般使用者新增至存取控制群組)或 <code>Add</code> **App Users to Access Control Group**(將應用程式使用者新增至存取控制群組)。
- b) 選擇您要新增的使用者。
- c) 按一下新增選擇的項目。
- 步驟 **6** 若要從存取控制群組刪除使用者:
	- a) 選擇您要刪除的使用者。
	- b) 按一下刪除選取的項目。

步驟 **7** 點擊儲存。

### <span id="page-48-0"></span>設定存取控制群組的重疊權限原則

設定 Cisco Unified Communications Manager 如何處理受存取控制群組指派影響的重疊使用者權限。 本節討論一般使用者指派至多個存取控制群組時,具有衝突角色與權限設定的情況。

#### 程序

- 步驟 **1** 在 Cisco Unified CM 管理中,選擇系統 > 企業參數。
- 步驟 **2** 在 **User Management Parameters**(使用者管理參數)底下,為 **Effective Access Privileges For Overlapping User Groups and Roles**(重疊使用者群組和角色的有效存取權限)設定下列其中一個 值:
	- 最大值—代表所有重疊存取控制群組最大權限的有效權限。 此為預設選項。
	- 最小值—代表所有重疊存取控制群組最小權限的有效權限。

步驟 **3** 點擊儲存。

### 檢視使用者權限報告

執行下列流程,以檢視現有一般使用者或現有的應用程式使用者的「使用者權限」報告。 「使用者 權限」報告會顯示存取控制群組、角色和指派給一般使用者或應用程式使用者的存取權限。

#### 程序

步驟 **1** 在 Cisco Unified CM 管理中,執行下列其中一個步驟:

- 若為一般使用者,請選擇使用者管理 > 一般使用者。
- 若為應用程式使用者,請選擇使用者管理 > 應用程式使用者。

步驟 **2** 按一下尋找並選擇您要檢視存取權限的使用者。

步驟 **3** 從相關連結下拉式清單中,選擇 **User Privilege Report**(使用者權限報告),然後按一下執行。

「使用者權限」視窗會隨即顯示。

## 建立自訂服務台角色工作流程

某些公司希望服務台人員能擁有權限以執行特定管理工作。 遵循此工作流程中的步驟以設定服務台 小組成員的角色和存取控制群組,以讓他們執行新增電話和新增一般使用者等工作。

#### 程序

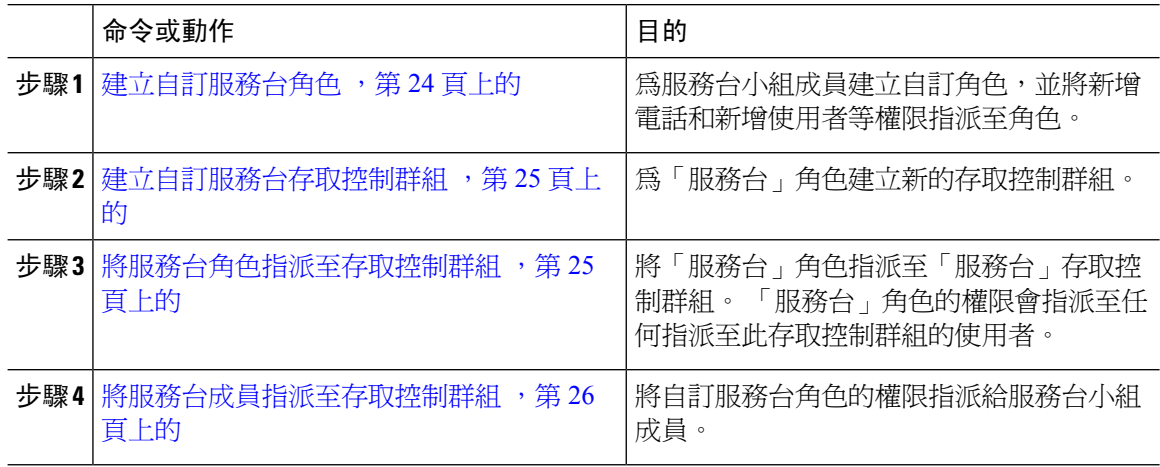

### <span id="page-49-0"></span>建立自訂服務台角色

執行此流程可建立自訂服務台角色,以讓您指派角色至組織中的服務台成員。

程序

- 步驟 **1** 在 Cisco Unified Communications Manager 管理中,選擇使用者管理 > 使用者設定 > 角色。
- 步驟 **2** 按一下新增。
- 步驟 **3** 從「應用程式」下拉式清單中,選擇您要指派至此角色的應用程式。 例如,**Cisco CallManager** 管 理。
- 步驟 **4** 按下一步。
- 步驟 **5** 輸入新角色的名稱。 例如,服務台。
- 步驟 **6** 在 **Read and Update Privileges**(讀取及更新權限)底下,選擇您要為服務台使用者指派的權限。 例 如,若要讓服務台成員新增使用者和電話,請勾選「使用者」和「電話」頁面的讀取和更新方塊。
- 步驟 **7** 點擊儲存。

#### 下一步

[建立自訂服務台存取控制群組](#page-50-0),第 25 頁上的

### <span id="page-50-0"></span>建立自訂服務台存取控制群組

#### 開始之前

[建立自訂服務台角色](#page-49-0),第24頁上的

#### 程序

步驟 **1** 在 Cisco Unified CM 管理中,選擇使用者管理 > 使用者設定 > 存取控制群組。

步驟 **2** 按一下新增。

步驟 **3** 為存取控制群組輸入名稱。 例如,**Help\_Desk**。

步驟 **4** 點擊儲存。

#### 下一步

[將服務台角色指派至存取控制群組](#page-50-1),第 25 頁上的

#### <span id="page-50-1"></span>將服務台角色指派至存取控制群組

執行下列步驟,以「服務台」角色的權限設定「服務台」存取控制群組。

#### 開始之前

[建立自訂服務台存取控制群組](#page-50-0) , 第 25 頁上的

#### 程序

- 步驟 **1** 在 Cisco Unified CM 管理中,選擇使用者管理 > 使用者設定 > 存取控制群組。
- 步驟 **2** 按一下尋找並選擇您為服務台建立的存取控制群組。 存取控制群組組態視窗會隨即顯示。
- 步驟 **3** 在相關連結下拉式清單方塊中,選擇 **Assign Role to Access Control Group**(指派角色至存取控制群 組)選項,然後按一下 **Go**(執行)。

**Find and List Roles**(尋找並列出角色)快顯視窗會隨即顯示。

- 步驟 **4** 按一下指派角色至群組按鈕。
- 步驟 **5** 按一下尋找並選擇服務台角色。
- 步驟 **6** 按一下新增選擇的項目。
- 步驟 **7** 點擊儲存。

#### 下一步

[將服務台成員指派至存取控制群組](#page-51-0),第 26 頁上的

### <span id="page-51-0"></span>將服務台成員指派至存取控制群組

#### 開始之前

[將服務台角色指派至存取控制群組](#page-50-1),第 25 頁上的

#### 程序

步驟 **1** 在「Cisco Unified CM 管理」中,選擇使用者管理 > 使用者設定 > 存取控制群組。

步驟 **2** 按一下尋找,並選擇您建立的自訂服務台存取控制群組。

- 步驟 **3** 執行下列其中一個步驟:
	- 若您的服務台小組成員已設為一般使用者,請按一下**新增一般使用者至群**組。
	- 若您的服務台小組成員已設為應用程式使用者,請按一下新增應用程式使用者至群組。
- 步驟 **4** 按一下尋找並選擇服務台使用者。
- 步驟 **5** 按一下新增選擇的項目。
- 步驟 **6** 按一下儲存。
	- Cisco Unified Communications Manager 便會將您建立的自訂服務台角色的權限指派給服務台小組成 員。

### 刪除存取控制群組

使用下列流程可刪除整個存取控制群組。

#### 開始之前

刪除存取控制群組時,Cisco Unified Communications Manager 會從資料庫移除所有存取控制群組資 料。 請確定您知道正在使用存取控制群組的角色。

#### 程序

步驟 **1** 選擇使用者管理 > 使用者設定 > 存取控制群組。

**Find and List Access Control Groups** (尋找並列出存取控制群組) 視窗會隨即出現。

- 步驟 **2** 尋找您要刪除的存取控制群組。
- 步驟 **3** 按一下要刪除的存取控制群組的名稱。

您選擇的存取控制群組會隨即顯示。 清單會依字母順序顯示此存取控制群組中的使用者。

步驟 **4** 若要刪除整個存取控制群組,請按一下刪除。

對話方塊會隨即顯示,警告您無法復原刪除存取控制群組的動作。

步驟 **5** 若要刪除存取控制群組,請按一下確定;若要取消此動作,請按一下取消。若您按一下確定,Cisco Unified Communications Manager 便會從資料庫移除存取控制群組。

## 撤銷現有 **OAuth** 重新整理記號環

使用 AXL API 撤銷現有 OAuth 重新整理記號環。 例如,若員工離開公司,您可以使用此 API 撤銷 該員工目前的重新整理記號環,使員工無法取得新的存取記號環,且無法再登入公司帳戶。 API 是 以 REST 為基礎的 API,且受 AXL 憑證保護。 您可以使用命令行工具叫用 API。 下列命令提供可 用於撤銷重新整理記號環的 cURL 命令範例:

```
curl -k -u "admin:password" https://<UCMaddress:8443/ssosp/token/revoke?user_id=<end_user>
其中:
```
- admin:password 是 Cisco Unified Communications Manager 管理員帳戶的登入 ID 和密碼。
- UCMaddress 是 Cisco Unified Communications 管理員發佈者節點的 FQDN 或 IP 位址。
- end user 是您要撤銷重新整理記號環的使用者的使用者 ID。

## <span id="page-52-0"></span>停用不活躍的使用者帳號

使用 Cisco 資料庫層監控服務以停用不活躍的使用者帳號:

若您未在指定的天數內登入Cisco Unified Communications Manager, 則在計劃的維護任務期間 Cisco 資料庫層監控會將使用者帳號狀態更改為不活躍。 停用的使用者將在後續審計記錄檔中自動進行審 計。

#### 開始之前

在 Cisco 資料庫層監控服務中所選定的伺服器中(系統 > 服務參數)輸入維修時間。

#### 程序

- 步驟 **1** 在 Cisco Unified CM 管理中,選擇 系統 > 服務參數。
- 步驟 **2** 在伺服器下拉式清單方塊中選擇一個伺服器。
- 步驟 **3** 在服務下拉式清單方塊中選擇**Cisco** 資料庫層監控 參數。
- 步驟 **4** 按一下進階。
- 步驟 **5** 在停用已 **X**(天)未使用的使用者帳號欄位中輸入天數, 例如,90。系統使用輸入的值作為臨界 值,以將帳戶狀態公布為非作用中狀態。 要關閉自動停用,請輸入 0 為值 。

附註 此為必要欄位。 預設及最小值為 0,單位為天。

步驟 **6** 按一下儲存。

若使用者在所配置的天數(例如 90 天)內仍保持非活躍狀態則將被停用。 將會在審計記錄檔中建 立一個項目,訊息顯示為:userID>使用者被標記為非活躍狀態"。

## <span id="page-53-0"></span>設定遠端帳戶

在 Unified Communications Manager 中配置遠端帳戶,讓 Cisco 支援可以暫時存取系統以進行疑難排 解。

程序

步驟 **1** 在「Cisco Unified 作業系統管理」中選擇 服務 > 遠端支援。

步驟 **2** 在帳戶名稱欄位中,輸入遠端帳戶的名稱。

- 步驟 **3** 在 **Account Duration**(帳戶期間)欄位中,輸入帳戶期間天數。
- 步驟 **4** 按一下儲存。

系統產生一個加密的密碼短語。

步驟 **5** 請聯絡 Cisco 支援,以提供遠端支援帳戶名稱和複雜密碼。

## <span id="page-53-1"></span>標準角色和存取控制群組

下表摘要列出 Cisco Unified Communications Manager 中預先設定的標準角色和存取控制群組。 標準 角色的權限為預設設定。 此外,與標準角色相關聯的存取控制群組也是預設設定。

針對標準角色和相關聯的存取控制群組,您無法編輯權限或角色指派。

表 **2:** 標準角色、權限和存取控制群組

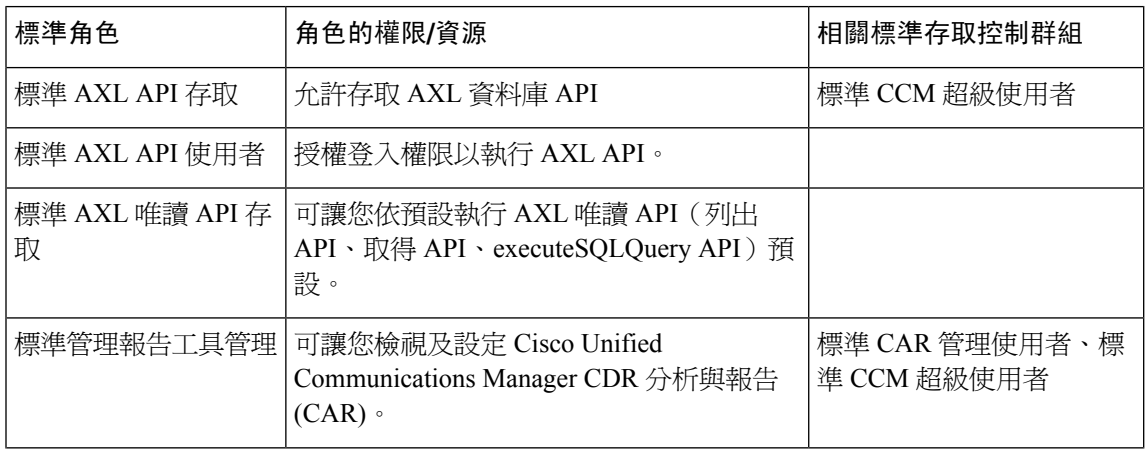

 $\overline{\phantom{a}}$ 

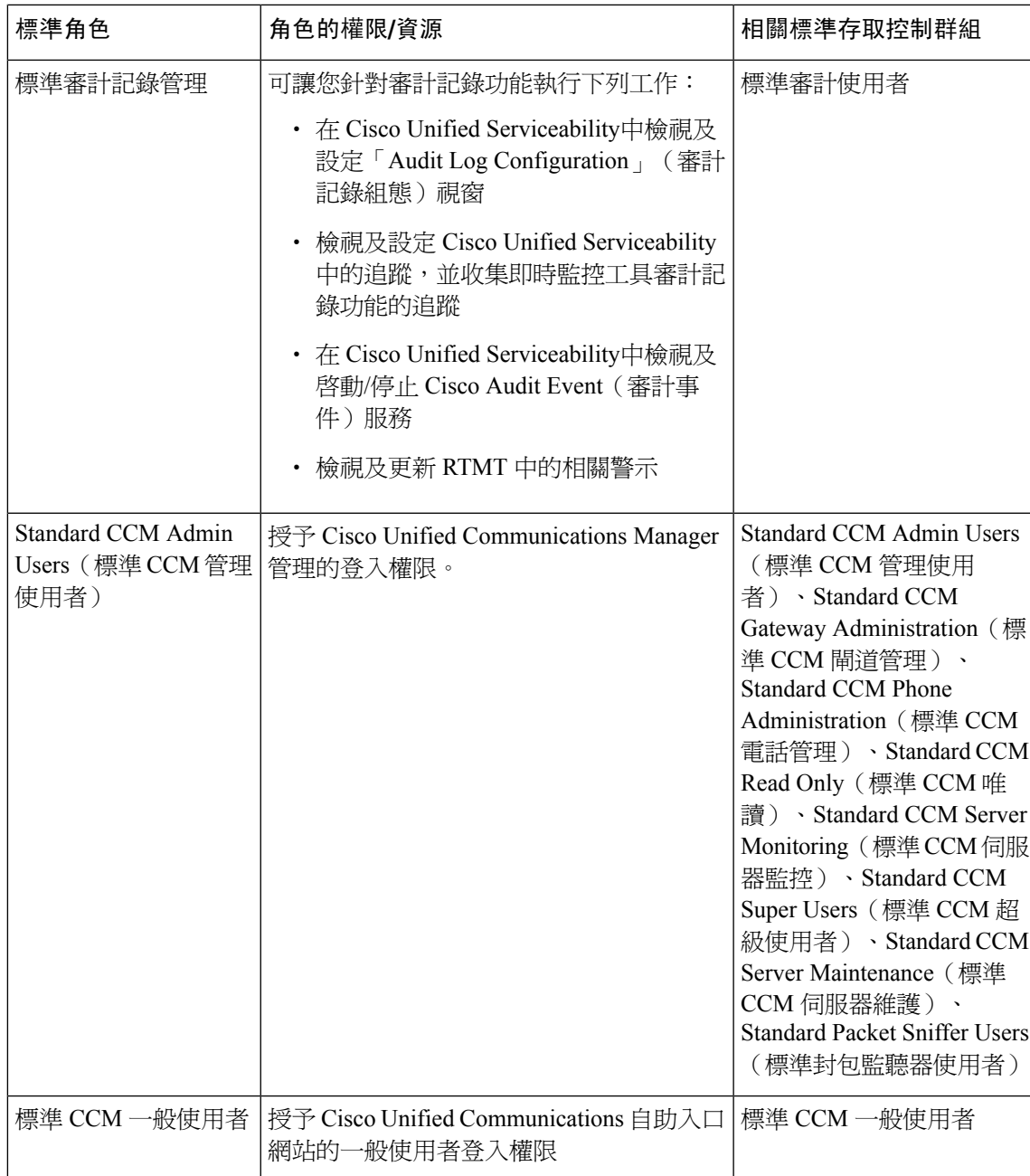

I

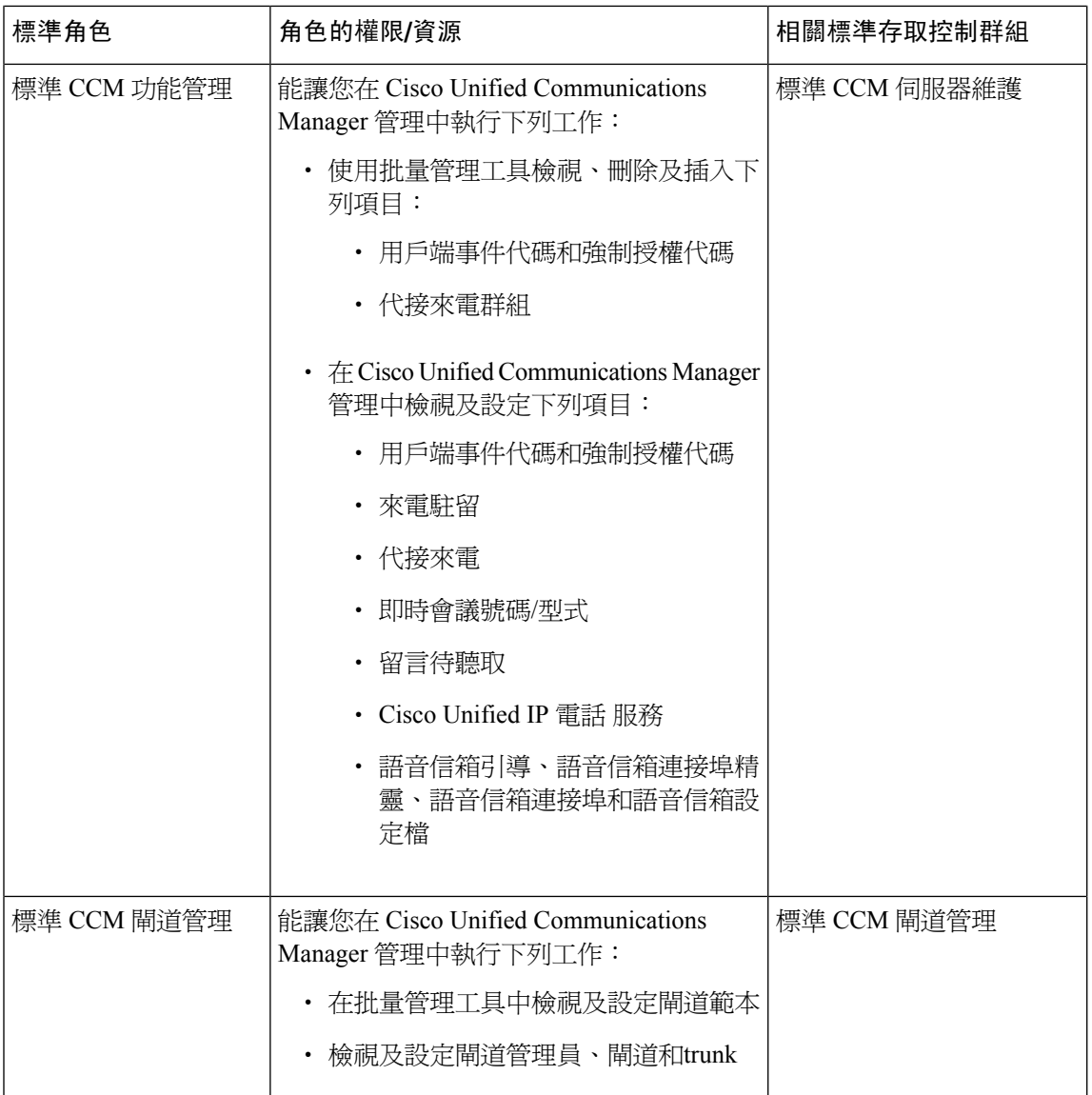

 $\overline{\phantom{a}}$ 

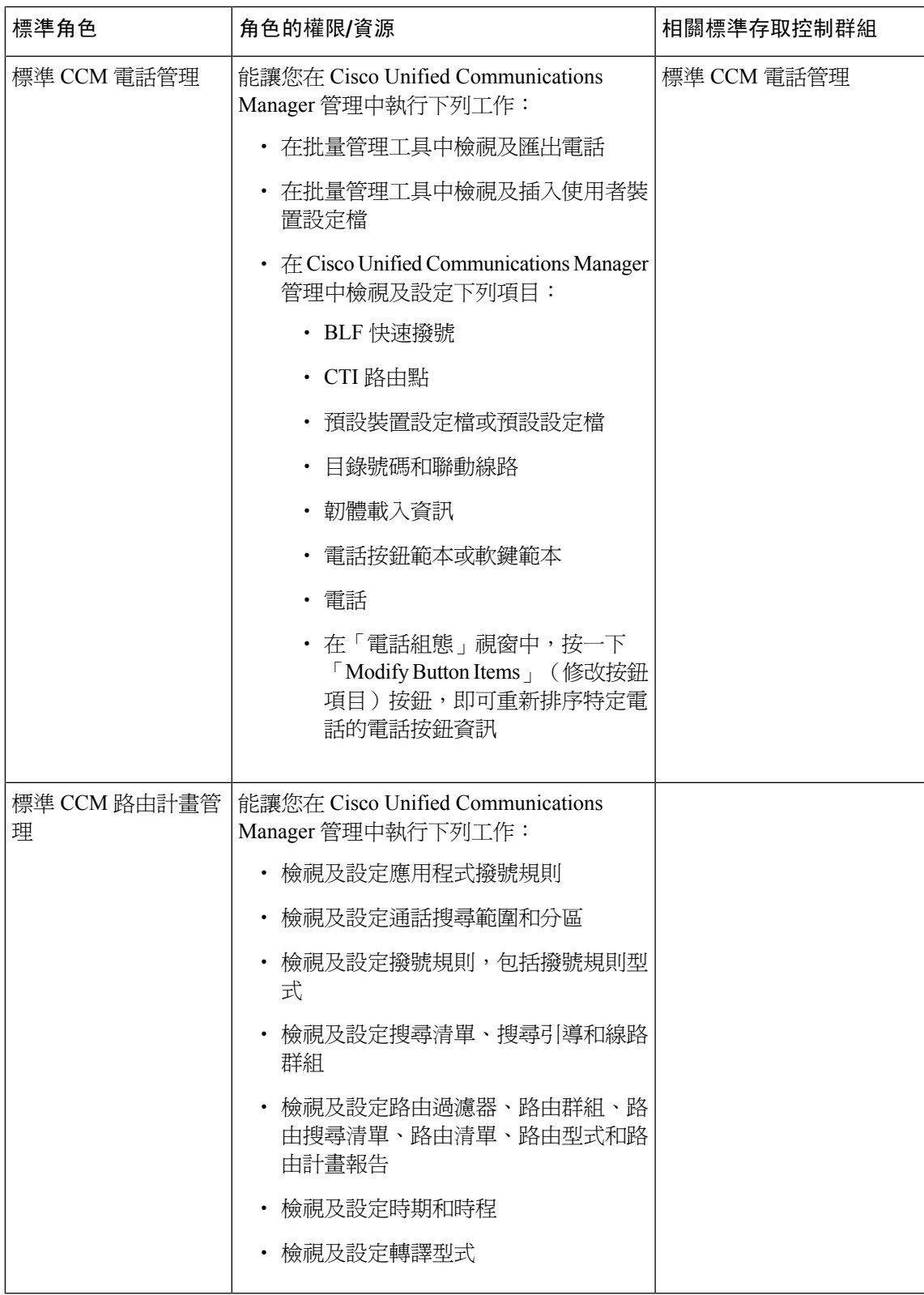

I

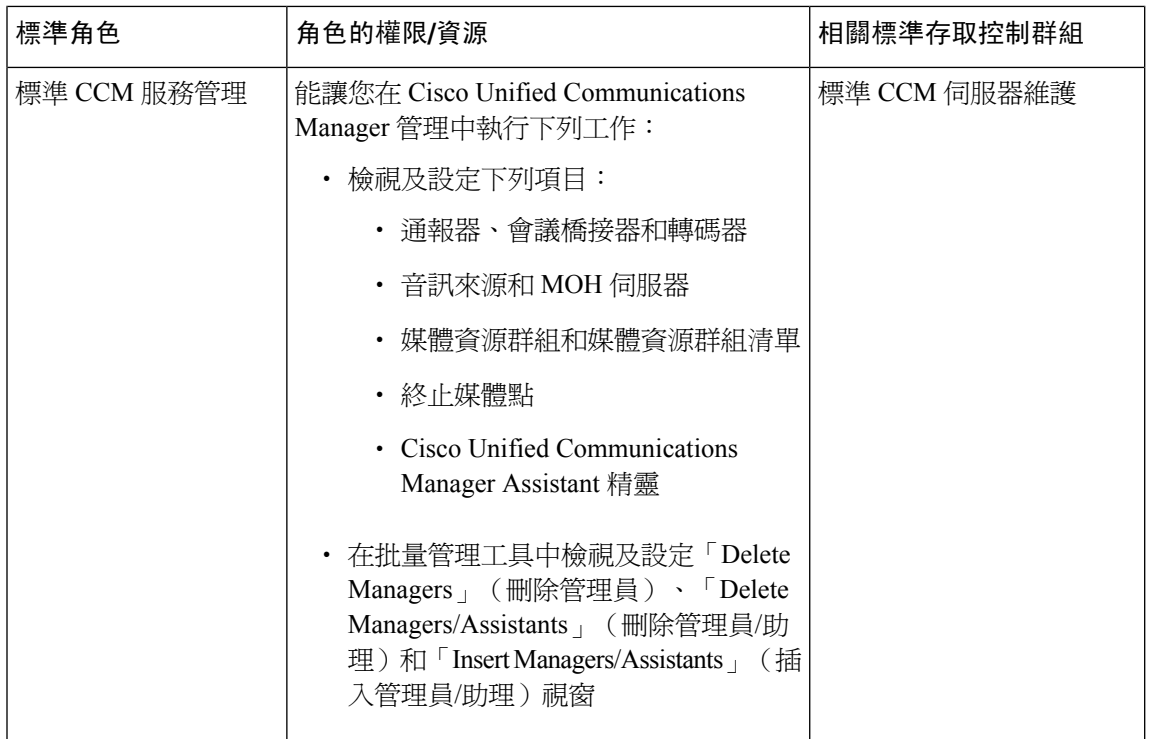

 $\overline{\phantom{a}}$ 

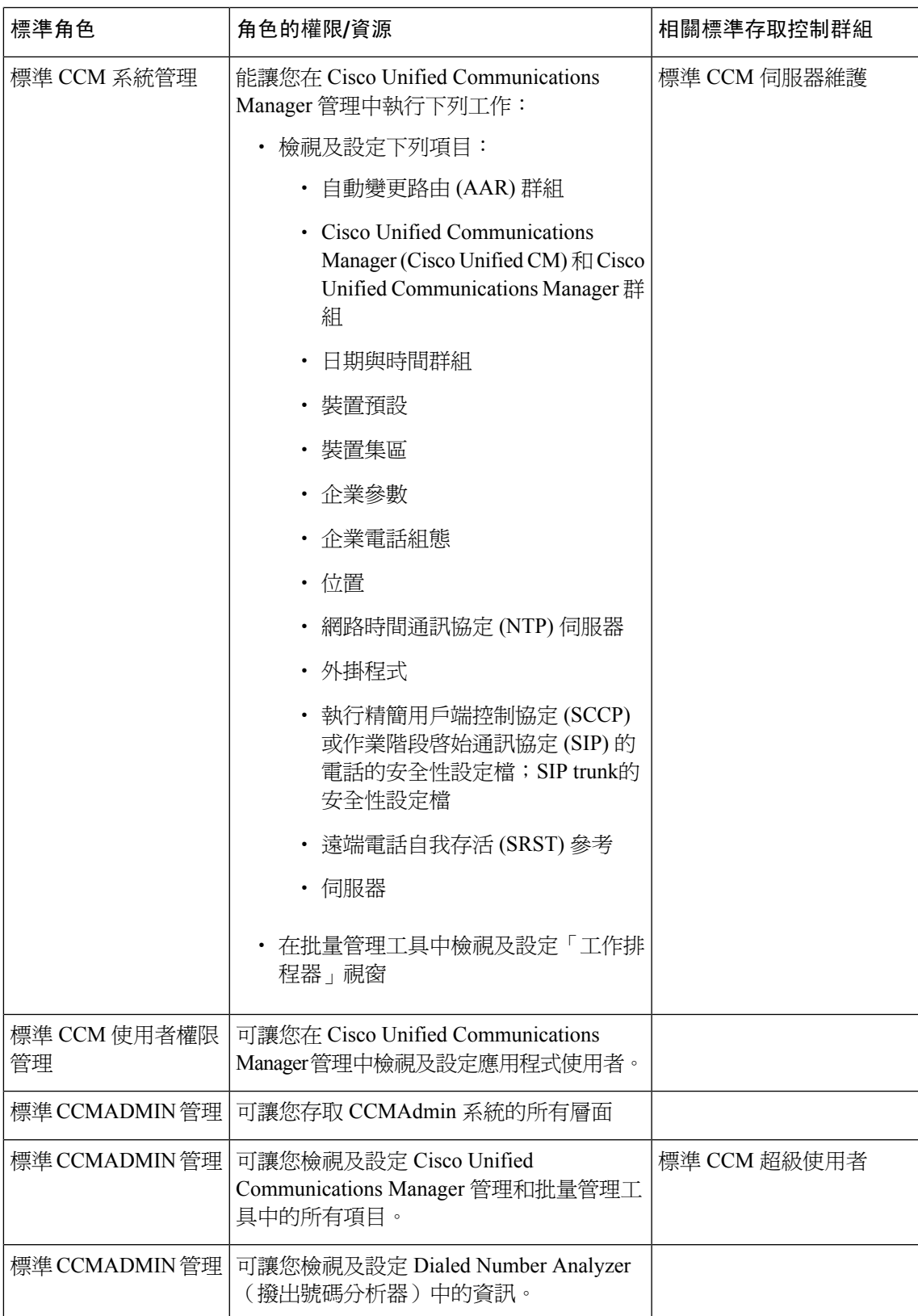

I

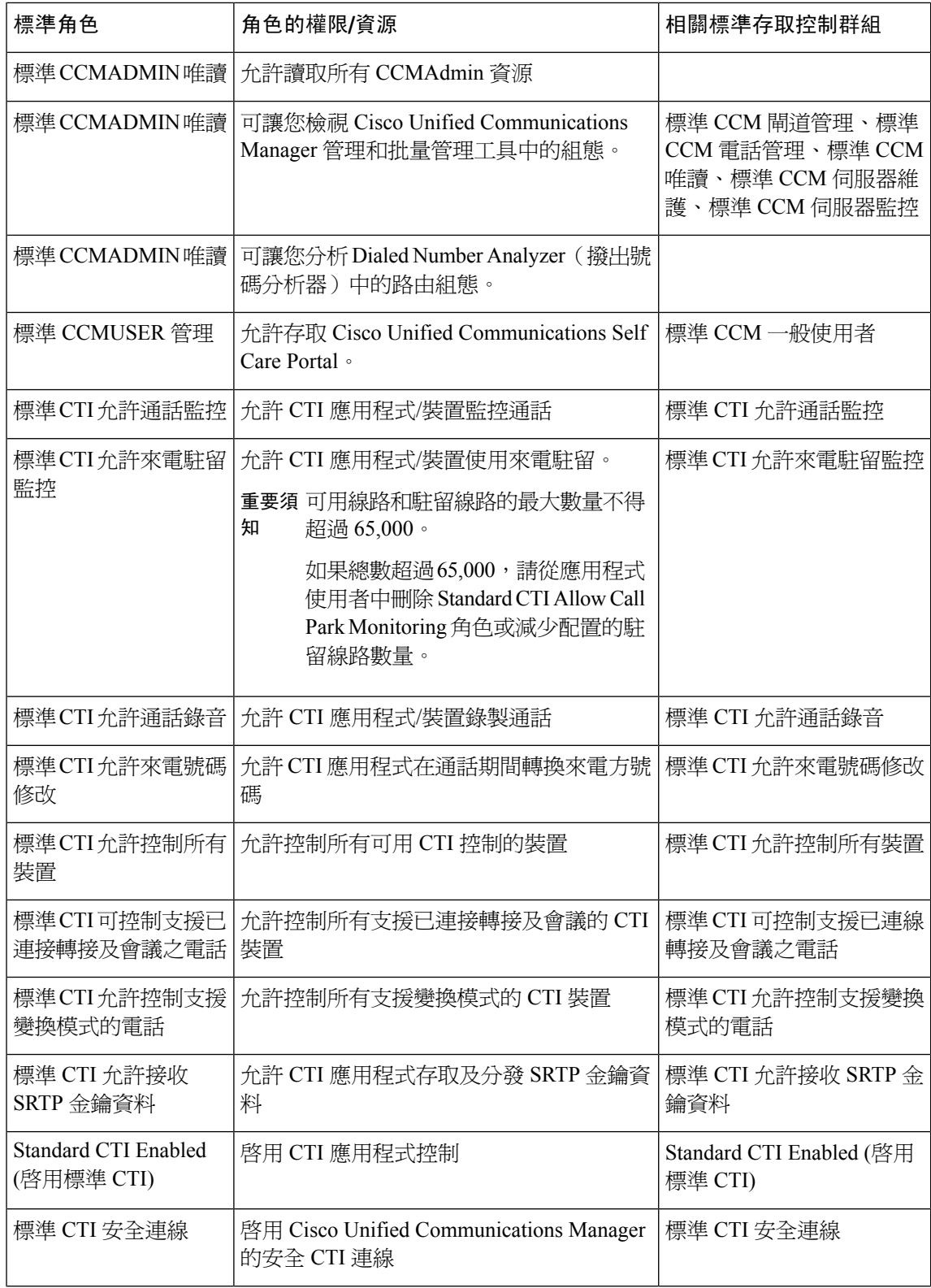

 $\overline{\phantom{a}}$ 

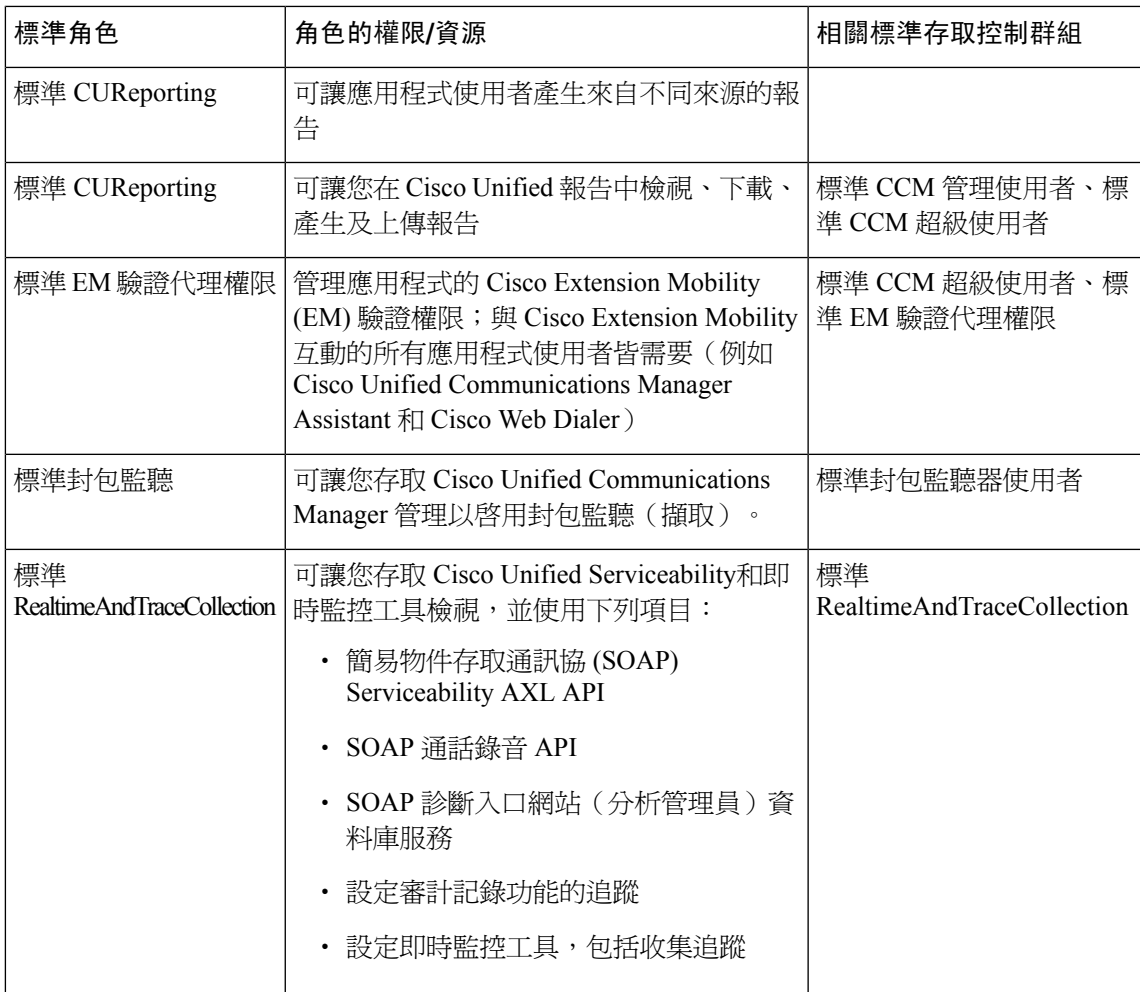

I

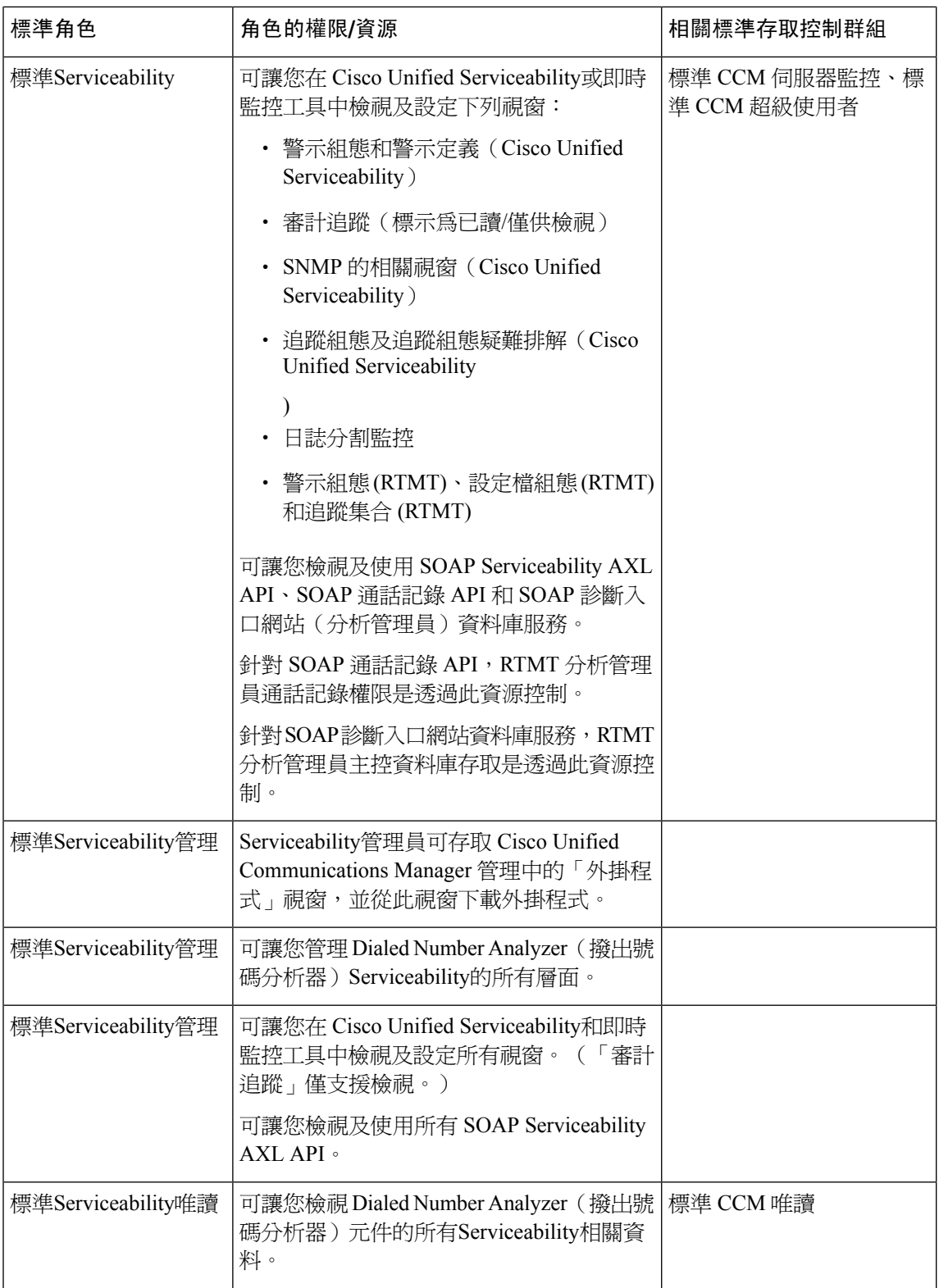

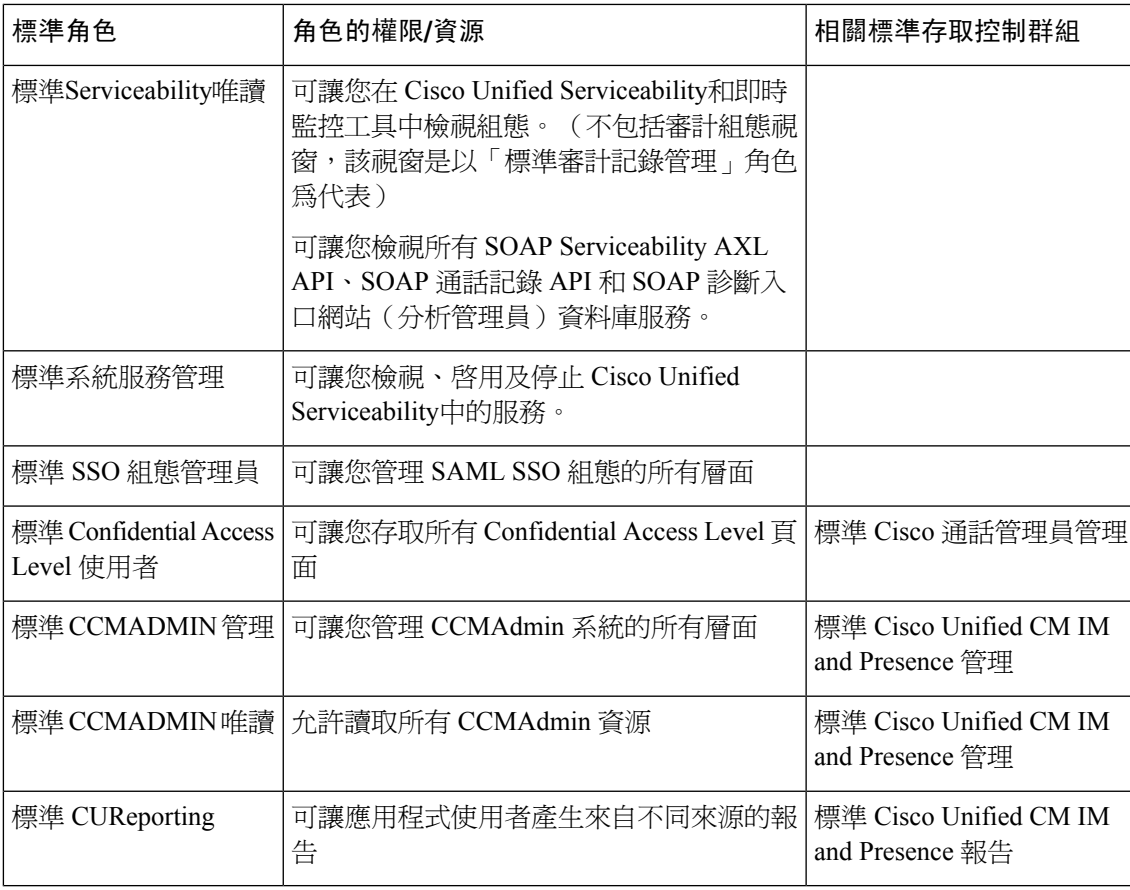

I

<span id="page-64-0"></span>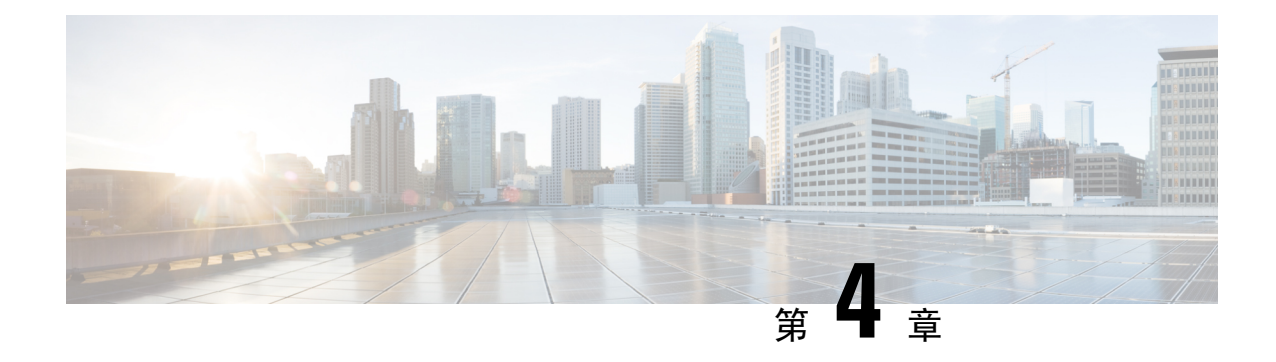

# 管理一般使用者

- [一般使用者概覽](#page-64-1),第39頁上的
- [一般使用者管理工作](#page-64-2),第39頁上的

# <span id="page-64-1"></span>一般使用者概覽

管理執行中的系統時,您可能需要更新系統中的已設定一般使用者清單。 這包括:

- 設定新使用者
- 為新的一般使用者設定電話
- 為一般使用者變更密碼或 PIN 碼
- 讓一般使用者可使用 IM and Presence Service

「Cisco Unified CM 管理」中的一般使用者組態視窗可讓您新增、搜尋、顯示及維護 Unified CM 一 般使用者的資訊。您也可以使用快速使用者**/**電話新增視窗快速設定新的一般使用者,並為該一般使 用者設定新電話。

# <span id="page-64-2"></span>一般使用者管理工作

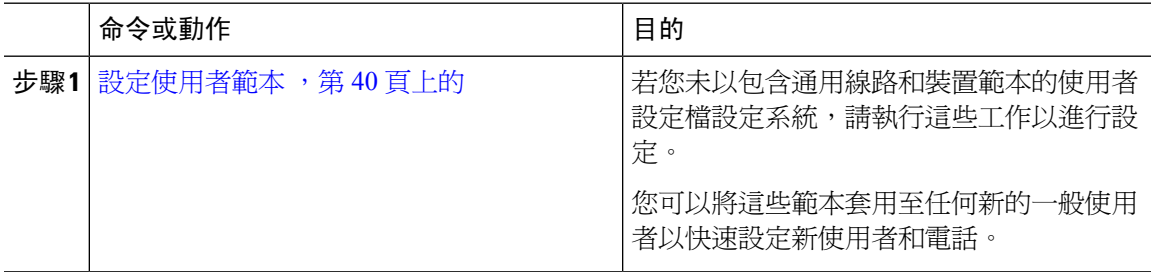

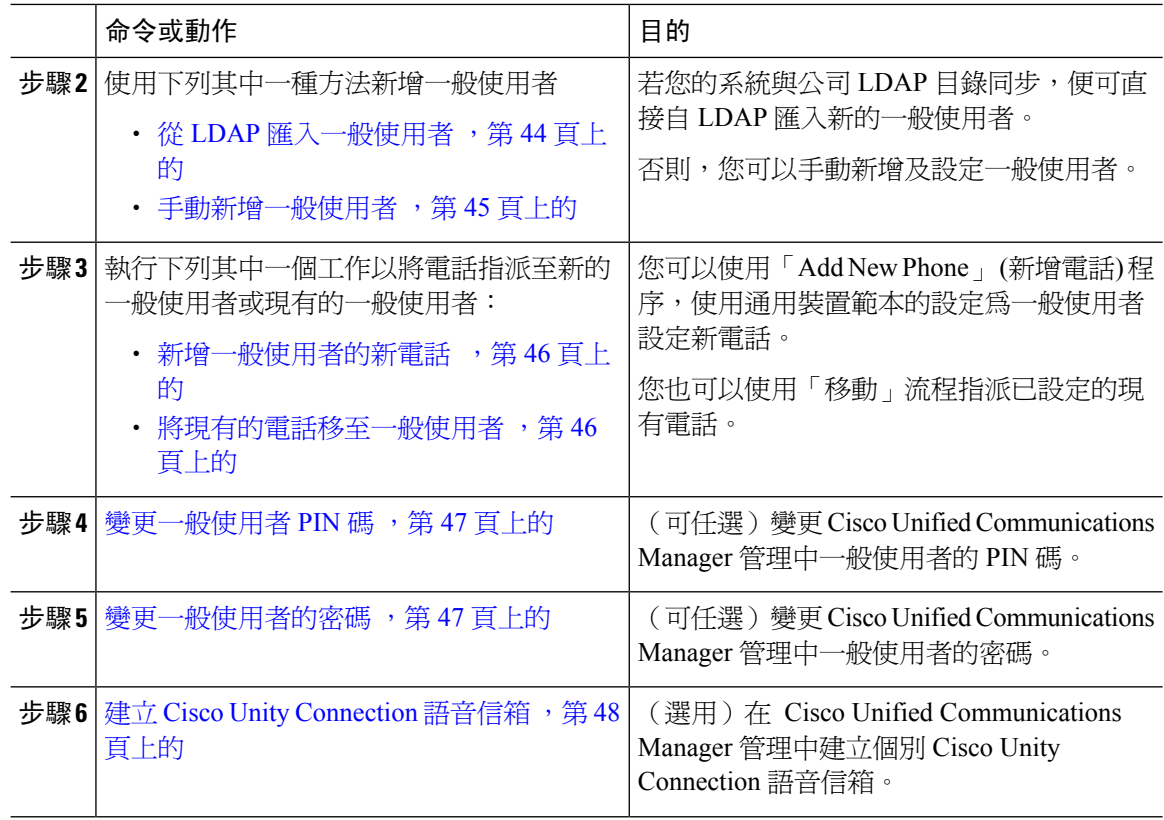

## <span id="page-65-0"></span>設定使用者範本

執行下列工作可設定使用者設定檔和功能組範本。 新增一般使用者時,您可以使用線路和裝置設定 來快速設定一般使用者和該使用者的電話。

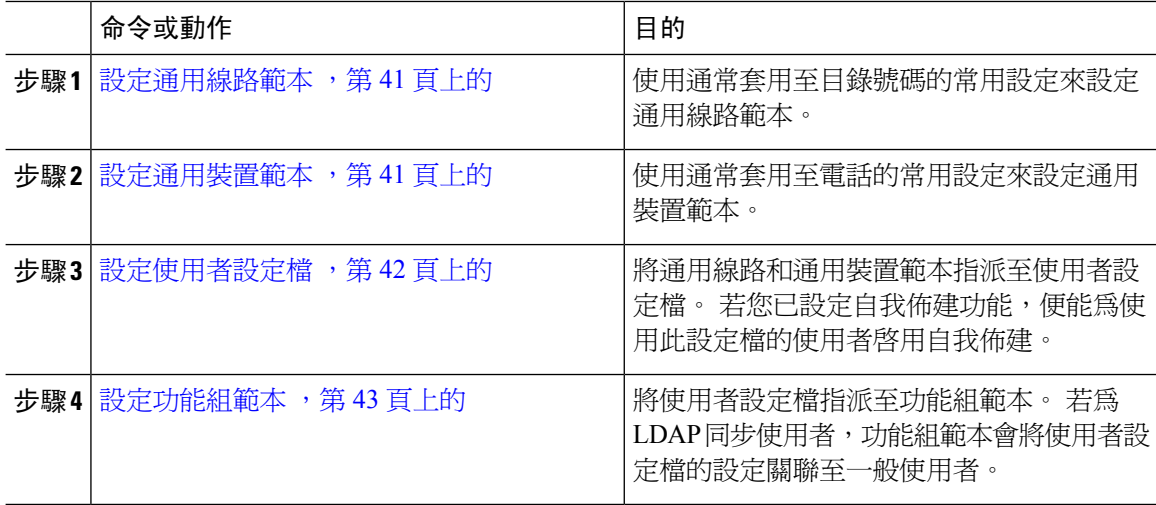

#### <span id="page-66-0"></span>設定通用線路範本

通用線路範本使將通用設定輕鬆套用於新指派的目錄號碼碼變得容易。 配置不同的範本以滿足不同 使用者群組的需求。

#### 程序

- 步驟 **1** 在 Cisco Unified CM 管理中,選擇使用者管理 > 使用者**/**電話新增 > 通用線路範本。
- 步驟 **2** 按一下新增。
- 步驟 **3** 設定通用線路範本組態視窗中的欄位。 如需有關欄位及其組態選項的詳細資訊,請參閱線上說明。
- 步驟 **4** 若您要部署具有替代號碼的全域撥號計畫複寫,請展開企業替代號碼和**+E.164**替代號碼部份,然後 執行以下操作:
	- a) 點按新增企業替代號碼按鈕和/或新增 **+ E.164** 替代號碼按鈕。
	- b) 新增您要用來指派至您的替代號碼的號碼遮罩。 例如,一個四位數的分機可能以 5XXXX 為企 業號碼遮罩而以 1972555XXXX 作為 + E.164 替代號碼遮罩。
	- c) 在要指派替代號碼的位置指定分組。
	- d) 若您想透過 ILS 播發此號碼,請勾選透過 **ILS** 在全球範圍內播發方塊。 請注意,若您使用播發 的型樣來彙總一系列替代號碼,您可能就不需播發個別的替代號碼。
	- e) 展開**PSTN** 容錯移轉部分然後選擇企業號碼或者**+ E.164** 替代號碼作為在正常的通話路由失敗時 使用 PSTN 容錯移轉。

步驟 **5** 點擊儲存。

#### 下一步

[設定通用裝置範本](#page-66-1),第41頁上的

#### <span id="page-66-1"></span>設定通用裝置範本

通用裝置範本可輕鬆將組態設定套用於新佈建的裝置。所提供的裝置使用通用裝置範本的設定。您 可以配置不同的裝置範本以滿足不同使用者群組的需求。 您還可以將已配置的設定檔指派給該範 本。

#### 開始之前

[設定通用線路範本](#page-66-0),第41頁上的

- 步驟 **1** 在 Cisco Unified CM 管理中選擇使用者管理 > 使用者**/**電話新增 > 通用裝置範本。
- 步驟 **2** 按一下新增。
- 步驟 **3** 輸入下列必填的欄位。
	- a) 輸入 UDP 範本的裝置描述。
- b) 在下拉式清單中選擇裝置集區。
- c) 在下拉式清單中選擇裝置安全性設定檔。
- d) 在此下拉式清單中選擇**SIP** 設定檔。
- e) 在下拉式清單中選擇電話按鈕範本。

步驟 **4** 填妥通用裝置範本組態視窗中的欄位。 如需欄位的描述請參閱線上說明。

步驟 **5** 在電話設定中請填妥以下任選欄位:

- a) 若您配置了通用電話設定檔,則您需指派設定檔。
- b) 若您配置了通用裝置組態,則您需指派組態。
- c) 若您配置了**功能控制原則**,則您需指派原則。

步驟 **6** 點擊儲存。

#### 下一步

[設定使用者設定檔](#page-67-0),第42頁上的

#### <span id="page-67-0"></span>設定使用者設定檔

將通用線路和通用裝置範本指派至使用者個人資料檔。 為不同的使用者群組配置多個使用者個人資 料檔。 您亦可為使用此服務設定檔的使用者啓用自我佈建。

#### 開始之前

[設定通用裝置範本](#page-66-1) ,第 41 頁上的

- 步驟 **1** 在 Cisco Unified CM 管理中,選擇使用者管理 > 使用者設定 > 使用者設定檔。
- 步驟 **2** 按一下新增。
- 步驟 **3** 輸入使用者個人資料檔的名稱和描述。
- 步驟 **4** 指派通用裝置範本以套用至使用者的桌面電話、行動及桌上型裝置和遠端目標**/**裝置設定檔。
- 步驟 **5** 指派通用線路範本以套用至此使用者個人資料檔中的使用者電話線路。
- 步驟 **6** 若要讓此使用者個人資料檔的使用者使用自我佈建功能,以佈建自己的電話,請執行下列作業:
	- a) 勾選 **Allow end user to provision their own phones(**允許一般使用者佈建自己的電話**)**方塊。
	- b) 在 **Limit Provisioning once End User has this many phones (**當一般使用者有許多部電話時限制佈 建**)** 欄位中,輸入允許使用者佈建的電話數目上限。 最大值為 20。
	- c) 選取 允許佈建已指定給其他最終使用者的電話選取方塊,以確定與此設定檔相關的使用者是否 有許可權移轉或重新指定已經被其他使用者擁有的裝置。 預設未勾選此方塊。
- 步驟 **7** 如果您想讓與此使用者設定檔相關的Cisco Jabber使用者,能夠使用行動裝置和遠端存取功能,請選 中啟用行動裝置和遠端存取選取方塊。
- 此可勾選方塊預設為勾選。 當您取消該選取方塊時,使**用者**端原則區段被停用,無服務 使用者端原則選項被預設值選中。 附註
	- 僅使用 OAuth Refresh 登入的 Cisco Jabber 使用者需要進行此設定。 非 Jabber 使用者無需 使用此設定來使用「Mobile and Remote Access」。 Mobile and Remote Access 功能僅適用 於 Jabber Mobile and Remote Access使用者,不適用於任何其他端點或使用者端。
- 步驟 **8** 為此使用者個人資料檔指派Jabber原則。從桌面使用者端原則和行動裝置使用者端原則下拉式清單 中,選擇以下選項之一:
	- 無服務—此原則會停用所有 Cisco Jabber 服務的存取。
	- 僅限 IM & Presence—此原則只會啟用即時訊息與目前狀態功能。
	- IM & Presence、語音和視訊通話—此原則會針對擁有音訊或視訊裝置的所有使用者來啟用即時 訊息、狀態、語音信箱和會議功能。 此為預設選項。
	- Jabber 桌面使用者端包括 Windows 版 Cisco Jabber 使用者和 Mac 版 Cisco Jabber 使用者。 附註 Jabber 行動使用者端包括 iPhone 與 iPad 版 Cisco Jabber 使用者和 Android 版 Cisco Jabber 使用 者。
- 步驟 **9** 如您希望此使用者個人資料檔中的使用者能透過 Cisco Unified Communications Self Care Portal 設定 Extension Mobility 或跨叢集 Extension Mobility 的登入時間上限,請勾選允許一般使用者設定其 **Extension Mobility** 的登入時間上限方塊。
	- 附註 預設未勾選允許一般使用者設定其 **Extension Mobility** 的登入時間上限方塊。
- 步驟 **10** 點擊儲存。

#### 下一步

[設定功能組範本](#page-68-0),第43頁上的

#### <span id="page-68-0"></span>設定功能組範本

功能組範本可爲佈建的使用者快速配置電話、線路和功能,以協助您的系統部署過程。 若要自公司 LDAP 目錄同步使用者,請使用希望使用者在目錄同步使用的"使用者設定檔"和"服務配置檔" 配置功能組範本。 您還可以透過此範本為同步使用者啟用 IM and Presence Service。

- 步驟 **1** 在 Cisco Unified CM 管理中,選擇使用者管理 > 使用者**/**電話新增 > 功能組範本。
- 步驟 **2** 按一下新增。
- 步驟 **3** 輸入功能組範本的名稱和說明。
- 步驟 **4** 若要將本地叢集作為所有使用此範本的使用者的主叢集,請勾選主叢集方塊。
- 步驟 **5** 若要讓使用此範本的使用者能夠交換即時訊息和在線狀態資訊,請勾選為**UnifiedCMIMandPresence** 啟用使用者方塊。

步驟 **6** 在下拉式清單中選擇服務配置檔和使用者設定檔。

步驟 **7** 完成功能組範本組態視窗的其餘欄位。 如需欄位描述,請參閱線上說明。

步驟 **8** 按一下儲存。

#### 下一步

新增一般使用者。若您的系統與公司LDAP目錄整合,便可直接從LDAP目錄匯入使用者。否則, 請手動建立一般使用者。

- 從 LDAP [匯入一般使用者](#page-69-0), 第44 頁上的
- [手動新增一般使用者](#page-70-0) ,第 45 頁上的

## <span id="page-69-0"></span>從 **LDAP** 匯入一般使用者

執行下列流程以在公司 LDAP 目錄手動匯入新的一般使用者。 若 LDAP 同步組態包含功能群組範 本,且具有包含通用線路和裝置範本的使用者個人資料檔,以及 DN 集區,則匯入流程將自動配置 一般使用者和主要分機。

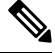

初始同步發生後,您無法再將新的配置 (例如,新增功能群組範本) 新增至 LDAP 目錄同步中。 若要 編輯現有的 LDAP 同步,則需使用批量管理或配置新的 LDAP 同步。 附註

#### 開始之前

此流程假設您已同步 Cisco Unified Communications Manager 和公司 LDAP 目錄。 LDAP 同步需包含 具有通用線路和裝置範本的功能群組範本。

#### 程序

- 步驟 **1** 在 Cisco Unified CM 管理中,選取系統 > **LDAP** > **LDAP** 目錄。
- 步驟 **2** 按一下尋找,然後選擇要新增至使用者的 LDAP 目錄。
- 步驟 **3** 按一下 **Perform Full Sync**(執行完整同步)。

#### 下一步

若啟用使用者的自我佈建,則一般使用者可以使用自我佈建互動語音回應 (IVR) 佈建新的電話。 否 則,請執行下列其中一個工作,以將電話指派給這位一般使用者:

• [新增一般使用者的新電話](#page-71-0) , 第 46 頁上的

Cisco Unified Communications Manager 便會與外部 LDAP 目錄同步。 LDAP 目錄中的任何新的一般 使用者皆會被匯入 Cisco Unified Communications Manager 資料庫。

• [將現有的電話移至一般使用者](#page-71-1) ,第 46 頁上的

### <span id="page-70-0"></span>手動新增一般使用者

執行下列流程以新增一般使用者,並為該使用者設定存取控制群組和主要線路分機。

附註

確保已設定存取控制群組,該存取控制群組具有要為其分配使用者的角色權限。 詳細資訊,請參閱 "管理使用者存取"一章。

#### 開始之前

確認您已配置包含通用線路範本的使用者個人資料檔。若您需要配置新的分機, Cisco Unified Communications Manager 能使用通用線路範本的設定來配置主要分機。

#### 程序

- 步驟 **1** 在 Cisco Unified CM 管理中,選擇使用者管理 > 使用者**/**電話新增 > 快速使用者**/**電話新增。
- 步驟 **2** 輸入使用者 **ID**和姓氏。
- 步驟 **3** 在功能群組範本下拉式清單中,選擇功能群組範本。
- 步驟 **4** 按一下儲存。
- 步驟 **5** 在使用者個人資料檔下拉式清單中,確認選擇的使用者個人資料檔包含通用線路範本。
- 步驟 **6** 在存取控制群組成員資格區段中,按一下 **+** 圖示。
- 步驟 **7** 在 **User is a member of (**使用者所屬群組**)** 下拉式清單中,選擇存取控制群組。
- 步驟 **8** 在主要分機下方,按一下 **+** 圖示。
- 步驟 **9** 在分機下拉式清單中選擇顯示為 **(**可用**)** 的目錄號碼。
- 步驟 **10** 若所有線路分機皆顯示為 **(**已使用**)**,請執行下列步驟:
	- a) 按一下 **New... (**新增**...)** 按鈕。

**ad d New Extension (**新增分機**)** 快顯視窗會隨即顯示。

- b) 在目錄號碼欄位中,輸入新的線路分機。
- c) 在線路範本下拉式清單中選擇通用線路範本。
- d) 按一下確定。 Cisco Unified Communications Manager 便會使用通用線路範本的設定來設定目錄號碼。
- 步驟 **11** (可選) 完成快速使用者**/**電話新增組態視窗中的其他欄位。
- 步驟 **12** 按一下儲存。

#### 下一步

執行下列其中一個程序,以將電話指派給這位一般使用者:

- [新增一般使用者的新電話](#page-71-0) , 第 46 頁上的
- [將現有的電話移至一般使用者](#page-71-1) ,第 46 頁上的

## <span id="page-71-0"></span>新增一般使用者的新電話

執行下列流程以為新一般使用者或現有的一般使用者新增電話。 確定一般使用者的使用者設定檔包 含通用裝置範本。 Cisco Unified Communications Manager 使用通用裝置範本的設定來設定電話。

#### 開始之前

請執行下列其中一個流程以新增一般使用者:

- [手動新增一般使用者](#page-70-0) , 第 45 頁上的
- 從 LDAP [匯入一般使用者](#page-69-0), 第44 百上的

#### 程序

- 步驟 **1** 在 Cisco Unified CM 管理中選擇使用者管理 > 使用者**/**電話新增 > 快速**/**使用者電話新增。
- 步驟 **2** 按一下尋找並選擇您要新增電話的一般使用者。
- 步驟 **3** 按一下管理裝置。 「管理裝置」視窗會隨即顯示。
- 步驟 **4** 按一下 新增電話。 「新增電話至使用者」快顯視窗會隨即顯示。
- 步驟 **5** 在產品類型下拉式清單中選擇電話機型。
- 步驟 **6** 在裝置通訊協定下拉式清單中選擇 SIP 或 SCCP 作為通訊協定。
- 步驟 **7** 在裝置名稱文字方塊中,輸入裝置 MAC 位址。
- 步驟 **8** 在通用裝置範本下拉式清單中,選擇通用裝置範本。
- 步驟 **9** 若電話支援擴充模組,請輸入您所要部署的擴充模組數目。
- 步驟 **10** 若要使用 Extension Mobility 存取電話,請勾選 **In Extension Mobility (**在 **Extension Mobility** 中**)** 方 塊。
- 步驟 **11** 按一下 新增電話。 「新增電話」快顯視窗即會關閉。 Cisco Unified Communications Manager 便會將電話新增至使用者 並且使用通用裝置範本來配置電話。
- <span id="page-71-1"></span>步驟 **12** 若要另外再編輯電話組態,請按一下相對應的「鉛筆」圖示以在電話組態視窗中開啟電話。

## 將現有的電話移至一般使用者

執行此流程可將現有的電話移至新的一般使用者或現有的一般使用者。
### 程序

- 步驟 **1** 在 Cisco Unified CM 管理中選擇使用者管理 > 使用者**/**電話新增 > 快速使用者**/**電話新增。
- 步驟 **2** 按一下尋找並選擇您要行動現有電話的使用者。
- 步驟 **3** 按一下管理裝置按鈕。
- 步驟 **4** 按一下 **Find a Phone to Move To This User (**尋找電話以移至此使用者**)** 按鈕。
- 步驟 **5** 選擇要移至此使用者的電話。
- 步驟 **6** 按一下 **Move Selected (**行動選擇項目**)**。

## 變更一般使用者 **PIN** 碼

## 程序

- 步驟 **1** 在 Cisco Unified Communications Manager 管理中,選擇使用者管理 > 一般使用者。 尋找和列出使用者視窗會隨即顯示。
- 步驟 **2** 若要選擇現有使用者,請在 **Find User Where** 欄位中指定適當的過濾器,按一下尋找來擷取使用者 清單,然後從清單中選擇使用者。 一般使用者組態視窗會隨即顯示。
- 步驟 **3** 在 **PIN** 碼欄位中,連按兩下現有的加密 PIN 碼,然後輸入新 PIN 碼。 您至少需輸入指派的憑證原則 中所指定的字元數下限(1-127 個字元)。
- 步驟 **4** 在 確認 **PIN** 碼欄位中,連按兩下現有的加密 PIN 碼,然後再次輸入新 PIN 碼。
- 步驟 **5** 按一下儲存。
	- 附註 若在 Cisco Unity Connection 應用程式伺服器組態視窗中啓用一般使用者 PIN 碼同步勾選方 塊,您可以使用相同的一般使用者 PIN 碼登入 Extension Mobility、立即舉辦會議、行動連線 和Cisco UnityConnection語音信箱。一般使用者可以使用相同的PIN碼登入Extension Mobility 及存取其語音信箱。

## 變更一般使用者的密碼

啓用 LDAP 驗證時,無法變更一般使用者的密碼。

### 程序

步驟 **1** 在 Cisco Unified Communications Manager 管理中,選擇使用者管理 > 一般使用者。 尋找和列出使用者視窗會隨即顯示。

- 步驟 **2** 若要選擇現有使用者,請在 **Find User Where** 欄位中指定適當的過濾器,按一下尋找來擷取使用者 清單,然後從清單中選擇使用者。 一般使用者組態視窗會隨即顯示。
- 步驟 **3** 在密碼欄位中,連按兩下現有的加密密碼,然後輸入新密碼。 您至少需輸入指派的憑證原則中所指 定的字元數下限(1-127 個字元)。
- 步驟 **4** 在確認密碼欄位中,連按兩下現有的加密密碼,然後再次輸入新密碼。

## 建立 **Cisco Unity Connection** 語音信箱

## 開始之前

• 您需針對語音留言設定 Cisco Unified Communications Manager。如需配置 Cisco Unified Communications Manager 以使用 Cisco Unity Connection 的詳細資訊,請參閱《*Cisco Unified Communications Manager* 系統組態指南》:

[http://www.cisco.com/c/en/us/support/unified-communications/](http://www.cisco.com/c/en/us/support/unified-communications/unified-communications-manager-callmanager/products-installation-and-configuration-guides-list.html) [unified-communications-manager-callmanager/products-installation-and-configuration-guides-list.html](http://www.cisco.com/c/en/us/support/unified-communications/unified-communications-manager-callmanager/products-installation-and-configuration-guides-list.html)

- 您需將裝置與主要分機號碼與一般使用者建立關聯。
- 您可以使用 Cisco Unity Connection 提供的匯入功能,而不必執行本節所述的流程。如需有關如 何使用匯入功能的相關資訊,請參閱*User Moves,Adds, andChanges Guide forCisco UnityConnection* (Cisco Unity Connection 的使用者移動、新增和變更指南)。

## 程序

- 步驟 **1** 在 Cisco Unified Communications Manager 管理中,選擇使用者管理 > 一般使用者。 尋找和列出使用者視窗會隨即顯示。
- 步驟 **2** 若要選擇現有使用者,請在 **Find User Where** 欄位中指定適當的過濾器,按一下尋找來擷取使用者 清單,然後從清單中選擇使用者。

一般使用者組態視窗會隨即顯示。

- 步驟 **3** 確認主要分機號碼與此使用者關聯。
	- 您需定義主要分機;否則 Create Cisco Unity User(建立 Cisco Unity 使用者)連結不會顯示於 相關連結下拉式清單中。 附註
- 步驟 **4** 在相關連結下拉式清單中,選擇 Create Cisco Unity User(建立 Cisco Unity 使用者)連結,然後按一 下執行。

Add Cisco Unity User(新增 Cisco Unity 使用者)對話方塊會隨即出現。

步驟 **5** 在應用程式伺服器下拉式清單中,選擇您要建立CiscoUnityConnection使用者的CiscoUnityConnection 伺服器,然後按一下**下一步**。

步驟 **5** 點擊儲存。

步驟 **6** 在使用者範本下拉式清單中選擇您要使用的使用者範本。

步驟 **7** 按一下儲存。

信箱便會建立。一般使用者組態視窗的相關連結下拉式清單中的連結會變更為 Edit Cisco Unity User (編輯 Cisco Unity 使用者)。您現在可以在 Cisco Unity Connection Administration 中檢視您所建立 的使用者。

附註 整合 Cisco Unity Connection 使用者和 Cisco Unified Communications Manager 一般使用者後, 您便無法編輯 Cisco Unity Connection 管理中的欄位,例如「別名」(Cisco Unified CM 管理 中的使用者 ID)、「名字」、「姓氏」和「分機」(Cisco Unified CM 管理中的「主要分 機」)。您只能在 Cisco Unified CM 管理中更新這些欄位。

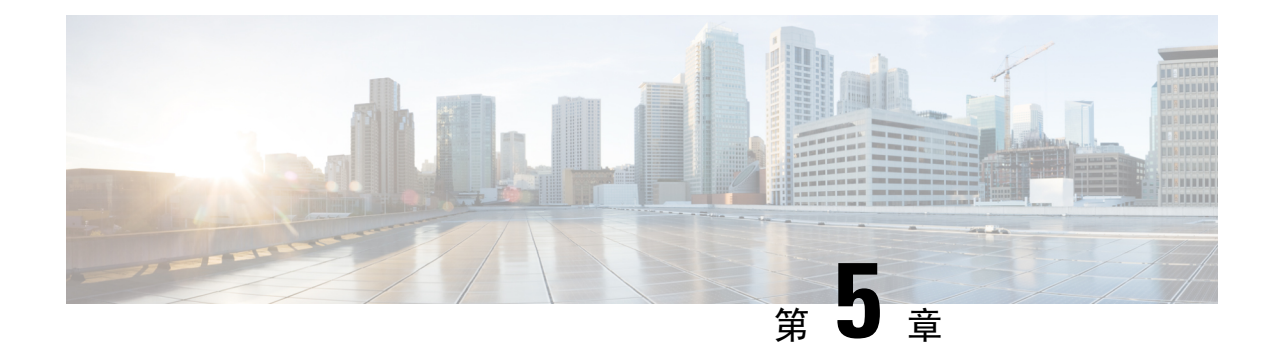

# 管理應用程式使用者

- [應用程式使用者概覽](#page-76-0),第51頁上的
- [應用程式使用者工作流程](#page-77-0),第52頁上的

# <span id="page-76-0"></span>應用程式使用者概覽

「Cisco Unified CM 管理」中的應用程式使用者組態視窗可讓管理員新增、搜尋、顯示及維護 Cisco Unified Communications Manager 應用程式使用者的相關資訊。

Cisco Unified CM 管理預設包括下列應用程式使用者:

- CCMAdministrator
- CCMSysUser
- CCMQRTSecureSysUser
- CCMQRTSysUser
- IPMASecureSysUser
- IPMASysUser
- WDSecureSysUser
- WDSysUser
- TabSyncSysUser
- CUCService

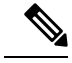

附註

「標準CCM超級使用者」群組中的管理員使用者可透過單一登錄其中一個應用程式存取CiscoUnified Communications Manager 管理、Cisco Unified Serviceability和 Cisco Unified Reporting。

# <span id="page-77-0"></span>應用程式使用者工作流程

## 程序

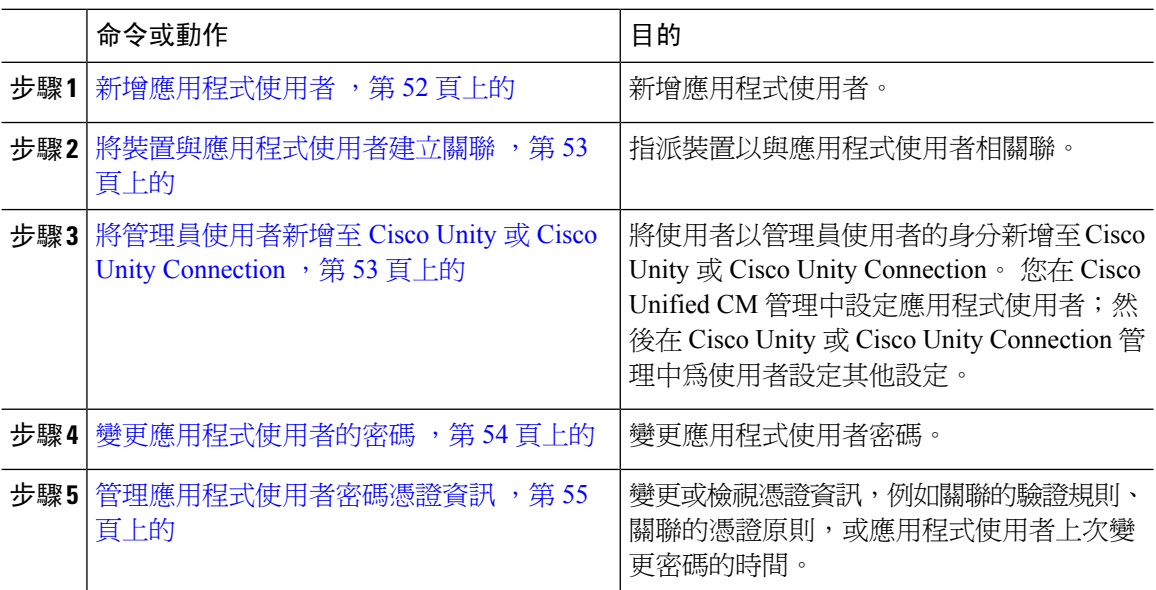

## <span id="page-77-1"></span>新增應用程式使用者

程序

步驟 **1** 在 Cisco Unified CM 管理中,選擇使用者管理 > 應用程式使用者。

步驟 **2** 按一下新增。

步驟 **3** 配置應用程式使用者組態視窗中的欄位。 如需有關欄位及其組態選項的資訊,請參閱線上說明。 步驟 **4** 點擊儲存。

### 下一步

[將裝置與應用程式使用者建立關聯](#page-78-0),第53頁上的

## <span id="page-78-0"></span>將裝置與應用程式使用者建立關聯

程序

- 步驟 **1** 在 Cisco Unified CM 管理中,選擇使用者管理 > 應用程式使用者。 尋找和列出使用者視窗會隨即顯示。
- 步驟 **2** 若要選擇現有使用者,請在 **Find User Where** 欄位中指定適當的過濾器,選擇尋找來擷取使用者清 單,然後從清單中選擇使用者。
- 步驟 **3** 在可用裝置清單中,選擇您要與應用程式使用者關聯的裝置,然後按一下清單下方的「下」箭頭。 選擇的裝置會移至**受控裝置**清單。
	- 若要限制可用裝置清單,請按一下 **Find more Phones**(尋找更多電話)或 **Find more Route Points**(尋找更多路由點)按鈕。 附註
- 步驟 **4** 若您按一下 **Find more Phones**(尋找更多電話)按鈕,便會顯示尋找並列出電話視窗。 執行搜尋以 尋找要與此應用程式使用者關聯的電話。

為每一部您要指派至應用程式使用者的裝置重複上述步驟。

步驟 **5** 若您按一下 **Find more Route Points**(尋找更多路由點)按鈕,便會顯示 **Find and List CTI Route** Points (尋找並列出 CTI 路由點)視窗。 執行搜尋以尋找要與此應用程式使用者關聯的 CTI 路由 點。

為每一部您要指派至應用程式使用者的裝置重複上述步驟。

步驟 **6** 點擊儲存。

## <span id="page-78-1"></span>將管理員使用者新增至 **Cisco Unity** 或 **Cisco Unity Connection**

若您將 Cisco Unified Communications Manager 與 Cisco Unity Connection 7.x 或更高版本整合,您可使 用Cisco UnityConnection 7.x或更高版本的匯入功能而不必執行本節所述的流程。如需有關如何使用 匯入功能的相關資訊,請參閱 *User Moves, Adds, and Changes* Guide for Cisco Unity Connection(Cisco Unity Connection 7.x 或更高版本的使用者移動、新增和變更指南)。

[http://www.cisco.com/c/en/us/support/unified-communications/unity-connection/](http://www.cisco.com/c/en/us/support/unified-communications/unity-connection/products-maintenance-guides-list.html) [products-maintenance-guides-list.html.](http://www.cisco.com/c/en/us/support/unified-communications/unity-connection/products-maintenance-guides-list.html)

Cisco Unity 或 Cisco Unity Connection 使用者與 Cisco Unified CM 應用程式使用者整合時, 您無法編 輯欄位。您只能在 Cisco Unified Communications Manager 管理中更新這些欄位。

Cisco Unity 和 Cisco Unity Connection 會監控 Cisco Unified Communications Manager 的資料同步。您 可以在工具功能表中設定 Cisco Unity Administration 或 Cisco Unity Connection Administration 的同步 時間。

## 開始之前

請確認您已為計畫推送至 Cisco Unity 或 Cisco Unity Connection 的使用者定義適當的範本。

**Create Cisco Unity User**(建立 **Cisco Unity** 使用者)連結只會在您安裝及設定適當的 Cisco Unity 或 Cisco Unity Connection 軟體時顯示。Cisco Unity 方面請參閱相關的 *Cisco Unified Communications Manager* 整合指南;Cisco Unity Connection 方面請參閱相關的 *Cisco Unified Communications Manager SCCP* 整合指南:

[http://www.cisco.com/c/en/us/support/unified-communications/unity-connection/](http://www.cisco.com/c/en/us/support/unified-communications/unity-connection/products-installation-and-configuration-guides-list.html) [products-installation-and-configuration-guides-list.html](http://www.cisco.com/c/en/us/support/unified-communications/unity-connection/products-installation-and-configuration-guides-list.html).

## 程序

- 步驟 **1** 在 Cisco Unified CM 管理中,選擇使用者管理 > 應用程式使用者。
- 步驟 **2** 若要選擇現有使用者,請在 **Find User Where** 欄位中指定適當的過濾器,選擇尋找來擷取使用者清 單,然後從清單中選擇使用者。
- 步驟 **3** 從相關連結下拉式清單中,選擇 **Create Cisco Unity Application User**(建立 Cisco Unity 應用程式使 用者)連結,然後按一下執行。

**Cisco Unity User**(Cisco Unity 使用者)對話方塊會隨即出現。

- 步驟 **4** 從應用程式伺服器下拉式清單中,選擇您要建立Cisco Unity或Cisco UnityConnection使用者的Cisco Unity 或 Cisco Unity Connection 伺服器,然後按一下下一步。
- 步驟 **5** 從應用程式使用者下拉式清單中,選擇您要使用的範本。
- 步驟 **6** 按一下儲存。

管理員帳戶是在 Cisco Unity 或 Cisco Unity Connection 中建立。應用程式使用者組態視窗的「相關連 結」中的連結會變更為**Edit Cisco Unity User**(編輯**Cisco Unity**使用者)。您現在可以在Cisco Unity Administration 或 Cisco Unity Connection Administration 中檢視您所建立的使用者。

## <span id="page-79-0"></span>變更應用程式使用者的密碼

## 程序

- 步驟 **1** 在 Cisco Unified CM 管理中,選擇使用者管理 > 應用程式使用者。 尋找和列出使用者視窗會隨即顯示。
- 步驟 **2** 若要選擇現有使用者,請在 **Find User Where** 欄位中指定適當的過濾器,選擇尋找來擷取使用者清 單,然後從清單中選擇使用者。

應用程式使用者組態視窗會顯示所選應用程式使用者的相關資訊。

- 步驟 **3** 在密碼欄位中,連按兩下現有的加密密碼,然後輸入新密碼。
- 步驟 **4** 在確認密碼欄位中,連按兩下現有的加密密碼,然後再次輸入新密碼。
- 步驟 **5** 點擊儲存。

## <span id="page-80-0"></span>管理應用程式使用者密碼憑證資訊

執行下列流程可管理應用程式使用者密碼的憑證資訊。這可讓您執行管理責任,例如鎖定密碼、將 憑證原則套用至密碼,或檢視資訊(例如最後登入嘗試失敗時間)。

## 程序

- 步驟 **1** 在 Cisco Unified CM 管理中,選擇使用者管理 > 應用程式使用者。 尋找和列出使用者視窗會隨即顯示。
- 步驟 **2** 若要選擇現有使用者,請在 **Find User Where** 欄位中指定適當的過濾器,選擇尋找來擷取使用者清 單,然後從清單中選擇使用者。 應用程式使用者組態視窗會顯示所選應用程式使用者的相關資訊。
- 步驟 **3** 若要變更或檢視密碼資訊,請按一下密碼欄位旁的編輯憑證按鈕。 使用者 **Credential Configuration**(憑證組態)會隨即顯示。
- 步驟 **4** 配置 **Credential Configuration**(憑證組態)視窗中的欄位。 如需有關欄位及其組態選項的詳細資 訊,請參閱線上說明。
- 步驟 **5** 若您變更任何設定,請按一下儲存。

L

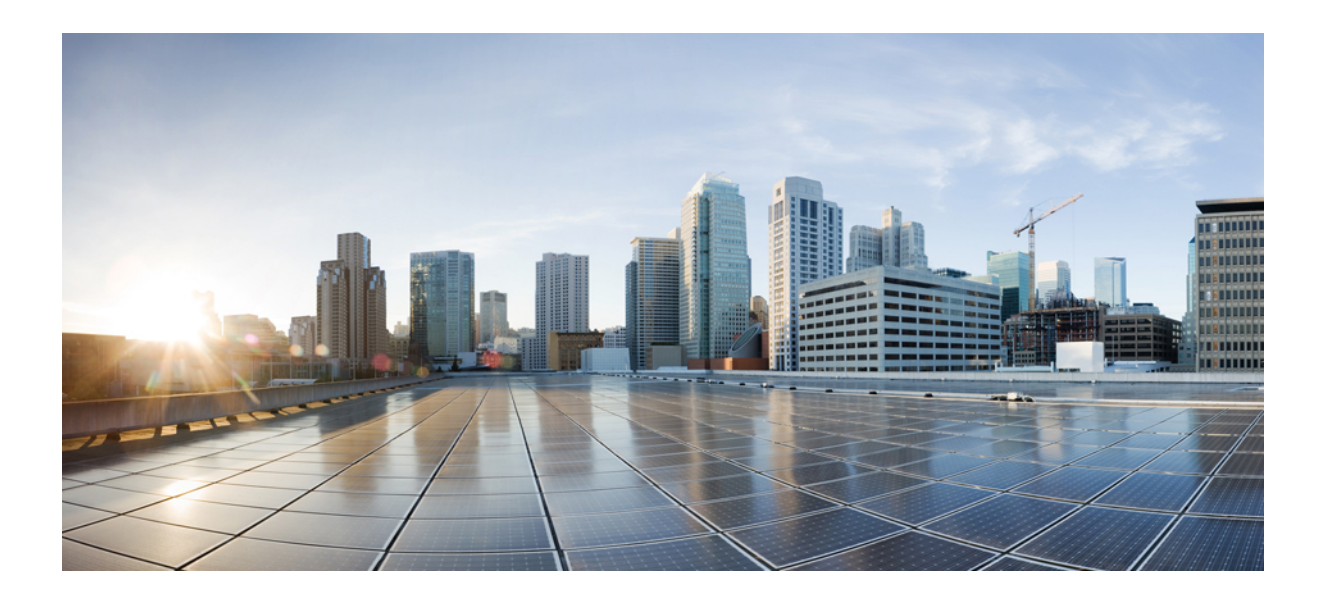

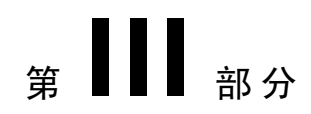

# 管理裝置

- [管理電話](#page-84-0) ,第 59 頁上的
- [管理裝置韌體](#page-100-0) ,第 75 頁上的
- [管理基礎架構裝置](#page-106-0) ,第 81 頁上的

<span id="page-84-0"></span>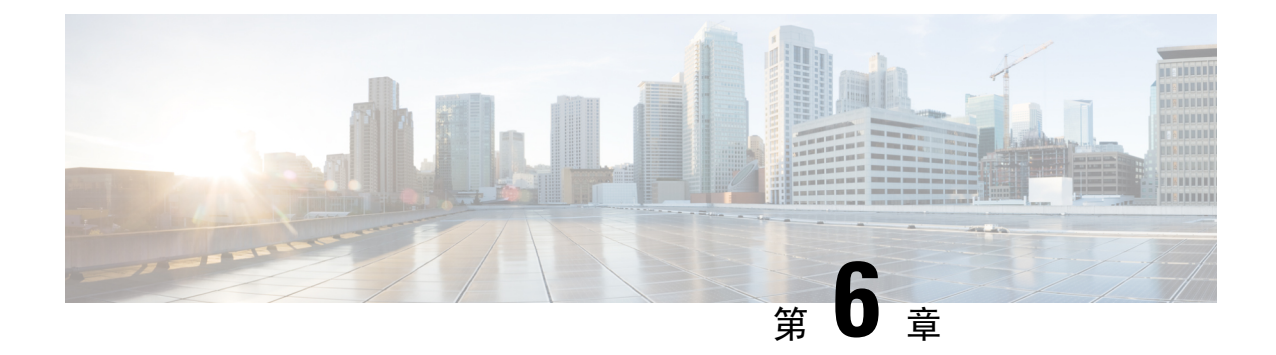

# 管理電話

- [電話管理概覽](#page-84-1),第59頁上的
- [電話按鈕範本](#page-84-2) ,第 59 頁上的
- [電話管理工作](#page-85-0) ,第 60 頁上的

# <span id="page-84-1"></span>電話管理概覽

本章描述如何管理網路中的電話。 本部分描述新增電話、將現有的電話移至另一位使用者、鎖定電 話和重設電話等工作。

適用於您的電話機型的《Cisco IP 電話管理指南》包含特定於電話機型的配置資訊。

# <span id="page-84-2"></span>電話按鈕範本

"電話"按鈕範本是根據電話機型創建的。 某些電話機型不使用任何特定的電話按鈕範本,但是某 些電話機型需要特定的範本,無論是單個範本還是裝置預設範本。

這非尺寸安全電話的電話範本選擇和自動註冊舊版模式企業參數企業參數配置頁指定使用的電話按 鈕範本的類型。 如需有關欄位的詳細資訊請參閱線上說明。

### 表 **3:** 不同情況下的電話按鈕範本

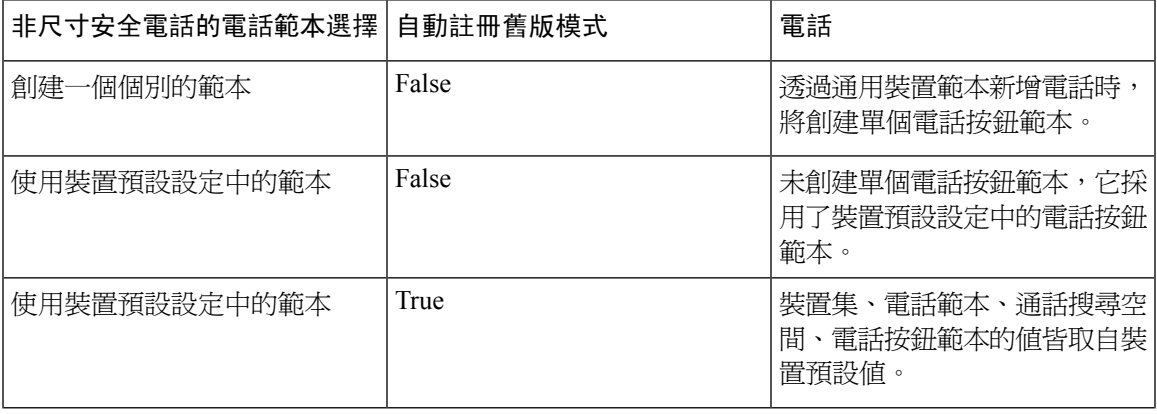

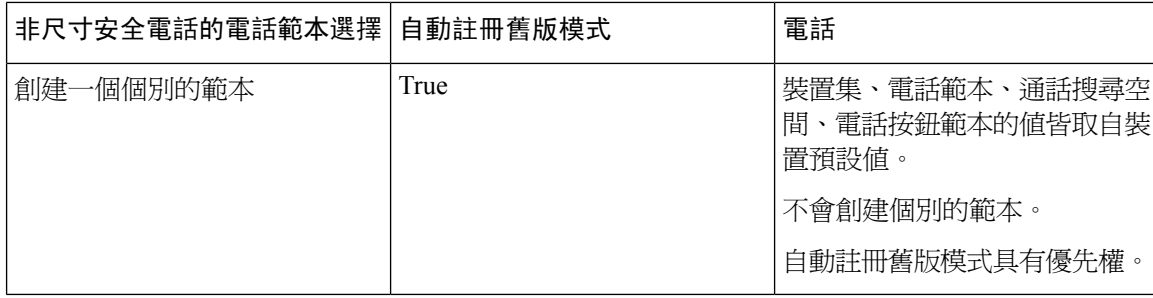

# <span id="page-85-0"></span>電話管理工作

## 程序

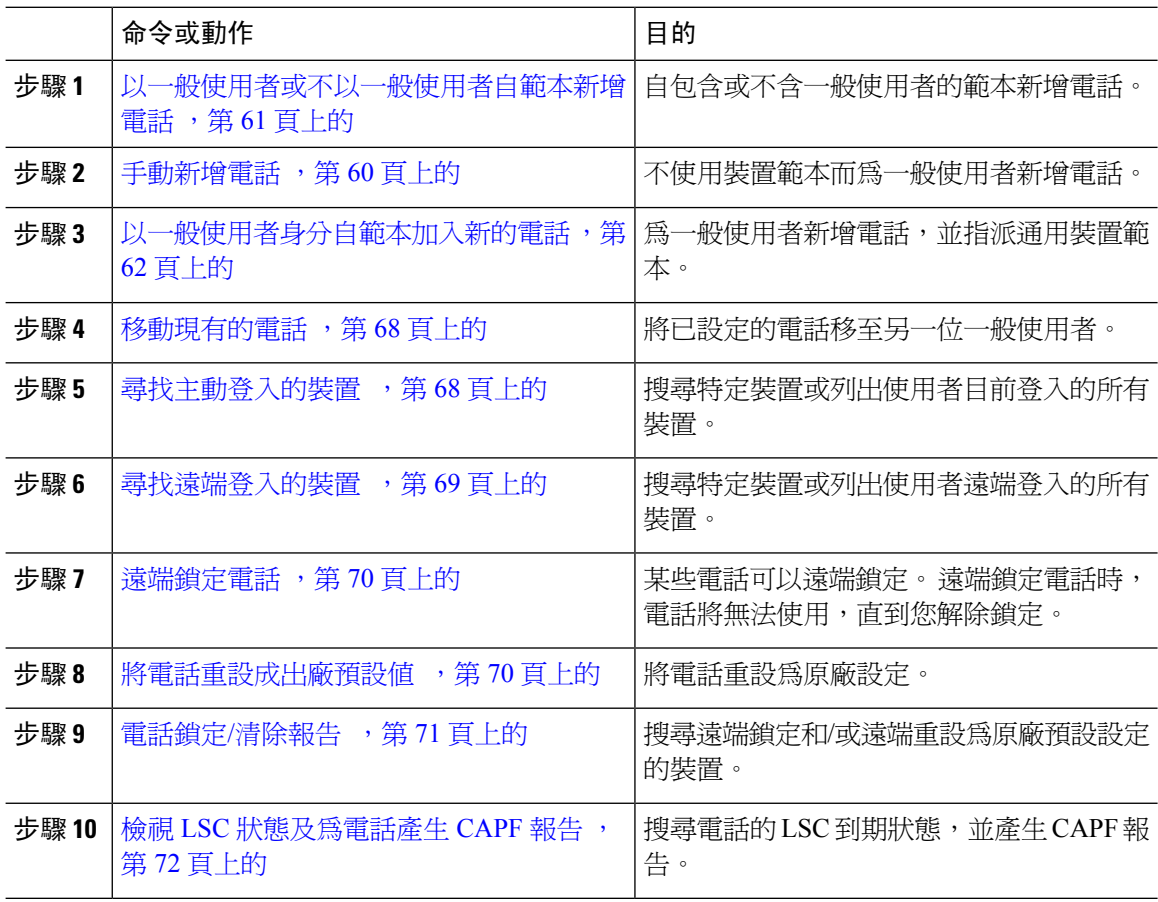

# <span id="page-85-1"></span>手動新增電話

執行下列流程以手動新增使用者的新電話。

### 程序

- 步驟 **1** 在 Cisco Unified CM 管理中選擇裝置 > 電話 > 尋找並列出電話。
- 步驟 **2** 在尋找並列出電話頁面中點按新增以手動新增電話。

新增電話頁面將會顯示。

在新增電話頁面中,若您點按"點按此處使用通用裝置範本新增電話"超連結,頁面將被重新導向 至新增電話頁面,您便可自範本新增電話(新增或不新增使用者)。 如需更多資訊,請參閱[以一般](#page-86-0) [使用者或不以一般使用者自範本新增電話](#page-86-0),第 61 頁上的。

- 步驟 **3** 在產品類型下拉式清單中選擇電話機型。
- 步驟 **4** 按下一步。

電話組態視窗隨即顯示。

步驟 **5** 在 電話組態頁面中的必需欄位中輸入值。 如需有關欄位的詳細資訊請參閱線上說明。

有關"產品特定配置"區域中欄位的其他資訊,請參閱適用於您的電話型號的 *Cisco IP* 電話管理指 南。

步驟 **6** 點按儲存以儲存電話組態。

### 下一步

[將現有的電話移至一般使用者](#page-71-0),第46頁上的

## <span id="page-86-0"></span>以一般使用者或不以一般使用者自範本新增電話

執行下列流程,以新增或不新增使用者的方式從範本新增電話。CiscoUnifiedCommunicationsManager 使用通用裝置範本的設定來設定電話。

### 開始之前

確保已在 Cisco Unified Communications Manager 中配置了通用裝置範本。

## 程序

- 步驟 **1** 在 Cisco Unified CM 管理中選擇裝置 > 電話 > 尋找並列出電話。
- 步驟 **2** 在尋找並列出電話頁面中點按自範本新增以自裝置範本新增電話(新增或不新增一般使用者皆可)。

新增電話頁面將會顯示。

在新增電話頁面中,若您點按"點按這裡手動輸入所有電話設定"的超連結,頁面會重新導向至現 有的**新增一個電**話頁面,讓您可手動新增電話。 如需更多資訊,請參[閱手動新增電話](#page-85-1) ,第 60 頁上 [的](#page-85-1) 。

步驟 **3** 從電話類型(和通訊協定)下拉式清單中選擇電話機型。

電話可支援多種通訊協定時,才會顯示通訊協定下拉式清單。

步驟 **4** 在 名稱或 **MAC** 位址文字方塊中,輸入名稱或 MAC 位址。

- 步驟 **5** 從裝置範本下拉式清單中,選擇通用裝置範本。
- 步驟 **6** 從目錄號碼(線路 **1**)下拉式清單中,選擇目錄號碼。
	- 若下拉式清單中的目錄號碼超過下拉式清單上限,則尋找標籤會顯示。 按一下尋找,快顯對話方塊 便會依據「尋找目錄號碼」準則開啟。
- **步驟 7** (可任選)若要建立新的目錄號碼並將其指派至裝置,請按一下**新增**,輸入目錄號碼,然後選擇通 用線路範本。

您也可以使用關聯使用者的目錄號碼來建立電話,請移至使用者管理 > 使用者**/**電話新增 > 快速使用 者**/**電話新增。

步驟 **8** (選用)在使用者下拉式清單中,選擇您要新增電話的使用者。

附註 為 Cisco 雙模式(行動)裝置新增使用者為必要動作。

若此下拉式清單中的一般使用者數目超過下拉式清單上限,便會顯示尋找標籤。 按一下尋找,即可 開啟包含「尋找一般使用者」條件的快顯對話方塊。

- 步驟 **9** 按一下新增。
	- 附註 非尺寸的安全電話而言,將依下列的選項來建立電話範本:非尺寸安全電話的電話範本選擇 和企業參數組態頁面上的自動註冊舊版模式參數。

隨即顯示新增成功訊息。 Cisco Unified Communications Manager 將新增電話而電話組態編輯頁面將 會顯示。 有關欄位的更多資訊請參閱電話組態頁面上的線上說明。

## 下一步

[將現有的電話移至一般使用者](#page-71-0) ,第 46 頁上的

## <span id="page-87-0"></span>以一般使用者身分自範本加入新的電話

執行下列流程以新增一般使用者的新電話。

## 開始之前

您正在新增電話的一般使用者已設定包含通用裝置範本的使用者設定檔。CiscoUnifiedCommunications Manager 使用通用裝置範本的設定來設定電話。

• [一般使用者管理工作](#page-64-0),第39頁上的

## 程序

步驟 **1** 在 Cisco Unified CM 管理中選擇使用者管理 > 使用者**/**電話新增 > 快速**/**使用者電話新增。

步驟 **2** 按一下尋找並選擇您要新增電話的一般使用者。

步驟 **3** 按一下管理裝置。

「管理裝置」視窗會隨即顯示。

- 步驟 **4** 按一下 新增電話。 「新增電話至使用者」快顯視窗會隨即顯示。
- 步驟 **5** 在產品類型下拉式清單中選擇電話機型。
- 步驟 **6** 在裝置通訊協定下拉式清單中選擇 SIP 或 SCCP 作為通訊協定。
- 步驟 **7** 在裝置名稱文字方塊中,輸入裝置 MAC 位址。
- 步驟 **8** 在通用裝置範本下拉式清單中,選擇通用裝置範本。
- 步驟 **9** 若電話支援擴充模組,請輸入您所要部署的擴充模組數目。
- 步驟 **10** 若要使用 Extension Mobility 存取電話,請勾選 **In Extension Mobility (**在 **Extension Mobility** 中**)** 方 塊。
- 步驟 **11** 按一下 新增電話。 「新增電話」快顯視窗即會關閉。 Cisco Unified Communications Manager 便會將電話新增至使用者 並且使用通用裝置範本來配置電話。
- 步驟 **12** 若要另外再編輯電話組態,請按一下相對應的「鉛筆」圖示以在電話組態視窗中開啟電話。

## **Collaboration Mobile Convergence** 虛擬裝置概覽

CMC 裝置是一個虛擬裝置,代表與之關聯的遠端目標。 當企業電話撥話至 CMC 裝置時,通話將重 新導向至遠端目標。此功能旨在建立裝置類型**Collaboration Mobile Convergence**與 Spark Remote Device 相同,幾乎不需自訂且具有以下優點。

- 支援 Cisco Unified Communications Manager 上的本機行動裝置,其功能類似於 Spark 遠端裝置。
- 充分利用作為 Spark-RD 的功能,其中包括未來開發同等功能。
- 允許針對特定於行動裝置的用例進行自訂,例如將通話從"行動裝置"轉移至"桌面電話" "從桌面電話轉移至行動電話"。 (在"身份"頁面上新增 deskpickup 計時器並透過產品支援 功能設定啟用該功能)。
- CMC 裝置可以包含在搜尋群組中。
- 能夠與 Spark 遠端裝置共用線路。
- 授權-從授權使用角度來看,算作一個單獨的裝置。 任何多裝置授權捆包皆應支援 CMC-RD。

### **CMC RD** 裝置的授權調整

新增新的 CMC 裝置後將依照與使用者關聯的裝置的數目/類型消耗授權。 CMC 裝置消耗的授權類 型取決於與之關聯的一般使用者所擁有的裝置數目。

- 若僅部署 CMC 裝置,請使用 Enhanced 授權
- ・ 若要一倂部署 CMC 裝置和 Spark RD,請使用 Enhanced 授權
- 若要一併部署 CMC 和實體裝置:Enhanced Plus 授權

• 若要一併部署 CMC、Spark RD 和實體裝置:Enhanced Plus 授權

## 新增 **Collaboration Mobile Convergence** 虛擬裝置

執行以下步驟,為一般使用者新增 Cisco Collaboration Mobile Convergence(CMC)遠端裝置。

## 開始之前

您正在為其新增電話的一般使用者需已有包含通用裝置範本的使用者設定檔。 Cisco Unified Communications Manager 使用通用裝置範本的設定來設定電話。

### 程序

- 步驟 **1** 在 Cisco Unified CM 管理中,選擇裝置 > 電話。
- 步驟 **2** 按一下 新增按鈕。
- 步驟 **3** 點按點按此處手動輸入所有電話設定連結。 新增新電話視窗會隨即顯示。
- 步驟 **4** 在電話類型下拉式清單中選擇 Cisco Collaboration Mobile Convergence 然後點按下一個。 電話組態視窗會隨即顯示。
- 步驟 **5** 在所有者使用者 **ID** 下拉式清單中,選擇要為其創建裝置的一般使用者。
- 步驟 **6** 在裝置集下拉式清單中,選擇裝置集。
- 步驟 **7** 按一下儲存。 將彈出警告訊息,點按應用配置按鈕以使變更生效。 按一下確定。 裝置新增成功。
- 步驟 **8** 配置目錄號碼,點按新增的 CMC 裝置,輸入目錄號碼然後點按儲存。
- 步驟 **9** 若要為新增的 CMC 裝置新增一個遠端目標,請在"身份"框中點按連結。
- 步驟 **10** 在"遠端目標配置"視窗中,輸入姓名、目的地號碼然後點按儲存。

附註 每一台 CMC 裝置僅能新增一個"遠端目標"。

- 步驟 **11** 若要更新現有的遠端目標,請輸入新名稱然後點擊儲存。
- 步驟 **12** 若要刪除現有的遠端目標,請點擊功能表中的"刪除"按鈕。 將出現來自網頁確認將永久刪除的訊息。 按一下確定。
- 步驟 **13** 若要自裝置頁面刪除 CMC 裝置,請勾選裝置方塊並在功能表中點擊刪除選擇的裝置。

## **CMC RD** 功能互動

## 表 **4: CMC RD** 功能互動

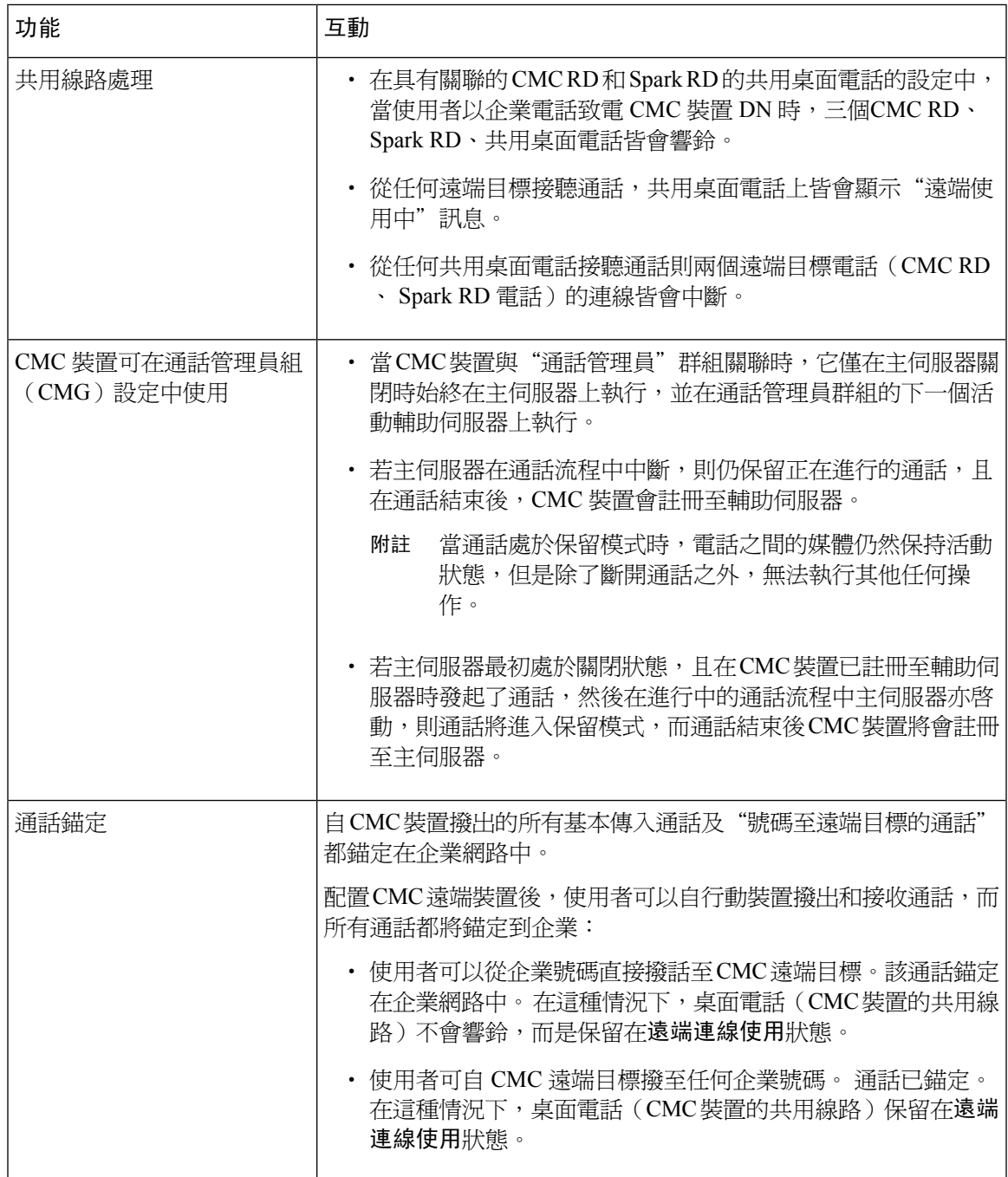

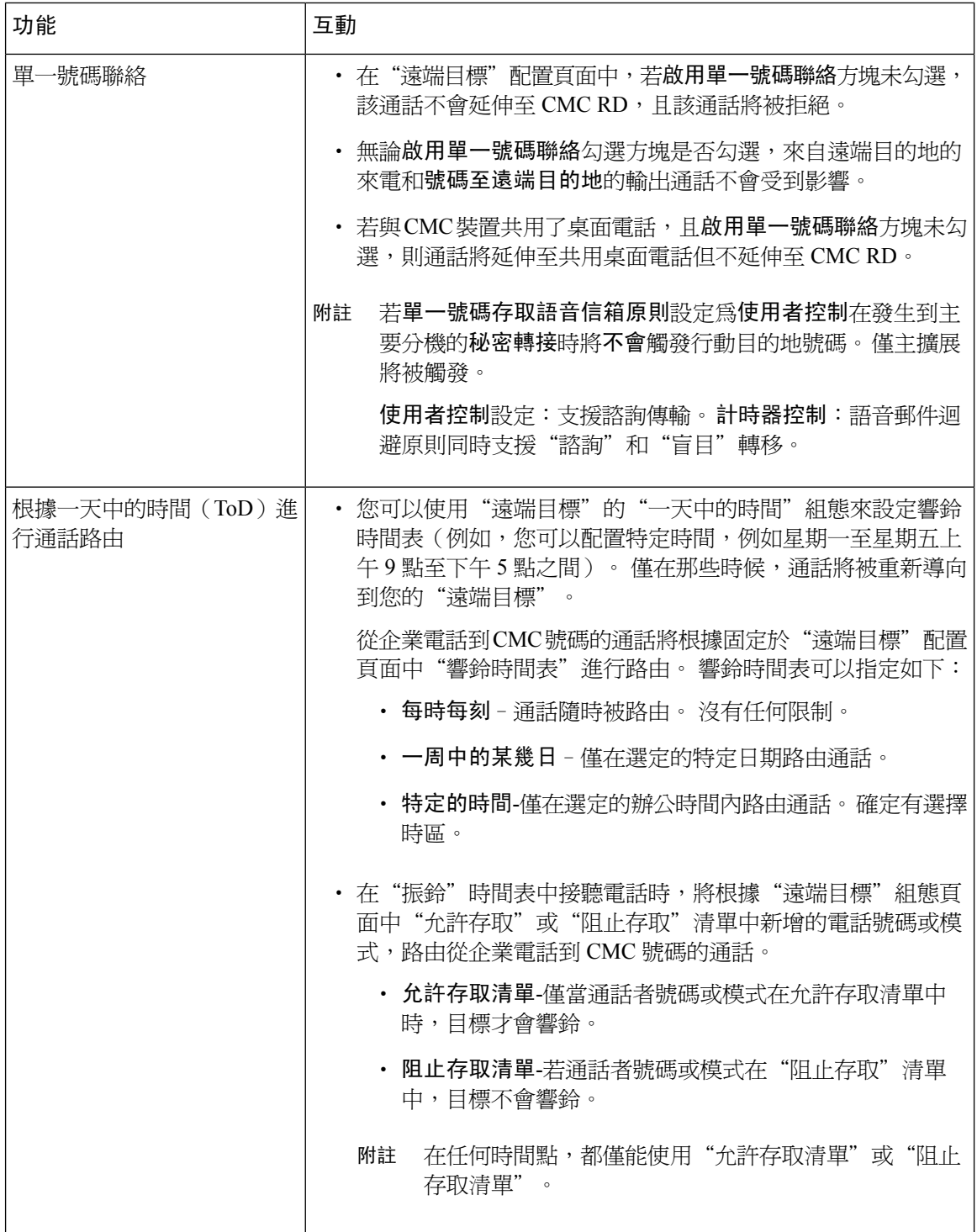

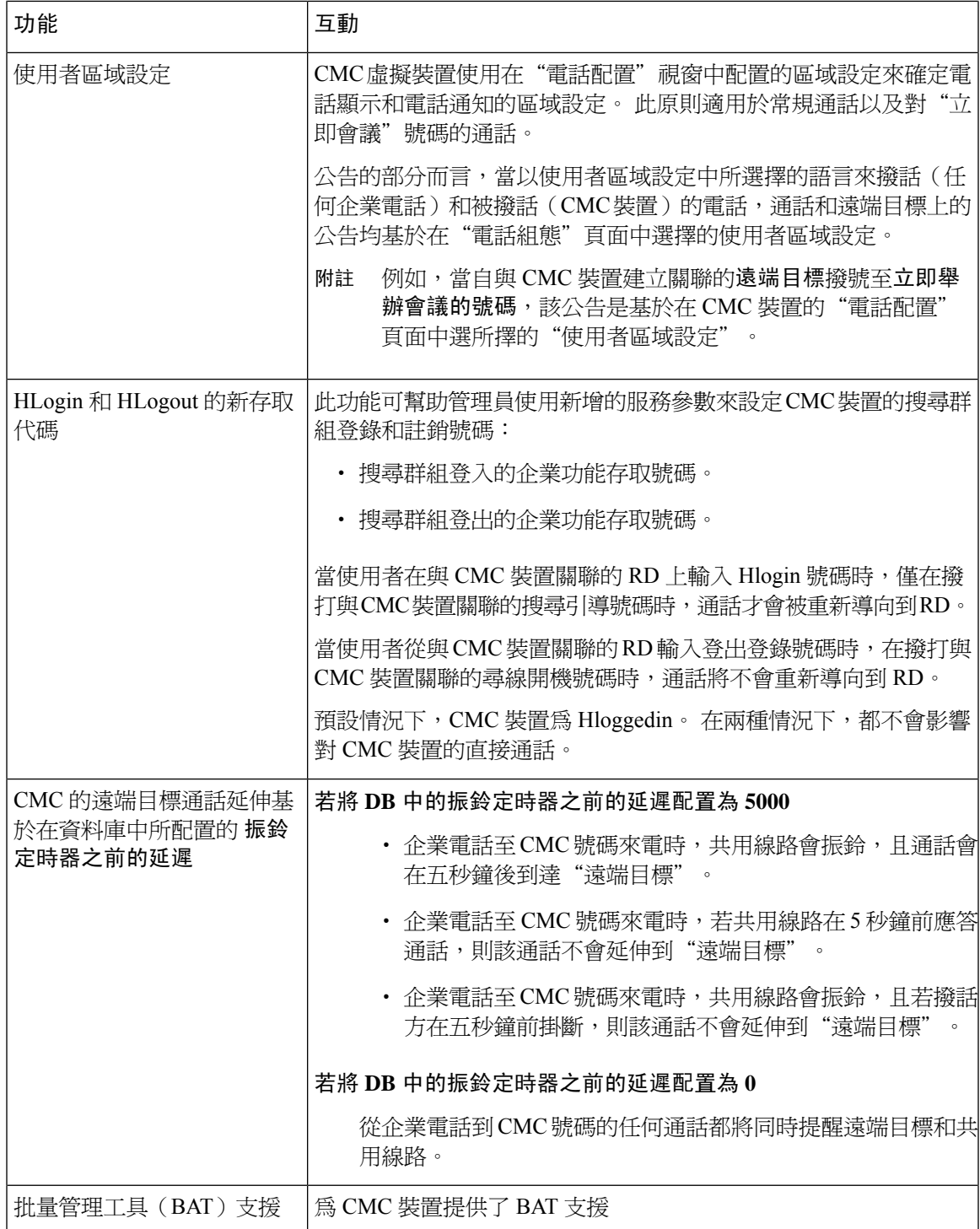

## **CMC RD** 功能限制

### 表 **5: CMC RD** 功能限制

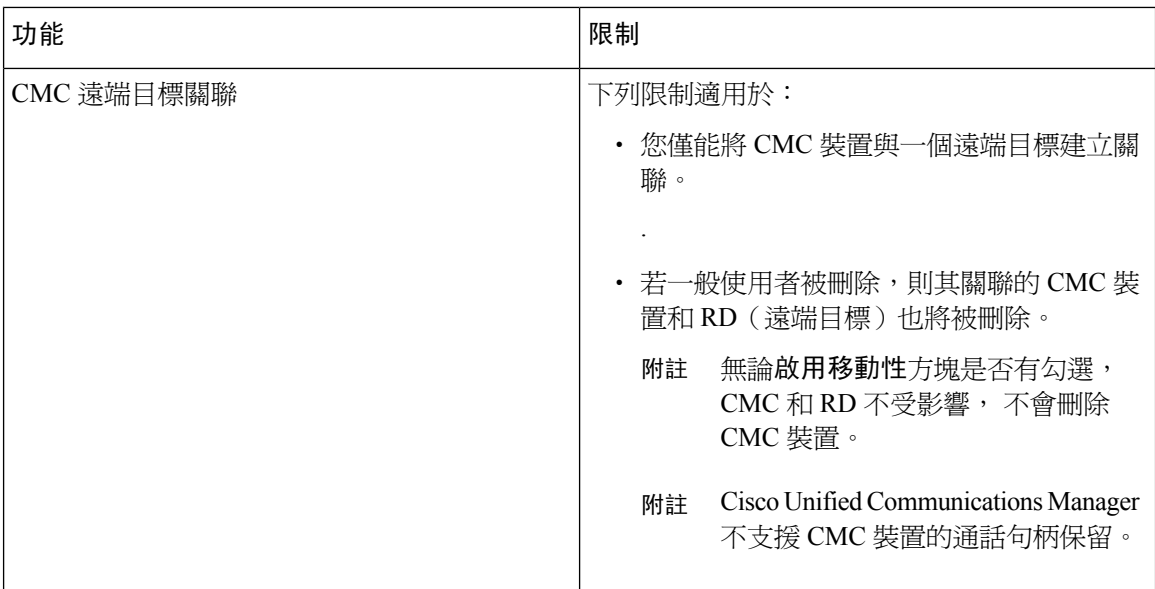

## <span id="page-93-0"></span>移動現有的電話

執行下列流程以將設定的電話移至一般使用者。

## 程序

- 步驟 **1** 在 Cisco Unified CM 管理中選擇使用者管理 > 使用者**/**電話新增 > 快速使用者**/**電話新增。
- 步驟 **2** 按一下尋找並選擇您要行動現有電話的使用者。
- 步驟 **3** 按一下管理裝置按鈕。
- 步驟 **4** 按一下 **Find a Phone to Move To This User (**尋找電話以移至此使用者**)** 按鈕。
- 步驟 **5** 選擇要移至此使用者的電話。
- 步驟 **6** 按一下 **Move Selected (**行動選擇項目**)**。

## <span id="page-93-1"></span>尋找主動登入的裝置

Cisco Extension Mobility 和 Cisco 跨叢集的Extension Mobility功能會儲存使用者主動登入之裝置的記 錄。Cisco Extension Mobility功能的方面,主動登入的裝置報告會追蹤本地使用者主動登入的本地電 話; Cisco跨叢集的Extension Mobility功能的方面, 主動登入的裝置報告會追蹤遠端使用者主動登入 的本地電話。

Unified Communications Manager 提供特定的搜尋視窗來搜尋使用者登入的裝置。請執行下列步驟來 搜尋特定的裝置或列出使用者主動登入的所有裝置。

程序

- 步驟 **1** 選擇裝置 > 電話。
- 步驟 **2** 請在右上角的相關連結下拉式清單中,選取主動登入裝置報告,然後按一下執行。
- 步驟 **3** 若要尋找資料庫中所有已主動登入的裝置記錄,請確定此對話方塊為空白,並繼續執行步驟 4。

若要過濾或搜尋記錄:

- a) 在第一個下拉式清單中選擇搜尋參數。
- b) 在第二個下拉式清單中選擇搜尋型樣。
- c) 如果適用的話,請指定適當的搜尋文字。
	- 若要新增其他搜尋條件,請按一下 **+** 按鈕。 當您新增條件時,系統會搜尋符合您指定之 附註 所有條件的記錄。若要移除條件,請按一下**(**–**)**按鈕來移除最後加入的條件,或按一下清 除過濾器按鈕來移除所有加入的搜尋條件。

步驟 **4** 按一下尋找。

隨即顯示所有相符的記錄。 您可以變更在每個頁面上顯示的項目數,只要從每頁列數下拉式清單中 選擇另一個值即可。

步驟 **5** 從顯示的記錄清單中,按一下您要檢視之記錄的連結。

附註 若要反轉排序順序,請在清單標頭中按一下向上或「下」箭頭(若可用的話)。

視窗將會顯示您選擇的項目。

## <span id="page-94-0"></span>尋找遠端登入的裝置

Cisco跨叢集的ExtensionMobility功能會記錄使用者遠端登入的裝置。「遠端登入裝置」報告會追蹤 屬於其他叢集,但由本機使用者以 EMCC 功能主動登入的電話。

Unified Communications Manager 提供特定搜尋視窗,讓您搜尋使用者遠端登入的裝置。 請遵循下列 步驟來搜尋特定裝置或列出使用者遠端登入的所有裝置。

### 程序

- 步驟 **1** 選擇裝置 > 電話。
- 步驟 **2** 在右上角的相關連結下拉式清單中,選取遠端登入裝置,然後按一下執行。
- 步驟 **3** 若要尋找資料庫中所有遠端登入的裝置記錄,請確定此對話方塊為空白,並繼續執行步驟 4。 若要過濾或搜尋記錄:
- a) 在第一個下拉式清單中選擇搜尋參數。
- b) 在第二個下拉式清單中選擇搜尋型樣。
- c) 如果適用的話,請指定適當的搜尋文字。
	- 若要新增其他搜尋條件,請按一下 **+** 按鈕。 當您新增條件時,系統會搜尋符合您指定之 附註 所有條件的記錄。若要移除條件,請按一下**(**–**)**按鈕來移除最後加入的條件,或按一下清 除過濾器按鈕來移除所有加入的搜尋條件。
- 步驟 **4** 按一下尋找。

隨即顯示所有相符的記錄。 您可以變更在每個頁面上顯示的項目數,只要從每頁列數下拉式清單中 選擇另一個值即可。

步驟 **5** 從顯示的記錄清單中,按一下您要檢視之記錄的連結。

附註 若要反轉排序順序,請在清單標頭中按一下向上或「下」箭頭(若可用的話)。

視窗將會顯示您選擇的項目。

## <span id="page-95-0"></span>遠端鎖定電話

某些電話可以遠端鎖定。 遠端鎖定電話時,電話將無法使用,直到您解除鎖定。 若電話支援「遠端鎖定」功能,鎖定按鈕便會出現在右上角。

### 程序

- 步驟 **1** 選擇裝置 > 電話。
- 步驟 **2** 在尋找並列出電話視窗中輸入搜尋準則,然後按一下尋找以尋找特定的電話。 符合搜尋準則的電話清單會隨即顯示。
- 步驟 **3** 選擇要執行遠端鎖定的電話。
- 步驟 **4** 在電話組態視窗中,按一下鎖定。 若未註冊電話,便會顯示通知您電話將在下次註冊時鎖定的快顯視窗。 按一下鎖定。 裝置鎖定**/**抹除狀態部分會隨即顯示,包含最近的請求、是否擱置中和最近通知的相關資訊。

## <span id="page-95-1"></span>將電話重設成出廠預設值

某些電話支援遠端抹除電話時,此作業會將電話重設成原廠設定。先前儲存在 電話上的所有資料皆會抹除。

若電話支援遠端抹除功能,抹除按鈕便會出現在右上角。

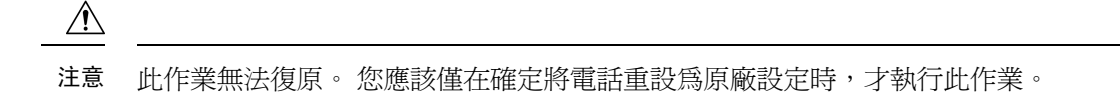

### 程序

- 步驟 **1** 選擇裝置 > 電話。
- 步驟 **2** 在尋找並列出電話視窗中,輸入搜尋準則,然後按一下尋找以尋找特定電話。 符合搜尋準則的電話清單會隨即顯示。
- 步驟 **3** 選擇要執行遠端抹除的電話。
- 步驟 **4** 在電話組態視窗中,按一下抹除。

若未註冊電話,便會顯示通知您電話將在下次註冊時抹除的快顯視窗。 按一下抹除。

**Device Lock/Wipe Status**(裝置鎖定**/**抹除狀態)區段會隨即顯示,包含最近的請求、是否擱置中和 最近通知的相關資訊。

## <span id="page-96-0"></span>電話鎖定**/**清除報告

Unified Communications Manager 提供特定搜尋視窗,讓您搜尋已透過遠端鎖定和或遠端清除的裝置。 請遵循下列步驟來搜尋特定裝置,或列出所有遠端鎖定和/或遠端抹除的裝置。

## 程序

步驟 **1** 選擇裝置 > 電話。

「尋找並列出電話」視窗會隨即顯示。 啟用中(之前)的查詢記錄也可能會顯示於視窗中。

- 步驟 **2** 請在視窗右上角的相關連結下拉式清單中,選取 **Phone Lock/Wipe Report**(電話鎖定**/**抹除報告), 然後按一下執行。
- 步驟 **3** 若要在資料庫中尋找所有遠端鎖定或遠端抹除的裝置記錄,請確保文字方塊為空白;並移至步驟4。 若要過濾或搜尋特定裝置的記錄:
	- a) 請從第一個下拉式清單中,選擇裝置作業類型以進行搜尋。
	- b) 在第二個下拉式清單中,選擇搜尋參數。
	- c) 在第三個下拉式清單中,選擇搜尋型樣。
	- d) 如果適用的話,請指定適當的搜尋文字。
		- 附註 若要新增其他搜尋條件,請按一下 + 按鈕。 當您新增條件時,系統會搜尋符合您指定之 所有條件的記錄。 若要移除條件,請按一下 - 按鈕來移除最後加入的條件,或按一下 「清除過濾器」按鈕來移除所有加入的搜尋條件。

步驟 **4** 按一下尋找。

隨即顯示所有相符的記錄。 您可以變更在每個頁面上顯示的項目數,只要從每頁列數下拉式清單中 選擇另一個值即可。

步驟 **5** 從顯示的記錄清單中,按一下您要檢視之記錄的連結。

附註 若要反轉排序順序,請在清單標頭中按一下向上或「下」箭頭(若可用的話)。

視窗將會顯示您選擇的項目。

## <span id="page-97-0"></span>檢視 **LSC** 狀態及為電話產生 **CAPF** 報告

使用此流程可在 Cisco Unified Communications Manager 介面中監控本地重要憑證 (LSC) 到期資訊。 下列搜尋過濾器會顯示 LSC 資訊:

- LSC Expires(LSC 到期)—在電話上顯示 LSC 到期日。
- LSC Issued By(LSC 簽發者)—顯示簽發者名稱,這可能是 CAPF 或第三方。
- LSC Issuer Expires By(LSC 簽發者到期日)—顯示簽發者到期日。

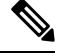

當新的裝置上未發行任何 LSC 時,**LSC Expires**(**LSC** 到期)和 **LSC Issuer Expires By**(**LSC** 簽發 者到期日)欄位的狀態會設為 "NA"。 附註

在升級至 Cisco Unified Communications Manager 11.5 (1) 前,將 LSC 發行給裝置時,**LSC Expires** (LSC 到期)和 LSC Issuer Expires By (LSC 簽發者到期日)欄位的狀態會設為 "Unknown (不 明)"。

### 程序

步驟 **1** 選擇裝置 > 電話。

步驟 **2** 從第一個 **Find Phone where**(尋找電話條件)下拉式清單中,選擇下列其中一個條件:

- LSC Expires (LSC 到期)
- LSC Issued By(LSC 簽發者)
- LSC Issuer Expires By (LSC 簽發者到期日)

從第二個 **Find Phone where**(尋找電話條件)下拉式清單中,選擇下列其中一個條件:

- 之前
- 完全
- 之後
- 開頭為
- 包含

- 結尾為
- 完全
- 為空白
- 不為空白
- 步驟 **3** 按一下尋找。

隨即顯示找到的電話清單。

步驟 **4** 從相關連結下拉式清單中,選擇 **CAPF Report in File**(檔案中的 **CAPF** 報告),然後按一下執行。 報告便會隨即下載。

<span id="page-100-0"></span>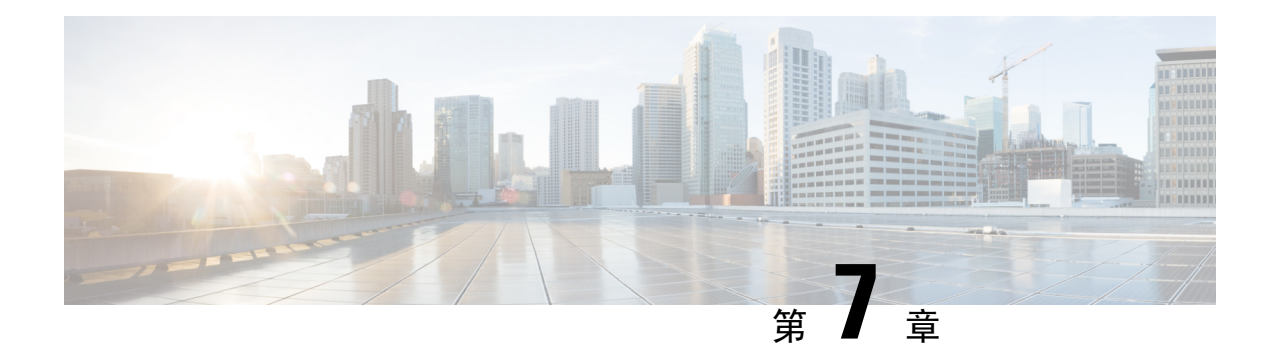

# 管理裝置韌體

- [裝置韌體更新概覽](#page-100-1),第 75 頁上的
- [安裝裝置包或單個韌體](#page-101-0) , 第 76 頁上的
- · [自系統移除未使用的韌體](#page-102-0),第77頁上的
- [設定電話機型的預設韌體](#page-103-0) ,第 78 頁上的
- [設定電話的韌體載入](#page-103-1) ,第 78 頁上的
- [使用負載伺服器](#page-104-0) , 第 79 頁上的
- [尋找具有非預設韌體載入的裝置](#page-105-0),第80頁上的

# <span id="page-100-1"></span>裝置韌體更新概覽

裝置載入是 IP 電話、擬真視訊會議系統和其他佈建且註冊至 Cisco Unified Communications Manager 的裝置的軟體和韌體。 在安裝或升級期間,Cisco Unified Communications Manager 包含最新可用載 入,視 Cisco Unified Communications Manager 的版本釋出時間而定。 Cisco 經常釋出更新的韌體, 以引進新功能和軟體修正,您可以將電話更新為較新的載入,而不需要等待包含該載入的 Cisco Unified Communications Manager 升級。

端點可升級至新版的軟體前,需能在端點可存取的位置下載新載入需要的檔案。 最常見位置是啓用 Cisco TFTP 服務的 Cisco UCM 節點,稱為 "TFTP 伺服器" 。 某些電話還支援使用替代下載位置, 稱為"載入伺服器"。

若要取得清單、檢視或下載已存在於任何伺服器的 TFTP 目錄中的檔案,您可以使用 CLI 命令「file list tftp」查看 TFTP 目錄中的檔案、「file view tftp」檢視檔案,或「file get tftp」取得 TFTP 目錄中 的檔案備份。 如需詳細資訊,請參閱 *Command Line Interface Reference Guide for Cisco Unified Communications Solutions*(Cisco Unified Communications 解決方案的命令行介面參考指南)。 您也 可以使用網頁瀏覽器造訪 URL "http://<tftp\_server>:6970/<filename>" 下載任何 TFTP 檔案。

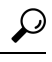

您可以將新的載檔套用至單一裝置,然後將之配置為整個系統的預設。 此方法在測試時相當有用。 但請記住,該類型的所有其他裝置皆使用舊的載入,直到您使用新載入更新整個系統的預設。 提示

# <span id="page-101-0"></span>安裝裝置包或單個韌體

請安裝裝置套件以引進新的電話類型,並為多種電話機型升級韌體。

- 現有裝置可以下列的選項安裝或升級:Cisco 選項套件 (COP) 檔案—COP 檔案包含韌體檔案和 資料庫更新,所以安裝於發佈者時,除了安裝韌體檔案外,還會更新預設韌體。
- 僅韌體檔案—以zip檔案提供,包含應手動擷取並上傳至TFTP伺服器的適當目錄的個別裝置韌 體檔案。

附註 請參閱「readme 」檔案取得特定於 COP 或韌體檔案包的安裝描述。

程序

- 步驟 **1** 從「Cisco Unified 作業系統管理」中,選擇軟體升級 > 安裝**/**升級。
- 步驟 **2** 在「軟體位置」區段中填入適用的值,然後按一下下一步。
- 步驟 **3** 在**AvailableSoftware**(可用軟體)下拉式清單中,選擇裝置套件檔案,然後按一下**Next**(下一步)。
- 步驟 **4** 確認 MD5 值是否正確,然後按一下 **Next**(下一步)。
- 步驟 **5** 在警告方塊中,確認您已選擇正確的韌體,然後按一下 **Install**(安裝)。
- 步驟 **6** 檢查是否已收到成功訊息。

附註 若您重新啟動叢集,請跳至步驟 8。

- 步驟 **7** 在正在執行服務的所有節點上重新啟動**Cisco TFTP**服務。
- 步驟 **8** 重設受影響的裝置以將裝置升級為新載入。
- 步驟 **9** 在「Cisco Unified CM 管理」中,選擇裝置 > 裝置設定 > 裝置預設,然後將載入檔案(針對特定裝 置)的名稱手動變更為新載入。
- 步驟 **10** 按一下儲存,然後重設裝置。
- 步驟 **11** 在所有叢集節點上重新啟動**Cisco Tomcat**服務。
- 步驟 **12** 請執行下列其中一個步驟:
	- 若執行的爲 11.5 ( 1 ) SU4 或更低版本的 12.0 (1)或 12.0 ( 1 ) SU1,請將叢集重新啓動。
	- 若您執行的為 11.5(1)SU5 或更高版本,或 12.0(1)SU2 或更高版本,請重新啟動**Cisco CallManager**發布者節點上的服務。 倘若您僅在訂閱者節點上執行**Cisco CallManager**服務,您 可跳過此任務。

## 韌體安裝的潛在問題

以下是安裝裝置包後可能會遇到的一些潛在問題:

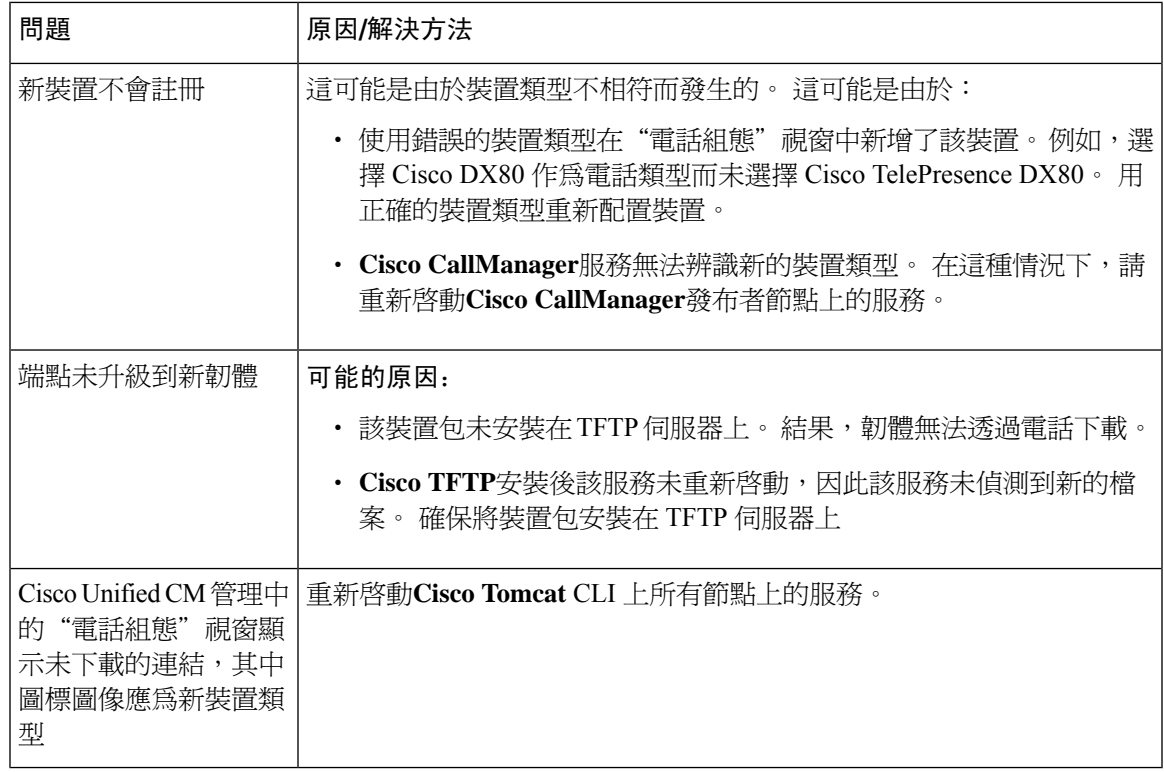

# <span id="page-102-0"></span>自系統移除未使用的韌體

**Device Load Management** (裝置載入管理)視窗可讓您從系統刪除未使用的韌體(裝置載入)和關 聯的檔案以增加硬碟空間。 例如,您可以在升級前刪除未使用的載入,以避免硬碟空間不足導致的 升級失敗。某些韌體檔案可能具有Device Load Management(裝置載入管理)視窗中未列出的依存 檔案。刪除韌體時,依存檔案也會一併刪除。然而,若依存檔案未關聯至其他韌體,便不會刪除。

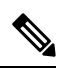

附註 您需個別刪除叢集中各伺服器未使用的韌體。

## 開始之前

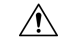

刪除未使用的韌體前,請確保您刪除正確的載入。若不執行DRS還原整個叢集,便無法還原刪除的 載入。 我們建議您在刪除韌體前先進行備份。 注意

確保不要刪除使用多個檔案負載的裝置的檔案。 例如,某些 CE 端點會使用多個負載。 但是,只有 一個負載會在 **Device Load Management**(裝置負載管理) 視窗中被參照為 **In Use**(使用中)。

### 程序

- 步驟 **1** 從「Cisco Unified 作業系統管理」中,選擇 **Software Upgrades**(軟體升級) > **Device Load Management**(裝置載入管理)。
- 步驟 **2** 指定搜尋準則,然後按一下尋找。
- 步驟 **3** 選擇您要刪除的裝置載入。 如有需要,可以選擇多個載檔。
- 步驟 **4** 按一下 **Delete Selected Loads**(刪除選擇的載入)。
- 步驟 **5** 點擊確定。

# <span id="page-103-0"></span>設定電話機型的預設韌體

使用此流程可為特定電話機型設定預設韌體載入。 註冊新電話時,Cisco Unified Communications Manager 會嘗試將預設韌體傳送至電話,除非電話組態指定的電話組態視窗中指定覆寫韌體載入。

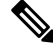

附註 針對個別電話,電話組態視窗中電話載入名稱欄位的設定會覆寫該特定電話的預設韌體載入。

### 開始之前

請確定韌體有載入至 TFTP 伺服器。

### 程序

步驟 **1** 在 Cisco Unified CM 管理中,選擇裝置 > 裝置設定 > 裝置預設值。 出現的裝置預設組態視窗會顯示 Cisco Unified Communications Manager 支援的不同電話機型的預設

韌體載入。 韌體顯示在載入資訊一欄中。

- 步驟 **2** 在裝置類型底下,尋找您要指派預設韌體的電話機型。
- 步驟 **3** 在附帶的載入資訊欄位中,輸入韌體載入。
- 步驟4 (可任選)爲該電話機型輸入預設裝置集區和預設電話範本。
- 步驟 **5** 點擊儲存。

# <span id="page-103-1"></span>設定電話的韌體載入

使用此流程可針對特定電話指派韌體載入。 若您想要使用不同於裝置預設組態視窗中指定的預設的 韌體載入,可以執行此流程。

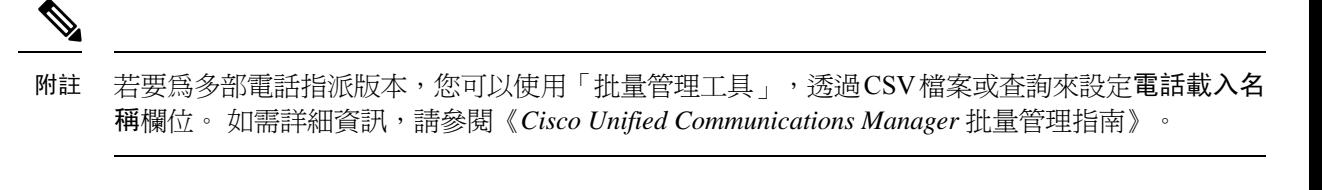

## 程序

- 步驟 **1** 在 Cisco Unified CM 管理中,選擇裝置 > 電話。
- 步驟 **2** 按一下尋找,然後選擇個別電話。
- 步驟 **3** 在電話載入名稱欄位中,輸入韌體的名稱。 針對這部電話,此處指定的韌體載入會覆寫裝置預設組 態視窗中指定的預設韌體載入。
- 步驟 **4** 完成電話組態視窗中的其餘所有欄位。 如需有關欄位及其設定的說明,請參閱線上說明。
- 步驟 **5** 點擊儲存。
- 步驟 **6** 按一下套用組態以將變更的欄位推送到電話。

# <span id="page-104-0"></span>使用負載伺服器

若要讓電話從非 TFTP 伺服器的伺服器下載韌體更新,您可以在電話的電話組態頁面設定"負載伺 服器"。 負載伺服器可能是另一個 Cisco Unified Communications Manager 或第三方伺服器。 第三方 伺服器需能透過 TCP 連接埠 6970(建議)的 HTTP 或 UDP 型 TFTP 通訊協定提供電話要求的任何 檔案。 某些電話機型僅支援 HTTP 韌體更新,例如 DX 系列 Cisco TelePresence 裝置。

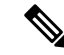

若要為多部電話指派負載伺服器,您可以使用「批量管理工具」,透過CSV檔案或查詢來設定負載 伺服器欄位。 如需詳細資訊,請參閱《*Cisco Unified Communications Manager* 批量管理指南》。 附註

### 程序

- 步驟 **1** 在 Cisco Unified CM 管理中,選擇裝置 > 電話。
- 步驟 **2** 按一下尋找,然後選擇個別電話。
- 步驟 **3** 在負載伺服器欄位中,輸入替代伺服器的 IP 位址或主機名稱。
- 步驟 **4** 完成電話組態視窗中的其餘所有欄位。 如需有關欄位及其設定的說明,請參閱線上說明。
- 步驟 **5** 點擊儲存。
- 步驟 **6** 按一下套用組態以將變更的欄位推送到電話。

# <span id="page-105-0"></span>尋找具有非預設韌體載入的裝置

Unified Communications Manager中的「韌體載入資訊」視窗可讓您快速找到未針對其裝置類型使用 預設韌體載入的裝置。

$$
\mathscr{O}^{\bullet}
$$

附註 每個裝置都可個別指定覆寫預設值的韌體載入。

請使用下列流程來找出未使用預設韌體載入的裝置。

### 程序

步驟 **1** 選擇裝置 > 裝置設定 > 韌體載入資訊。

此頁面會更新,以顯示需要韌體載入的裝置類型清單。 對於每個裝置類型,「不使用預設載入的裝 置」欄會連結到使用非預設載入之任何裝置的組態設定。

步驟 **2** 若要檢視使用非預設裝置載入之特定裝置類型的裝置清單,請在「不使用預設載入的裝置」欄中按 一下該裝置類型的項目。

開啓的視窗會列出未執行預設韌體載入之特定裝置類型的裝置。

<span id="page-106-0"></span>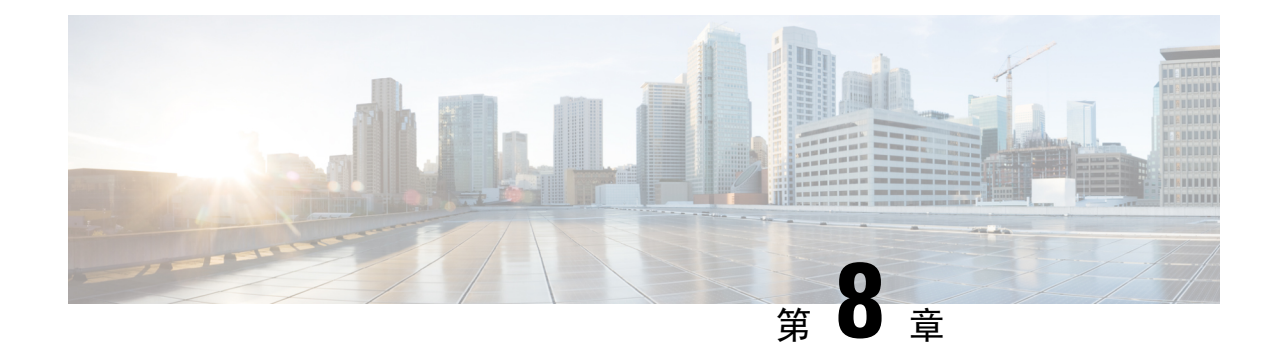

# 管理基礎架構裝置

- [管理基礎架構概覽](#page-106-1) , 第 81 頁上的
- [管理基礎架構必需條件](#page-106-2) , 第 81 頁上的
- [管理基礎架構工作流程](#page-106-3),第 81 百上的

# <span id="page-106-1"></span>管理基礎架構概覽

本章描述如何管理網路基礎架構裝置(例如交換器和無線存取點),以作為Location Awareness 功能 的一部分。 啓用 Location Awareness 時, Cisco Unified Communications Manager 資料庫會儲存網路中 交換器和存取點的狀態資訊,包括目前關聯至各交換器或存取點的端點清單。

基礎架構裝置對應的端點可協助 Cisco Unified Communications Manager 和 Cisco Emergency Responder 判斷來電者的實體位置。例如,若行動用戶端在漫遊狀況撥出緊急通話時,CiscoEmergencyResponder 會使用對應來判斷傳送緊急服務的地點。

儲存在資料庫的基礎架構資訊也可協助您監控基礎架構使用。您可以在CiscoUnifiedCommunications Manager 介面中檢視網路基礎架構裝置,例如交換器和無線存取點等等。 您也可以查看目前關聯至 特定存取點或交換器的端點清單。 若未使用基礎架構裝置,您可以從追蹤停用基礎架構裝置。

# <span id="page-106-3"></span><span id="page-106-2"></span>管理基礎架構必需條件

您需設定 Location Awareness 功能,才可以於 Cisco Unified Communications Manager 介面管理無線基 礎架構。 針對您的有線基礎架構,此功能會預設為啓用。

有關配置詳細資訊,請參閱 Cisco Unified [Communications](https://www.cisco.com/c/en/us/support/unified-communications/unified-communications-manager-callmanager/products-installation-and-configuration-guides-list.html) Manager 功能配置指南。

您還需安裝網路基礎架構。 如需詳細資訊,請參閱基礎架構裝置(例如無線 LAN 控制器、存取點 和交換器)隨附的硬體說明文件。

# 管理基礎架構工作流程

完成下列工作以監控及管理您的網路基礎架構裝置。

#### 程序

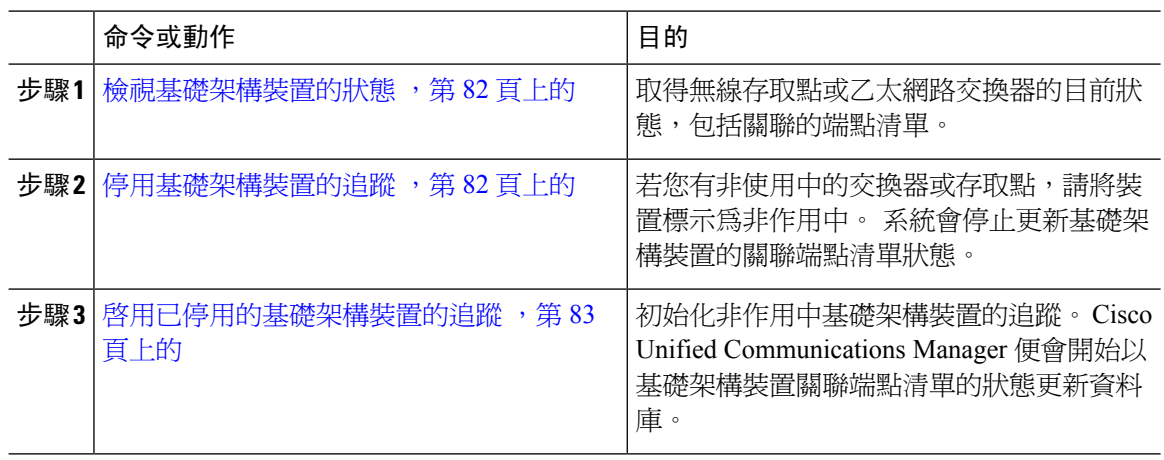

## <span id="page-107-0"></span>檢視基礎架構裝置的狀態

使用此流程以在基礎架構裝置(例如無線存取點或乙太網路交換器)取得目前狀態。您可以在Cisco UnifiedCommunicationsManager介面中檢視存取點或交換器的狀態,並查看關聯的端點的目前清單。

## 程序

- 步驟 **1** 在 Cisco Unified CM 管理中選擇 **advanced Features**(進階功能) > **Device Location TrackingServices** (裝置位置追蹤服務) > **Switches and Access Points**(交換器和存取點)。
- 步驟 **2** 按一下尋找。
- 步驟 **3** 按一下您要查看狀態的交換器或存取點。

**Switches and Access Point Configuration**(交換器和存取點組態)視窗便會顯示目前的狀態,包括目 前關聯至存取點或交換器的端點清單。

## <span id="page-107-1"></span>停用基礎架構裝置的追蹤

使用此流程可為特定基礎架構裝置移除追蹤,例如交換器或存取點。 您可以為非使用中的交換器或 存取點執行此操作。

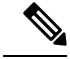

附註

若移除基礎架構裝置的追蹤,則裝置會保留在資料庫中,但變成非作用中。 Cisco Unified Communications Manager 便不會再更新裝置的狀態,包括與基礎架構裝置關聯的端點清單。 您可以 檢視從相關鏈結,在交換機和存取點視窗的下拉功能表中找到您的非活動交換機和存取點。
#### 程序

- 步驟 **1** 在 Cisco Unified CM 管理中選擇 **advanced Features**(進階功能) > **Device Location TrackingServices** (裝置位置追蹤服務) > **Switches and Access Points**(交換器和存取點)。
- 步驟2 按一下 Find (尋找), 然後選擇您要停止追蹤的交換器或存取點。
- 步驟 **3** 按一下 **Deactivate Selected** (停用選擇的項目)。

### 啟用已停用的基礎架構裝置的追蹤

使用此流程可起始已停用的非作用中基礎架構裝置的追蹤。一旦啟用交換器或存取點,CiscoUnified Communications Manager 便會開始動態追蹤狀態,包括關聯交換器或存取點的端點清單。

### 開始之前

需設定 Location Awareness。 如需詳細資訊,請參閱《*Cisco Unified Communications Manager* 系統組 態指南》中的「Location Awareness」一章。

#### 程序

- 步驟 **1** 在 Cisco Unified CM 管理中選擇 **advanced Features**(進階功能) > **Device Location TrackingServices** (裝置位置追蹤服務) > **Switches and Access Points**(交換器和存取點)。
- 步驟 **2** 從相關連結選擇 **Inactive Switches and Access Points**(不活躍的交換器和存取點),然後按一下執 行。

**Find and List Inactive Switches and Access Points**(尋找並列出不活躍的交換器和存取點)視窗便會 顯示未追蹤的基礎架構裝置。

- 步驟 **3** 選擇要起始追蹤的交換器或存取點。
- 步驟 **4** 按一下 **Reactivate Selected**(重新啟用選擇項目)。

L

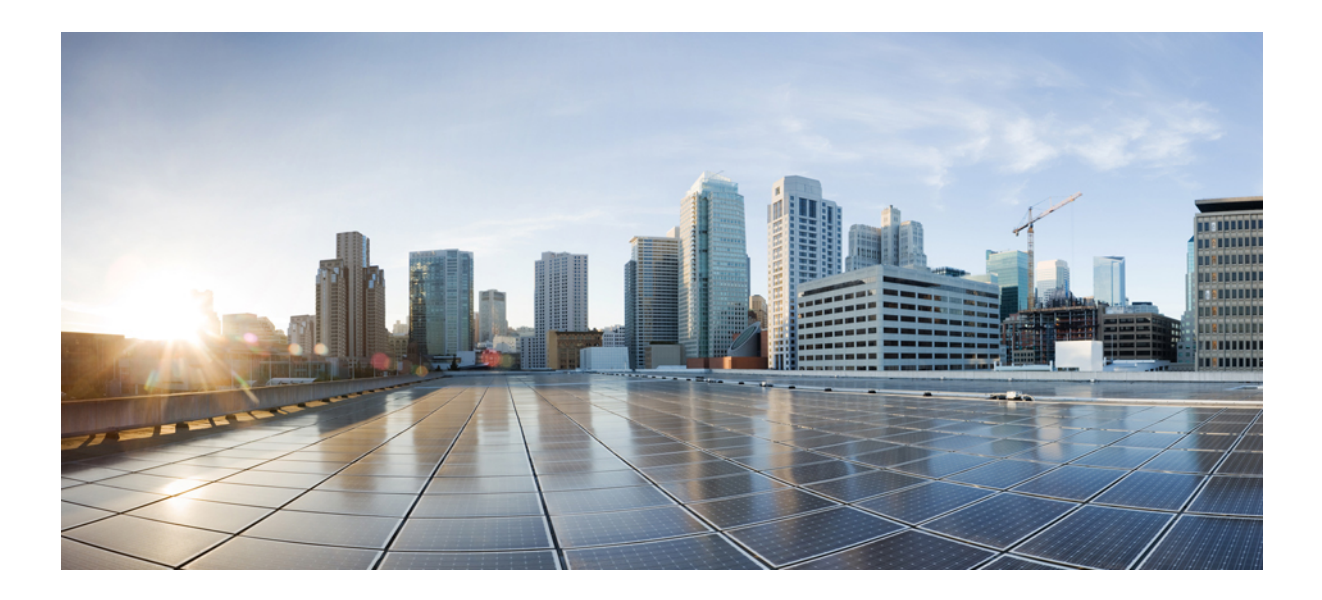

# 第  $\boldsymbol{V}$  部分

## 管理系統

- [監控系統狀態](#page-112-0) ,第 87 頁上的
- 警報 ,第 93 [頁上的](#page-118-0)
- [審計記錄檔](#page-134-0) ,第 109 頁上的
- Call Home, 第123 [頁上的](#page-148-0)
- [Serviceability](#page-160-0) Connector, 第135 頁上的
- [簡易網路管理通訊協定](#page-166-0) ,第 141 頁上的
- 服務 ,第 179 [頁上的](#page-204-0)
- 追蹤 ,第 211 [頁上的](#page-236-0)
- [檢視使用記錄](#page-264-0) ,第 239 頁上的
- [管理企業參數](#page-270-0) ,第 245 頁上的
- [管理伺服器](#page-274-0) ,第 249 頁上的

<span id="page-112-0"></span>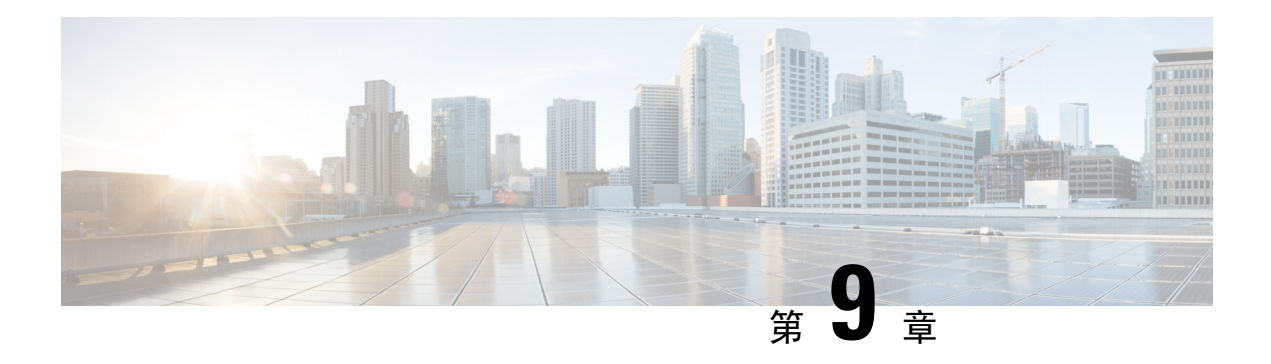

## 監控系統狀態

- [檢視叢集節點狀態](#page-112-1) ,第 87 頁上的
- [檢視硬體狀態](#page-112-2) ,第 87 頁上的
- [檢視網路狀態](#page-113-0) ,第 88 頁上的
- [檢視安裝的軟體](#page-113-1) ,第 88 頁上的
- [檢視系統狀態](#page-113-2) ,第 88 頁上的
- 檢視 IP [偏好設定](#page-114-0) ,第 89 頁上的
- [檢視最後登入詳細資料](#page-114-1) ,第 89 頁上的
- [偵測節點](#page-115-0) , 第 90 頁上的
- [顯示服務參數](#page-115-1) ,第 90 頁上的
- [配置網路](#page-116-0) DNS , 第 91 頁上的

## <span id="page-112-1"></span>檢視叢集節點狀態

使用此流程可在叢集中顯示節點資訊。

#### 程序

- 步驟 **1** 從「Cisco Unified 作業系統管理」中,選擇顯示 > 叢集。
- 步驟 **2** 檢閱叢集視窗中的欄位。 如需有關欄位的詳細資訊請參閱線上說明。

## <span id="page-112-2"></span>檢視硬體狀態

使用此流程可顯示系統硬體資源的硬體狀態和資訊。

程序

步驟 **1** 從 Cisco Unified 作業系統管理中,選擇顯示 > 硬體。

步驟 **2** 檢閱硬體狀態視窗中的欄位。 如需有關欄位的詳細資訊請參閱線上說明。

## <span id="page-113-0"></span>檢視網路狀態

使用此流程可顯示系統的網路狀態,例如乙太網路和 DNS 資訊。 顯示的網路狀態資訊視是否啓用「網路容錯」而定:

- 若啓用「網路容錯」,當乙太網路連接埠 0 失敗時,乙太網路連接埠 1 會自動管理網路通訊。
- 若啟用「網路容錯」,便會顯示網路連接埠乙太網路0、乙太網路1和鍵結0的網路狀態資訊。
- 若未啟用「網路容錯」,只會顯示乙太網路 0 的狀態資訊。

### 程序

步驟 **1** 從「Cisco Unified 作業系統管理」中,選擇顯示 > 網路。

步驟 **2** 檢閱網路組態視窗中的欄位。 如需有關欄位的詳細資訊請參閱線上說明。

## <span id="page-113-1"></span>檢視安裝的軟體

使用此流程可顯示軟體版本和安裝的軟體套件的相關資訊。

### 程序

步驟 **1** 從 Cisco Unified 作業系統管理中,選擇顯示 > 軟體。

步驟2 檢閱 Software Packages (軟體套件)視窗中的欄位。如需有關欄位的詳細資訊請參閱線上說明。

## <span id="page-113-2"></span>檢視系統狀態

使用此流程顯示整體系統狀態,例如地區設定、正常運作時間、CPU 使用和記憶體使用的資訊。

### 程序

步驟 **1** 從 Cisco Unified 作業系統管理中,選擇顯示 > 系統。

步驟 **2** 檢閱系統狀態視窗中的欄位。 如需有關欄位的詳細資訊請參閱線上說明。

## <span id="page-114-0"></span>檢視 **IP** 偏好設定

使用此流程可顯示系統可用的註冊連接埠清單。

程序

- 步驟 **1** 從 Cisco Unified 作業系統管理中,選擇顯示 > **IP** 偏好設定。
- 步驟 **2** (可選) 若要過濾或搜尋記錄,請執行下列其中一項工作:
	- 從第一份清單中選擇搜尋參數。
	- 從第二份清單中選擇搜尋型式。
	- 如果適用的話,請指定適當的搜尋文字。

步驟 **3** 按一下尋找。

步驟 **4** 檢閱系統狀態視窗中顯示的欄位。 如需有關欄位的詳細資訊請參閱線上說明。

## <span id="page-114-1"></span>檢視最後登入詳細資料

當一般使用者(使用本機或 LDAP 憑證)與管理員登入 Cisco Unified Communications Manager 或 IM and Presence Service 的 Web 應用程式時,主要應用程式視窗會顯示上次成功和失敗登入的詳細資料。

使用SAMLSSO功能登入的使用者只能檢視上次成功登入系統的資訊。使用者可以參考身分識別提 供者 (IdP) 應用程式來追蹤失敗 SAML SSO 登入的資訊。

下列 Web 應用程式會顯示嘗試登入資訊:

- Cisco Unified Communications Manager:
	- Cisco Unified CM 管理
	- Cisco Unified 報告
	- Cisco Unified Serviceability
- IM and Presence Service
	- Cisco Unified CM IM and Presence 管理
	- Cisco Unified IM and Presence 報告
	- Cisco Unified IM and Presence Service功能

只有管理員可以在 Cisco Unified Communications Manager 中登入及檢視下列 Web 應用程式的上次登 入詳細資料:

• 災害復原系統

• Cisco Unified 作業系統管理

## <span id="page-115-0"></span>偵測節點

使用 Ping 公用程式偵測網路中的其他節點。 這些結果可協助您驗證或對裝置連線進行疑難排解。

程序

- 步驟 **1** 從「Cisco Unified 作業系統管理」中,選擇 **Services**(服務) > **Ping**(偵測)。
- 步驟2 配置 Ping Configuration (偵測組態)視窗中的欄位。 如需有關欄位及其組熊選項的詳細資訊,請 參閱線上說明。
- 步驟 **3** 選擇 **Ping**(偵測)。

偵測結果會隨即顯示。

## <span id="page-115-1"></span>顯示服務參數

您可能需要比較屬於叢集中所有伺服器上特定服務的所有服務參數。 您可能也需要只顯示未同步的 參數(也就是在不同伺服器中有不同值的服務參數)或是已從建議值修改的參數。

請使用下列流程,以針對叢集中所有伺服器的特定服務顯示服務參數。

### 程序

- 步驟 **1** 選擇系統 > 服務參數。
- 步驟 **2** 在伺服器下拉式清單方塊中選擇一個伺服器。
- 步驟 **3** 在服務下拉式清單方塊中,選擇要在叢集中所有伺服器上顯示服務參數的服務。
	- 附註 「服務參數組態」視窗會顯示所有服務(啓用或非啓用)。
- 步驟 **4** 在顯示的「服務參數組態」視窗中,在相關連結下拉式清單方塊中選擇「Parametersfor AllServers」 (所有伺服器的參數);然後按一下「執行」。

隨即顯示「Parameters for All Servers」(所有伺服器的參數)視窗。 此清單會針對目前的服務依字 母順序顯示所有參數。 對於每個參數,都會在參數名稱旁邊顯示建議值。每個參數名稱底下皆會顯 示包含此參數的伺服器清單。 每個伺服器名稱旁皆會顯示這部伺服器上目前用於此參數的值。

針對指定的參數,按一下伺服器名稱或目前參數值,可連接至對應的服務參數視窗,以變更該值。 按一下「Previous」(上一個)和「Next」(下一個)可導覽「Parameters for All Servers」(所有伺 服器的參數)視窗。

步驟 **5** 若要顯示未同步的服務參數,請在「相關連結」下拉式清單方塊中,選擇「Out of Sync Parameters for All Servers」(所有伺服器的未同步參數),然後按一下「Go」(執行)。

隨即顯示「Out of Sync Parameters for All Servers」(所有伺服器的未同步參數)視窗。 針對目前的 服務,在不同伺服器上具有不同值的服務參數會以字母順序顯示。 對於每個參數,都會在參數名稱 旁邊顯示建議值。每個參數名稱底下皆會顯示包含此參數的伺服器清單。 每個伺服器名稱旁皆會顯 示這部伺服器上目前用於此參數的值。

針對指定的參數,按一下伺服器名稱或目前參數值,可連接至對應的服務參數視窗,以變更該值。 按一下「Previous」(上一個)和「Next」(下一個)可導覽「Out ofSyncParametersfor AllServers」 (所有伺服器的未同步參數)視窗。

步驟 **6** 若要顯示已從建議值修改的服務參數,請在「相關連結」下拉式清單方塊中,選擇「Modified Parameters for All Servers」(所有伺服器的已修改參數),然後按一下「Go」(執行)。

隨即顯示「Modified Parameters for All Servers」(所有伺服器的已修改參數)視窗。 針對目前的服 務,具有與建議値不同的值的服務參數會以字母順序顯示。 對於每個參數,都會在參數名稱旁邊顯 示建議值。每個參數名稱底下皆會顯示其值與建立值相異的伺服器清單。 每個伺服器名稱旁皆會顯 示這部伺服器上目前用於此參數的值。

針對指定的參數,按一下伺服器名稱或目前參數值,可連接至對應的服務參數視窗,以變更該值。 按一下「Previous」(上一個)和「Next」(下一個)可導覽「Modified Parameters for All Servers」 (所有伺服器的已修改參數)視窗。

## <span id="page-116-0"></span>配置網路 **DNS**

使用此流程來設定您的網路 DNS

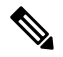

附註 您還可在 Cisco Unified CM 管理中的 DHCP 組態視窗指派 DNS 主伺服器和輔助伺服器。

程序

步驟 **1** 登入命令行介面。

步驟2 若要指派 DNS 伺服器,請在發布者節點上執行以下命令之一:

- 指定主要 DNS 伺服器 **run set network dns primary <ip\_address>**
- 指定次要 DNS 伺服器 **run the set network dns secondary <ip\_address>**

步驟 **3** 指派其他 DNS 選項:**run the set network dns options [**逾時**|**秒**] [**嘗試次數**|**數目**] [**旋轉**]**。

- 超時設定 DNS 逾時
- 秒數為逾時會經之秒數
- 嘗試次數設定嘗試 DNS 請求的次數
- 數目表示嘗試次數
- 巡迴會導致系統在已配置的 DNS 伺服器之間旋轉並指派負載

例如, set network dns options timeout 60 attempts 4 rotate

執行此命令後,伺服器將重新開機。

<span id="page-118-0"></span>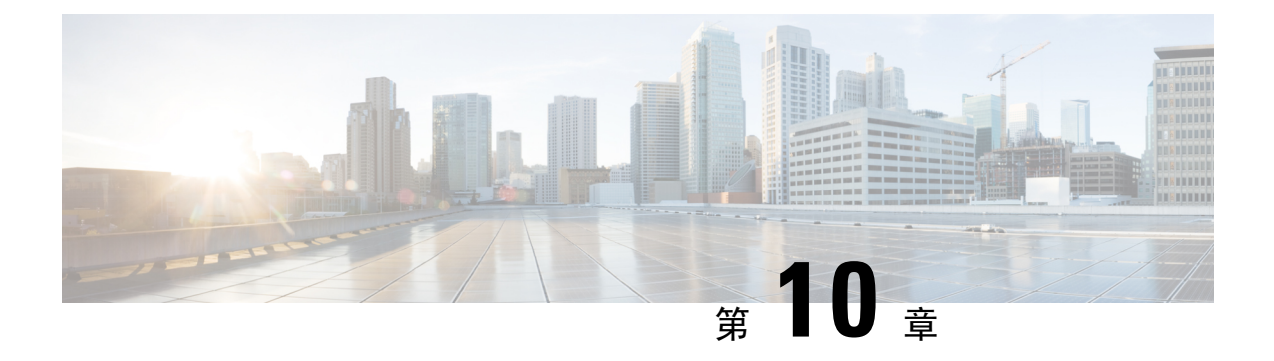

警報

- 概覽 ,第 93 [頁上的](#page-118-1)
- [警報組態](#page-119-0) ,第 94 頁上的
- [警報定義](#page-120-0) ,第 95 頁上的
- [警報資訊](#page-121-0) ,第 96 頁上的
- [設定警報](#page-121-1) ,第 96 頁上的
- [警報服務設定](#page-122-0) ,第 97 頁上的
- [警報定義和使用者定義的說明新增](#page-128-0) ,第 103 頁上的

## <span id="page-118-1"></span>概覽

Cisco Unified Serviceability 和 Cisco Unified IM and Presence Serviceability警報提供有關執行階段狀態 和系統狀態等資訊,因此您可以疑難排解與系統相關的問題。例如,辨識與災害恢復系統相關的問 題。 警報資訊不只包括消操作,最包括應用程式名稱、電腦名稱等資訊,除了可以協助您 排解疑難問題之外,還適用於叢集。

您可以將警報介面設定為將警報資訊傳送到多個位置,而且每個位置都可以擁有自己的警報事件層 級 (從除錯到緊急)。 您可以將警報導向 Syslog Viewer (本機 syslog) 、Syslog 檔案 (遠端 syslog) 、SDL 追蹤記錄檔案 (僅適用於 Cisco CallManager 和 CTIManager 服務) 或所有目的地。

當服務發出警報時,警報介面會將警報資訊傳送到已設定而且在警報定義之路由清單中指定的位置 (如 SDI 追蹤)。 系統可以轉發警報資訊 (如 SNMP 陷阱) ,也可以將警報資訊寫入其最終目的地 (如 記錄檔案)。

您可以爲特定節點上的服務 (如 Cisco 資料庫層監控) 設定警報, 也可以爲叢集中所有節點上的特定 服務設定警報。

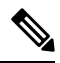

附註 Cisco Unity Connection SNMP 不支援陷阱。

### $\boldsymbol{\mathcal{Q}}$

對於遠端 Syslog 伺服器,請勿指定 Unified Communications Manager 伺服器,因為該伺服器不能接受 來自其他伺服器的 syslog 訊息。 提示

您可以使用 Cisco Unified 即時監控工具 (Unifed RTMT) 中的追蹤和記錄檔中心來收集傳送到 SDL 追 蹤記錄檔案的警報 (僅適用於 Cisco CallManager 和 CTIManager 服務)。 您可以在 Unifed RTMT 中使 用 SysLog Viewer 來查看傳送到本機 syslog 的警報資訊。

## <span id="page-119-0"></span>警報組態

您可以在 Cisco Unified Serviceability 中為 Cisco 資料庫層監控 之類的服務設定警報。 接著,您可以 設定系統傳送警報資訊的一或多個目的地位置,如 Syslog Viewer (本機 syslog)。 透過此選項,您可 以執行以下操作:

- 為特定伺服器或所有伺服器上的服務設定警報 (僅適用於 Unified Communications Manager 叢集)
- 為設定的服務或伺服器設定不同的遠端 syslog 伺服器
- 為不同的目的地設定不同的警報事件層級設定

透過 Cisco Unified Communications Manager 管理中的 Cisco Syslog Agent 企業參數,您可以使用以下 兩個設定將達到或超過設定之臨界值的所有警報轉送到遠端 syslog 伺服器:遠端 syslog 伺服器名稱 和 syslog 嚴重性。 若要存取這些 Cisco Syslog 代理參數,請前往組態適用的視窗:

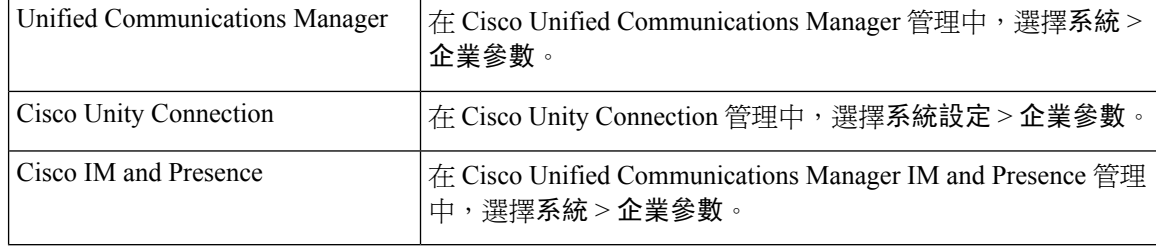

警報包括系統 (作業系統/硬體平台) 、應用程式 (服務) 和 安全警報。

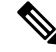

若在 Cisco Unified Serviceability 中同時設定了 Cisco Syslog 代理警報企業參數和應用程式 (服務) 警 報,系統可以將同一警報傳送到遠端 syslog 兩次。 附註

若為應用程式警報啓用本機 syslog,唯有當警報同時超過本機 syslog 臨界値和企業臨界値時,系統 才會將警報傳送到企業遠端 syslog 伺服器。

若您同時在 Cisco Unified Serviceability 中啓用遠端 syslog,系統將使用在 Cisco Unified Serviceability 中設定的應用程式臨界値將警報轉送到遠端 syslog 伺服器,這可能會導致警報傳送到遠端 syslog 伺 服器兩次。

事件層級/嚴重性設定為系統收集的警示和訊息提供一種過濾機制。 此設定有助於防止 Syslog 和追 蹤檔案超載。 系統只會轉送超過設定之臨界值的警示和訊息。

若要深入瞭解警報和事件的附帶的嚴重性層級,請參閱[警報定義](#page-120-0),第 95 頁上的。

### <span id="page-120-0"></span>警報定義

用於參考,警報定義說明警報訊息:它們的含義以及如何從中復原。 您可在「警報定義」視窗中搜 尋警報資訊。 按一下任何服務特定的警報定義時,會顯示警報資訊的說明 (包括已新增的任何使用 者定義文字) 和建議的動作。

您可以搜尋Serviceability GUI 中顯示的所有警報的警報定義。 為了幫助您疑難排解問題,存在於相 應目錄中的定義包括警報名稱、說明、解釋、建議的操作、嚴重性、參數和監控器。

系統產生警報時,它會在警報資訊中使用警報定義名稱,讓您可以識別警報。 在警報定義中,您可 以檢視路由清單,此清單指定系統可以傳送警報資訊的位置。 路由清單可能包括以下位置,這些位 置與您可以在「警報組態」視窗中設定的位置相關:

- 僅限 Unified Communications Manager:SDL 若為此選項啟用警報,並在「警報組態」視窗中 指定事件層級,則系統會將警報資訊傳送到 SDL 追蹤。
- · SDI-若為此選項啓用警報,並在「警報組態」視窗中指定事件層級,則系統會將警報資訊傳送 到 SDI 追蹤。
- 系統記錄檔 若為此選項啓用警報、在「警報組態 」視窗中指定事件層級,並為遠端 Syslog 伺 服器輸入伺服器名稱或 IP 位址 ,則系統會將警報資訊傳送到遠端 Syslog 伺服器。
- 事件記錄檔 若為此選項啓用警報,並在「警報組態」視窗中指定事件層級,系統會將警報資 訊傳送到本機 Syslog,您可以在 Cisco Unified 即時監控工具 (Unified RTMT) 中的 SysLog Viewer 檢視此警報資訊。
- 資料收集器 系統會將警報資訊傳送到即時資訊系統 (RIS 資料收集器) ,僅用於警示目的。 您 無法在「警報組態」視窗中設定此選項。
- SNMP 陷阱 系統會產生 SNMP 陷阱。 您無法在「警報組態」視窗中設定此選項。

### $\boldsymbol{\mathcal{Q}}$

若「警報組熊」視窗中為特定付置設定的警報事件層級等於或低於警報定義中列出的嚴重性,則系 統會傳送警報。 例如,若警報定義中的嚴重性等於 WARNING\_ALARM,並且在「警報組態」視窗 中,將特定目標的警報事件層級設定為「警示」、「注意」、「資訊」或「除錯」(這些是較低的事 件層) ,則系統會將警報傳送到對應目標。 若您將警報事件層級設定為「緊急」、「警示」、「嚴 重」或「錯誤」,則系統不會將警報傳送到對應位置。

對於每個警報定義,您可以包括其他說明或建議。所有管理員都可以存取新增的資訊。您可以直接 在「警報詳細資料」視窗中顯示的「使用者定義的文字」窗格中輸入資訊。 標準水平和垂直捲軸支 援捲動。 Cisco Unified Serviceability會將資訊新增至資料庫。

提示

若 SNMP 陷阱位置顯示在路由清單中,則系統會將警報資訊轉移到 CCM MIB SNMP 代理,此代理 會根據 CISCO-CCM-MIB 中的定義產生陷阱。

## <span id="page-121-0"></span>警報資訊

您可以檢視警報資訊,以判定是否存在問題。 您用來檢視警報資訊的方法取決於設定警報時選擇的 目標。 您可以檢視傳送到 SDL 追蹤記錄檔的警報資訊 (僅適用於 Unified Communications Manager) ,方法是使用UnifiedRTMT中的「追蹤和記錄檔中心」選項或使用文字編輯器。您可以使用Unified RTMT 中的 SysLog Viewer, 檢視傳送到本機 Syslog 的警報資訊。

## <span id="page-121-1"></span>設定警報

請執行以下步驟來設定警報。

程序

- 步驟 **1** 在 Cisco Unified Communications Manager 管理、Cisco Unity Connection 管理或 Cisco Unified IM and Presence 管理中,設定 Cisco Syslog 代理企業參數,以將系統、應用程式 (服務) 和安全性警報/訊息 傳送至您指定的遠端 Syslog 伺服器。 跳過此步驟以在 Cisco Unified Serviceability中設定應用程式 (服 務) 警報/訊息。
- 步驟 **2** 在 Cisco Unified Serviceability中,為您想要收集的應用程式 (服務) 警報資訊設定伺服器、服務、目 的地和事件層級。
- 步驟 **3** (選用) 將定義新增至警報。
	- 所有服務都可以移至 SDI 記錄檔 (但也需在追蹤中進行設定)。
	- 所有服務都可以移至 SysLog Viewer。
	- 僅限 Unified Communications Manager:僅 Cisco CallManager 和 CiscoCTIManager 服務使用 SDL 記錄檔。
	- 若要將 Syslog 訊息傳送到遠端 Syslog 伺服器,請檢查遠端 Syslog 目的地並指定主機名稱。若未 設定遠端伺服器名稱,則 Cisco Unified 服務能力不會將 Syslog 訊息傳送到遠端 Syslog 伺服器。
	- 提示 請勿將 Unified Communications Manager 伺服器設定為遠端 Syslog 伺服器。
- 步驟 **4** 若選擇 SDL 追蹤檔案作為警報目的地,請使用 Unified RTMT 中的「追蹤和記錄檔中心」選項收集 追蹤並檢視資訊。
- 步驟 **5** 若選擇本機 Syslog 作為警報目的地,請在 Unified RTMT 以 SysLog Viewer 檢視警報資訊。
- 步驟 **6** 如需說明和建議的動作,請參閱相應的警報定義。

## <span id="page-122-0"></span>警報服務設定

### **Syslog** 代理企業參數

您可以設定 Cisco Syslog Agent 企業參數,以將超出設定臨界值的系統、應用程式和安全警報/訊息 發送到指定的遠端 syslog 伺服器。 若要存取 Cisco Syslog 代理參數,請前往組態適用的視窗:

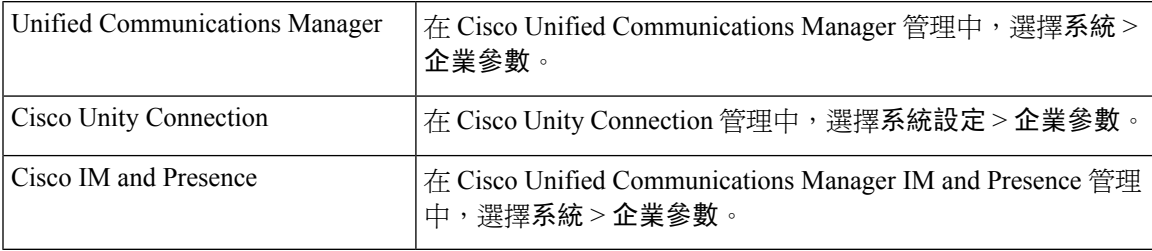

接下來,設定遠端 Syslog 伺服器名稱 (遠端 Syslog 伺服器名稱 1、遠端 Syslog 伺服器名稱 2、遠端 Syslog 伺服器名稱 3、遠端 Syslog 伺服器名稱 4 和、遠端 Syslog 伺服器名稱 5) 和 Syslog 嚴重性。 在設定伺服器名稱時,請務必指定有效的 IP 地址。 Syslog 嚴重性適用於您設定的所有遠端 Syslog 伺服器。 接著按一下儲存。 要輸入有效値,請按一下**?**按鈕。 若未指定伺服器名稱,Cisco Unified Serviceability不會傳送 Syslog 訊息。

 $\bigwedge$ 

在 Unified Communications Manager 中設定遠端 Syslog 伺服器時,請勿為遠端 Syslog 伺服器名稱新 增重複的項目。 若新增重複項目,則在向遠端 Syslog 伺服器傳送訊息時,Cisco Syslog 代理將忽略 重複項目。 注意

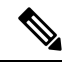

不要將 Unified Communications Manager 設定為遠端 Syslog 伺服器。 Unified Communications Manager 節點不接受來自其他伺服器的 Syslog 訊息。 附註

### 設定警報服務

本節說明如何為您透過 Cisco Unified Serviceability管理的功能或網路服務新增或更新警報。

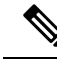

附註 Cisco 建議您不要變更 SNMP 陷阱和目錄組態。

Cisco Unity Connection 也會使用 Cisco Unity Connection Serviceability中提供的警報。 您無法在 Cisco UnityConnectionServiceability中設定警報。如需詳細資料,請參閱*Cisco UnityConnection Serviceability* 管理指南。

如需如何使用標準登錄編輯器的詳細資訊,請參閱線上作業系統檔案。

程序

步驟 **1** 選擇警示 > 組態。

「警報組態」視窗隨即顯示。

- 步驟 **2** 在「伺服器」下拉式清單選擇要設定警報的伺服器,然後按一下執行。
- 步驟 **3** 從「服務群組」下拉式清單選擇要設定警報的服務類別 (如資料庫與管理服務) ,然後按一下執行。 提示 如需對應至服務群組的服務清單,請參閱服務群組。
- 步驟 **4** 從「服務」下拉式清單選擇要設定警報的服務,然後按一下執行。

只有支援服務群組和組態的服務會顯示。

提示 下拉式清單顯示活躍和不活躍的服務。

在「警報組態」視窗中,為選擇的服務顯示具有事件層級的警報監控器清單。 此外,也會顯示「套 用到所有節點」勾選方塊。

- 步驟 **5** 僅限 Unified Communications Manager:若想要這樣做,您可以將服務的警報組態套用到叢集中的所 有節點,方法為勾選套用到所有節點方塊,前提是您的組態支援叢集。
- 步驟 **6** 如「警報組態」設定中所述進行設定,其中包括監控器和事件層級的說明。
- **步驟 7** 若要儲存您的組態,請按一下儲存按鈕。
	- 附註 若要設定預設位一下設定預設按鈕,然後按一下儲存。

### 下一步

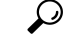

若「警報組態」視窗中為特定目標設定的警報事件層級等於或低於警報定義中列出的嚴重性,則系 統會傳送警報。 例如,若警報定義中的嚴重性等於 WARNING\_ALARM,並且在「警報組態」視窗 中,將特定目標的警報事件層級設定為「警示」、「注意」、「資訊」或「除錯」(這些是較低的事 件層) ,則系統會將警報傳送到對應目標。 若您將警報事件層級設定為「緊急」、「警示」、「嚴 重」或「錯誤」 (這些是較高的嚴重等級) ,則系統不會將警報傳送到對應位置。 提示

若要存取 Cisco Extension Mobility Application 服務、Cisco Unified Communications Manager Assistant 服務、Cisco Extension Mobility 服務和 Cisco Web Dialer 服務的警報定義,請如警報定義中所述,選 擇「警報訊息定義」視窗中的 **JavaApplications** 目錄。

### 設定使用 **Cisco Tomcat** 的警報服務

以下服務使用 Cisco Tomcat 產生警報:

• Cisco Extension Mobility 應用程式

- Cisco IP Manager Assistant
- Cisco Extension Mobility
- Cisco Web Dialer

系統登入警報 AuthenticationFailed 也會使用 Cisco Tomcat。 若要為這些服務產生警報,請執行以下 程式。

程序

- 步驟 **1** 在 Cisco Unified Serviceability中,選擇警報 > 組態。
- 步驟 **2** 在「伺服器」下拉式清單選擇要設定警報的伺服器,然後按一下執行。
- 步驟 **3** 在「服務群組」下拉式清單中,選擇平台服務;然後,按一下執行。
- 步驟 **4** 在「服務」下拉式清單中,選擇 **Cisco Tomcat**然後,按一下**Go**。
- 步驟 **5** 僅限UnifiedCommuications Manager:若想要這樣做,您可以將服務的警報組態套用至叢集中的所有 節點,方法為勾選套用到所有節點方塊,前提是您的組態支援叢集。
- 步驟 **6** 如「警報組態」設定中所述進行設定,其中包括監控器和事件層級的說明。
- 步驟7 若要儲存您的組態,請按一下儲存按鈕。

## 服務群組

### 下表列出了與警報組態視窗中服務群組下拉式清單中的選項相對應的服務。

附註 並非所有列出的服務群組和服務都適用於所有系統組態。

#### 表 **6:** 警報組態中的服務群組

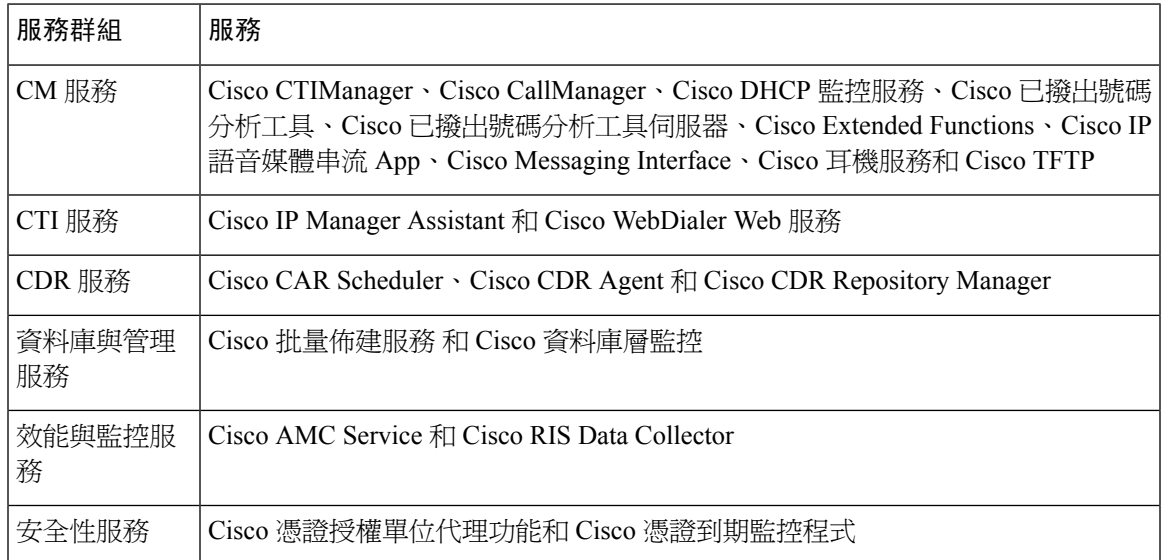

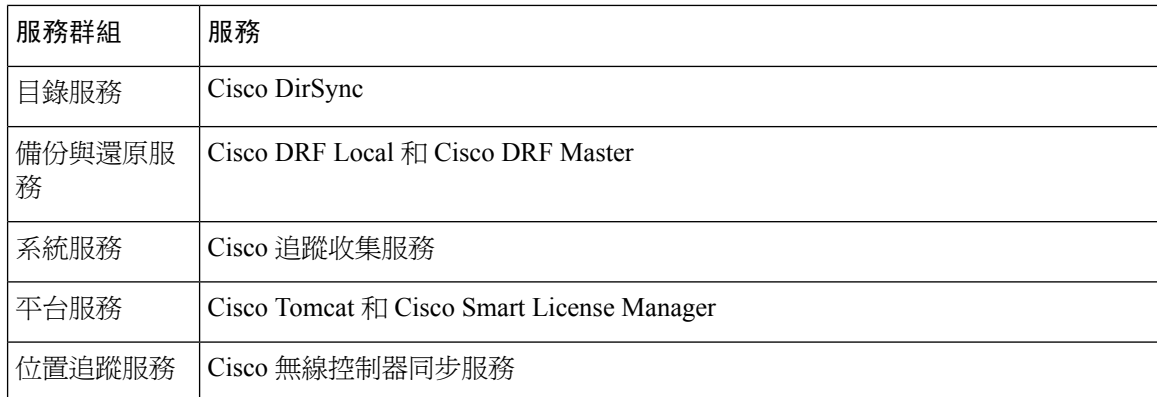

## 警報組態設定

下表描述所有警報組態設定,即便服務可能不支援這些設定。

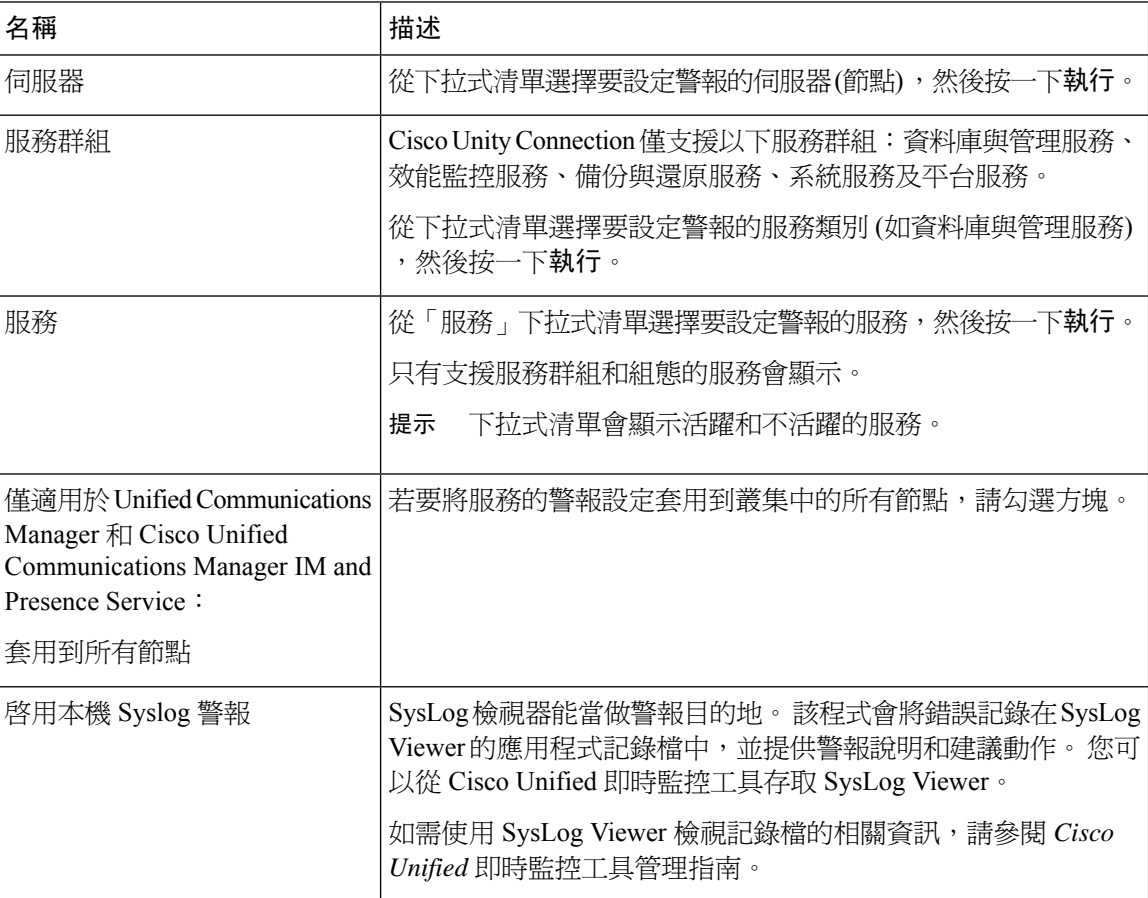

#### 表 **7:** 警報組態設定

 $\mathbf I$ 

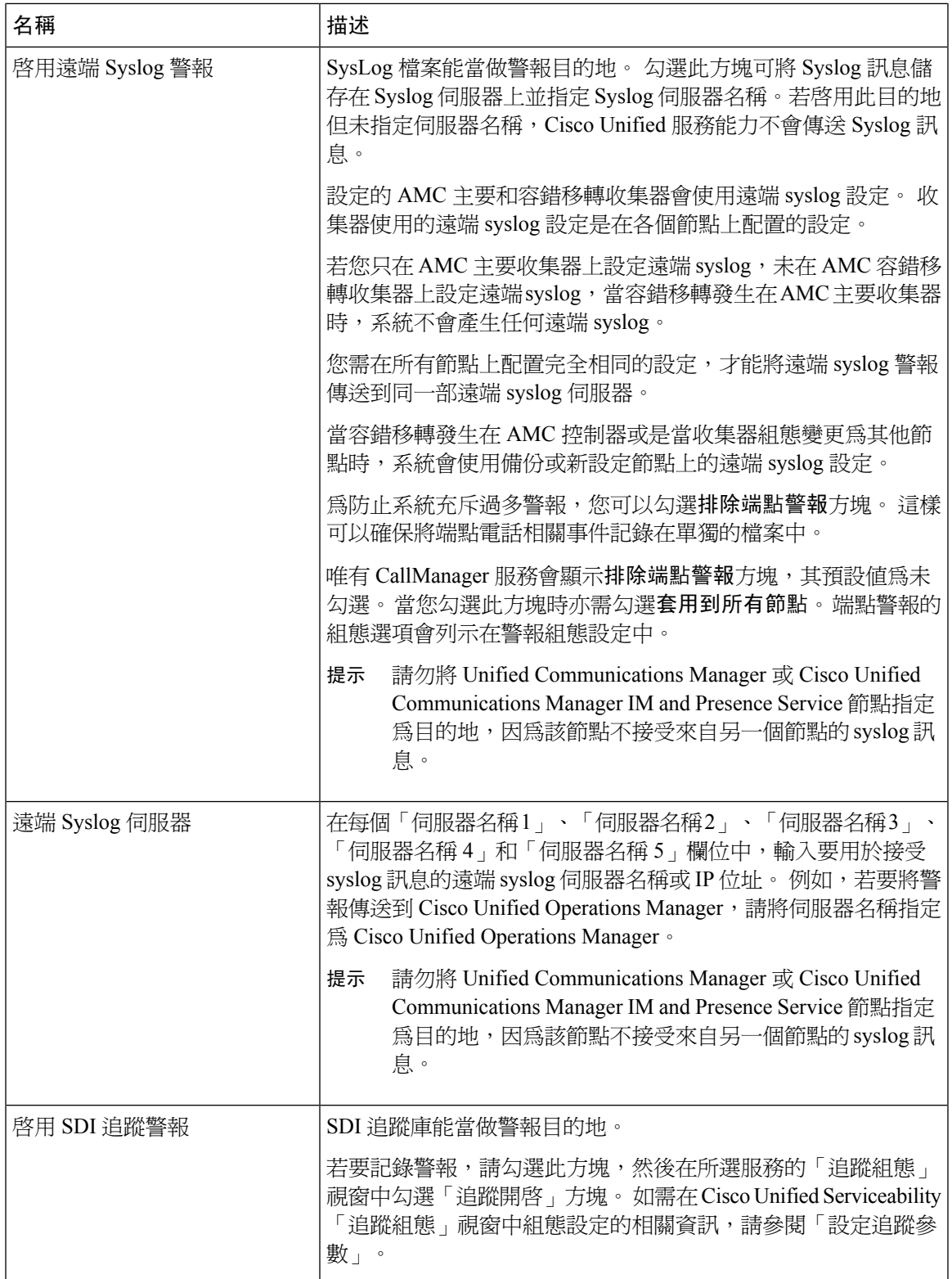

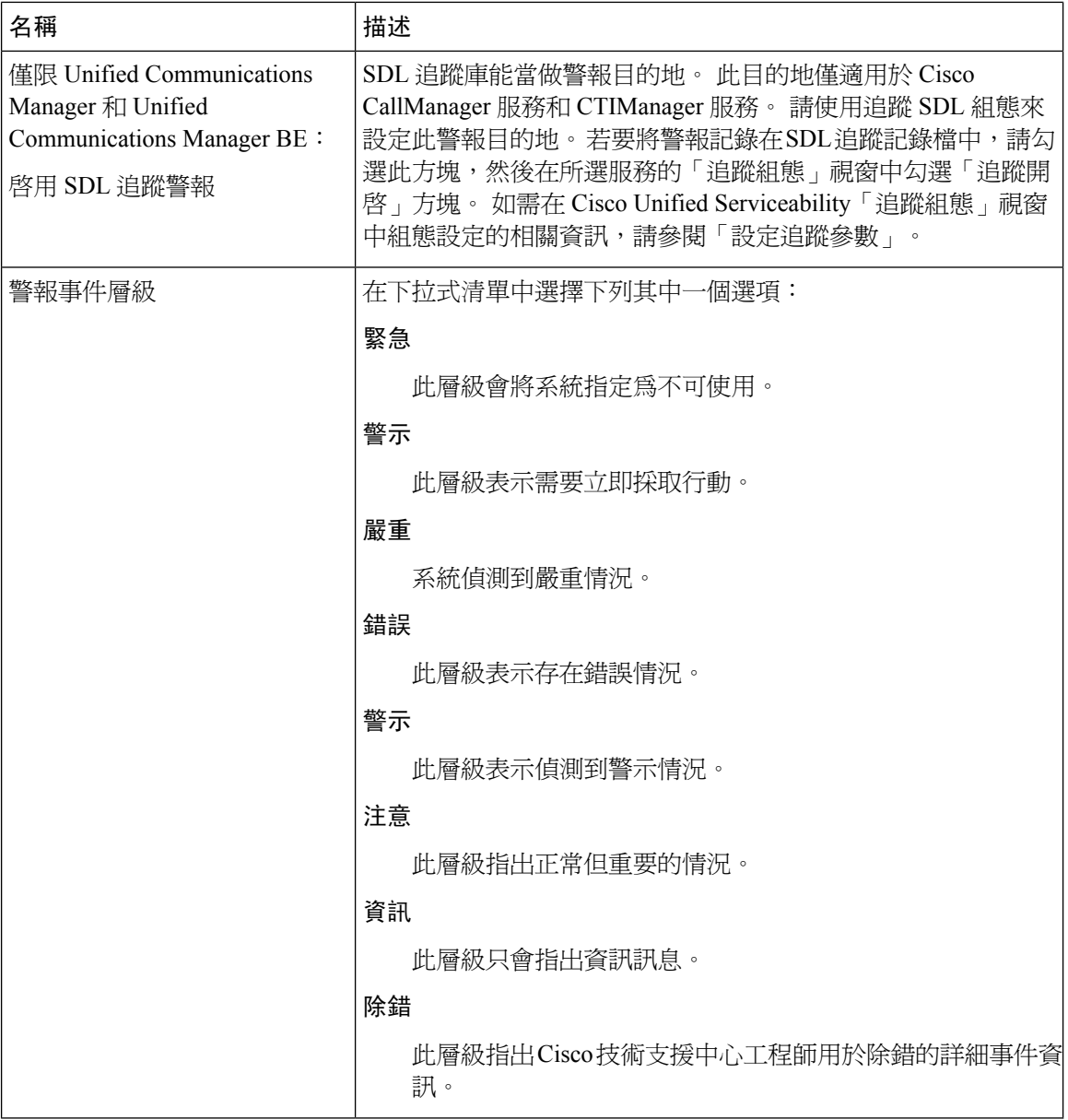

下表說明預設警報組態設定。

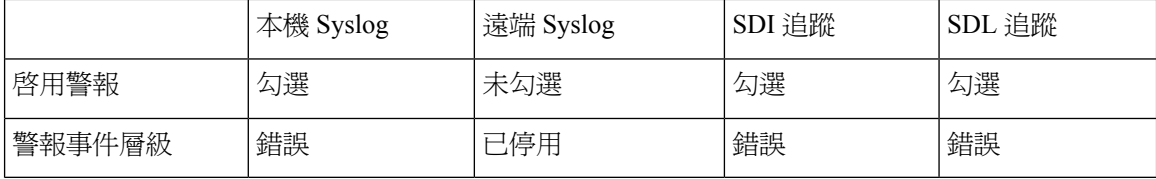

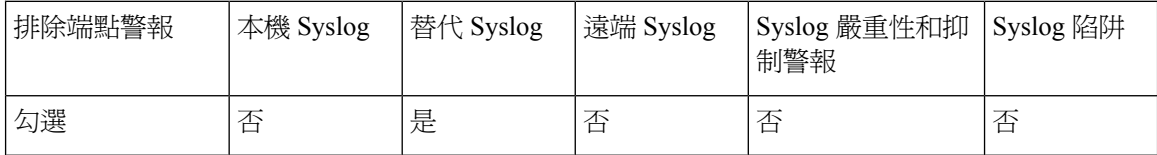

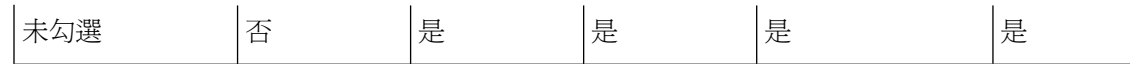

## <span id="page-128-0"></span>警報定義和使用者定義的說明新增

本節提供程式資訊,為Serviceability介面中顯示的警報定義搜尋、檢視和建立使用者資訊。

### 檢視警報定義和新增使用者定義的說明

本節說明如何搜尋和檢視警報定義。

### $\mathcal{Q}$

僅限 Unified Communications Manager 和 Cisco Unity Connection:您可以檢視 Cisco Unity Connection 服務能力中的 Cisco Unity Connection 警報定義。 您無法將使用者定義的說明新增到 Cisco Unity Connection Serviceability中的警報定義。 提示

Cisco Unity Connection 也會使用 Cisco Unified Serviceability中的某些警報定義,並且需在 Cisco Unified Serviceability中檢視它們。 請注意,可以檢視與系統目錄中的目錄相關聯的警報。

### 開始之前

檢閱警報定義目錄的說明。

#### 程序

- 步驟 **1** 選擇報警 > 定義。
- 步驟 **2** 請執行下列一項動作:
	- 選擇警報,如下所示:
		- 從尋找警報位置下拉式清單中選擇警報目錄,例如,系統警報目錄或 IM and Presence 警報 目錄。
		- 從等於下拉式清單中選擇特定的目錄名稱。
	- 在輸入警報名稱欄位中輸入警報名稱。
- 步驟 **3** 選取「尋找」。
- 步驟 **4** 若警報定義存在多個頁面,請執行以下其中一個動作:
	- 若要選擇另一個頁面,請選擇警報訊息定義視窗底端的適當導覽按鈕。
	- 若要變更視窗中顯示的警報數目,請從每**頁列數**下拉式清單中選擇不同的值。

步驟 **5** 選擇您想要警報詳細資料的警報定義。

步驟 **6** 若想要將資訊新增至警報,請在使用者定義的文字欄位中輸入文字,然後選擇儲存。

提示 若您在使用者定義的文字欄位中新增文字,您可以隨時選擇全部清除以刪除您輸入的資訊。

步驟 **7** 選取儲存。

步驟 **8** 若想要返回警報訊息定義視窗,請從「相關連結」下拉式清單中選擇返回尋找**/**列出警報。 步驟 **9** 選擇執行。

### 系統警報目錄說明

下表包含系統警報目錄警報說明。 系統警報目錄支援 Unified Communications Manager 和 Cisco Unity Connection。

表 **8:** 系統目錄

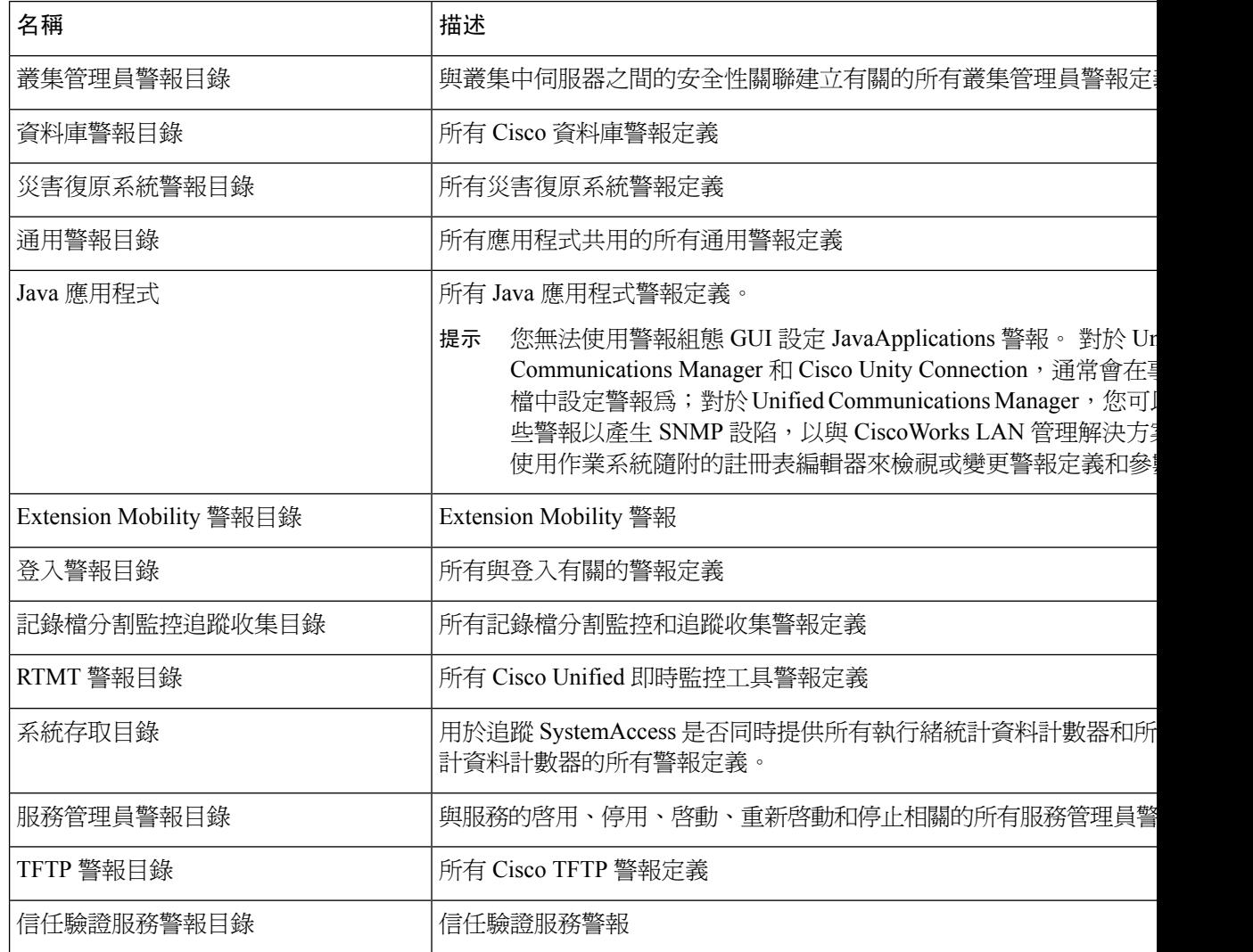

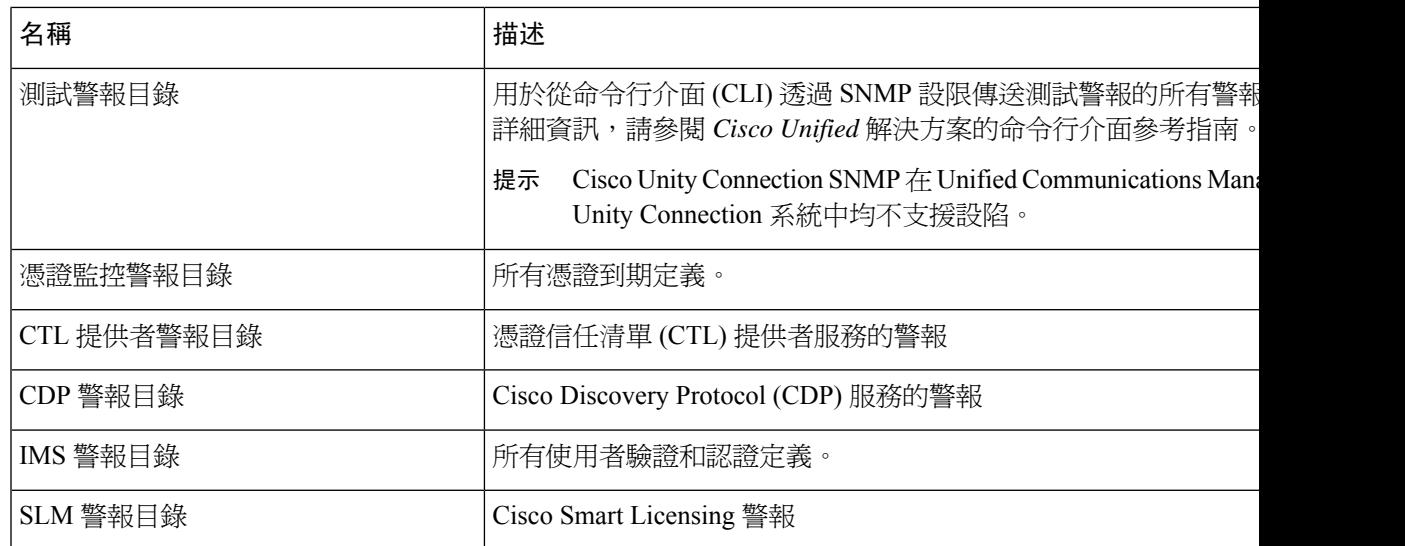

## **CallManager** 警報目錄說明

本節中的資訊不適用於 Cisco Unity Connection。

下表包含 CallManager 警報目錄說明。

### 表 **9: CallManager** 警報目錄

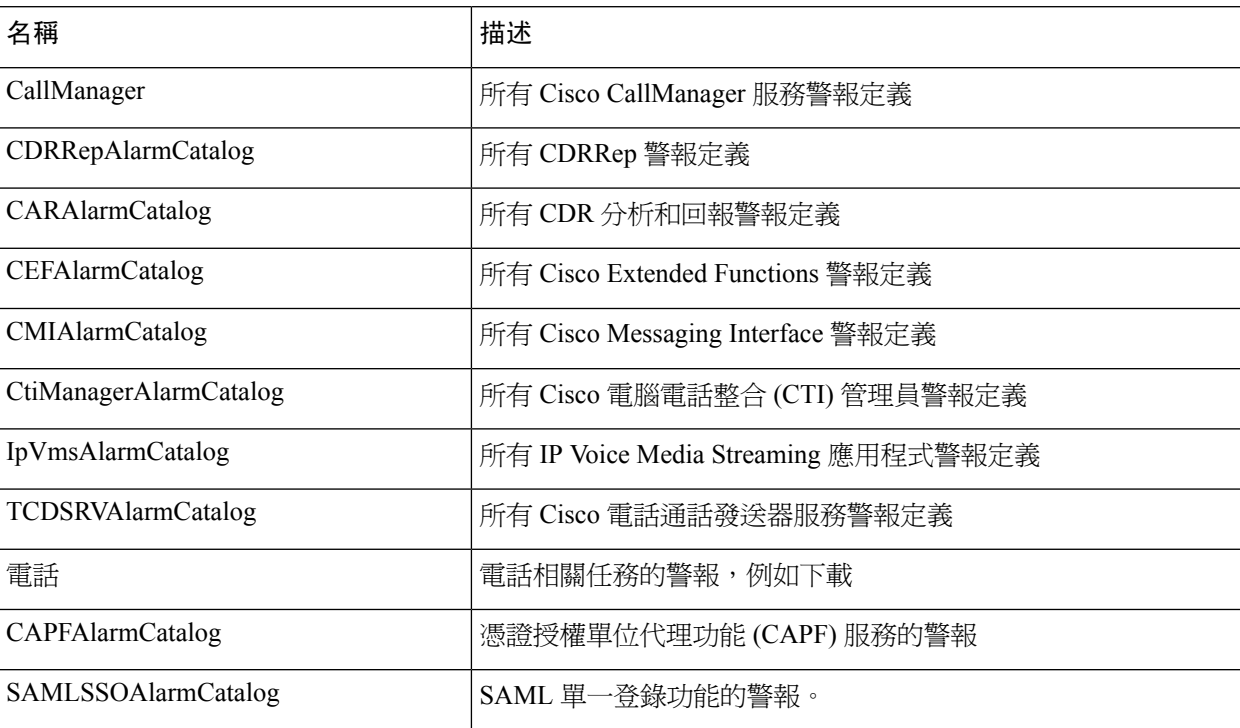

## **IM and Presence** 警報目錄說明

下表包含 IM and Presence Service警報目錄說明。

#### 表 **10: IM and Presence Service**警報目錄

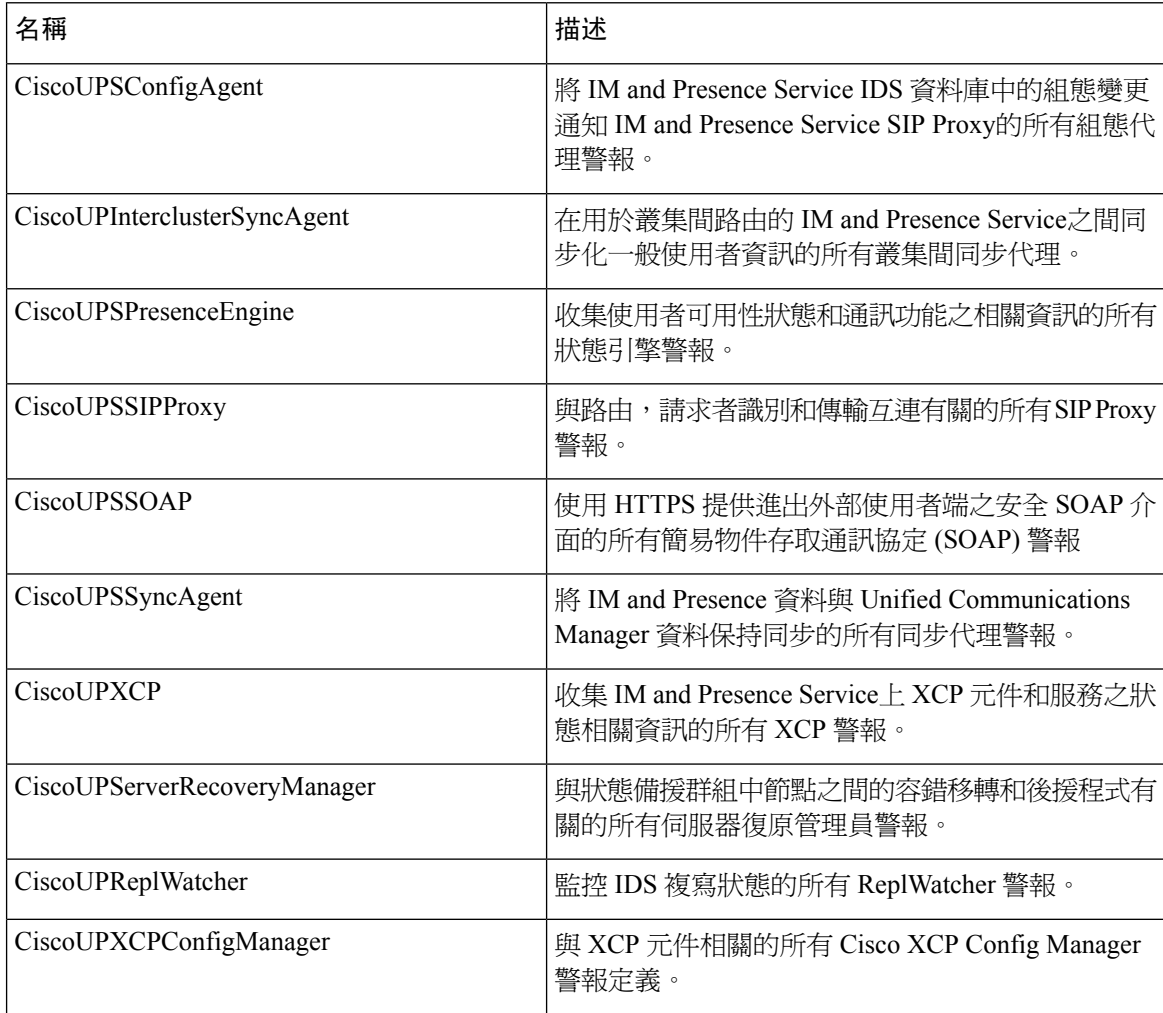

警報資訊,其中包括說明和建議的動作,還包括應用程式名稱、伺服器名稱和其他資訊,以協助您 執行疑難排解,即使針對不在本機 IM and Presence Service節點上發生的問題也一樣。

如需 IM and Presence Service特定警報的詳細資訊,請參閱 *Cisco Unified Communications Manager* 上 *IM and Presence* 的系統錯誤訊息。

### **CiscoSyslog** 檔案中的預設警報

下表包含預設警報說明,解說在沒有任何警報組態的情況下於 CiscoSyslog 檔案中觸發的警報:

 $\overline{\phantom{a}}$ 

### 表 **11: CiscoSyslog** 檔案中的預設警報

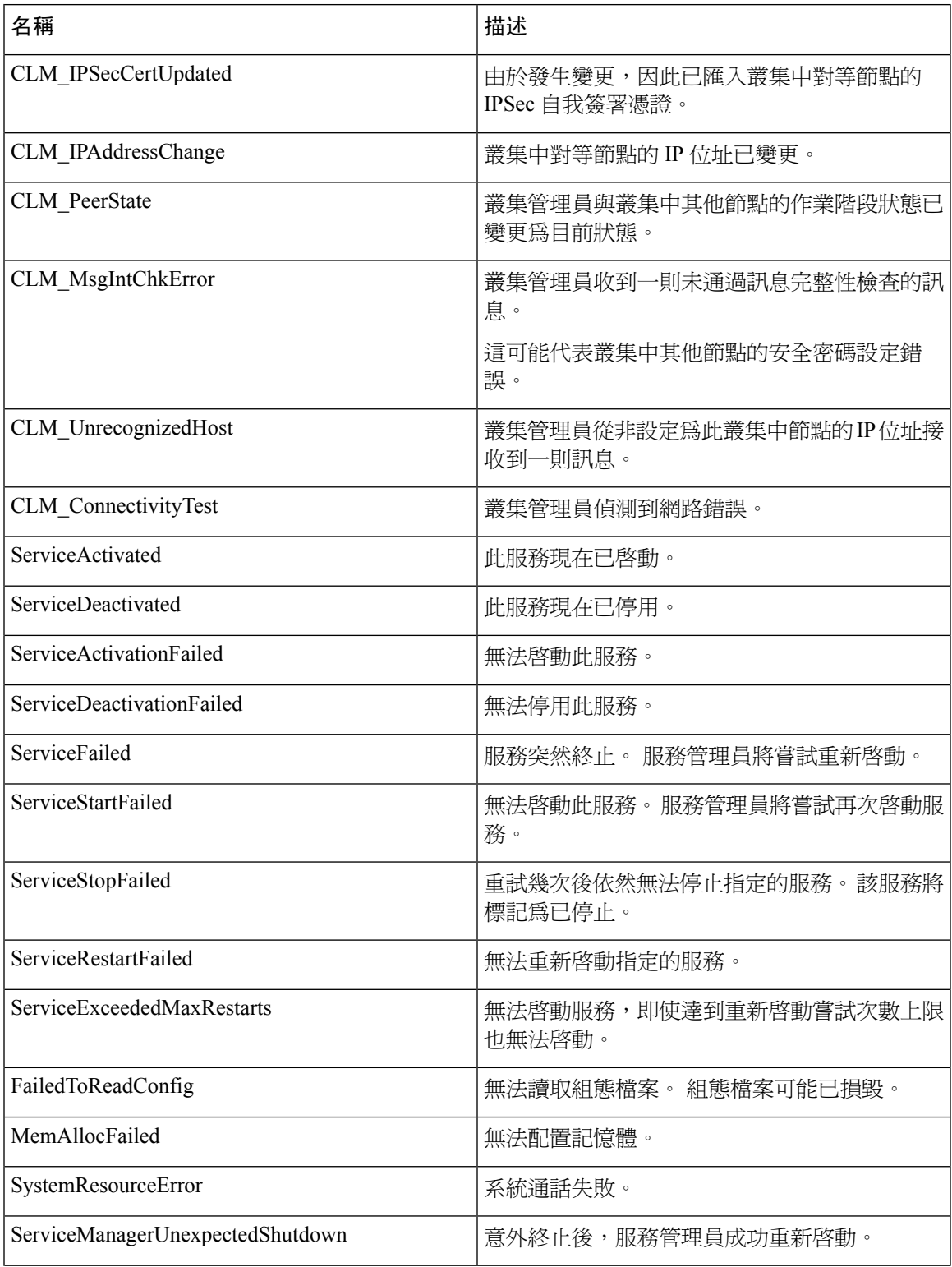

I

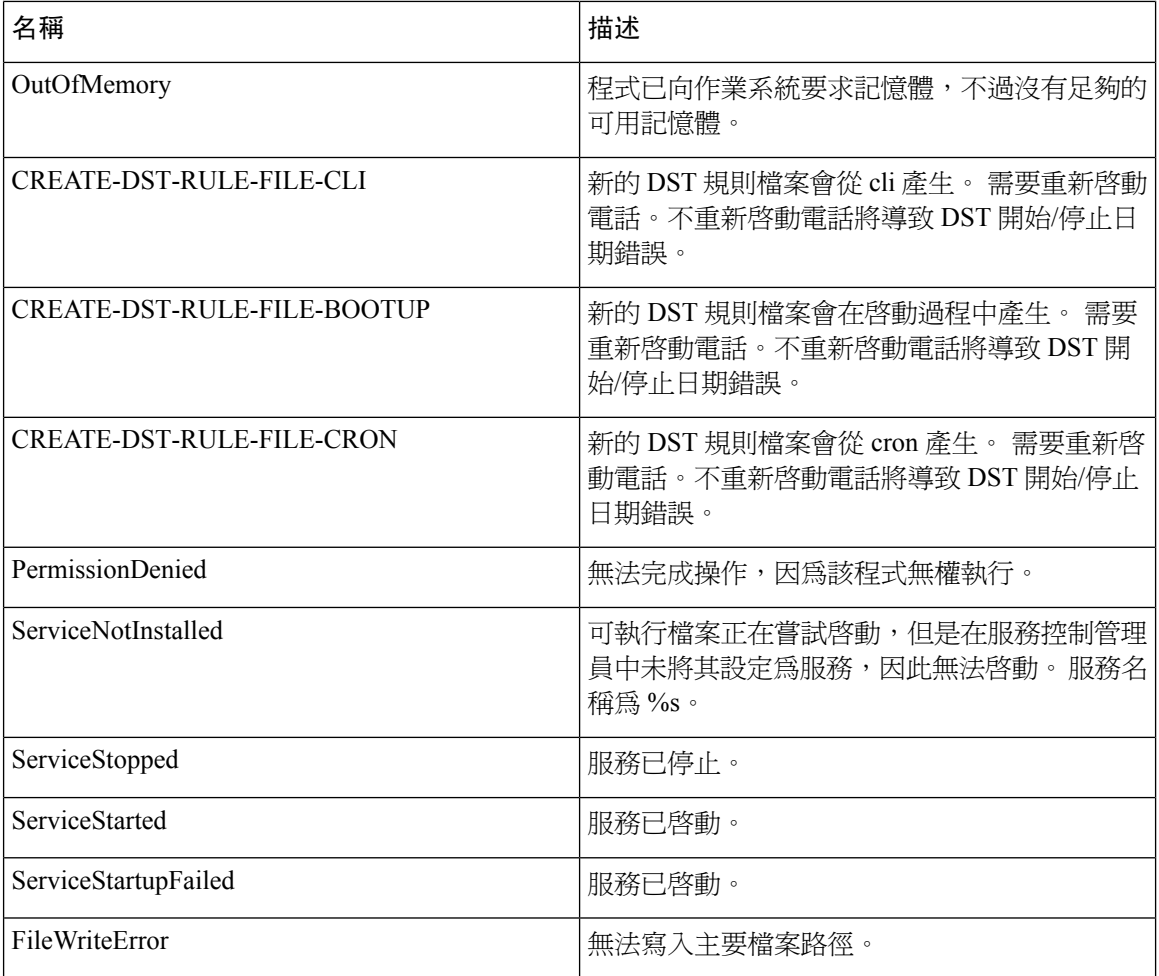

<span id="page-134-0"></span>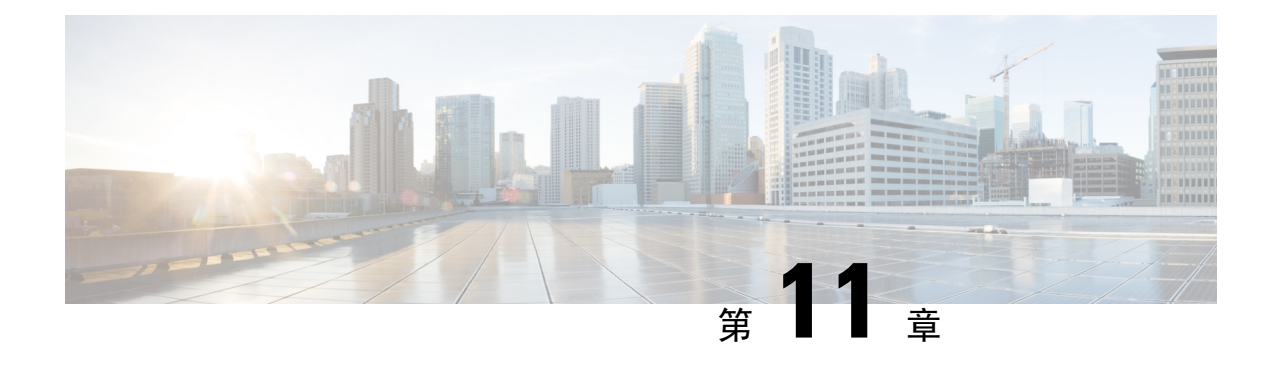

## 審計記錄檔

• [審計記錄檔](#page-134-1) ,第 109 頁上的

## <span id="page-134-1"></span>審計記錄檔

使用稽核記錄時,系統的組態變更會記錄在單獨的日誌檔中,以利稽核。

### 審計記錄 **(**標準**)**

啟用審計記錄檔但未選擇詳細審計記錄檔選項時,系統將設定為標準審計記錄檔。

使用標準審計記錄檔時,系統的組態變更將記錄在單獨的記錄檔案中,以利審計。 顯示在服務能力 GUI 中控制中心 - 網路服務下的 Cisco Audit Event Service,能監視和記錄由使用者變更或因使用者 操作而變更的任何系統組態。

您可以存取Serviceability GUI 中的審計記錄檔組態視窗,組態審計記錄檔的設定。

標準審計記錄檔包含以下幾個部分:

• 審計記錄檔框架 - 此框架包含一個 API,該 API 會使用警報庫將審計事件寫入審計記錄檔。 定 義為 GenericAlarmCatalog.xml 的警報目錄適用於這些警報。 不同的系統元件提供不同的記錄功 能。

以下範例顯示 Unified Communications Manager 元件可以用來傳送警報的 API:

User ID: CCMAdministratorClient IP Address: 172.19.240.207 Severity: 3 EventType: ServiceStatusUpdated ResourceAccessed: CCMService EventStatus: Successful Description: CallManager Service status is stopped

• 審計事件記錄 - 審計事件代表任何需要記錄的事件。 以下顯示審計事件的範例:

CCM\_TOMCAT-GENERIC-3-AuditEventGenerated: Audit Event Generated UserID:CCMAdministrator Client IP Address:172.19.240.207 Severity:3 EventType:ServiceStatusUpdated ResourceAccessed: CCMService EventStatus:Successful Description: Call Manager Service status is stopped App ID:Cisco Tomcat Cluster ID:StandAloneCluster Node ID:sa-cm1-3

### $\boldsymbol{\mathcal{Q}}$

請注意,審計事件記錄會集中處理且預設爲啓用。 名爲 Syslog Audit 的警報顯示器將寫入記錄檔。 預設情況下,記錄檔設定為輪換。若AuditLogAlarmMonitor無法寫入審計事件,AuditLogAlarmMonitor 會將此失敗視為嚴重錯誤記錄在 syslog 檔案中。 警示管理員會連同 SeverityMatchFound 警示一同報 告此錯誤。 即使事件記錄失敗,實際操作也會繼續進行。 在 Cisco Unified 即時監控工具中,所有審 計記錄檔都可以從「追蹤和記錄檔中心」收集、檢視及刪除。 提示

### **Cisco Unified Serviceability** 標準事件記錄

Cisco Unified Serviceability會記錄以下事件:

- 啟動、停用、啟動或停止服務。
- 追蹤組態和警報組態變更。
- SNMP 組態變更。
- CDR 管理中的變更。 (僅適用於 Cisco Unified Communications Manager)
- 檢視Serviceability報告封存中的任何報告。此記錄檔可在報告工具節點上檢視。(僅適用於Unified Communications Manager)

### **Cisco Unified** 即時監控工具標準事件記錄

Cisco Unified 即時監控工具會記錄以下事件,並加上審計事件警報:

- 警示組態
- 警示暫停
- 電子郵件組態
- 設定節點警示狀態
- 警示新增
- 新增警示動作
- 清除警示
- 啟用警示
- 移除警示動作
- 移除警示

### **Unified Communications Manager** 標準事件記錄

Cisco CDR Analysis and Reporting (CAR) 會為以下事件建立審計記錄檔:

- 載入程式排程
- 每日、每週和每月報告排程
- 郵件參數組態
- 撥號計劃組態
- 閘道組態
- 系統偏好設定組態
- 自動清除組態
- 評估引擎組態在某段期間、一日中某時、語音品質等方面的分數
- 服務品質組態
- 自動產生/警示預先產生的報告組態。
- 通知限制組態

### **Cisco Unified CM** 管理標準事件記錄

系統會記錄 Cisco Unified Communications Manager 管理各個元件的以下事件:

- 使用者登入和登出
- 使用者角色成員資格更新 (新增使用者、刪除使用者、更新使用者角色)
- 角色更新 (新增、刪除或更新新角色)
- 裝置更新 (電話與閘道)
- 伺服器組態更新 (變更警報或追蹤組態、服務參數、企業參數、IP 位址、主機名稱、乙太網路 設定及 Unified Communications Manager 伺服器新增或刪除)

### **Cisco Unified Communications Self Care Portal** 標準事件記錄

記錄 Cisco Unified Communications Self Care Portal 的使用者登入和登出事件。

### 命令行介面標準事件記錄

記錄透過命令行介面發出的所有命令(針對UnifiedCommunicationsManager和CiscoUnityConnection)。

### **Cisco Unity Connection** 管理標準事件記錄

Cisco Unity Connection 管理會記錄以下事件:

- 使用者登入和登出
- 所有組態變更,包括但不限於使用者、聯絡人、通話管理物件、網路、系統設定和電話
- 任務管理 (啟用或停用任務)
- 批量管理工具 (批量建立、批量刪除)
- 自訂鍵台對應 (對應更新)

#### **Cisco Personal Communications Assistant (Cisco PCA)** 標準事件記錄

Cisco Personal Communications Assistant 使用者端會記錄以下事件:

- 使用者登入和登出
- 透過 Messaging Assistant 變更的所有組態

#### **Cisco Unity Connection Serviceability** 標準事件記錄

Cisco Unity Connection Serviceability 會記錄以下事件:

- 使用者登入和登出
- 所有組態變更。
- 啟用、停用、啟動或停止服務。

#### 使用代表狀態轉接 **API** 的 **Cisco Unity Connection** 使用者端事件記錄

使用代表狀態轉接 (REST) API 的 Cisco Unity Connection 使用者端會記錄以下事件:

- 使用者登入和登出 (使用者 API 驗證)。
- 使用 Cisco Unity Connection 佈建介面的 API 通話。

#### **Cisco Unified IM and Presence Serviceability**標準事件記錄

Cisco Unified IM and Presence Serviceability會記錄以下事件:

- 啟動、停用、啟動或停止服務。
- 追蹤組態和警報組態變更
- SNMP 組態變更
- 檢視Serviceability報告封存中任何報告 (這項記錄檔需在報告工具節點上檢視)

#### **Cisco Unified IM and Presence** 即時監控工具標準事件記錄

Cisco Unified IM and Presence 即時監控工具會記錄以下事件,並加上審計事件警報:

- 警示組態
- 警示暫停
- 電子郵件組態
- 設定節點警示狀態
- 警示新增
- 新增警示動作
- 清除警示
- 啟用警示
- 移除警示動作
- 移除警示

### **Cisco IM and Presence** 管理標準事件記錄

系統會記錄 Cisco Unified Communications Manager IM and Presence 管理各個元件的以下事件:

- ・ 管理員登入和登出 (登入和登出 IM and Presence 介面,如管理、作業系統管理、災害恢復系統 和報告)
- 使用者角色成員資格更新 (新增使用者、刪除使用者、更新使用者角色)
- 角色更新 (新增、刪除或更新新角色)
- 裝置更新 (電話與閘道)
- 伺服器組態更新 (變更警報或追蹤組態、服務參數、企業參數、IP 位址、主機名稱、乙太網路 設定及 IM and Presence 伺服器新增或刪除)

### **IM and Presence** 應用程式標準事件記錄

系統會記錄 IM and Presence 應用程式各個元件的以下事件:

- 一般使用者登入和登出 IM 使用者端 (使用者登入、使用者登出和失敗的登入嘗試)
- 使用者進入和離開 IM 聊天室
- 建立和銷毀 IM 聊天室

### 命令行介面標準事件記錄

記錄所有透過命令行介面發出的命令。

### 審計記錄 **(**詳細**)**

詳細審計記錄檔是選用功能,用來記錄未儲存在標準 (預設) 審計記錄檔中的其他組態修改。 除了儲 存在標準審計記錄檔中的所有資訊之外,詳細審計記錄檔還包括新增、更新和刪除的組態項目(包括 修改値)。 詳細審計記錄檔預設會停用,但是您可以在審計記錄檔組態視窗中予以啓用。

### **Audit Log Types**

系統審計記錄檔

系統審計記錄檔會追蹤活動,例如建立、修改或刪除 Linux OS 使用者、篡改記錄檔,以及對檔案或 目錄權限進行任何變更。由於收集大量資料,因此預設爲停用這種類型的審計記錄檔。若要啓用此 功能,需使用 CLI 手動啟用 utils auditd。 在啟用系統審計記錄檔功能之後,可以透過即時監控工具

中的追蹤和記錄檔中心來收集、檢視、下載或刪除選擇的記錄檔。 系統審計記錄檔採用以下格式: vos-audit.log。

如需如何啟用此功能的相關資訊,請參閱 *Cisco Unified Communications* 解決方案的命令行介面參考 指南。 如需如何從即時監控工具存取所收集記錄檔的相關資料,請參閱 *Cisco Unified* 即時監控工具 管理指南。

### 應用程式審計記錄檔

應用程式審計記錄檔能監控及記錄由使用者所為或因使用者操作而對系統產生的任何組態變更。

附註

應用程式審計記錄檔(Linux auditd)只能透過CLI啟用或停用。除了透過即時監控工具收集vos-audit.log 之外,您無法變更此類型審計記錄檔的任何設定。

### 資料庫審計記錄檔

資料庫審計記錄檔會追蹤與 Informix 資料庫存取相關聯的所有活動,例如登入。

### 審計記錄檔組態工作流程

完成以下工作以設定審計記錄。

### 程序

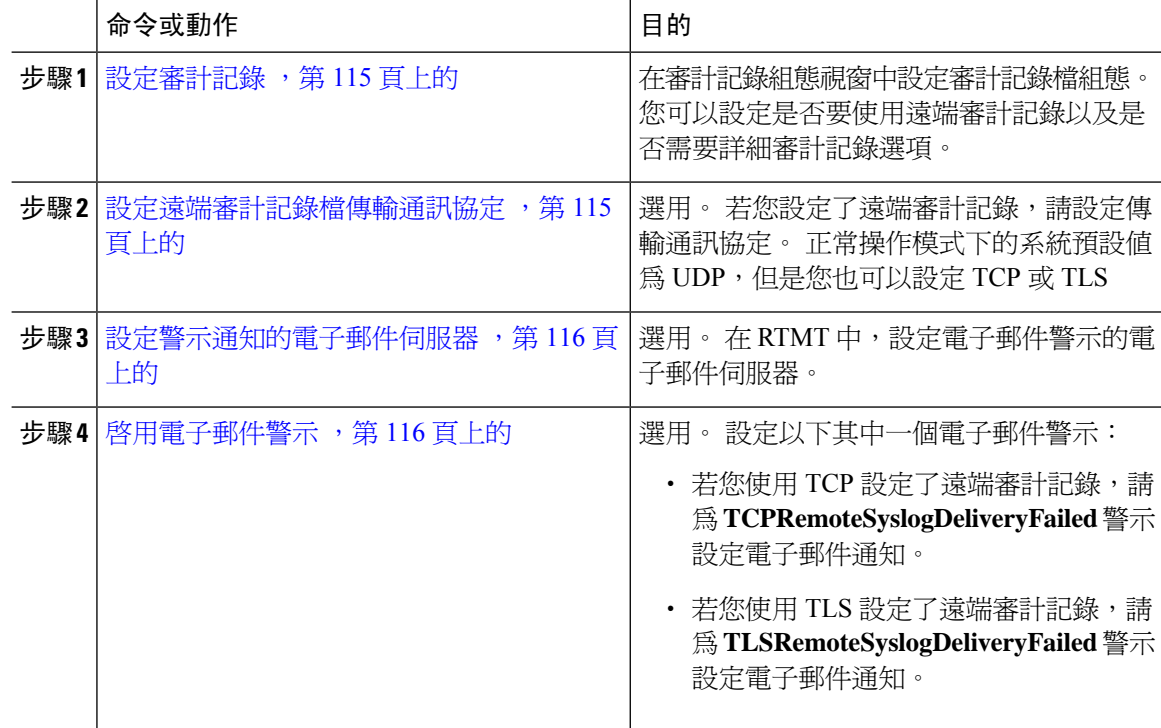

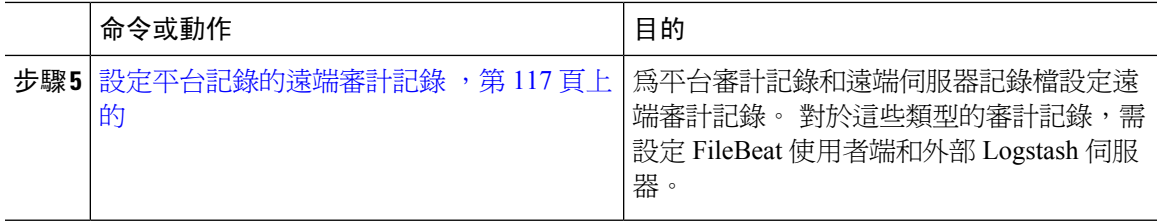

### <span id="page-140-0"></span>設定審計記錄

### 開始之前

遠端審計記錄而言,您需已經設定了遠端 Syslog 伺服器,並在每個叢集節點和遠端 Syslog 伺服器之 間設定了 IPSec,包括到兩者之間任何閘道的連線。 有關 IPSec 組態,請參閱 *Cisco IOS* 安全性組態 指南。

### 程序

- 步驟 **1** 在 Cisco Unified Serviceability中,選擇工具 > 審計記錄組態。
- 步驟 **2** 從伺服器下拉式功能表中,選擇叢集中的任何伺服器,然後按一下執行。
- 步驟3 要記錄所有叢集節點,請勾選套用至所有節點方塊。
- 步驟 **4** 在伺服器名稱欄位中,輸入遠端 Syslog 伺服器的 IP 位址或完整網域名稱。
- 步驟 **5** 選用。 要記錄組態更新 (包括已修改的項目和已修改的值) ,請勾選詳細審計記錄方塊。
- 步驟 **6** 請完成審計記錄檔組態視窗中的其餘欄位。 如需有關欄位及其描述的詳細資訊,請參閱線上說明。
- 步驟 **7** 點擊儲存。

### 下一步

[設定遠端審計記錄檔傳輸通訊協定](#page-140-1),第115頁上的

### <span id="page-140-1"></span>設定遠端審計記錄檔傳輸通訊協定

使用此程式可以變更遠端審計記錄的傳輸通訊協定。系統預設值為UDP,但您可以重新設定為 TCP 或 TLS。

程序

步驟 **1** 登入命令行介面。

- 步驟 **2** 執行 **utils remotesyslog show protocol** 命令以確認設定了哪個通訊協定。
- 步驟 **3** 若需要變更此節點上的通訊協定,請執行以下作業:
	- 要設定 TCP,請執行 **utils remotesyslog set protocol tcp** 命令。
	- 要設定 UDP,請執行 **utils remotesyslog set protocol udp** 命令。
- 要設定 TLS,請執行 **utils remotesyslog set protocol tls** 命令。
	- 在通用準則模式下,將實行嚴格的主機名稱驗證。 因此,需要使用與憑證相符的標準網 域名稱 (FQDN) 組態伺服器。 附註

**步驟4** 若變更了通訊協定,請重新啓動節點。

步驟 **5** 在所有 Unified Communications Manager 和 IM and Presence Service 叢集節點上重複此過程。

### 下一步

[設定警示通知的電子郵件伺服器](#page-141-0),第 116 頁上的

### <span id="page-141-0"></span>設定警示通知的電子郵件伺服器

使用此流程設定您電子郵件伺服器的警示通知。

#### 程序

- 步驟 **1** 在即時監控工具的系統視窗中,按一下警示中心。
- 步驟 **2** 選取系統 > 工具 > 警示 > 設定電子郵件伺服器。
- 步驟 **3** 在郵件伺服器組態快顯視窗中,輸入郵件伺服器的詳細資料。
- 步驟 **4** 點擊確定。

#### 下一步

[啟用電子郵件警示](#page-141-1) ,第 116 頁上的

### <span id="page-141-1"></span>啟用電子郵件警示

若有設定 TCP 或 TLS 執行遠端審計記錄,請使用此程式設定電子郵件通知來通知您傳輸故障。

#### 程序

步驟 **1** 在即時監控工動具系統區域中,按一下警示中央。

### 步驟 **2** 在警示中央視窗

• 若有使用 TCP 的遠端審計記錄,請選取 **TCPRemoteSyslogDeliveryFailed**

• 若有使用 TLS 的遠端審計記錄,請選取 **TLSRemoteSyslogDeliveryFailed**

步驟 **3** 選擇系統 > 工具 > 警示 > 組態警示動作。

步驟 **4** 在警示動作快顯視窗中,選取預設,並按一下編輯。

步驟 **5** 在警示動作快顯視窗中,新增收件者。

步驟 **6** 在快顯視窗中,輸入要傳送電子郵件警示的地址,然後按一下確定。

步驟 **7** 在警示動作快顯視窗中,請確定地址出現在收件者下方,且已勾選啟用方塊。

步驟 **8** 點擊確定。

### <span id="page-142-0"></span>設定平台記錄的遠端審計記錄

完成這些工作,以為平台審計記錄、遠端支援記錄檔和批量管理 csv 檔案新增遠端審計記錄支援。 對於這些類型的記錄檔,將使用 FileBeat 使用者端和 logstash 伺服器。

### 開始之前

確保已設定外部 Logstash 伺服器。

### 程序

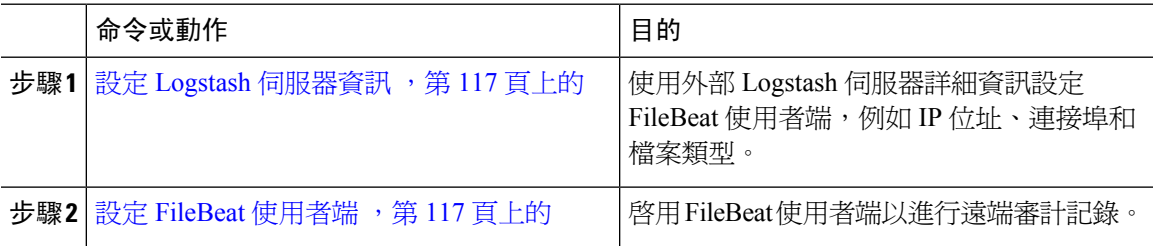

### <span id="page-142-1"></span>設定 **Logstash** 伺服器資訊

使用此程式可使用外部 Logstash 伺服器資訊 (例如 IP 位址、連接埠號碼和可下載檔案類型) 設定 FileBeat 使用者端。

### 開始之前

確保已設定外部 Logstash 伺服器。

### 程序

- 步驟 **1** 登入命令行介面。
- 步驟 **2** 執行 **utils FileBeat configure** 命令。
- 步驟 **3** 按照提示設定 logstash 伺服器詳細資訊。

### <span id="page-142-2"></span>設定 **FileBeat** 使用者端

使用此程式可以啟用或停用 FileBeat 使用者端以上傳平台審計記錄檔、遠端支援記錄檔和批量管理 csv 檔案。

#### 程序

步驟 **1** 登入命令行介面。

- 步驟 **2** 執行 **utils FileBeat status** 命令以確認是否啟用了 FileBeat 使用者端。
- 步驟 **3** 執行下列命令之一:
	- 要啟用使用者端,請執行 **utils FileBeat enable** 命令。
	- 要停用使用者端,請執行 **utils FileBeat disable** 命令。
	- 附註 TCP 是預設的傳輸通訊協定。

步驟 **4** 選用。 若要使用 TLS 作為傳輸通訊協定,請執行以下操作:

- 要啟用 TLS 作為傳輸通訊協定,請執行 **utils FileBeat tls enable** 命令。
- 要停用 TLS 作為傳輸通訊協定,請執行 **utils FileBeat tls disable** 命令。
- 要使用 TLS,需將安全性憑證從 Logstash 伺服器上傳到 Unified Communications Manager 和 IM and Presence Service上的 tomcat 信任儲存中。 附註
- 步驟 **5** 在各節點中重複此程式。

不要在所有節點上同時執行任何這些命令。

### 審計記錄檔組態設定

### 開始之前

請注意,只有具有審計角色的使用者才能變更審計記錄檔設定。預設情況下UnifiedCommunications Manager 方面在全新的安裝和升級後,CCMAdministrator 擁有審計角色。 CCMAdministrator 可以將 任何具有審計權限的使用者指派到Cisco UnifiedCommunications Manager管理中「使用者群組組態」 視窗的「標準審計使用者」群組。若要這樣做,您可以將CCMAdministrator從「標準審計使用者」 群組中移除 。

IM and Presence Service 而言,在全新安裝和升級後管理員將擁有審計角色,而且可以將任何具有審 計權限的使用者指派到「標準審計使用者」群組。

CiscoUnityConnection而言,在安裝過程中建立的應用程式管理帳戶具有「審計管理員」角色,而且 可以將其他管理使用者指派給該角色。 您也可以將「審計管理員」角色從該帳戶中移除。

「標準審計記錄檔組態」角色用於提供審計記錄檔刪除功能,以及讀取/更新以下各項目的存取權 限:Cisco Unified 即時監控工具、IM and Presence 即時監控工具、追蹤收集工具、即時監控工具 (RTMT) 警示組態、Serviceability UI 中的控制中心 - 網路服務、RTMT 設定檔儲存、Serviceability UI 中的「審計組態」,以及稱為審計追蹤的資源。

「標準審計記錄檔組態」角色用於提供審計記錄檔刪除功能,以及讀取/更新以下各項目的存取權 限:Cisco Unified RTMT、追蹤收集工具、RTMT 警示組態、Cisco Unified Serviceability 中的控制中 心 - 網路服務、RTMT 設定檔儲存、Cisco Unified Serviceability 中的「審計組態」,以及稱爲審計追 蹤的資源。
Cisco Unity Connection 中的「審計管理員」角色提供在 Cisco Unified RTMT 中檢視、下載和刪除審 計記錄檔的功能。

若要了解 Unified Communications Manager 中的角色、使用者和使用者群組,請參閱《*Cisco Unified Communications Manager* 管理指南》。

若要了解Cisco UnityConnection中的角色和使用者,請參閱《*Cisco UnityConnection*的使用者移動、 新增和變更指南》。

若要了解IM andPresence中的角色、使用者和使用者群組,請參閱《*IM and Presence Service*對*Unified Communications Manager* 的設定與管理》。

下表描述可以在 Cisco Unified Serviceability「審計記錄檔組態」視窗中組態的設定。

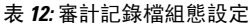

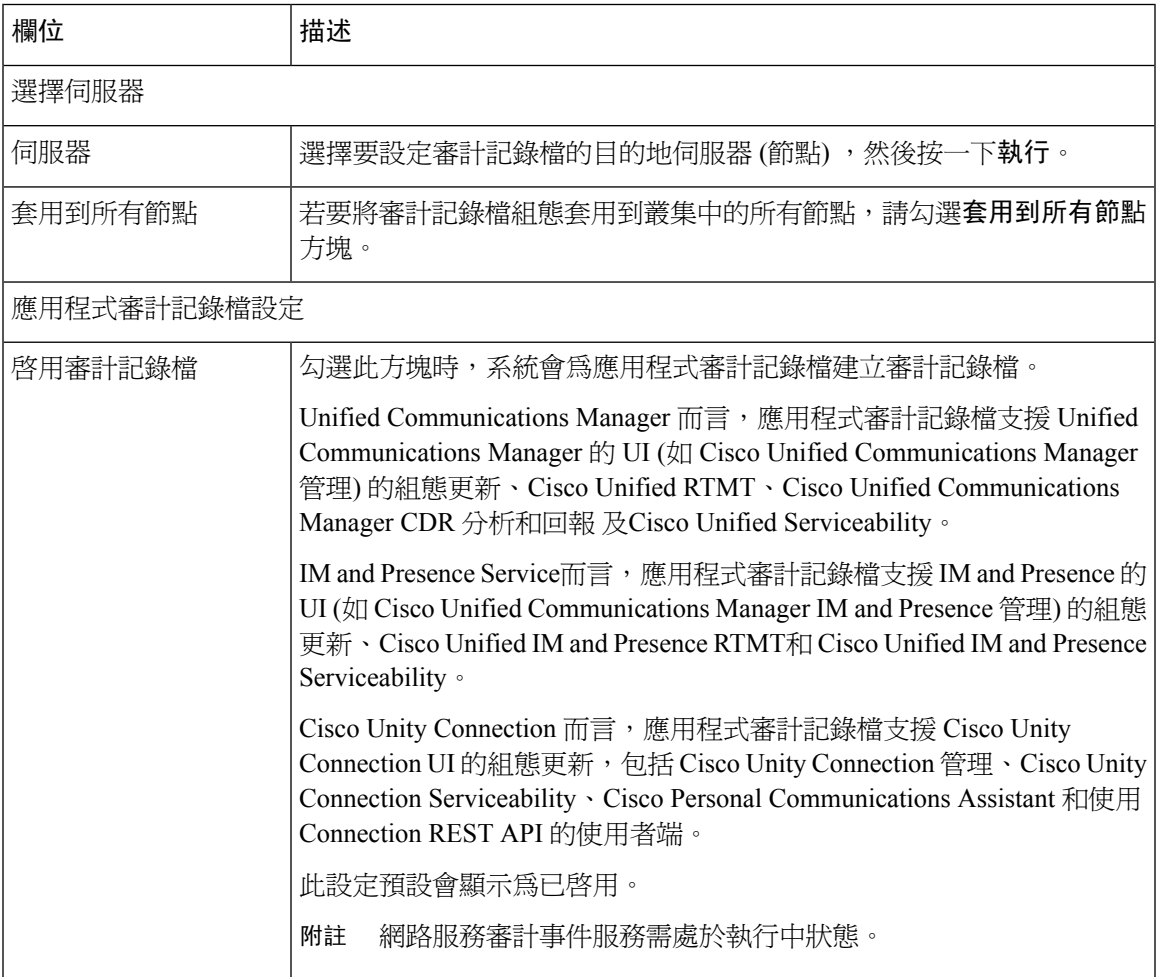

I

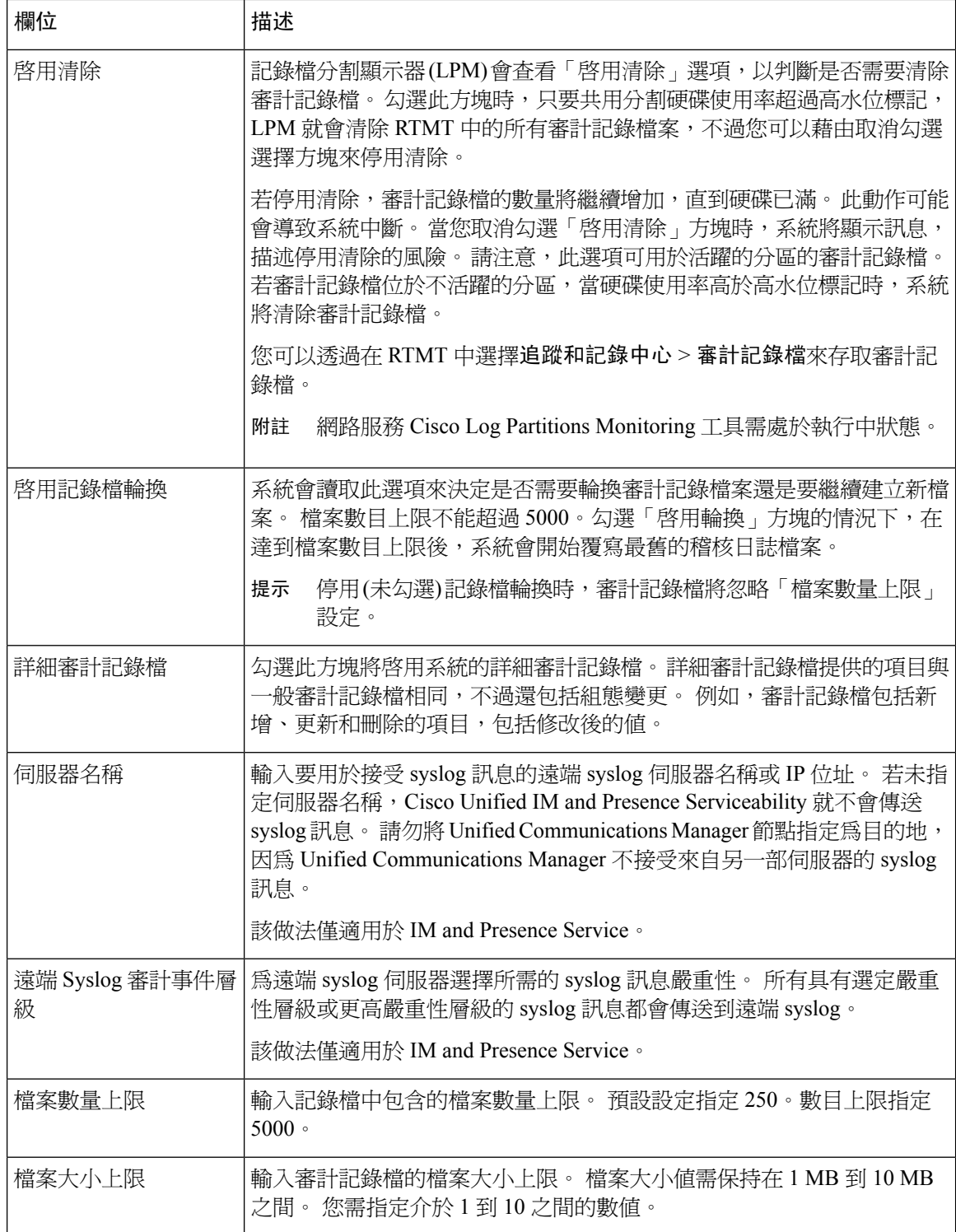

 $\mathbf I$ 

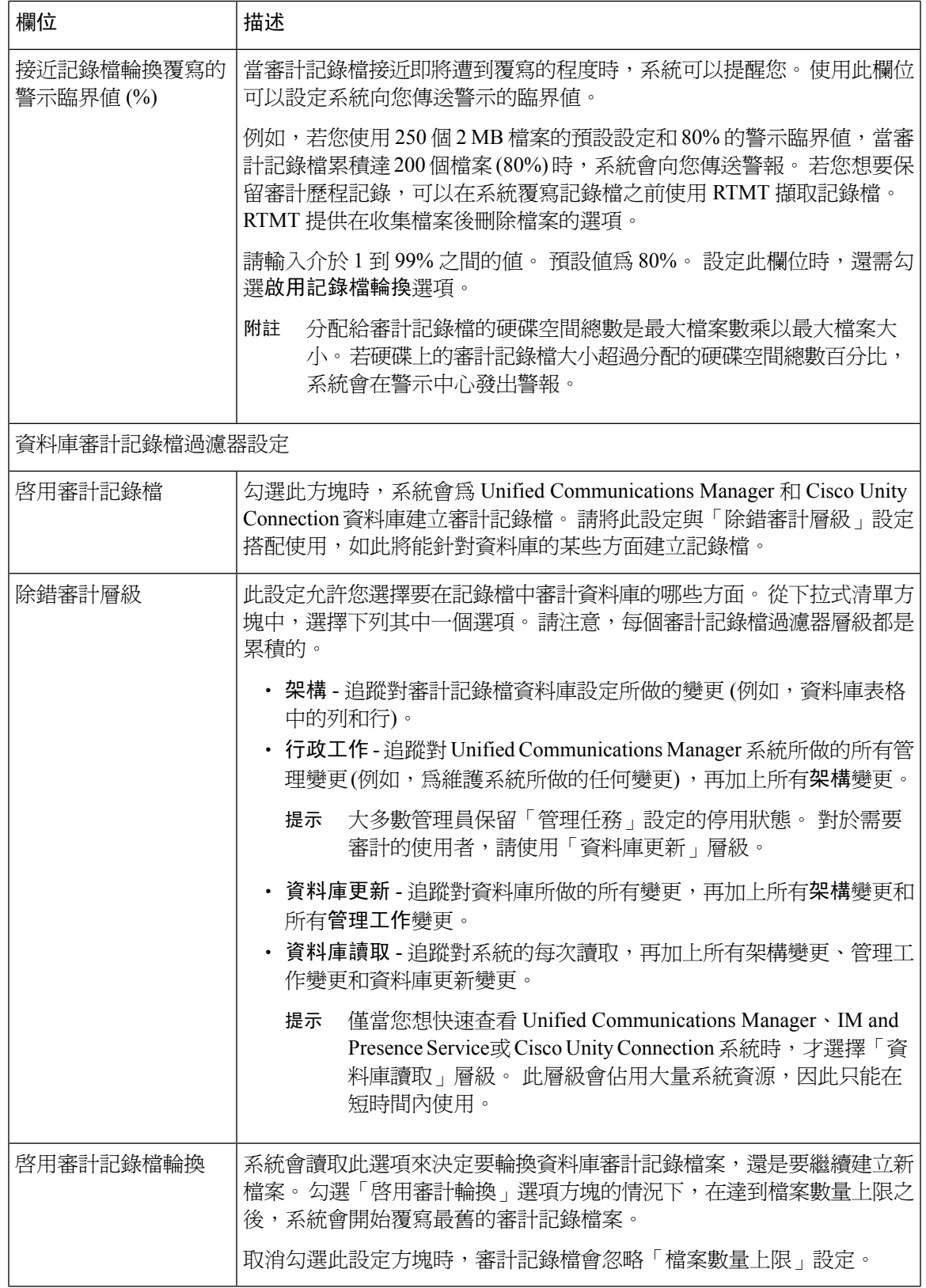

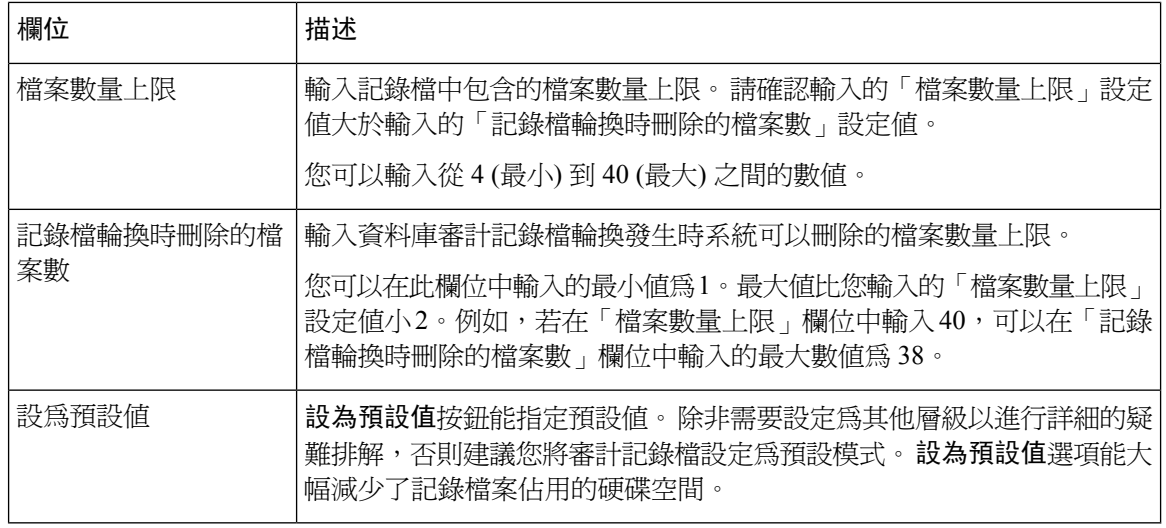

 $\triangle$ 

資料庫記錄啓用後可能會在短時間內產生大量資料,特別是若將除錯審計層級設定為資料庫更新或 資料庫讀取。在使用負荷繁重的期間內,這可能會嚴重影響效能。一般來說,我們建議您停用資料 庫記錄。若您需要啓用記錄功能來追蹤資料庫中的變更,我們只建議您在短時間內使用資料庫更新 層級。同樣,管理記錄確實會影響 Web UI 的整體效能,尤其是在輪詢資料庫項目時 (例如,從資料 庫提取 250 部裝置)。 注意

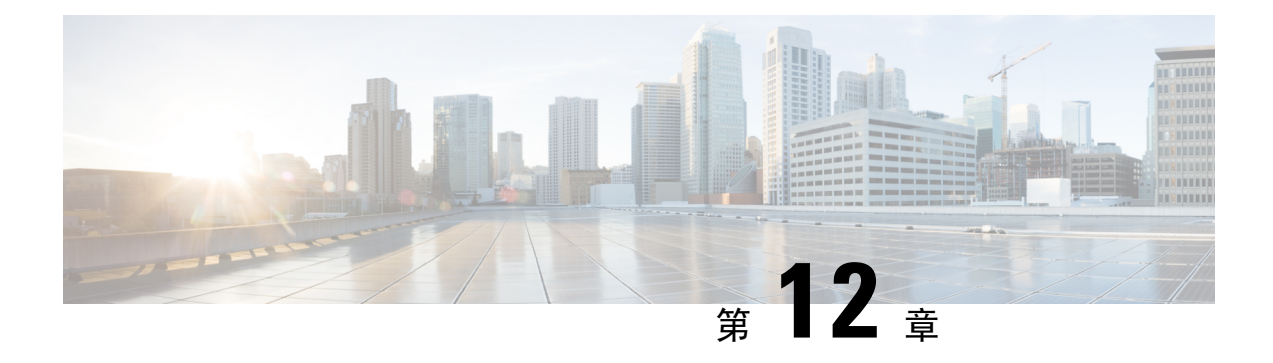

# **Call Home**

• Call Home , 第 123 百上的

## <span id="page-148-0"></span>**Call Home**

本章提供 Unified Communications Manager Call Home 服務的一個概觀, 並說明如何配置 Unified Communications Manager Call Home 功能。 Call Home 功能允許通訊, 並將診斷警示、庫存和其他訊 息傳送到 Smart Call Home 後端伺服器。

## **Smart Call Home**

Smart Call Home 可在一系列 Cisco 裝置上提供主動診斷, 即時警報和修復, 以提高網路可用性及營 運效率。 它從啟用了 Smart Call Home 的 Unified Communications Manager 接收和分析診斷警報、清 單和其他訊息來完成此工作。 Unified Communications Manager 的這種特殊功能名為 Unified Communications Manager Call Home。

### Smart Call Home

- 透過以下方式主動且快速解決問題,從而提高網路可用性:
	- 透過連續監控、即時、主動警報和詳細診斷以快速識別問題。
	- ・ 透過提供僅針對網路中特定類型的裝置警報,讓您意識到潛在的問題。 透過直接、自動與 Cisco 技術協助中心 (TAC) 的專家聯繫,可以更快地解決關鍵問題。
- 透過為客戶提供以下能力來提高營運效率:
	- 透過減少疑難排解時間,更有效地使用員工資源。
- 針對所需資訊提供快速的網頁型存取,使客戶能夠:
	- 在一處檢閱所有通話訊息、診斷和建議。
	- 快速檢查服務請求狀態。
	- 檢視所有 Call Home 裝置的最新清單和組態資訊。

### 圖 **2: Cisco Smart Call Home** 概觀

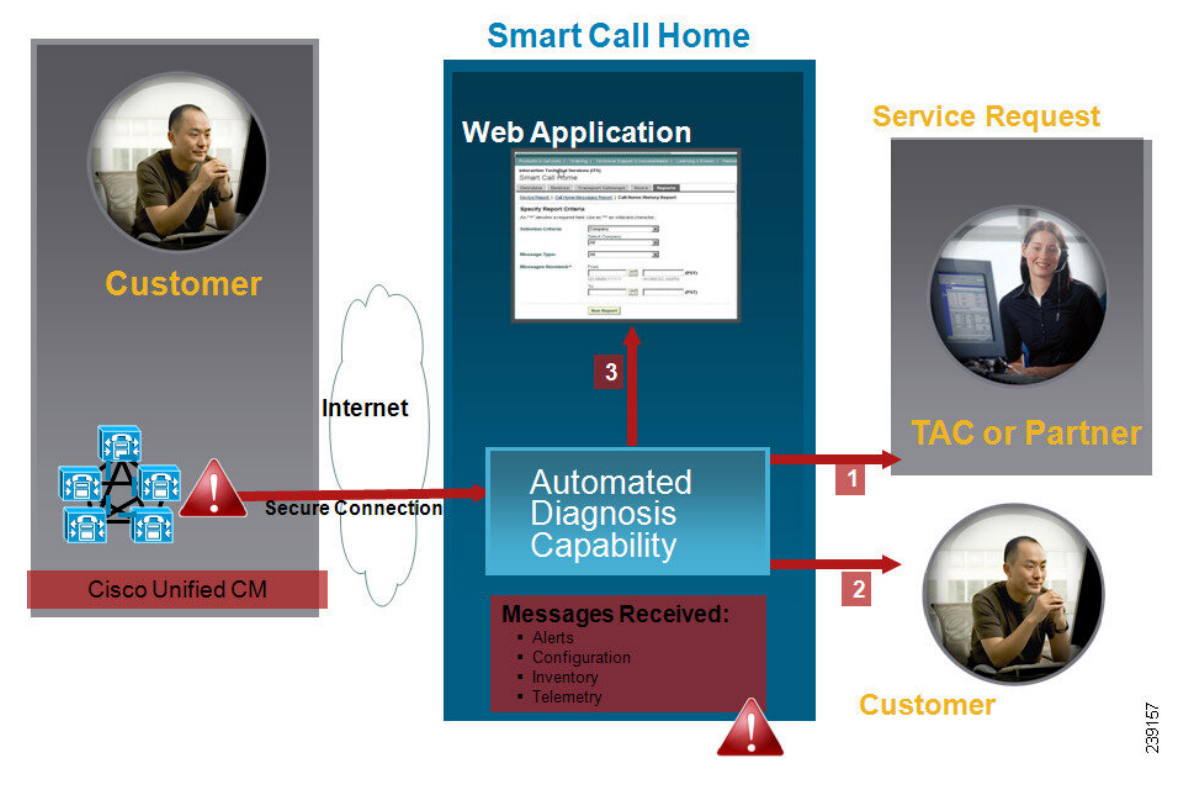

Smart Call Home 包含執行以下工作的模組:

- 通知客戶 Call Home 訊息。
- 提供影響分析和補救步驟。

有關 Smart Call Home 的更多資訊,請參閱以下位置的 Smart Call Home 頁面: http://www.cisco.com/en/US/products/ps7334/serv\_home.html

### **Smart Call Home** 憑證更新資訊

從 Cisco 版本 10.5(2) 開始, 管理員需為任何更新請求手動上傳新憑證, 以繼續支援 Smart Call Home 功能。 您可以透過 Cisco Unified Operating System 管理 Web GUI 上傳憑證。 前往安全性 **>** 憑證管理 **>** 上傳憑證**/**憑證串鍊憑證鏈。 選擇 **tomcat-trust** 作為憑證用途,然後從儲存的目的地上傳憑證。

以下副檔名為 .PEM 的憑證應上傳到 tomcat-trust。

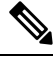

確保管理員複製整個字串,並包括 ----- BEGIN CERTIFICATE ----- 和 ----- END CERTIFICATE -----,, 將其貼到文字檔中,並使用副檔名儲存 .PEM。 附註

-----BEGIN CERTIFICATE-----

MIIFtzCCA5+gAwIBAgICBQkwDQYJKoZIhvcNAQEFBQAwRTELMAkGA1UEBhMCQk0x GTAXBgNVBAoTEFF1b1ZhZGlzIExpbWl0ZWQxGzAZBgNVBAMTElF1b1ZhZGlzIFJv

b3QgQ0EgMjAeFw0wNjExMjQxODI3MDBaFw0zMTExMjQxODIzMzNaMEUxCzAJBgNV BAYTAkJNMRkwFwYDVQQKExBRdW9WYWRpcyBMaW1pdGVkMRswGQYDVQQDExJRdW9 WYWRpcyBSb290IENBIDIwggIiMA0GCSqGSIb3DQEBAQUAA4ICDwAwggIKAoICAQCa GMpLlA0ALa8DKYrwD4HIrkwZhR0In6spRIXzL4GtMh6QRr+jhiYaHv5+HBg6XJxg Fyo6dIMzMH1hVBHL7avg5tKifvVrbxi3Cgst/ek+7wrGsxDp3MJGF/hd/aTa/55J WpzmM+Yklvc/ulsrHHo1wtZn/qtmUIttKGAr79dgw8eTvI02kfN/+NsRE8Scd3bB rrcCaoF6qUWD4gXmuVbBlDePSHFjIuwXZQeVikvfj8ZaCuWw419eaxGrDPmF60Tp +ARz8un+XJiM9XOva7R+zdRcAitMOeGylZUtQofX1bOQQ7dsE/He3fbE+Ik/0XX1 ksOR1YqI0JDs3G3eicJlcZaLDQP9nL9bFqyS2+r+eXyt66/3FsvbzSUr5R/7mp/i Ucw6UwxI5g69ybR2BlLmEROFcmMDBOAENisgGQLodKcftslWZvB1JdxnwQ5hYIiz PtGo/KPaHbDRsSNU30R2be1B2MGyIrZTHN81Hdyhdyox5C315eXbyOD/5YDXC2Og /zOhD7osFRXql7PSorW+8oyWHhqPHWykYTe5hnMz15eWniN9gqRMgeKh0bpnX5UH oycR7hYQe7xFSkyyBNKr79X9DFHOUGoIMfmR2gyPZFwDwzqLID9ujWc9Otb+fVuI yV77zGHcizN300QyNQliBJIWENieJ0f7OyHj+OsdWwIDAQABo4GwMIGtMA8GA1Ud EwEB/wQFMAMBAf8wCwYDVR0PBAQDAgEGMB0GA1UdDgQWBBQahGK8SEwzJQTU7tD2 A8QZRtGUazBuBgNVHSMEZzBlgBQahGK8SEwzJQTU7tD2A8QZRtGUa6FJpEcwRTEL MAkGA1UEBhMCQk0xGTAXBgNVBAoTEFF1b1ZhZGlzIExpbWl0ZWQxGzAZBgNVBAMT ElF1b1ZhZGlzIFJvb3QgQ0EgMoICBQkwDQYJKoZIhvcNAQEFBQADggIBAD4KFk2f BluornFdLwUvZ+YTRYPENvbzwCYMDbVHZF34tHLJRqUDGCdViXh9duqWNIAXINzn g/iN/Ae42l9NLmeyhP3ZRPx3UIHmfLTJDQtyU/h2BwdBR5YM++CCJpNVjP4iH2Bl fF/nJrP3MpCYUNQ3cVX2kiF495V5+vgtJodmVjB3pjd4M1IQWK4/YY7yarHvGH5K WWPKjaJW1acvvFYfzznB4vsKqBUsfU16Y8Zsl0Q80m/DShcK+JDSV6IZUaUtl0Ha B0+pUNqQjZRG4T7wlP0QADj1O+hA4bRuVhogzG9Yje0uRY/W6ZM/57Es3zrWIozc hLsib9D45MY56QSIPMO661V6bYCZJPVsAfv4l7CUW+v90m/xd2gNNWQjrLhVoQPR TUIZ3Ph1WVaj+ahJefivDrkRoHy3au000LYmYjgahwz46P0u05B/B5EqHdZ+XIWD mbA4CD/pXvk1B+TJYm5Xf6dQlfe6yJvmjqIBxdZmv3lh8zwc4bmCXF2gw+nYSL0Z ohEUGW6yhhtoPkg3Goi3XZZenMfvJ2II4pEZXNLxId26F0KCl3GBUzGpn/Z9Yr9y 4aOTHcyKJloJONDO1w2AFrR4pTqHTI2KpdVGl/IsELm8VCLAAVBpQ570su9t+Oza 8eOx79+Rj1QqCyXBJhnEUhAFZdWCEOrCMc0u -----END CERTIFICATE-----

### **Anonymous Call Home**

Anonymous Call Home 功能是 Smart Call Home 功能的子功能, 該功能使 Cisco 可以匿名接收清查和 遙測訊息。 啓用此功能可以讓您保持匿名身分。

以下是 Anonymous Call Home 的特性:

- Unified Communications Manager 只會將清查和遙測訊息傳送到 Smart Call Home 後端,不會傳送 診斷和組態資訊。
- 它不會傳送任何與使用者相關的資訊 (例如,註冊的裝置和升級歷程記錄)。
- Anonymous Call Home 選項不需要向 Cisco 註冊 Smart Call Home 功能或取得授權。
- 清查和遙測訊息會定期 (每個月的第一天) 傳送到 Call Home 後端。
- 若將 Cisco Unified Communications Manager 設定為使用 Anonymous Call Home,則包括追蹤記錄 檔和診斷資訊選項會停用。

清查訊息包含有關叢集、節點和授權的資訊。

下表列出 Smart Call Home 和 Anonymous Call Home 的清查訊息。

### 表 **13: Smart Call Home** 和 **Anonymous Call Home** 的清查訊息

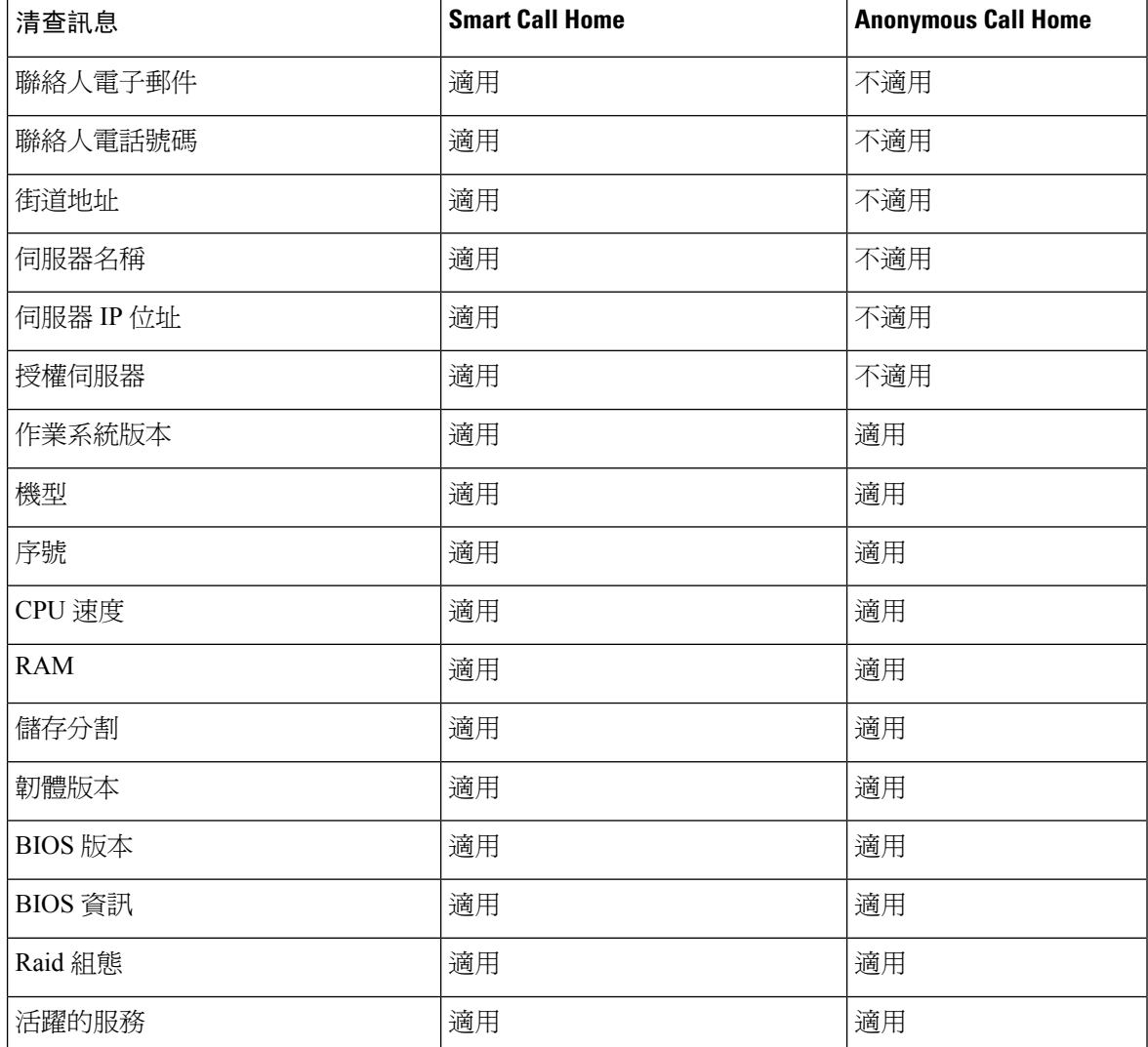

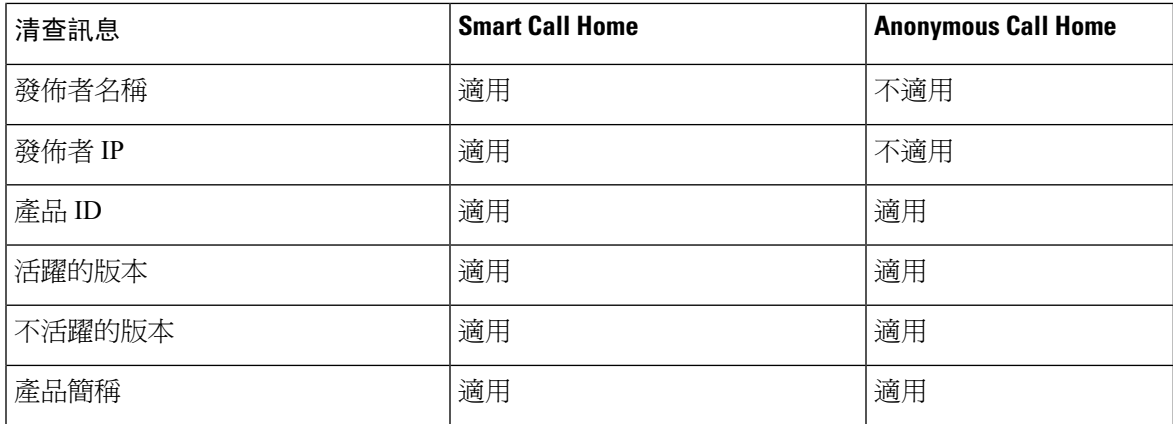

遙測訊息包含有關UnifiedCommunications Manager叢集上可用之各種裝置類型的裝置數量(IP電話、 閘道、會議橋接器等) 的資訊。 遙測資料包含整個叢集的裝置計數。

下表列出 Smart Call Home 和 Anonymous Call Home 的遙測訊息。

### 表 **14: Smart Call Home** 和 **Anonymous Call Home** 的遙測訊息

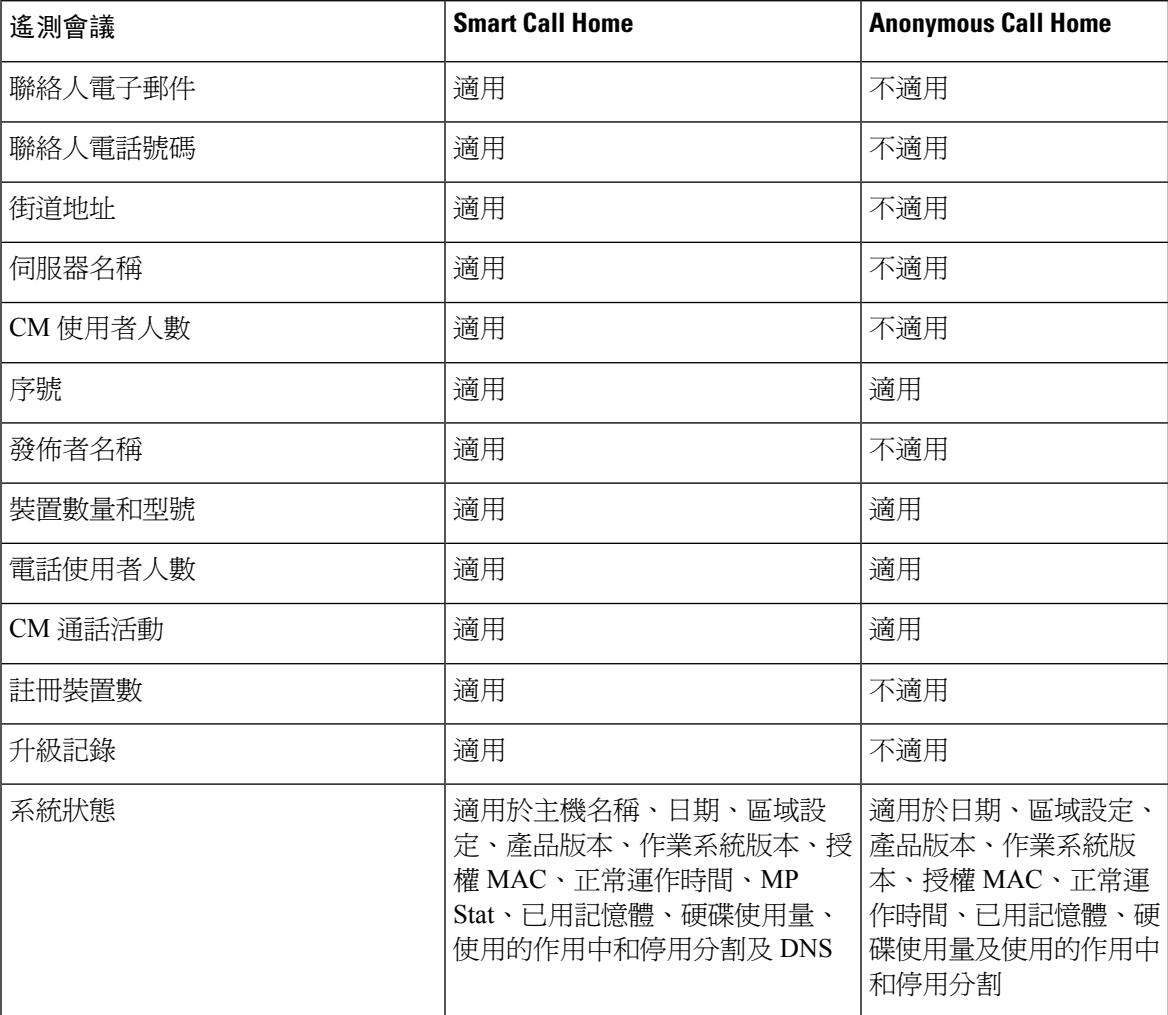

組態訊息包含的資訊與每個涉及組態之資料庫表格的列數相關。 組態資料由整個叢集中每個表格的 表格名稱和列數組成。

### **Smart Call Home** 互動

若您直接與 Cisco Systems 簽訂了服務合約,則可以為 Cisco Smart Call Home 服務註冊 Unified Communications Manager。 Smart Call Home 透過分析從 Unified Communications Manager 傳送的 Call Home 訊息並提供背景資訊和建議,可以快速解決系統問題。

Unified Communications Manager 的 Call Home 功能將以下訊息傳遞到 Smart Call Home 後端伺服器:

• 警示 - 包含與環境、硬體故障和系統效能有關的各種的警示資訊。 警示可以從 Unified Communications Manager 叢集內的任何節點產生。 警示詳細資訊包含節點和進行疑難排解所需 的其他資訊,具體取決於警示類型。 請參閱與 Smart Call Home 互動有關的主題,以取得傳送 到 Smart Call Home 後端伺服器的警示。

以下是 Smart Call Home 的警示。

預設情況下,Smart Call Home 每 24 小時處理一次警示。 在混合叢集 (Unified Communication Manager 和 Cisco Unified Presence) 中的 24 小時內重複出現同一警示,Smart Call Home 不會對其進行處理。

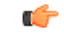

48 年後,收集的資訊將從主 AMC 伺服器中刪除。 預設情況下, Unified Communications Manager 發 佈者是主要 AMC 伺服器。 重要須知

### • 效能警示

- CallProcessingNodeCPUPegging
- CodeYellow
- CPUPegging
- LowActivePartitionAvailableDiskSpace
- LowAvailableVirtualMemory
- LowSwapPartitionAvailableDiskSpace
- 資料庫 **-** 相關警示
	- DBReplicationFailure
- 通話失敗警示
	- MediaListExhausted
	- RouteListExhausted
- 當機 **-** 相關警示
	- Coredumpfilefound

• CriticalServiceDown

組態、清查和遙測訊息會定期 (每個月的第一天) 傳送到 Call Home 後端。 這些訊息中的資訊讓 TAC 能夠提供及時和主動的服務,以幫助客戶管理和維護其網路。

## **Call Home** 的必需條件

若要支援 Unified Communications Manager Call Home 服務,您需要以下各項:

- 與相對應的 Unified Communications Manager 服務合約相關聯的 Cisco.com 使用者 ID。
- 強烈建議同時為 Unified Communications Manager Call Home 功能設定網域名稱系統 (DNS) 和簡 易郵件傳輸通訊協定 (SMTP) 伺服器。
	- 需要進行 DNS 設定,才能使用安全網路 (HTTPS) 傳送 Call Home 訊息。
	- 需要進行 SMTP 設定,才能將 Call Home 訊息傳送到 Cisco TAC,或透過電子郵件將訊息 的副本傳送到收件人清單。

### 存取 **Call Home**

若要存取 Unified Communications Manager Call Home, 請移至 Cisco Unified Serviceability管理, 並選 擇 **CallHome** (**Cisco Unified Serviceability** > **CallHome** > **Call Home** 組態)。

## **Call Home** 設定

下表列出預設 Unified Communications Manager Call Home 設定。

表 **15:** 預設 **Call Home** 設定

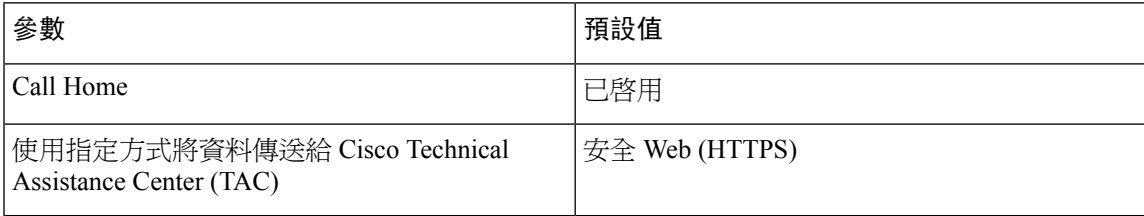

若在安裝期間變更預設的 Smart Call Home 組態,相同的設定會反映在「Call Home」UI 中。

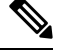

若您選擇電子郵件傳輸方式,而且 SMTP 設定不是安全網路 **(HTTPS)** 選項的必要項目,就需具備 SMTP 設定。 附註

## **Call Home** 組態

在 Cisco Unified Serviceability中,選擇**Call Home** > **Call Home** 組態。

「Call Home 組態」視窗隨即會顯示。

附註 您還可以在安裝 Unified Communications Manager 時設定 Cisco Smart Call Home。

若在安裝期間設定 Smart Call Home 選項, Smart Call Home 功能將會啓用。 若您選擇無, 在登入 Cisco Unified Communications Manager 管理時,系統會顯示一則提醒訊息。 我們準備了使用 Cisco Unified Serviceability 配置 Smart Call Home 或停用提醒的指示。

下表說明設定 Unified Communications Manager Call Home 時的設定。

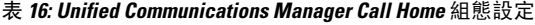

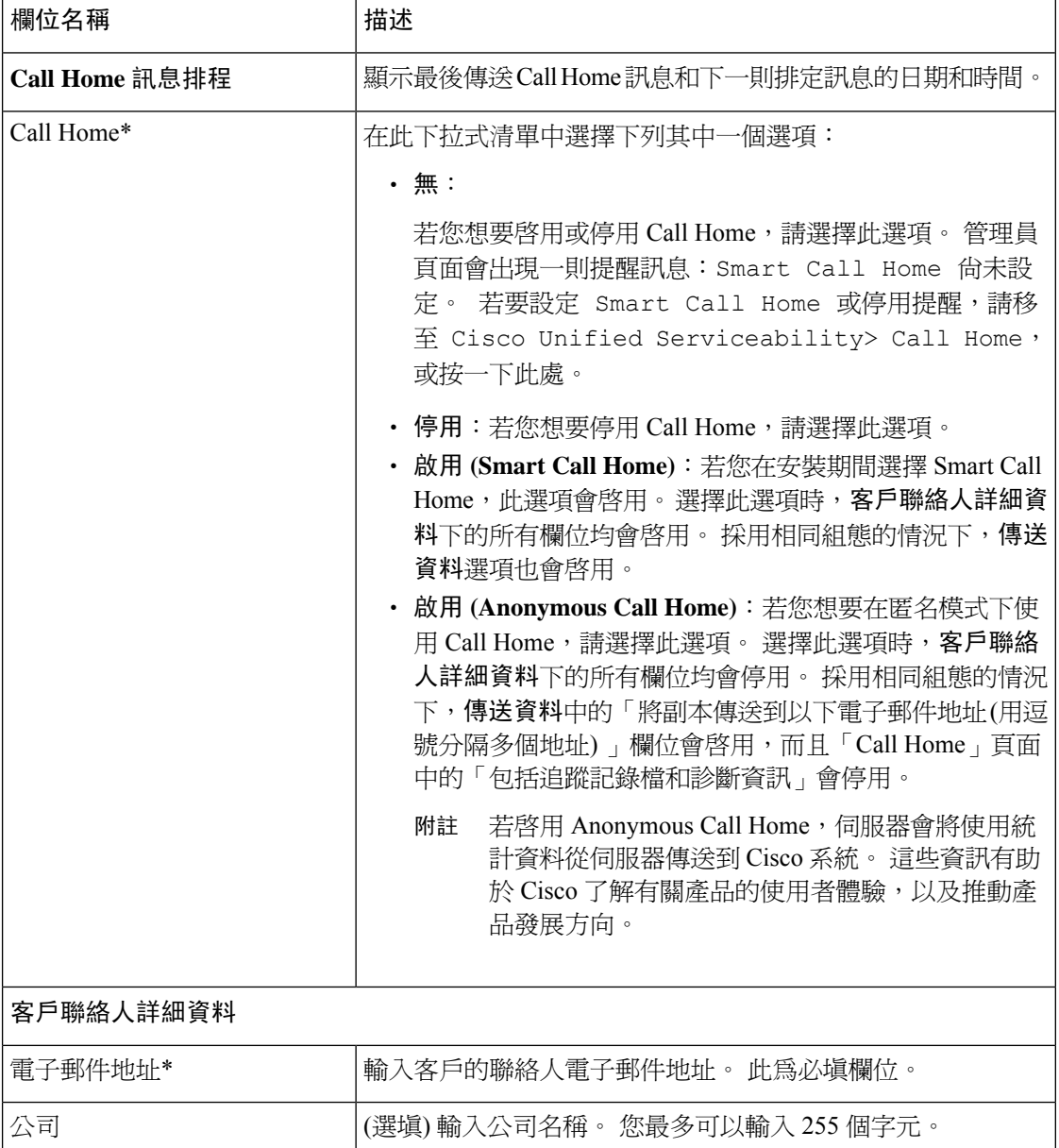

 $\mathbf{l}$ 

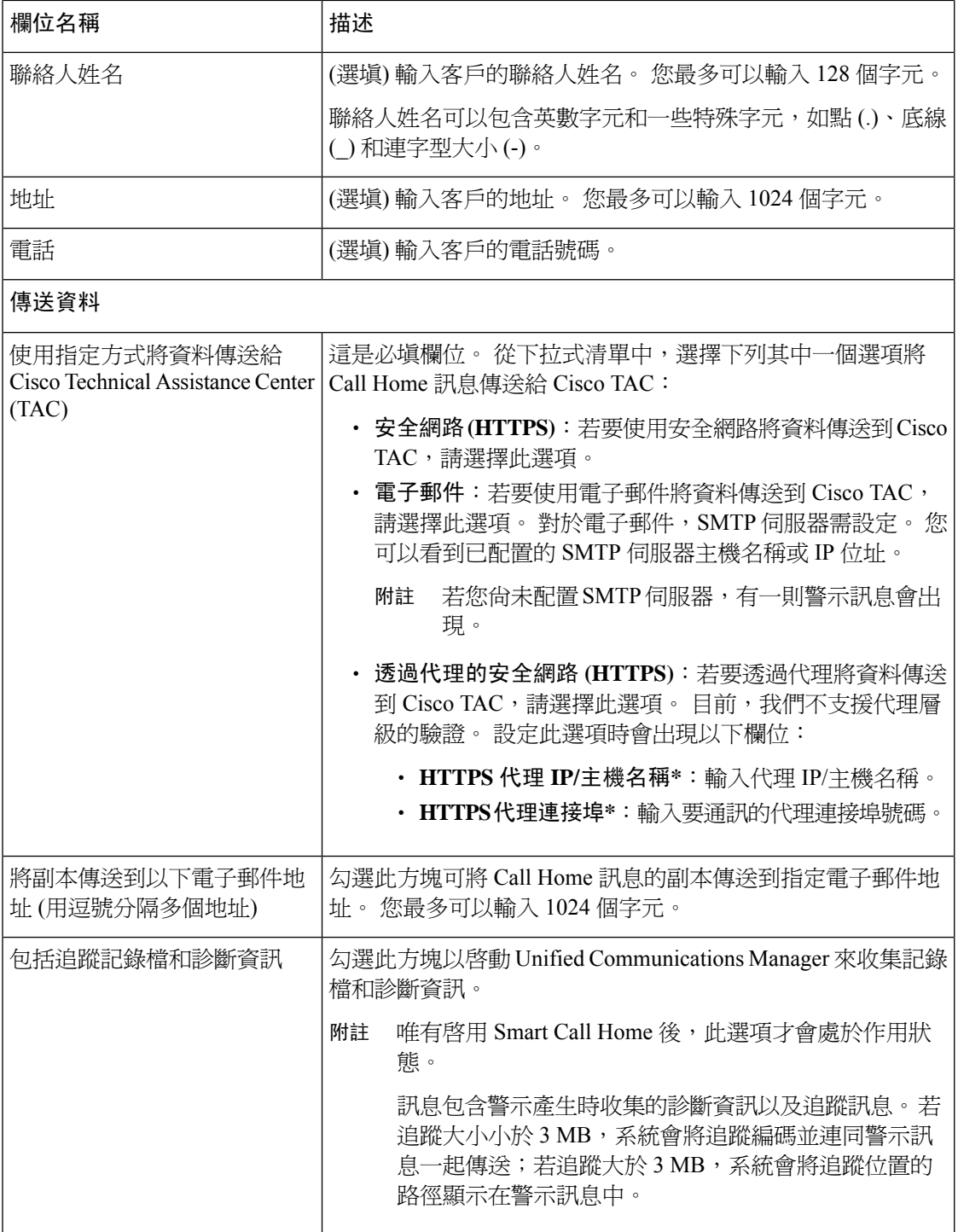

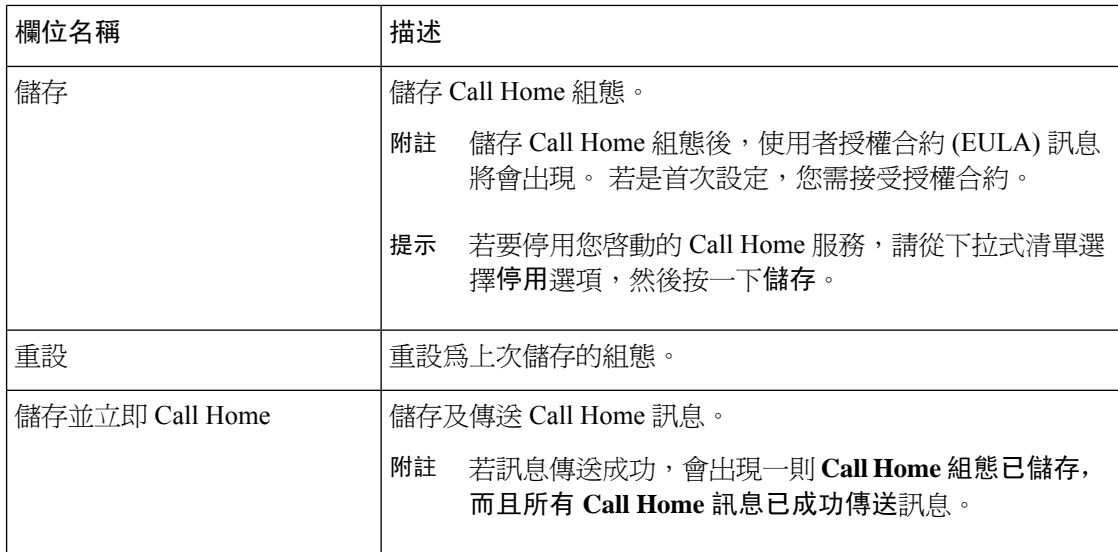

## 侷限

侷限

當 Unified Communications Manager 或 Cisco Unified Presence 伺服器關閉或無法連線時,適用下列限 制:

- Smart Call Home 無法擷取上次傳送 Call Home 訊息和下次排定訊息的日期和時間。
- 在伺服器可以連線之前,Smart Call Home 不會傳送 Call Home 訊息。
- 當發佈者關閉時, Smart Call Home 將無法擷取庫存郵件的授權資訊。

以下限制由於警示管理員和收集器 (AMC) 所致:

- 若節點 A 上發生警示,並且主要 AMC 伺服器 (預設為發佈者) 重新啓動,以及若同一節點在 24 小時內發生同一警示,則 Smart Call Home 會從節點 A 重新傳送警示資料。由於主要 AMC 已重 新啟動,因此 Smart Call Home 無法識別已發生的警示。
- 若節點 A 上發生警示,並且您將主要 AMC 伺服器變更為另一個節點,以及若同一節點在 24 小 時內發生同一警示,則 Smart Call Home 會將其識別為節點 A 上的全新警示,並傳送警示資料。
- 在少數案例下,主要 AMC 伺服器上收集的追蹤可能在主要 AMC 伺服器上駐留最多 60 小時。

以下是混合叢集 (Unified Communications Manager 和 IM and Presence) 案例中的限制:

- 像是 **CallProcessingNodeCpuPegging**、媒體清單已用盡、路由清單已用盡不適用於 IM and Presence。
- ・ 若使用者將主要 AMC 伺服器變更為 IM and Presence,則 Smart Call Home 無法爲媒體清單已用 盡和路由清單已用盡產生叢集概觀報告。
- 若使用者將主要 AMC 伺服器變更爲 IM and Presence,則 Smart Call Home 無法爲資料庫複寫警 示產生概觀報告。

# **Call Home** 參考資料

如需 Smart Call Home 的詳細資訊,請參閱以下 URL:

• Smart Call Home 服務介紹

http://www.cisco.com/en/US/products/ps7334/serv\_home.html

**Call Home** 參考資料

I

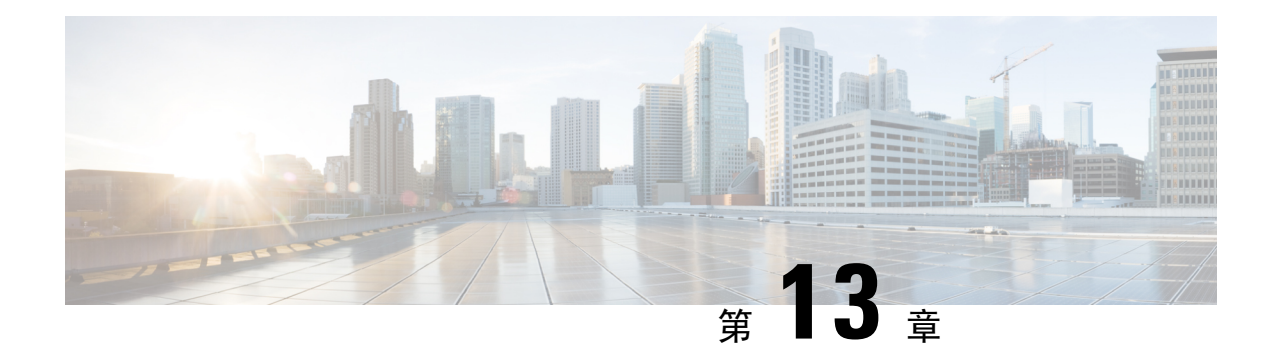

# **Serviceability Connector**

- [Serviceability](#page-160-0) Connector概覽,第135頁上的
- 使用 [Serviceability](#page-161-0) 服務的好處, 第136頁上的
- [與其他混合服務的差異](#page-161-1) ,第 136 頁上的
- Serviceability Connector[運作方式的簡述](#page-161-2),第136頁上的
- TAC [個案的部署架構](#page-162-0),第137頁上的
- [Serviceability](#page-164-0) Connector的 TAC 支援,第139頁上的

# <span id="page-160-0"></span>**Serviceability Connector**概覽

您可以使用 Webex Serviceability 服務簡化記錄檔的收集。 該服務可自動執行尋找、擷取和儲存診斷 記錄和資料的任務。

此功能使用部署於您公司處所中的*Serviceability Connector*。 Serviceability Connector是在網路專用主 機(連接器主機)上執行的軟體, 您可以在以下任何一個組件上安裝連接器:

• 企業計算平台(ECP)- 推薦

ECP 使用 Docker 容器隔離、保護和管理其服務。 主機和 Serviceability Connector應用程式是自 雲端安裝的。 您無需手動將其升級即可保持其更新狀態和安全狀態。

### œ

我們建議使用 ECP。 我們未來的發展將集中在這個平台上。 如果您在 Expressway 上安裝 Serviceability Connector, 某些新功能將無法使用。 重要須知

• Cisco Expressway

您可以將可 Serviceability Connector 用於以下目的:

- 服務請求的自動記錄和系統資訊擷取
- Cloud-Connected UC 部署中 Unified CM 叢集的記錄檔收集

您可在這兩個用例使用相同的 Serviceability Connector。

# <span id="page-161-0"></span>使用 **Serviceability** 服務的好處

該服務具有下列的優點:

- 加快記錄檔收集速度。 TAC 工程師在執行問題診斷時可以擷取相關記錄檔。 他們可以避免請 求額外記錄檔和等待手動收集和交付的延遲。 這種自動化可能會使您的問題解決時間減少個幾 天。
- 與 TAC 的協作解決方案分析器及其診斷簽署資料庫一起使用。 系統會自動分析記錄檔,識別 已知問題,並推薦已知的修復或解決方法。

## <span id="page-161-1"></span>與其他混合服務的差異

您可使用 Control Hub 像其他基於 Expressway 的混合服務一樣部署和管理 Serviceability Connector, 如混合行事曆服務和混合通話服務等等, 其中有一些重要的差異:

該服務無使用者的功能。 TAC 為該服務的主要使用者。 它可讓使用其他混合服務的組織受益,不 使用其他混合服務的組織則為服務的一般使用者。

若您已經在 Control Hub 中配置了組織,則可透過現有的組織管理員帳號啓用該服務。

Serviceability Connector與直接向使用者提供功能的連接器具有不同的負載配置檔。 該連接器始終可 用,因此 TAC 可以在必要時收集資料。 但隨時間的推移,其無穩定的負載。 TAC 代表手動啓動資 料收集。 他們協商適當的收集時間,以最大程度地減少對同一基礎結構所提供的其他服務的影響。

## <span id="page-161-2"></span>**Serviceability Connector**運作方式的簡述

- 1. 您的管理員與 Cisco TAC 一起部署Serviceability 服務。 請參閱TAC [個案的部署架構](#page-162-0) ,第 137 頁 [上的。](#page-162-0)
- 2. TAC 得知您的一台 Cisco 裝置有問題(開啓機箱時))。
- **3.** TAC 代表使用協作解決方案分析器(CSA)Web 介面來請求 Serviceability Connector 自相關裝置 收集資料。
- **4.** 您的Serviceability連接器將請求轉換為 API 命令以自受管理的裝置收集所請求的資料。
- **5.** 您的Serviceability連接器透過加密連結收集、加密和上載資料,並將其上載到客戶體驗硬碟 (CXD)然後再將該資料與您的服務請求建立關聯。
- **6.** 將根據超過 1000 個診斷簽署的 TAC 資料庫對資料進行分析。
- 7. TAC 代表檢查結果,並在必要時檢查原始記錄檔。

# <span id="page-162-0"></span>**TAC** 個案的部署架構

圖 **3:** 在 **Expressway** 上使用 **Service Connector** 進行部署

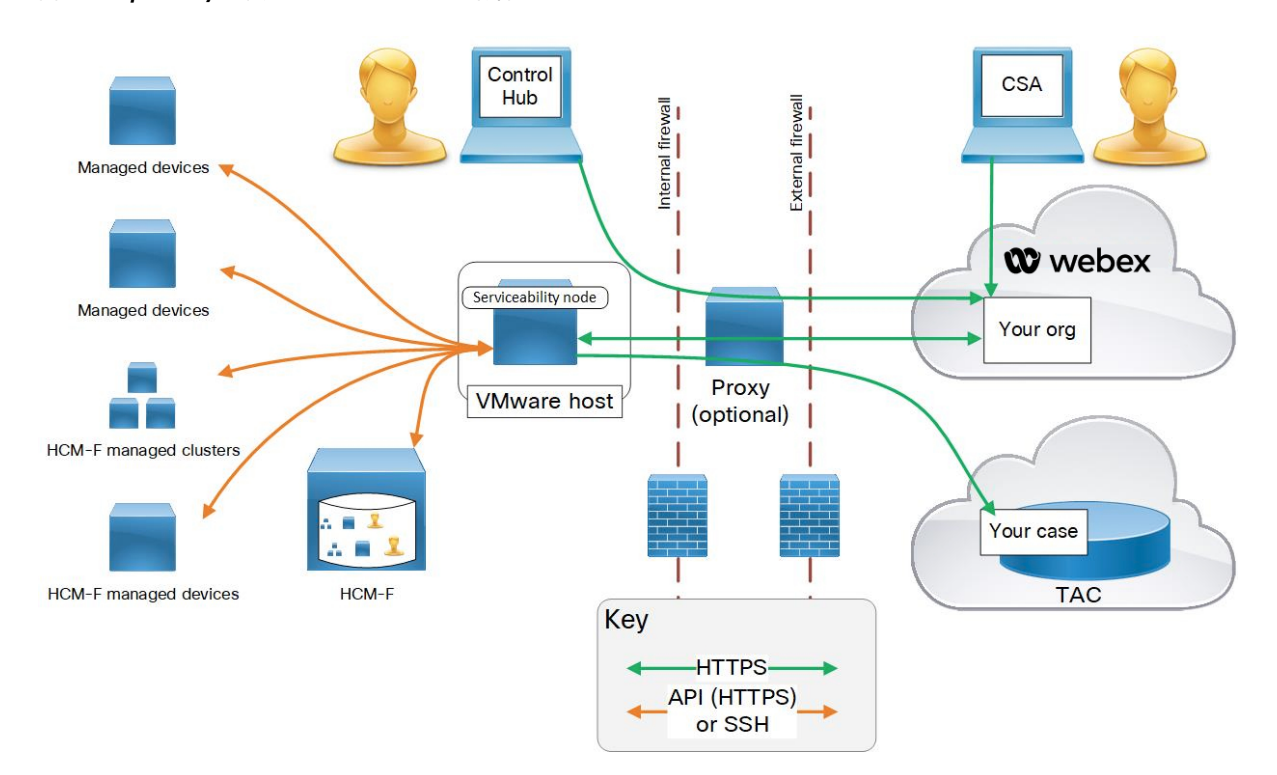

I

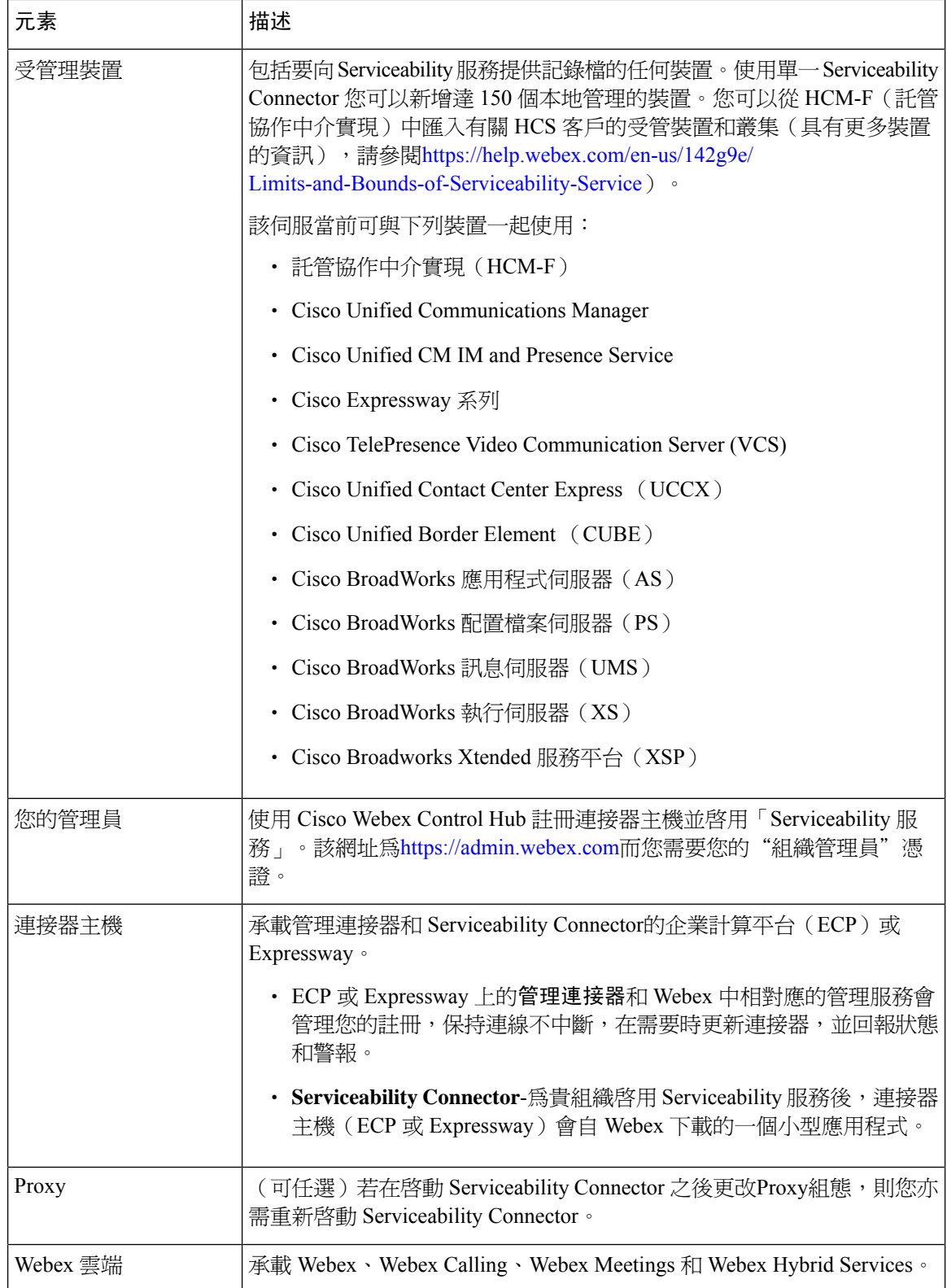

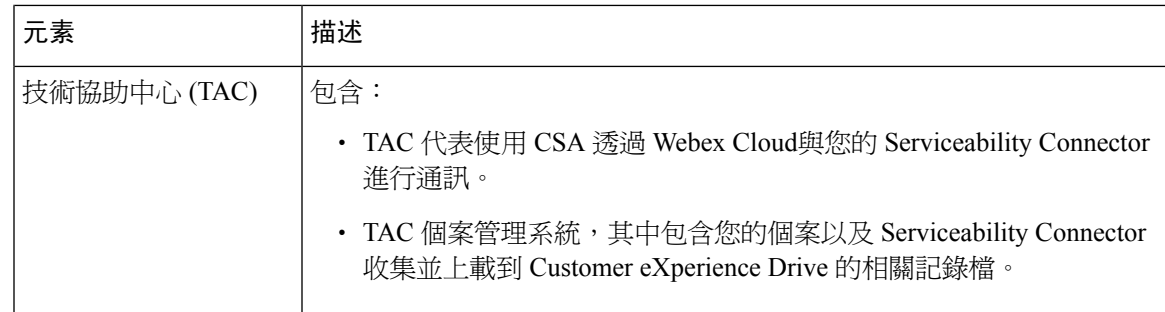

# <span id="page-164-0"></span>**Serviceability Connector**的 **TAC** 支援

有關Serviceability連接器的更多詳細資訊,請參閱<https://www.cisco.com/go/serviceability>或聯繫您的 TAC 代表。

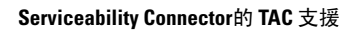

L

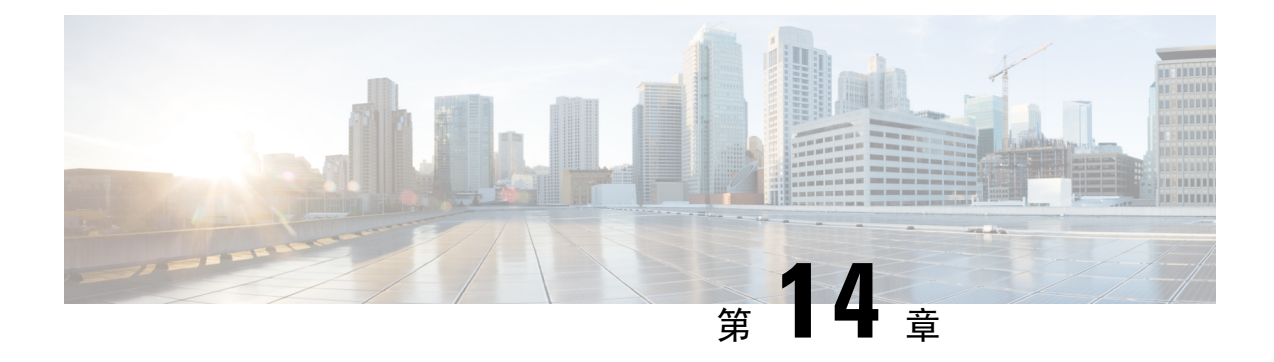

# 簡易網路管理通訊協定

- [簡易網路管理通訊協定支援](#page-166-0) , 第 141 頁上的
- SNMP [組態工作流程](#page-184-0) , 第 159 頁上的
- SNMP [陷阱設定](#page-197-0), 第172 頁上的
- SNMP [追蹤組態](#page-201-0) , 第 176 頁上的
- 對 SNMP [進行疑難排解](#page-201-1) , 第 176 頁上的

## <span id="page-166-0"></span>簡易網路管理通訊協定支援

SNMP(應用程式層通訊協定)可協助在網路裝置(例如節點和路由器)之間交換管理資訊,作為TCP/IP 套件的一部分,SNMP 可讓管理員遠端管理網路效能、尋找及解決網路問題,以及計畫網路成長。

您可以使用Serviceability GUI 來設定 SNMP 關聯設定,例如 V1、V2c 和 V3 的社區字串、使用者和 通知目的地。您設定的 SNMP 設定適用於本機節點。不過,若您的系統組態支援叢集,則您可以使 用 SNMP 組態視窗中的"套用到所有節點"選項,將設定套用到叢集中的所有伺服器。

Ω

僅限 Unified Communications Manager:您在 Cisco Unified CallManager 或 Unified Communications Manager 4.X 中指定的 SNMP 組態參數, 在 Unified Communications Manager 6.0 及更新版本升級期間 不會移轉。 您需在 Cisco Unified Serviceability中再次執行 SNMP 組態程式。 提示

SNMP 支援 IPv4 和 IPv6,CISCO-CCM-MIB 包括 IPv4 和 IPv6 位址、偏好設定等等的欄和儲存空 間。

## **SNMP** 基本原理

SNMP 管理的網路包括三個關鍵元件:受管理裝置、代理和網路管理系統。

• 受管理裝置 - 包含 SNMP 代理並位於受管理網路上的網路節點。 受管理裝置會收集並儲存管理 資訊,並透過使用 SNMP 使其可用。

僅限 Unified Communications Manager 和 IM and Presence Service: 在支援叢集的組態中, 叢集中 的第一個節點會充當受管理裝置。

• 代理 - 位於受管理裝置的網路受管理軟體模組。 代理包含管理資訊的本機知識,並將其轉換為 與 SNMP 相容的形式。

主要代理和子代理元件用來支援 SNMP。 主要代理充當代理通訊協定引擎,並執行與 SNMP 請 求相關的驗證、授權、存取控制和隱私功能。同樣地,主要代理包含一些與MIB-II相關的管理 資訊庫 (MIB) 變數。 在子代理完成必要的任務之後,主要代理也會連接和中斷連接子代理。 SNMP 主要代理接聽連接埠 161,並轉移廠商 MIB 的 SNMP 封包。

Unified Communications Manager 子代理僅與本機 Unified Communications Manager 互動。 Unified Communications Manager 子代理會將陷阱和資訊訊息傳送到 SNMP 主要代理,並且 SNMP 主要 代理會與 SNMP 陷阱接收器 (通知目的地) 進行通訊。

IM and Presence Service子代理僅與本機 IM and Presence Service互動。 IM and Presence Service子 代理會將陷阱和資訊訊息傳送到 SNMP 主要代理,並且 SNMP 主要代理會與 SNMP 陷阱接收器 (通知目的地) 進行通訊。

- 網路管理系統 (NMS) SNMP 管理應用程式 (連同其執行所在的電腦) , 提供網路管理所需的大 量處理和記憶體資源。 NMS 執行監控和控制受管理裝置的應用程式。 支援以下 NMS:
	- CiscoWorks LAN 管理解決方案
	- HP OpenView
	- 支援 SNMP 和 Unified Communications Manager SNMP 介面的第三方應用程式

### **SNMP** 管理資訊庫

SNMP 允許存取管理資訊庫 (MIB),該資訊庫是以階層式方式組織的資訊集合。 MIB 包含管理物件 對象,這些物件由物件識別符識別。包含管理裝置特定特徵的MIB物件包含一或多個物件執行個體 (變數)。

SNMP 介面提供下列 Cisco 標準 MIB:

- CISCO-CDP-MIB
- CISCO-CCM-MIB
- CISCO-SYSLOG-MIB
- CISCO-UNITY-MIB

請注意下列事項:

- Unified Communications Manager 不支援 CISCO-UNITY-MIB。
- Cisco Unity Connection 不支援 CISCO-CCM-MIB。
- IM and Presence Service 不支援 CISCO-CCM-MIB 和 CISCO-UNITY-MIB。

SNM分機代理駐留在伺服器中,並公開CISCO-CCM-MIB,它提供了有關伺服器已知裝置的詳細資 訊。 對於叢集組態,SNMP 分機代理駐留在叢集的每個伺服器中。 CISCO-CCM-MIB 提供裝置資 訊,例如裝置註冊狀態、IP 地址、說明和伺服器 (不是叢集,位於支援叢集的組態) 型號類型。

SNMP 介面還提供以下產業標準 MIB:

- SYSAPPL-MIB
- MIB-II (RFC 1213)
- HOST-RESOURCES-MIB

### **CISCO-CDP-MIB**

使用 CDP 子代理讀取 Cisco Discovery Protocol MIB、CISCO-CDP-MIB。 此 MIB 會讓 SNMP 管理裝 置將自己公告給網路上的其他 Cisco 裝置。

CDP 子代理實作 CDP-MIB。 CDP-MIB 包含以下物件:

- cdpInterfaceIfIndex
- cdpInterfaceMessageInterval
- cdpInterfaceEnable
- cdpInterfaceGroup
- cdpInterfacePort
- cdpGlobalRun
- cdpGlobalMessageInterval
- cdpGlobalHoldTime
- cdpGlobalLastChange
- cdpGobalDeviceId
- cdpGlobalDeviceIdFormat
- cdpGlobalDeviceIdFormatCpd

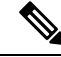

附註 CISCO-CDP-MIB 取決於以下 MIB 的存在:CISCO-SMI、CISCO-TC、CISCO-VTP-MIB。

#### **SYSAPPL-MIB**

使用系統應用程式代理從 SYSAPPL-MIB 取得資訊,例如已安裝的應用程式、應用程式元件和系統 上正在執行的程式。

系統應用程式代理支援以下 SYSAPPL-MIB 物件群組:

- sysApplInstallPkg
- sysApplRun
- sysApplMap
- sysApplInstallElmt

I

• sysApplElmtRun

### 表 **17: SYSAPPL-MIB** 命令

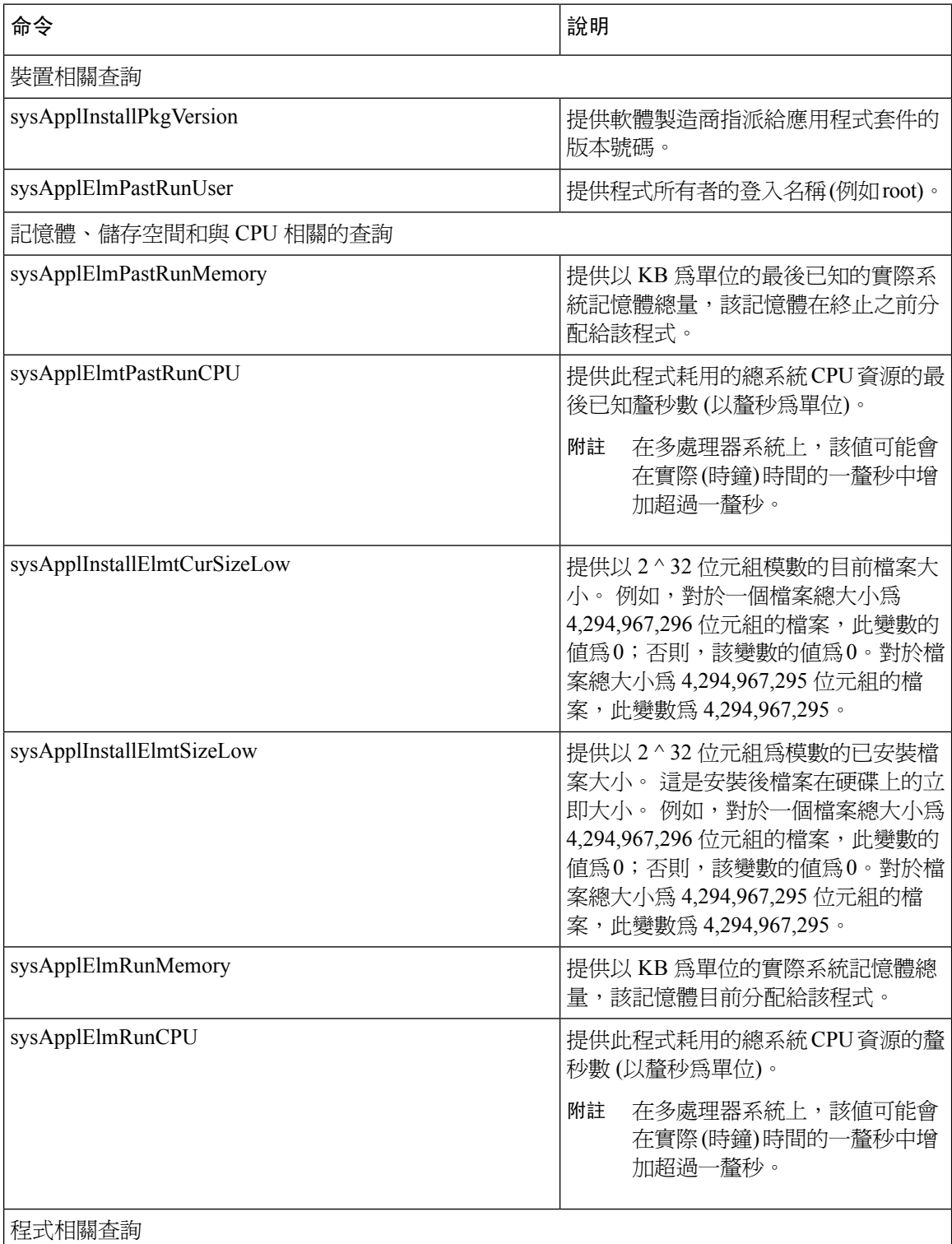

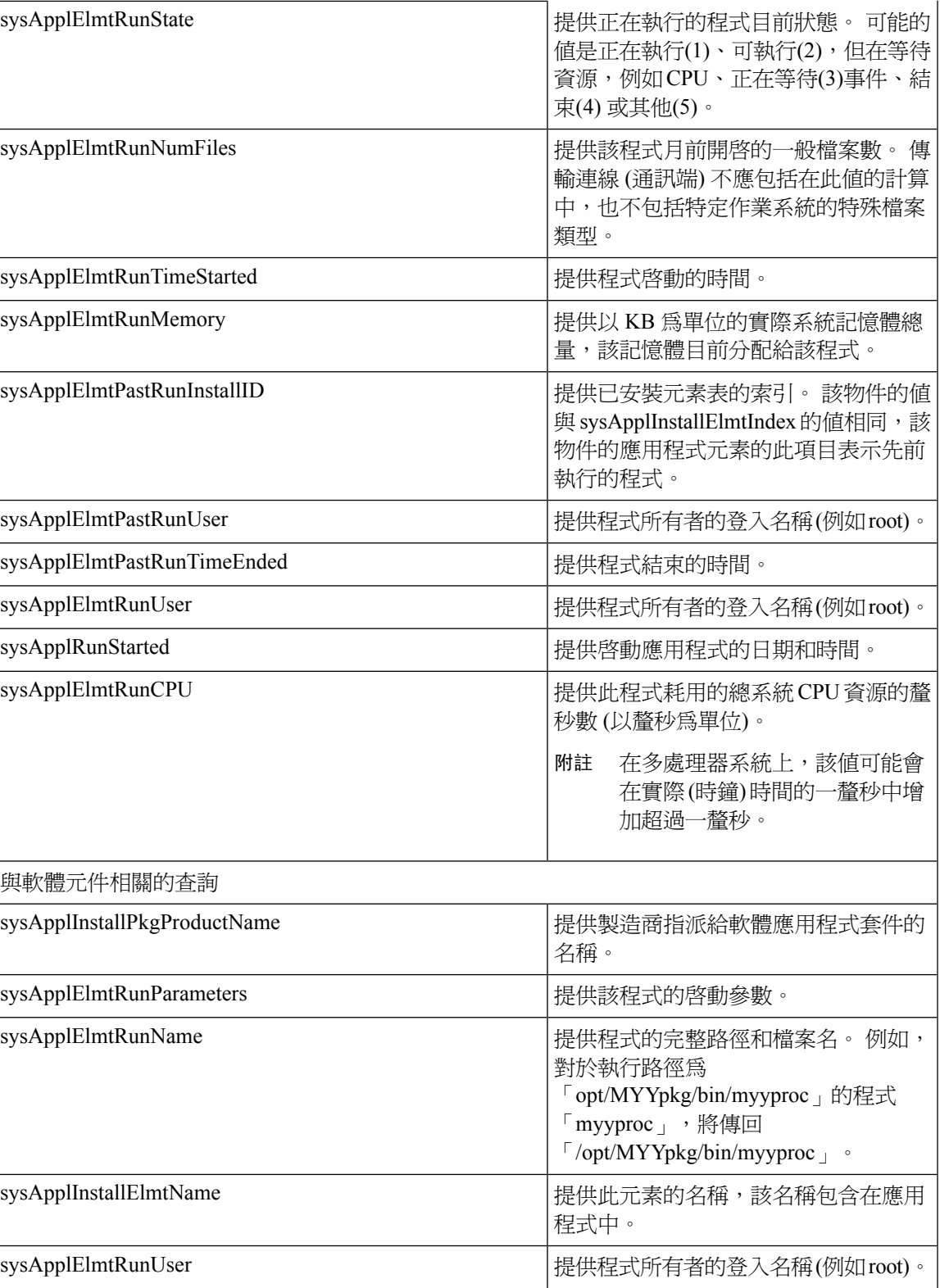

I

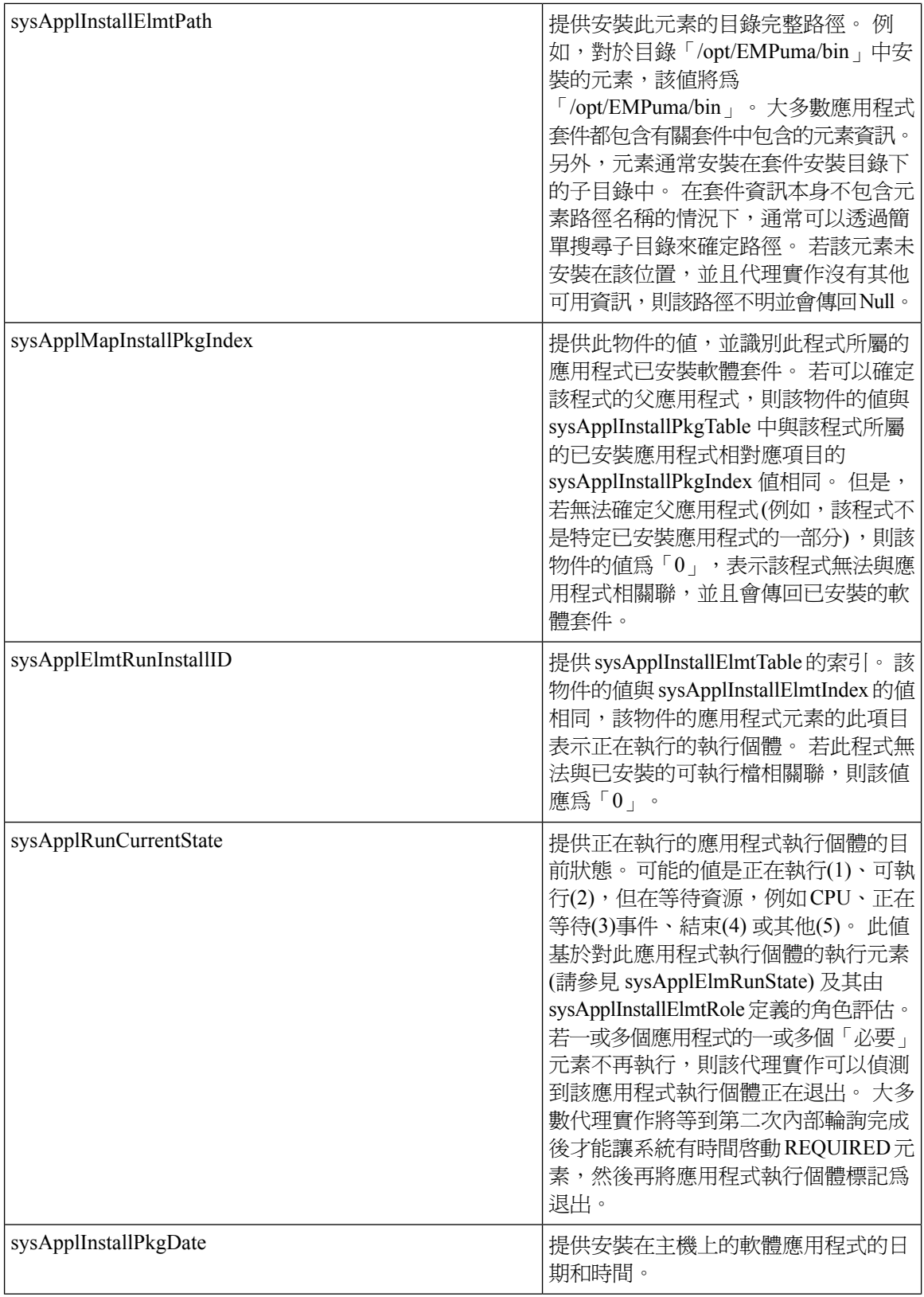

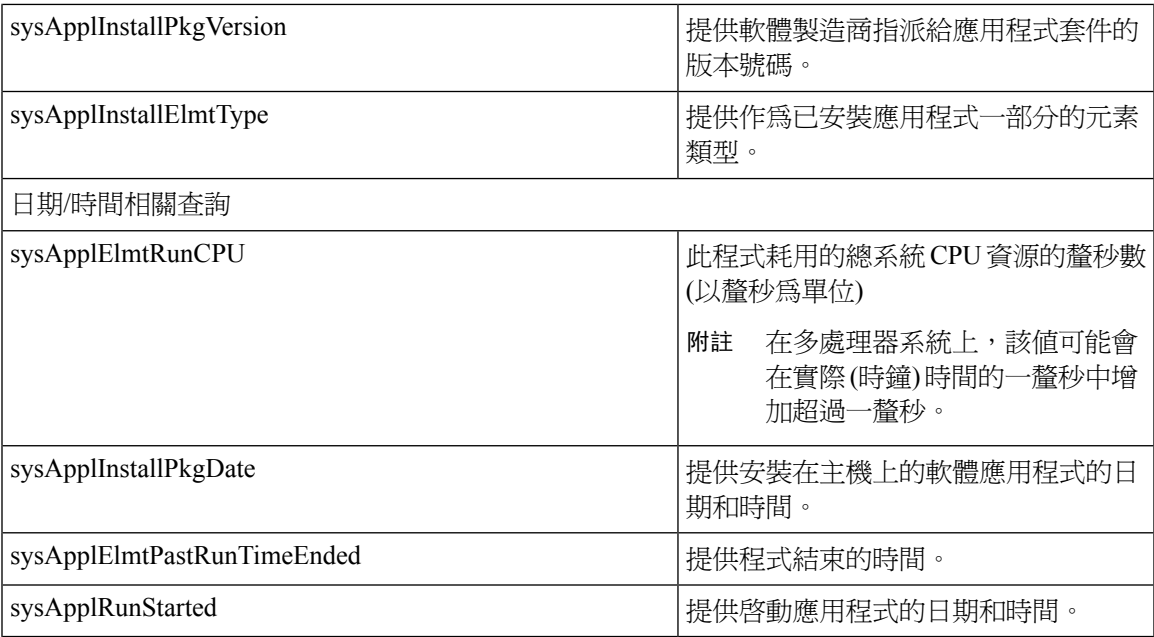

### **MIB-II**

使用 MIB2 代理從 MIB-II 取得資訊。 MIB2 代理提供對 RFC 1213 中定義之變數 (例如介面、IP 等) 的存取,並支援以下物件群組:

- 系統
- 介面
- at
- ip
- icmp
- tcp
- udp
- snmp

### 表 **18: MIB-II** 命令

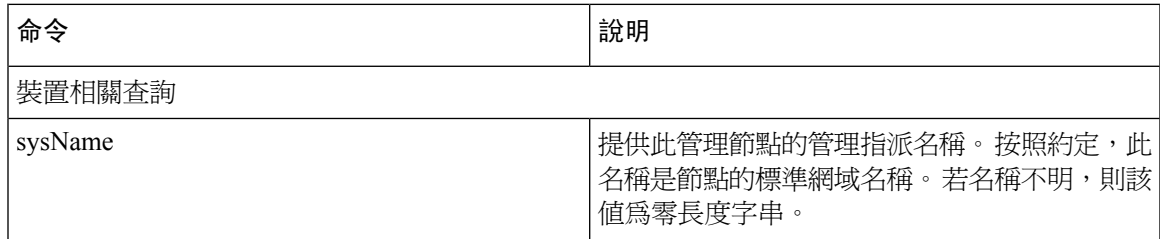

I

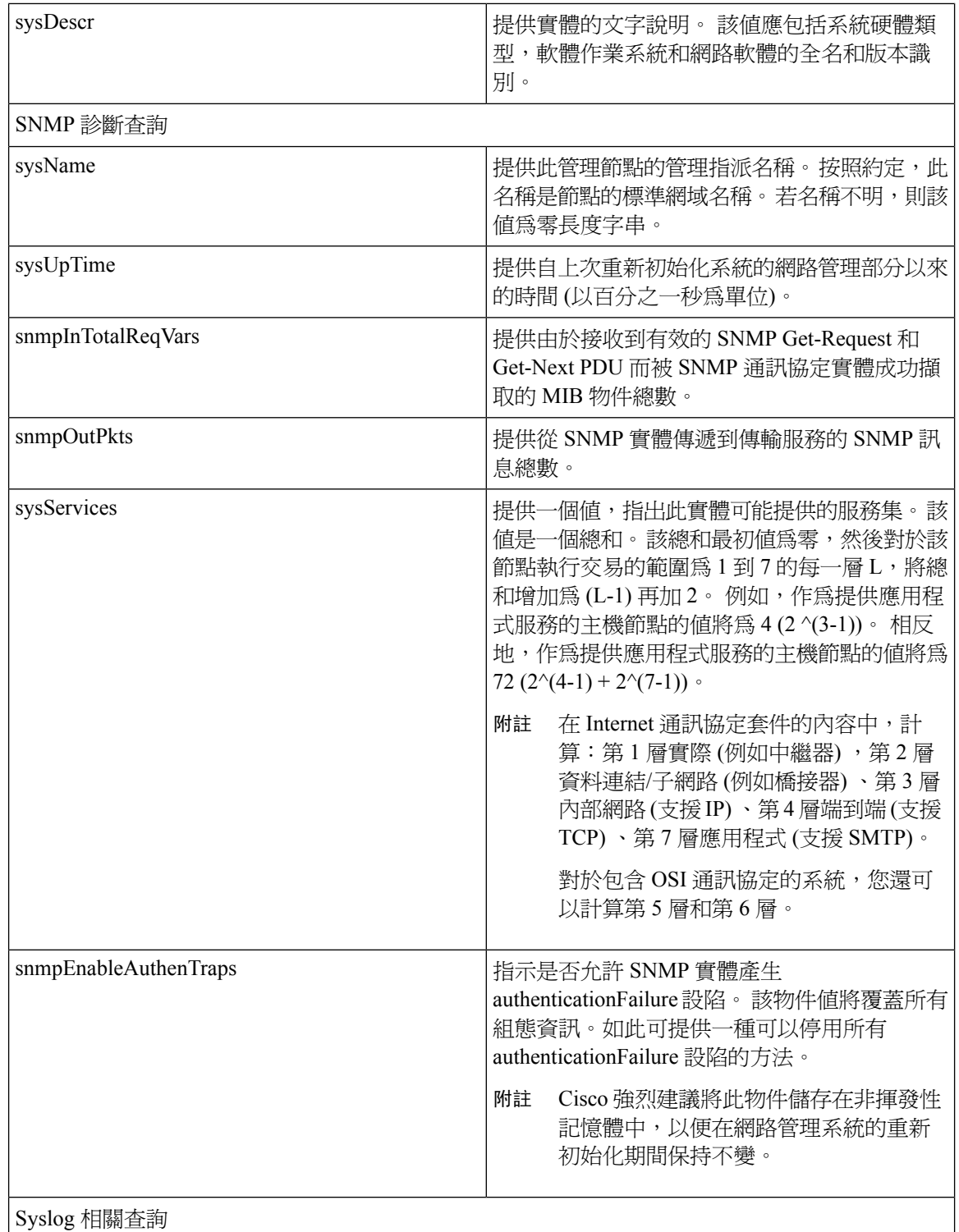

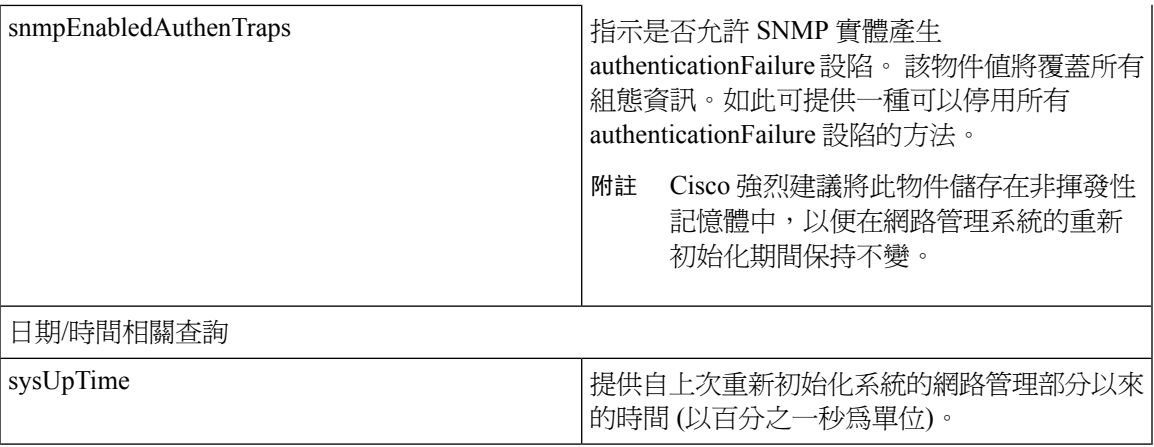

### **HOST-RESOURCES MIB**

使用主機資源代理從 HOST-RESOURCES-MIB 取得值。 主機資源代理提供對主機資訊的 SNMP 存 取,例如儲存資源,程式表格、裝置資訊和已安裝的軟體庫。主機資源代理支援以下物件群組:

- hrSystem
- hrStorage
- hrDevice
- hrSWRun
- hrSWRunPerf
- hrSWInstalled

### 表 **19: HOST-RESOURCES MIB** 命令

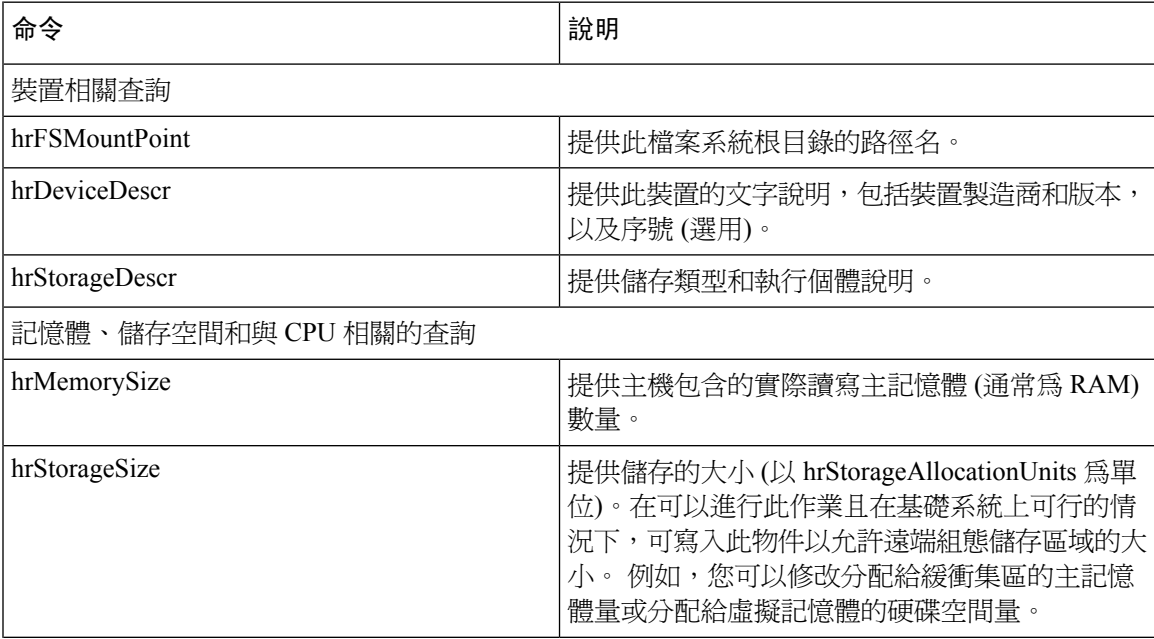

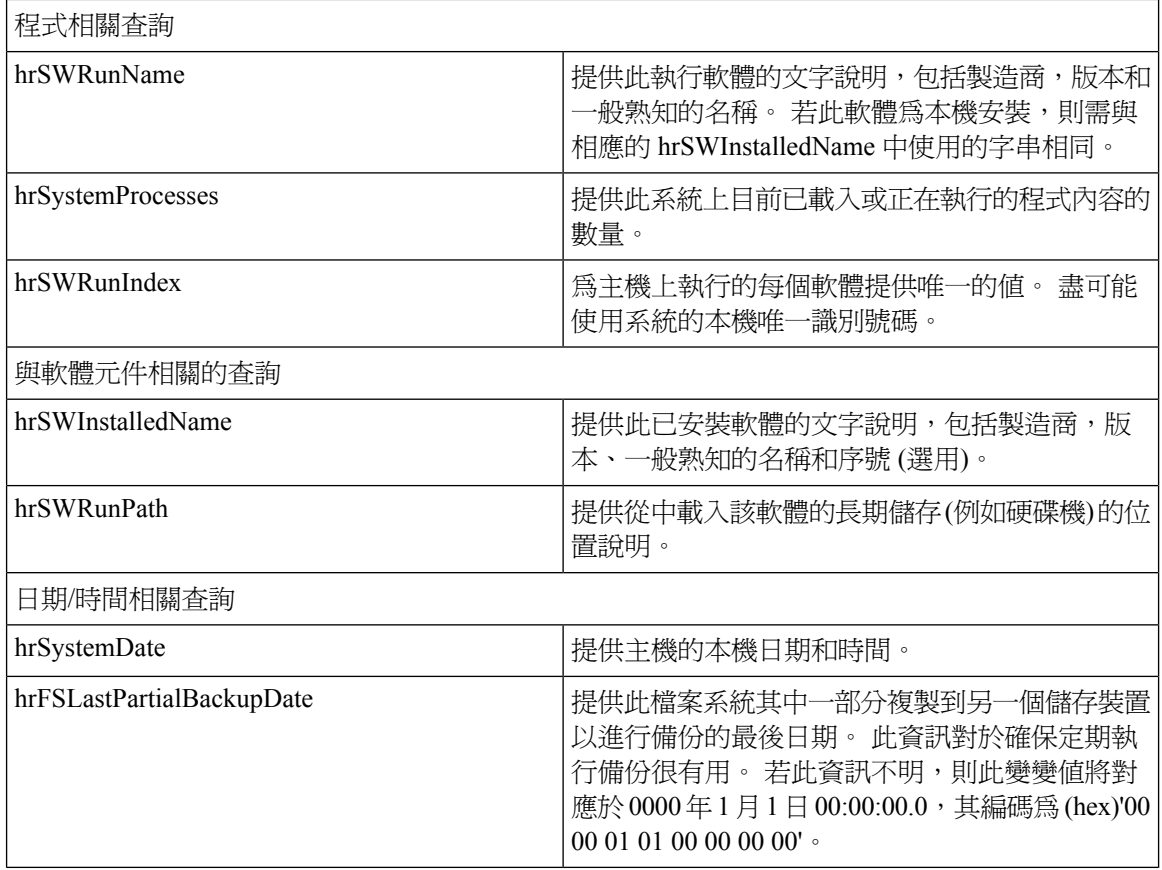

### **CISCO-SYSLOG-MIB**

Syslog 追蹤並記錄所有系統訊息,從參考資訊到嚴重資訊。 使用此 MIB,網路管理應用程式可以接 收 syslog 訊息作為 SNMP 設陷:

Cisco Syslog 代理透過以下 MIB 物件支援設陷功能:

- clogNotificationsSent
- clogNotificationsEnabled
- clogMaxSeverity
- clogMsgIgnores
- clogMsgDrops

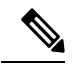

附註 CISCO-SYSLOG-MIB 取決於 CISCO-SMI MIB 的存在。

### 表 **20: CISCO-SYSLOG-MIB** 命令

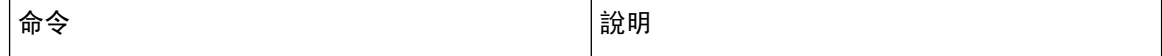

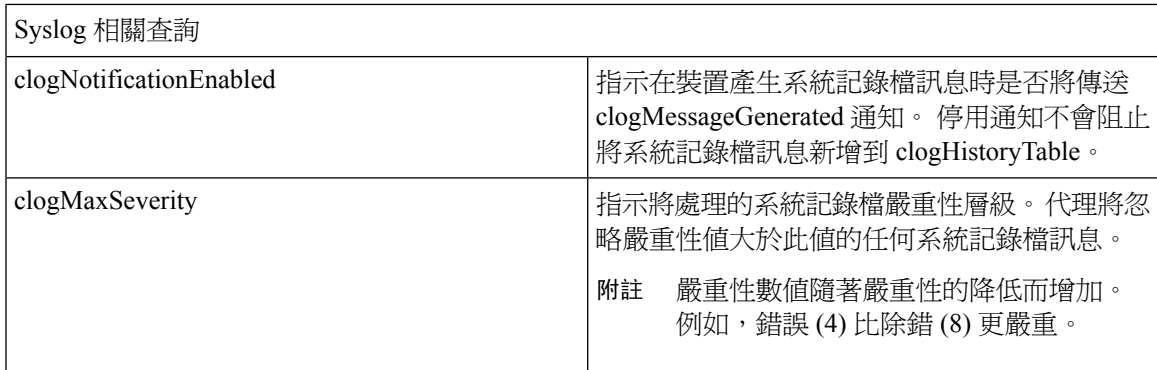

### **CISCO-CCM-MIB/CISCO-CCM-CAPABILITY MIB**

CISCO-CCM-MIB 包含有關 Unified Communications Manager 及其關聯裝置 (例如電話、閘道等) 的動 態 (即時) 和已設定 (靜態) 資訊,這些資訊在此 Unified Communications Manager 節點上可見。 簡單 網路管理通訊協定 (SNMP) 表包含像是 IP 位址、註冊狀態和型號類型之類的資訊。

SNMP 支援 IPv4 和 IPv6, CISCO-CCM-MIB 包括 IPv4 和 IPv6 位址、偏好設定等等的欄和儲存空 間。

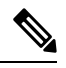

Unified Communications Manager 在 CiscoUnified Communications Manager 系統中支援此 MIB。 IM and Presence Service 和 Cisco Unity Connection 不支援此 MIB。 附註

要檢視 CISCO-CCM-MIB 和 MIB 定義的支援清單,請前往以下連結:

<ftp://ftp.cisco.com/pub/mibs/supportlists/callmanager/callmanager-supportlist.html>

要在 Unified Communications Manager 版本中檢視 MIB 相依性和 MIB 內容 (包括過時的物件),請前 往以下連結: [http://tools.cisco.com/Support/SNMP/do/](http://tools.cisco.com/Support/SNMP/do/BrowseMIB.do?local=en&step=2&mibName=CISCO-CCM-CAPABILITY) [BrowseMIB.do?local=en&step=2&mibName=CISCO-CCM-CAPABILITY](http://tools.cisco.com/Support/SNMP/do/BrowseMIB.do?local=en&step=2&mibName=CISCO-CCM-CAPABILITY)

僅當 Cisco CallManager 服務已啟動並正在執行 (或在 Unified Communications Manager 叢集組態中為 本機 Cisco CallManager 服務) 且已啟動且正在執行時,才會填入動態表格。當 Cisco CallManager SNMP 服務執行時, 將填入靜態表格。

### 表 **21: Cisco-CCM-MIB** 動態表格

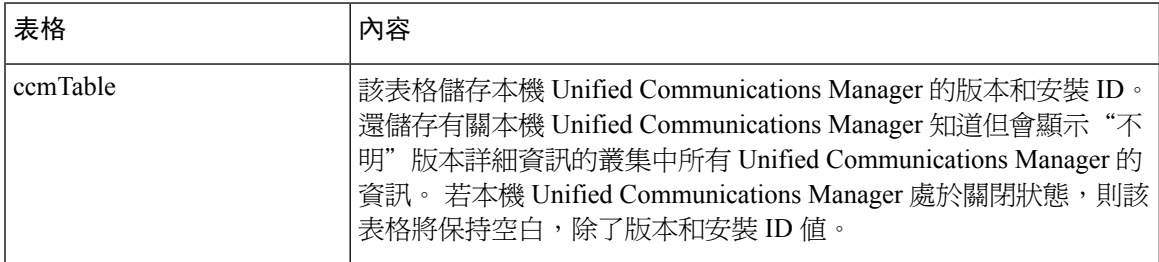

I

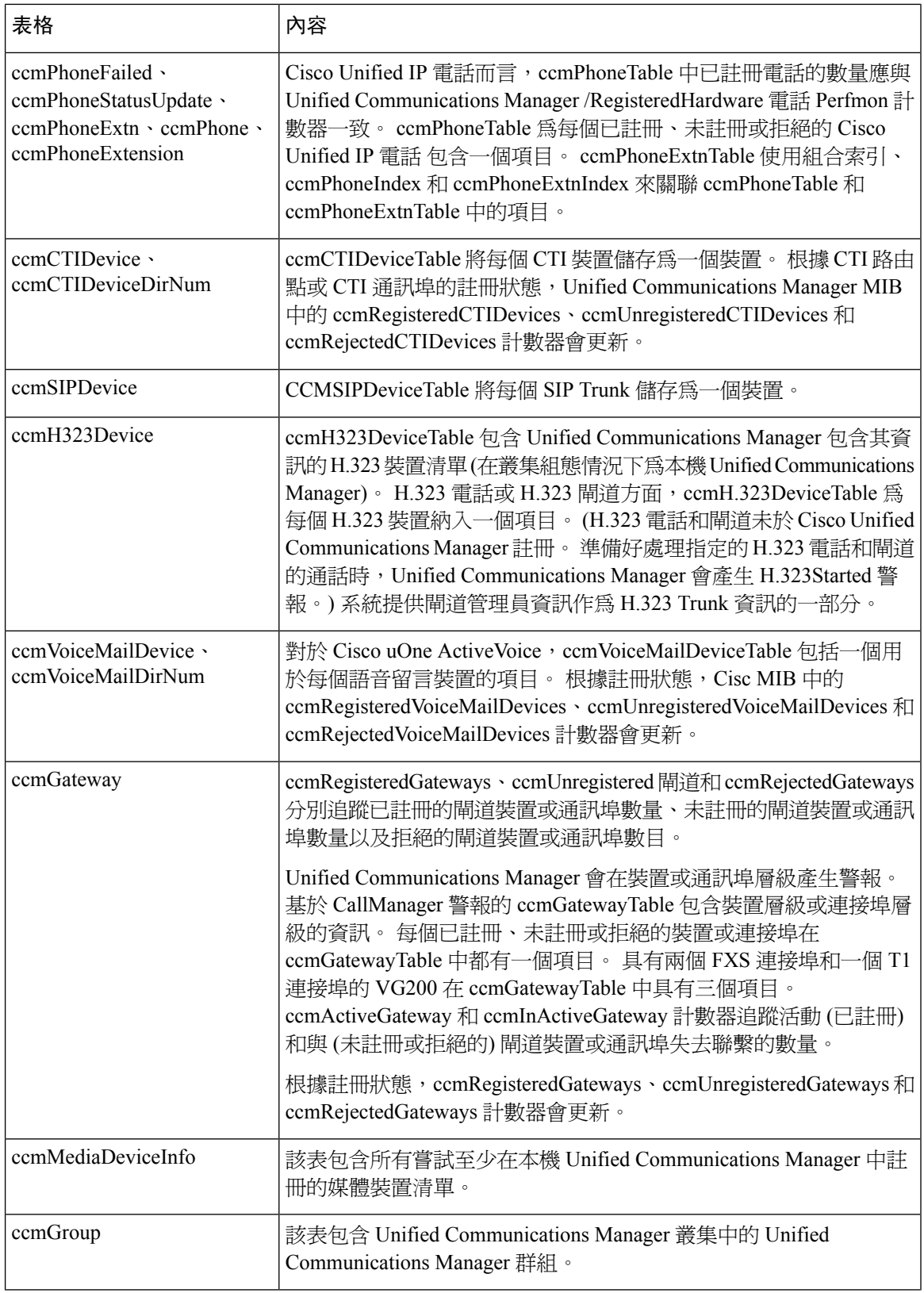

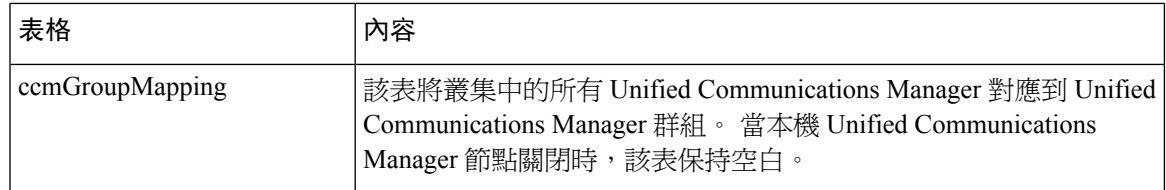

#### 表 **22: CISCO-CCM-MIB** 靜態表格

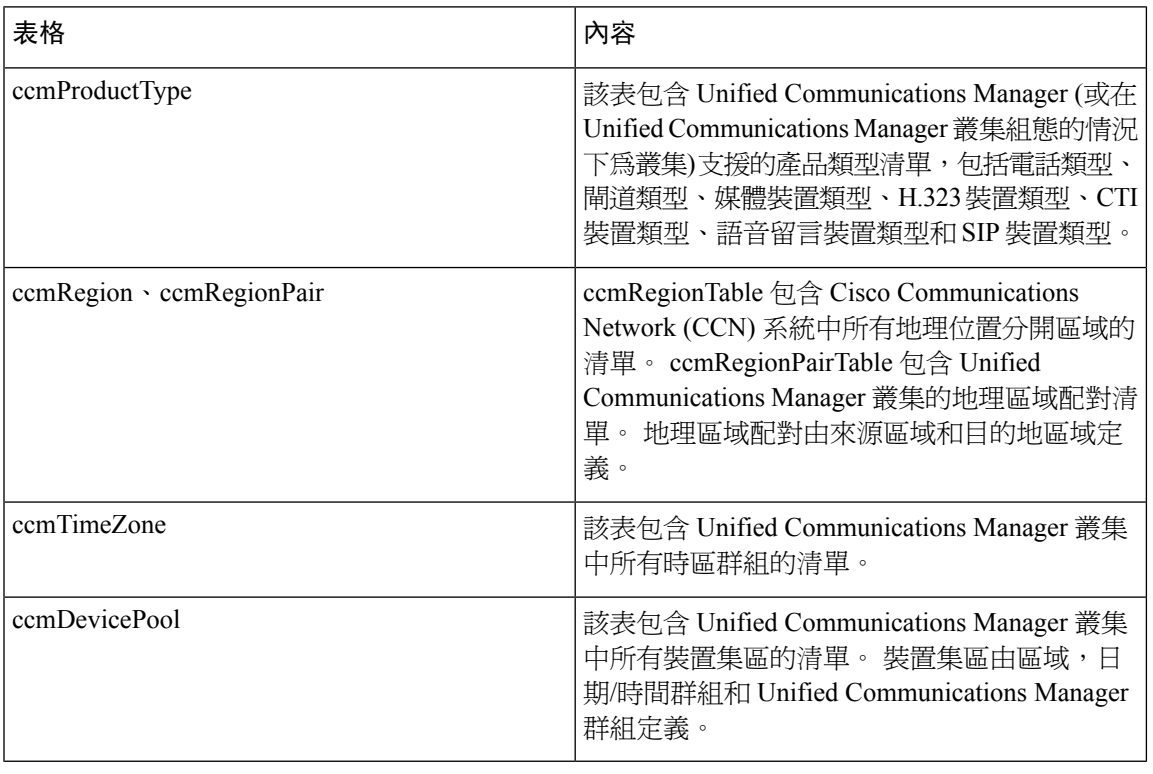

CISCO-CCM-MIB 中的 "ccmAlarmConfigInfo" 和 "ccmQualityReportAlarmConfigInfo " 群組定義 了與所描述的通知相關的組態參數。 附註

### **CISCO-UNITY-MIB**

CISCO-UNITY-MIB 使用連線 SNMP 代理取得有關 Cisco Unity Connection 的資訊。

要檢視 CISCO-UNITY-MIB 定義,請前往以下連結,然後按一下 **SNMP V2 MIB**:

<http://www.cisco.com/public/sw-center/netmgmt/cmtk/mibs.shtml>

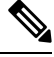

Cisco Unity Connection 支援此 MIB。 Unified Communications Manager 和 IM and Presence Service 不 支援此 MIB。 附註

連線 SNMP 代理支援下物件。

#### 表 **23: CISCO-UNITY-MIB** 物件

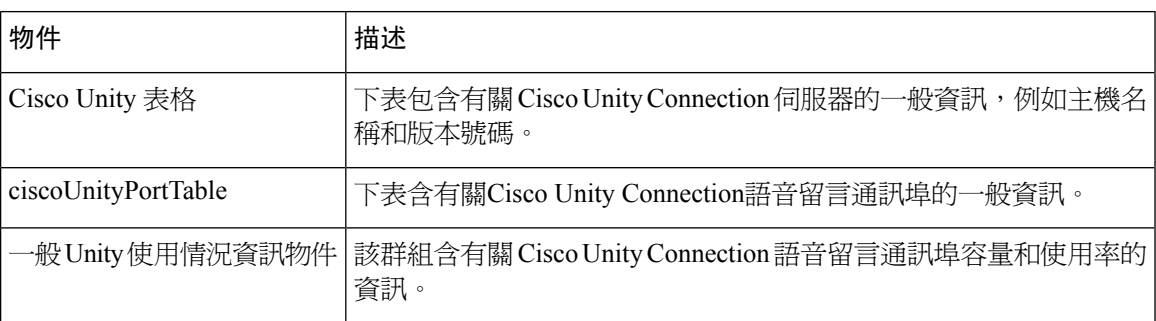

### **SNMP** 組態需求

系統不提供預設的SNMP組態。安裝後需設定SNMP設定才能存取MIB資訊Cisco支援SNMP V1、 V2c 和 V3 版本。

SNMP 代理透過社群名稱和驗證設陷阱提供安全性。 您需設定社群名稱才能存取 MIB 資訊。 下表 提供了必要的 SNMP 組態設定。

#### 表 **24: SNMP** 組態需求

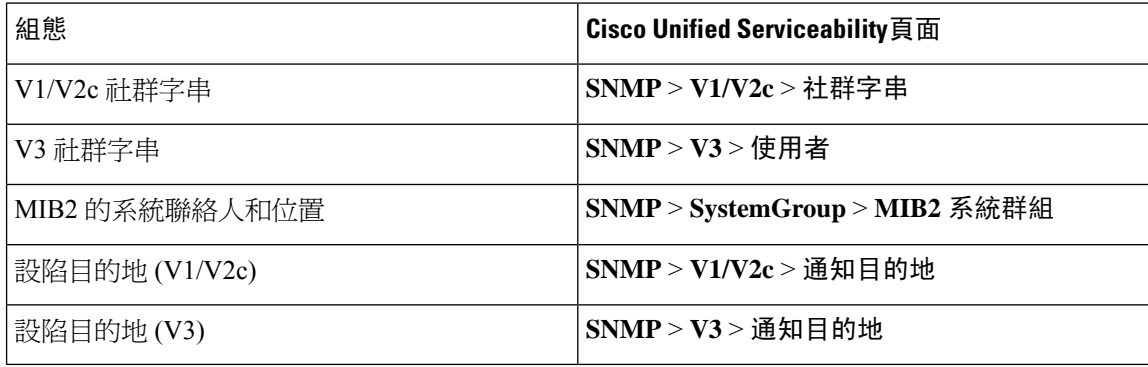

### **SNMP** 版本 **1** 支援

SNMP 版本 1 (SNMPv1) 是 SNMP 的初始實作,依循管理資訊結構 (SMI) 的規格運作,其會透過諸 如使用者資料包通訊協定 (UDP) 和網際網路通訊協定 (IP) 之類的通訊協定進行操作。

SNMPv1 SMI 定義高度結構化表格 (MIB),用來將表格式物件 (亦即,包含多個變數的物件) 的執行 個體分區。這些表格包含零或多個進行索引編製的列,因此 SNMP 可以使用支援的命令擷取或更改 整列。

使用SNMPv1,NMS可以發出請求,並且受管理裝置可以傳回回應。代理會使用陷阱操作,將重要 事件以非同步方式通知 NMS。

在Serviceability GUI 中,您可以在 **V1/V2c Configuration** (V1/V2c 組態) 視窗中設定 SNMPv1 支援。
## **SNMP** 版本 **2c** 支援

與 SNMPv1 一樣,SNMPv2c 依循管理資訊結構 (SMI) 的規格運作。 MIB 模組包含相互關聯的受管 理物件的定義。 SNMPv1 中使用的操作類似於 SNMPv2 中使用的操作。 例如,SNMPv2 陷阱操作提 供 SNMPv1 中使用的同一功能,但它使用不同的訊息格式並取代了 SNMPv1 陷阱。

SNMPv2c 中的 Inform 操作允許一個 NMS 將陷阱資訊傳送到另一個 NMS,然後從 NMS 接收回應。

在Serviceability GUI 中,您可以在 **V1/V2c Configuration**(V1/V2c 組態) 視窗中設定 SNMPv2c 支援。

## **SNMP** 版本 **3** 支援

SNMP 版本 3 提供安全性功能,例如驗證 (驗證請求是否來自真實來源) 、隱私 (資料加密) 、授權 (驗證使用者是否允許請求的操作) 及存取控制 (驗證使用者是否可以存取請求的物件)。 為了防止 SNMP 封包暴露在網路上,您可以使用 SNMPv3 設定加密。

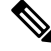

從12.5 (1) SU1版開始,Unified Communications Manager不支援MD5或DES加密方法。 新增 SNMPv3 使用者時,可以選擇SHA或AES作為身份驗證協議。 附註

SNMPv3 不使用 SNMPv1 和 v2 之類的社群字串,而是使用 SNMP 使用者。

在 Serviceability GUI 中,您可以在 **V3Configuration** 視窗中設定 SNMPv3 支援。

## **SNMP** 服務

下表中的服務支援 SNMP 作業。

附註 SNMP 主要代理充當 MIB 介面的主要服務。 您需手動啓動 Cisco CallManager SNMP 服務。 安裝後,所有其他 SNMP 服務都應如常執行。

#### 表 **25: SNMP** 服務

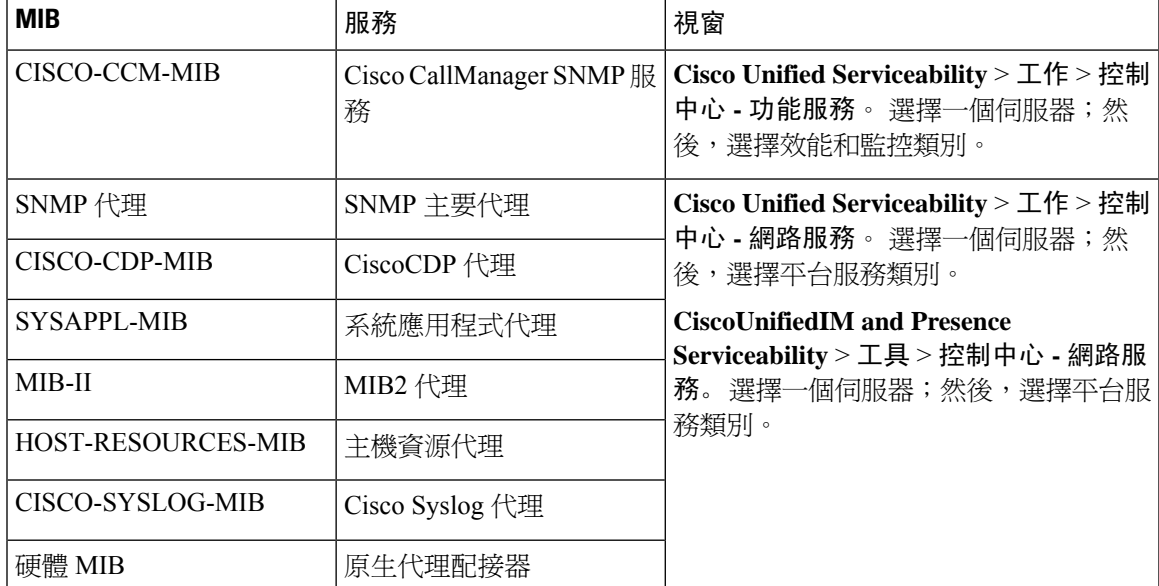

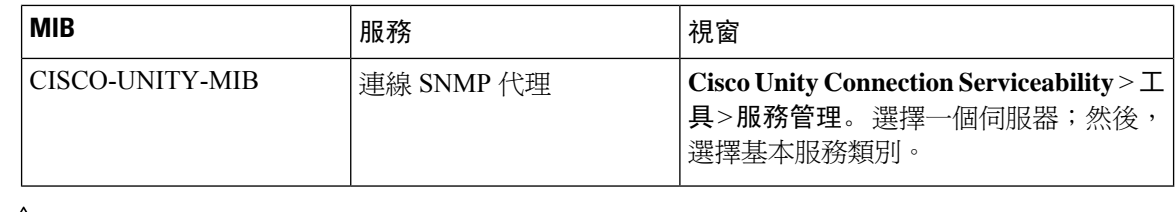

 $\sqrt{ }$ 

停止任何 SNMP 服務都可能會導致資料遺失,因為網路管理系統不再監控 Unified Communication Manager 或 Cisco Unity Connection 網路。 除非您的技術支援團隊建議您這樣做,否則請勿停止服 務。 注意

## **SNMP** 社群字串和使用者

儘管 SNMP 社群字串不提供安全性,但它們會驗證對 MIB 物件的存取並充當內嵌密碼。 您只能針 對 SNMPv1 和 v2c 設定 SNMP 社群字串。

SNMPv3 不使用社群字串。 版本 3 改用 SNMP 使用者。 這些使用者的作用與社群字串相同,但使用 者可以提供安全性,因為您可以為他們設定加密或驗證。

在Serviceability GUI 中,不存在預設社群字串或使用者。

## **SNMP** 陷阱和通知

SNMP 代理以設陷的形式向 NMS 傳送通知,或通知以識別重要的系統事件。 設陷不會收到來自目 的地的確認,而通知則會收到確認。 您可以使用Serviceability GUI 中的 SNMP 通知目的地組態視窗 來設定通知目的地。

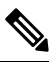

Unified Communications Manager 在 Unified Communications Manager 和 IM and Presence Service 系統 中支援 SNMP 設陷。 附註

對於 SNMP 通知,若啓用了相應的設陷阱旗標,則系統會立即傳送設陷。 對於 syslog 代理,警報和 系統層級記錄檔訊息將傳送到 syslog 精靈進行記錄。 另外,某些標準的第三方應用程式會將記錄檔 訊息傳送到syslog精靈進行記錄。這些記錄檔訊息將本機記錄在syslog檔案中,並且會轉換為SNMP 設陷/通知。

下表包含傳送至已配置設陷目標的 Unified Communications Manager SNMP 設陷/通知訊息:

- Unified Communications Manager 失敗
- 電話失敗
- 電話狀態更新
- 閘道失敗
- 媒體資源清單已用盡
- 路由清單已用盡
- 閘道第 2 層級變更
- 品質報告
- 惡意來電
- 產生 Syslog 訊息

 $\mathcal{Q}$ 

在設定通知目的地之前,請確認所需的SNMP服務已啟動並正在執行。另外,請確保已正確設定社 群字串/使用者的權限。 提示

您可以在Serviceability GUI 中選擇 **SNMP** > **V1/V2** > 通知目的地或 **SNMP** > **V3** > 通知目的地以設定 SNMP 設陷目的地。

下表提供了有關您在網路管理系統 (NMS) 上設定設陷/通知參數的資訊。 您可以在 NMS 上發出適當 的命令來設定表格中的值,如支援 NMS 的 SNMP 產品檔案中所述。

 $\label{eq:1} \bigotimes_{\mathbb{Z}} \mathbb{Z}_{\mathbb{Z}}$ 

附註

除了最後兩個參數外,表格中列出的所有參數都是 CISCO-CCM-MIB 的一部分。 最後兩個 clogNotificationsEnabled 和 clogMaxSeverity 構成 CISCO-SYSLOG-MIB 的一部分。

IM and Presence Service 方面,您只能在 NMS 上設定 clogNotificationsEnabled 和 clogMaxSeverity 設 陷/通知參數。

表 **26: Cisco Unified Communications Manager** 設陷**/**通知組態參數

| 參數名稱                                                                 | 預設值                     | 產生設陷                                                                                                    | 組態建議                                                         |
|----------------------------------------------------------------------|-------------------------|----------------------------------------------------------------------------------------------------|--------------------------------------------------------------|
| ccmCallManagerAlarmEnable                                            | True                    | ccmCallManagerFailed<br>ccmMediaResourceListExhausted<br>ccmRouteListExhausted<br>ccmTLSConnectionFailure                                                                                                    | 保留預設規格。                                                      |
| ccmGatewayAlarmEnable                                                | True                    | ccmGatewayFailed<br>ccmGatewayLayer2Change<br>儘管您可以在 Cisco Unified<br>Communications Manager 管理中將<br>CiscoATA 186 裝置設為電話,當<br>Unified Communications Manager 為<br>CiscoATA 裝置傳送 SNMP 設陷時,<br>會傳送閘道類型設陷。例如,<br>ccmGatewayFailed 。 | 無。<br>預設情況下將此設陷設定爲啓<br>用。                                    |
| ccmPhoneStatusUpdateStorePeriod<br>ccmPhoneStatusUpdateAlarmInterval | 1800<br>$\vert 0 \vert$ | ccmPhoneStatusUpdate                                                                                                    | 將<br>ccmPhoneStatusUpdateAlarmInterval<br>設為 30 到 3600 之間的値。 |

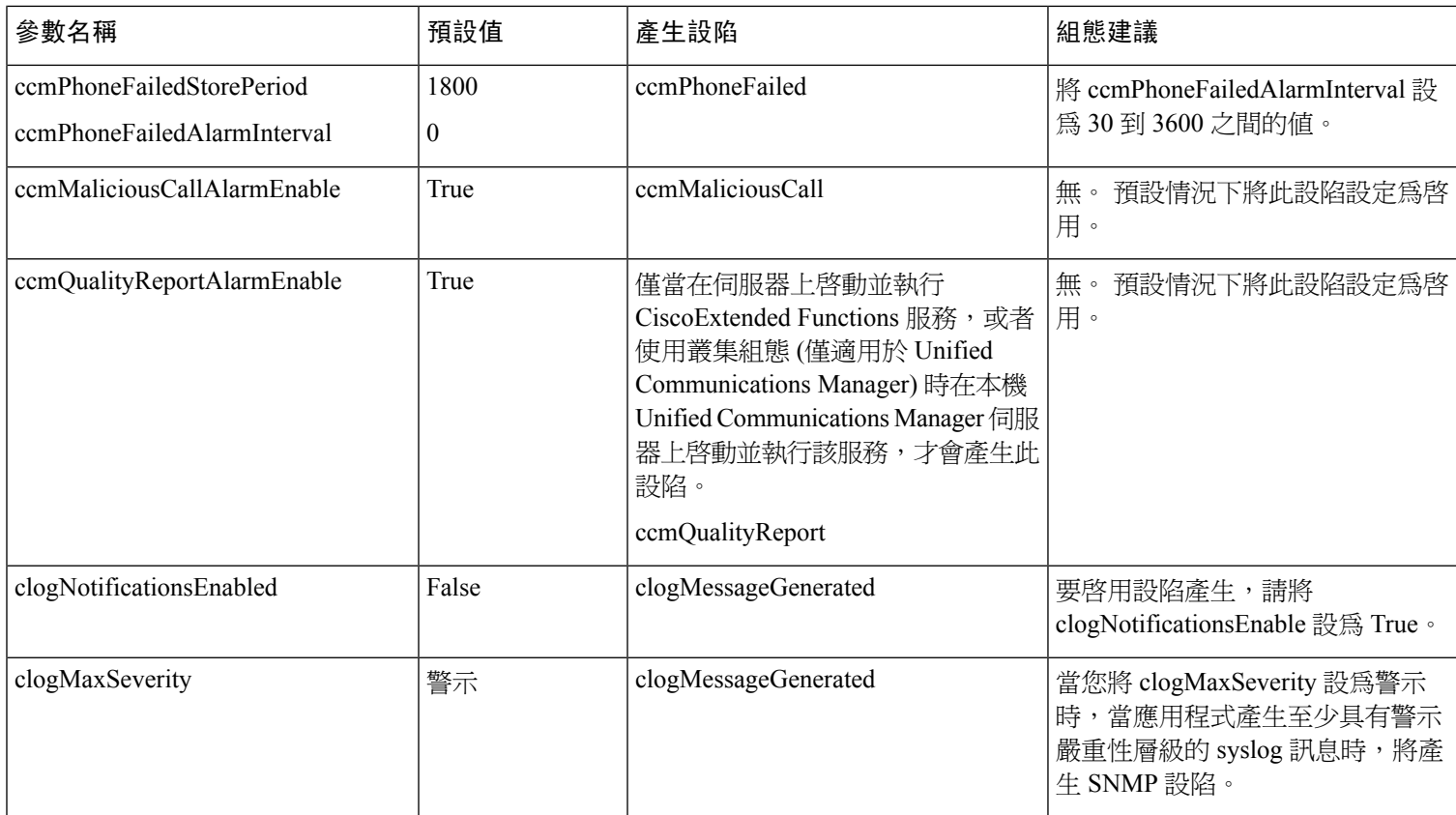

# **SFTP** 伺服器支援

對於內部測試,我們在 Cisco Prime Collaboration 部署 (PCD) 上使用 SFTP 伺服器 (這些由 Cisco 提 供), 支援則由 Cisco TAC 提供。 請參考下表,瞭解有關 SFTP 伺服器選項的摘要:

#### 表 **27: SFTP** 伺服器支援

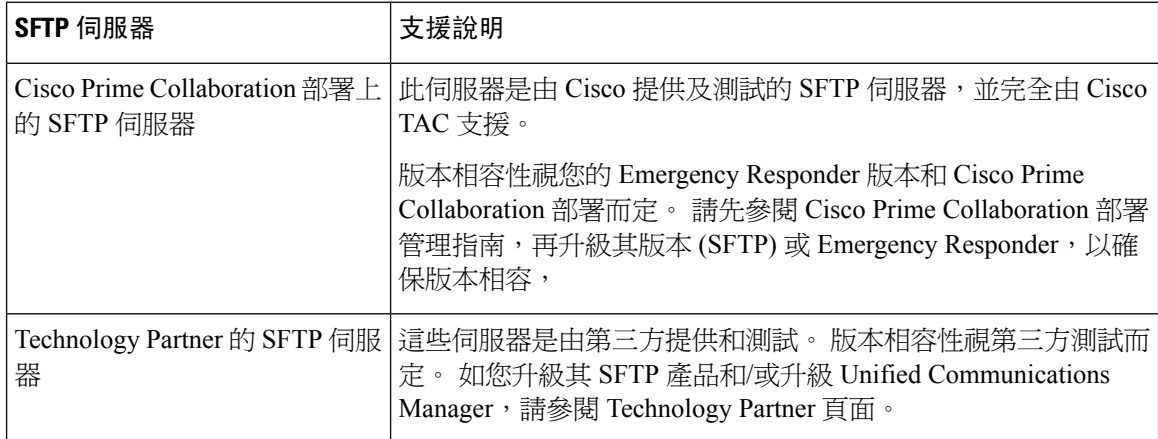

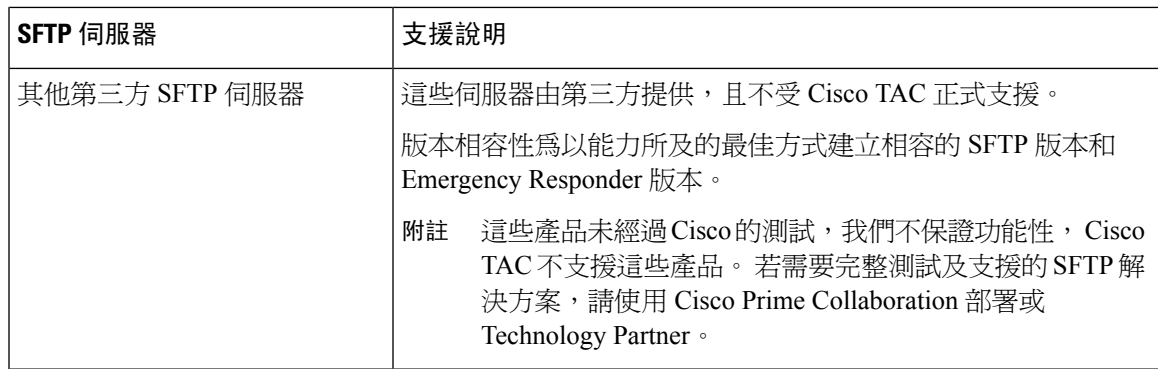

# <span id="page-184-0"></span>**SNMP** 組態工作流程

完成這些工作以設定簡單網路管理通訊協定。您需確定要配置的 SNMP 版本,因為工作可能會有所 不同。 您可以選擇 SNMP V1、V2c 或 V3。

#### 開始之前

安裝和設定 SNMP 網路管理系統。

#### 程序

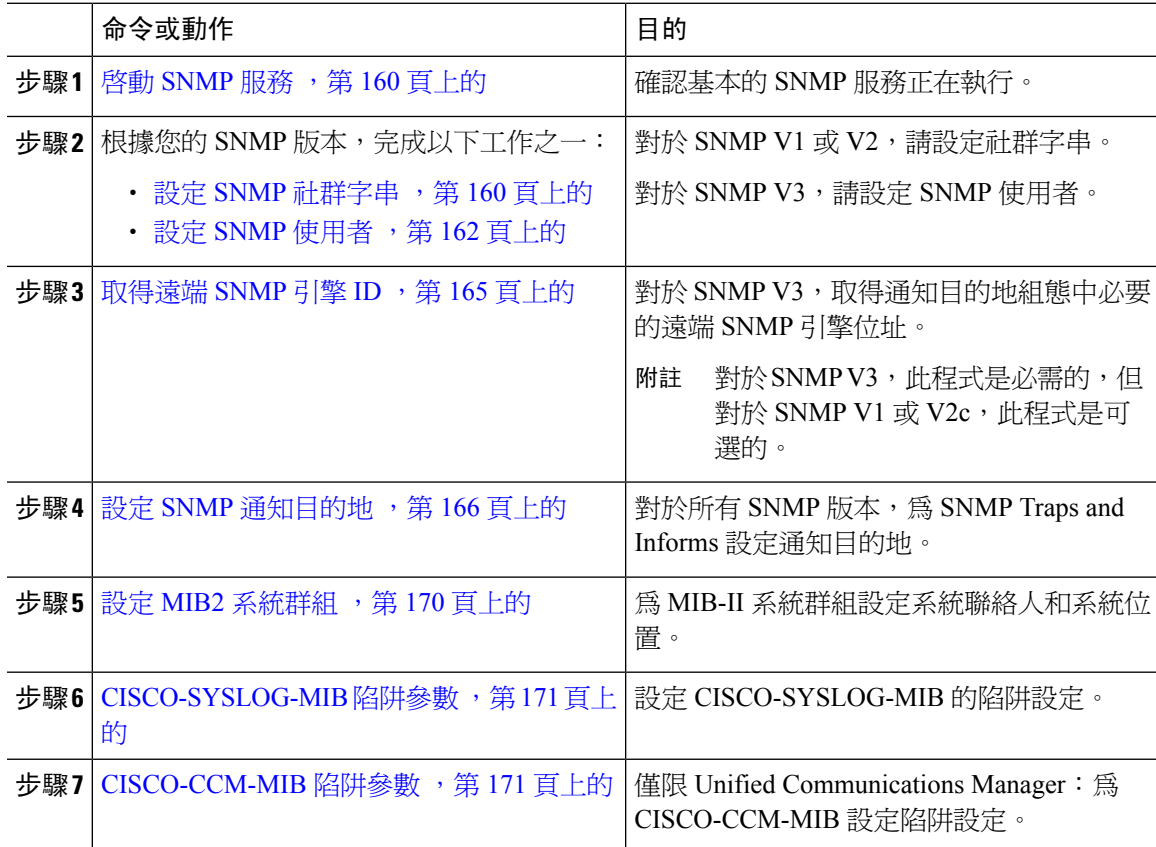

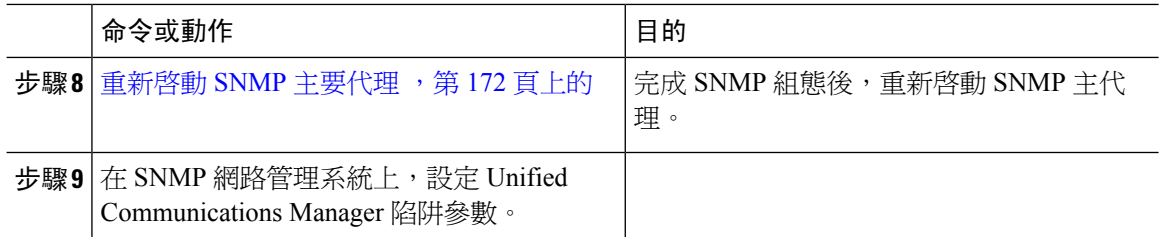

# <span id="page-185-0"></span>啟動 **SNMP** 服務

使用此程式可確保 SNMP 服務已啟動並正在執行。

#### 程序

- 步驟 **1** 登入Cisco Unified Serviceability。
- 步驟 **2** 確認 **Cisco SNMP** 主要代理網路服務正在執行。 根據預設,CDP 服務啟動且執行中。
	- a) 選擇工具 > 控制中心 **-** 網路服務。
	- b) 選擇發佈者節點,然後按一下確定。
	- c) 確認 **Cisco SNMP** 主要代理服務正在執行。
- 步驟 **3** 開始使用 **Cisco Call Manager SNMP Service**。
	- a) 選擇控制中心 > 服務啟動。
	- b) 從伺服器下拉式清單中,選擇發佈者節點,然後按一下執行。
	- c) 確認 **Cisco Call Manager SNMP Service** 正在執行。 若未執行,請勾選相對應的方塊,然後按一 下儲存。

#### 下一步

若要設定 SNMP V1 或 V2c,設定 SNMP [社群字串](#page-185-1),第 160 頁上的。 若要設定 SNMP V3,設定 SNMP 使用者,第 162 [頁上的。](#page-187-0)

# <span id="page-185-1"></span>設定 **SNMP** 社群字串

若要部署 SNMP V1 或 V2c,請使用以下流程來設定 SNMP 社群字串。

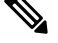

附註 SNMP V1 或 V2c 需要使用此流程。 SNMP V3 請配置 SNMP 使用者而非社群字串。

程序

步驟 **1** 在 Cisco Unified Serviceability 中選擇**snmp** > **V1/V2c** > 社群字串。

- 步驟 **2** 選擇伺服器然後按一下尋找來搜尋現有的社群字串。 (選用) 您可以輸入搜尋參數來尋找特定的社群 字串。
- 步驟 **3** 執行下列其中一項:
	- 要編輯現有的 SNMP 社群字串,請選擇該字串。
	- 要新增社群字串,請按一下新增。
	- 附註 要刪除現有社群字串,請選擇該字串,然後按一下刪除所選。刪除使用者後,重新啓動Cisco SNMP 主要代理。
- 步驟 **4** 輸入社群字串名稱。
- 步驟 **5** 完成 **SNMP** 社群字串組態視窗中的欄位。 如需有關欄位及其設定的描述,請參閱 [社群字串組態設](#page-186-0) 定 ,第 161 [頁上的](#page-186-0)。
- 步驟6 從存取權限下拉式清單,為此社群字串設定權限。
- 步驟 **7** 若要將這些設定套用到於所有叢集節點,請勾選套用至所有節點方塊。
- 步驟 **8** 按一下儲存。
- 步驟 **9** 按一下確定以重新啟動 SNMP 主要代理服務,讓變更生效。

#### 下一步

設定 SNMP [通知目的地](#page-191-0) , 第 166 頁上的

## <span id="page-186-0"></span>社群字串組態設定

下表描述社群字串組態設定。

#### 表 **28:** 社群字串組態設定

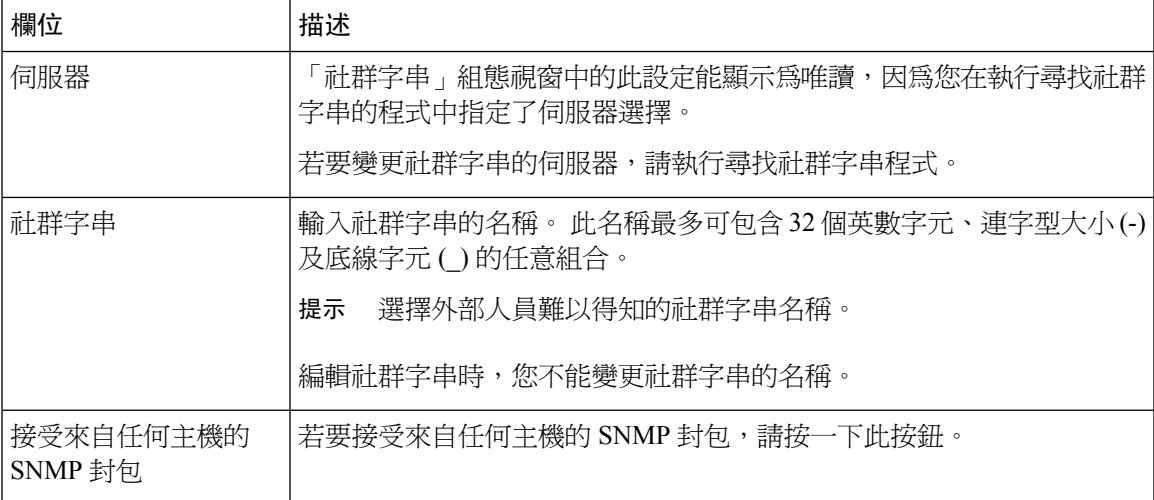

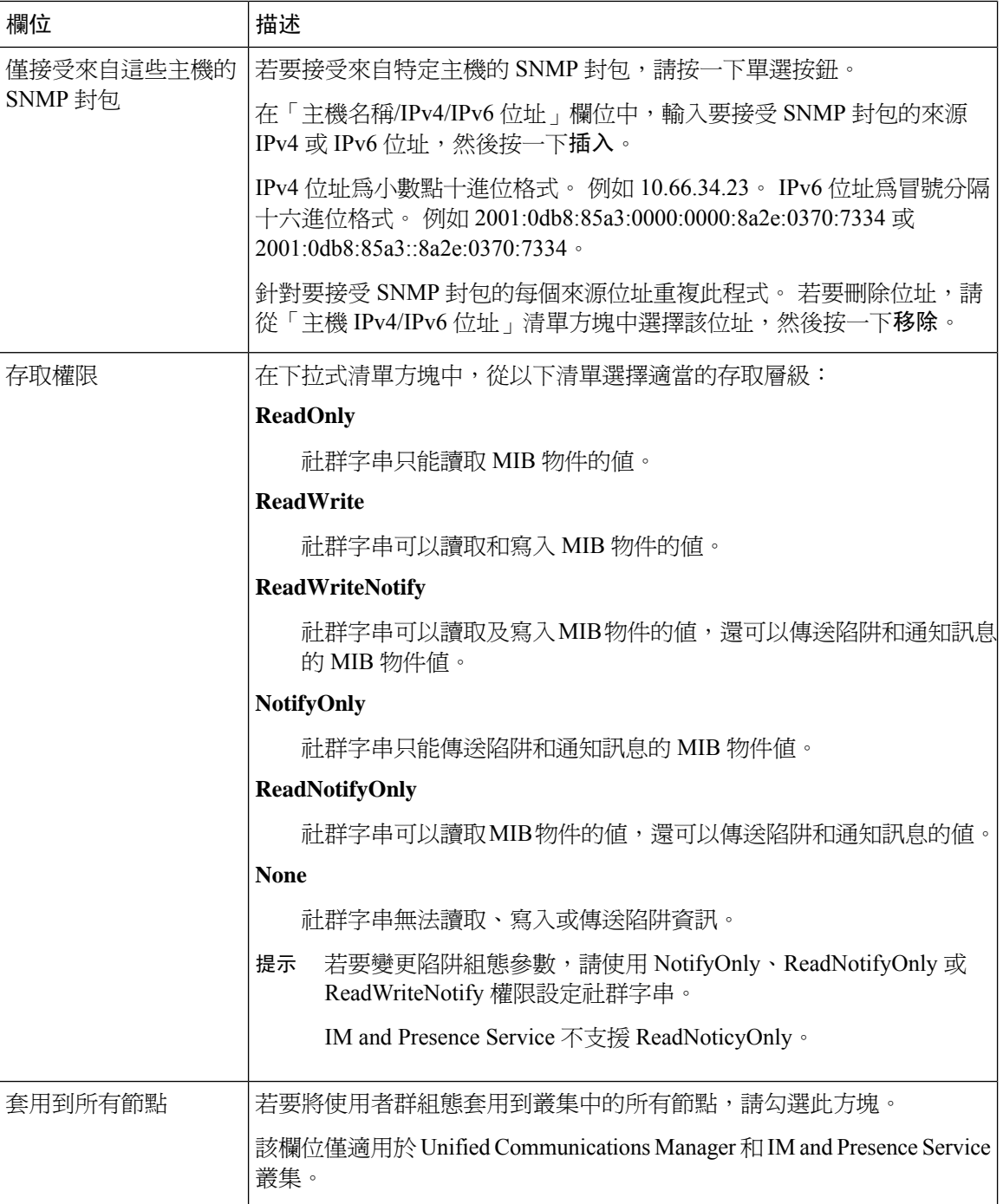

# <span id="page-187-0"></span>設定 **SNMP** 使用者

若要部署 SNMP V3,請使用以下程式來設定 SNMP 使用者。

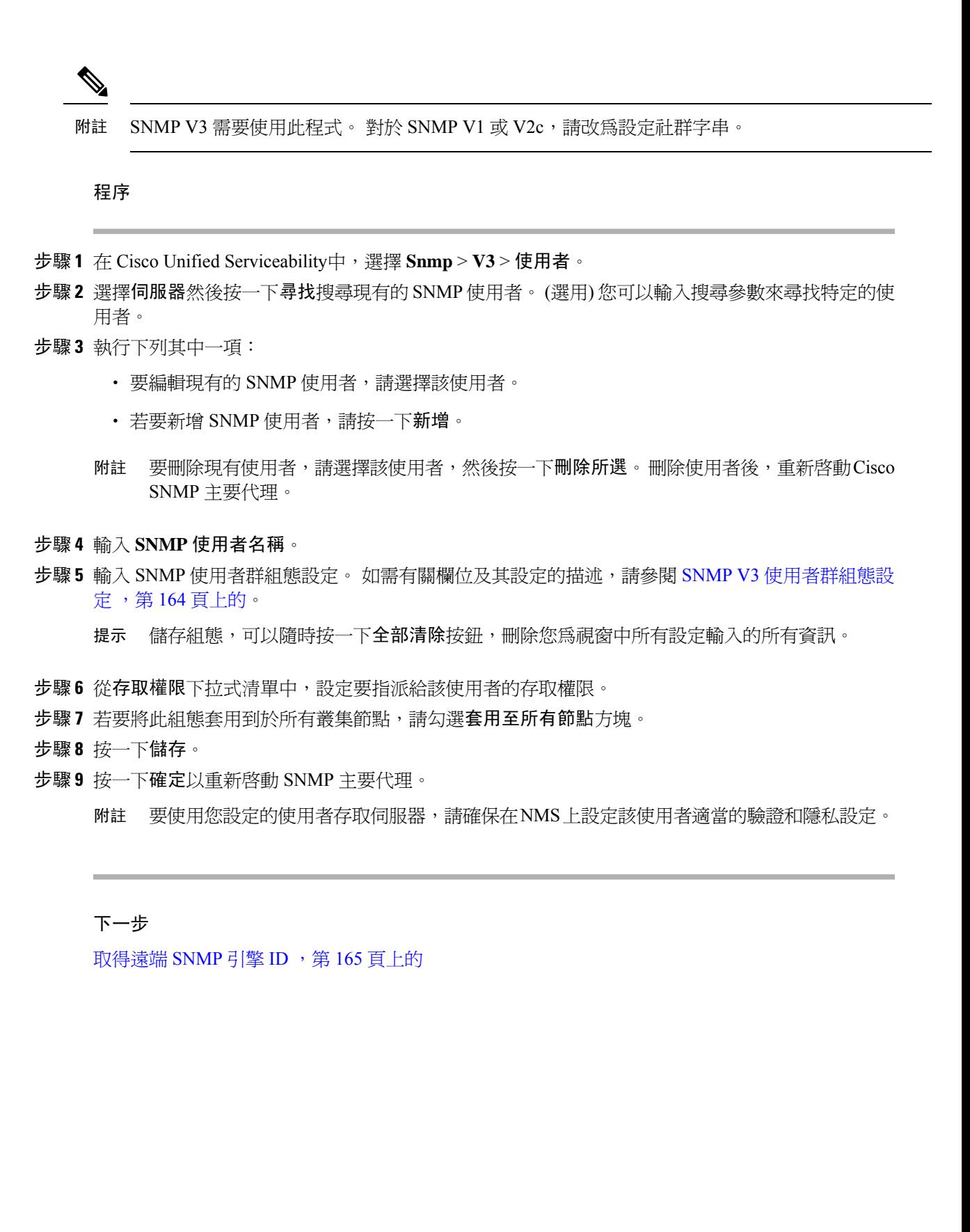

# <span id="page-189-0"></span>**SNMP V3** 使用者群組態設定

下表說明 SNMP V3 使用者群組態設定。

#### 表 **29: SNMP V3** 使用者群組態設定

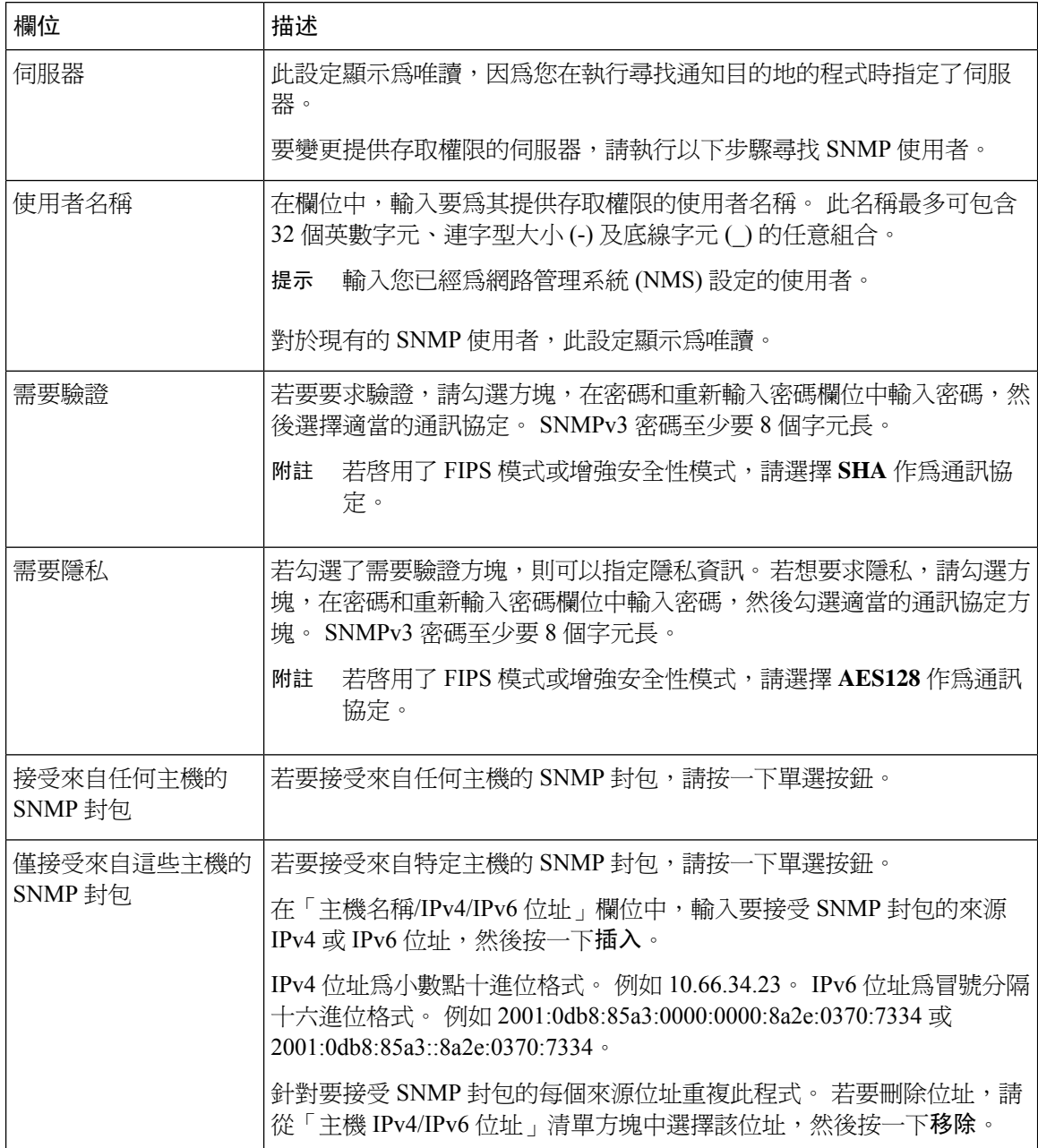

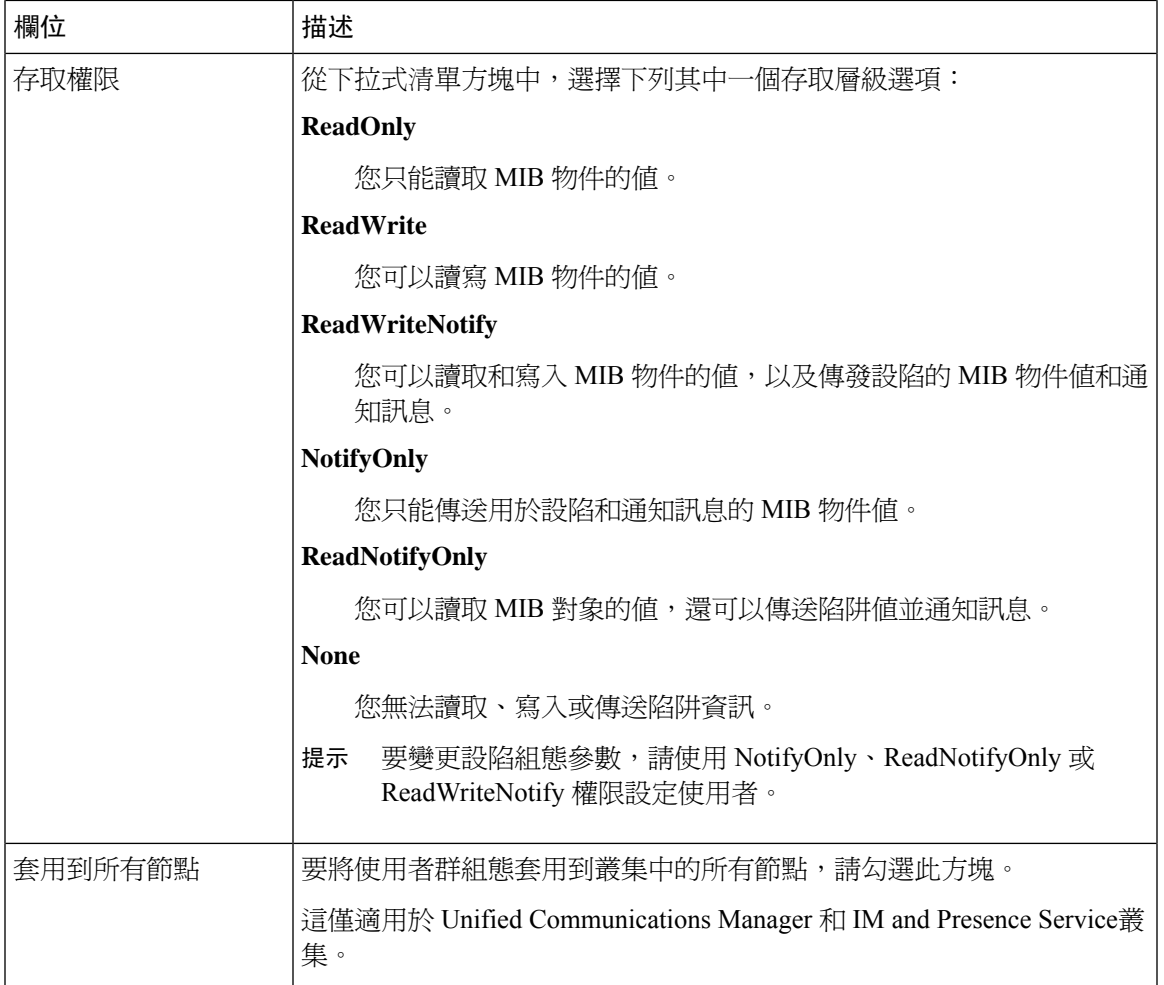

# <span id="page-190-0"></span>取得遠端 **SNMP** 引擎 **ID**

若要部署 SNMP V3,請使用此程式取得遠端 SNMP 引擎 ID,這是通知目的地組態所必需的。

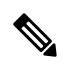

附註 對於 SNMP V3,此程式是必需的,但對於 SNMP V1 或 2C,此程式是可選的。

#### 程序

- 步驟 **1** 登入命令行介面。
- 步驟 **2** 執行 utils snmp walk 1 CLI 命令。
- 步驟 **3** 輸入設定的社群字串 (使用 SNMP V1/V2) 或設定的使用者 (使用 SNMP V3)。
- 步驟4 輸入伺服器的 IP 位址。 例如, 針對 localhost 輸入 127.0.0.1。
- 步驟 **5** 輸入 1.3.6.1.6.3.10.2.1.1.0 作為物件 ID (OID)。

**步驟6** 對於檔案,輸入 檔案。

步驟 **7** 輸入 y。

系統輸出的 HEX-STRING 表示遠端 SNMP 引擎 ID。

步驟 **8** 在執行 SNMP 的每個節點上重複此程式。

#### 下一步

設定 SNMP [通知目的地](#page-191-0),第166頁上的

# <span id="page-191-0"></span>設定 **SNMP** 通知目的地

使用此程式為 SNMP Traps and Informs 設定通知目的地。 您可以對 SNMP V1,V2c 或 V3 使用此程 式。

#### 開始之前

若尙未設定 SNMP 社群字串或 SNMP 使用者,請完成以下工作之一:

- 對於 SNMP V1/V2,請參閱 設定 SNMP [社群字串](#page-185-1) ,第 160 頁上的
- 對於 SNMP V3,請參閱 設定 SNMP [使用者](#page-187-0) , 第 162 頁上的

#### 程序

- 步驟 **1** 從 Cisco Unifeid Serviceability中,選擇以下選項之一:
	- 對於 SNMP V1/V2,選擇**snmp** > **V1/V2** > 通知目的地
	- 對於 SNMP V3,選擇**snmp** > **V3** > 通知目的地
- 步驟 **2** 選擇伺服器然後按一下尋找搜尋現有的 SNMP 通知目的地。 (選用) 您可以輸入搜尋參數來尋找特定 的目的地。
- 步驟 **3** 執行下列其中一項:
	- 要編輯現有的 SNMP 通知目的地,請選擇通知目的地。
	- 要新增 SNMP 通知目的地,請按一下新增。
	- 要刪除現有的 SNMP 通知目的地,請選擇目標,然後按一下刪除所選。刪除使用者後,重新 啟動 **Cisco SNMP** 主要代理。 附註
- 步驟 **4** 從主機 **IP** 位址下拉式功能表中,選擇現有位址或按一下新增並輸入一個新的主機 IP 位址。
- 步驟 **5** 僅限 SNMP V1/V2。 **SNMP** 版本欄位中選擇 V1 或 V2C 單選按鈕,端看您設定的為 SNMP V1 還是 V<sub>2c</sub> $\circ$
- 步驟6 對於 SNMP V1/V2,請完成以下步驟:
	- a) 僅限 SNMP V2。 從通知類型下拉式功能表中,選擇通知或陷阱。
- b) 選擇您設定的社群字串。
- 步驟7 對於 SNMP V3,請完成以下步驟:
	- a) 從通知類型下拉式功能表中,選擇通知或設陷。
	- b) 從遠端 SNMP 引擎 ID 下拉式功能表,選擇現有的引擎 ID 或選擇新增並輸入新的 ID。
	- c) 從安全性層級下拉式功能表,指派適當的安全性層級。
- 步驟 **8** 若要將此組態套用到於所有叢集節點,請勾選套用至所有節點方塊。
- 步驟 **9** 按一下插入。
- 步驟 **10** 按一下確定以重新啟動 SNMP 主要代理。

範例

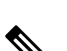

有關通知目的地組態視窗中的欄位描述說明,請參閱以下主題之一: 附註

- SNMP V1 和 V2c [的通知目的地設定](#page-192-0), 第 167 頁上的
- SNMP V3 [的通知目的地設定](#page-193-0),第168 頁上的

#### 下一步

設定 MIB2 [系統群組](#page-195-0), 第 170 頁上的

## <span id="page-192-0"></span>**SNMP V1** 和 **V2c** 的通知目的地設定

下表描述了 SNMP V1/V2c 的通知目的地組態設定。

表 **30: SNMP V1/V2c** 的通知目的地組態設定

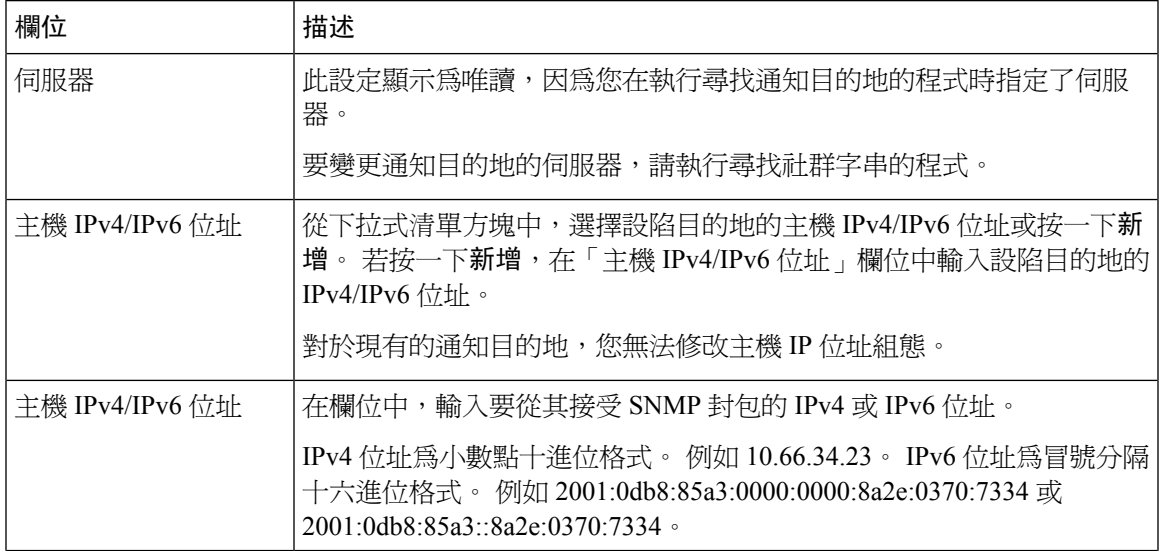

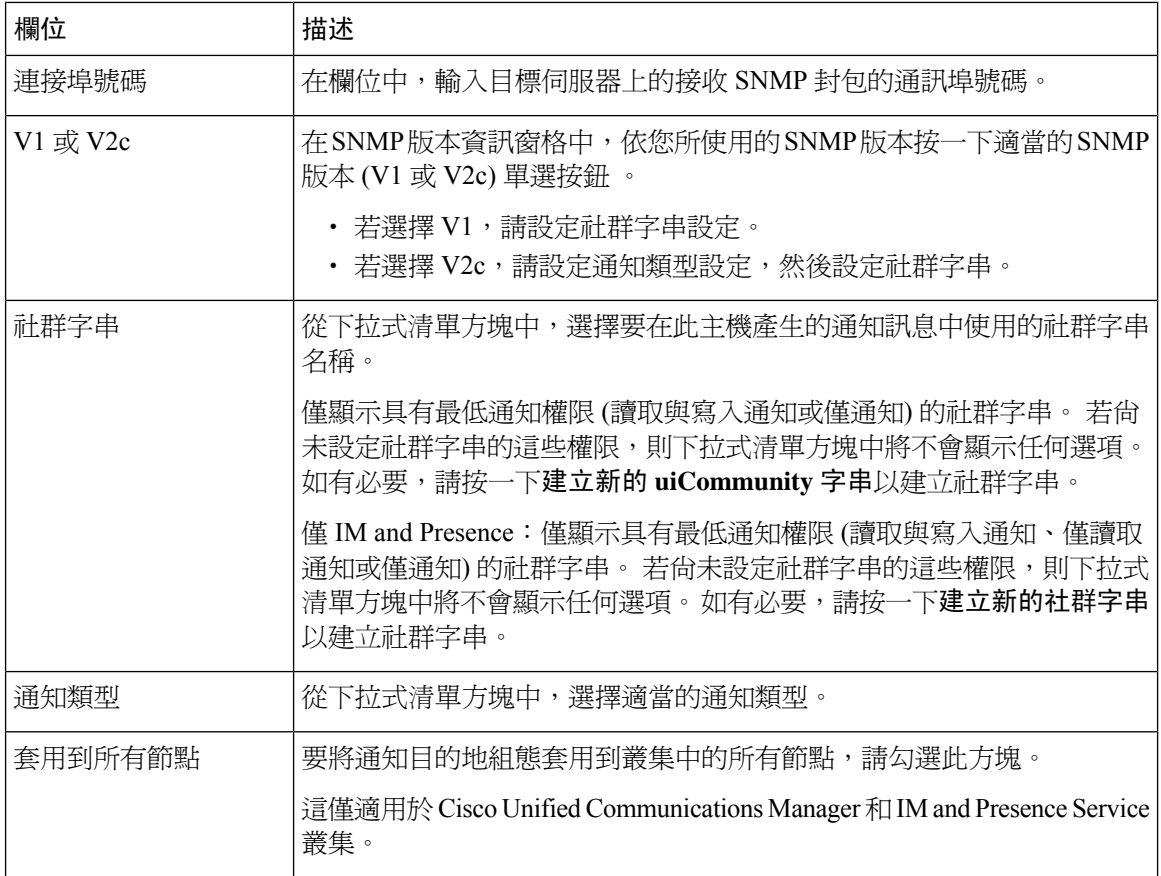

# <span id="page-193-0"></span>**SNMP V3** 的通知目的地設定

下表描述了 SNMP V3 的通知目的地組態設定。

表 **31: SNMP V3** 的通知目的地組態設定

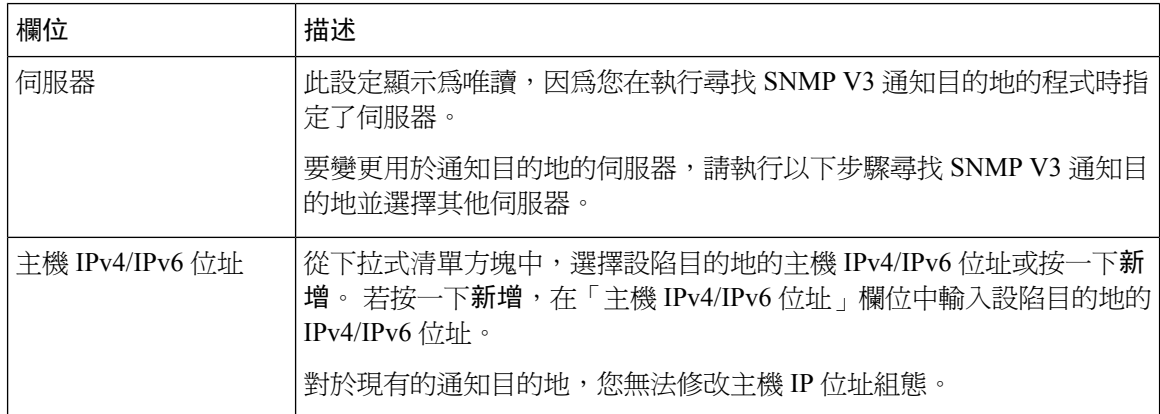

I

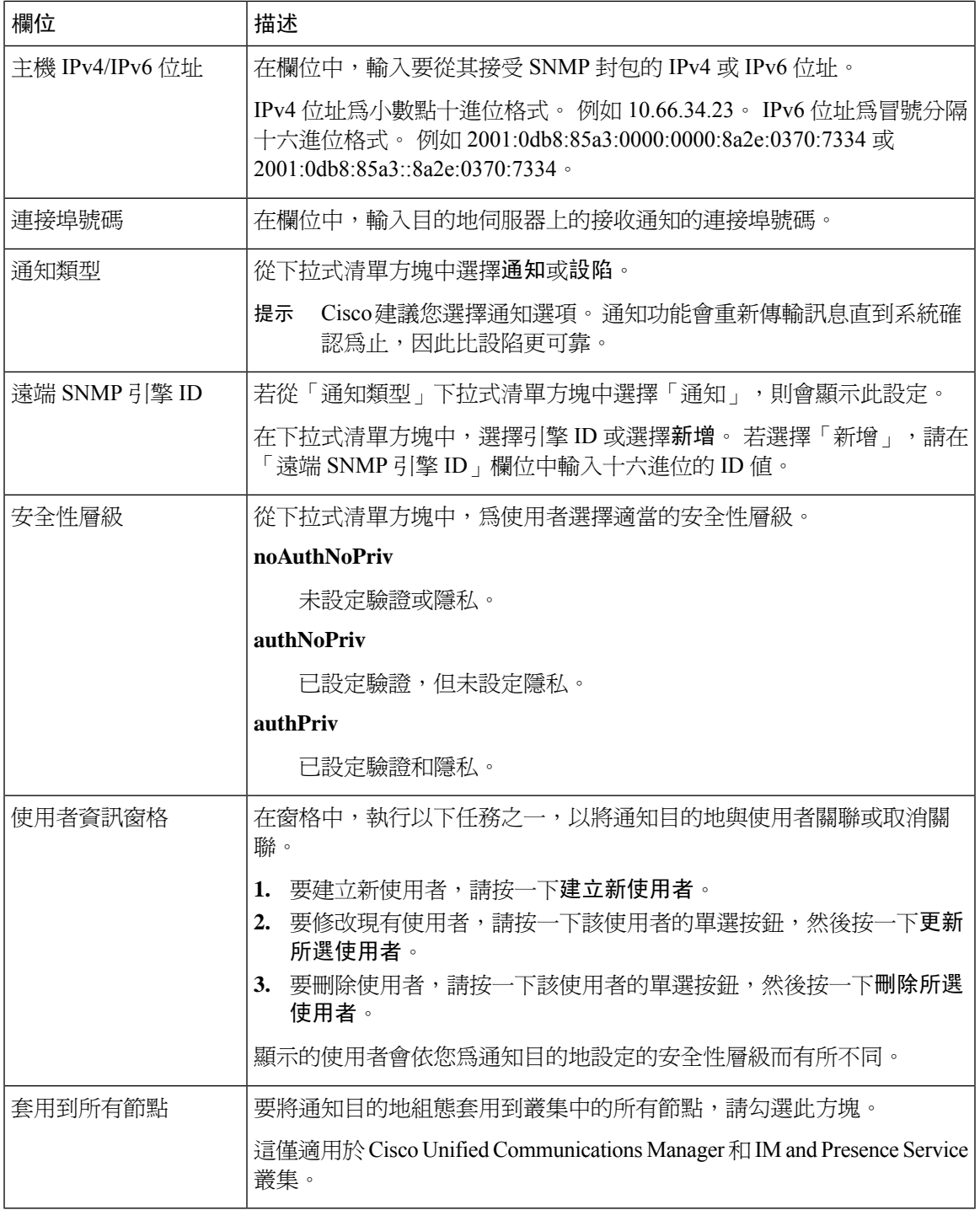

# <span id="page-195-0"></span>設定 **MIB2** 系統群組

使用此程式為 MIB-II 系統群組設定系統聯絡人和系統位置。 例如,您可以輸入 Administrator 555-121-6633 作為系統聯絡人,輸入 SanJose,Bldg 23 2 樓作為系統位置。 您可以對 SNMP V1,V2 和 V3 使用此程式。

#### 程序

- 步驟 **1** 從 Cisco Unified Serviceability中,選擇 **Snmp** > **SystemGroip** > **MIB2** 系統群組。
- 步驟 **2** 從伺服器下拉式清單中選擇節點,然後按一下執行。
- 步驟 **3** 完成系統聯絡人和系統位置欄位。
- 步驟 **4** 若要將這些設定套用到於所有叢集節點,請勾選套用至所有節點方塊。
- 步驟 **5** 按一下儲存。
- 步驟 **6** 按一下確定以重新啟動 SNMP 主要代理服務

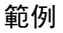

 $\label{eq:1} \bigotimes_{\mathbb{Z}}\mathbb{Z}_{\mathbb{Z}}$ 

附註 如需取得欄位說明,請參閱 MIB2 [系統群組設定](#page-195-1),第 170 頁上的

附註 您可以按一下全部清除以清除欄位。 若依序按一下全部清除和儲存,記錄將被刪除。

## <span id="page-195-1"></span>**MIB2** 系統群組設定

下表說明 MIB2 系統群組組態設定。

#### 表 **32: MIB2** 系統群組組態設定

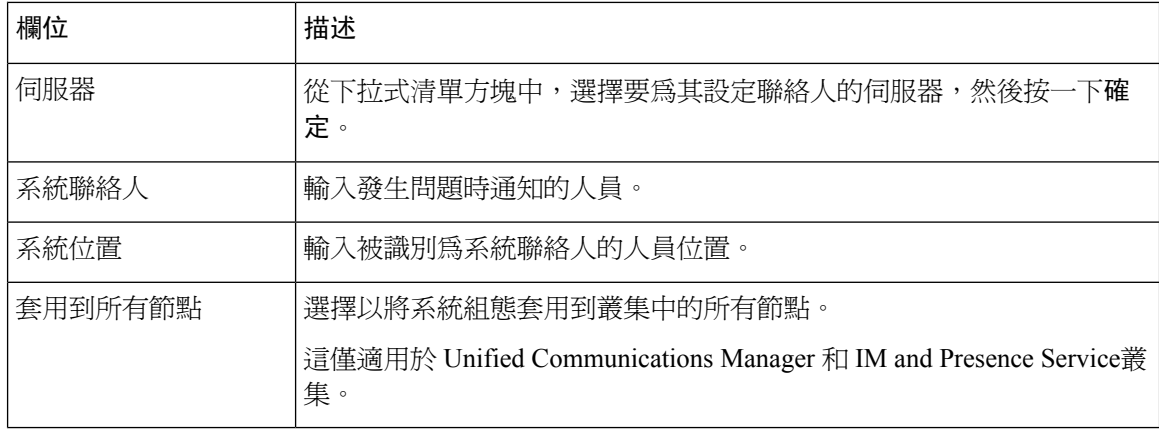

# <span id="page-196-0"></span>**CISCO-SYSLOG-MIB** 陷阱參數

請使用以下指導原則,在系統上設定 CISCO-SYSLOG-MIB 陷阱設定:

• 使用 SNMP Set 操作將 clogsNotificationEnabled (1.3.6.1.4.1.9.9.41.1.1.2) 設定為 True;例如,例 如,使用 net-snmp set 公用程式,利用以下命令從 linux 命令行將此 OID 設定為 True:

**snmpset -c** <community string>**-v2c** <transmitter ipaddress> **1.3.6.1.4.1.9.9.41.1.1.2.0 i 1**

您也可以將任何其他 SNMP 管理應用程式用於 SNMP Set 操作。

・ 使用 SNMP Set 操作來設定 clogMaxSeverity (1.3.6.1.4.1.9.9.41.1.1.3) 値;例如,例如,使用 net-snmp set 公用程式,利用以下命令從 linux 命令行設定此 OID 值:

```
snmpset-c public-v2c <transmitter ipaddress> 1.3.6.1.4.1.9.9.41.1.1.3.0 i
<value>
```
輸入<value>設定的嚴重性編號。嚴重性值隨嚴重性降低而增加。值1 (緊急)表示最高嚴重性, 值 8 (除錯) 表示最低嚴重性。 Syslog 代理會忽略任何大於指定值的訊息;例如,若要捕獲所有 Syslog 訊息,請使用值 8。

嚴重性的值如下:

- 1:緊急
- 2:警示
- 3:嚴重
- 4:錯誤
- 5:警示
- 6:注意
- 7:資訊
- 8:除錯

您也可以將任何其他 SNMP 管理應用程式用於 SNMP Set 操作。

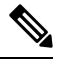

在記錄之前,Syslog 會截斷任何大於所指定 Syslog 緩衝區大小的陷阱訊息資料。 Syslog 陷阱訊息的 長度限制等於 255 個位元組。 附註

# <span id="page-196-1"></span>**CISCO-CCM-MIB** 陷阱參數

• 使用 SNMP Set 操作將 ccmPhoneFailedAlarmInterval (1.3.6.1.4.1.9.9.156.1.9.2) 設定為 30-3600 範 圍內的値;例如,使用 net-snmp set 公用程式,利用以下命令從 linux 命令行設定此 OID 値:

**snmpset -c** <community string> **-v2c** <transmitter ipaddress> **1.3.6.1.4.1.9.9.156.1.9.2 .0 i** <value>

您也可以將任何其他 SNMP 管理應用程式用於 SNMP Set 操作。

• 使用 SNMPSet 操作將 ccmPhoneStatusUpdateAlarmInterval (1.3.6.1.4.1.9.9.156.1.9.4) 設定為 30-3600 範圍內的値;例如,使用 net-snmp set 公用程式,利用以下命令從 linux 命令行設定此 OID 値:

```
snmpset -c <community string> -v2c <transmitter ipaddress>
1.3.6.1.4.1.9.9.156.1.9.4.0 i <value>
```
您也可以將任何其他 SNMP 管理應用程式用於 SNMP Set 操作。

# **CISCO-UNITY-MIB** 陷阱參數

僅限 Cisco Unity Connection: 儘管陷阱可由 Cisco Unity Connection 警報觸發, 但 Cisco Unity Connection SNMP 代理不會啟用陷阱通知。 您可以在警報 > 定義畫面上檢視 Cisco Unity Connection 服務能力中 的 Cisco Unity Connection 警報定義。

您可以使用 CISCO-SYSLOG-MIB 設定陷阱參數。

#### 相關主題

[CISCO-SYSLOG-MIB](#page-196-0) 陷阱參數,第 171 頁上的

# <span id="page-197-0"></span>重新啟動 **SNMP** 主要代理

完成所有 SNMP 組態後,重新啓動 SNMP 主代理 服務。

程序

- 步驟 **1** 在 Cisco Unified Serviceability 中選擇工具 > 控制中心 **-** 網路服務。
- 步驟 **2** 選擇伺服器然後按一下執行。
- 步驟 **3** 選擇 **SNMP** 主要代理。
- 步驟 **4** 按一下重新啟動。

# **SNMP** 陷阱設定

使用 CLI 命令來設定可設定的 SNMP 陷阱設定。 為 CISCO-SYSLOG-MIB、CISCO-CCM-MIB 和 CISCO-UNITY-MIB 提供 SNMP 陷阱組態參數和建議的組態提示。

# <span id="page-198-1"></span>設定 **SNMP** 陷阱

使用此程式設定 SNMP 陷阱。

#### 開始之前

為 SNMP 設定系統。 如需詳細資訊,請參閱SNMP [組態工作流程](#page-184-0),第 159 頁上的。

確保對於 SNMP 社群字串 (對於 SNMP V1/V2) 或 SNMP 使用者 (對於 SNMP V3) 而言,存取權限均 設為以下設定之一:**ReadWriteNotify**、**ReadNotify**、**NotifyOnly**。

#### 程序

步驟 **1** 登入到 CLI 並執行 utils snmp test CLI 命令,以確認 SNMP 是否正在執行。

- 步驟2 遵循 產生 SNMP 設陷, 第 173 [頁上的](#page-198-0) 以產生特定 SNMP 陷阱 (例如, ccmPhoneFailed 或 MediaResourceListExhausted 陷阱)。
- 步驟 **3** 若未產生陷阱,請執行以下步驟:
	- 在「CiscoUnifiedServiceability」中,選擇警報>組態,然後選擇**CM**服務和**CiscoCallManager**。
	- 勾選套用至所有節點方塊。
	- 在「本機系統記錄檔」下,將「警報事件層級」下拉式清單方塊設定為參考。

步驟 **4** 重現陷阱並檢查對應的警報是否記錄在 CiscoSyslog 檔案中。

# <span id="page-198-0"></span>產生 **SNMP** 設陷

本節介紹了產生特定 SNMP 設陷類型的程式。 SNMP 需在伺服器上設定並執行,以便產生個別的設 陷。 遵循 設定 SNMP 陷阱 ,第 173 [頁上的](#page-198-1) 瞭解如何設定系統以產生 SNMP 設陷的說明。

# $\label{eq:1} \bigotimes_{\mathbb{Z}}\mathbb{Z}_{\mathbb{Z}}$

附註

個別 SNMP 設陷的處理時間因您嘗試產生的設陷而異。 某些 SNMP 設陷可能最多需要幾分鐘才能產 生。

I

#### 表 **33:** 產生 **SNMP** 設陷

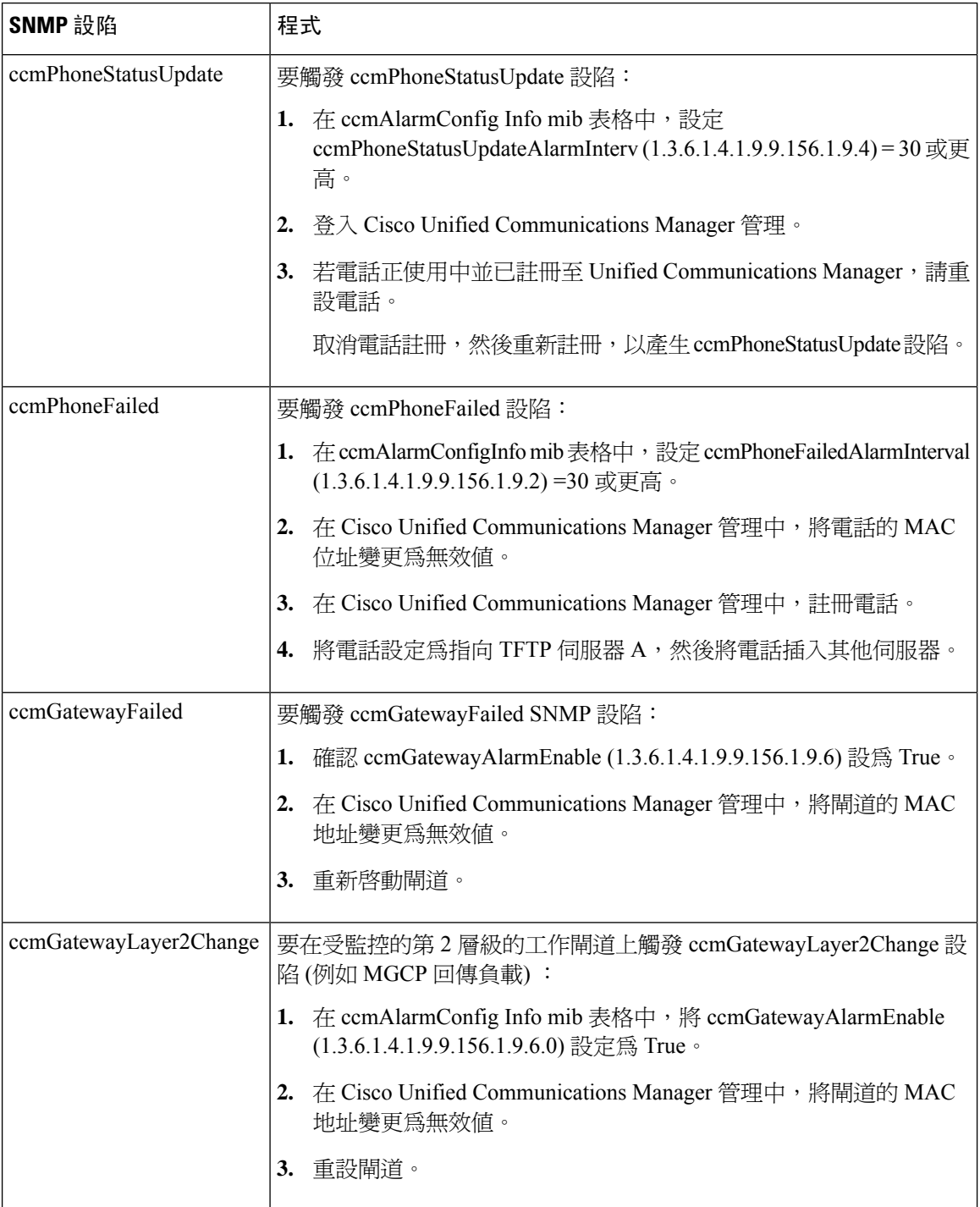

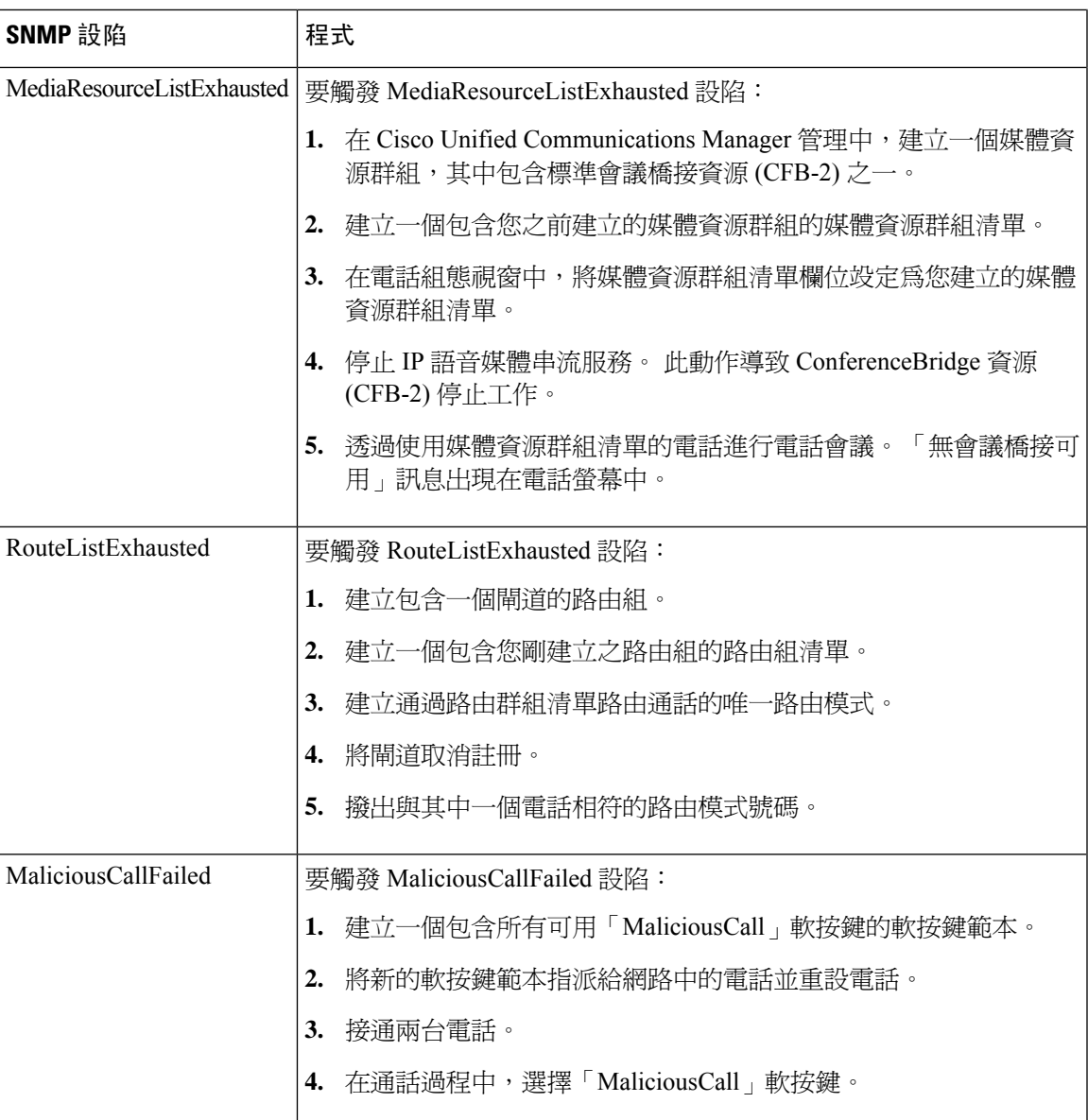

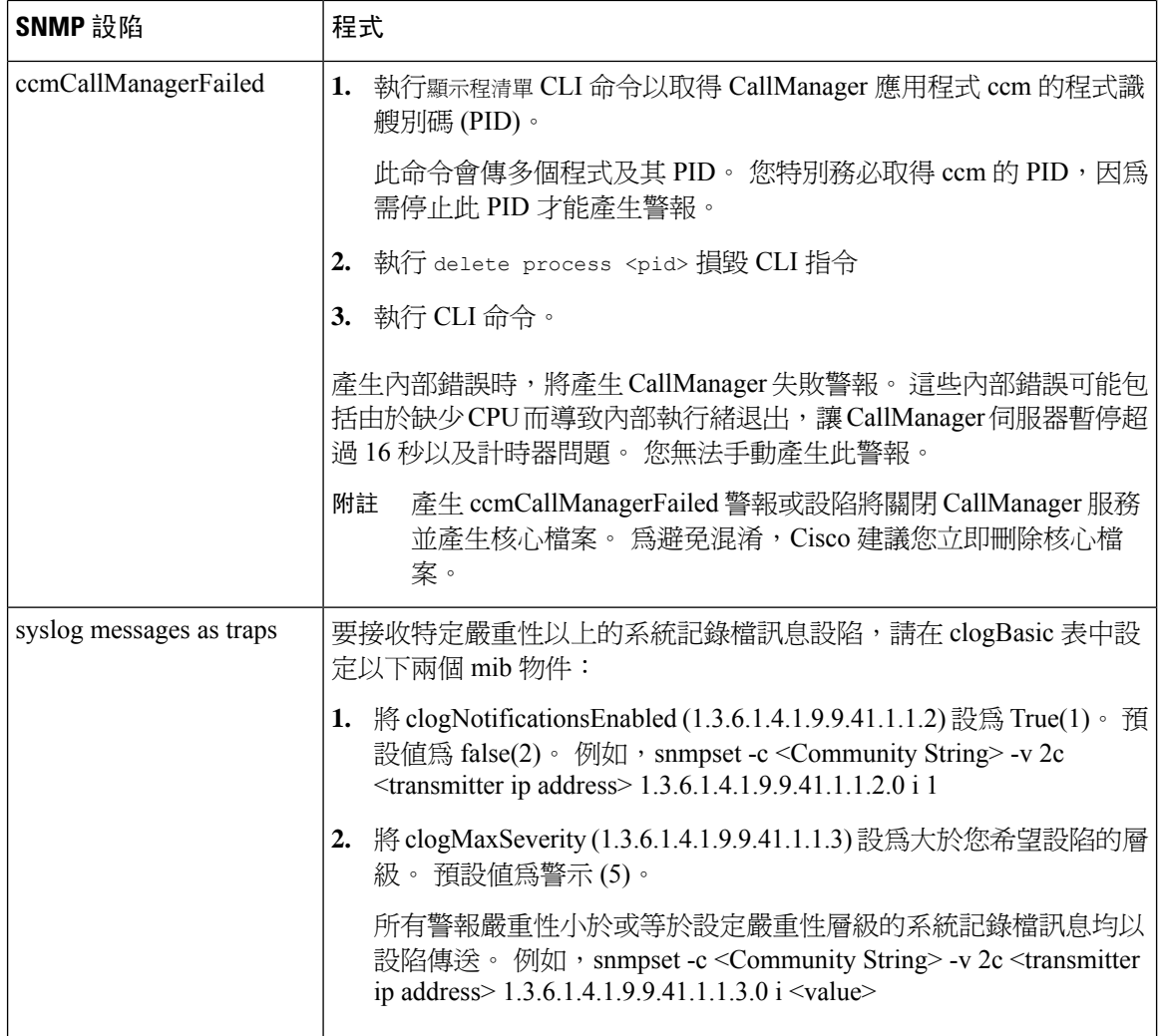

# **SNMP** 追蹤組態

對於 Unified Communications Manager, 您可以在 Cisco Unified Serviceability的「追蹤組態」視窗中 設定 Cisco CallManager SNMP 代理的追蹤,方法爲在「效能和監控服務」服務群組中選擇 Cisco CallManager SNMP 服務。 所有代理都有預設設定。 對於 Cisco CDP 代理和 Cisco Syslog 代理, 您可 以使用 CLI 變更叢集設定,如 Cisco Unified 解決方案的命令行介面參考指南。

對於 Cisco Unity Connection,您可以在 Cisco Unity Connection 服務能力的「追蹤組態」視窗中為 Cisco Unity Connection SNMP 代理設定追蹤,方法為選擇連線 SNMP 代理元件。

# 對 **SNMP** 進行疑難排解

檢閱本節以取後疑難排解提示。 確保所有功能和網路服務都在執行中。

#### 問題

您無法從系統輪詢任何 MIB。

這種情況代表著社群字串或 snmp 使用者未在系統上設定,或者其與系統上設定的不符。 依預設, 不會在系統上設定社群字串或使用者。

#### 解決方案

使用 SNMP 組態視窗,檢查是否已在系統上適當地設定社群字串或 snmp 使用者。

#### 問題

您無法從系統收到任何通知。

這種情況代表著未在系統上正確地設定通知目的地。

#### 解決方案

驗證您是否已在「通知目的地 (V1/V2c 或 V3) 組態」視窗中適當地設定通知目的地。

I

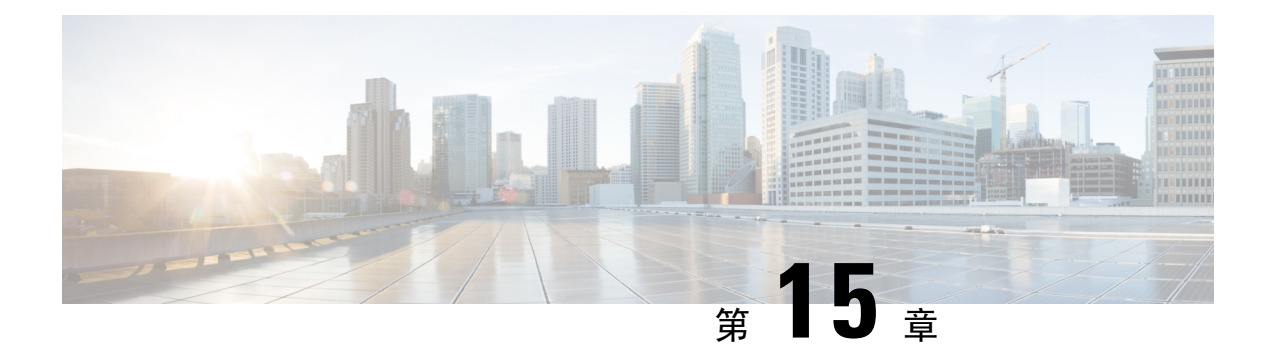

# 服務

- [功能服務](#page-204-0) ,第 179 頁上的
- [網路服務](#page-214-0) ,第 189 頁上的
- [Services](#page-224-0) setup, 第 199 頁上的

# <span id="page-204-0"></span>功能服務

使用Serviceability GUI 啟動、開始和停止 Cisco Unified Communications Manager 和 IM and Presence Service。 啟動能開啟和開始服務。 針對您要使用的所有功能,您需手動啟動功能服務。 如需服務 啟動的建議,請參閱與服務啟動相關的主題。

若您嘗試從 IM and Presence 節點存取 Unified Communications Manager 伺服器 (反之亦然),可能會 遇到以下錯誤:「無法建立伺服器連線(無法存取遠端節點)」。若出現此錯誤訊息,請參閱《*Cisco Unified Communications Manager* 管理指南》。 附註

使用 IM and Presence 的裝置設定為使用 Postgres 外部資料庫來支援持續聊天、合規和檔案傳輸。 但 是, IM and Presence 伺服器與 Postgres 之間的連線缺少保護, 資料通過時沒有任何檢查。 對於不支 援 TLS 的服務或裝置,還有另一種方法可以提供安全通訊,就是透過設定安全通訊的標準通訊協定 ─ IP Sec 來提供安全通訊,針對通訊作業階段的每個 IP 封包進行驗證和加密。 附註

在服務啟動視窗啟動服務後,您無需在控制中心 **-** 功能服務視窗中啟動服務。 若該服務由於任何原 因而無法啟動,您需在控制中心 **-** 功能服務視窗中啟動。

系統安裝後,不會自動啟動功能服務,您需要啟動功能服務才能使用Serviceability報告封存檔功能之 類的組態功能。

僅限 Unified Communications Manager 和 Cisco Unified IM and Presence Service:若您要升級 Unified Communications Manager,升級之前在系統上啓動的服務會在升級後自動啓動。

啓動功能服務後,您可以使用產品的管理 GUI 修改服務參數設定:

• Cisco Unified Communications Manager 管理

• Cisco Unity Connection 管理

#### 功能服務類別

在 Cisco UnifiedServiceability中,服務啟動視窗和控制中心 **-** 功能服務視窗會將功能服務分為以下幾 類:

- 資料庫與管理服務
- 效能與監控服務
- CM 服務
- CTI 服務
- CDR 服務
- 安全性服務
- 目錄服務
- 語音品質報告服務

在 Cisco Unified IM and Presence Serviceability中,服務啟動視窗和控制中心 **-** 功能服務視窗會將功能 服務分為以下幾類:

- 資料庫與管理服務
- 效能與監控服務
- IM and Presence Service 服務

# 資料庫與管理服務

## 位置頻寬管理員

IM and Presence Service不支援此服務。

位置頻寬管理員服務會從一或多個叢集中設定的位置與連結資料聚集一個網路模型,決定每一對位 置間的有效路徑,根據各通話類型的頻寬可用性決定是否承認每一對位置間的通話,以及扣除獲准 的每個通話期間的頻寬 (保留)。

#### **Cisco AXL Web** 服務

Cisco AXL Web 服務可讓您修改資料庫項目,以及從使用 AXL 的使用者端應用程式執行預存程式。

在 IM and Presence Service系統中,此服務同時支援 Unified Communications Manager 和 Cisco Unity Connection。

## **Cisco UXL Web** 服務

IM and Presence Service不支援此服務。

Cisco IP 電話通訊錄同步工具中的 TabSync 使用者端使用 Cisco UXL Web 服務來查詢 Unified Communications Manager 資料庫,這可確保 Cisco IP 電話通訊錄同步工具使用者只能存取與其相關 的一般使用者資料。 Cisco UXL Web 服務能執行以下功能:

- 當一般使用者登入 Cisco IP 電話通訊錄同步工具時,透過驗證一般使用者的使用者名稱和密碼 來進行驗證檢查。
- 藉由只允許目前登入 Cisco IP 電話通訊錄同步工具的使用者執行列出、擷取、更新、移除和新 增聯絡人之類的功能,進行使用者授權檢查。

### **Cisco** 批量佈建服務

該服務不支援 Cisco Unity Connection。

若您的組態支援叢集 (僅適用於 Unified Communications Manager) ,您只能在第一部伺服器上啓動 Cisco 批量佈建服務。 若您使用 Unified Communications Manager 批量管理工具來管理電話和使用 者,需啟動此服務。

## **Cisco TAPS** 服務

該服務不支援 Cisco Unity Connection 或 IM and Presence Service。

Cisco 的自動註冊電話支援工具 (TAPS) 服務支援 Cisco Unified Communications Manager 自動註冊電 話工具,允許使用者在回應交互式語音回覆 (IVR) 提示後,於自動註冊的電話上上傳自訂組態。

若您的組態支援叢集 (僅適用於 Unified Communications Manager) , 請在第一部伺服器上啓動此服 務。 當您要爲該工具建立空的 MAC 位址時,請務必在同一部伺服器上啓動 Cisco 批量佈建服務。

 $\boldsymbol{\varOmega}$ 

Cisco Unified Communications Manager 自動註冊電話工具需仰賴 Cisco Customer Response Solutions (CRS)。 若要讓工具發揮設計的功能,請按照 CRS 檔案中的說明,檢查 CRS 伺服器是否已設定而且 正在執行。 提示

### 平台管理 **Web** 服務

平台管理 Web 服務是一種簡單物件存取通訊協定 (SOAP) API,可以在 Unified Communications Manager、IM and Presence Service 和 Cisco Unity Connection 上啓動, 以允許 PAWS-M 伺服器升級系 統。

```
œ
```
重要須知 請勿在 PAWS-M 伺服器上啟動平台管理 Web 服務。

# **Performance and monitoring services**

#### **Cisco Serviceability** 回報工具

Cisco Serviceability 回報工具 服務能產生每日報告。 如需詳細資訊,請參閱與Serviceability報告歸檔 相關的主題。

若您的組態支援叢集 (僅適用於 Unified Communications Manager) ,請在叢集中的所有 Unified Communications Manager伺服器上安裝此服務。回報工具會每天根據記錄的資訊產生報告。您可以 從 Cisco Unified Serviceability的「工具」功能表存取 回報工具 產生的報告。 每個摘要報告均包含不 同的圖表,這些圖表顯示該特定報告的統計資料。 服務啓動後,最多需要 24 個小時來產生報告。

#### 相關主題

[Serviceability](#page-286-0)報告封存, 第 261 頁上的

#### **Cisco CallManager SNMP** 服務

該服務不支援 IM and Presence Service和 Cisco Unity Connection。

該服務實現了 CISCO-CCM-MIB,將適用於 Unified Communications Manager 的佈建和統計資料等資 訊的存取權限提供給 SNMP。

若您的組態支援叢集 (僅適用於 Unified Communications Manager) ,請在叢集中的所有伺服器上啟動 此服務。

# <span id="page-207-0"></span>**CM** 服務

本節旨在說明 CM 服務,不適用於 IM and Presence Service和 Cisco Unity Connection。

#### **Cisco CallManager**

Cisco CallManager 服務為 Unified Communications Manager 提供純軟體的通話處理以及訊號和通話控 制功能。

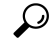

僅適用於 Unified Communications Manager 叢集: 啓動此服務之前,請確認 Unified Communications Manager 伺服器是否顯示在 Cisco Unified Communications Manager 管理的「尋找和列出 Cisco Unified Communications Manager」視窗中。 若伺服器未顯示,請先新增 Unified Communications Manager 伺 服器,然後再啟動此服務。如需尋找及新增伺服器的相關資訊,請參閱《*CiscoUnifiedCommunications Manager* 管理指南》。 提示

僅適用於 Unified Communications Manager 叢集:若在「服務啓動」中停用 Cisco CallManager 或 CTIManager 服務,停用服務的 Unified Communications Manager 伺服器將不再存在於資料庫中,這 代表著您無法選擇該 Unified Communications Manager 伺服器在 Cisco Unified Communications Manager 管理中進行組態操作,因為它不會顯示在圖形UI(GUI)中。若您隨後在同一部UnifiedCommunications Manager 伺服器上重新啟動服務,資料庫會再次為 Unified Communications Manager 建立項目並在伺 服器名稱或 IP 位址前新增 "CM " 首碼。例如,若您在 IP 位址為 172.19.140.180 的伺服器上重新 啓動 Cisco CallManager 或 CTIManager 服務,則 CM\_172.19.140.180 將顯示在 Cisco Unified Communications Manager 管理中。 您現在可以在 Cisco Unified Communications Manager 管理中選擇 加上新 "CM\_" 首碼的伺服器。

以下服務需仰賴 Cisco CallManager 服務啓動:

- CM [服務](#page-207-0)
- [CDR](#page-212-0) 服務

## **Cisco TFTP**

Cisco 簡單檔案傳輸通訊協定 (TFTP) 會建置及提供與簡單檔案傳輸通訊協定 (簡化版本的 FTP) 一致 的檔案。 Cisco TFTP 可提供內嵌元件可執行檔、鈴聲檔案和裝置組態檔案。

僅限 Unified Communications Manager: 組態檔案包括一份 Unified Communications Manager 清單,供 裝置 (電話和閘道) 建立連線 。 裝置啟動時,元件會向動態主機組態通訊協定 (DHCP) 伺服器查詢其 網路組態資訊。 DHCP 伺服器會回覆裝置的 IP 位址、子網路遮罩、預設閘道、網域名稱系統 (DNS) 伺服器位址及TFTP伺服器名稱或位址。裝置會向TFTP伺服器要求組態檔案。組態檔案包含Unified Communications Manager 的清單,以及裝置連接 Unified Communications Manager 時的 TCP 連接埠。 組態檔案包含 Unified Communications Manager 的清單,以及裝置連接 Unified Communications Manager 時的 TCP 連接埠。

### **Cisco Messaging Interface**

Cisco Messaging Interface 允許您將簡化訊息台介面 (SMDI) 相容的外部語音留言系統與 Cisco Unified Communications Manager 連結。 SMDI 為電話系統定義了一種方法,使其能將智能處理來電所需的 資訊提供給語音留言系統。

## **Cisco Unified** 行動語音存取服務

Cisco Unified 行動語音存取服務可以啟動 Cisco Unified Mobility 內的行動語音存取功能。行動語音存 取是一種整合式語音回應 (IVR) 系統,能允許 Cisco Unified Mobility 使用者執行以下任務:

- 從行動電話撥打電話,就像從桌上型電話撥打電話一樣。
- 開啓 Cisco Unified Mobility。
- 關閉 Cisco Unified Mobility。

## **Cisco IP** 語音媒體串流應用程式

Cisco IP 語音媒體串流應用程式服務為 Unified Communications Manager 提供語音媒體串流功能,以 與終止媒體點 (MTP)、會議、待話期間背景音樂 (MOH) 和通報器一起使用。 Cisco IP 語音媒體串流 應用程式能將訊息從 Unified Communications Manager 轉發到處理即時通訊協定 (RTP) 串流的 IP 語 音媒體串流驅動程式。

Cisco IP 語音媒體串流 應用程式服務不會為涉及任何 IP Voice Media Streaming 應用程式元件 (如會 議、MOH、通報器或 MTP) 的通話線路產生通話管理記錄 (CMR) 檔案。

#### **Cisco CTIManager**

Cisco CTI Manager 包含與應用程式互動的 CTI 元件。 此服務允許應用程式監控或控制電話和虛擬裝 置,執行通話控制功能。

僅適用於 Unified Communications Manager 叢集:使用 CTI Manager,應用程式可以存取叢集中所有 Unified Communications Manager 的資源和功能,而且可以改善容錯移轉功能。 儘管叢集中可以有一 個或多個處於作用狀態的 CTI Manager,不過一部伺服器上只能存在一個 CTI Manager。 一個應用程 式 (JTAPI / TAPI) 可以同時連接多個 CTI Manager,不過應用程式一次只能使用一個連線來開啓具有 終止媒體功能的裝置。

## **Cisco Extension Mobility**

此服務支援 Cisco Extension Mobility 功能,可替該功能執行登入和自動登出功能。

### **Cisco** 已撥出號碼分析工具

Cisco 已撥出號碼分析工具服務支援 Unified Communications Manager 已撥出號碼分析工具。 啟動 後,此應用程式將消耗大量資源,因此請務必在離峰時段啓動此服務 (可能會出現少量通話處理中 斷)。

僅適用於 Unified Communications Manager 叢集: Cisco 不建議您在叢集中的所有伺服器上啓動此服 務。 Cisco 建議您只在通話處理活動最少的其中一部叢集伺服器上啟動此服務。

## **Cisco** 已撥出號碼分析工具伺服器

Cisco 已撥出號碼分析工具伺服器服務以及 Cisco 已撥出號碼分析工具 服務均支援 Cisco Unified Communications Manager Dialed Number Analyzer。 唯有專門用於 Cisco 已撥出號碼分析工具服務的 節點需要啟動此服務。

僅適用於 Unified Communications Manager 叢集: Cisco 不建議您在叢集中的所有伺服器上啓動此服 務。 Cisco 建議您只在通話處理活動最少的其中一部叢集伺服器上啓動此服務。

## **Cisco DHCP** 監控服務

Cisco DHCP 監控服務 能監控資料庫表格中 IP 電話的 IP 位址變更。 偵測到變更時,它會修改 /etc./dhcpd.conf 檔案並重新啓動 DHCPD 守護程式。

## **Cisco** 叢集間查詢服務

叢集間查詢服務 (ILS) 能在叢集範圍內執行。 透過 ILS,您可以建立遠端 Unified Communications Manager 叢集的網路。 ILS 叢集探索功能使 Unified Communications Manager 可以連接遠端叢集,而 無需管理員手動設定每個叢集之間的連線。 ILS 全域撥號計畫複寫功能使 ILS 網路中的叢集能夠與 ILS 網路中的其他叢集交換全域撥號計畫資料。

您可以從「ILS 組態」視窗啓動 ILS, 該視窗可以在 Cisco Unified Communications Manager 管理中透 過選擇進階功能 > **ILS** 組態來存取。

### **Cisco UserSync** 服務

Cisco UserSync 服務能將 Unified Communications Manager 一般使用者表格的資料同步到 LDAP 資料 庫。

### **Cisco UserLookup Web** 服務

Cisco UserLookup Web 服務能將商業電話 (透過外部閘道的通話) 路由到受話方的備用內部號碼,以 避免撥打外部號碼的商業成本。

若 Unified Communications Manager 網路中的來電者在外部號碼上撥話,Unified Communications Manager 會檢查 LDAP 資料庫中是否有被撥話方的內部號碼。若有內部號碼,系統會將通話路由到 該內部號碼。 若在 LDAP 資料庫中找不到內部號碼,系統會將通話路由到原始 (外部) 號碼。

## **Cisco** 耳機服務

若您使用相容的 Cisco IP 電話、Cisco Jabber 或其他 Cisco 裝置,Cisco 耳機服務可讓您管理 Cisco 耳 機的庫存、組態更新及診斷資料。

每當 Cisco CallManager 服務執行時,都應該在所有 Unified Communications Manager 節點上啓動 Cisco 耳機服務 。 請務必在要使用 Cisco Unified CM 管理介面管理耳機的 Unified Communications Manager 節點上啓動 Cisco 耳機服務。 當您啓用 Cisco 耳機服務時,Cisco CallManager 服務將會自動啓動。 若不需 Cisco CallManager 服務,請予以停用。 附註

# **IM and Presence Service**

IM and Presence Service僅適用於 IM and Presence Service。

## **Cisco SIP Proxy**

Cisco SIP Proxy服務負責提供 SIP 註冊器和代理功能。 這包括要求路由、要求者身分辨識及傳輸互 連。

## **Cisco Presence** 引擎

CiscoPresence 引擎能使用標準型 SIP 和 SIMPLE 介面來收集、彙總與分配使用者功能和屬性。 它能 收集有關使用者可用性狀態和通訊功能的資訊。

## **Cisco XCP** 文字會議管理員

Cisco XCP 文字會議管理員支援聊天功能。 聊天功能允許使用者在線上聊天室相互溝通。 它支援使 用特定 (臨時) 和永久聊天室的聊天功能,這些聊天室將保留在 Cisco 支援的外部資料庫中,直到刪 除為止。

## **Cisco XCP** 網路連線管理員

Cisco XCP 網路連線管理員服務讓使用瀏覽器的使用者端能夠連接 IM and Presence Service。

### **Cisco XCP** 連線管理員

Cisco Unified Presence XCP 連線管理員使 XMPP 使用者端可以連接 Cisco Unified Presence 伺服器。

### **Cisco XCP SIP** 聯盟連線管理員

Cisco XCP SIP 聯盟連線管理員支援透過 SIP 通訊協定與 Microsoft OCS 進行網域間聯盟。 當部署含 括 IM and Presence Service版本 9.0 叢集和 Cisco Unified Presence 版本 8.6 叢集間的跨叢集連線時,您 亦需啓用此服務。

## **Cisco XCP XMPP** 聯盟連線管理員

Cisco XCP XMPP聯盟連線管理員能透過XMPP通訊協定支援與第三方企業(如IBM LotusSametime、 Cisco Webex Meeting Center 和 GoogleTalk) 的網域間聯盟,也支援透過 XMPP 通訊協定與其他 IM and Presence Service企業的網域間聯盟。

#### **Cisco XCP** 留言封存程式

Cisco XCP 訊息封存程式服務支援 IM 合規性功能。 IM 合規性功能可以記錄傳入和傳出 IM and Presence Service伺服器的所有訊息,包括點對點訊息,以及聊天功能之特定 (臨時) 和永久聊天室的 訊息。 訊息會記錄至支援 Cisco 的外部資料庫。

### **Cisco XCP** 目錄服務

Cisco XCP 目錄服務支援 XMPP 使用者端與 LDAP 目錄的整合,以允許使用者搜尋和新增 LDAP 目 錄中的聯絡人。

## **Cisco XCP** 驗證服務

Cisco XCP 驗證服務能處理所有來自連接 IM and Presence Service之 XMPP 使用者端的驗證要求。

# **CTI** 服務

本節說明 CTI 服務,不適用於 Cisco Unity Connection 或 IM and Presence Service。

#### **Cisco IP Manager Assistant**

此服務支援 Cisco Unified Communications Manager Assistant。 服務啓動後, Cisco Unified Communications Manager Assistant 將能使管理員與助理更有效地合作。 Cisco Unified Communications Manager Assistant 兩種運作模式︰代理線路支援及共用線路支援。

該功能包括通話路由服務、管理員電話功能增強,以及主要供助理使用的桌面介面。

服務可攔截撥給管理員的電話並將其路由至選定助理、管理員或由根據預先設定通話過濾器定義的 其他目標。 管理員可以動態變更通話路由。例如,透過按電話上的軟體鍵,管理員可以指示服務將 所有通話路由到助理,並可以接收這些通話的狀態。

Unified Communications Manager 使用者由管理員和助理組成。 路由服務能攔截管理員通話並適當地 進行路由。 助理使用者可代表管理員處理通話。

## **Cisco WebDialer Web** 服務

#### 適用於 **Cisco Unified Communications Manager** 系統的 **Cisco WebDialer Web** 服務

Cisco Web Dialer提供按一下撥號功能。 它允許 Unified Communications Manager 叢集內的使用者使 用網頁或桌面應用程式,向叢集內外的其他使用者發起通話。 Cisco Web Dialer 提供網頁,讓叢集中 的使用者可以相互通話。 Cisco Web Dialer 包含兩個元件:Web Dialer 小服務程式和重新導向程式小 服務程式。

重新導向程式 小服務程式 能將使用 Cisco Web Dialer 的能力提供給第三方應用程式。 重新導向程式 小服務程式 能為 Cisco Web Dialer 使用者找到合適的 Unified Communications Manager 叢集, 並將要 求重新導向該叢集中的 Cisco Web Dialer。 重新導向程式 功能僅適用於 HTTP/HTML Web Dialer 用 戶端應用程式,因為它不適用於採用簡易物件存取通訊協定 (SOAP) 的 Web Dialer 應用程式。

## 自我佈建 **IVR**

隨著自我配置 IVR 服務的導入,Unified Communications Manager 上的自動註冊 IP 電話可以更快速 指派給使用者。 當您從使用 IVR 服務的使用者分機撥打「自我佈建」頁面上所設定的 CTI RP DN 時,電話會連線到自我佈建 IVR 應用程式,並提示您提供自助式認證。 IVR 服務會根據您提供之自 助式認證的驗證,將自動註冊的 IP 電話指定給使用者。

即便此服務已停用,您還是可以設定自我佈建,但管理員將無法使用 IVR 服務來指定 IP 電話給使用 者。 預設會停用此服務。

若要啓用自我佈建 IVR 服務,您還需啓用 Cisco CTI Manager 服務。

如需詳細資訊,請參閱 *Cisco Unified Communications Manager* 管理指南。

# <span id="page-212-0"></span>**CDR** 服務

本節描述 CDR 服務, 不適用於 IM and Presence Service和 Cisco Unity Connection。

## **CAR Web** 服務

Cisco CAR Web 服務可載入 CAR 的 UI。CAR 是一種網頁式報告應用程式,可以透過使用 CDR 資料 來產生 CSV 或 PDF 報告。

#### **Cisco SOAP - CDRonDemand** 服務

Cisco SOAP-CDRonDemand 服務是在 CDR 儲存庫伺服器上執行,而且採用 SOAP/HTTPS 的服務。 它能依據使用者指定的時間間隔 (最長 1 小時) 接收索取 CDR 檔案名稱清單的 SOAP 要求,並傳回 符合要求中指定之持續時間的檔案名稱清單。 該服務還能接收要求傳送特定 CDR/CMR 檔案,並在 要求中指定檔案名稱和傳輸方法 (SFTP/FTP、伺服器名稱、登入資訊、目錄) 的要求。

若您使用的第三方計費應用程式會透過 HTTPS/SOAP 介面存取 CDR 資料,請啓動此服務。

Unified Communications Manager 12.x 和更高版本而言, CDR onDemand 服務預設為未啓用。 若您要 啓用 CDR onDemand 服務,應手動啓動服務。 在根層級執行以下命令以啓動 CDR onDemand 服 務:/usr/local/cm/bin/soapservicecontrol2.shCDRonDemandServiceCDRonDemanddeploy8443。

# 安全性服務

本節說明安全服務,不適用於 IM and Presence Service和 Cisco Unity Connection。

## **Cisco CTL Provider**

僅限 Unified Communications Manager:以本機系統帳戶權限執行的 Cisco 憑證信任清單 (CTL) 提供 者,提供與使用者端外掛程式 Cisco CTL Provider Utility 搭配使用的服務,可將叢集的安全模式從不 安全變更爲混合模式。 當您安裝外掛程式時,Cisco CTL Provider 服務會爲 CTL 檔案擷取叢集中所

有 Unified Communications Manager 和 Cisco TFTP 伺服器的清單,其中包含叢集中安全性權杖和伺 服器的清單。

您可以安裝和配置 Cisco CTL Client 或 utils ctl CLI 命令集,然後再啓動此服務,讓整個叢集的安全 模式從不安全變更為安全。

啓動服務後,Cisco CTL Provider 服務將還原為預設 CTL 通訊埠,即 2444。 若您想要變更連接埠, 請參閱《*Cisco Unified Communications Manager* 安全性指南》以獲得詳細資訊。

## **Cisco** 憑證授權單位代理功能 **(CAPF)**

搭配 Cisco 憑證授權單位代理功能 (CAPF) 應用程式,CAPF 服務可以執行以下任務,視您的組態而 定:

- 向支援的 Cisco Unified IP 電話型號發行本地重要憑證。
- 升級電話上的現有憑證。
- 擷取電話憑證以進行疑難排解。
- 刪除電話中的本地重要憑證。

僅限 Unified Communications Manager:當您在即時監控工具 (RTMT) 中查看即時資訊時, CAPF 服 務僅顯示第一部伺服器。 附註

# 目錄服務

本節說明目錄服務,不適用於 IM and Presence Service和 Cisco Unity Connection。

## **Cisco DirSync**

Unified Communications Manager: Cisco DirSync 服務可確保 Unified Communications Manager 資料庫 儲存所有使用者資訊。 若您將整合的公司目錄 (如 Microsoft Active Directory 或 Netscape/iPlanet Directory) 與 Unified Communications Manager 搭配使用,Cisco DirSync 服務會將使用者資料移轉到 Unified Communications Manager 資料庫。 Cisco DirSync 服務不同步公司目錄中的密碼。

$$
\mathscr{O}
$$

具有重複電子郵件 ID 的使用者無法同步,而且管理員不會收到有關未同步使用者清單的通知。 這 些 IDS 會顯示在 Unified RTMT 的 DirSync 錯誤記錄檔中。 附註

Cisco Unity Connection :當 Cisco Unity Connection 與 LDAP 目錄整合時, Cisco DirSync 服務會針對 Cisco Unity Connection 伺服器上 Unified Communications Manager 資料庫中有相應資料在 LDAP 目錄 中的小部分使用者資料 (名字、姓氏、別名、電話號碼等) 進行同步處理。 另一個服務 (CuCmDbEventListener)會將Cisco UnityConnection使用者資料庫中的資料,與UnifiedCommunications Manager 資料庫中的資料同步。 對於設定完成的 Cisco Unity Connection 叢集,Cisco DirSync 服務只 會在發佈者伺服器上執行。

# 位置型追蹤服務

本節描述位置型追蹤服務。

## **Cisco** 無線控制器同步服務

此服務支援位置感知功能,可提供網路無線存取點和關聯的行動裝置狀態。

此服務需正在執行以將 Unified Communications Manager 與 Cisco 無線存取點控制器同步。 當服務執 行且設定了同步時,Unified Communications Manager 會將其資料庫與 Cisco 無線存取點控制器同步, 並儲存該控制器管理的無線存取點的狀態資訊。 您可以將同步安排為定期進行,讓資訊保持最新狀 態。

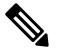

附註 新增新的 Cisco 無線存取點控制器時,請確保此服務正在執行。

# 語音品質報告服務

本節說明語音品質報告程式服務,不適用於 IM and Presence Service和 Cisco Unity Connection。

## <span id="page-214-0"></span>**Cisco Extended Functions**

Cisco Extended Functions 服務提供 Unified Communications Manager 語音品質功能的支援,包括品質 回報工具 (QRT)。 如需各個功能的詳細資訊,請參閱《*Cisco Unified Communications Manager* 系統 組態設定指南》和《*Cisco Unified Communications Manager* 的 *Cisco Unified IP* 電話管理指南》。

# 網路服務

自動安裝的網路服務包括系統運作所需的服務,例如資料庫和平台服務。 由於這些服務是基本功能 所需的服務,因此您無法在「服務啓用」視窗中啓用它們。 例如,若基於疑難排解目的需要這些服 務,您可能需要在「控制中心 - 網路服務 - 視窗中停止和啓動 (或重新啓動) 網路服務。

在安裝您的應用程式之後,網路服務會自動啓動,如「控制中心 - 網路服務」視窗中所述。 Serviceability GUI 會將服務分類為邏輯群組。

# 效能與監控服務

#### **Cisco CallManager Serviceability RTMT**

Cisco CallManager Serviceability RTMT 小服務程式 支援 IM and Presence 即時監控工具 (RTMT), 能 讓您收集和查看追蹤、查看效能監控物件、處理警示及監控系統效能和效能計數器等。

#### **Cisco RTMT** 回報工具 小服務程式

Cisco RTMT 回報工具 小服務程式 允許您發佈 RTMT 報告。

#### **Cisco** 記錄檔分割監控工具

Cisco記錄檔分割監控工具服務支援記錄檔分割監控功能,能透過使用設定的臨界值和輪詢間隔來監 控節點 (或叢集中所有節點) 上記錄檔分割的硬碟使用量。

#### **Cisco Tomcat Stats** 小服務程式

Cisco Tomcat Stats 小服務程式 允許您透過使用 RTMT 或 CLI 監控 Tomcat Perfmon 計數器。 除非您 懷疑此服務使用過多資源 (如 CPU 時間) ,否則請勿停止服務。

#### **Cisco RIS** 資料收集工具

即時資訊伺服器 (RIS) 能維護裝置註冊狀態、效能計數器統計資料、產生的嚴重警報等即時資訊。 Cisco RIS Data Collector 服務能為 IM and Presence 即時監控工具 (RTMT)、SOAP 應用程式等應用程 式提供介面,以便擷取儲存在叢集中所有 RIS 節點的資訊。

#### **Cisco AMC** 服務

用於即時監控工具 (RTMT)的此服務 (警報管理器和收集器服務) 允許 RTMT 擷取伺服器 (或叢集中 所有伺服器) 上存在的即時資訊。

#### **Cisco** 審計事件服務

Cisco 審計事件服務能以 Unified Communications Manager 或 IM and Presence 系統爲對象,監控和記 錄由使用者或使用者動作所產生的任何管理組態變更。 Cisco 審計事件服務還能監控和記錄一般使 用者事件,如登入、登出及 IM 聊天室的進入和退出。

# 備份與還原服務

#### **Cisco DRF Master**

這不適用於 IM and Presence Service。

CiscoDRF 主代理 服務支援 DRF 主代理,能搭配災害恢復系統 GUI 或 CLI 安排備份時程、執行還 原、查看相依性、檢查作業狀態,以及在必要時取消作業。 Cisco DRF 主代理 還能為備份和還原程 式提供儲存媒體。

#### **Cisco DRF Local**

Cisco DRF Local 服務支援 Cisco DRF Local Agent,負責打理 DRF 主代理 的主要工作。 元件會向 Cisco DRF Loical Agent 註冊以使用災害復原架構。 Cisco DRF Loical Agent 會執行從 Cisco DRF 主代 理 接收的命令。 Cisco DRF Loical Agent 會將狀態、記錄檔和命令結果傳送到 Cisco DRF 主代理。

# 系統服務

#### **Cisco CallManager Serviceability**

Cisco CallManager Serviceability服務支援 Cisco Unified Serviceability 和 IM and Presence ServiceServiceability GUI,這兩者是用於排解疑難問題和管理服務的 Web 應用程式/介面。 該服務會
自動安裝,供您存取Serviceability GUI。 若您在伺服器上停止此服務,在瀏覽該伺服器時將無法存 取Serviceability GUI。

#### **Cisco CDP**

Cisco DiscoveryProtocol (CDP) 將語音應用程式通告給其他網路管理應用程式,讓網路管理應用程式 (如 SNMP 或 Cisco Unified Operations Manager) 為語音應用程式執行網路管理任務。

#### **Cisco** 追蹤收集小服務程式

Cisco 追蹤收集小服務程式與 Cisco 追蹤收集服務一同 支援追蹤收集,並允許使用者使用 RTMT 查 看追蹤。 如果在伺服器上停止此服務,則無法在該伺服器上收集或查看追蹤。

為了使「SysLog 檢視器」和「追蹤和記錄檔中心」在 RTMT 中執行,Cisco Trace Collection 小服務 程式和 Cisco 追蹤收集服務需在伺服器上執行。

#### **Cisco** 追蹤收集服務

Cisco 追蹤收集服務與 Cisco 追蹤收集小服務程式支援追蹤收集,並允許使用者使用 RTMT 查看追 蹤。 如果在伺服器上停止此服務,則無法在該伺服器上收集或查看追蹤。

為了使「SysLog 檢視器」和「追蹤和記錄檔中心」在 RTMT 中執行,Cisco Trace Collection 小服務 程式和 Cisco 追蹤收集服務需在伺服器上執行。

### $\boldsymbol{\varOmega}$

如有必要,Cisco 建議您先重新啓動 Cisco 追蹤收集服務,再重新啓動 Cisco Trace Collection 小服務 程式,縮短初始化時間。 提示

### 平台服務

#### **A Cisco DB**

A Cisco DB 服務支援 Unified Communications Manager 上的 Progres 資料庫引擎。 在 IM and Presence Service上, A Cisco DB 服務支援 IDS 資料庫引擎。

#### **A Cisco DB** 複寫器

僅限 Unified Communications Manager 和 IM and Presence: A Cisco DB 複寫器服務可確保叢集中第一 部伺服器和後續伺服器之間的資料庫組態和資料同步作業。

#### **Cisco Tomcat**

Cisco Tomcat 服務支援 Web 伺服器。

#### **SNMP** 主要代理

該服務能成爲代理通訊協定引擎,提供與 SNMP 要求相關的驗證、授權、存取控制和隱私功能。

 $\mathcal{Q}$ 

在Serviceability GUI 中完成 SNMP 組態後,您需在控制中心 **-** 網路功能視窗重新啟動 SNMP 主要代 理服務。 提示

#### **MIB2** 代理

此服務將 RFC 1213 中定義的變數存取權限提供給 SNMP,這些變數能讀取和寫入系統、介面和 IP 等變數。

#### 主機資源代理

此服務將主機資訊的存取權限提供給 SNMP,如儲存資源、進度表、裝置資訊和安裝的軟體庫。 該 服務實現了 HOST-RESOURCES-MIB。

#### 原生代理配接器

此服務支援廠商管理資訊庫 (MIB),使您可以將 SNMP 要求轉送到系統上執行的另一個 SNMP 代 理。

IM and Presence Service和 Unified Communications Manager 方面,該服務若安裝在虛擬機器上,將不 會存在。

#### 系統應用程式代理

此服務將系統上安裝和執行的應用程式存取權限提供給 SNMP。 這將納入 SYSAPPL-MIB。

#### **Cisco CDP Agent**

該服務使用 Cisco Discovery Protocol 將節點上網路連線資訊的存取權限提供給 SNMP。 該服務納入 了 CISCO-CDP-MIB。

#### **Cisco Syslog** 代理

該服務支援收集各種 Unified Communications Manager 元件產生的 syslog 訊息。 該服務實現 CISCO-SYSLOG-MIB。

### $\triangle$

停止任何SNMP服務都可能會導致資料遺失,因為網路管理系統不再監視網路。除非您的技術支援 團隊建議您這樣做,否則請勿停止服務。 注意

#### **Cisco** 憑證變更通知

此服務可在叢集中的所有節點之間自動同步 Tomcat、CallManager 和 XMPP 等元件的憑證。 在服務 停止的情況下重新產生憑證時,您需將它們手動上傳到其他節點上的憑證信任。

#### 平台管理 **Web** 服務

平台管理 Web 服務是一種簡單物件存取通訊協定 (SOAP) API, 可以在 Unified Communications Manager、IM and Presence Service 和 Cisco Unity Connection 上啓動, 以允許 PAWS-M 伺服器升級系 統。

Ú

重要須知 請勿在 PAWS-M 伺服器上啟動平台管理 Web 服務。

#### 平台通訊 **Web** 服務

平台通訊 Web 服務是一種代表狀態轉接通訊協定 (REST) API,可在 Unified Communications Manager、 IM and Presence Service和Cisco Unity Connection 系統上執行。

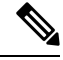

附註 您無法手動啟動或停止平台通訊 **Web** 服務。

#### **Cisco** 憑證到期監控

該服務會定期檢查系統產生之憑證的到期狀態,並在憑證即將到期時傳送通知。 Unified Communications Manager 方面,您可以在 Cisco Unified 作業系統管理中管理使用此服務的憑證。 IM and Presence Service 方面,您可以在 Cisco Unified IM and Presence 作業系統管理中管理使用此服務 的憑證。

#### **Cisco** 智慧型授權管理器

Cisco智慧型授權管理員是只在發佈者上執行的網路服務。它能管理UnifiedCommunications Manager 發佈者上的所有 Cisco 智慧型授權作業。 Cisco 智慧型授權管理員服務能向 Cisco Smart Software Manager 或 Cisco Smart Software Manager satellite 報告產品的授權或權利使用情況, 並從 Cisco Smart Software Manager 或 Cisco Smart Software Manager satellite 取得授權狀態。

### 安全性服務

#### **Cisco** 憑證註冊服務

此服務可在線上第三方 CA 與憑證授權單位代理功能之間建立線上連線。 若要使用具有憑證授權單 位代理功能的線上 CA 來簽署 LSC 憑證,您需啓動此服務。

#### **Cisco** 信任驗證服務

IM and Presence Service不支援此服務。

Cisco 信任驗證服務是在 CallManager 伺服器或專用伺服器上執行的服務,能代表電話和其他端點驗 證憑證。它能替憑證擁有者建立角色清單的關聯。憑證或擁有者可以與一個或多個角色建立關聯。

電話和信任驗證服務之間的通訊協定允許電話要求驗證。 信任驗證服務會驗證憑證,並傳回與憑證 相關聯的角色清單。 該通訊協定允許信任驗證服務驗證要求。反之,也允許電話驗證來自信任驗證 服務的回應。 該通訊協定能保護要求和回應的完整性。 要求和回應的機密性則非必要。

Cisco 信任驗證服務的多個執行個體能在叢集中的不同伺服器上執行,以提供擴充能力。 這些伺服 器不一定要是託管 Cisco Unified CallManager 的伺服器。 電話能取得網路中的信任驗證服務清單, 並使用選擇演算法 (如循環法) 連接其中之一。 若聯絡的信任驗證服務沒有回應, 電話將切換到清單 中的下一個信任驗證服務。

## 資料庫服務

#### **Cisco** 資料庫層監控

Cisco 資料庫層監控 服務能監控資料庫層的各個方面。 該服務能處理變更通知和監控作業。

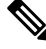

附註

Unified Communications Manager 使用智慧型統計資料更新功能「自動更新統計資料」, 它能監控資 料庫表格中的變更,以及只更新需要統計資料更新的表格。此功能可節省大量頻寬,尤其是在Unified Communications Manager 的 VMware 部署上。 自動更新統計資料是預設的索引方法。

### **SOAP** 服務

#### **Cisco SOAP** 即時服務 **API**

僅限 IM and Presence Service: Cisco SOAP 即時服務 API 支援使用者端登入, 以及利用第三方 API 處理狀態資料。

僅限 Unified Communications Manager 和 Cisco Unity Connection: Cisco SOAP 即時服務 API 使您可 以收集裝置和 CTI 應用程式的即時資訊。 該服務還提供用於啓動、開始和停止服務的 API。

#### **Cisco SOAP** 效能監控 **API**

Cisco SOAP 效能監控 API 服務允許您透過 SOAP API 使用效能監控計數器,監控各種應用程式。例 如,您可以監控每個服務的記憶體資訊、CPU 使用率和效能監控計數器。

#### **Cisco SOAP** 記錄檔收集 **API**

Cisco SOAP 記錄檔收集 API 服務允許您在遠端 SFTP 伺服器上收集記錄檔案及安排記錄檔案的收集 排程。 您可以收集的記錄檔案包括 syslog、核心傾印檔案和 Cisco 應用程式追蹤檔案等。

#### **SOAP** 診斷入口資料庫服務

Cisco Unified 即時監控工具 (RTMT) 使用 SOAP 診斷入口資料庫服務來存取 RTMT Analysis Manager 託管資料庫。 RTMT 能根據操作員定義的過濾器選擇來收集通話記錄。 若該服務停止,RTMT 便無 法從資料庫收集通話記錄。

### **CM** 服務

本節說明 Unified Communications Manager CM 服務, 不適用於 IM and Presence Service和 Cisco Unity Connection。

#### **Cisco CallManager** 個人通訊錄

Cisco CallManager 個人通訊錄服務支援 Cisco 個人通訊錄。

在 Cisco Business Edition 5000 系統中,此服務僅支援 Cisco Unified Communications Manager。

#### **Cisco Extension Mobility** 應用程式

Cisco Extension Mobility 應用程式服務允許您定義登入設定,如 Cisco Extension Mobility 功能之電話 組態上的持續時間限制。

僅限 Unified Communications Manager:Cisco Extension Mobility 功能允許 Unified Communications Manager 叢集中的使用者登入叢集中的另一部電話,將該電話臨時設定為他們自己的電話。 使用者 登入後,電話會採用個人電話號碼、快速撥號、服務連結以及其他使用者特定的屬性。 登出後,電 話將採用原始的使用者設定檔。

#### **Cisco CallManager Cisco IP** 電話服務

Cisco CallManager Cisco IP 電話服務會針對您在 Cisco Unified Communications Manager 管理中設定的 Cisco Unified IP 電話服務初始化服務 URL。

在 Cisco Business Edition 5000 系統中, 此服務僅支援 Cisco Unified Communications Manager。

#### **Cisco** 使用者資料服務

Cisco 使用者資料服務使 Cisco Unified IP 電話能夠存取 Cisco Unified Communications Manager 資料庫 中的使用者資料。 Cisco 使用者資料服務能提供支援給 Cisco 個人通訊錄。

#### **Cisco** 推送通知服務

Cisco 推送通知服務提供從 Cisco Unified Communications Manager 傳送來電推送通知給 Apple iOS 裝 置的功能。 此服務能將推送通知訊息從 Cisco CallManager 服務轉送到 Cisco Collaboration Cloud。 該服務還能管理用於傳送推送通知的存取權杖。

#### **Cisco** 耳機服務

若您使用相容的 Cisco IP 電話、Cisco Jabber 或其他 Cisco 裝置,Cisco 耳機服務可讓您管理 Cisco 耳 機的庫存、組態更新及診斷資料。

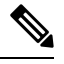

每當 Cisco CallManager 服務執行時,都應該在所有 Unified Communications Manager 節點上啓動 Cisco 耳機服務 。 請務必在要使用 Cisco Unified CM 管理介面管理耳機的 Unified Communications Manager 節點上啓動 Cisco 耳機服務。 當您啓用 Cisco 耳機服務時,Cisco CallManager 服務將會自動啓動。 若不需 Cisco CallManager 服務,請予以停用。 附註

### **IM and Presence Service** 服務

IM and Presence Service 服務僅適用於 IM and Presence Service。

#### **Cisco** 登入資料庫

Cisco 登入資料庫是一個即時資料庫,用於儲存 Cisco 使用者端設定檔代理的使用者端作業階段。

#### **Cisco** 路由資料庫

Cisco 路由資料庫是一個即時資料庫,用於儲存路由資訊的快取,以及為 Cisco SIP Proxy 和 Cisco 使 用者端設定檔代理指定的使用者。

#### **Cisco** 組態代理

Cisco 組態代理是一種變更通知服務,可將 IM and Presence Service IDS 資料庫中的組態變更通知 Cisco SIP Proxy。

#### **Cisco** 同步代理

Cisco 同步代理會將 IM and Presence 資料與 Unified Communications Manager 資料保持同步。 它會針 對 IM and Presence 可能會需要的資料,將 SOAP 請求傳送到 Unified Communications Manager 並訂 閱 Unified Communications Manager 的變更通知,同時更新 IM and Presence IDS 資料庫。

#### **Cisco OAM** 代理

Cisco OAM 代理服務會監控 IM andPresenceService IDS 資料庫中狀態引擎感興趣的組態參數。 在資 料庫中進行變更時,OAM 代理會寫入組態檔,並將 RPC 通知傳送到狀態引擎。

#### **Cisco** 用戶端設定檔代理

Cisco 使用者端設定檔代理服務使用 HTTPS 提供進出外部使用者端的安全 SOAP 介面。

#### **Cisco** 叢集間同步代理

Cisco 叢集間同步代理服務提供以下各項: Unified Communications Manager 的 DND 傳播, 以及 IM and Presence Service叢集之間用於叢集間 SIP 路由的同步一般使用者資訊。

#### **Cisco XCP** 路由器

XCP 路由器是 IM and Presence Service伺服器上的核心通訊功能。 它在 IM and Presence Service上提 供 XMPP 型路由功能;它將 XMPP 資料路由到 IM and Presence Service上其他作用中的 XCP 服務, 而且它會存取 SDNS,以允許系統將 XMPP 資料路由到 IM and Presence Service使用者。 XCP 路由器 會管理使用者的 XMPP 作業階段,並在這些作業階段來回路由 XMPP 訊息。

在安裝 IM and Presence Service之後,系統預設為開啟 Cisco XCP 路由器。

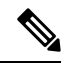

若您重新啟動 Cisco XCP 路由器,IM and Presence Service會自動重新啟動所有作用中的 XCP 服務。 請注意,您需選擇重新啟動選項,才能重新啟動 Cisco XCP 路由器。這與關閉和開啟 Cisco XCP 路 由器不同。 若您關閉 Cisco XCP 路由器,而不是重新啓動此服務,IM and Presence Service會停止所 有其他 XCP 服務。 隨後,當您開啓 XCP 路由器時, IM and Presence Service不會自動開啓其他 XCP 服務;您需要手動開啟其他 XCP 服務。 附註

#### **Cisco XCP** 組態管理員

Cisco XCP 組態管理員會監控透過管理 GUI 進行的組態和系統拓撲變更 (以及從叢集間對等同步的拓 撲變更),這些變更會影響其他 XCP 元件 (例如,路由器和訊息封存器) ,並視需要更新這些元件。 Cisco XCP 組態管理員服務會為管理員建立通知,指出 XCP 元件何時需要重新啟動 (由於這些變更) ,並在重新啟動完成後自動清除通知。

#### **Cisco** 伺服器復原管理員

Cisco 伺服器復原管理員 (SRM) 服務會管理狀態備援群組中節點之間的容錯移轉。 SRM 會管理節點 中的所有狀態變更;狀態變更是自動的,或由管理員起始 (手動)。 一旦開啟狀態備援群組中的高可 用性,每個節點上的 SRM 就會與對等節點建立活動訊號連線,並開始監控關鍵程式。

#### **Cisco IM and Presence** 資料監控器

Cisco IM and Presence 資料監控器會監控 IM and Presence Service上的 IDS 複寫狀態。 其他 IM and Presence Service取決於 Cisco IM and Presence 資料監控器。 這些相關服務會使用 Cisco 服務,將啓動 延遲到 IDS 複寫處於穩定狀態。

Cisco IM andPresence 資料監控器亦會檢查來自 Unified Communications Manager 的 Cisco 同步代理同 步狀態。相關的服務僅允許在 IDS 複寫已設定,且 IM and Presence 資料庫發佈者節點上的同步代理 已完成從 Unified Communications Manager 同步之後啓動。 逾時之後,即使 IDS 複製及Sync Agent 尚未完成,發佈者節點上的 Cisco IM and Presence 資料監控器將允許相關服務啟動。

訂閱者節點上,Cisco IM and Presence 資料監控器延遲功能服務的啟動,直到成功建立 IDS 複製。 Cisco IM andPresence 資料監控器僅延遲叢集中問題訂閱者節點上功能服務的啟動,由於只有一個問 題節點,它不會延遲所有訂閱者節點上功能服務的啓動。 例如,若在 node1 及 node2 而不是在 node3 成功地建立 IDS 複製,Cisco IM and Presence 資料監控器可讓功能服務在 node1 及 node2 上啓動,但 延遲功能服務則在 node3 上啟動。

#### **Cisco Presence** 資料庫

Cisco Presence 資料庫是用於儲存臨時狀態資枓和訂閱的即時資料庫。

#### **Cisco SIP** 註冊資料庫

Cisco Presence SIP 註冊資料庫是用於儲存 SIP 註冊資料的即時資料庫。

#### **Cisco RCC** 裝置選擇

Cisco RCC 裝置選擇服務是用於遠端通話控制的 Cisco IM and Presence 使用者裝置選擇服務。

### **CDR** 服務

本節描述 CDR 服務,不適用於 IM and Presence Service和 Cisco Unity Connection。

#### **Cisco CDR Repository Manager**

此服務能維護及移動從 Cisco CDR Agent 服務取得及產生的詳細通話記錄 (CDR)。 在支援叢集的系 統中 (僅適用於 Unified Communications Manager) ,該服務位於第一部伺服器上。

#### **Cisco CDR Agent**

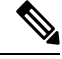

附註

Unified Communications Manager 能在 Cisco Unified Communications Manager 系統中支援 Cisco CDR Agent。

該服務不支援 IM and Presence Service和 Cisco Unity Connection。

Cisco CDR Agent 服務能將 Unified Communications Manager 產生的 CDR 和 CMR 檔案從本機主機傳 輸到 CDR 儲存庫伺服器,其中 CDR Repository Manager 服務能通過 SFTP 連線執行。

此服務能將本機主機產生的 CDR 和 CMR 檔案傳輸到叢集中的 CDR 儲存庫伺服器。 CDR 儲存庫節 點獨立伺服器中的CDR Agent,能透過 SFTP 連線將獨立伺服器產生的檔案傳輸到 Cisco CDR Repository Manager。 CDR Agent 能維護及移動檔案。

為了使該服務發揮功用,請在伺服器上啟動 Cisco CallManager 服務並確保其正在執行。 若您的組態 支援叢集 (僅適用於 Unified Communications Manager) ,請在第一部伺服器上啟動 Cisco CallManager 服務。

#### **Cisco CAR Scheduler**

Cisco CDR 分析和回報 (CAR) Scheduler 服務不支援IM and Presence Service和Cisco Unity Connection。

Cisco CAR Scheduler 服務允許您安排與 CAR 相關的任務。例如,您可以安排報告產生或將 CDR 檔 案載入 CAR 資料庫的時程。

#### **Cisco SOAP-CallRecord** 服務

預設情況下, Cisco SOAP-CallRecord 服務會在發佈者上作為 SOAP 伺服器執行,因此使用者端可以 通過 SOAP API 連接 CAR 資料庫。 這種連線是透過使用 CAR 連接器 (有單獨 CAR IDS 執行個體) 實現的。

#### **Cisco CAR DB**

Cisco CAR DB 能管理 CAR 資料庫的 Informix 執行個體,使 Service Manager 可以啓動或停止該服 務,以及分別啟動或關閉 CAR IDS 執行個體。 這與用於維護 CCM IDS 執行個體的 Unified Communications Manager 資料庫相似。

預設情況下,Cisco CAR DB 服務會在發佈者上啓動 。 CAR DB 執行個體已安裝並在發佈者伺服器 上主動執行,以維護 CAR 資料庫。 此網路服務只能在發佈者上使用,無法在訂閱者上使用。

### 管理服務

本節介紹管理服務,不適用於 Cisco Unity Connection。

#### **Cisco CallManager** 管理

IM and Presence Service和 Cisco Unity Connection 不支援 Cisco CallManager 管理服務。

Cisco CallManager 管理服務支援 Cisco Unified Communications Manager 管理,也就是您用來配置 Unified Communications Manager 設定的 Web 應用程式/介面。 安裝 Unified Communications Manager 之後,此服務將自動啟動,並允許您存取圖形UI (GUI)。 若您停止此服務,便無法在瀏覽該伺服器 時存取 Cisco Unified Communications Manager 管理圖形UI 。

#### **Cisco IM and Presence** 管理員

Unified Communications Manager 和 Cisco Unity Connection 不支援 Cisco IM and Presence 管理服務。

Cisco IM and Presence 管理服務支援 Cisco Unified Communications Manager IM and Presence 管理, 也 就是您用來配置 IM and Presence Service設定的 Web 應用程式/介面。 安裝 IM and Presence Service之 後,此服務會自動啟動,並允許您存取GUI。若您停止此服務,便無法在瀏覽該伺服器時存取Cisco Unified Communications Manager IM and Presence 管理 GUI。

# **Services setup**

### 控制中心

在 Serviceability GUI 中的控制中心,您可以檢視狀態並一次啓動和停止一項服務。 若要啓動、停止 和重新啓動網路服務,請存取「控制中心-網路服務」視窗。若要啓動、停止和重新啓動功能服務 ; 請存取「控制中心 - 功能服務」視窗。

# $\varOmega$

提示 使用「相關連結」下拉式清單方塊和「執行」按鈕,導覽到「控制中心」和「服務啓動」視窗。

僅限 Unified Communications Manager 和 IM and Presence:在叢集組態中,您可以檢視狀態,以及一 次為叢集中的一部伺服器啓動和停止服務。

僅限 Unified Communications Manager: 啓動和停止功能服務會導致目前註冊到該服務的所有 Cisco Unified IP電話和閘道失效,由其次要服務接手。裝置和電話僅在無法向次要服務註冊時才需要重新 啟動。啟動和停止服務可能會導致其他已安裝並移至該UnifiedCommunications Manager的應用程式 (例如會議橋接器或 Cisco Messaging Interface) 一併啟動和停止。

### $\sqrt{N}$

僅限 Unified Communications Manager:停止服務也會停止該服務控制之所有裝置的通話處理。 服務 停止後,從IP電話到另一IP電話的通話會保持啓動狀態;從IP電話到媒體閘道控制通訊協定(MGCP) 閘道的進行中通話也會保持啟動狀態,但是其他類型的通話則會遭到捨棄。 注意

### 設定服務

使用服務時,您可以執行以下任務:

程序

步驟 **1** 啟動您想要執行的功能服務。

步驟 **2** 設定適當的服務參數。

步驟 **3** 如有必要,請使用Serviceability GUI 追蹤工具對問題進行疑難排解。

服務啟動

您可以啟用或停用多個功能服務,或從Serviceability GUI 中的「服務啟用」視窗中選擇要啟用的預 設服務。 您可以從 IM and Presence 節點檢視、啓動和停止 Unified Communications Manager 服務, 反之亦然。您可能會遇到以下錯誤:「無法建立與伺服器的連線(無法存取遠端節點)」。若出現此 錯誤訊息,請參閱 *Cisco Unified Communications Manager* 管理指南。 附註

從 Unified Communications Manager 6.1.1 版開始, 一般使用者將再也無法存取 Cisco Unified **Serviceability**, 以啓動和停止服務。 附註

功能服務是以自動模式啟甪,並且Serviceability GUI 會根據單一節點組態檢查是否有服務相依性。 當您選擇啟用功能服務時,系統會提示您選擇所有其他依賴該服務執行的服務 (若有的話)。 當您按 一下設定預設值時,Serviceability GUI 會選擇要在伺服器上執行所需的那些服務。

僅限 Unified Communications Manager 和 IM and Presence Service: 即使在支援叢集的組態中, 此程式 也是基於單一伺服器組態。

啓用服務會自動啓動服務。 您可以從控制中心啓動和停止服務。

### <span id="page-225-0"></span>**Cisco Unified Communications Manager** 的叢集服務啟動建議

在叢集中啟動服務之前,請查看下表提供的多伺服器 Unified Communications Manager 組態服務建 議。

表 **34: Cisco Unified Communications Manager** 服務啟動建議

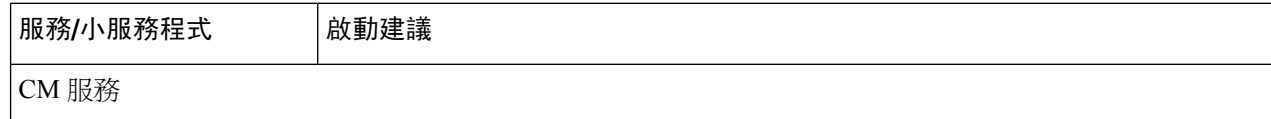

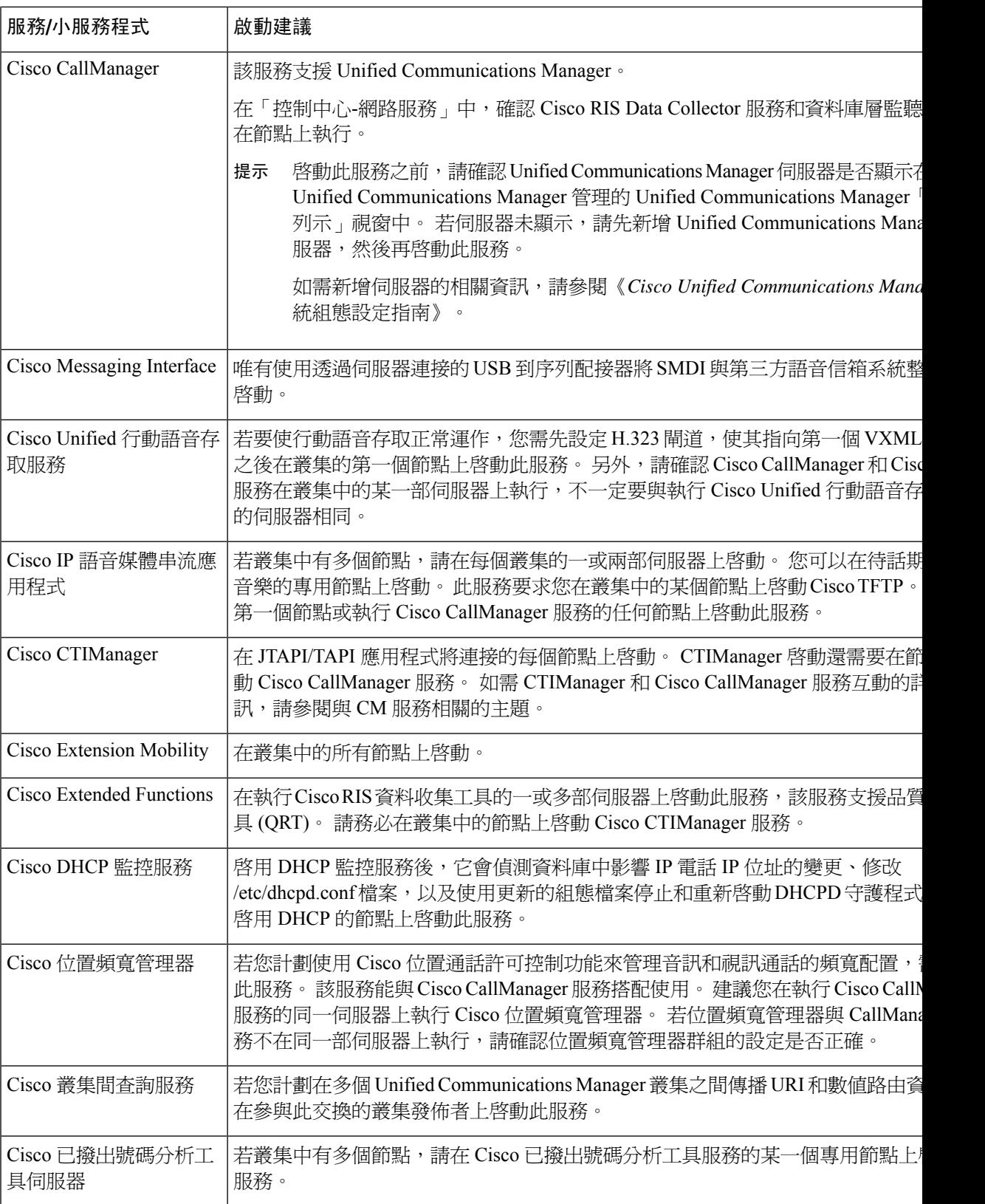

I

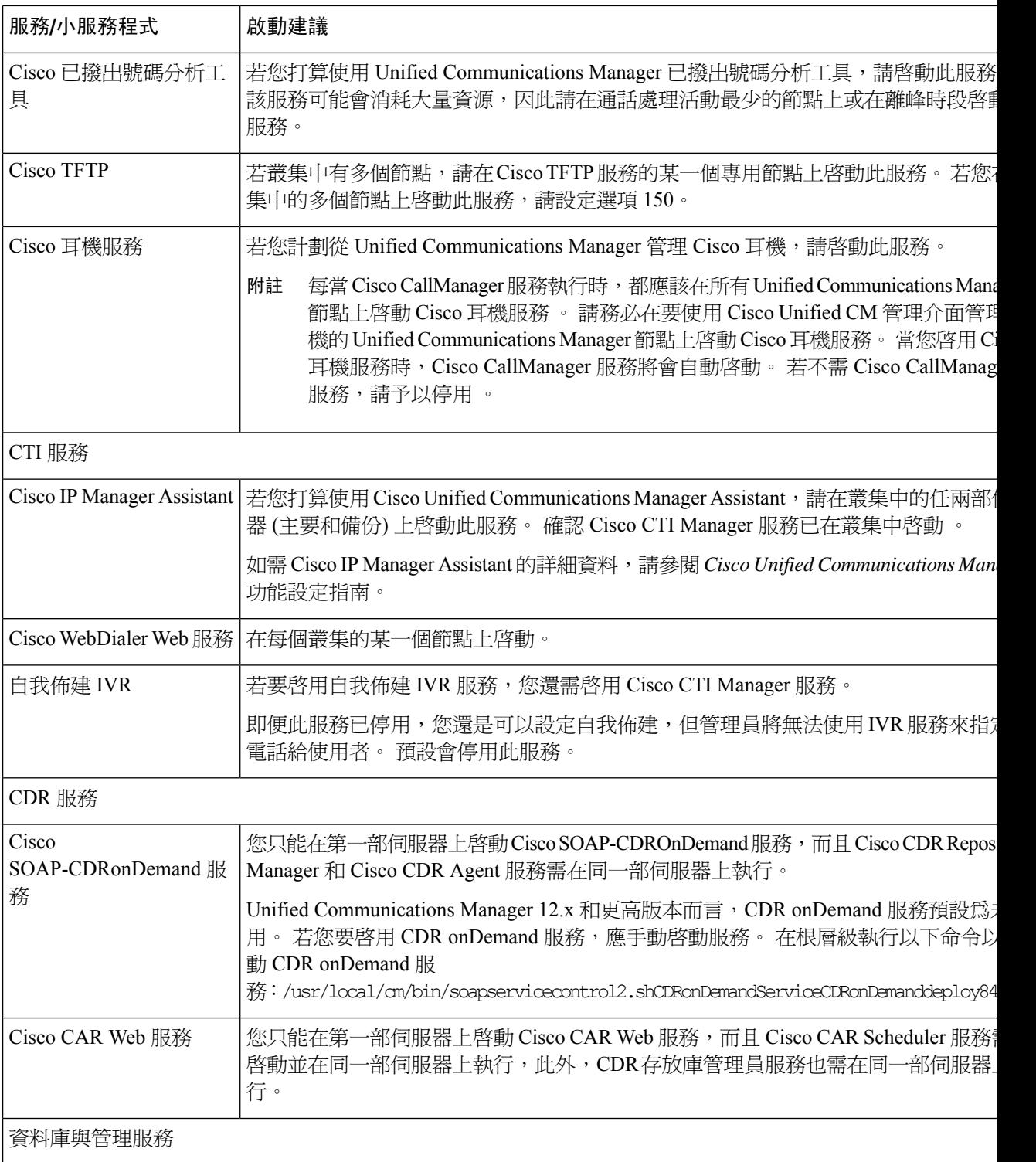

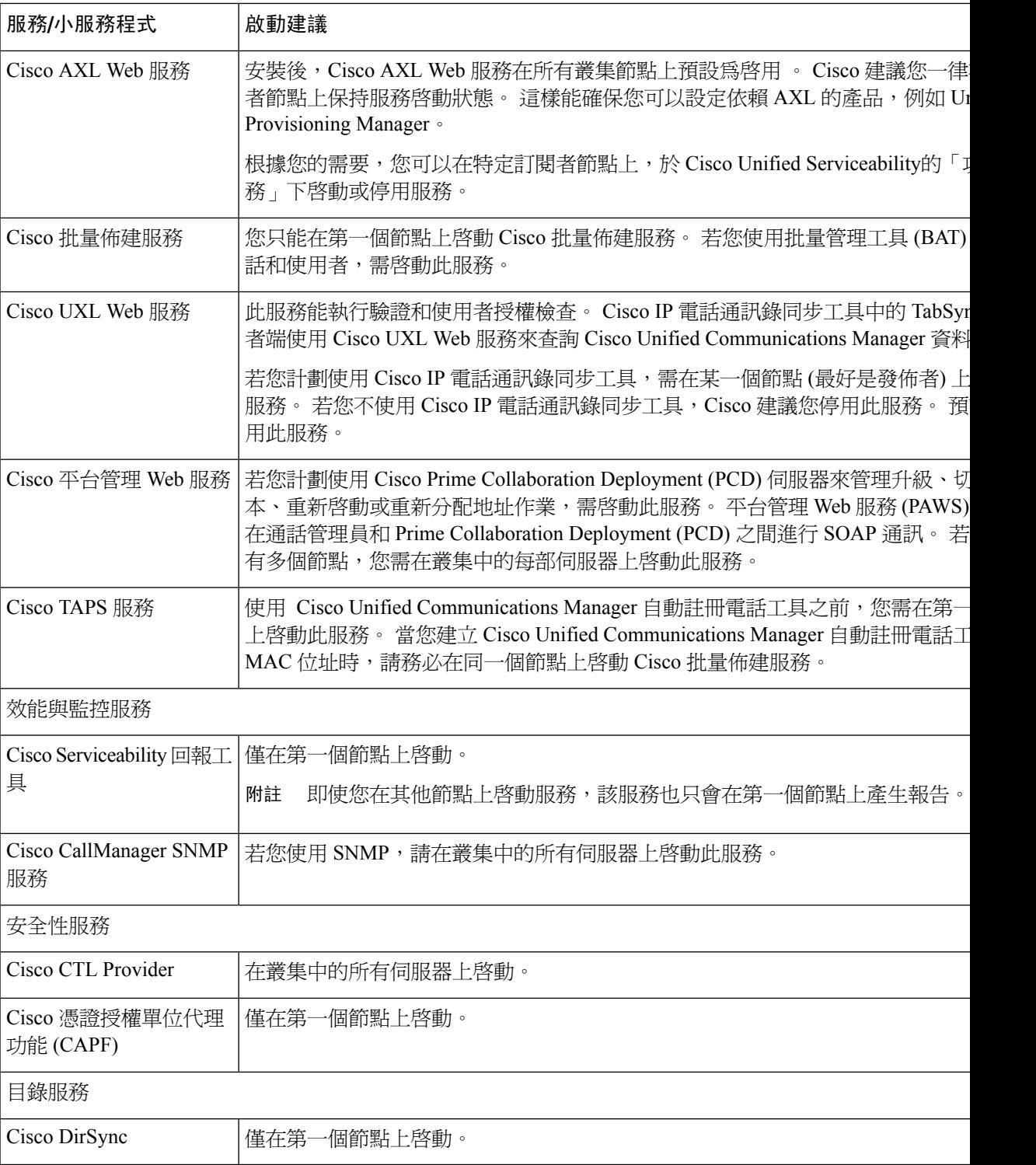

# <span id="page-229-0"></span>**IM and Presence Service**的叢集服務啟動建議

 $\triangle$ 

在開啟功能的任何服務之前,您需為該功能完成 IM and Presence 上的所有必要組態。 請參閱每個 IM and Presence 功能的相關檔案。 注意

在開啟叢集中的服務之前,請檢閱下表,其中為多節點 IM and Presence 組態提供服務建議。

#### 表 **35: IM and Presence Service**啟動建議

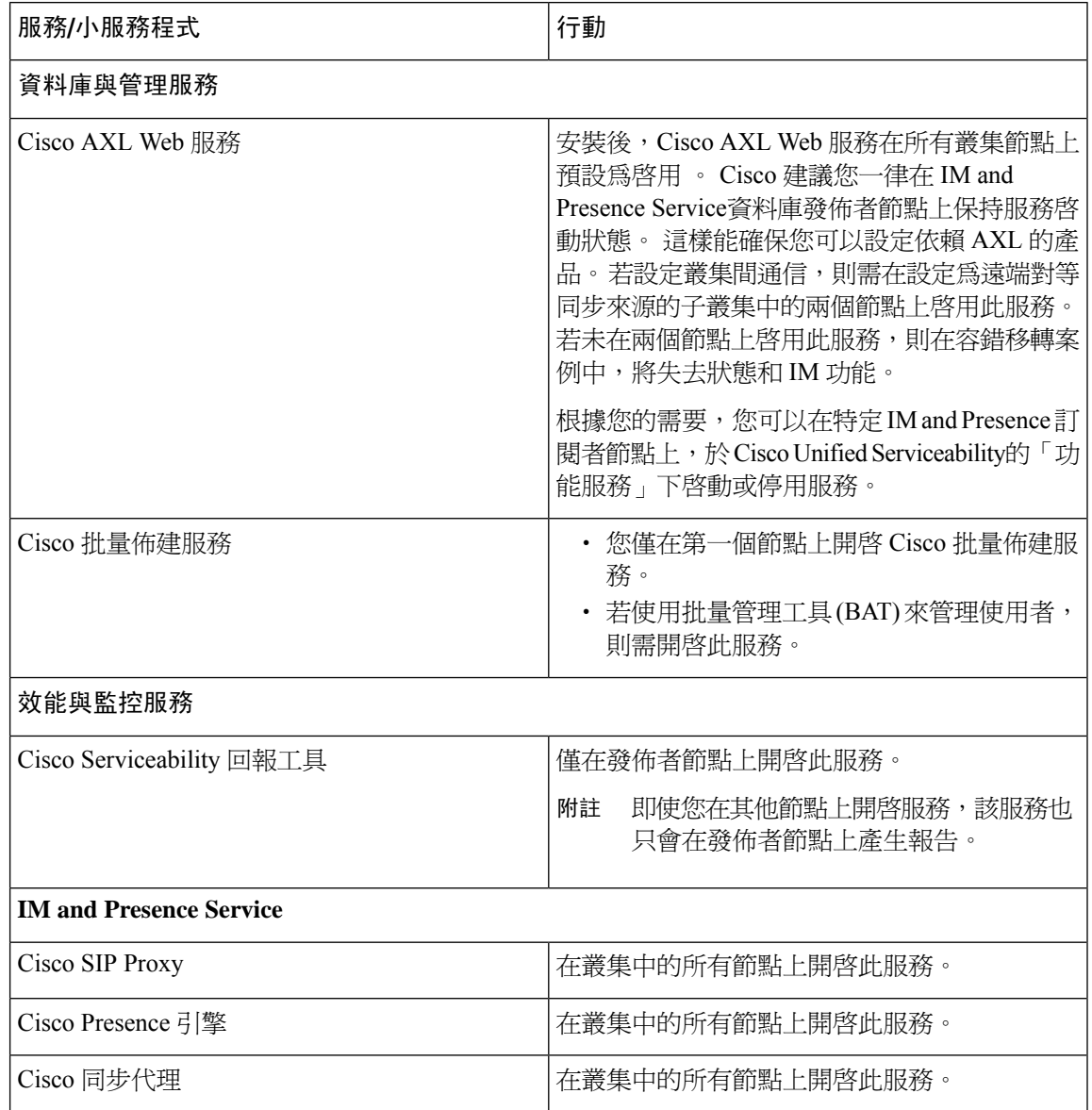

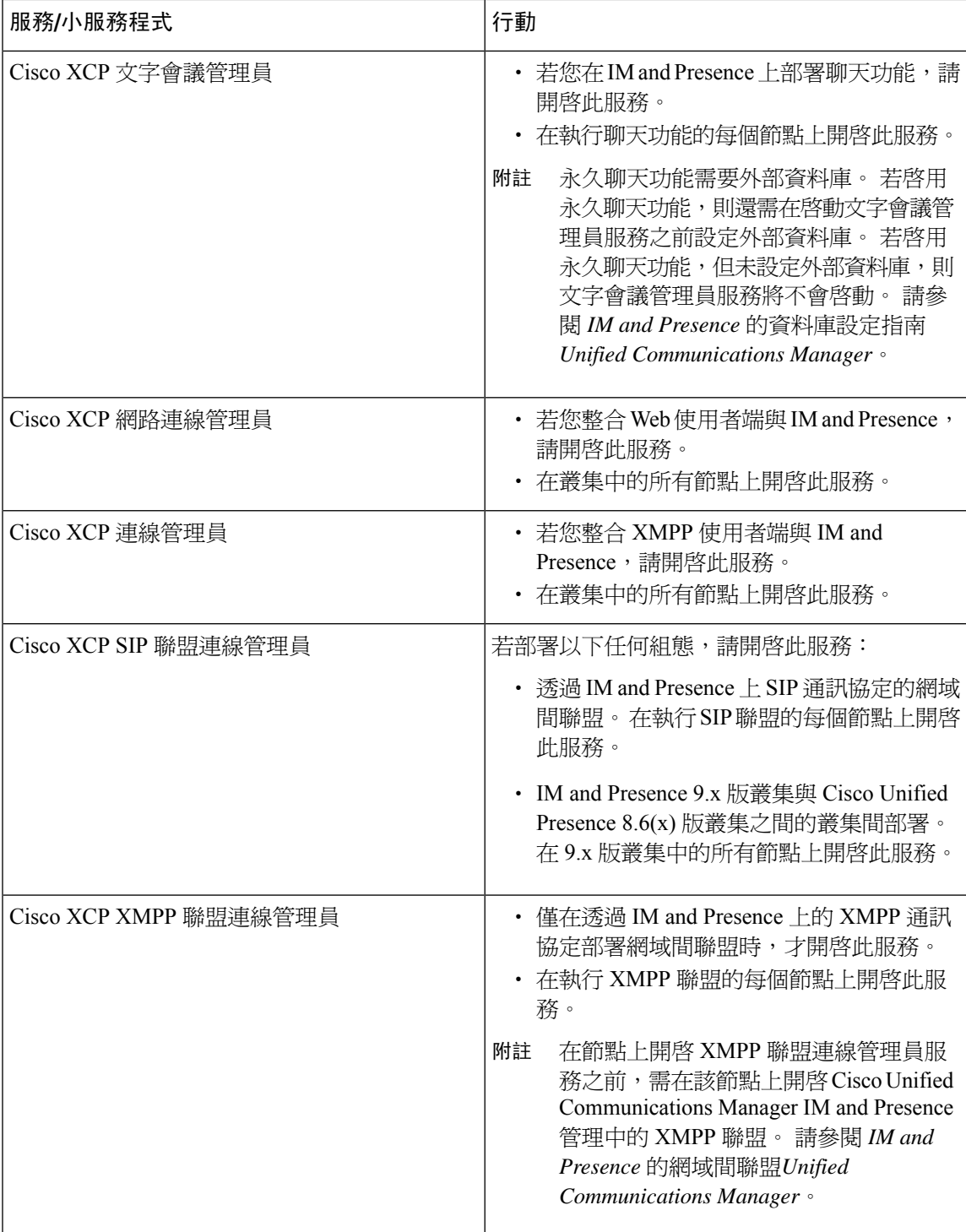

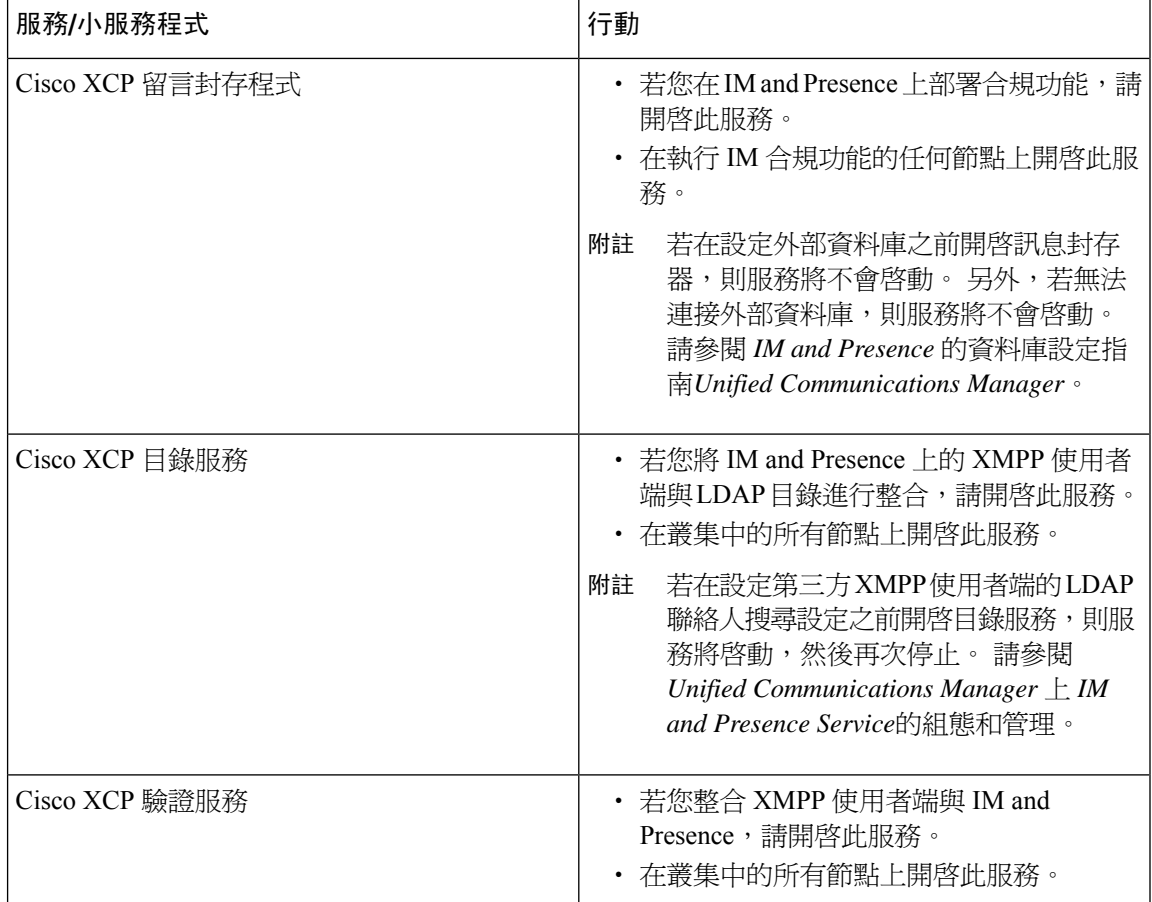

# 啟動功能服務

您可以在Serviceability GUI 中的服務啟動視窗中,啓動和停用功能服務。 顯示在服務啟動視窗中的 服務在啓動之前不會啓動。

您只能啟動和停用功能服務 (而不是網路服務)。 您可以同時啟動或停用任意數量的服務。 某些功能 服務依賴於其他服務,並且相關服務會在功能服務啓動之前被啓動。

### $\boldsymbol{\mathcal{Q}}$

僅限 Unified Communications Manager 和 IM and Presence Service: 在服務啓動視窗中啓動服務之前, 請查看與叢集服務啟動建議相關的主題。 提示

程序

步驟 **1** 選擇工具 > 服務啟用。

隨即顯示服務啟用 (Service Activation) 視窗。

步驟 **2** 從伺服器下拉式清單中選擇伺服器 (節點) ,然後按一下執行。

您可以從以下位置存取 Unified Communications Manager 服務: IM and Presence Service 節點, 反之亦 然。 嘗試存取遠端節點時,可能會遇到以下錯誤:「無法建立到伺服器的連線 (無法連線到遠端節 點) 」。 若出現此錯誤訊息,請參閱 *Cisco Unified Communications Manager* 管理指南。

- 步驟 **3** 執行以下動作之一以開啟或關閉服務:
	- a) 要開啟在單一伺服器上執行所需的預設服務,請選擇設定為預設值。

附註 此選項根據單一伺服器的組態選擇預設服務,並檢查服務相依性。

- b) 要開啓所有服務,請勾選檢查所有服務。
- c) 要開啓特定服務,請勾選您要開啓的服務的方塊
- d) 要開啓特定服務,請勾選您要開啓的服務的方塊。
- 步驟 **4** 僅適用於 Unified Communications Manager 和 IM andPresenceService:叢集組態而言,請檢閱叢集服 務啟動建議,然後勾選要啟動的服務旁邊的方塊。
- 步驟 **5** 勾選要啟用的服務的方塊後,按一下儲存。
	- 提示 要停用已啓用的服務,請取消勾選要停用的服務旁的方塊;然後再按一下儲存。
	- 提示 要取得服務的最新狀態,請按一下**重新整理**按鈕。

#### 相關主題

Cisco Unified Communications Manager 的叢集服務啓動建議, 第 200 頁上的 IM and Presence Service的叢集服務啓動建議,第 204 頁上的

### 在控制中心或 **CLI** 中啟動、停止和重新啟動服務

為了執行這些任務,Serviceability GUI 提供兩個控制中心視窗。 若要啟動、停止和重新啟動網路服 務,請存取控制中心 **-** 網路服務視窗。 若要啟動、停止和重新啟動功能服務,請存取控制中心 **-** 功 能服務視窗。

 $\boldsymbol{\varOmega}$ 

提示 使用相關連結清單方塊和執行按鈕,導覽到「控制中心」和「服務啓動」視窗。

### 在控制中心啟動、停止和重新啟動服務

Serviceability GUI 中的控制中心允許您:

- 檢視狀態
- 重新整理狀態
- 啓動、停止和重新啓動特定伺服器上的功能和網路服務,或叢集組熊中叢集內伺服器的功能和 網路服務

服務停止後才能啓動。

 $\triangle$ 

僅限 Unified Communications Manager:停止服務也會停止該服務控制之所有裝置的通話處理。 服務 注意 停止後,從 IP 電話到另一 IP 電話的通話會保持連線;從 IP 電話到媒體閘道控制通訊協定 (MGCP) 閘道的進行中通話也會保持連線,但是其他類型的通話則會遭到捨棄。

程序

- 步驟1 根據您要啓動/停止/重新啓動/重新整理的服務類型,執行下列其中一項任務:
	- 選擇工具 > 控制中心 **-** 功能服務。
		- 提示 需先啓動功能服務,然後才能啓動、停止或重新啓動它。
	- 選擇工具 > 控制中心 **-** 網路服務。
- 步驟 **2** 在伺服器下拉式清單中選擇伺服器,然後按一下執行。
	- 視窗即會顯示以下項目:
		- 您選擇的伺服器的服務名稱。
		- 服務群組。
		- 服務狀態,例如 Started、Running、Not Running 等等。 (狀態欄)。
		- 服務開始執行的確切時間。 (開始時間欄)。
		- 服務已執行的時間量。 (啟動時間欄)。

步驟 **3** 您可以執行下列一項作業:

- 按一下您要啓動的服務旁邊的單選按鈕,然後按一下啟動。 狀態即會變更以反映更新的狀態。
- 按一下您要停止的服務旁邊的單選按鈕,然後按一下停止。 狀態即會變更以反映更新的狀態。
- 按一下您要重新啓動的服務旁的單選按鈕,然後按一下重新啟動。 訊息指出重新動可能需要一 些時間。 按一下確定。
- 按一下重新整理以取得服務的最新狀態。
- 若要移至服務啟用視窗,或移至其他控制中心視窗,請從相關連結下拉式清單選擇選項,然後 按一下執行。

### 使用命令行介面啟動、停止和重新啟動服務

您可以透過 CLI 啓動和停止某些服務。 如需您可以透過 CLI 啓動和停止的服務清單,以及如何執行 這些任務的相關資訊,請參閱 *Cisco Unified* 解決方案命令行介面參考指南。

 $\boldsymbol{\beta}$ 提示 您需從Serviceability GUI 中的控制中心啟動和停止大多數服務。

I

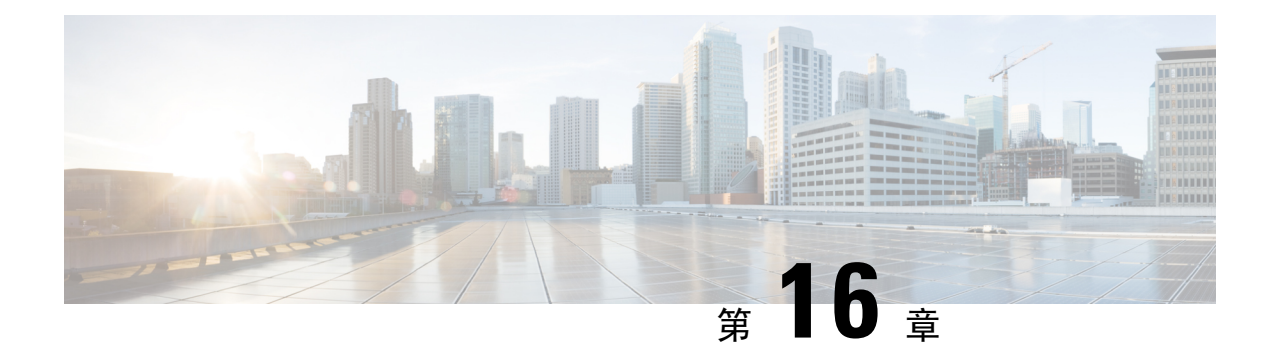

# 追蹤

- 追蹤 ,第 211 [頁上的](#page-236-0)
- [配置追蹤](#page-239-0) ,第 214 頁上的

# <span id="page-236-0"></span>追蹤

Cisco Unified Serviceability提供追蹤工具,以協助您疑難排解語音應用程式的問題。 Cisco Unified Serviceability支援 SDI (系統診斷介面) 追蹤、SDL (訊號通訊群組層) 追蹤 (若為 Cisco CallManager 和 Cisco CTIManager 服務,僅適用於 Unified Communications Manager) 和 Log4J 追蹤 (若為 Java 應用程 式)。

您可以使用「追蹤組態」視窗,來指定要追蹤的資訊層級,以及要納入每個追蹤檔案中的資訊類型。

僅限 Unified Communications Manager:若服務是通話處理應用程式,例如 Cisco CallManager 或 Cisco CTIManager,則您可以在裝置 (例如電話和閘道) 上設定追蹤。

僅限 Unified Communications Manager 和: 在「警報組態」視窗中,您可以將警報引導至各個位置, 包括 SDL 追蹤記錄檔。 若您想要這樣做,可以在 Cisco Unified 即時監控工具 (Unified RTMT) 中設 定警示的追蹤。

在您設定要納入各種服務之追蹤檔案中的資訊之後,您可以使用 Cisco Unified 即時監控工具 中的 「追蹤和記錄中心」選項來收集及檢視追蹤檔案。

Cisco Unified IM and Presence Serviceability提供追蹤工具,以協助您疑難排解即時訊息和狀態應用程 式的問題。 Cisco Unified IM and Presence Serviceability支援:

- SDI 追蹤
- Log4J 追蹤 (若為 Java 應用程式)

您可以設定要追蹤的資訊層級 (除錯層級) 、要追蹤的資訊 (追蹤欄位) ,以及追蹤檔案的相關資訊 (例如,每項服務的檔案數、檔案大小,以及資料儲存在追蹤檔案中的時間)。 您可以設定單一服務 的追蹤,也可以將該服務的追蹤設定套用至叢集中的所有伺服器。

在報警組態視窗中,您可以將警報引導至各個位置。若您想要這樣做,可以在IMandPresenceUnified RTMT 中設定警示的追蹤。

在您設定要納入各種服務之追蹤檔案中的資訊之後,您可以使用UnifiedRTMT中的「追蹤和記錄中 心」選項來收集及檢視追蹤檔案。 您可以為可在叢集中任何 IM andPresence 節點上使用的任何功能 或網路服務設定追蹤參數。使用**追蹤組**態視窗,指定要追蹤以疑難排解問題的參數。若想要使用預 定的疑難排解追蹤設定,而不是選擇自己的追蹤欄位,則您可以使用疑難排解追蹤設定視窗。

 $\overline{\mathscr{C}}$ 

啓用追蹤會降低系統效能,請務必僅爲疑難排解之目的啓用追蹤。 如需使用追蹤方面的協助,請聯 絡 Cisco 技術協助中心 (TAC)。 附註

### 追蹤組態

您可以為Serviceability介面中顯示的任何功能或網路服務設定追蹤參數。若有叢集,則您可以爲可 在叢集中任何伺服器上使用的任何功能或網路服務設定追蹤參數。 使用追蹤組態視窗,指定要追蹤 以疑難排解問題的參數。

您可以設定要追蹤的資訊層級 (除錯層級) 、要追蹤的資訊 (追蹤欄位) ,以及追蹤檔案的相關資訊 (例如,每項服務的檔案數、檔案大小,以及資料儲存在追蹤檔案中的時間)。 若具有叢集,則您可 以設定單一服務的追蹤,也可以將該服務的追蹤設定套用至叢集中的所有伺服器。

若想要使用預定的疑難排解追蹤設定,而不是選擇自己的追蹤欄位,則您可以使用「疑難排解追蹤 設定 | 視窗。 如需疑難排解追蹤的詳細資訊,請參閱追蹤設定。

在您設定要納入各種服務之追蹤檔案中的資訊之後,您可以使用UnifiedRTMT中的追蹤和記錄中心 選項來收集追蹤檔案。 如需有關追蹤收集的詳細資訊,請參閱追蹤收集。

### 追蹤設定

「疑難排解追蹤設定」視窗允許您選擇要為其設定預定疑難排解追蹤設定的服務。 在此視窗中,您 可以選擇單一或多個服務,然後將這些服務的追蹤設定變更為預定的追蹤設定。 若您有叢集,則可 以在叢集中的不同伺服器上選擇服務,讓所選服務的追蹤設定變更為預定的追蹤設定。 您可以選擇 單一伺服器的特定啓動服務的有路動服務、叢集中所有伺服器的特定啓動服務,或叢集 中所有伺服器的所有啟動服務。 在視窗中,N/A 顯示在非作用中服務旁邊。

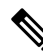

功能或網路服務的預定疑難排解追蹤設定包括 SDL、SDI 和 Log4j 追蹤設定。 在套用疑難排解追蹤 設定之前,系統會備份原始追蹤設定。 重設疑難排解追蹤設定時,會還原原始疑難排解。 附註

將疑難排解追蹤設定套用至服務之後,若開啓「疑難排解追蹤設定」視窗,您為疑難排解設定的服 務會顯示為勾選狀態。 在「疑難排解追蹤設定」視窗中,您可以將追蹤設定重設為原始設定。

在將疑難排解追蹤設定套用至服務之後,「追蹤設定」視窗會顯示一則訊息,指出已為該服務設定 疑難排解追蹤。 若要重設服務的設定,您可以從「相關連結﹐下拉式清單方塊中選擇「疑難排解追 蹤設定」選項。 該服務而言,「追蹤組態」視窗會將所有設定顯示為唯讀,但追蹤輸出設定的部分 參數 (例如檔案數上限) 除外。 即使在套用疑難排解追蹤設定之後,也可以修改這些參數。

### 追蹤收集

使用追蹤和記錄檔中心 (Cisco Unified 即時監控工具中的選項), 來收集、檢視和壓縮各種服務追蹤 或其他記錄檔。搭配追蹤和記錄檔中心選項,您可以收集SDL/SDI追蹤、應用程式記錄檔、系統記 錄檔 (例如事件檢視應用程式、安全性和系統記錄檔) 和損毀傾印檔案。

 $\Omega$ 

提示 不要使用 Windows記事本來檢視收集的追蹤檔案,因為 Windows記事本無法適當地顯示換行符號

 $\mathscr{P}$ 

僅限 Unified Communications Manager: 對於支援加密的裝置, 安全即時傳輸通訊協定 (SRTP) 金鑰 資料不會顯示在追蹤檔案中。 附註

如需追蹤收集的詳細資訊,請參閱 *Cisco Unified* 即時監控工具管理指南。

### 被撥話方追蹤

「被撥話方追蹤」可讓您設定您想要追蹤的目錄號碼或目錄號碼清單。 您可以使用作業階段追蹤工 具來要求以隨選方式追蹤通話。

如需詳細資訊,請參閱 *Cisco Unified* 即時監控工具管理指南。

### 設定追蹤組態

以下程式概述了為Serviceability介面中的功能和網路服務設定和收集追蹤的步驟。

#### 程序

- 步驟 **1** 執行下列其中一個步驟,設定「TLC 節流 CPU 目標」和「TLC 節流 IOWait 目標」服務參數 (Cisco RIS Data Collector 服務) 的值:
	- Cisco Unified Communications Manager 管理和 Cisco Unified IM and Presence :選擇 系統 > 服務 參數,然後設定「TLC 節流 CPU 目標」和「TLC 節流 IOWait 目標」服務參數 (Cisco RIS Data Collector 服務) 的值。
	- 僅限 Cisco Unity Connection:選擇 Cisco Unity Connection 管理中的系統設定 > 服務參數,然後 設定「TLC 節流 CPU 目標」和「TLC 節流 IOWait 目標」服務參數 (Cisco RIS Data Collector 服 務) 的值。
- 步驟 **2** 為要為其收集追蹤的服務設定追蹤設定。 若具有叢集,則您可以在叢集中的某部伺服器或所有伺服 器上設定服務的追蹤。

若要設定追蹤設定,請選擇除錯層級和追蹤欄位,來選擇要包括在追蹤記錄檔中的資訊。

若想要在服務上執行預定的追蹤,請為這些服務設定疑難排解追蹤。

- 步驟 **3** 在本機 PC 上安裝 Cisco Unified 即時監控工具。
- 步驟 **4** 若想要在指定的搜尋字串存在於受監控追蹤檔案時產生警報,請在 Unified RTMT 中啟用 LogFileSearchStringFound 警示。

您可以在 LpmTctCatalog 中找到 LogFileSearchStringFound 警報。 (選擇警報 > 定義。 在「尋找警報 位置」下拉式清單方塊中,選擇系統警報目錄;在「等於」下拉式清單方塊中,選擇 **LpmTctCatalog**)。

- 步驟 **5** 若想要自動擷取警示的追蹤 (例如 CriticalServiceDown 和 CodeYellow) ,請於 Unified RTMT 中勾選 「設定警示/內容」對話方塊中該警示的啟用追蹤下載方塊,然後再配置您想要下載所發生的頻率。
- 步驟 **6** 收集追蹤。
- 步驟 **7** 以適當的檢視器檢視記錄檔。
- 步驟 **8** 若啟用了疑難排解追蹤,請重設追蹤設定服務,以便還原原始設定。
	- 附註 長時間啟用疑難排解追蹤會增加追蹤檔案件的大小,並可能影響服務的效能。

# <span id="page-239-0"></span>配置追蹤

本節提供配置追蹤設定的資訊。

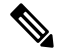

啓用追蹤會降低系統效能,請務必僅為疑難排解之目的啓用追蹤。 如需使用追蹤方面的協助,請聯 絡您的技術支援團隊。 附註

### 設定追蹤參數

本節介紹如何為透過Serviceability GUI 管理的功能和網路服務設定追蹤參數。

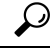

Cisco Unity Connection而言,您可能需要在 Cisco Unified Serviceability和 Cisco Unity Connection Serviceability中執行追蹤以疑難排解 Cisco Unity Connection 問題。 如需如何在 Cisco Unity Connection Serviceability執行追蹤的相關資訊,請參閱 *Cisco Unity Connection Serviceability*管理指南。 提示

#### 程序

步驟 **1** 選擇追蹤 > 組態。

隨即顯示追蹤組態視窗。

- 步驟 **2** 從「伺服器」下拉式清單方塊中,選擇正在執行要設定追蹤之服務的伺服器,然後按一下執行。
- 步驟 **3** 從「服務群組」下拉式清單方塊中,為要設定追蹤的服務選擇服務群組,然後按一下執行。
- 提示 追蹤組態表格中的服務群組會列出服務和追蹤程式庫,而這些程式庫對應至「服務群組」下 拉式清單方塊中顯示的選項。
- 步驟 **4** 從「服務」下拉式清單方塊中,選擇要設定追蹤的服務,然後按一下執行。

下拉式清單方塊即會顯示活躍和不活躍的服務。

提示 – 僅限 Cisco Unity Connection:對於 Cisco CallManager 和 CTIManager 服務,您可以設定 SDL 追蹤參數。 若要這樣做,請開啓其中一個服務的「組熊」視窗,然後按一下「相關連結」下 拉式清單方塊旁邊的執行按鈕。

若已為服務設定「疑難排解追蹤」,則視窗頂端會顯示一則訊息,指出已設定「疑難排解追蹤」功 能,這表示系統停用「追蹤組態」視窗中的所有欄位,但「追蹤輸出設定」除外。 若要設定「追蹤 輸出設定」,請移至步驟 11。若要重設「疑難排解追蹤」,請參閱「設定疑難排解追蹤設定」。 追蹤參數會針對您選擇的服務而顯示。 此外,也會顯示「套用到所有節點」勾選方塊 (僅適用於

Unified Communications Manager)。

- 步驟5 僅限 Unified Communications Manager 和 IM and Presence: 若想要這樣做,您可以將服務或追蹤程式 車的追蹤設定套用到儀集中的所有伺服器,方法為勾選**套用至所有節**點方塊;前提是您的組態有支 援叢集。
- 步驟 **6** 勾選開啟追蹤方塊。
- 步驟 **7** 僅限 Cisco Unity Connection:若要設定 SDL 追蹤參數,請移至步驟 10。
- 步驟 **8** 在除錯追蹤層級清單方塊中選擇您要追蹤的資訊層級,如「除錯追蹤層級設定」中所述。
- 步驟 **9** 為您選擇的服務勾選追蹤欄位方塊,例如 Cisco 記錄檔分割監控工具追蹤欄位。
- 步驟 **10** 若服務沒有多個您可以在其中指定要啟動之追蹤的追蹤設定,請勾選啟用所有追蹤方塊。 若您選擇 的服務具有多個追蹤設定,請勾選要啓用之追蹤勾選方塊旁邊的方塊,如追蹤欄位說明中所述。
- 步驟 **11** 若要限制追蹤檔案的數目和大小,請指定追蹤輸出設定。 如需說明,請參閱「追蹤輸出設定」。
- 步驟 **12** 若要儲存您的追蹤參數組態,請按一下儲存按鈕。

對於CiscoMessaging Interface以外的所有服務,追蹤組態的變更立即生效(僅限UnifiedCommunications Manager)。 Cisco Messaging Interface 的追蹤組態變更會在 3 到 5 分鐘內生效。

附註 若要設定預設値,請按一下設定預設按鈕。

# 追蹤組態中的服務群組

下表列出了服務和追蹤程式庫,而這些程式庫對應至追蹤組態視窗中「服務群組」下拉式清單方塊 顯示的選項。

#### 表 **36:** 追蹤組態中的服務群組

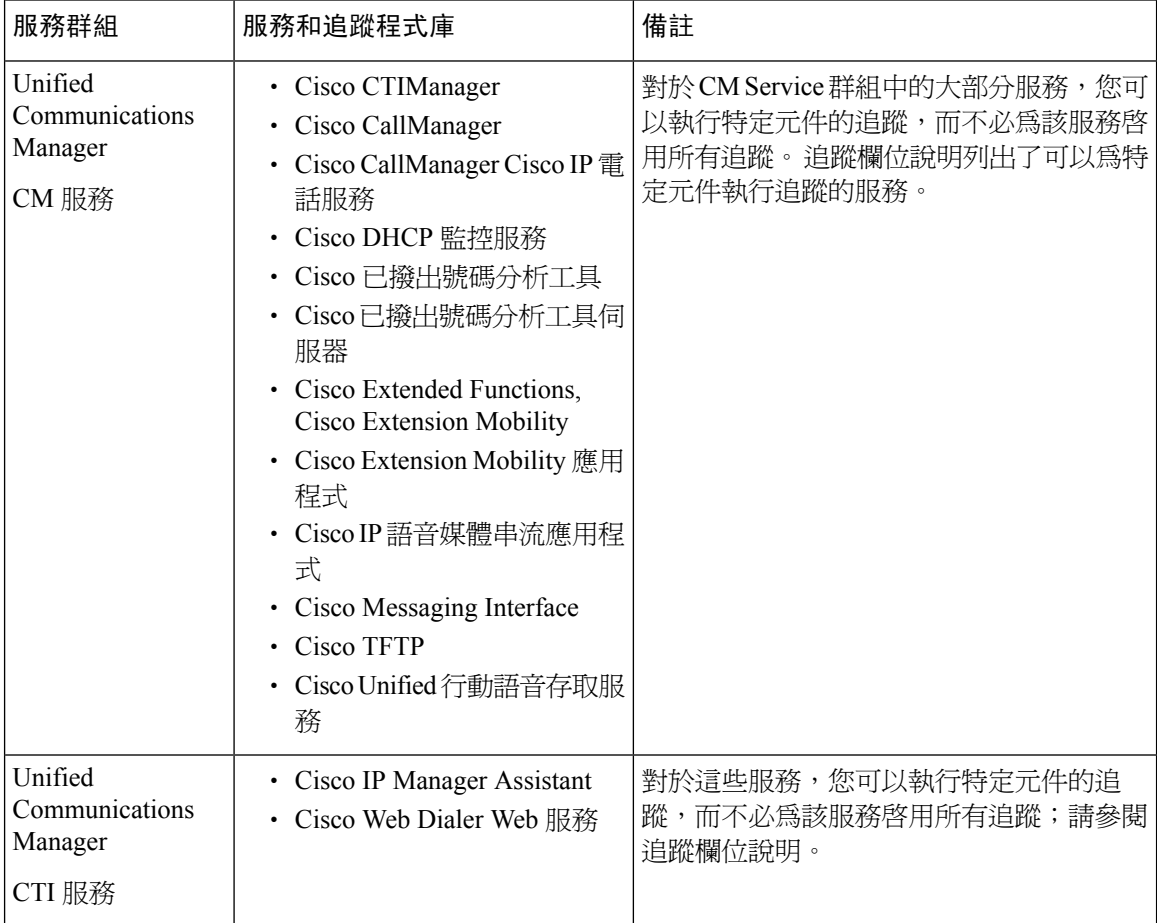

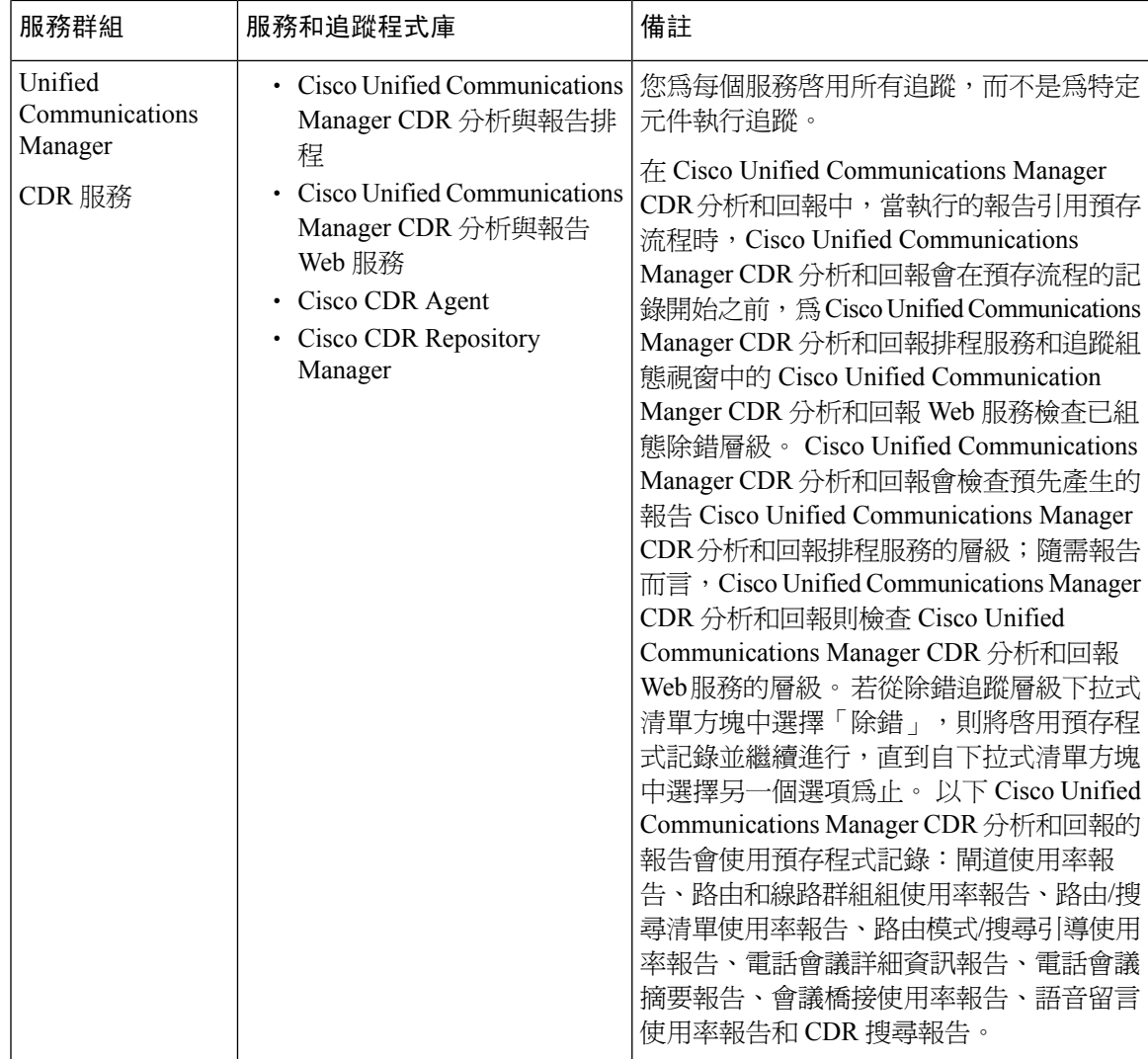

I

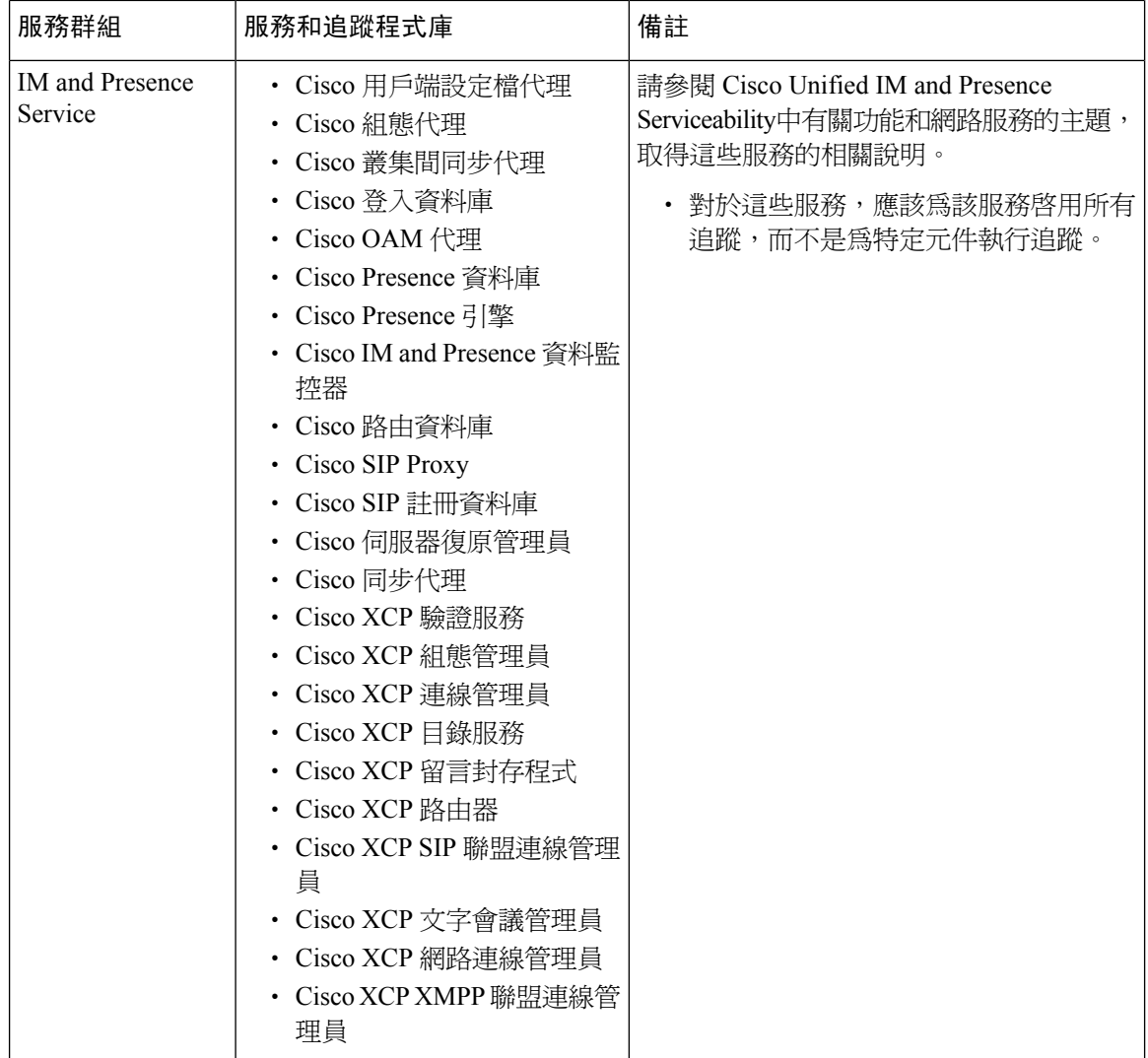

I

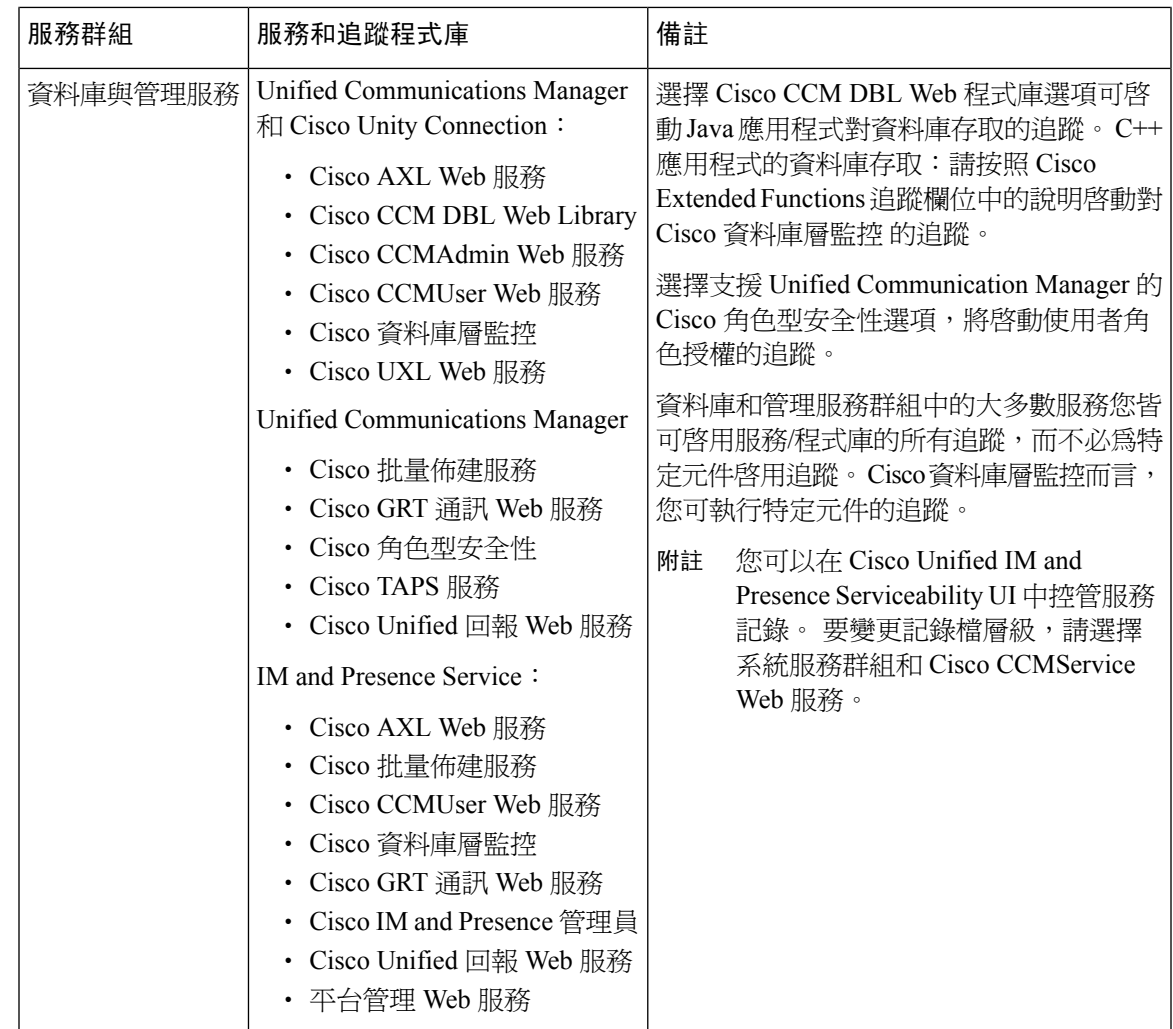

L

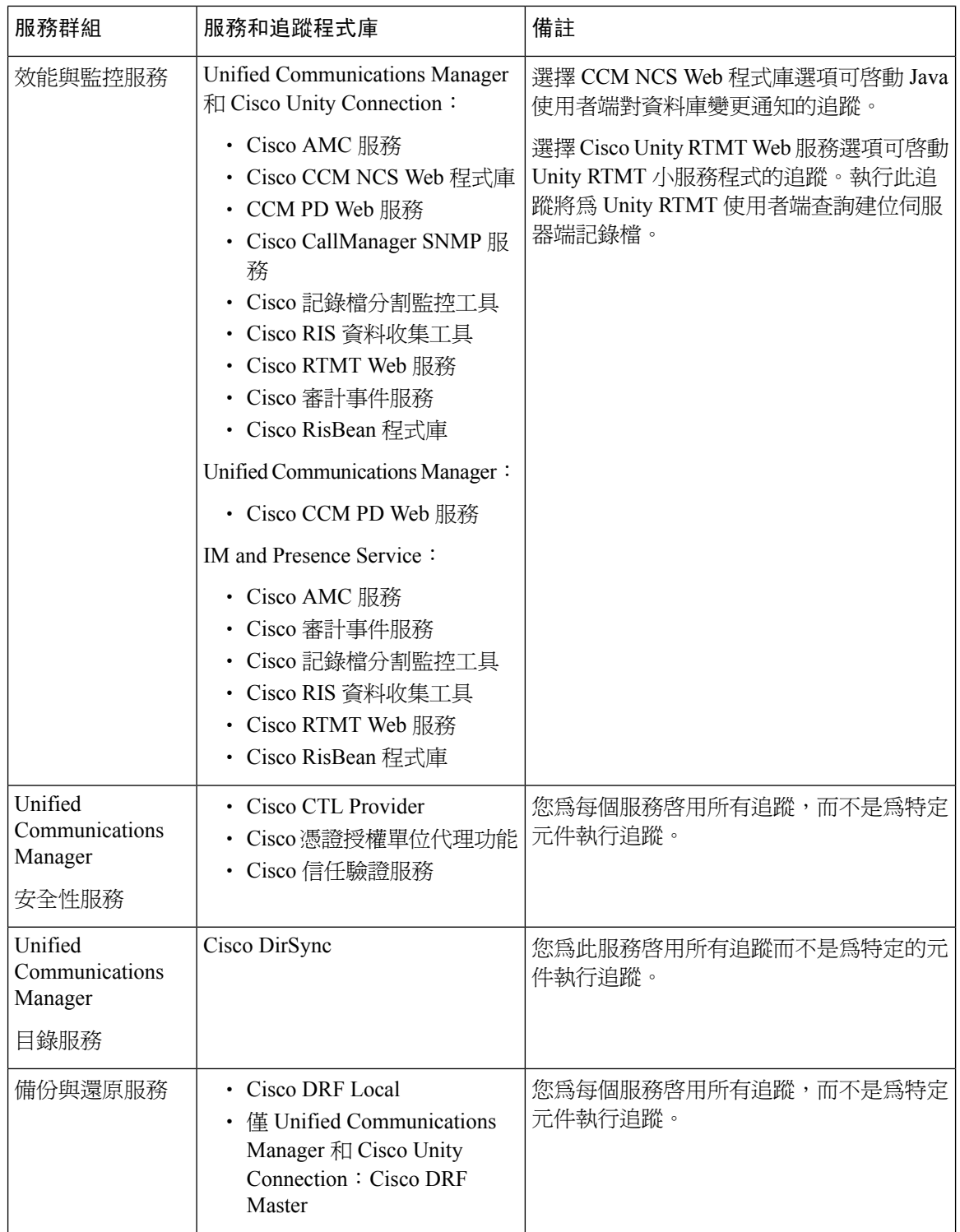

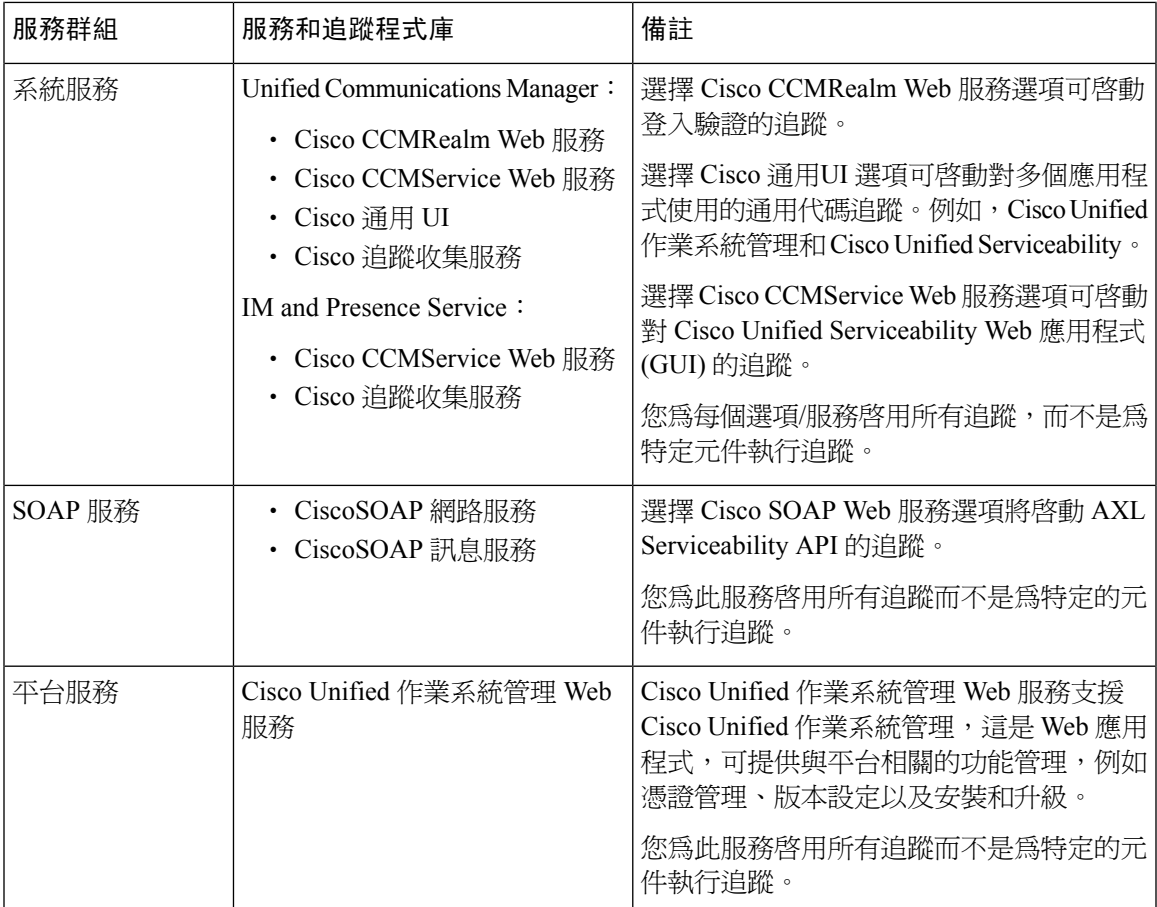

# 除錯追蹤層級設定

下表說明服務的除錯追蹤層級設定。

表 **37:** 除錯服務追蹤層級

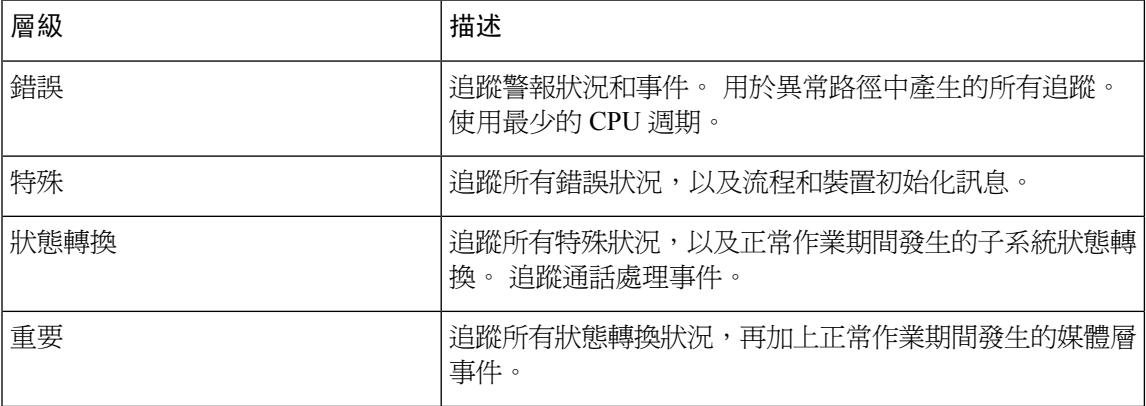

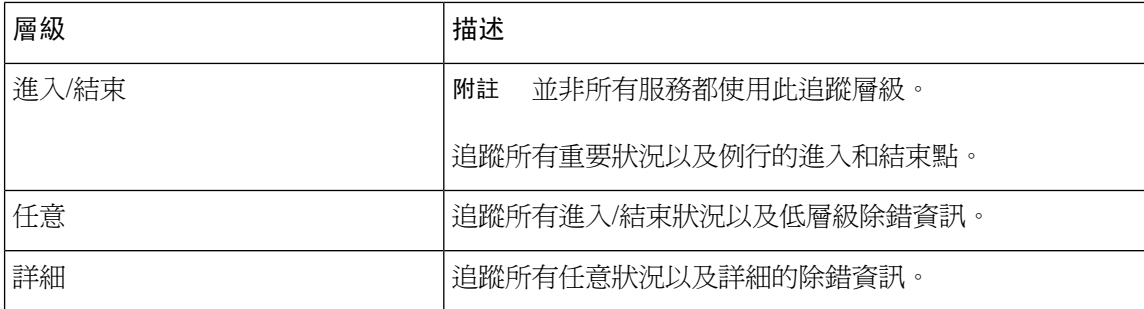

下表說明小服務程式的除錯追蹤層級設定。

表 **38:** 小服務程式的除錯追蹤層級

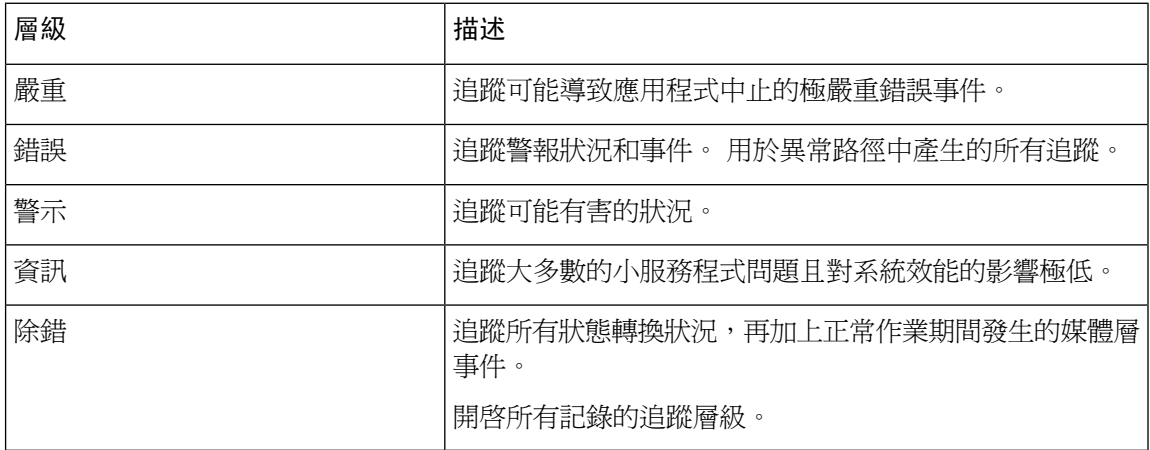

### 追蹤欄位說明

對於某些服務,您可以啟動特定元件的追蹤,而不必為該服務啟用所有追蹤。 以下清單包括您可以 為特定元件啓動追蹤的服務。 按一下其中一個交互參照任務,可將您帶到適用的章節,其中會為服 務的每個追蹤欄位顯示說明。若服務未存在於下列清單,則會在「追蹤組態」視窗中為該服務顯示 「啟用所有追蹤」勾選方塊。

以下服務適用於 Unified Communications Manager 和 Cisco Unity Connection:

- 資料庫層監控追蹤欄位
- Cisco RIS Data Collector 追蹤欄位

以下服務適用於 Unified Communications Manager:

- Cisco CallManager SDI 追蹤欄位
- Cisco CallManager SDL 追蹤欄位
- Cisco CTIManager SDL 追蹤欄位
- Cisco Extended Functions 追蹤欄位
- Cisco Extension Mobility 追蹤欄位
- Cisco IP Manager Assistant 追蹤欄位
- Cisco IP 語音媒體串流應用程式追蹤欄位
- Cisco TFTP 追蹤欄位
- Cisco Web Dialer Web 服務追蹤欄位

### 資料庫層監控追蹤欄位

下表說明 Cisco 資料庫層監控 追蹤欄位。 Cisco 資料庫層監控 服務支援 Unified Communications Manager 和 Cisco Unity Connection。

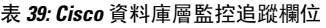

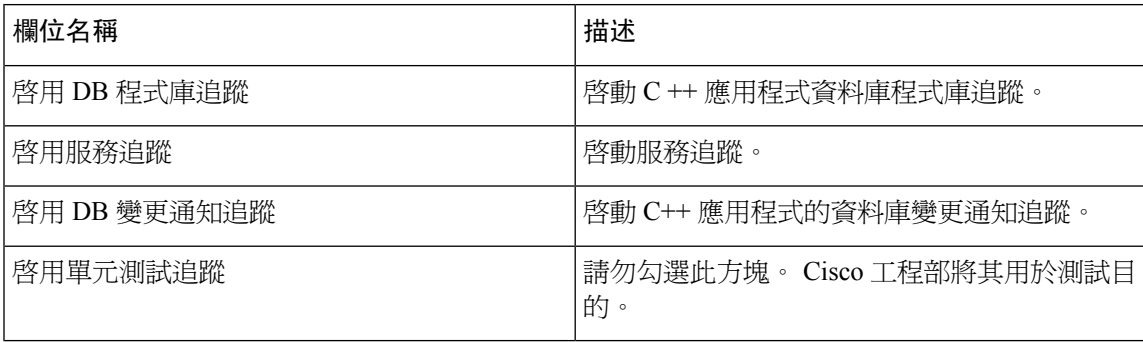

### **Cisco RIS** 資料收集工具追蹤欄位

下表說明 Cisco RIS 資料收集工具追蹤欄位。 Cisco RIS 資料收集服務支援 Unified Communications Manager 和Cisco Unity Connection。

#### 表 **40: Cisco RIS** 資料收集工具追蹤欄位

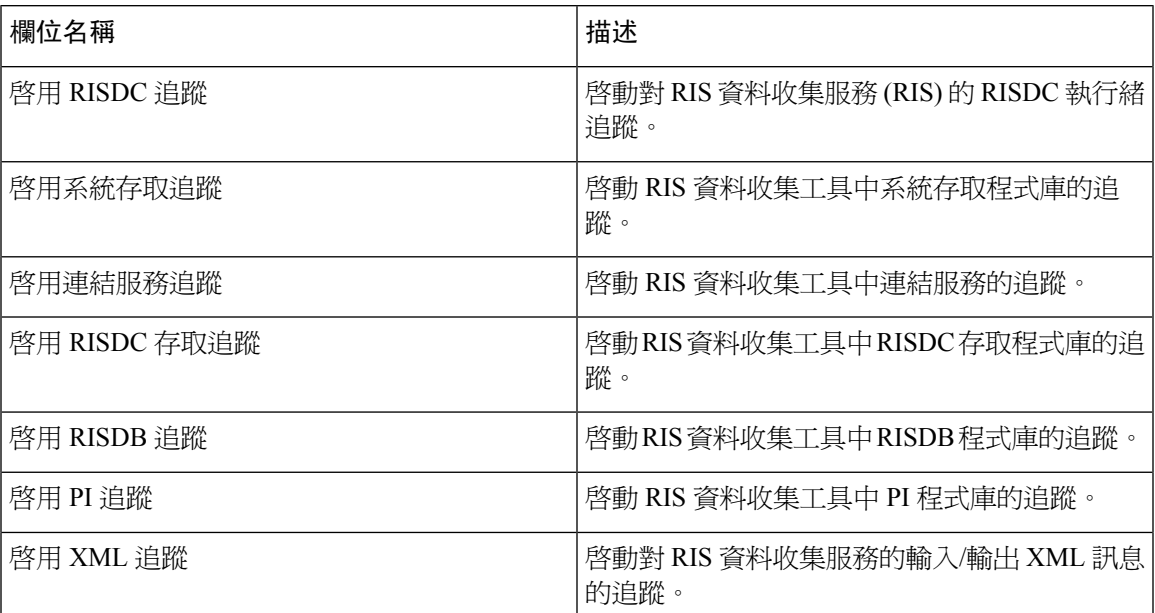

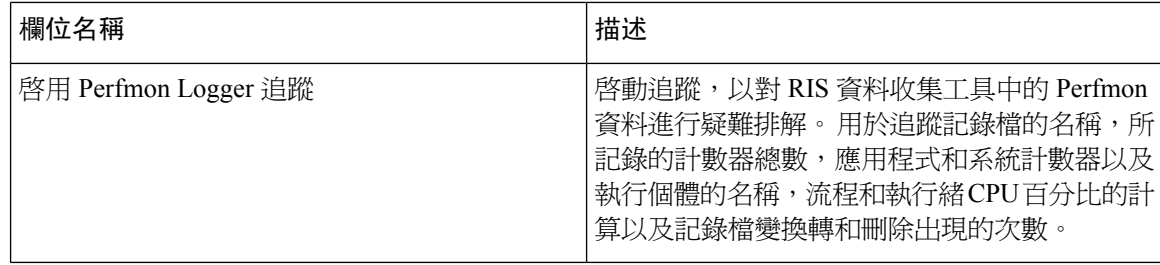

### **Cisco CallManager SDI** 追蹤欄位

下表描述 Cisco CallManager SDI 追蹤欄位。 Cisco CallManager 服務支援 Unified Communications Manager。

#### 表 **41: Cisco CallManager SDI** 追蹤欄位

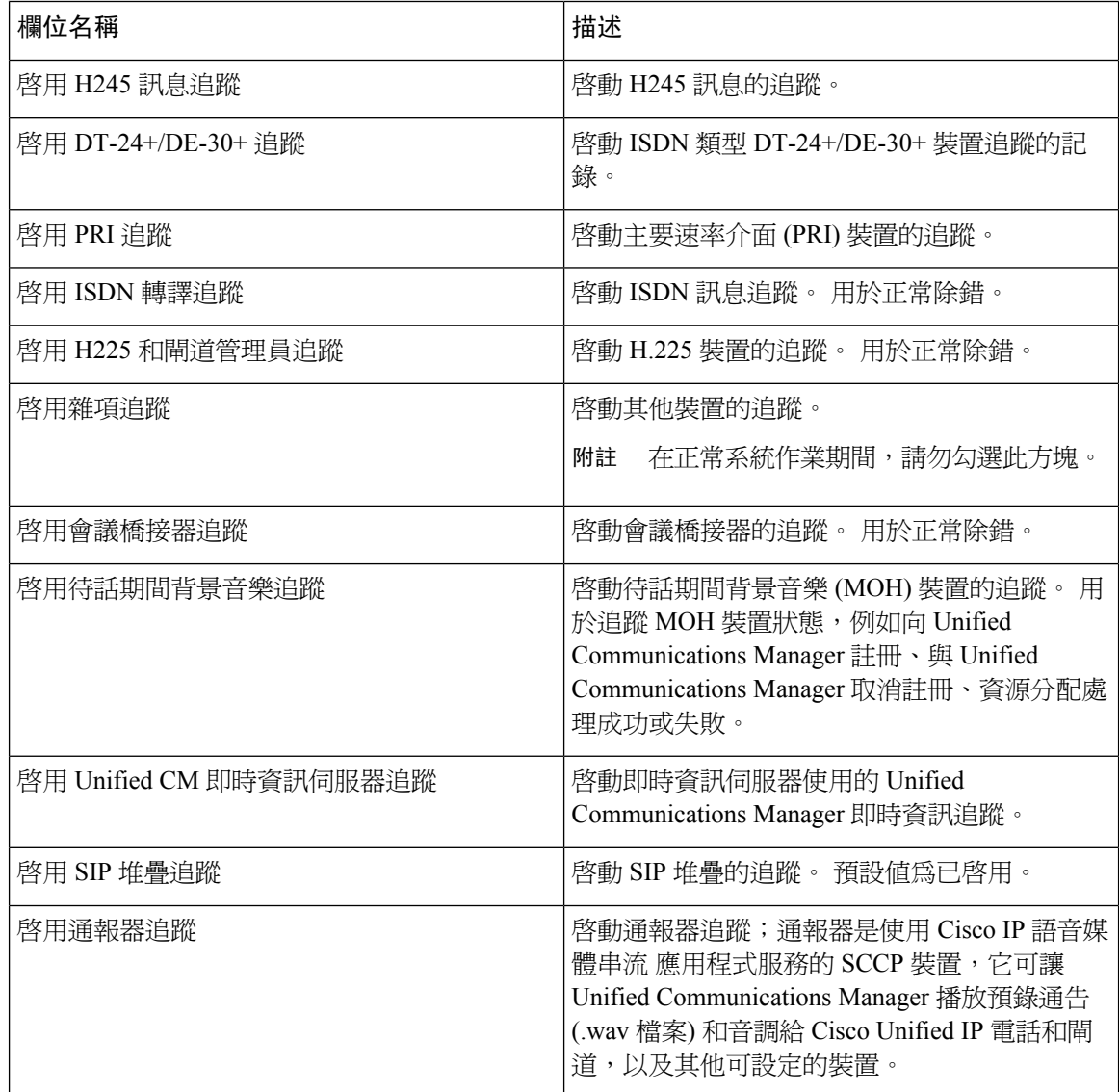

Ш

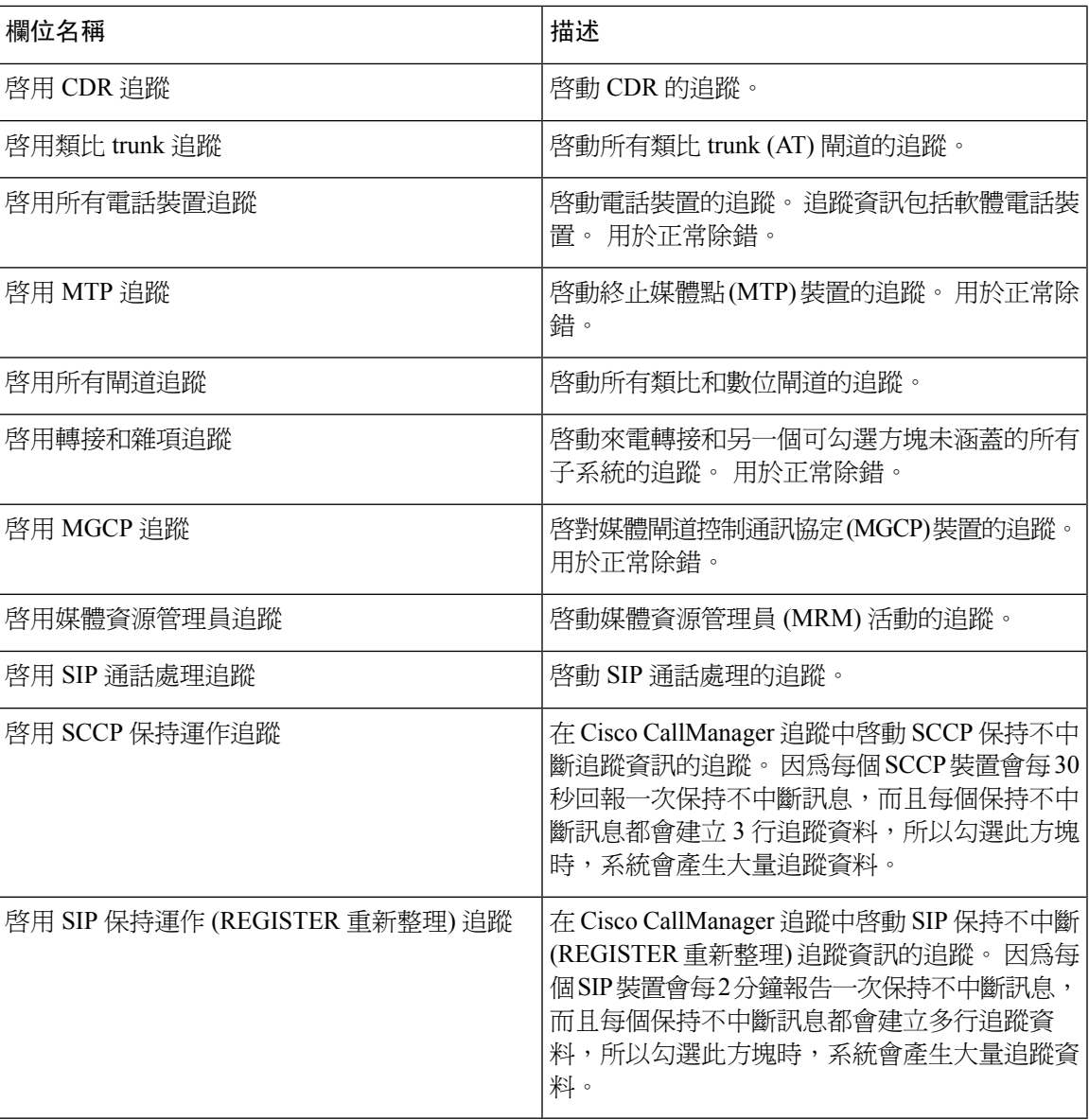

### **Cisco CallManager SDL** 追蹤欄位

下表說明CiscoCallManagerSDL追蹤過濾器設定。CiscoCallManager服務支援UnifiedCommunications Manager。

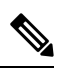

附註 除非 Cisco 工程師另有指示,否則 Cisco 建議您使用預設值。

#### 表 **42: Cisco CallManager SDL** 組態追蹤過濾器設定

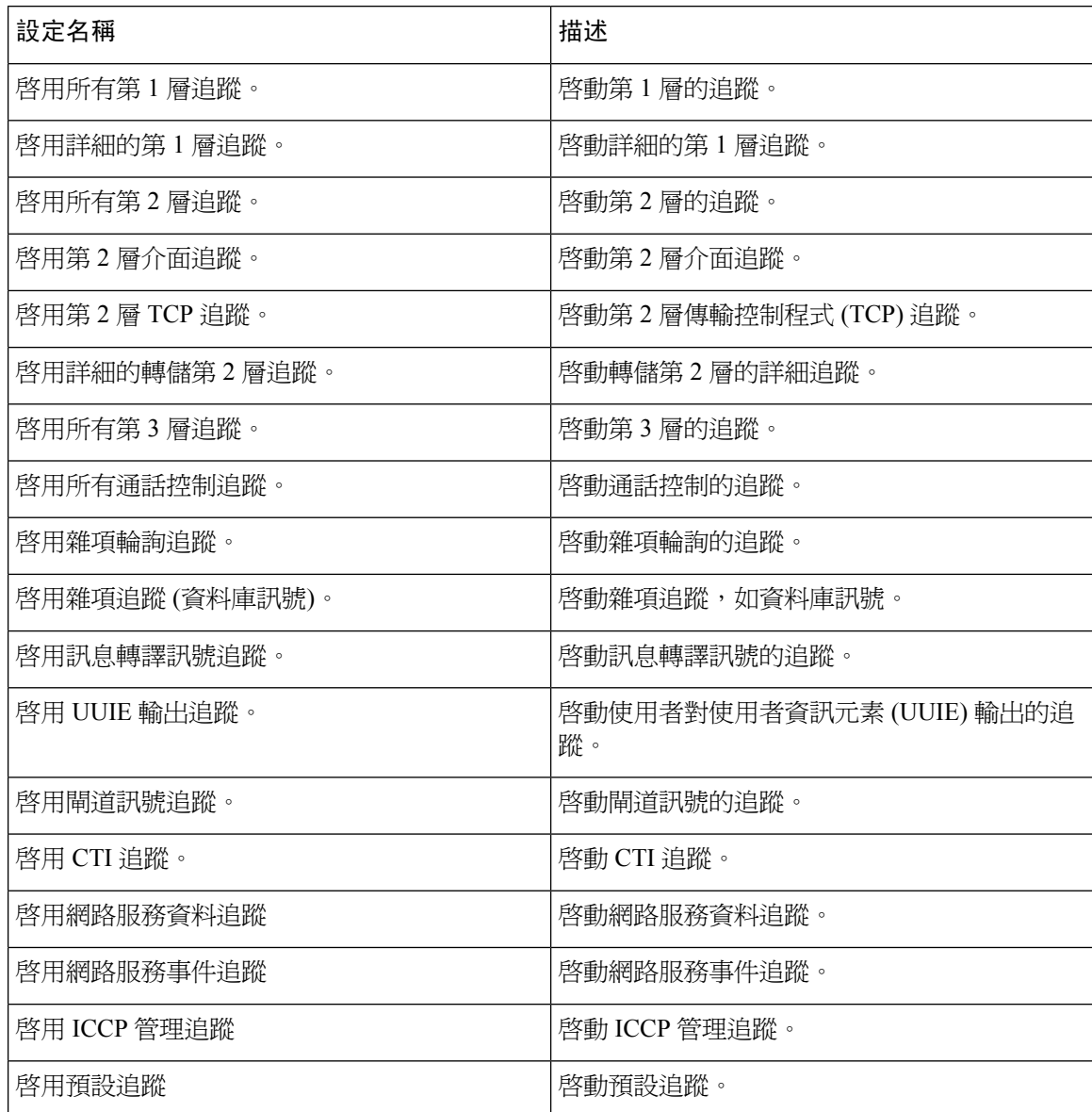

下表描述 Cisco CallManager SDL 組態特色。

#### 表 **43: Cisco CallManager SDL** 組態追蹤特色

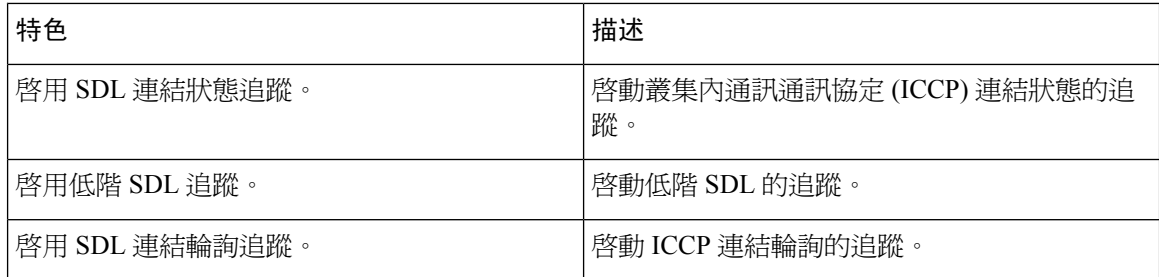
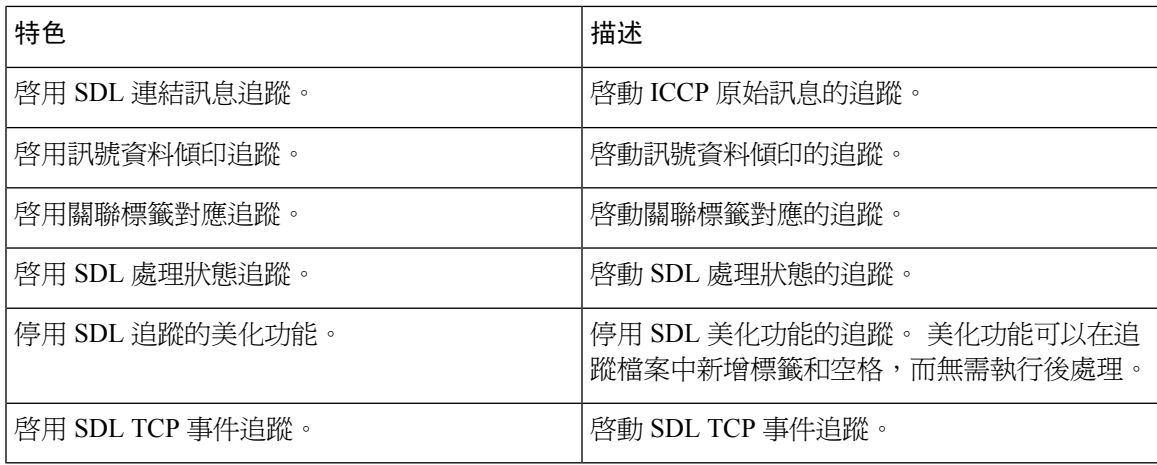

### **Cisco CTIManager SDL** 追蹤欄位

下表說明CiscoCTIManagerSDL追蹤過濾器設定。CiscoCTIManager服務支援UnifiedCommunications Manager。

### $\boldsymbol{\mathcal{Q}}$

提示 除非 Cisco 工程師另有指示,否則 Cisco 建議您使用預設值。

### $\mathcal{L}$

從「服務群組」下拉式清單方塊選擇 CTIManager 服務時,「追蹤組態」視窗會顯示該服務的 SDI 追蹤。 若要為 Cisco CTI Manager 服務啓動 SDI 追蹤,請在 Cisco CTIManager 服務的「追蹤組態」 視窗中勾選啟用所有追蹤方塊。若要存取「SDL組態」視窗,請從「相關連結」下拉式清單方塊選 擇 **SDL** 組態。Cisco CTIManager SDL 組態追蹤過濾器設定表格和 Cisco CTIManager SDL 組態追蹤 特色表格中描述的設定即會出現。 提示

#### 表 **44: Cisco CTIManager SDL** 組態追蹤過濾器設定

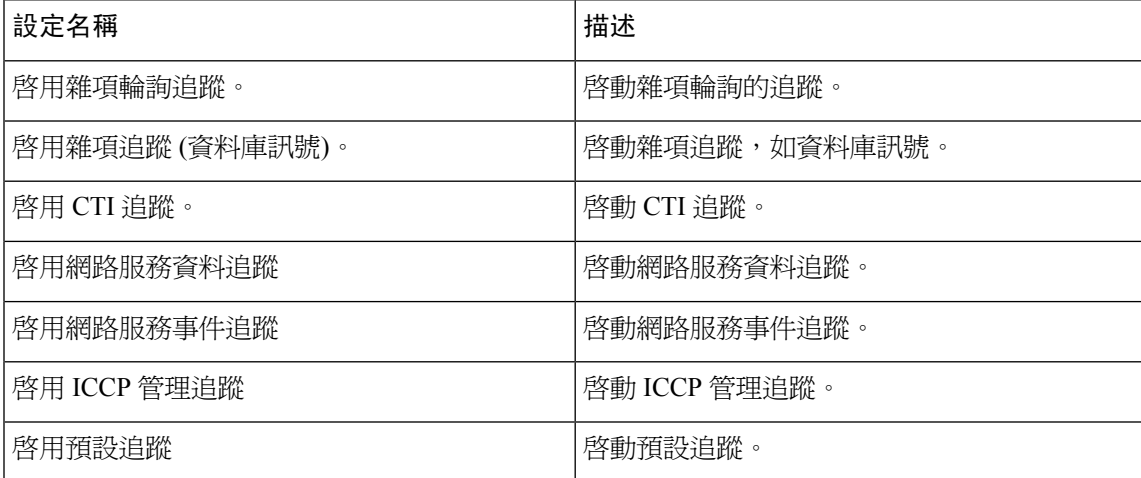

下表描述 Cisco CTIManager SDL 組態追蹤特色。

#### 表 **45: Cisco CTIManager SDL** 組態特色

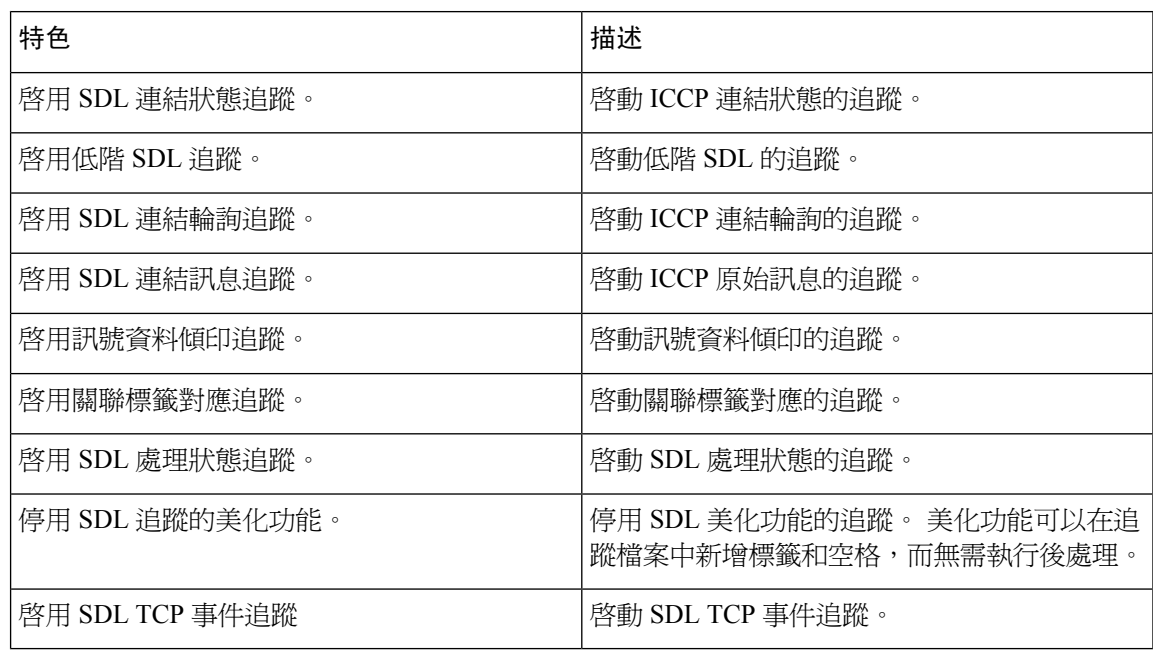

## **Cisco Extended Functions** 追蹤欄位

下表描述 Cisco Extended Functions 追蹤欄位。 Cisco Extended Functions 服務支援 Unified Communications Manager。

#### 表 **46: Cisco Extended Functions** 追蹤欄位

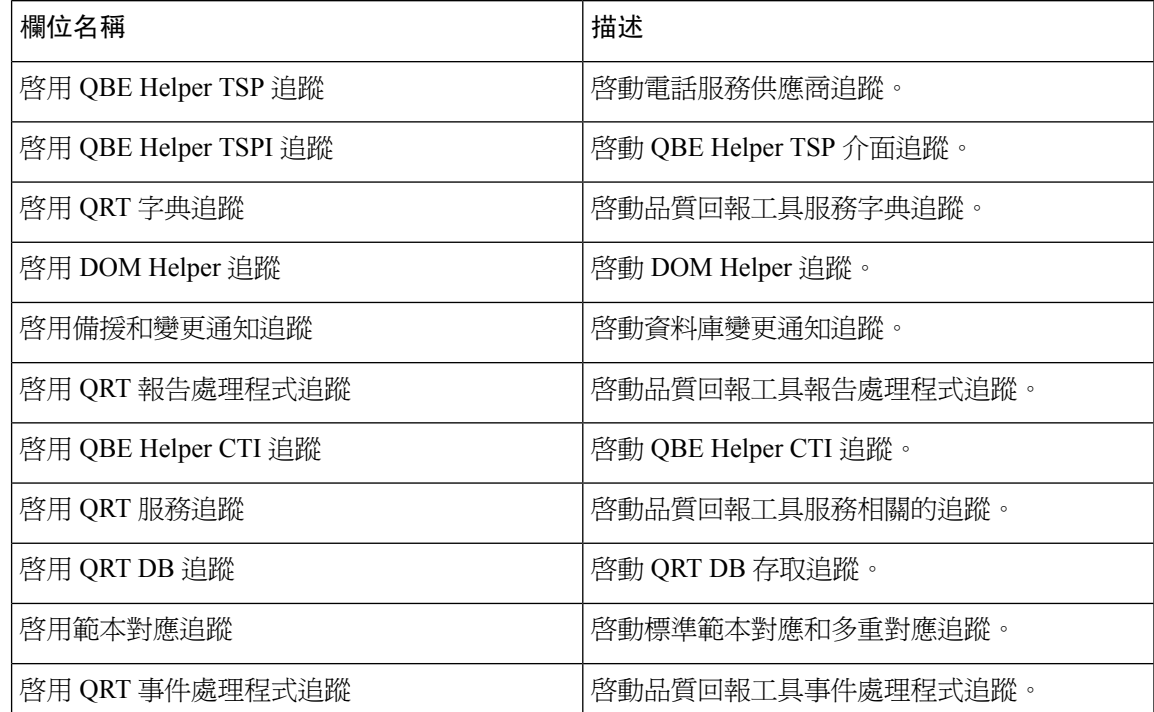

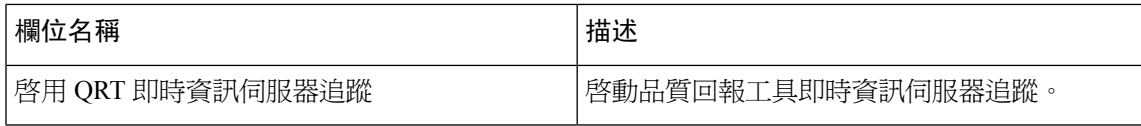

### **Cisco Extension Mobility** 追蹤欄位

下表說明Cisco Extension Mobility追蹤欄位。Cisco Extension Mobility服務支援UnifiedCommunications Manager。

#### 表 **47: Cisco Extension Mobility** 追蹤欄位

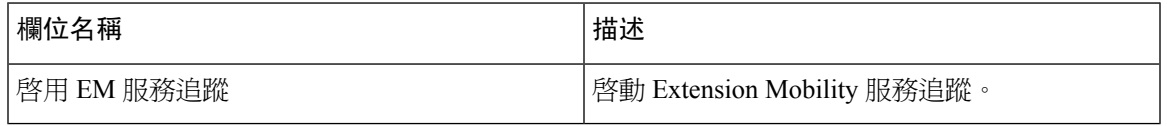

 $\mathcal{Q}$ 

當您啓動 Cisco Extension Mobility 應用程式服務的追蹤時,可以在 Cisco Extension Mobility 應用程式 服務的「追蹤組態」視窗中勾選「啓用所有追蹤」方塊。 提示

### **Cisco IP Manager Assistant** 追蹤欄位

下表描述 Cisco IP Manager Assistant 追蹤欄位。 Cisco IP Manager Assistant 服務支援 Cisco Unified Communications Manager Assistant。

#### 表 **48: Cisco IP Manager Assistant** 追蹤欄位

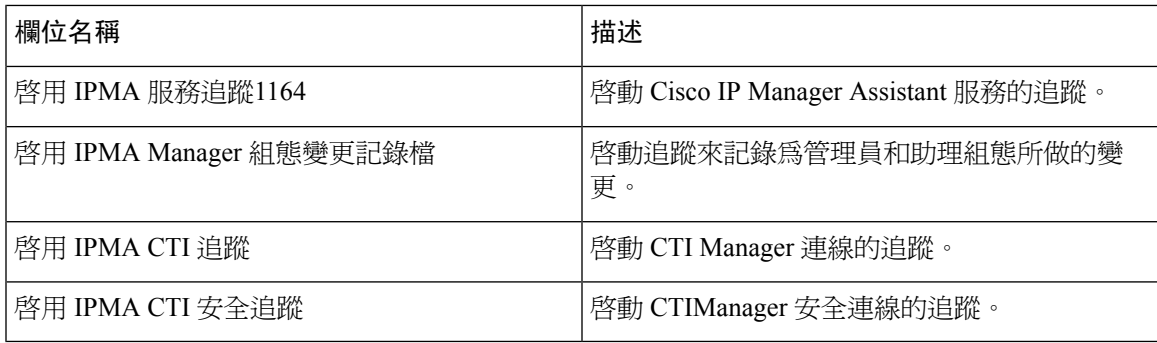

## **Cisco IP** 語音媒體串流應用程式追蹤欄位

本節中的資訊不適用於 Cisco Unity Connection。

下表說明Cisco IP語音媒體串流應用程式追蹤欄位。Cisco IP語音媒體串流應用程式服務支援Unified Communications Manager。

#### 表 **49: Cisco IP** 語音媒體串流應用程式追蹤欄位

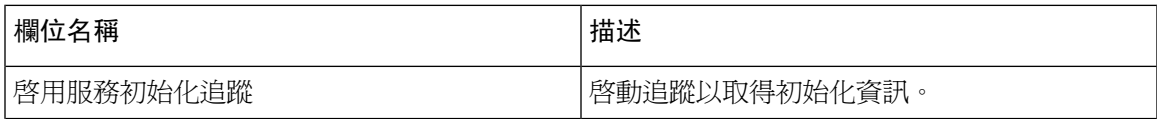

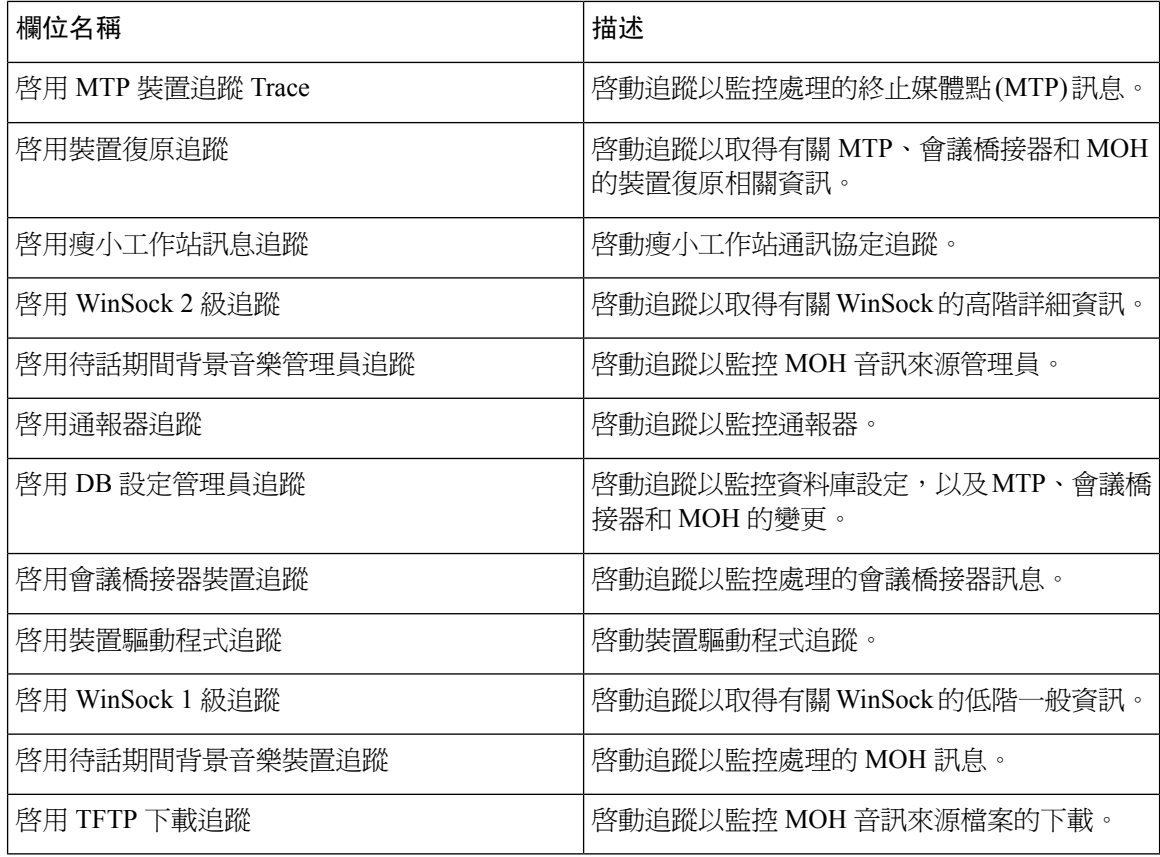

## **Cisco TFTP** 追蹤欄位

下表描述 Cisco TFTP 追蹤欄位。 Cisco TFTP 服務支援 Unified Communications Manager。

#### 表 **50: Cisco TFTP** 追蹤欄位

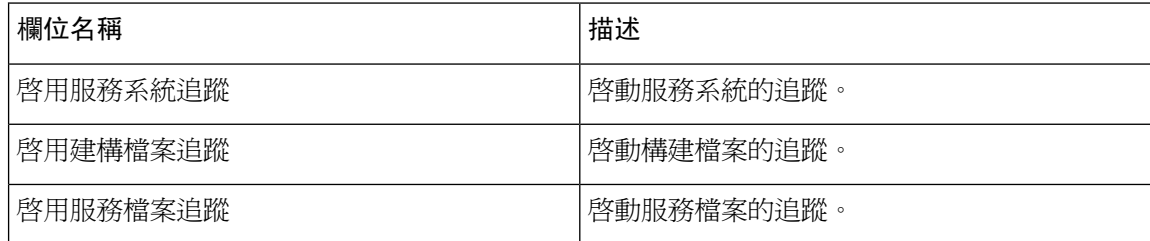

## **Cisco Web Dialer Web** 服務追蹤欄位

下表說明 Cisco Web Dialer Web 服務追蹤欄位。 Cisco Web Dialer Web 服務支援 Unified Communications Manager。

#### 表 **51: Cisco Web Dialer Web** 服務追蹤欄位

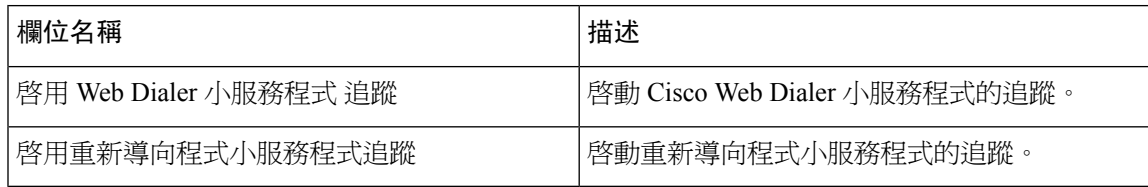

## **IM and Presence SIP Proxy**服務追蹤過濾器設定

下表說明 IM and Presence SIP Proxy的服務追蹤過濾器設定。

表 **52: IM and Presence SIP Proxy**服務追蹤過濾器設定

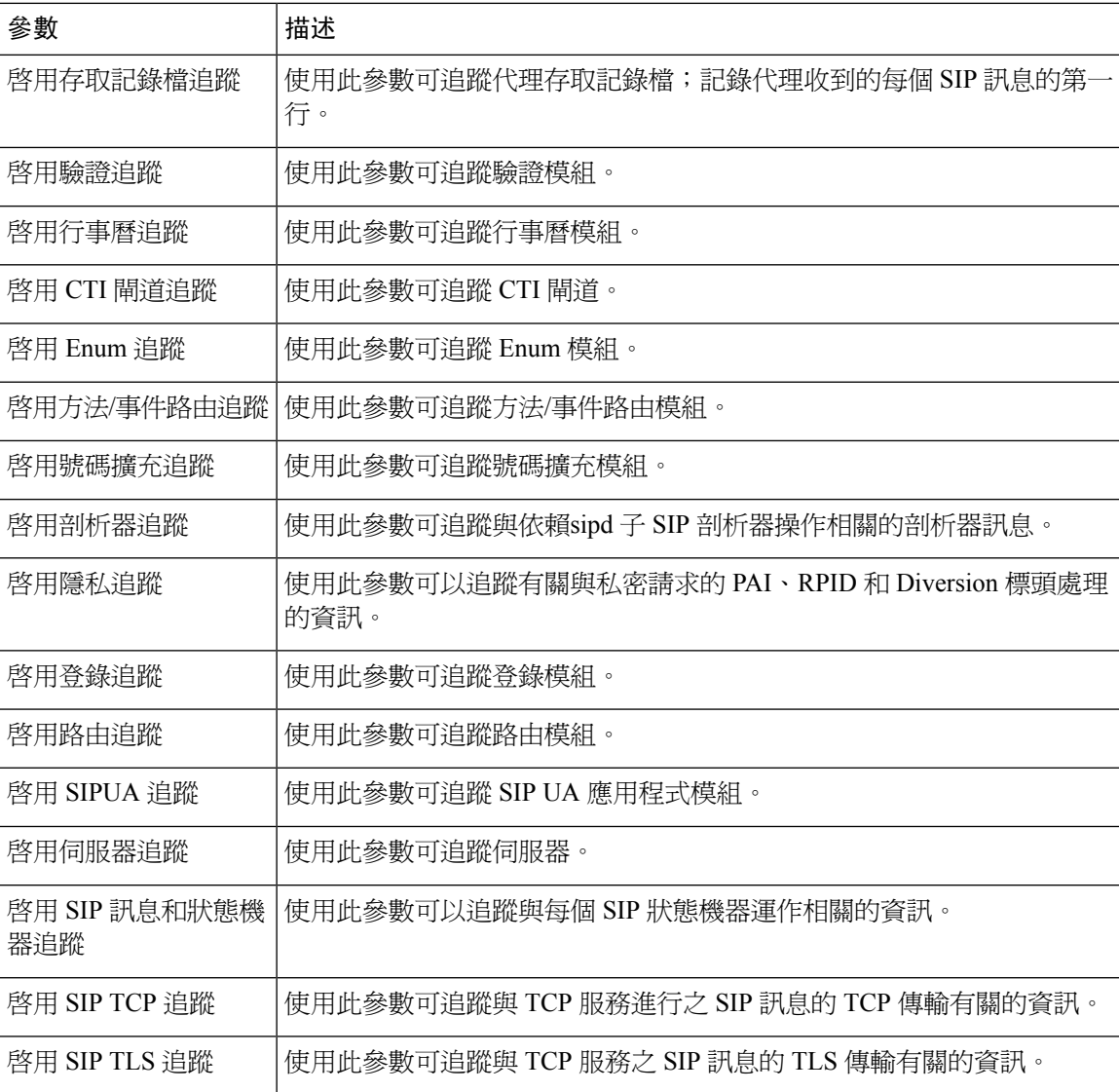

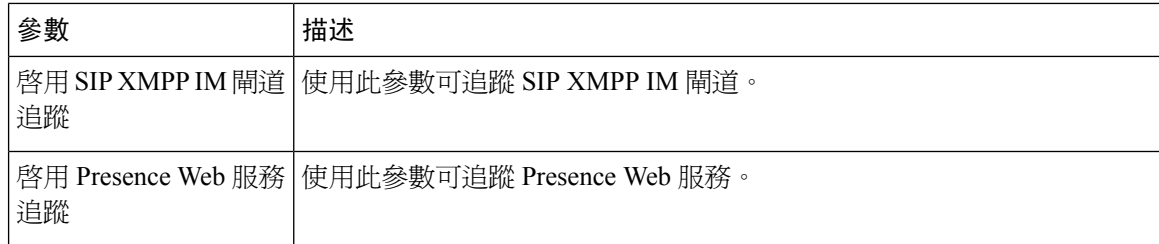

## **IM and Presence** 追蹤欄位說明

下表提供了支援對特定元件啓動追蹤的服務欄位說明。 對於某些服務,您可以啓動特定元件的追 蹤,而不必爲該服務啓用所有追蹤。 若本章節內容未包含某項服務,「啓用所有追蹤」會在「追蹤 組態」視窗中顯示該服務。

## **Cisco** 存取記錄檔追蹤欄位

下表說明 Cisco 存取記錄檔追蹤欄位。

表 **53:** 存取記錄檔追蹤欄位

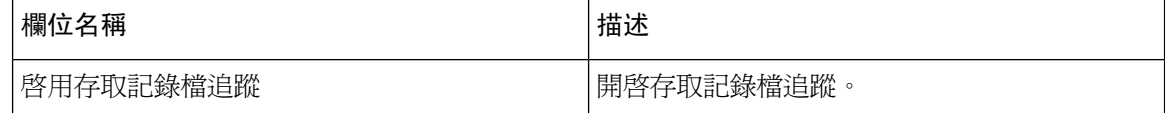

### **Cisco** 驗證追蹤欄位

下表說明 Cisco 驗證追蹤欄位。

表 **54:** 驗證追蹤欄位

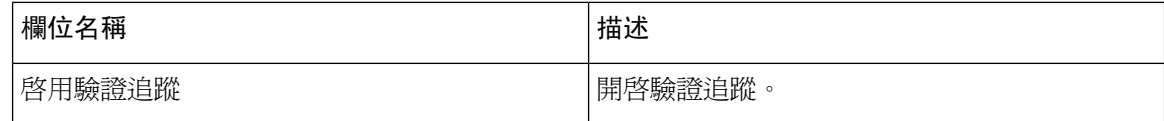

### **Cisco** 行事曆追蹤欄位

下表說明 Cisco 行事曆追蹤欄位。

表 **55:** 行事曆追蹤欄位

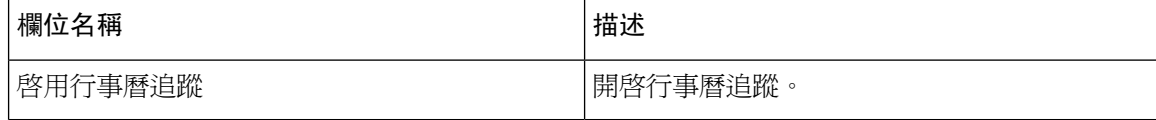

## **Cisco CTI** 閘道追蹤欄位

下表說明 Cisco CTI 閘道追蹤欄位。

#### 表 **56: CTI** 閘道追蹤欄位

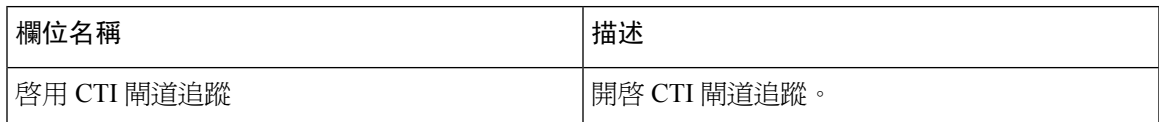

### **Cisco** 資料庫層監控追蹤欄位

下表說明 Cisco 資料庫層監控 追蹤欄位。

#### 表 **57: Cisco** 資料庫層監控追蹤欄位

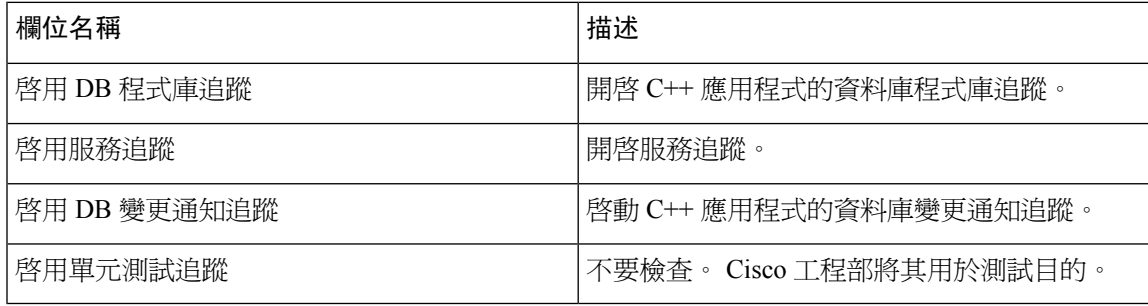

## **Cisco Enum** 追蹤欄位

下表說明 Cisco Enum 追蹤欄位。

#### 表 **58: Enum** 追蹤欄位

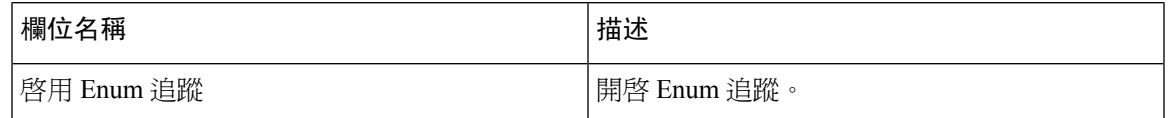

### **Cisco** 方法**/**事件追蹤欄位

下表描述 Cisco 方法/事件追蹤欄位。

#### 表 **59:** 方法**/**事件追蹤欄位

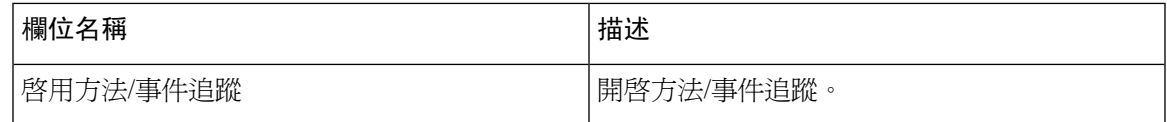

## **Cisco** 號碼擴充追蹤欄位

下表說明 Cisco 號碼擴充追蹤欄位。

#### 表 **60:** 號碼擴充追蹤欄位

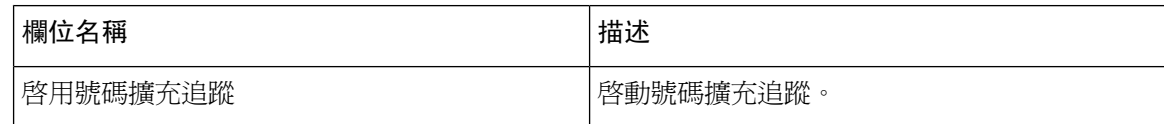

## **Cisco** 剖析器追蹤欄位

下表說明 Cisco 剖析器追蹤欄位。

#### 表 **61:** 剖析器追蹤欄位

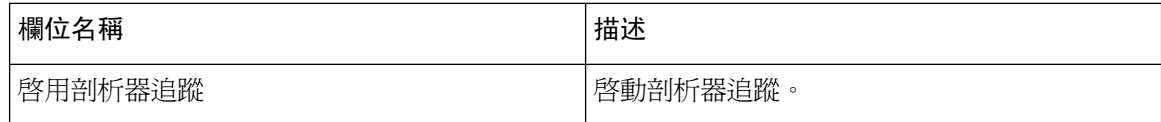

## **Cisco** 隱私追蹤欄位

下表說明 Cisco 隱私追蹤欄位。

#### 表 **62:** 隱私追蹤欄位

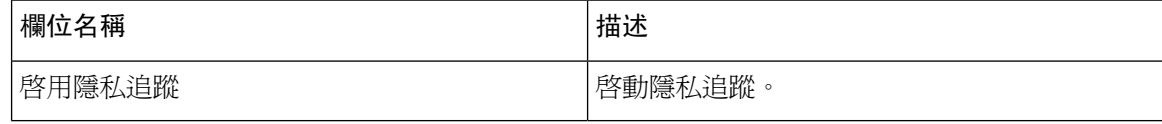

## **Cisco** 代理追蹤欄位

下表說明 Cisco proxy 追蹤欄位。

#### 表 **63:** 代理追蹤欄位

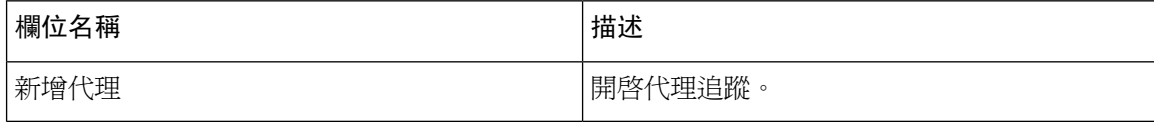

## **Cisco RIS** 資料收集工具追蹤欄位

下表說明 Cisco RIS 資料收集工具追蹤欄位。

#### 表 **64: Cisco RIS** 資料收集工具追蹤欄位

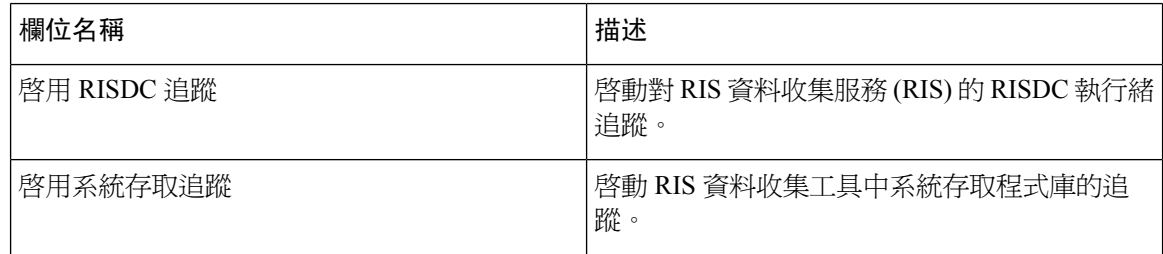

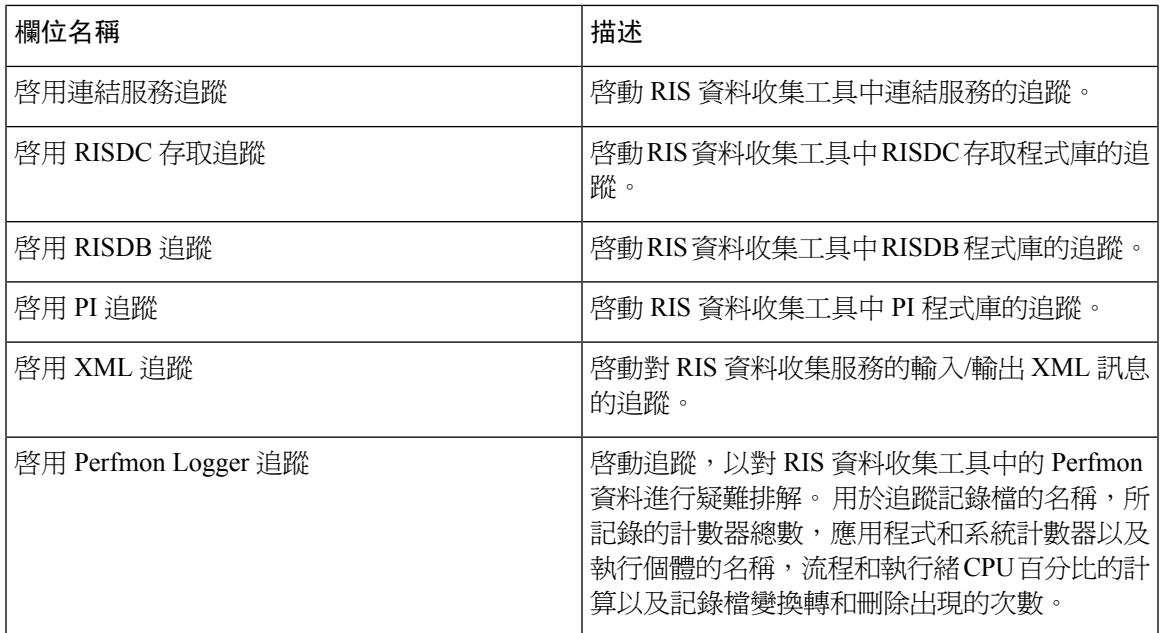

## **Cisco** 登錄追蹤欄位

下表說明 Cisco 登錄追蹤欄位。

#### 表 **65:** 登錄追蹤欄位

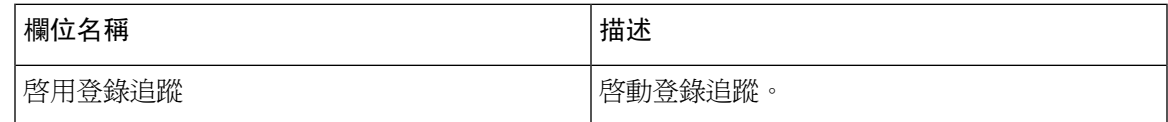

## **Cisco** 路由追蹤欄位

下表說明 Cisco 路由追蹤欄位。

#### 表 **66:** 路由追蹤欄位

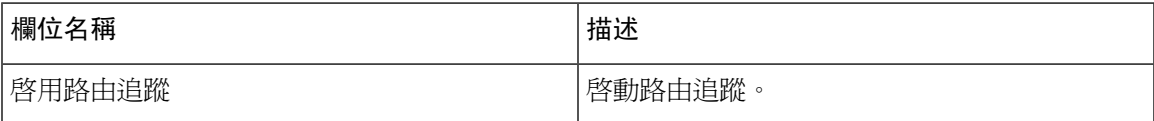

## **Cisco** 伺服器追蹤欄位

下表說明 Cisco 伺服器追蹤欄位。

#### 表 **67:** 伺服器追蹤欄位

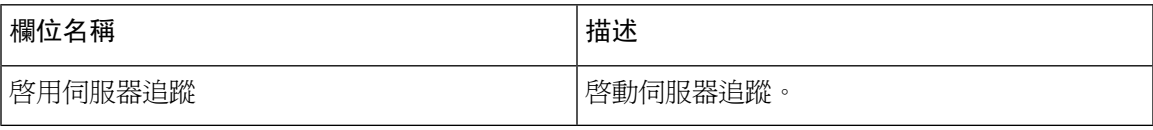

### **Cisco SIP** 訊息和狀態機器追蹤欄位

下表說明 Cisco SIP 訊息和狀態機器追蹤欄位。

#### 表 **68: SIP** 訊息和狀態機器追蹤欄位

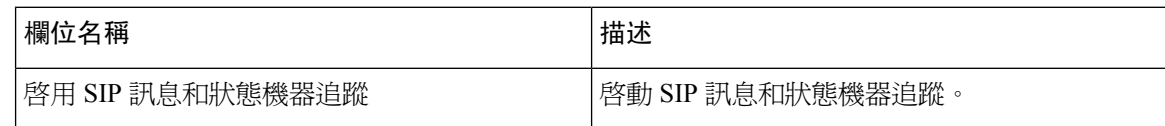

## **Cisco SIP TCP** 追蹤欄位

下表說明 Cisco SIP TCP 追蹤欄位。

#### 表 **69: SIP TCP** 追蹤欄位

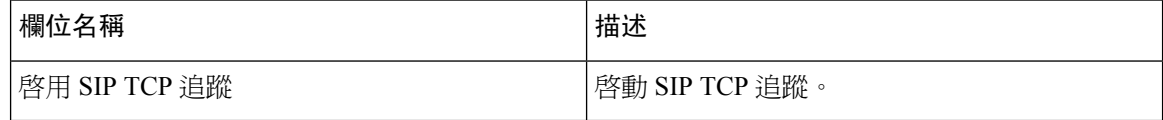

### **Cisco SIP TLS** 追蹤欄位

下表說明 Cisco SIP TLS 追蹤欄位。

#### 表 **70: SIP TLS** 追蹤欄位

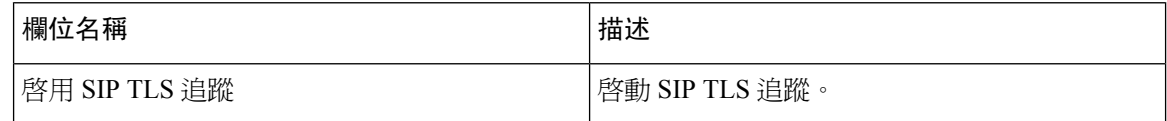

## **Cisco Web** 服務追蹤欄位

下表說明 Cisco Web 服務追蹤欄位。

#### 表 **71: Web** 服務追蹤欄位

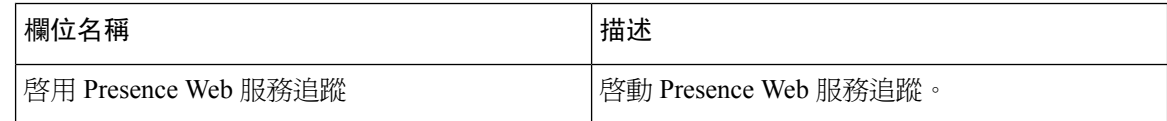

## 追蹤輸出設定

下表包含追蹤記錄檔說明。

## $\triangle$

當您在追蹤組態視窗中變更最大檔案數或最大檔案大小設定時,系統將刪除目前檔案(即服務正在執 行) 以外的所有服務記錄檔。若尙未啓動該服務,則系統會在您啓動該服務後立即刪除檔案。 在變 更最大檔案數設定或最大檔案大小設定之前,若要保留記錄檔的記錄,請將服務記錄檔案下載並儲 存到另一台伺服器;否則,請執行以下作業:要執行此工作,請使用 Unity RTMT 中的追蹤和記錄 檔中心。 注意

#### 表 **72:** 追蹤輸出設定

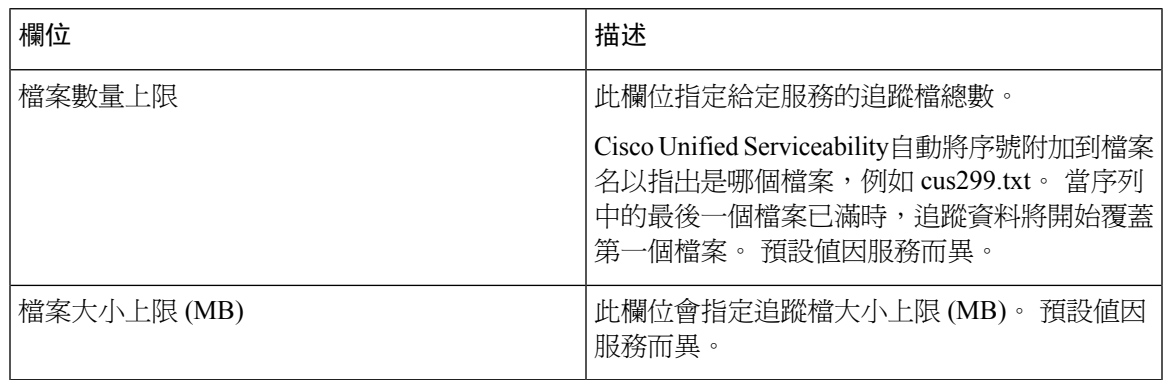

## 追蹤設定疑難排解

### 疑難排解追蹤設定視窗

疑難排解追蹤設定視窗允許您在ServiceabilityGUI中選擇要為其設定預定疑難排解追蹤設定的服務。 在此視窗中,您可以選擇叢集中不同節點上的服務。 這會為您選擇的所有服務填入追蹤設定變更。 您可以選擇單一節點的特定作用中服務、節點的所有作用中服務、叢集中所有節點的特定作用中服 務,或叢集中所有節點的所有作用中服務。 在視窗中,N/A 顯示在非作用中服務旁邊。

# 

IM and Presence 方面, IM and Presence 功能或網路服務的預定疑難排解追蹤設定包括 SDI 和 Log4j 追蹤設定。在套用疑難排解追蹤設定之前,系統會備份原始追蹤設定。重設疑難排解追蹤設定時, 會還原原始疑難排解。 附註

將疑難排解追蹤設定套用至服務之後,若開啓疑難排解追蹤設定視窗,您為疑難排解設定的服務會 顯示為勾選狀態。 在疑難排解追蹤設定視窗中,您可以將追蹤設定重設為原始設定。

在將疑難排解追蹤設定多用至服務之後,追蹤設定視窗會顯示一則訊息,指出已為該服務設定疑難 排解追蹤。 若要重設服務的設定,您可以從相關連結下拉式清單中選擇「疑難排解追蹤設定」選 項。對於指定服務,追蹤組態視窗會將所有設定顯示為唯讀,但追蹤輸出設定的部分參數 (例如, 檔案數上限) 除外。

### 疑難排解追蹤設定

#### 開始之前

檢視任務設定追蹤組態和設定追蹤參數。

程序

- 步驟 **1** 選擇追蹤 > 疑難排解追蹤設定。
- 步驟 **2** 從伺服器清單方塊中選擇要在其中疑難排解追蹤設定的伺服器。
- 步驟 **3** 選擇執行。

即會顯示服務清單。 不是作用中的服務顯示為 N/A。

- 步驟 **4** 請執行下列一項動作:
	- a) 若要在您已從伺服器清單方塊中選擇的節點上監控特定服務,請勾選服務窗格中的服務。 例如,「資料庫與管理服務」、「效能與監控服務」或「備份與還原服務」窗格 (依此類推)。 此任務僅影響您從伺服器清單方塊中選擇的節點。
	- b) 若要在您已從伺服器清單方塊中選擇的節點上監控所有服務,請勾選檢查所有服務。
	- c) 僅限 Cisco Unified Communications Manager 和 IM and Presence 叢集:若要監控叢集中所有節點 上的特定服務,請勾選檢查所有節點上選擇的服務。 此設定適用於服務活躍的叢集中的所有節點。
	- d) 僅限 Unified Communications Manager 和 IM and Presence 叢集:若要監控叢集中所有節點的所有 服務,請勾選檢查所有節點上的所有服務。

步驟 **5** 選取儲存。

- 步驟 **6** 選擇以下其中一個按鈕來還原原始追蹤設定:
	- a) 重設疑難排解追蹤—在您於「伺服器」清單方塊中選擇的節點上還原服務的原始追蹤設定;也會 顯示為您可以選擇的圖示。
	- b) 僅 Unified Communications Manager 和 IM and Presence 叢集:重設所有節點上的疑難排解追蹤— 還原叢集中所有節點上服務的原始追蹤設定。

僅當您為一個或多個服務設定疑難排解追蹤時,才會顯示「重設疑難排解追蹤」按鈕。

附註 長時間啟用疑難排解追蹤會增加追蹤檔案件的大小,並可能影響服務的效能。

在選擇重設按鈕之後,視窗會重新整理且服務方塊會顯示為未勾選。

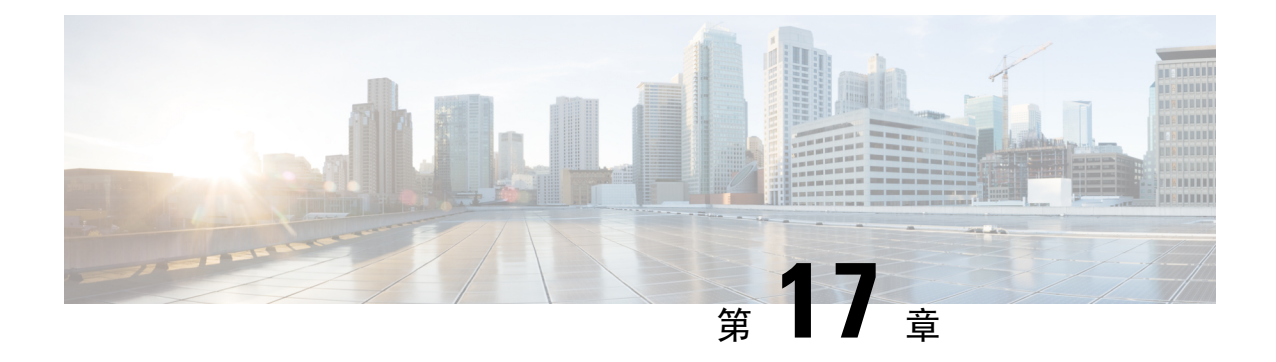

# 檢視使用記錄

- [使用記錄概覽](#page-264-0), 第 239 百上的
- [使用報告工作](#page-265-0) ,第 240 頁上的

# <span id="page-264-0"></span>使用記錄概覽

Cisco Unified Communications Manager 提供記錄,可讓您查看所配置的項目在系統中的使用方式。 配置的項目包含裝置,以及系統層級設定,例如裝置集區、日期和時間群組以及路由計劃。

## 相依性記錄

針對下列目的使用相依性記錄:

- 尋找系統層級設定的相關資訊,例如伺服器、裝置集區、日期和時間群組。
- 決定資料庫中使用其他記錄的記錄。 例如,您可以決定使用特定通話搜尋範圍的裝置,例如 CTI 路由點或電話。
- 在刪除任何記錄前,顯示記錄之間的相依性。 例如,在您刪除分區前,可使用相依性記錄來檢 視與之相關的通話搜尋範圍 (CSS) 和裝置。 您便可重新設定移除相依性的設定。

## 路由計畫報告

路由計畫報告可讓您檢視號碼、路由、在系統中設定的型式的部分或完整清單。 當您產生報告時, 可以在報告中按一下「型式/目錄號碼」、「分區」或「Route Detail」(路由詳細資料)欄中的項 目,存取各項目的組態視窗。

此外,路由計畫報告可讓您將報告資料儲存為可匯入其他應用程式的 .CSV 檔案。 .CSV 檔案包含的 資訊比網頁上的資訊還要詳細,包含電話的目錄號碼、路由型式、型式使用、裝置名稱和裝置描述。

Cisco Unified Communications Manager 使用路由計畫來路由傳遞內部通話和外部公用交換電話網路 (PSTN) 通話。 由於您的網路中可能有數筆記錄,Cisco Unified Communications Manager 管理可讓您 根據特定準則尋找特定路由計畫記錄。

# <span id="page-265-0"></span>使用報告工作

程序

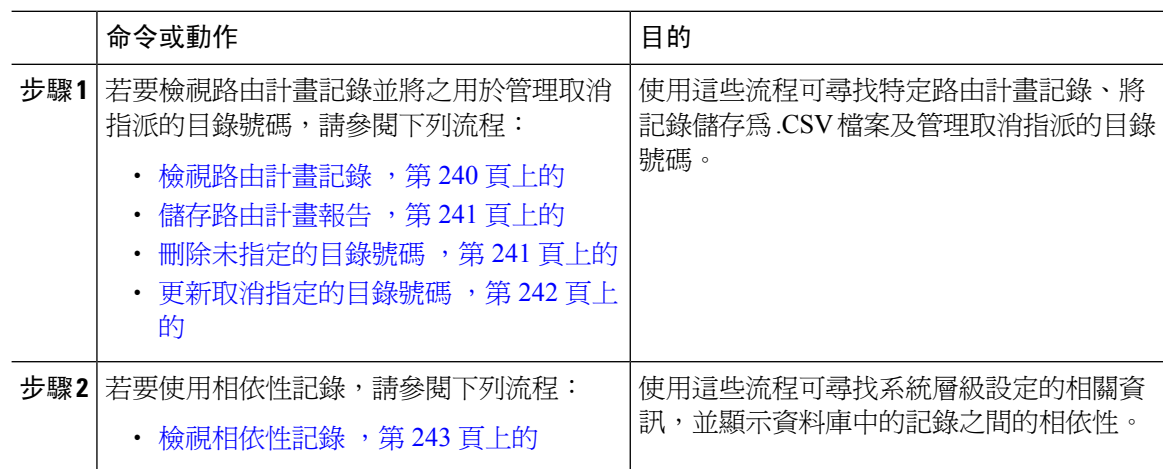

## 路由計畫報告工作流程

#### 程序

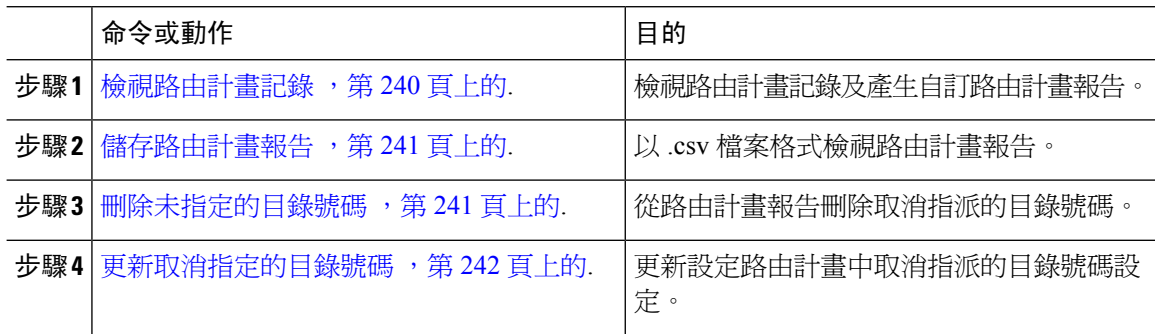

## <span id="page-265-1"></span>檢視路由計畫記錄

本節描述如何檢視路由計畫記錄。 由於您的網路中可能有數筆記錄,Cisco Unified Communications Manager管理可讓您根據特定準則尋找特定路由計畫記錄。使用下列流程可產生自訂路由計畫報告。

#### 程序

步驟 **1** 選擇通話路由 > 路由計畫報告。

步驟 **2** 若要尋找資料庫中的所有記錄,請確定此對話方塊為空白,並執行步驟 3。

若要過濾或搜尋記錄

- a) 在第一個下拉式清單中,選擇搜尋參數。
- b) 在第二個下拉式清單中,選擇搜尋型樣。
- c) 如果適用的話,請指定適當的搜尋文字。
- 步驟 **3** 按一下尋找。

隨即顯示全部或相符的記錄。 您可以變更在每個頁面上顯示的項目數,只要從「每頁列數」下拉式 清單中選擇另一個值即可。

步驟 **4** 從顯示的記錄清單中,按一下您要檢視之記錄的連結。 視窗將會顯示您選擇的項目。

### <span id="page-266-0"></span>儲存路由計畫報告

本節包含如何在 .csv 檔案中檢視路由計畫報告的相關資訊。

#### 程序

- 步驟 **1** 選擇通話路由 > 路由計畫報告。
- 步驟 **2** 從路由計畫報告視窗中的相關連結下拉式清單中選擇 **View In File**(在檔案中檢視),然後按一下執 行。

在出現的對話方塊中,您可以儲存檔案或將檔案匯入至其他應用程式。

步驟 **3** 按一下儲存。

便會顯示另一個視窗,讓您將此檔案儲存至您選擇的位置。

附註 您也可以將檔案儲存為不同的檔案名稱,但檔案名稱需包含 .CSV 副檔名。

步驟 **4** 選擇要儲存檔案的位置,然後按一下儲存。 此動作會將檔案儲存至您指定的位置。

步驟 **5** 找到您剛剛儲存的 .CSV 檔案,在其圖示按兩下即可檢視。

#### <span id="page-266-1"></span>刪除未指定的目錄號碼

本節描述如何自路由計畫報告刪除取消指派的目錄號碼。目錄號碼可以在CiscoUnifiedCommunications Manager 管理中設定及移除。 從裝置移除目錄號碼或刪除電話時, 目錄號碼仍存在於 Cisco Unified Communications Manager 資料庫中。 若要從資料庫刪除目錄號碼,請使用「路由計畫報告」視窗。

#### 程序

#### 步驟 **1** 選擇通話路由 > 路由計畫報告。

步驟 **2** 在「路由計畫報告」視窗中,使用三個下拉式清單指定列出所有取消指派 DN 的路由計畫報告。 步驟 **3** 有三種方式可刪除目錄號碼:

- a) 按一下要刪除的目錄號碼。 「目錄號碼組態」視窗顯示時,請按一下「刪除」。
- b) 勾選您要刪除的目錄號碼旁的方塊。 按一下「刪除選擇的項目」 。
- c) 若要刪除所有找到已取消指定的目錄號碼,請按一下「Delete All Found Items」(刪除所有找到 的項目)。

警告訊息會向您確認是否刪除目錄號碼。

步驟 **4** 若要刪除目錄號碼,請按一下「確定」。 若要取消刪除請求,請按一下「取消」。

#### <span id="page-267-0"></span>更新取消指定的目錄號碼

本節描述如何從路由計畫報告更新取消指派的目錄號碼設定。 目錄號碼可以在 Cisco Unified Communications Manager 管理中設定及移除。 從裝置移除目錄號碼時,目錄號碼仍存在於 Cisco Unified Communications Manager 資料庫中。 若要更新目錄號碼的設定,請使用「路由計畫報告」視 窗。

程序

步驟 **1** 選擇通話路由 > 路由計畫報告。

- 步驟 **2** 在路由計畫報告視窗中,使用三個下拉式清單指定列出所有取消指派 DN 的路由計畫報告。
- 步驟 **3** 按一下要更新的目錄號碼。

附註 您可以更新目錄號碼的所有設定,除了目錄號碼和分區以外。

步驟 **4** 進行必要的更新,例如通話搜尋範圍或轉接選項。

步驟 **5** 按一下儲存。

「目錄號碼組態」視窗會重新顯示,目錄號碼欄位為空白。

## 相依性記錄工作流程

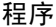

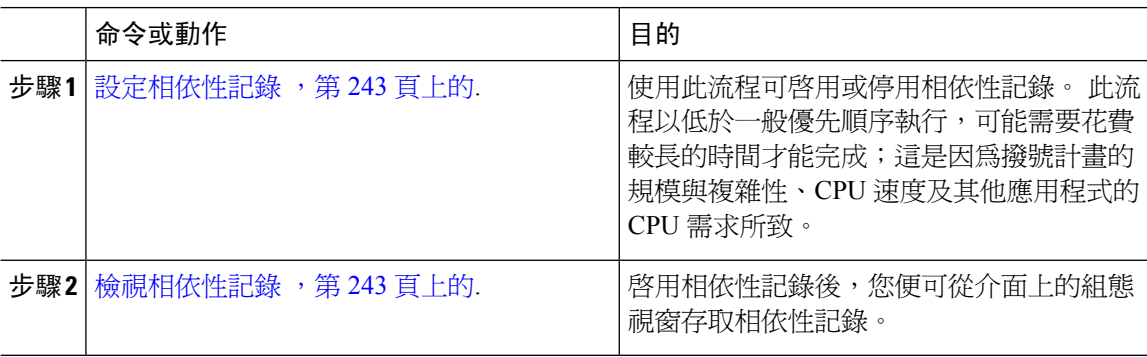

### <span id="page-268-1"></span>設定相依性記錄

使用相依性記錄檢視 Cisco Unified Communications Manager 資料庫記錄之間的關係。 例如, 在您刪 除分區前,可使用相依性記錄來檢視與之相關的通話搜尋範圍 (CSS) 和裝置。

#### $\sqrt{N}$

相依性記錄會產生高CPU使用率。此流程以低於一般優先順序執行,可能需要花費較長的時間才能 完成;這是因為撥號計畫的規模與複雜性、CPU 速度及其他應用程式的 CPU 需求所致。 注意

若您啟用相依性記錄,且系統發生 CPU 使用率問題,您可以停用相依性記錄。

#### 程序

- 步驟 **1** 在 Cisco Unified CM 管理中選擇系統 > 企業參數。
- 步驟 **2** 捲動至 **CCMAdmin** 參數區段,從 **Enable Dependency Records**(啟用相依性記錄)下拉式清單中, 選擇下列其中一個選項:
	- **True**—啟用相依性記錄。
	- **False**—停用相依性記錄。

對話方塊會根據您選擇的選項顯示啟用或停用相依性記錄的結果相關訊息。 請閱讀訊息,再於此對 話方塊中按一下確定。

- 步驟 **3** 按一下確定。
- 步驟 **4** 按一下儲存。 畫面上會顯示更新成功訊息,以確認變更。

### <span id="page-268-0"></span>檢視相依性記錄

啟用相依性記錄後,您便可從介面上的組態視窗存取相依性記錄。

#### 開始之前

[設定相依性記錄](#page-268-1),第 243 頁上的

#### 程序

步驟 **1** 從 Cisco Unified CM 管理,導覽至您要檢視記錄的組態視窗。

範例:

若要檢視裝置集區的相依性記錄,請選擇系統 > 裝置集區。

附註 您無法從裝置預設和企業參數組態視窗檢視相依性記錄。

步驟 **2** 按一下尋找。

步驟 **3** 按一下其中一個記錄。 組態視窗會隨即顯示。

- 步驟 **4** 從相關連結清單方塊中,選擇相依性記錄方塊,然後按一下執行。
	- 附註 若未啓用相依性記錄, Dependency Records Summary (相依性記錄摘要)視窗便會顯示訊 息,而不是記錄的相關資訊。

**Dependency Records Summary**(相依性記錄摘要)視窗會顯示資料庫中由其他記錄使用的記錄。 步驟 **5** 在此視窗中選擇下列其中一個相依性記錄按鈕:

- **Refresh**(重新整理)—使用目前的資訊更新視窗。
- **Close**(關閉)—關閉視窗,而不返回您點選「相依性記錄」連結的組態視窗。
- **CloseandGoBack**(關閉並返回)—關閉視窗,且返回您點選「相依性記錄」連結的組態視窗。

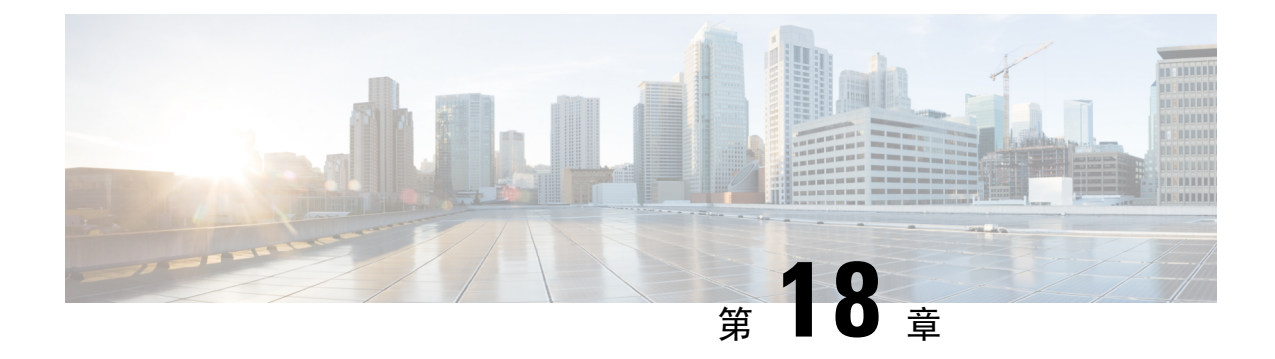

# 管理企業參數

• [企業參數概覽](#page-270-0), 第 245 頁上的

# <span id="page-270-0"></span>企業參數概覽

企業參數提供預設設定,可套用至整個叢集的所有裝置與服務。 例如,您的系統使用企業參數設定 其裝置預設的初始值。

您無法新增或刪除企業參數,但可以更新現有的企業參數。 組態視窗會以不同種類列出企業參數; 例如,CCMAdmin 參數、CCMUser 參數和 CDR 參數。

您可以在企業參數組態視窗中檢視參數組態的詳細說明。

 $\triangle$ 

許多企業參數不需要變更。 請勿變更企業參數,除非您完全瞭解您要變更的功能,或 Cisco 技術援 助中心 (TAC) 建議您變更。 注意

## 檢視企業參數資訊

透過企業參數組態視窗中的內嵌內容存取企業參數的相關資訊。

#### 程序

步驟 **1** 在 Cisco Unified CM 管理中選擇系統 > 企業參數。

- 步驟 **2** 您可以執行下列一項作業:
	- 若要檢視特定企業參數的說明,請按一下參數名稱。
	- 若要檢視所有企業參數的描述,請按一下?。

## <span id="page-271-1"></span>更新企業參數

使用此流程可開啟企業參數組態視窗及設定系統層級設定。

$$
\overline{\overline{\mathbb{V}}}
$$

注意 許多企業參數不需要變更。 請勿變更企業參數,除非您完全瞭解您要變更的功能,或 Cisco 技術援 助中心 (TAC) 建議您變更。

程序

- 步驟 **1** 在 Cisco Unified CM 管理中選擇系統 > 企業參數。
- 步驟 **2** 選擇您要變更的企業參數所需的值。
- 步驟 **3** 點擊儲存。

#### 下一步

[將組態套用至裝置](#page-271-0),第 246 頁上的

## <span id="page-271-0"></span>將組態套用至裝置

透過此流程可使用您的設定來更新叢集中所有受影響的裝置。

開始之前

[更新企業參數](#page-271-1) ,第 246 頁上的

#### 程序

- 步驟 **1** 在 Cisco Unified CM 管理中選擇系統 > 企業參數。
- 步驟 **2** 確認您的變更,然後按一下儲存。
- 步驟 **3** 選擇下列其中一個選項:
	- 若想讓系統判斷要重新啓動的裝置,請按一下套用組態。 在某些情況下,裝置可能不需要重新 啟動。 進行中的通話可能會中斷,但會保留接通的通話,除非裝置集區包含 SIP trunk。
	- 若要重新啟動叢集中的所有裝置,請按一下重設。 我們建議您在非尖峰時段執行此步驟。

步驟 **4** 讀取確認對話後,按一下確定。

## 還原預設企業參數

若要將企業參數重設爲預設設定,請使用此流程。某些企業參數包含建議的值,如組態視窗中的欄 位所示;此流程使用這些值作為預設設定。

#### 程序

- 步驟 **1** 在 Cisco Unified CM 管理中選擇系統 > 企業參數。
- 步驟 **2** 按一下設為預設值。

步驟 **3** 讀取確認提示後,按一下確定。

I

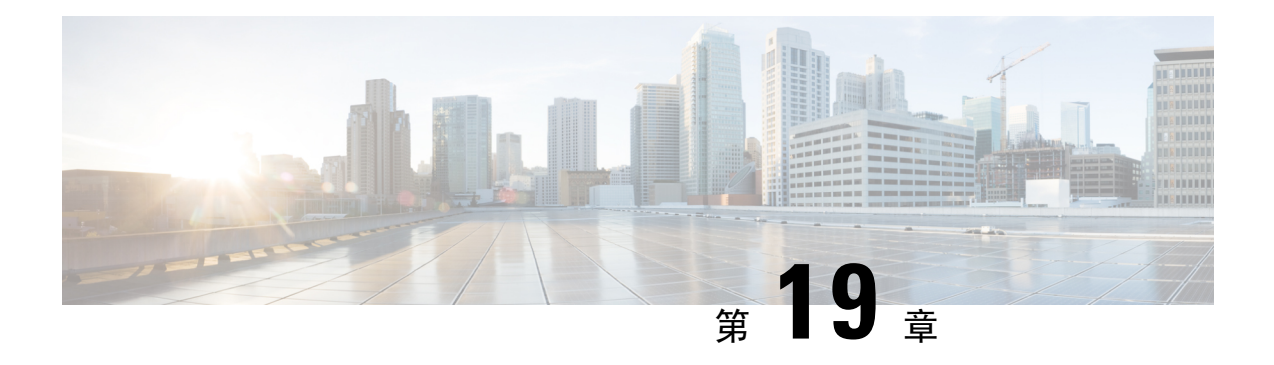

# 管理伺服器

- [管理伺服器概覽](#page-274-0) , 第 249 頁上的
- [伺服器刪除](#page-274-1) , 第 249 頁上的
- [在安裝前新增節點至叢集](#page-277-0) ,第 252 頁上的
- [檢視狀態伺服器狀態](#page-278-0) ,第 253 頁上的
- [設定通訊埠](#page-278-1) ,第 253 頁上的
- [主機名稱組態](#page-280-0) ,第 255 頁上的
- [Kerneldump](#page-281-0) 公用程式,第256頁上的

## <span id="page-274-1"></span><span id="page-274-0"></span>管理伺服器概覽

本章描述如何管理 Cisco Unified Communications Manager 節點的屬性、檢視狀態伺服器狀態,以及 設定 Unified Communications Manager 伺服器的主機名稱。

# 伺服器刪除

本節介紹如何自Cisco UnifiedCommunications Manager資料庫刪除伺服器,及如何將已刪除的伺服器 新增回Cisco Unified Communications Manager叢集。

在Cisco UnifiedCommunications Manager管理中無法刪除叢集的第一個節點,但可刪除後續的節點。 在「尋找和列出伺服器」視窗中刪除後續節點之前, Cisco UnifiedCM 管理會顯示以下訊息: "您將 永久刪除一台或多台伺服器, 此動作無法復原。繼續嗎?"。若點按「確定」,則伺服器將自Cisco UnifiedCM 資料庫中刪除且無法使用。

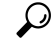

當您嘗試在「伺服器組態」視窗中刪除伺服器時,將顯示一條類似於上一段的訊息。 若點按「確 定」,則伺服器將自 Cisco UnifiedCM 資料庫中刪除且無法使用。 提示

刪除伺服器之前,請考慮下列的資訊:

• Cisco Unified Communications Manager 管理不允許您刪除叢集中的第一個節點,但您可刪除任何 後續的節點。

- Cisco建議您不要刪除有執行Cisco Unified Communications Manager的任何節點,尤其在該節點 上註冊了裝置(例如電話)的情況下更不要刪除。
- 儘管後續的節點的依賴項記錄存在,但這些記錄並不會阻止您刪除該節點。
- 若在要刪除的節點上配置了任何CiscoUnified Communications Manager通話駐留號碼,刪除會失 敗。 在刪除節點之前,需刪除Cisco Unified Communications Manager 管理中的通話駐留號碼。
- 若Cisco Unified Communications Manager 管理中的組態欄位含有您打算要刪除的伺服器的 IP 位 址或主機名稱,請在刪除伺服器之前更新組態。 若不執行此任務,則刪除伺服器後,依賴組態 的功能可能無法正常運作;例如,若輸入服務參數、企業參數、服務URL、目錄URL、IP電話 服務等的 IP 位址或主機名稱,請在刪除伺服器之前更新此組態。
- 例如,若如Cisco Unity、Cisco Unity Connection等等的應用程式 GUI 含有要刪除的伺服器的 IP 位址或主機名稱,請在刪除伺服器之前在相對應的 GUI 中更新組態。若不執行此任務,則刪除 伺服器後,依賴於組態的功能可能無法正常運作。
- 刪除伺服器時,系統可能會自動刪除某些裝置,例如 MOH 伺服器。
- 在刪除節點之前,Cisco 建議您停用在後續節點上處於活動狀態的服務。 執行此任務可確保刪 除節點後服務能夠正常運作。
- 對伺服器組態的變更要等到您重新啟動 Cisco Unified Communications Manager 之後才會生效。 如需有關重新啟動 Cisco CallManager 服務的詳細資訊,請參閱 *Cisco Unified Serviceability*管理 指南。
- 為確保正確更新資料庫檔案,需在刪除伺服器、在線狀態或應用程式伺服器後重啟叢集。
- 刪除節點後,存取Cisco Unified 報告以驗證Cisco Unified Communications Manager已在叢集中刪 除了該節點。 此外,存取 Cisco Unified Reporting、RTMT 或 CLI 以驗證資料庫複製正在現有節 點之間進行;如有必要,請修復節點之間的資料庫複製。

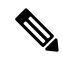

- 當從叢集中刪除訂閱者節點時,其憑證仍然存在於發布者節點和其他節點 中。 管理員需手動刪除: 附註
	- 從各個叢集成員的信任庫中刪除的訂閱者節點的憑證。
	- 來自已刪除的訂閱者節點的truststore中的每個其他叢集成員的憑證。

## 自叢集刪除 **Unified Communications Manager** 節點

使用下列流程可自 Cisco Unified Communications Manager 伺服器刪除檔案。

程序

步驟 **1** 在 Cisco Unified CM 管理中選擇 系統 > 伺服器。 步驟 **2** 點按尋找並選擇要刪除的節點。

步驟 **3** 按一下刪除。

步驟 **4** 當警告對話方塊指出此動作無法復原時,選擇確定。

步驟 **5** 關閉您所取消指定的節點的主虛擬機或伺服器。

## 自叢集中刪除 **IM and Presence** 節點

若您需要自 Presence 備援群組和叢集安全移除 IM and Presence Service 節點,請依此流程進行。

 $\bigwedge$ 注意 移除節點會導致Presence備援群組中其餘節點的使用者服務中斷。此流程僅應在維護視窗期間執行 程序 步驟 **1** 在 **Cisco Unified CM** 管理 **>** 系統 **> Presence** 備援群組頁面,若「高線上狀態」為啟用,請將它停 用。 步驟 **2** 在 **Cisco Unified CM** 管理 **>** 使用者管理 **> Assign Presence Users (**指派目前狀態使用者**)**頁面,在您 要移除的節點取消指派或移除所有使用者。 步驟 **3** 如要將節點從其狀態備援群組中移除,請從該狀態備援群組的狀態備援群組組態頁面上的「狀態伺 服器」下拉式清單選擇未選擇。 當警告對話方塊指出取消指派節點會重新啓動Presence 備援群組中 的服務時,選擇確定。 附註 - 您無法直接於 Presence 備援群組刪除發布者節點。 若要刪除發布者節點,請首先在發布者節 點上取消指定使用者,然後完全刪除 Presence 備援群組。 但您可以將已刪除的 IM andPresence 節點重新新增回叢集中。 有關如何新增已刪除節點的更 多資訊,請參閱將刪除的伺服器加回叢集 ,第251頁上的。 在這種情况下,當在 Cisco Unified CM 管理控制台的系統 **>** 伺服器螢幕會刪除的發佈方節點新增至伺服器時,系統會自動建立

#### **DefaultCUPSubcluster**。

- 步驟 **4** 在 系統 > 伺服器中刪除所取消指定的節點。 當警告對話方塊指出此動作無法復原時,選擇確定。
- 步驟 **5** 為您取消指派的節點關閉主機 VM 或伺服器。
- 步驟 **6** 在所有節點上重新啟動 Cisco XCP 路由器: 服務。

## <span id="page-276-0"></span>將刪除的伺服器加回叢集

若您在Cisco UnifiedCommunications Manager管理刪除後續節點(訂閱者),且您想要將它加回叢集, 請執行下列流程。

#### 程序

- 步驟 **1** 在 Cisco Unified Communications Manager 管理中,選擇系統 > 伺服器以新增伺服器。
- 步驟 **2** 將後續節點新增至 Cisco Unified Communications Manager 管理後,使用 Cisco 在軟體套件中提供的 硬碟,於伺服器上執行安裝適用的版本。
	- 請確保您安裝的版本符合在發佈者節點上執行的版本。 若在發佈者節點上執行的版本與安裝 提示 檔案不符,請在安裝過程選擇「安裝期間升級」選項。 如需詳細資訊,請參閱 *Cisco Unified Communications Manager* 和 *IM and Presence Service*安裝指南。
- 步驟 **3** 安裝 Cisco Unified CM 後,請設定後續節點,如支援您的 Cisco Unified CM 版本的安裝檔案所述。
- 步驟 **4** 存取 Cisco Unified 報告、RTMT 或 CLI 以驗證資料庫複製正在現有節點之間進行;如有必要,請修 復節點之間的資料庫複製。

## <span id="page-277-0"></span>在安裝前新增節點至叢集

使用 Cisco Unified Communications Manager 管理,在安裝前新增新節點至叢集。您在新增節點時選 擇的伺服器類型需符合您安裝的伺服器類型。

您需在第一個節點使用 Cisco Unified Communications Manager 管理設定新節點,再安裝新節點。若 要在叢集上安裝節點,請參閱 *Cisco Unified Communications Manager* 安裝指南。

針對 Cisco Unified Communications Manager 語音/語音伺服器, 您在 Cisco Unified Communications Manager 軟體初始安裝期間新增的第一個伺服器會指定為發佈者節點。所有後續伺服器安裝或新增 皆會指定為訂閱者節點。您新增至叢集的第一個Cisco UnifiedCommunicationsManager IMandPresence 節點會指定為 IM and Presence Service 資料庫發佈者節點。

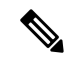

新增伺服器後,您無法使用 Cisco Unified Communications Manager 管理變更伺服器類型。您需刪除 現有的伺服器執行實例,然後再次新增新的伺服器,並選擇正確的伺服器設定。 附註

#### 程序

步驟 **1** 選擇 系統 > 伺服器。

尋找及列出伺服器視窗會隨即顯示。

步驟 **2** 按一下新增。

伺服器組態 **-** 新增伺服器視窗會隨即顯示。

- 步驟 **3** 在伺服器類型下拉式清單方塊中,選擇要新增的伺服器類型,然後按下一步。
	- CUCM 視訊/語音

• CUCM IM and Presence

步驟 **4** 在伺服器組態視窗中,輸入適當的伺服器設定。

若需要伺服器的組態欄位描述,請參閱[伺服器設定](http://www.cisco.com/c/en/us/td/docs/voice_ip_comm/cucm/admin/10_0_1/ccmcfg/CUCM_BK_C95ABA82_00_admin-guide-100/CUCM_BK_C95ABA82_00_admin-guide-100_chapter_010.html#CUCM_RF_S8C78AE6_00)。

步驟 **5** 按一下儲存。

## <span id="page-278-0"></span>檢視狀態伺服器狀態

使用 Cisco Unified Communications Manager 管理,檢視 IM and Presence Service節點的關鍵服務狀態 和自我診斷測試結果。

程序

步驟 **1** 選擇 系統 > 伺服器。

尋找及列出伺服器視窗會隨即顯示。

- 步驟 **2** 選擇伺服器搜尋參數,然後按一下尋找。 符合的記錄會隨即顯示。
- 步驟 **3** 選擇列於尋找及列出伺服器視窗中的 IM and Presence 伺服器。 伺服器組態視窗會隨即顯示。
- 步驟 **4** 按一下伺服器組態視窗 IM and Presence 伺服器資訊區段中的「狀態伺服器狀態」連結。 伺服器的節點詳細資料視窗會隨即顯示。

# <span id="page-278-1"></span>設定通訊埠

使用此流程可以更改用於連線的通訊埠設定,例如 SCCP 裝置註冊、SIP 裝置註冊和 MGCP 閘道連 線。

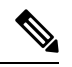

附註 通常您無需更改預設通訊埠設定。 僅當您確實要更改預設值時才使用此流程。

#### 程序

 $\sim$ 

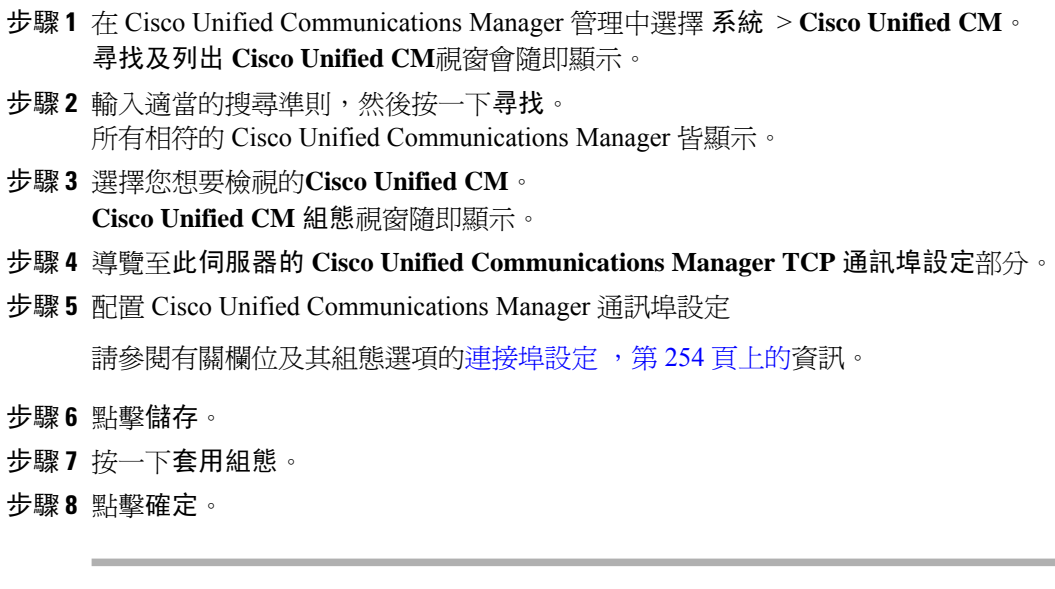

## <span id="page-279-0"></span>連接埠設定

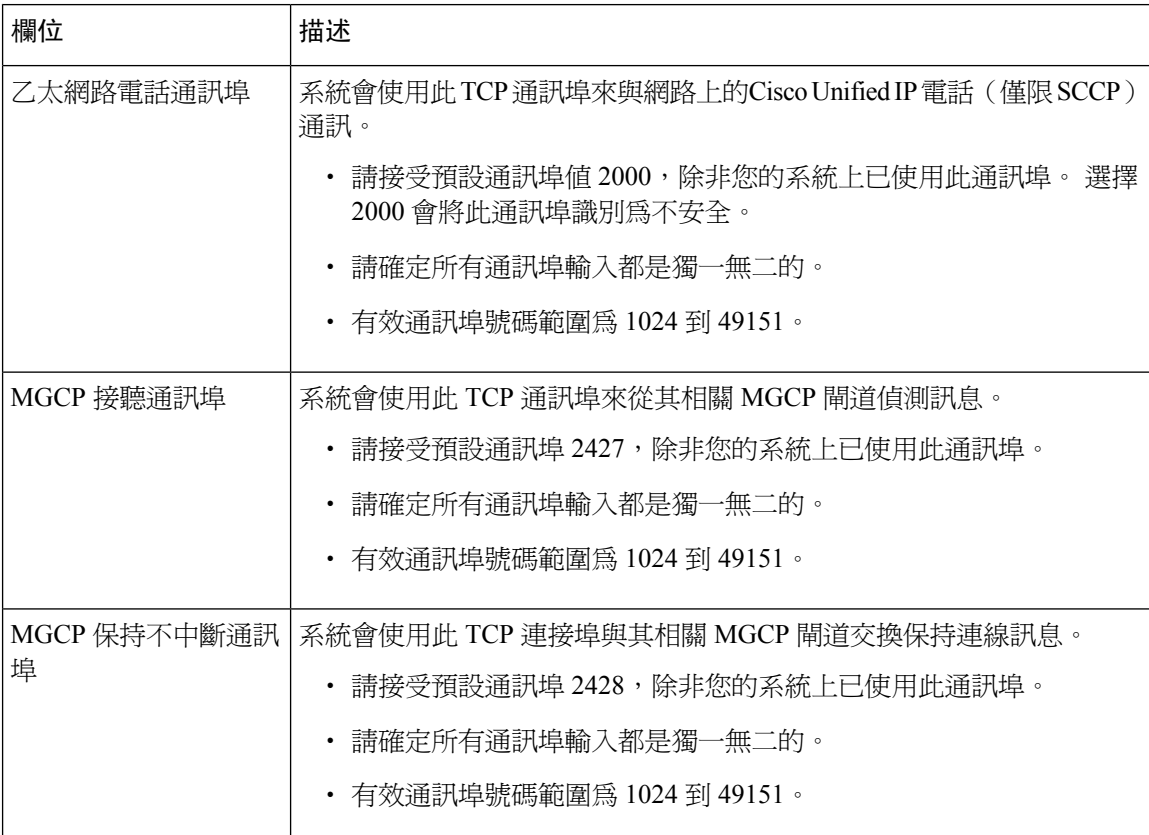

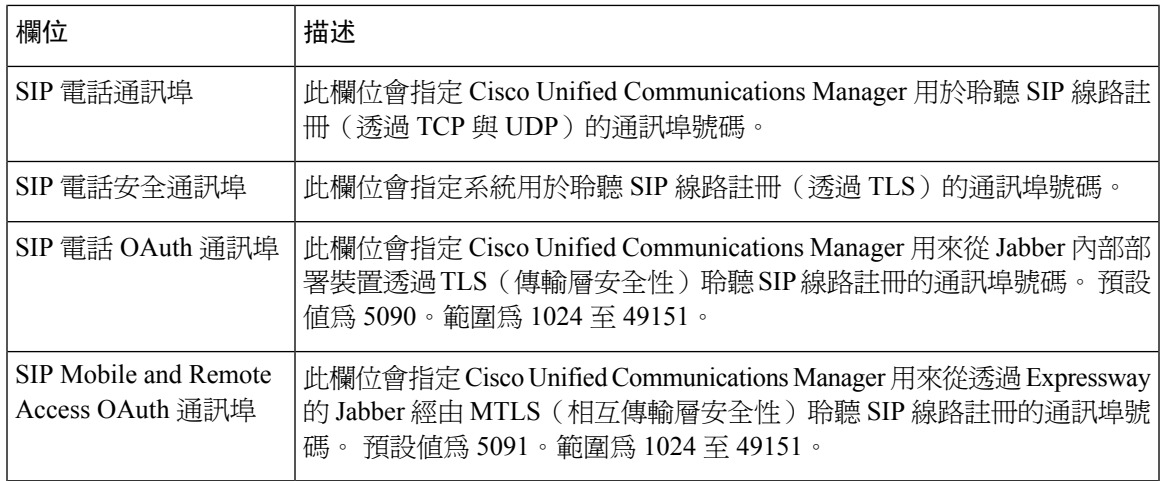

# <span id="page-280-0"></span>主機名稱組態

下表列出您可以為 Unified Communications Manager 伺服器配置主機名稱的地方,允許主機名稱使用 的字元數量以及建議主機名稱使用的第一個和最後一個字元。請注意,如果您沒有正確配置主機名 稱,Unified Communications Manager 中的部分組件,例如作業系統、資料庫、安裝等元件可能無法 按預期工作。

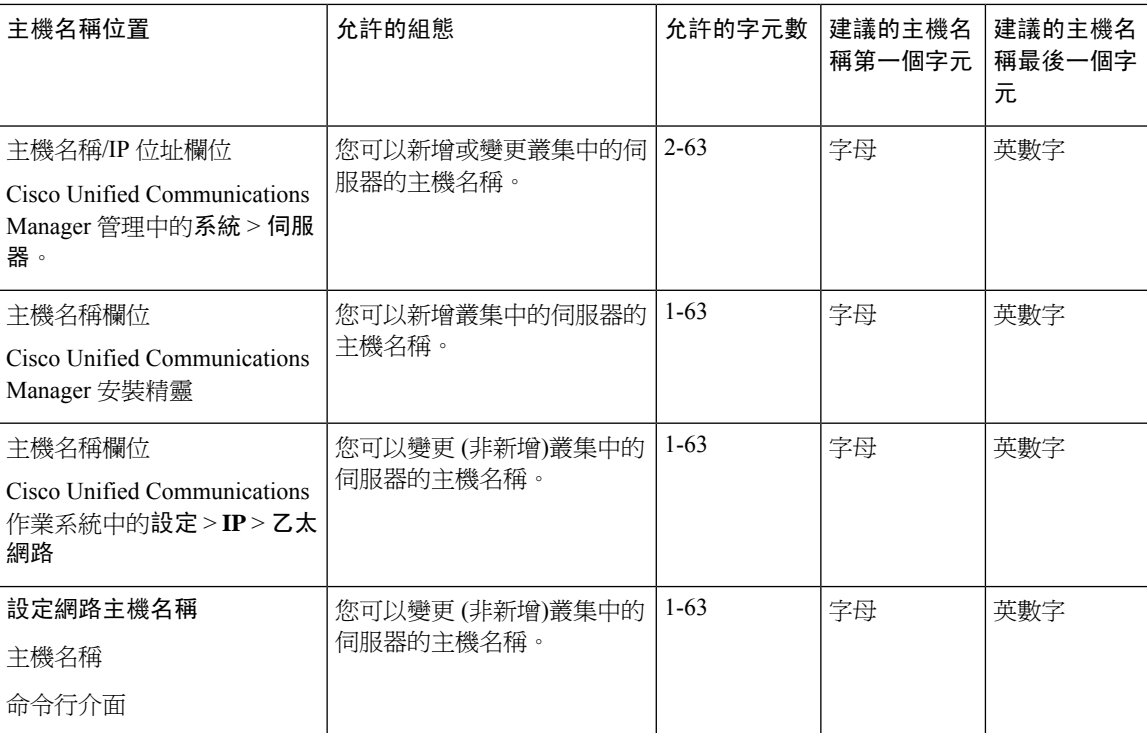

#### 表 **73: Cisco Unified Communications Manager** 的主機名稱組態

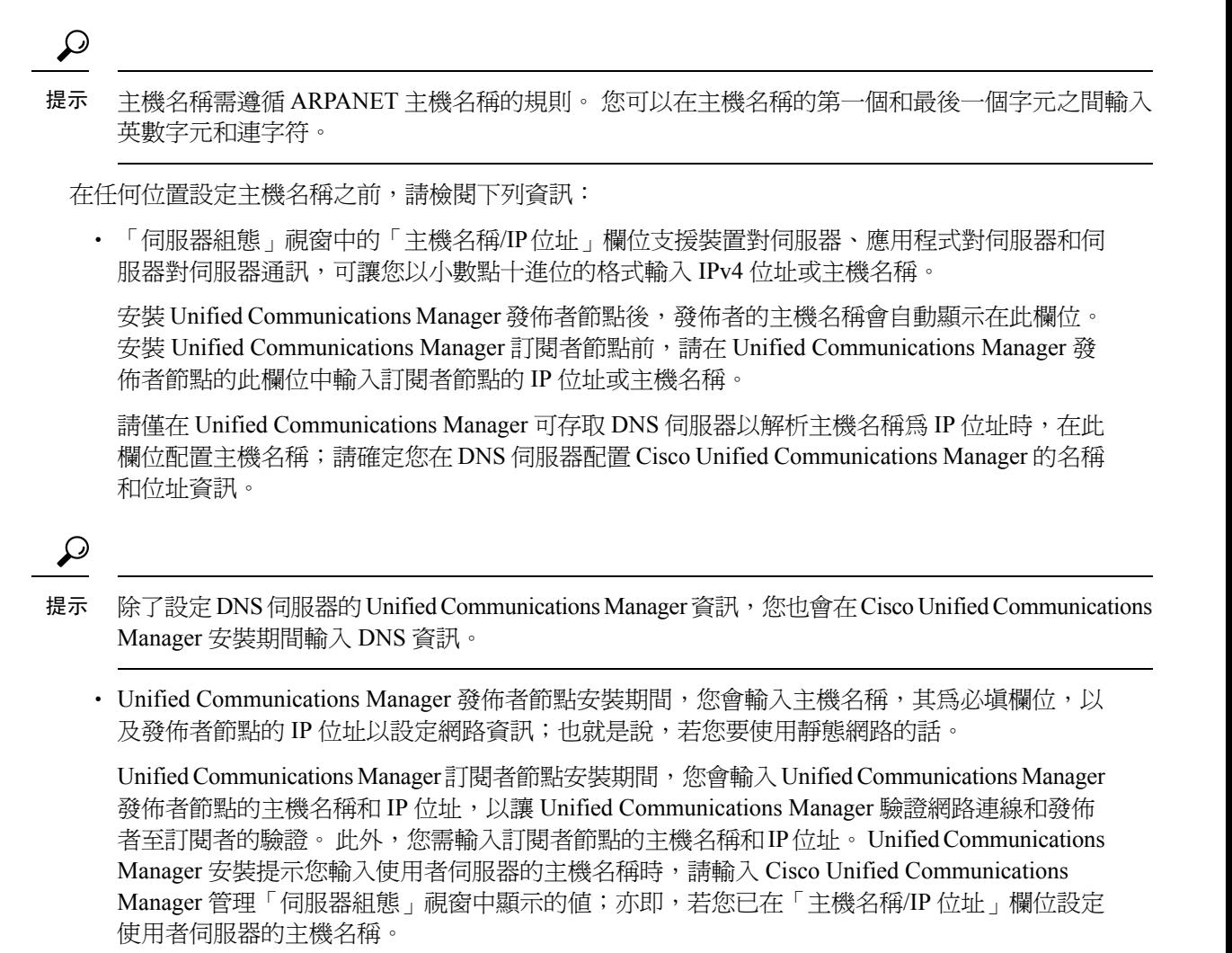

# <span id="page-281-0"></span>**Kerneldump** 公用程式

Kerneldump 公用程式使您可以在受影響的電腦上本地收集故障轉儲記錄檔,而無需輔助伺服器。

在一個Unified Communications Manager叢集,您僅需要確保在伺服器上啟用了 kerneldump 公用程 式,即可收集故障轉儲資訊。

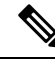

附註

Cisco建議您在安裝後驗證 kerneldump 公用程式是否已啟用Unified Communications Manager以便進行 更有效的疑難排解。若您尙未這樣做,請先啓用 kerneldump公用程式,然後再從受支援的裝置版本 升級Unified Communications Manager。

Ú

啓用或停用 kerneldump公用程式需將節點重新啓動。 除非您位於可將結點重新啓動的視窗中,否則 請不要執行 enable 命令。 重要須知

*Cisco UnifiedCommunications*作業系統的指令行介面(CLI)可用於啟用、停用或檢查kerneldump公 用程式的狀態。

使用以下流程來啟用核心轉儲公用程式:

#### 使用公用程式收集的檔案

要檢視kerneldump公用程式崩潰資訊請使用*Cisco UnifiedRTMT*或命令行介面(CLI)。要使用*Cisco Unified RTMT*收集 kerneldump 記錄檔,請在"追蹤和記錄中心"中選擇"收集檔案"選項。 在"選 擇系統服務/應用程式"索引標籤中,選擇"Kerneldump 記錄檔"方塊。 如需如何在*Cisco Unified RTMT* 存取所收集記錄檔的相關資料,請參閱 *Cisco Unified* 即時監控工具管理指南。

要使用 CLI 收集 kerneldump 記錄檔,請使用"檔案"崩潰目錄中檔案上的 CLI 命令, 位於 "activelog"分區中。 記錄檔檔案名稱開頭為 kerneldump 用戶端的 IP 位址然後以檔案創建的日期為 結尾。 如需 CLI 檔案命令的更多資訊請參閱 *Cisco Unified Solutions* 命令行介面參考指南。

## 啟用 **Kerneldump** 公用程式

使用此流程啓用 kerneldump公用程式。 萬一發生核心崩潰,該公用程式提供了一種收集和轉儲崩潰 的機制。 您可以將公用程式配置為將記錄檔轉儲到本地伺服器或外部伺服器。

程序

步驟 **1** 登入命令行介面。

步驟 **2** 完成以下的任一操作:

- 如要在本地伺服器上轉儲核心崩潰,請執行 utils os kerneldump enable CLI 指令。
- 要將核心崩潰傾印到外部伺服器,請執行 utils os kerneldump ssh enable <ip\_address> CLI 指令再加上外部伺服器的 IP 位址。

步驟 **3** 重新啟動伺服器。

範例

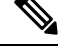

若您需要停用 kerneldump 公用程式,則可以執行 utils os kernelcrash disable CLI 指令以 停用本地伺服器進行核心傾印,以及 utils os kerneldump ssh disable <ip\_address> CLI 指令以在外部伺服器上停用該公用程式。 附註

#### 下一步

在 RTMT 中配置電子郵件警報以通知核心轉儲發生時機。 如需詳細資訊,請參閱 啓用核心轉儲的 [電子郵件警示](#page-283-0) ,第 258 頁上的

有關 kerneldump 公用程式和疑難排解的更多資訊請參閱*Cisco Unified Communications Manager* 疑難 排解指南。

## <span id="page-283-0"></span>啟用核心轉儲的電子郵件警示

使用此流程可配置 RTMT 以在發生核心轉儲時傳送電子郵件給管理員。

#### 程序

步驟 **1** 選擇系統 > 工具 > 警示 > 警示中心。

- 步驟 **2** 在 **CoreDumpFileFound** 警示上按一下滑鼠右鍵,然後選擇設定警示內容。
- 步驟 **3** 按照精靈提示設定您的偏好準則:
	- a) 在警示內容: 電子郵件通知快顯視窗中,確定已勾選啟用電子郵件,然後按一下設定 以設定預 設警示動作,動作即為寄送電子郵件給管理員。
	- b) 按照提示進行,然後新增收件人電子郵件地址。 觸發此警示時,預設動作是透過電子郵件寄送 到此地址。
	- c) 按一下儲存。

步驟 **4** 設定預設電子郵件伺服器:

- a) 選擇系統 > 工具 > 警示 > 設定電子郵件伺服器。
- b) 輸入電子郵件伺服器和連接埠資訊,以傳送電子郵件警示。
- c) 輸入傳送使用者 **ID**。
- d) 點擊確定。

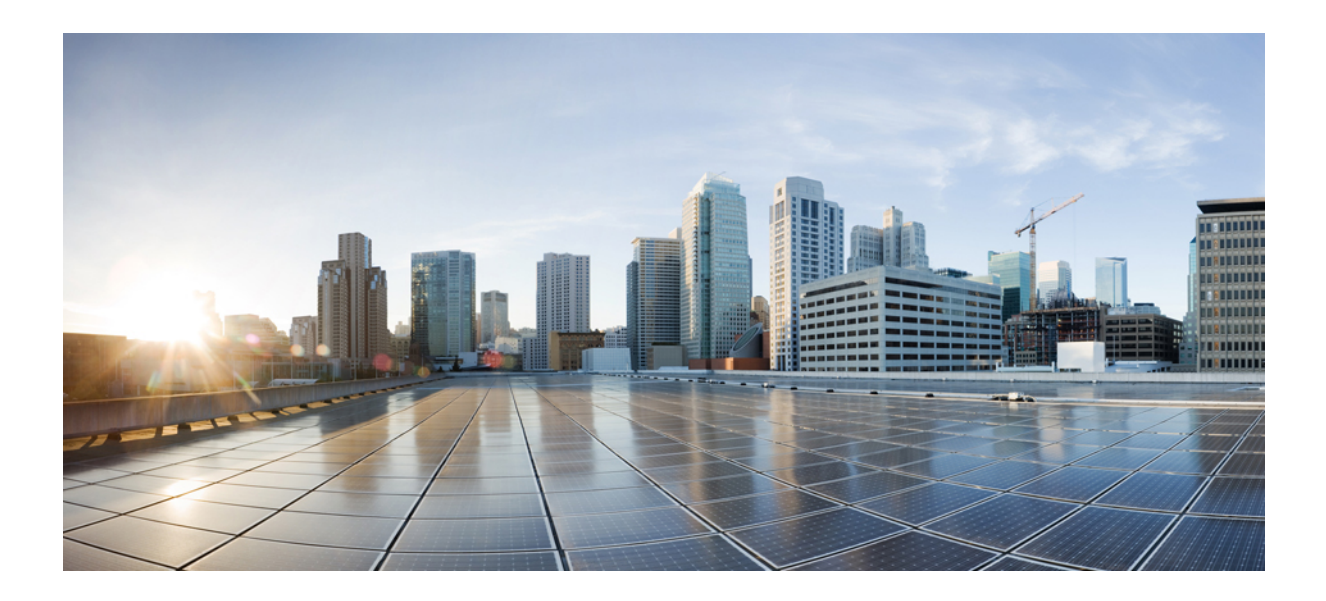

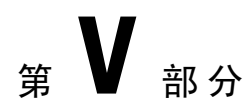

# 管理報告

- Cisco [Serviceability](#page-286-0) 回報工具,第261頁上的
- Cisco [Unified](#page-304-0) 報告, 第 279 頁上的
- 配置 Cisco IP [電話的通話診斷和品質回報](#page-316-0),第 291 頁上的

<span id="page-286-0"></span>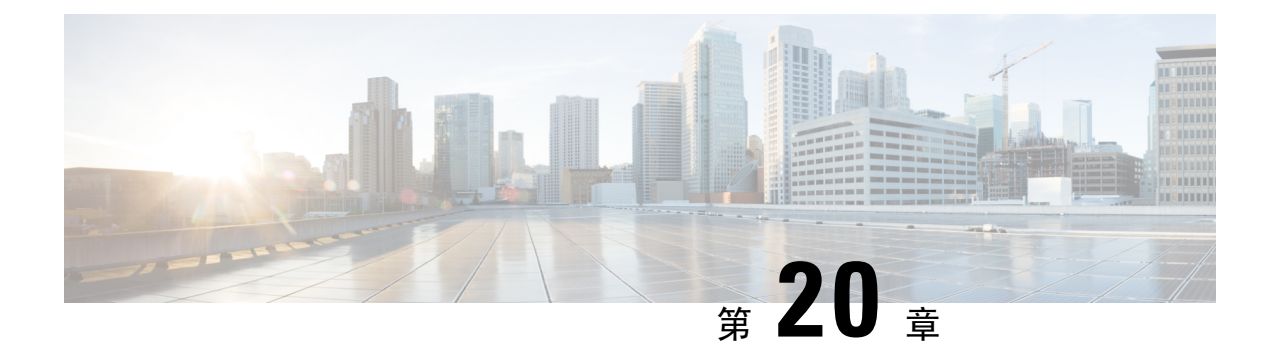

# **Cisco Serviceability** 回報工具

- [Serviceability](#page-286-1)報告封存, 第 261 頁上的
- Cisco Serviceability [回報程式配置工作流程](#page-287-0),第 262 頁上的
- [每日報告摘要](#page-288-0) ,第 263 頁上的

# <span id="page-286-1"></span>**Serviceability**報告封存

CiscoServiceability回報工具服務會產生每日報告,其中包含圖表,這些圖表會顯示該特定報告的統 計資料摘要。 Reporter 會根據記錄的資訊產生報告,每天一次。

使用Serviceability GUI,從工具 > **Serviceability**報告封存檢視報告。 您需先啟動 Cisco Serviceability 回報工具 服務,然後才能檢視報告。 服務啓動後,最多需要 24 個小時來產生報告。

這些報告包含前一天的 24 小時資料。 新增到報告名稱的檢視報告顯示 回報工具 產生它們的日期; 例如 AlertRep\_mm\_dd\_yyyy.pdf。 「Serviceability報告封存」視窗會使用此日期,僅顯示相關日期的 報告。這些報告會從記錄檔中存在的資料產生,並附上前一天的時間戳記。系統考慮目前日期和前 兩天的記錄檔來收集資料。

報告中顯示的時間反映伺服器"系統時間"。

產生報告時,您可以從伺服器擷取記錄檔案。

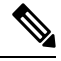

Cisco Unified 回報 Web 應用程式會將資料的快照檢視提供為一個輸出,並執行資料檢查。 應用程式 也允許您封存產生的報告。 如需詳細資訊,請參閱 *Cisco Unified* 回報管理指南。 附註

#### 叢集組態的**Serviceability**報告封存注意事項

本節僅適用於 Unified Communications Manager 和 IM and Presence Service。

- 因為 Cisco Serviceability 回報工具 僅在第一部伺服器上作用中,所以任何時間,回報工具 僅會 在第一部伺服器上產生報告,而不會在其他伺服器上產生報告。
- 報告中顯示的時間反映第一部伺服器"系統時間"。 若第一部伺服器和後續伺服器位於不同的 時區,則第一部伺服器"系統時間"會顯示在報告中。
- 在為報告收集數據時,將考慮叢集中伺服器位置之間的時區差異。
- 產生報告時,您可以從個別伺服器或從叢集中的所有伺服器中選擇記錄檔`。
- Cisco Unified 報告 Web 應用程式輸出和資料檢查包括來自所有可存取伺服器的叢集資料。

# <span id="page-287-0"></span>**Cisco Serviceability** 回報程式配置工作流程

完成這些任務以透過 Cisco Serviceability 回報程式設定每日系統報告。

#### 程序

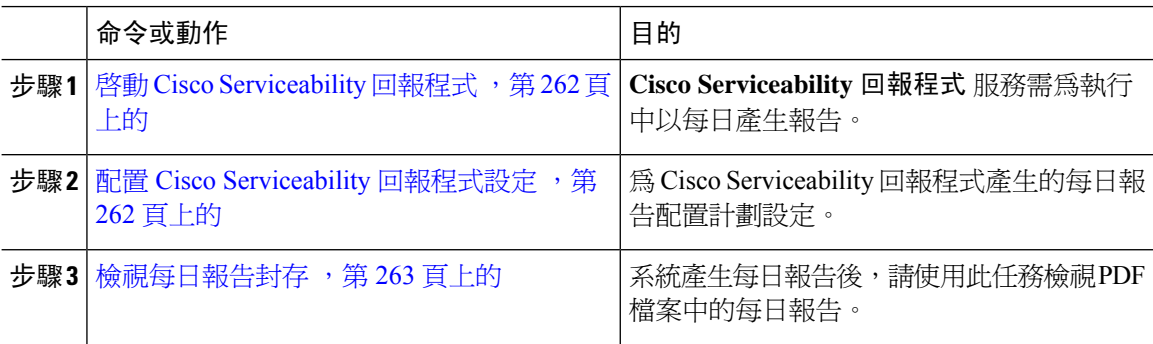

## <span id="page-287-1"></span>啟動 **Cisco Serviceability** 回報程式

使用此流程可透過以下方式開啟每日系統報告:**Cisco Serviceability** 回報程式。 該服務需為啟動以 產生報告。

#### 程序

- 步驟 **1** 在 Cisco Unified Serviceability中,選擇工具 > 服務啟用。
- 步驟 **2** 選擇伺服器然後點按移至。
- 步驟 **3** 在性能和監控服務中檢查**Cisco Serviceability** 回報程式服務的狀態。
- 步驟 **4** 若服務正在執行中或已啟用,請選擇旁邊的單選按鈕,然後按一下停止。

附註 每天產生報告。 第一份報告最多可能需要 24 小時才能產生。

## <span id="page-287-2"></span>配置 **Cisco Serviceability** 回報程式設定

為 Cisco Serviceability 回報程式 產生的每日報告配置計劃設定。
#### 程序

- 步驟 **1** 在 Cisco Unified CM 管理中選擇系統 > 服務參數。
- 步驟 **2** 選擇執行 Cisco Serviceability 回報程式 的伺服器。
- 步驟 **3** 在服務下拉式清單中選擇 Cisco Serviceability 回報程式。
- 步驟 **4** 配置以下服務參數的設定:
	- **RTMT** 回報程式指定節點—指定 RTMT 回報程式所執行的節點。 Cisco建議您指定一個非通話 處理節點。
	- 報告產生時間 指定報告於午夜0時後幾分鐘產生。 範圍是 0 1439,預設設定為 30 分鐘。
	- 報告刪除年紀一將報告儲存在硬碟上的天數。範圍是 0-30,預設設定為 7 天。

步驟 **5** 點擊儲存。

## 檢視每日報告封存

一旦 Cisco Serviceability 回報程式 在產生每日報告,請使用此流程檢視 PDF 檔案中的報告。

### 程序

- 步驟 **1** 選擇工具 > 服務能力報告封存。
- 步驟 **2** 選擇要顯示報告的月份和年份。 顯示與月份相對應的天數清單。
- 步驟 **3** 點按要檢視所產生的報告的日期。
- 步驟 **4** 點按您要檢視的報告。
	- 附註 若要檢視 PDF 報告,您的電腦中需安裝 Acrobat Reader。 若要下載 Acrobat Reader,請按一下 **Serviceability** 報告封存視窗底端的連結。

## 每日報告摘要

Cisco Serviceability 回報程式 每日會產生系統報告。

- 裝置統計資料報告
- 伺服器統計資料報告
- 服務統計資料報告
- 通話活動報告
- 警示摘要報告
- 效能保護報告

### 裝置統計資料報告

裝置統計資料報告不適用於 IM and Presence Service和 Cisco Unity Connection。 裝置統計資料報告提供以下折線圖:

- 每部伺服器的已註冊電話數
- 叢集中的 H.323 閘道數
- 叢集中的 Trunk 數

### 每部伺服器的已註冊電話數

折線圖顯示每部 Unified Communications Manager 伺服器 (以及 Unified Communications Manager 叢集 組態中的叢集) 的已註冊電話數。 圖表中的每一條線代表有可用資料之伺服器的資料,另一條線顯 示全叢集資料 (僅適用於 Unified Communications Manager 叢集)。 圖表中的每個資料值代表 15 分鐘 內註冊的平均電話數。 若伺服器未顯示任何資料,則 回報工具 不會產生代表該伺服器的線條。 若 伺服器 (或 Unified Communications Manager 叢集組態中的所有伺服器) 沒有資料,則對於已註冊的電 話,回報工具 不會產生圖表。 這時會顯示訊息"裝置統計資料報告沒有可用的資料"。

### 圖 **4:** 描述每部伺服器之已註冊電話數的折線圖

下圖顯示折線圖範例,代表 Unified Communications Manager 叢集組態中每部 Unified Communications Manager 伺服器的已註冊電話數。

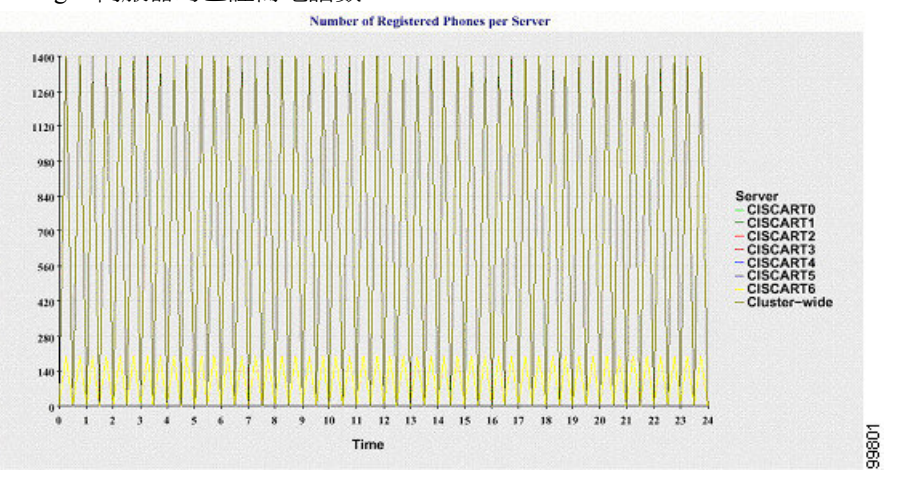

### 叢集中已註冊的 **MGCP** 閘道數

折線圖顯示已註冊的MGCPFXO、FXS、PRI和T1CAS閘道數。每條線僅代表UnifiedCommunications Manager 伺服器 (或 Unified Communications Manager 叢集組態中的叢集) 的資料;因此, 四條線顯示 每種閘道類型的伺服器(或全叢集)詳細資料。圖表中的每個資料值代表15分鐘內註冊的平均MGCP 閘道數。 若伺服器 (或叢集中的所有伺服器) 的閘道沒有任何資料,則 回報工具 不會產生線條,代

表該特定閘道的資料。 若伺服器 (或叢集中的所有伺服器) 的所有閘道沒有任何資料,則 回報工具 不會產生圖表。

### 圖 **5:** 描述每個叢集之已註冊閘道數的折線圖

下圖顯示折線圖範例,代表 Unified Communications Manager 叢集組態中每個叢集的已註冊閘道數。

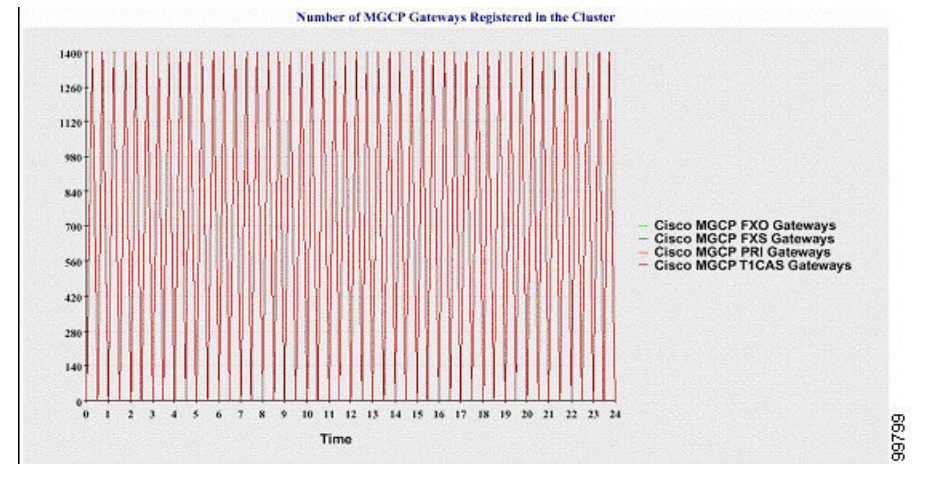

### 叢集中的 **H.323** 閘道數

顯示H.323閘道數的折線圖。一條線代表H.323閘道的詳細資料(或UnifiedCommunications Manager 叢集組態中的全叢集詳細資料)。 圖表中的每個資料值代表 15 分鐘內的平均 H.323 閘道數。 若伺服 器 (或叢集中的所有伺服器) 的 H.323 閘道沒有任何資料,則 回報工具 不會產生圖表。

### 圖 **6:** 描述每個叢集之已註冊 **H.323** 閘道數的折線圖

下圖顯示折線圖範例,代表 Unified Communications Manager 叢集組態中每個叢集的 H.323 閘道數。

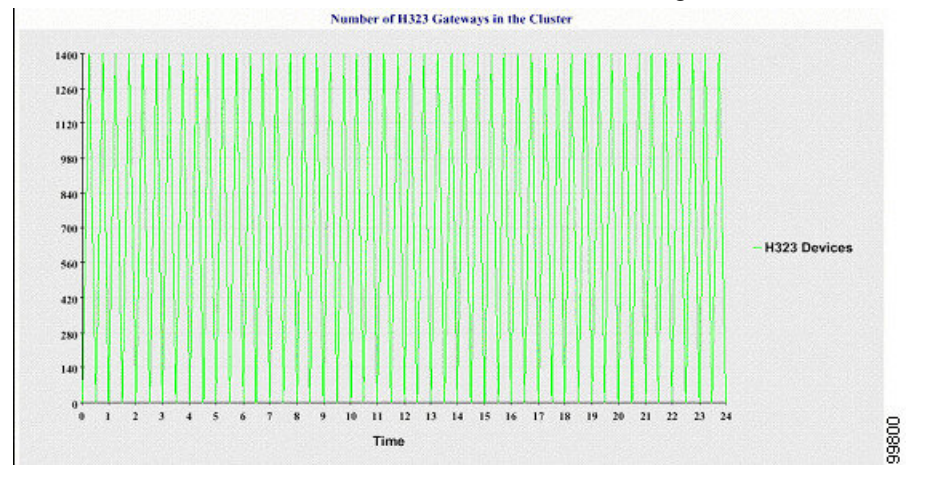

### 叢集中的 **Trunk** 數

顯示 H.323 和 SIP Trunk 數的折線圖。 兩條線代表 H.323 Trunk 和 SIP Trunk 的詳細資料 (或 Unified Communications Manager 叢集組態中的全叢集詳細資料)。 圖表中的每個資料值代表 15 分鐘內的平 均 H.323 和 SIP Trunk 數。 若伺服器 (或叢集中的所有伺服器) 的 H.323 Trunk 没有任何資料,則 回 報工具 不會產生線條,代表 H.323 Trunk 的資料。 若伺服器 (或叢集中的所有伺服器) 的 SIP Trunk

没有任何資料,則 回報工具 不會產生線條,代表 SIP Trunk 的資料。 若 Trunk 根本沒有資料,則 回 報工具 不會產生圖表。

### 圖 **7:** 描述每個叢集之 **Trunk** 數的折線圖

下圖顯示折線圖範例,代表 Unified Communications Manager 叢集組態中每個叢集的 Trunk 數。

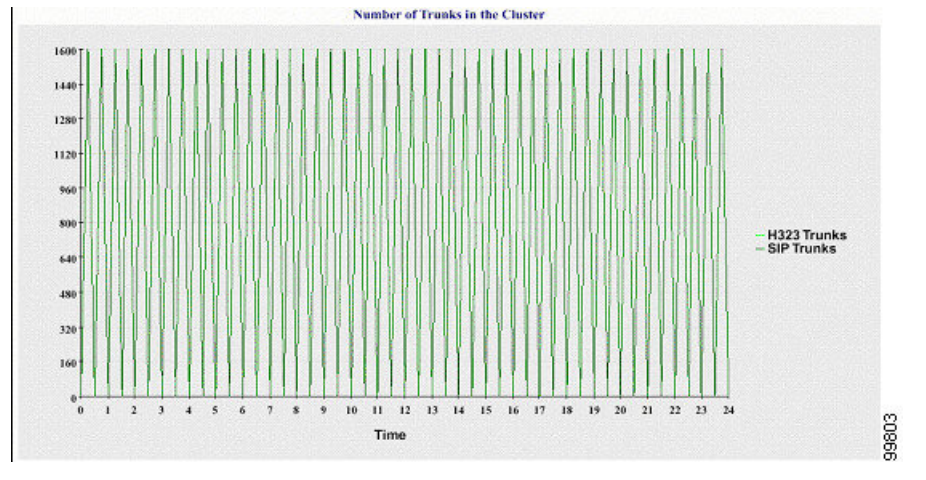

伺服器 (或叢集中的每部伺服器) 包含與檔案名稱型式 DeviceLog\_mm\_dd\_yyyy\_hh\_mm.csv 相符的記 錄檔。 下列資訊存在於記錄檔中:

- 伺服器 (或 Unified Communications Manager 叢集中的每部伺服器) 上的已註冊電話數
- 伺服器 (或 Unified Communications Manager 叢集中的每部伺服器) 上的已註冊 MGCP FXO、 FXS、PRI 和 T1CAS 閘道數
- 伺服器 (或 Unified Communications Manager 叢集中的每部伺服器) 上的已註冊 H.323 閘道數
- SIP Trunk 和 H.323 Trunk 數

## 伺服器統計資料報告

伺服器統計資料報告提供以下折線圖:

- 每部伺服器的 CPU 百分比
- 每部伺服器的記憶體使用量百分比
- 每部伺服器最大分割區的硬碟使用量百分比

僅 Unified Communications Manager 和 IM and Presence Service 支援叢集特定統計資料。

### 每部伺服器的 **CPU** 百分比

折線圖顯示伺服器 (或叢集中的每部伺服器) 的 CPU 使用量百分比。 圖表中的線條代表有可用資料 之伺服器的資料 (或代表叢集中每部伺服器的一條線)。 圖表中的每個資料值代表 15 分鐘內的平均 CPU 使用量。 若伺服器 (或叢集中的任一伺服器) 沒有任何資料,則 回報工具 不會產生線條,代表 該伺服器。 若沒有要產生的線條,回報工具 不會建立圖表。 這時會顯示訊息"伺服器統計資料報 告沒有可用的資料"。

### 圖 **8:** 描述每部伺服器的 **CPU** 百分比的折線圖

下圖顯示折線圖範例,代表 Unified Communications Manager 叢集組態中每部伺服器的 CPU 使用量 百分比。

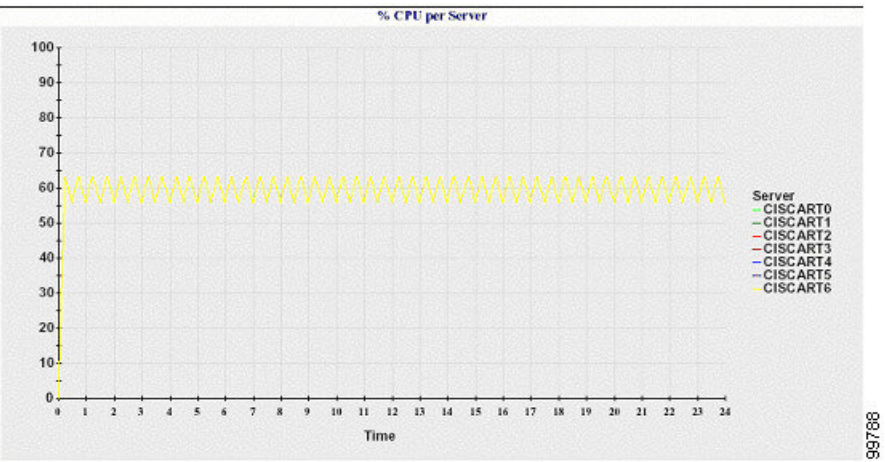

### 每部伺服器的記憶體使用量百分比

折線圖顯示 Unified Communications Manager 伺服器的記憶體使用量百分比 (%MemoryInUse)。 在 Unified Communications Manager 叢集組態中,叢集中有可用資料的每部伺服器都有一條線。 圖表中 的每個資料値代表 15 分鐘內的平均記憶體使用量。 若沒有資料,則 回報工具 不會產生圖表。 若叢 集組態中的任何伺服器都沒有資料,回報工具 不會產生線條,代表該伺服器。

### 圖 **9:** 描述每部伺服器的記憶體使用量百分比的折線圖

% Memory Usage per Server 100 90 80  $70$ 60 50  $40$  $30$  $20$  $10$  $0\frac{1}{a}$  $1\quad 2$ 3 4 5 6 10 11 12 13 14 15 16 17 18 19 20 21 22 23 24  $7$  $\overline{8}$  $\overline{9}$ 99790 Time

下圖顯示折線圖範例,代表叢集組態中每部 Unified Communications Manager 伺服器的記憶體使用量 百分比。

### 每部伺服器最大分割區的硬碟使用量百分比

折線圖顯示伺服器或叢集組態中每部伺服器上最大分割區的硬碟空間使用量百分比 (%DiskSpaceInUse)。 圖表中的每個資料值代表 15 分鐘內的平均硬碟使用量。 若沒有資料,則 回報

工具 不會產生圖表。 若叢集組態中的任一伺服器都沒有資料,回報工具 不會產生線條,代表該伺 服器。

### 圖 **10:** 描述每部伺服器最大分割區的硬碟使用量百分比的折線圖

下圖顯示折線圖範例,代表 Unified Communications Manager 叢集組態中每部伺服器最大分割區的硬 碟使用量百分比。

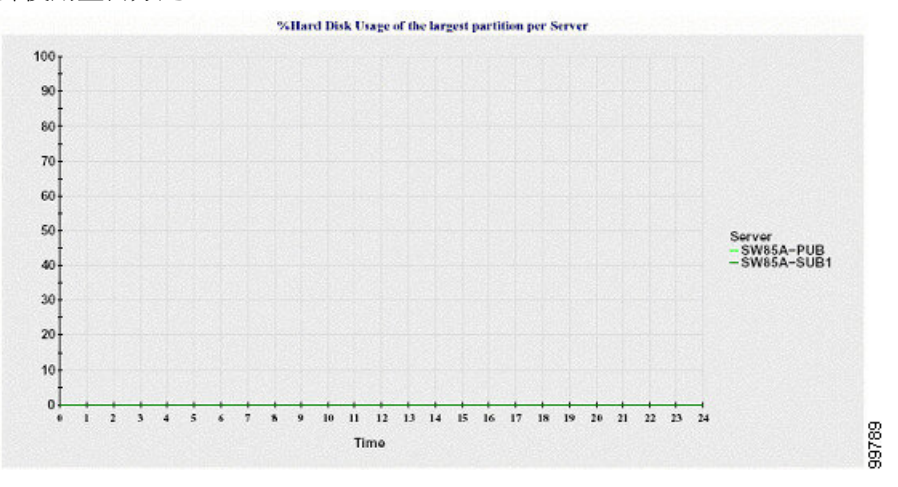

伺服器 (或叢集組態中的每部伺服器) 包含與檔案名稱型式 ServerLog\_mm\_dd\_yyyy\_hh\_mm.csv 相符 的記錄檔。 下列資訊存在於記錄檔中:

- 伺服器 (或叢集中的每部伺服器) 上的 CPU 使用量百分比
- 伺服器 (或叢集中的每部伺服器) 上的記憶體使用量百分比 (%MemoryInUse)
- 伺服器 (或叢集中的每部伺服器) 上最大分割區的硬碟使用量百分比 (%DiskSpaceInUse)

### 服務統計資料報告

服務統計資料報告不支援 IM and Presence Service和 Cisco Unity Connection。

服務統計資料報告提供以下折線圖:

- Cisco CTI 管理員:開啟的裝置數
- Cisco CTI 管理員:開啟的線路數
- Cisco TFTP:請求數
- Cisco TFTP: 中止的請求數

### **Cisco CTI** 管理員:開啟的裝置數

折線圖顯示 CTI 管理員 (或 Unified Communications Manager 叢集組態中的每個 CTI 管理員) 的 CTI 開啟裝置數。 每個折線圖代表啟用服務的伺服器 (或 Unified Communications Manager 叢集中的每部 伺服器) 的資料。 圖表中的每個資料值代表 15 分鐘內的平均 CTI 開啓裝置數。 若沒有資料,則 回 報工具 不會產生圖表。 若 Unified Communications Manager 叢集組態中皆無任一部伺服器的資料, 回報工具不會產生代表該伺服器的線條。 這時會顯示訊息"服務統計資料報告沒有可用的資料"。

### 圖 **11:** 描述 **Cisco CTI** 管理員的折線圖:開啟的裝置數

下圖顯示折線圖範例,顯示的為 Unified Communications Manager 叢集組態中每個 Cisco CTI 管理員 的開啟裝置數目。

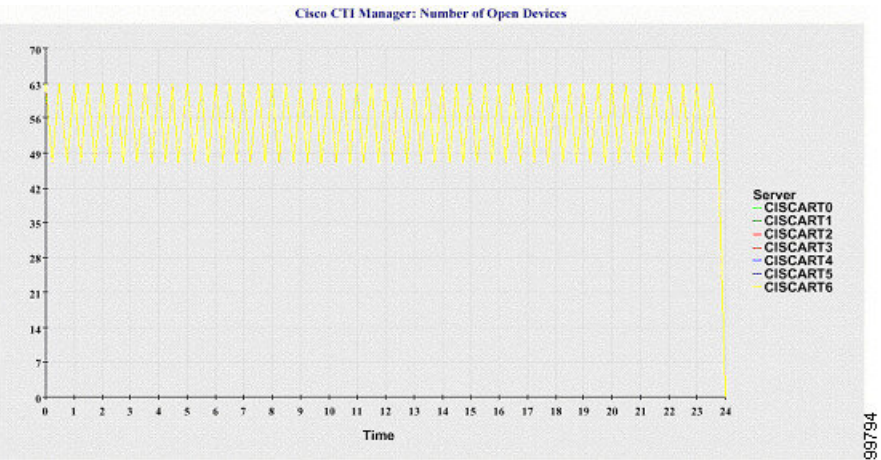

### **Cisco CTI** 管理員:開啟的線路數

折線圖顯示 CTI 管理員 (或 Unified Communications Manager 叢集組態中的每個 CTI 管理員) 的 CTI 開啓線路數。 圖表中的線條代表啓用 Cisco CTI 管理員服務的伺服器的資料 (或表示 Unified Communications Manager 叢集組態中每部伺服器的一條線)。 圖表中的每個資料值代表 15 分鐘內的 平均 CTI 開啓線路數。 若沒有資料,則 回報工具 不會產生圖表。 若 Unified Communications Manager 叢集組態中皆無任一部伺服器的資料,回報工具不會產生代表該伺服器的線條。

### 圖 **12:** 描述 **Cisco CTI** 管理員的折線圖:開啟的線路數

下圖顯示折線圖範例,代表 Unified Communications Manager 叢集組態中每個 Cisco CTI 管理員的開 啟線路數。

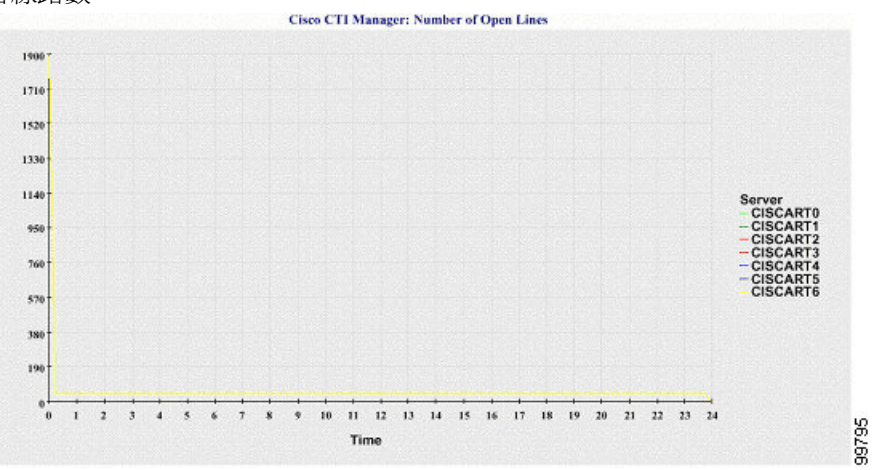

### **Cisco TFTP**:請求數

折線圖顯示 TFTP 伺服器 (或 Unified Communications Manager 叢集組態中的每部 TFTP 伺服器) 的 Cisco TFTP 請求數量。 圖表中的線條代表啟用 Cisco TFTP 服務的伺服器的資料 (或表示 Unified

Communications Manager 叢集中每部伺服器的一條線)。 圖表中的每個資料值代表 15 分鐘內的平均 TFTP 請求數量。 若沒有資料,則 回報工具 不會產生圖表。 若 Unified Communications Manager 叢 集組態中皆無任一部伺服器的資料,回報工具不會產生代表該伺服器的線條。

#### 圖 **13:** 描述 **Cisco TFTP** 的折線圖:請求數

下圖顯示折線圖範例,其中代表每部 TFTP 伺服器的 Cisco TFTP 請求數量。

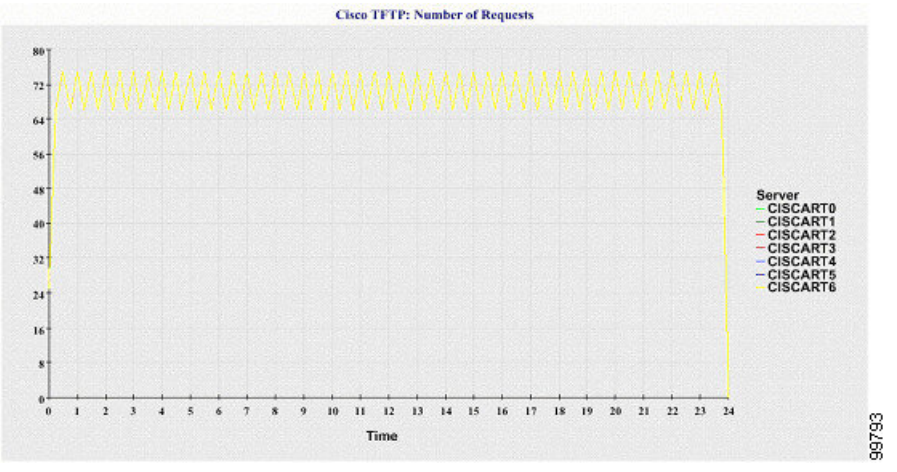

### **Cisco TFTP**:中止的請求數

折線圖顯示 TFTP 伺服器 (或 Unified Communications Manager 叢集組態中的每部 TFTP 伺服器) 已中 止的 Cisco TFTP 請求數量。 圖表中的線條代表啟用 Cisco TFTP 服務的伺服器的資料 (或表示 Unified Communications Manager 叢集中每部伺服器的一條線)。 圖表中的每個資料值代表 15 分鐘內的平均 已中止 TFTP 請求數量。 若沒有資料,則 回報工具 不會產生圖表。 若 Unified Communications Manager 叢集組態中皆無任一部伺服器的資料,回報工具不會產生代表該伺服器的線條。

#### 圖 **14:** 描述 **Cisco TFTP** 的折線圖:中止的請求數

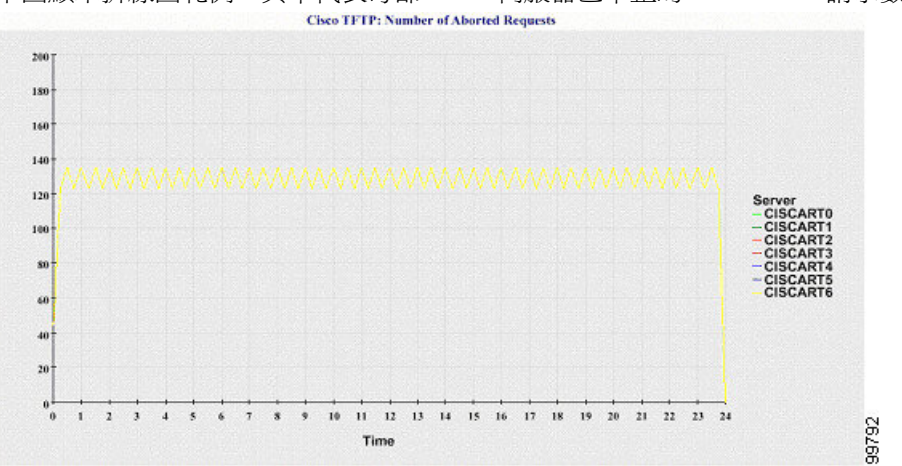

下圖顯示折線圖範例,其中代表每部 TFTP 伺服器已中止的 Cisco TFTP 請求數量。

伺服器 (或 Unified Communications Manager 叢集中的每部伺服器) 包含符合檔案名稱型式 ServiceLog\_mm\_dd\_yyyy\_hh\_mm.csv 的記錄檔。 下列資訊存在於記錄檔中:

- 對於每個 Cisco CTI 管理員 開啟的裝置數
- 對於每個 Cisco CTI 管理員 開啟的線路數
- 對於每部 Cisco TFTP 伺服器 TotalTftpRequests
- 對於每部 Cisco TFTP 伺服器 TotalTftpRequestsAborted

## 通話活動報告

通話活動報告不支援 IM and Presence Service和 Cisco Unity Connection。 通話活動報告提供以下折線圖:

- 叢集的 Unified Communications Manager 通話活動
- 叢集的 H.323 閘道通話活動
- 叢集的 MGCP 閘道通話活動
- MGCP 閘道
- 叢集的 Trunk 閘道通話活動

### 叢集的 **Cisco Unified Communications Manager** 通話活動

折線圖顯示已嘗試的 Unified Communications Manager 通話次數和已完成的通話次數。 在 Unified Communications Manager 叢集組態中,折線圖顯示整個叢集已嘗試和完成的通話次數。 圖表包括兩 條線,一條表示已嘗試的通話次數,另一條則表示已完成的通話次數。 Unified Communications Manager 叢集組態中,每條線條代表叢集值,此値是叢集中所有伺服器 (有可用資料) 之値的總和。 圖表中的每個資料值代表在 15 分鐘內已嘗試的通話總次數或已完成的通話總次數。

若已完成的 Unified Communications Manager 通話沒有任何資料,則回報工具不會產生線條以代表已 完成之通話的資料。若已嘗試的 Unified Communications Manager 通話沒有任何資料,則回報工具不 會產生線條以代表已嘗試之通話的資料。在UnifiedCommunications Manager叢集組態中,若叢集中 的伺服器沒有資料,回報工具不會產生線條以代表已在該伺服器上嘗試或完成的通話。 若根本沒有 用於UnifiedCommunications Manager通話活動的資料,則回報工具不會產生圖表。這時會顯示訊息 "通話活動報告沒有可用的資料"。

### 圖 **15:** 描述叢集之 **Cisco Unified Communications Manager** 通話活動的折線圖

下圖顯示折線圖,其代表 Unified Communications Manager 叢集已嘗試和已完成的通話次數。

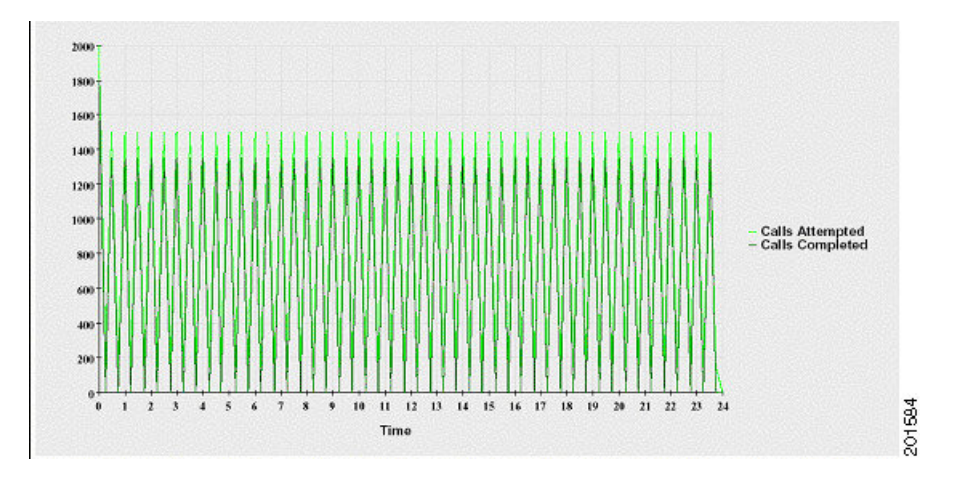

### 叢集的 **H.323** 閘道通話活動

折線圖顯示 H.323 閘道已嘗試的通話次數和已完成的通話次數。 在 Unified Communications Manager 叢集組態中,折線圖顯示整個叢集已嘗試和完成的通話次數。 圖表包括兩條線,一條表示已嘗試的 通話次數,另一條則表示已完成的通話次數。 Unified Communications Manager 叢集組態中,每條線 條代表叢集値,此値是叢集中所有伺服器(有可用資料)之値的總和。圖表中的每個資料値代表在15 分鐘內已嘗試的通話總次數或已完成的通話總次數。 若已完成的 H.323 閘道通話沒有任何資料,則 回報工具不會產生線條以代表已完成之通話的資料。 若已嘗試的 H.323 閘道通話沒有任何資料,則 回報工具不會產生線條以代表已嘗試之通話的資料。 在 Unified Communications Manager 叢集組態 中,若叢集中的伺服器沒有資料,回報工具不會產生線條以代表已在該伺服器上嘗試或完成的通話。 若 H.323 閘道通話活動根本沒有資料,則 回報工具 不會產生圖表。

### 圖 **16:** 描述叢集的 **H.323** 閘道通話活動的折線圖

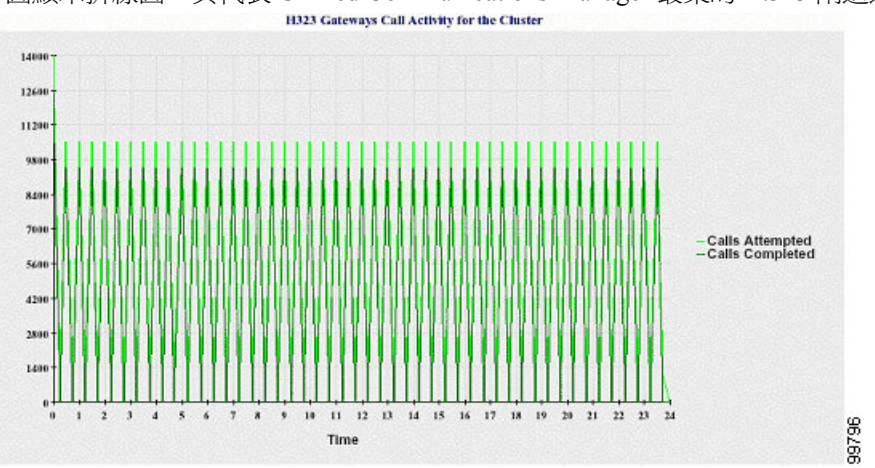

下圖顯示折線圖,其代表 Unified Communications Manager 叢集的 H.323 閘道通話活動。

### 叢集的 **MGCP** 閘道通話活動

折線圖顯示 MGCP FXO、FXS、PRI 和 T1CAS 閘道在一小時內完成的通話次數。 在 Unified Communications Manager 叢集組態中,折線圖顯示整個 Unified Communications Manager 叢集已完成 的通話次數。 圖表最多包含 4 條線,一條表示每種閘道類型 (有可用資料) 已完成的通話次數。 圖表

中的每個資料值代表在 15 分鐘內完成的通話總次數。 若閘道沒有任何資料,則回報工具不會產生 線條,代表特定閘道已完成之通話的資料。 若所有閘道沒有資料,則回報工具不會產生圖表。

#### 圖 **17:** 描述叢集的 **MGCP** 閘道通話活動的折線圖

下圖顯示折線圖,其代表 Unified Communications Manager 叢集的 MGCP 閘道通話活動。

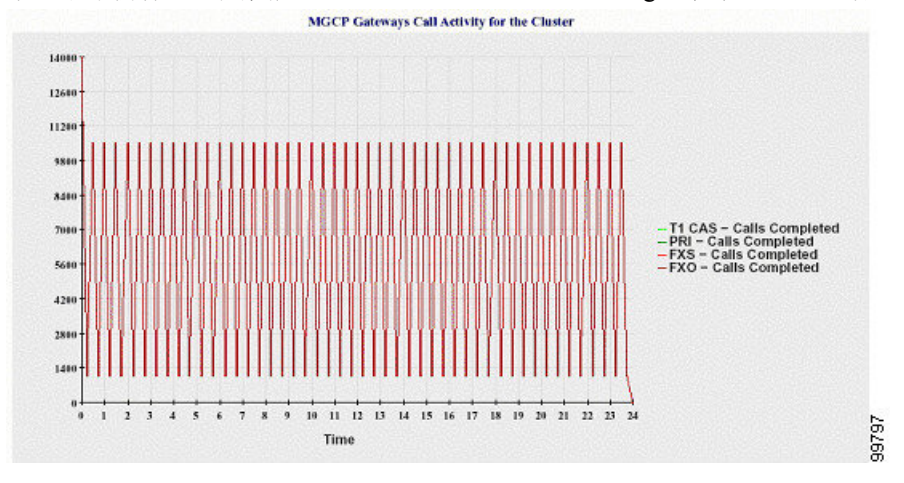

### **MGCP** 閘道

折線圖顯示 MGCP FXO、FXS 閘道的「服務中通訊埠」和「活躍的通訊埠」的數目,以及 PRI、 T1CAS 閘道的「服務中跨距」或「活躍的通道」的數目。 Unified Communications Manager 叢集組 態中,折線圖顯示整個 Unified Communications Manager 叢集的資料。 圖表中有八條線,MGCP FXO 和 FXS 的「服務中通訊埠」數目各有兩條線,而 MGCP FXO 和 FXS 的「活躍的通訊埠」數目各有 兩條線。 另外四條線為 PRI 和 T1CAS 閘道的「服務中跨距」數目和「活躍的通道」數目所佔用。 Unified Communications Manager 叢集組態中,每條線條代表叢集値,此值是叢集中所有伺服器 (有 可用資料) 之值的總和。 圖表中的每個資料值均代表 15 分鐘內「服務中通訊埠」、「活躍的通訊 埠」、「服務中跨距」或「活躍的通道」的總數。若沒有資料表示所有伺服器之閘道(MGCPPRI、 T1CAS)的「服務中跨距」或「活躍的通道」數目,則回報工具不會產生代表該特定閘道之資料的線 條。

### 圖 **18:** 描繪 **MGCP** 閘道的折線圖

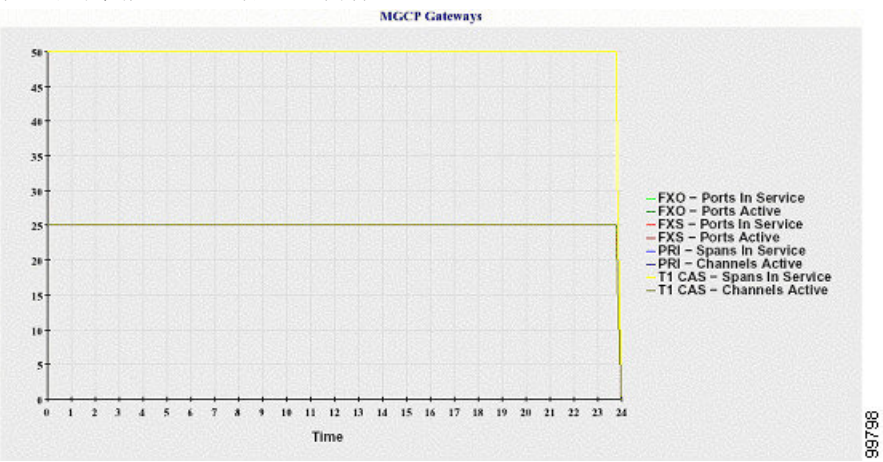

下圖顯示代表 MGCP 閘道的折線圖。

### 叢集的 **Trunk** 閘道通話活動

折線圖顯示 SIP Trunk 和 H.323 Trunk 在一小時內已嘗試的通話次數和已完成的通話次數。 Unified Communications Manager 叢集組態中,折線圖顯示整個 Unified Communications Manager 叢集已完成 的通話次數和已嘗試的通話次數。 圖表中有四條線,兩條表示每個 SIP 和 H.323 Trunk (有可用資料) 已完成的通話次數,另兩條則表示已嘗試的通話次數。 Unified Communications Manager 叢集組態 中,每條線條代表叢集值,此值是叢集中所有節點 (有可用資料) 之值的總和。 圖表中的每個資料值 代表或在 15 分鐘內已完成的通話總次數或已嘗試的通話次數。 若 Trunk 沒有任何資料,則 回報工 具 不會產生線條,代表特定 Trunk 已完成之通話i或已嘗試之通話的資料。 若兩種 Trunk 類型都沒有 資料,則 回報工具 不會產生圖表。

### 圖 **19:** 描述叢集的 **Trunk** 通話活動的折線圖

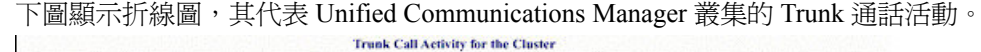

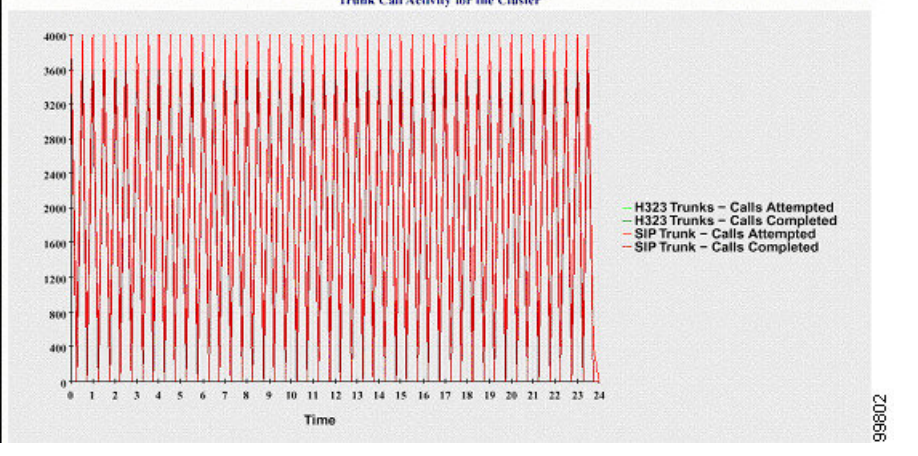

伺服器 (或 Unified Communications Manager 叢集組態中的每部伺服器) 包含符合檔案名稱型式 CallLog\_mm\_dd\_yyyy\_hh\_mm.csv 的記錄檔。 下列資訊存在於記錄檔中:

- Unified Communications Manager (或 Unified Communications Manager 叢集中的每部伺服器) 已嘗 試的通話和已完成的通話
- H.323 閘道 (或 Unified Communications Manager 叢集中每部伺服器的閘道) 已嘗試的通話和已完 成的通話
- MGCP FXO、FXS、PRI 和 T1CAS 閘道 (或 Unified Communications Manager 叢集中每部伺服器 的閘道) 已完成的通話
- PRI 和 T1CAS 閘道 (在 Unified Communications Manager 叢集中的每部伺服器中) 的服務中連接 埠、MGCP FXO 和 FXS 閘道的作用中連接埠,以及服務中跨距
- H.323 Trunk 和 SIP Trunk 已嘗試的通話和已完成的通話

## 警示摘要報告

警示摘要報告提供了當天產生之警示的詳細資料。

僅 Unified Communications Manager 和 IM and Presence Service 支援叢集特定統計資料。

### 每部伺服器的警示數

圓形圖提供叢集中每個節點的警示數。此圖表顯示所產生之警示的全伺服器詳細資料。圓形圖的每 個扇區代表為叢集中特定伺服器產生的警示數。 此圖表包含的扇區與叢集中的伺服器 (回報工具會 在當天為其產生警示) 一樣多。 若一個伺服器沒有資料,則圖表中沒有扇區代表該伺服器。 若所有 伺服器皆無資料,則回報工具不會產生圖表。 "當日未有產生任何警示"訊息即會顯示。

僅限 Cisco Unity Connection:圓形圖提供伺服器的警示數。 此圖表顯示所產生之警示的全伺服器詳 細資料。 若伺服器沒有資料,則 回報工具 不會產生圖表。 訊息「當天沒有產生任何警示」即會顯 示。

下圖顯示圓餅圖的範例,其代表 Unified Communications Manager 叢集中每部伺服器的警示數。

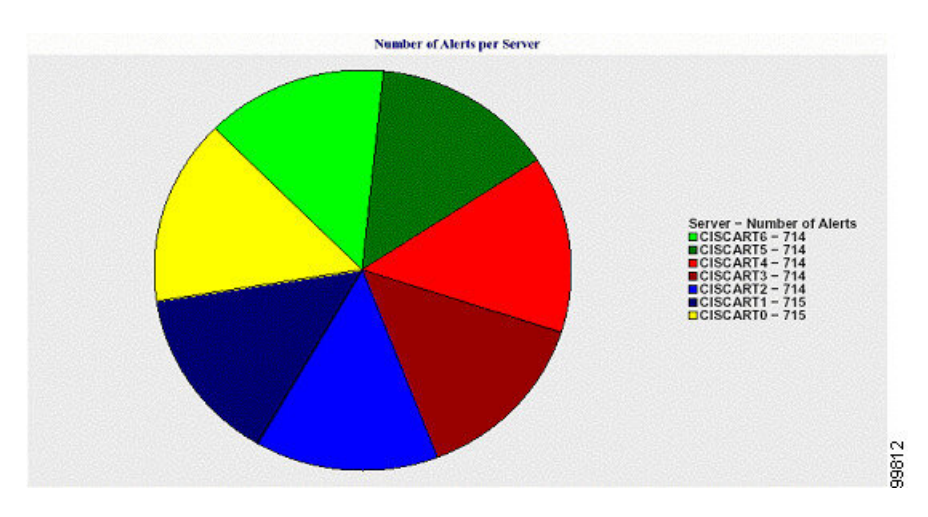

圖 **20:** 描述每部伺服器警示數的圓形圖

### 叢集的每個嚴重性的警示數

圓形圖顯示每個警示嚴重性的警示數。此圖表顯示所產生之警示的嚴重性詳細資料。圓形圖的每個 扇區代表針對特定嚴重性類型產生的警示數。 此圖表提供的扇區與嚴重性 (回報工具 會在當天為其 產生警示) 一樣多。 若嚴重性沒有資料,則圖表中沒有扇區代表該嚴重性。 若沒有資料,則 回報工 具 不會產生圖表。

下圖顯示圓餅圖的範例,其代表 Unified Communications Manager 叢集中各等嚴重性的警示數。

### 圖 **21:** 描述叢集每個嚴重性警示數的圓形圖

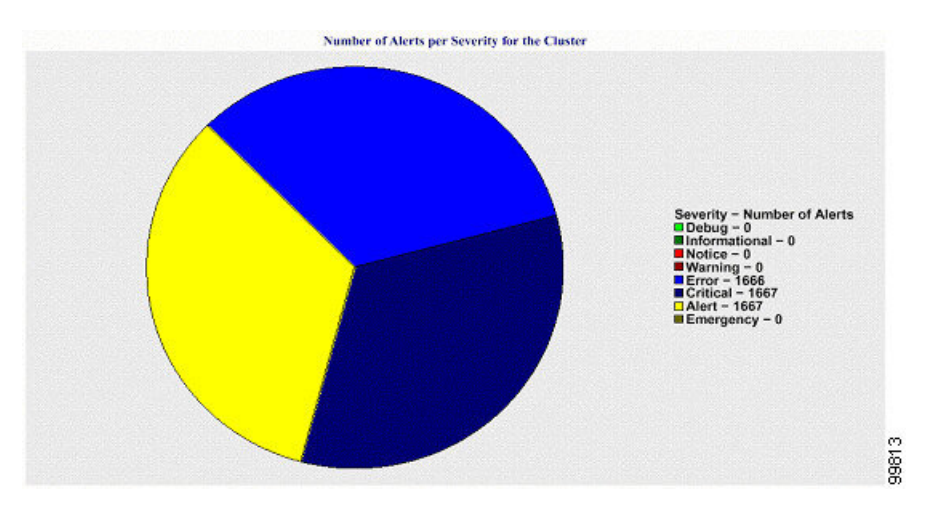

### 叢集中的十大警示

條形圖顯示特定警示類型的警示數。此圖表根據警示類型顯示所產生之警示的詳細資料。每列代表 警示類型的警示數。此圖表會根據最高警示數依遞減排序僅顯示前十大警示的詳細資料。若特定警 示類型沒有資料,則沒有條形代表該警示。 若任何警示類型沒有資料,則 RTMT 不會產生圖表。

下圖顯示圓餅圖的範例,其代表 Unified Communications Manager 叢集中前十大的警示。

圖 **22:** 描述叢集中前 **10** 大警示的條形圖

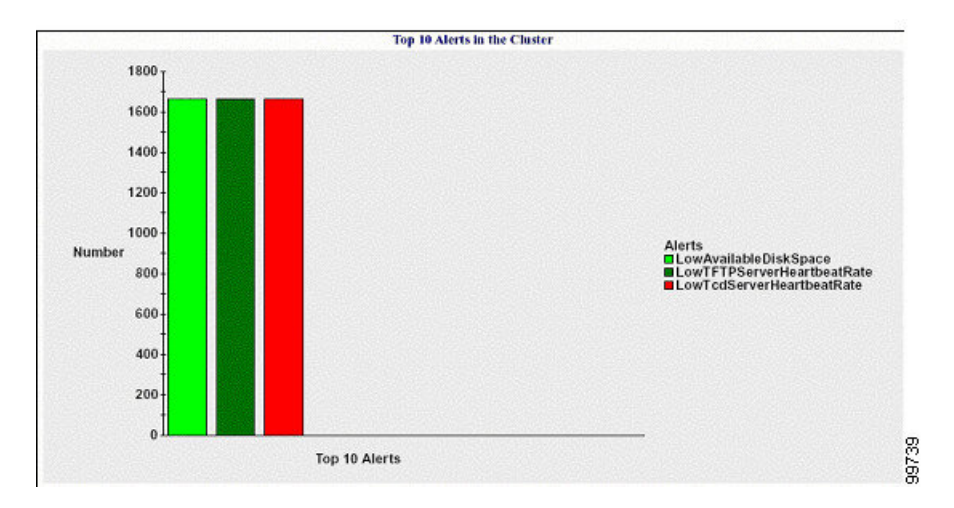

伺服器 (或叢集中的每部伺服器) 包含與檔案名稱型式 AlertLog\_mm\_dd\_yyyy\_hh\_mm.csv 相符的記錄 檔。 下列資訊存在於記錄檔中:

- 時間 發生警示的時間
- 警示名稱 描述性名稱
- 節點名稱 發生警示的伺服器
- 監控的物件 受監控的物件

• 嚴重性 - 此警示的嚴重性

### 效能保護報告

效能保護報告不支援 IM and Presence Service和 Cisco Unity Connection。

效能保護報告會提供一個摘要,其中包含不同的圖表,顯示該特定報告的統計資料。 Reporter 會根 據記錄的資訊產生報告,每天一次。

效能保護報告提供有關最後七個預設監控物件的趨勢分析資訊,讓您可以追蹤 Cisco Intercompany Media Engine 的相關資訊。 此報告包括 Cisco IME 使用者端通話活動圖表, 其中顯示 Cisco IME 使 用者端的通話總數和後援通話率。

效能保護報告包含以下圖表:

- Cisco Unified Communications Manager 通話活動
- 已註冊電話和 MGCP 閘道的數量
- 系統資源用量
- 裝置和撥號計劃數量

### **Cisco Unified Communications Manager** 通話活動

折線圖顯示已嘗試的通話次數和已完成的通話次數,作為進行中通話次數每小時的增加率或減少率。 Unified Communications Manager 叢集組態的方面,會爲叢集中的每部伺服器繪製資料圖表。 此圖表 包括三條線,一條表示已嘗試的通話次數、一條表示已完成的通話次數、一條則表示作用中通話。 若通話活動沒有資料,則回報工具不會產生圖表。

### 已註冊電話和 **MGCP** 閘道的數量

折線圖顯示已註冊電話和 MGCP 閘道數。 Unified Communications Manager 叢集組態的方面,此圖 表顯示叢集中每部伺服器的資料。圖表包括兩條線,一條表示已註冊電話數,另一條表示 MGCP 閘 道數。 若電話或 MGCP 閘道沒有資料,則回報工具不會產生圖表。

### 系統資源用量

折線圖顯示 CPU 負載百分比,以及用於伺服器 (或 Unified Communications Manager 叢集組態中的整 個叢集) 的記憶體百分比 (以位元組爲單位)。 此圖表包括兩條線,一條表示 CPU 負載,一條表示記 憶體使用量。在Unified Communications Manager 叢集中,每條線條代表叢集值,此值是叢集中所有 伺服器 (有可用資料) 的平均値。 若電話或 MGCP 閘道沒有資料,則回報工具不會產生圖表。

### 裝置和撥號計劃數量

兩個表格顯示來自 Unified Communications Manager 資料庫,有關裝置數和撥號計劃元件數的資訊。 裝置表顯示 IP 電話、Cisco Unity Connection 連接埠、H.323 使用者端、H.323 閘道、MGCP 閘道、 MOH 資源和 MTP 資源的數量。 撥號計劃表顯示目錄號碼和線路、路由型式以及轉譯型式的數量。

I

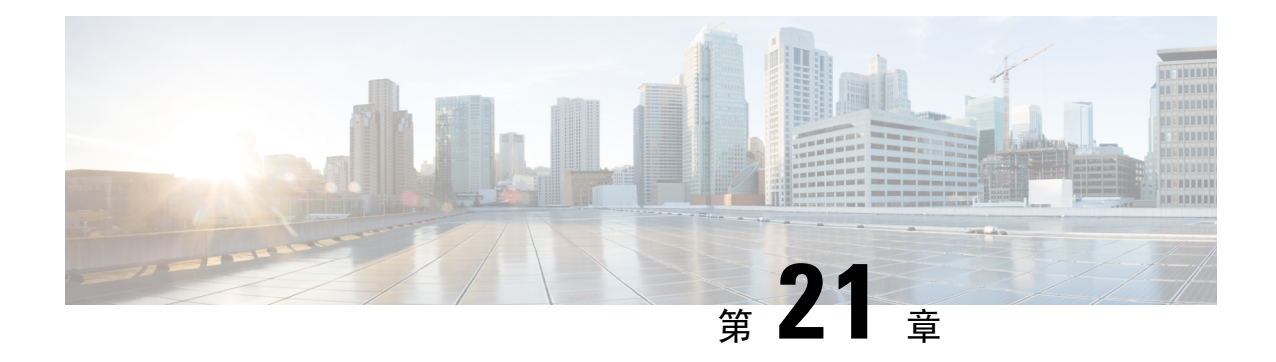

# **Cisco Unified** 報告

- [合併資料報告](#page-304-0), 第 279 頁上的
- [系統需求](#page-305-0) ,第 280 頁上的
- UI 元件,第281 [頁上的](#page-306-0)
- [支援的報告](#page-307-0) ,第 282 頁上的

## <span id="page-304-0"></span>合併資料報告

從 Cisco Unified Communications Manager 和 Cisco Unified Communications Manager IM and Presence Service 主控台存取的 Cisco Unified 報告 Web 應用程式會產生合併報告,以供疑難排解或檢查叢集 資料。

除非另有說明,否則本指南中的資訊、附註和程式適用於 Unified Communications Manager 和 IM and Presence Service。 附註

此工具提供輕鬆取得叢集資料概觀的方式。 工具會從現有來源收集資料、比較資料及回報不正確之 處。 在 Cisco Unified 報告中產生報告時,報告會將一或多部伺服器上的一或多個來源的資料合併為 一個輸出檢視。 例如,您可以檢視報告中有關主機檔案之叢集中的所有伺服器。

Cisco Unified 報告 Web 應用程式在安裝時會部署到叢集中的所有節點。 報告是從資料庫記錄產生 的。

在 Cisco Business Edition 5000 伺服器上, Cisco Unified 報告應用程式只會擷取 Unified Communications Manager 的資料。 由於大小限制,該應用程式無法擷取 Cisco Unity Connection 的資料。 您可以使用 該工具來收集有關 Unified Communications Manager 安裝的重要資訊。 附註

## 用於產生報告的資料來源

應用程式從發佈者節點和每個訂閱者節點上的以下任何來源擷取資訊。

• RTMT 計數器

- CDR CAR (僅適用於 Unified Communications Manager)
- Unified Communications Manager DB (僅適用於 Unified Communications Manager)
- IM and Presence DB (僅適用於 IM and Presence Service)
- 硬碟檔案
- 作業系統 API 通話
- 網路 API 通話
- 偏好設定
- CLI
- RIS

報告包含所有啟用中叢集的資料,這些資料可在產生報告時存取。 若發佈者節點上的資料庫已關 閉,則可以為啟用中的節點產生報告。 系統報告清單中的報告說明報告提供了報告的資訊來源。

## 支援的輸出格式

此版本支援報告的 HTML/CSV 輸出。 您可以在 Cisco Unified Reporting 中依報告名稱和日期和時間 標記識別報告。該應用程式儲存最新的報告本機副本供您檢視。您可以按照"下載新報告"中的說 明將最新報告的本機副本或新報告下載到硬碟上。 下載報告後,您可以重新命名下載的檔案或將其 儲存在不同的資料夾中以進行識別。

# <span id="page-305-0"></span>系統需求

### **Cisco Tomcat** 服務

Cisco Unified Reporting 在 Cisco Tomcat 服務上作為應用程式執行,在您安裝 Unified Communications Manager 和 IM and Presence Service 時會啟動。 確保這些產品正在叢集的所有節點上執行。

### **HTTPS**

報告子系統透過HTTPS使用RPC機制從其他節點收集資訊。確保HTTPS連接埠已開啟,並且Cisco Tomcat 服務正在節點上執行,以成功產生報告。

要啟用HTTPS,需在連線過程中下載用於識別該節點的憑證。您可以僅接受目前作業階段的節點憑 證,也可以將憑證下載到信任的資料夾 (檔案) 以保護與該節點有關的目前和未來的作業階段。 信任 資料夾會儲存所有受信任站台的憑證。 如需有關 HTTPS 的詳細資訊,請參閱《*Cisco Unified Communications Manager* 管理指南》中的"簡介"一章。

要存取該應用程式,請在瀏覽器視窗中存取管理介面。 CIsco Unified Reporting 使用 HTTPS 建立與 瀏覽器的安全連線。

## 所需的存取權限

Cisco Unified 報告應用程式使用 Cisco Tomcat 服務驗證使用者,然後才允許存取 Web 應用程式。 只 有授權的使用者才能存取 Cisco Unified 報告應用程式。 對於Unified Communications Manager, 預設 情況下,只有標準 CCM 超級使用者群組中的管理員使用者可以存取 Cisco Unified 報告以檢視和建 立報告。

對於 Cisco Unified Communications Manager 和 IM and Presence 服務而言,標準 CUReporting 驗證角 色的使用者可以存取 Cisco Unified 報告。

作為授權的使用者,您可以使用 Cisco Unified 回報 UI 以檢視報告、產生新報告或下載報告。

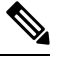

UnifiedCommunications Manager方面,標準CCM超級使用者群組中的管理員使用者可以存取Unified Communications Manager 管理導覽功能表中的管理應用程式,包括 Cisco Unified 報告,只需單一登 入至其中一個應用程式。 附註

# <span id="page-306-0"></span>**UI** 元件

下圖顯示用於 Cisco Unified 回報 的 UI 元件。

圖 **23: UI** 元件

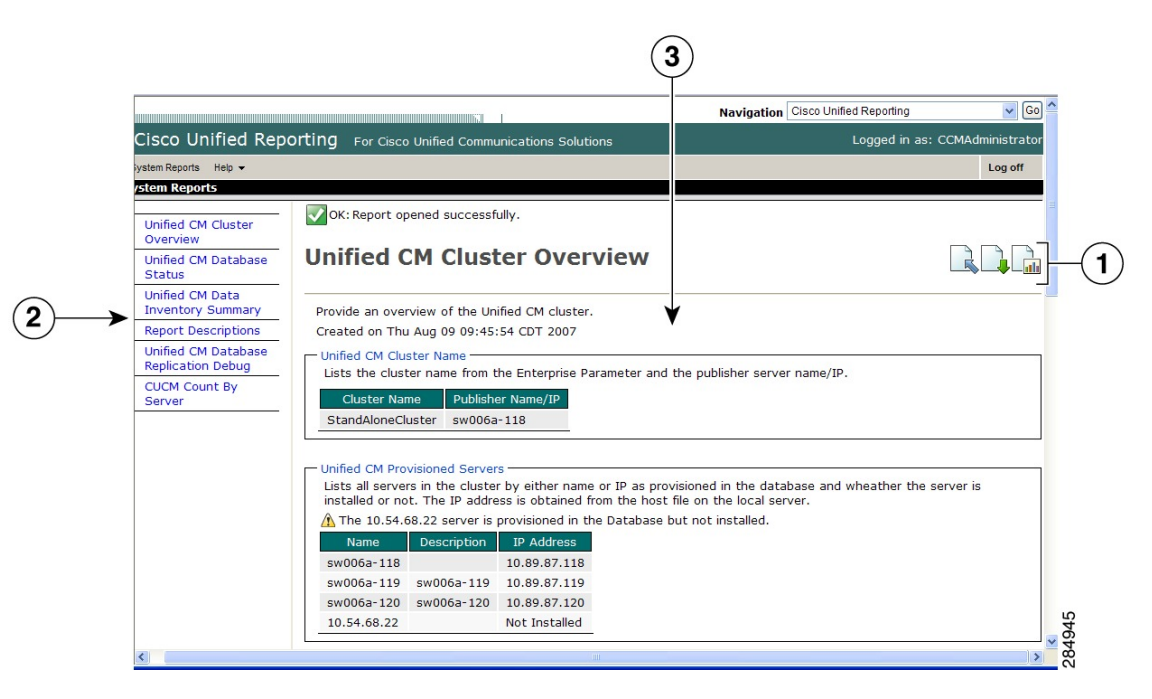

- **1.** 上傳、下載、產生圖示
- **2.** 報告清單
- **3.** 報告詳細資料

附註 報告類別、可用報告和報告資料因版本而異。

## 從管理介面登入

執行以下任一步驟,從管理介面登入至 Cisco Unified 報告。

- 若用 Unified Communications Manager,在 Cisco Unified CM 管理介面的導覽功能表中選擇 **Cisco Unified** 報告。
- 如果是 IM and Presence 服務,請選取 Cisco Unified CM IM and Presence 管理介面上導覽功能表 中的 **Cisco Unified IM and Presence** 報告。

### 開始之前

確保您有權存取 Cisco Unified 報告應用程式。

當您登入 Cisco Unified 報告時,每個使用者上次成功的系統登入嘗試和上次不成功的系統登入嘗試 以及使用者 ID、日期、時間和 IP 位址都會顯示在主要 Cisco Unified 報告視窗中。

## <span id="page-307-0"></span>支援的報告

本節詳細介紹了 Cisco Unified Communications Manager 和 Cisco Unified Communications Manager IM and Presence Service 支援的報告。 您可以在 Cisco Unified Reporting 中依報告名稱和日期和時間標記 識別報告。 Cisco Unified 回報會儲存最新報告的本機副本供您檢視。

## **Unified Communications Manager** 報告

下表描述安裝了 Unified Communications Manager 後,顯示在 Cisco Unified 報告中的系統報告類型。

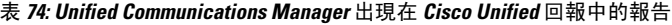

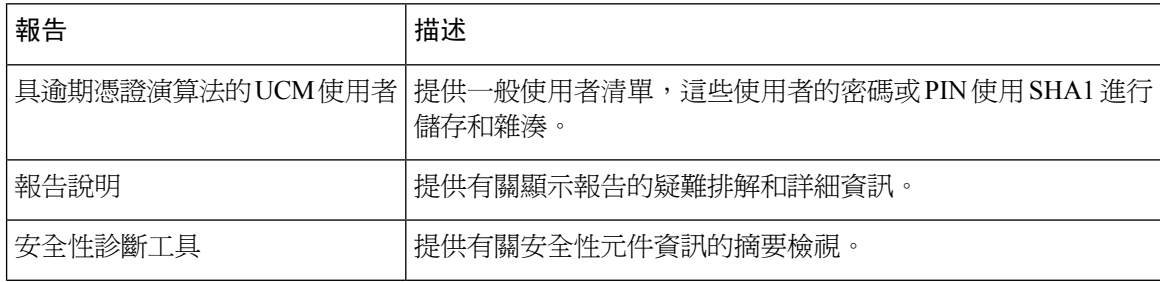

I

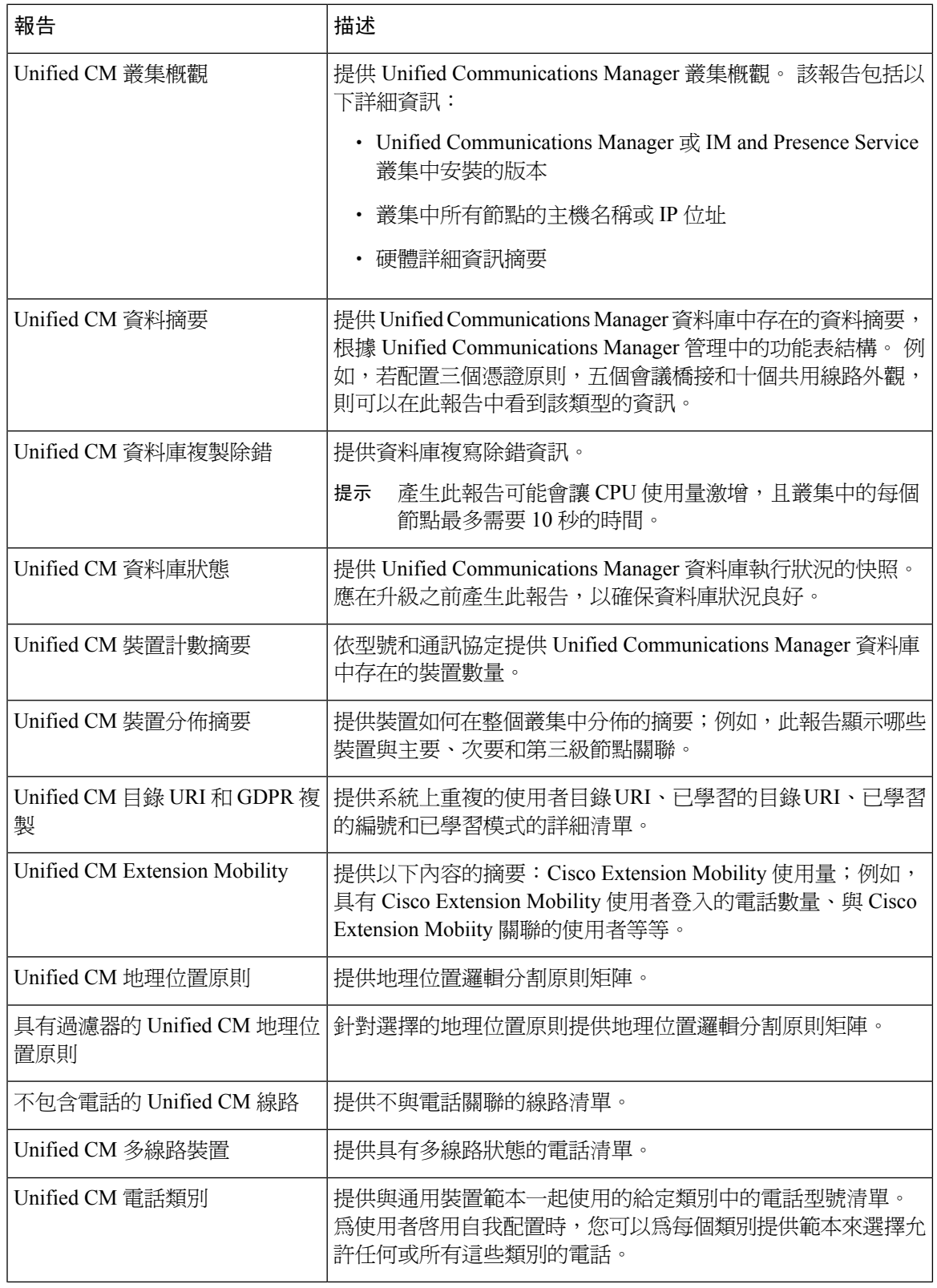

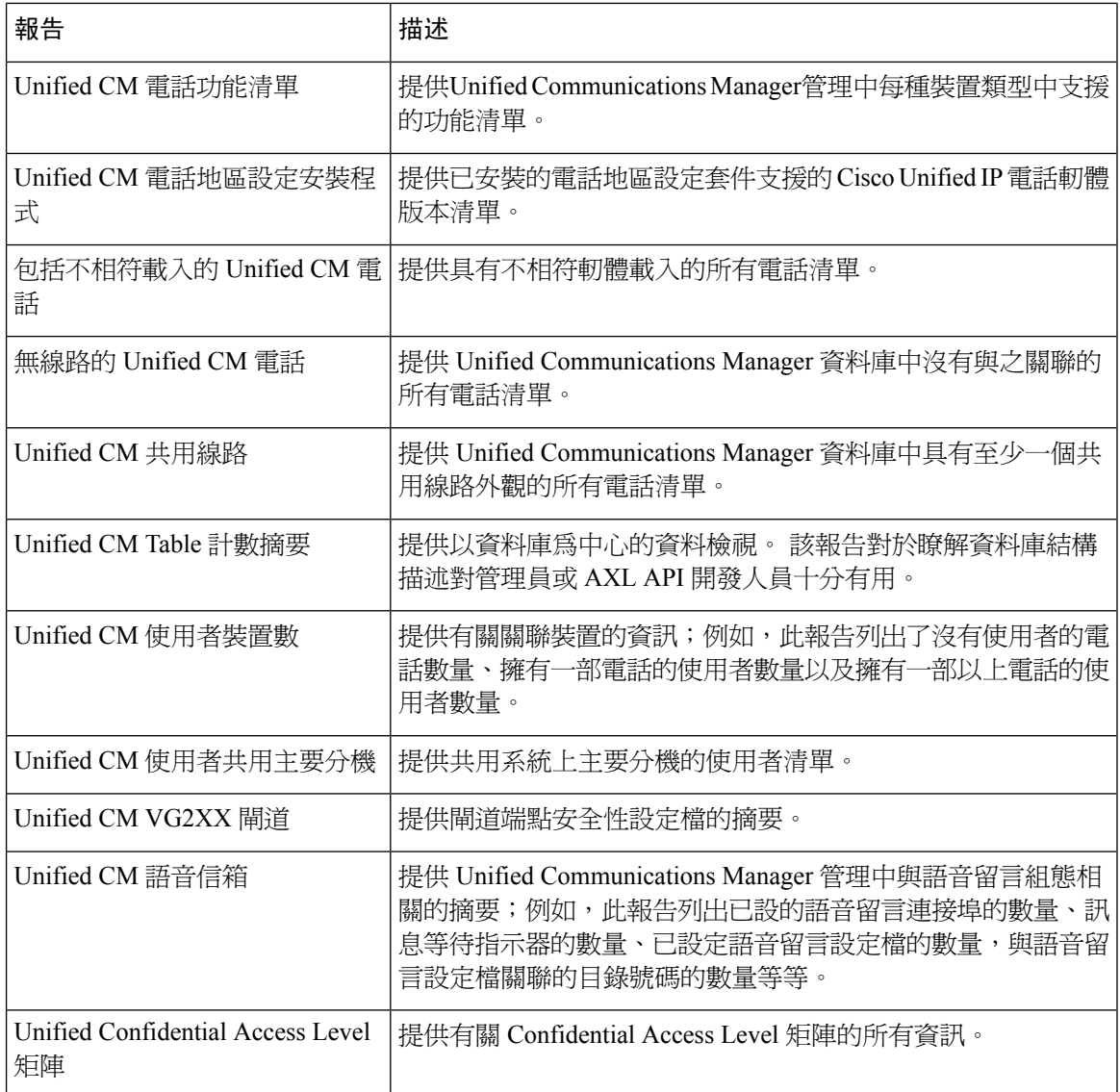

## **IM and Presence Service**報告

下表描述在 Unified Communications Manager 上安裝 IM and Presence 服務後,顯示在 Cisco Unified 報告中的系統報告類型。

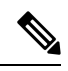

附註

從版本 10.0(1) 起,可從 Cisco Unified Communications Manager 節點取得 IM and Presence 叢集資訊。 從 Cisco Unified Communications Manager,選擇 **Cisco Unified** 報告 > 系統報告 > **Unified CM** 叢集概 觀。

您可以在下表中檢視和產生任何報告類型。

表 **75:** 顯示在 **Cisco Unified** 報告中的 **IM and Presence** 服務報告

| 報告                            | 描述                                                                                                    |
|-------------------------------|----------------------------------------------------------------------------------------------------|
| IM and Presence 資料庫複寫除<br>錯   | 提供資料庫複寫除錯資訊。                                                                                                    |
|                               | 產生此報告可能會讓 CPU 使用量激增,且叢集中的每個節<br>提示<br>點最多需要10秒的時間。                                                                   |
| IM and Presence 資料庫狀態         | 提供 IM and Presence Service資料庫執行狀況的快照。應在升級之<br>前產生此報告,以確保資料庫狀況良好。                                                     |
| IM and Presence 表格計數摘要        | 提供以資料庫爲中心的資料檢視。該報告證明了瞭解資料庫結構描<br>述對管理員或 AXL API 開發人員十分有用。                                                            |
| IM and Presence 使用者作業階<br>段報告 | 提供一或多個裝置的所有活躍使用者已登入之作業階段清單。                                                                                          |
| 狀態組態報告                        | 提供有關 IM and Presence Service使用者的組態資訊。                                                                                |
|                               | • 從 Cisco Unified Communications Manager 同步的使用者<br>• 可使用 IM and Presence Service的使用者                                 |
|                               | • 可使用 Microsoft 遠端通話控制的使用者                                                                                           |
|                               | • 可使用 IM and Presence Service中行事曆資訊的使用者                                                                              |
|                               | 請按一下檢視詳細資料在可排序的資料欄中查看使用者清單。                                                                                          |
| IM and Presence 叢集概觀          | 提供 IM and Presence Service叢集概觀。例如,此報告可以告訴您<br>叢集上安裝的 IM and Presence Service版本, 叢集中所有節點的主機<br>名稱或 IP 位址,硬體詳細資料摘要等資訊。 |
| 狀態限制警示報告                      | 提供有關已達到或超過聯絡人或觀察者最大數量組態限制的使用者<br>資訊。                                                                                 |
|                               | 請按一下檢視詳細資料在可排序的資料欄中查看使用者清單。                                                                                          |
| 狀態使用情況報告                      | 提供已登錄 XMPP 的使用者端和第三方 API 使用資訊。                                                                                       |
|                               | 請按一下檢視詳細資料在可排序的資料欄中查看XMPP使用者端和<br>第三方 API 清單。                                                                        |
| 報告說明                          | 提供有關顯示報告的疑難排解和詳細資訊。此報告會提供報告、每<br>個資訊群組、每個資料項目提供說明,以及資料來源、相關問題的<br>症狀和補救措施。                                           |

## 檢視報告說明

Cisco Unified 報告提供報告說明。 「報告說明」連結會提供報告、每個資訊群組和每個資料項目的 說明,以及資料來源、相關問題的症狀和補救措施。

$$
\mathscr{O}
$$

附註 您可能仍需要聯絡 TAC,以取得有關報告問題的其他說明。

程序

### 步驟 **1** 選擇系統報告。

- 步驟 **2** 在報告清單中選擇報告說明連結。
	- 附註 若在選擇 IM and Presence 服務報告時,系統提示您重新登入,請重新輸入您的 Cisco Unified Communications Manager 管理登入認證。

### 步驟 **3** 選擇產生報告圖示。

即會產生並顯示報告。

## 產生新報告

您可以產生和檢視新報告。

### 開始之前

確保 Cisco Tomcat 服務正在至少一個節點上執行,並且您正在使用支援的 Web 瀏覽器檢視報告。 若需要過多時間產生報告,或耗用過多的CPU時間,則應用程式會通知您。產生報告時會顯示進度 列。 顯示新報告,並更新日期和時間。

### 程序

步驟 **1** 從功能表列中選擇系統報告。

- 步驟 **2** 選擇報告。
	- 若在選擇 IM and Presence 服務報告時,系統提示您重新登入,請重新輸入您的 Cisco Unified Communications Manager 管理登入認證。 附註

步驟 **3** 在報告視窗中,選擇產生報告 (長條圖) 圖示。

步驟 **4** 選擇檢視詳細資料連結,以顯示不會自動出現之區段的詳細資料。

### 下一步

若報告顯示項目的資料檢查不成功,請選擇報告說明報告,並檢閱疑難排解資訊和可能的補救措施。 由於報告說明報告是從資枓庫動態產生的,因此您還可以產生新的報告說明報告。

## 檢視儲存的報告

您可以檢視現有報告的副本。

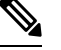

附註 在全新安裝或升級期間,Cisco Unified 報告應用程式不會儲存最新報告的本機副本。

### 開始之前

確保 Cisco Tomcat 服務正在至少一個節點上執行,並且您正在使用支援的 Web 瀏覽器檢視報告。

### 程序

- 步驟 **1** 從功能表列中選擇系統報告。
- 步驟 **2** 從報告清單中選擇您要檢視的報告。
- 步驟 **3** 選擇報告名稱的連結 (日期和時間戳記)。
- 步驟 **4** 選擇檢視詳細資料連結,以取得未自動顯示之區段的的詳細資料。

### 下一步

下載新的或儲存的報告。

若報告顯示項目的資料檢查不成功,請選擇報告說明報告,並檢閱疑難排解資訊,以取得可能的補 救措施。

## 下載新報告

要下載新報告,請將其本機儲存在硬碟上。 下載報告會將原始 XML 資料檔案下載到您的硬碟上。

### 程序

- 步驟 **1** 產生新報告。
- 步驟 **2** 新報告顯示後,請選擇報告視窗中的下載報告 (綠色箭頭) 圖示。
	- 您不需要在下載檔案之前按一下檢視詳細資料連結來取得報告詳細資料。 資料會擷取在下載 附註 的檔案中。

步驟 **3** 選擇儲存將檔案儲存到您指定的硬碟位置。

要變更檔案名稱或檔案儲存在硬碟中的位置,請輸入新位置或重新命名檔案 (選用)。 進度欄會顯示 檔案正在下載。

檔案下載至您的硬碟。

步驟 **4** 下載完成後,選擇開啟以開啟 XML 報告。

附註 不要變更 XML 檔案中的內容,否則您的報告可能無法正確顯示在畫面上。

#### 下一步

要在瀏覽器中檢視下載的報告檔案,請將檔案上傳到您的節點。

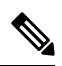

附註 為了獲得技術協助,您可以將下載的檔案附加到電子郵件中,或將檔案上傳到另一個節點。

### 下載儲存的報告

要下載已儲存的報告,請下載報告並將其儲存於本機硬碟。 下載報告會將原始 XML 資料檔案下載 至您的硬碟。

### 程序

- 步驟 **1** 開啟並檢視現有報告的詳細資料。
- 步驟 **2** 選擇報告視窗中的下載報告 (綠色箭頭) 圖示。
- 步驟 **3** 選擇儲存將檔案儲存到您指定的硬碟位置。

要變更檔案名稱或檔案儲存在硬碟中的位置,請輸入新位置或重新命名檔案 (選用)。 進度欄會顯示 檔案正在下載。

檔案下載至您的硬碟。

步驟 **4** 下載完成後,選擇開啟以開啟 XML 報告。

附註 不要變更 XML 檔案中的內容,否則報告可能無法正確顯示。

### 下一步

要在瀏覽器中檢視下載的報告檔案,請將檔案上傳到您的節點。

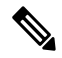

附註 為了獲得技術協助,您可以將下載的檔案附加到電子郵件中,或將檔案上傳到另一個節點。

## 上傳報告

若要在瀏覽器視窗檢視下載的報告,您需將報告上傳至節點。

### 開始之前

將報告下載到硬碟上。

### 程序

步驟 **1** 從功能表列中選擇系統報告。

步驟 **2** 存取任何報告,以將上傳報告 (藍色箭頭) 圖示顯示在報告視窗中。

步驟 **3** 選擇上傳報告圖示。

步驟 **4** 若要尋找 .xml 檔案,請選擇瀏覽以導覽至其在硬碟上的位置。

步驟 **5** 選擇上傳。

步驟 **6** 選擇繼續以在瀏覽器視窗中顯示上傳的檔案。

### 下一步

您可以在升級期間並排比較上傳的報告和新產生的報告。

 $\mathbf I$ 

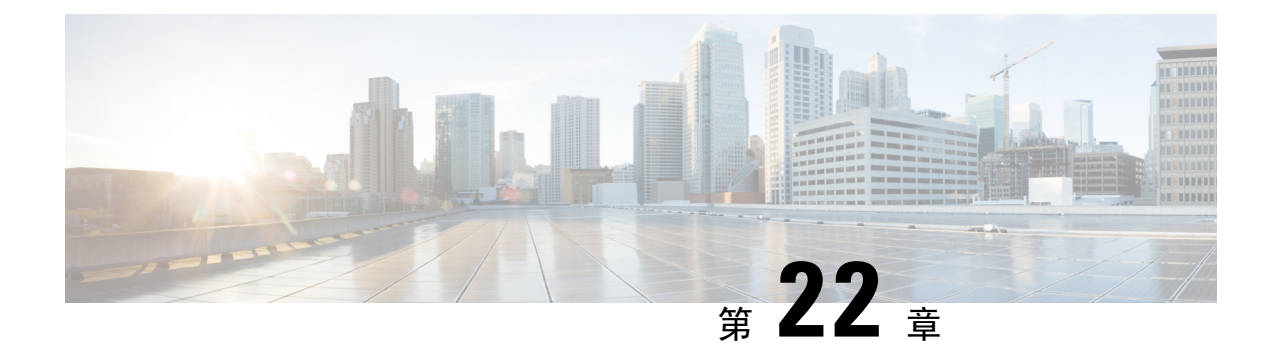

# 配置 **Cisco IP** 電話的通話診斷和品質回報

- [診斷與回報概覽](#page-316-0) , 第 291 百上的
- [Prerequisites](#page-317-0), 第292 頁上的
- [診斷及回報配置工作流程](#page-318-0),第293頁上的

## <span id="page-316-0"></span>診斷與回報概覽

Cisco Unified Communications Manager 提供了兩個選項來確保 Cisco IP 電話上的通話品質:

- 通話診斷-通話診斷包括產生通話管理記錄(CMR)和語音品質指標。
- 品質回報工具 QRT)—QRT 為一個適用於 Cisco IP 電話的語音品質及一般問題回報程式。 該工 具讓使用者可輕鬆、準確地報告其 IP 電話的音訊和其他常見問題。

### 通話診斷概覽

您可以配置執行SCCP和SIP的CiscoIP電話來收集通話的診斷。通話診斷包括通話管理記錄(CMR) (也稱為診斷記錄)和語音品質指標。

語音品質指標預設情況下處於啟用狀態,且在大多數 Cisco IP 電話上均受支援。 Cisco IP 電話根據 MOS(平均意見平方)值計算語音品質指標。 音質指標不考慮雜訊或失真,僅考慮訊框遺失。

CMR 記錄是儲存有關通話中串流的音訊品質的資訊。 您可以配置 Unified Communications Manager 以產生 CMR。 此資訊對於後處理活動(例如產生帳單記錄和網路分析)很有用。

### 品質回報工具概覽

品質回報工具 (QRT) 為一個適用於 Cisco IP 電話的語音品質及一般問題回報程式。 該工具讓使用者 可輕鬆、準確地報告其 IP 電話的音訊和其他常見問題。

作為系統管理員,您可以透過配置和指派軟鍵範本以在使用者 IP 電話上顯示 QRT 軟鍵來啟用 QRT 功能。您可以從兩種不同的使用者模式中進行選擇,視您希望使用者使用 QRT 時與其互動的程度 而定。 然後您可透過配置系統參數並設定 Cisco Unified Serviceability 工具來定義功能在系統中所運 作方式。 您可以使用 QRT Viewer 應用程式建立、自訂和檢視電話問題報告。

當使用者在使用 IP 電話時遇到問題時,可以在掛下或已連線通話狀態期間按下Cisco IP 電話上的 QRT 功能鍵來回報問題的類型和其他相關統計資訊。 然後使用者即可選擇最能描述該 IP 電話所回 報的問題的原因代碼。 自訂的電話問題報告將會提供特定的資訊。

使用者按下 QRT 功能鍵選擇問題類型後,QRT 將嘗試收集串流統計之資訊。 通話應至少進行 5 秒 鐘,QRT 始能收集流統計資訊。

## 詳細通話回報和計費

Cisco CDR 分析和回報(CAR)工俱產生有關服務品質、流量、使用者通話量、計費和閘道的詳細 報告。 CAR 使用來自通話詳細記錄(CDR),通話管理記錄(CMR)和 Unified Communications Manager 資料庫的資料來產生報告。 可在Cisco Unified Serviceability 的 工具功能表存取 CAR 介面。

CAR 不是意謂為替代第三方公司所提供的通話計費和計費解決方案。 您可以透過搜尋Cisco開發者 社區的主頁找到提供這些解決方案的公司,其皆為 Cisco技術開發人員計劃的成員。

有關配置 CAR 回報的詳細資訊請參閱*Cisco Unified Communications Manager* 通話回報與計費管理指 南。

## <span id="page-317-0"></span>**Prerequisites**

## 通話診斷必需條件

檢查您的 Cisco Unified IP 電話是否支援通話診斷。

使用此表來確定您的電話是否支援通話診斷。 "通話診斷支援"圖例如下:

- X-同時執行 SCCP 和 SIP 的電話支援
- 僅 S-SCCP 功能

### 表 **76:** 通話診斷的裝置支援

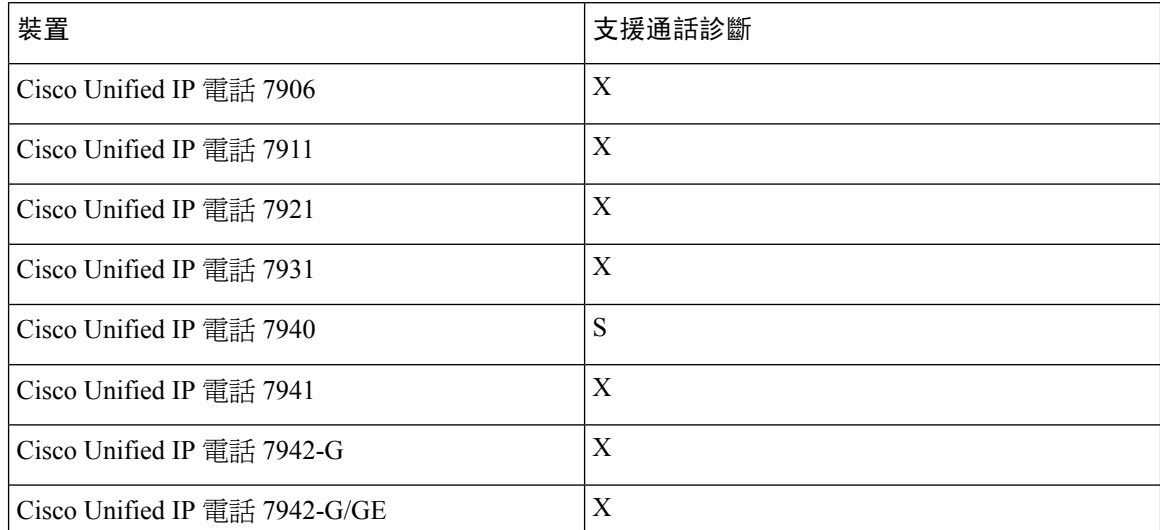

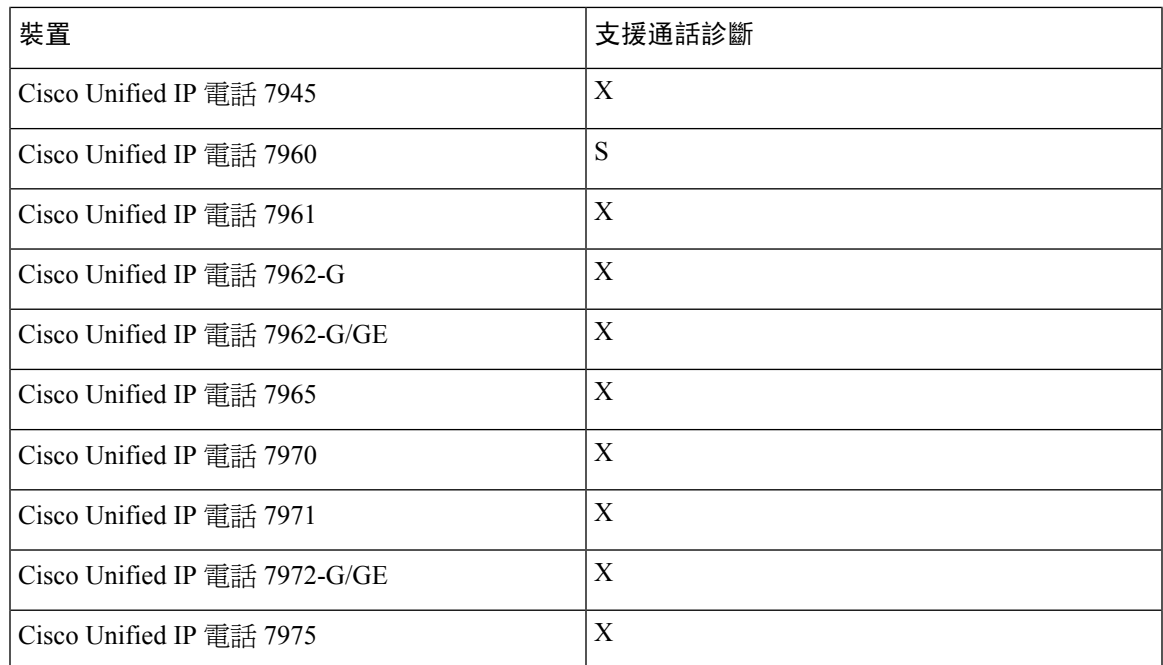

## 品質回報工具必需條件

包括以下功能的任何 Cisco IP 電話:

- 支援軟鍵範本
- 支援 IP 電話服務
- 可透過 CTI 控制
- 包含一個內部 HTTP 伺服器

如需更多資訊請參閱您所使用電話機型的指南。

# <span id="page-318-0"></span>診斷及回報配置工作流程

### 程序

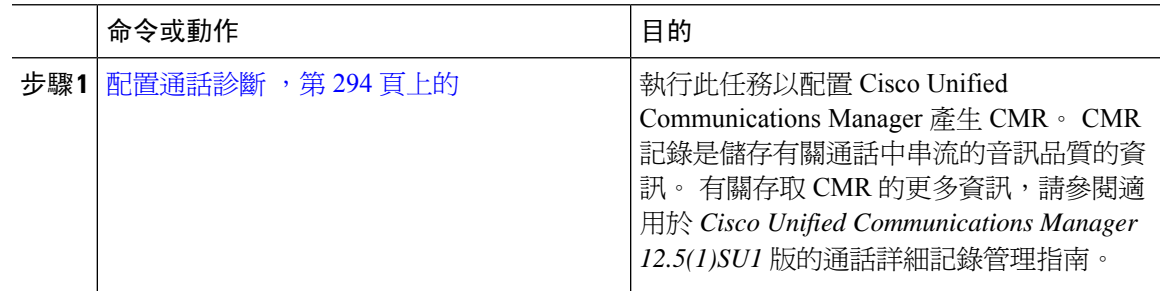

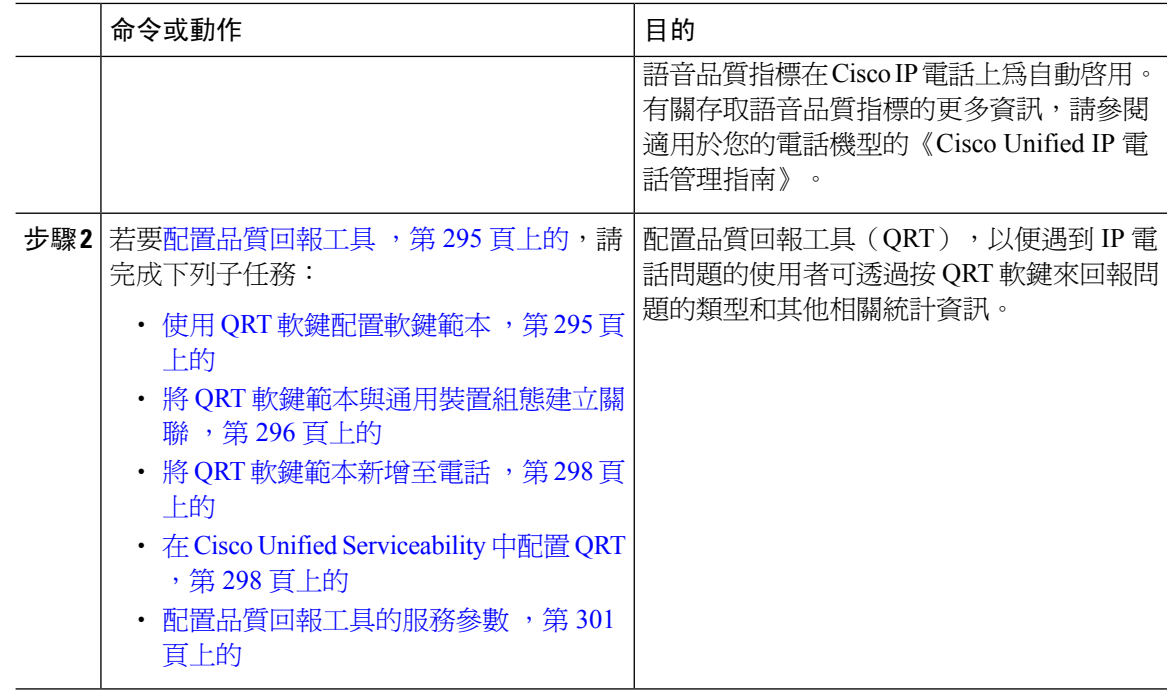

## <span id="page-319-0"></span>配置通話診斷

程序

- 步驟 **1** 在 Cisco Unified CM 管理中,選擇系統 > 服務參數。
- 步驟 **2** 在伺服器下拉式清單中選擇執行 Cisco CallManager 服務的伺服器。
- 步驟 **3** 在服務下拉式清單中選擇 **Cisco CallManager**。 服務參數組態視窗隨即會顯示。
- 步驟 **4** 在叢集範圍的參數(裝置**-**一般)區中,配置通話診斷已啟用服務參數。 可使用的選項如下:
	- 停用-不產生 CMR。
	- 僅當**CDR**啟用旗標為**True**時才啟用-僅當"通話詳細記錄(CDR)啟用旗標"服務參數設定為 True 時才會產生 CMR。
	- 無論**CDR**啟用旗標如何都啟用無論CDR啟用旗標服務參數的值為true或false都會產生CMR。
	- 附註 在不啓用 CDR 啓用旗標服務參數的情況下產生 CMR 可能導致硬碟空間的消耗不受控制。 Cisco建議您在啟用 CMR 時亦啟用 CDR。

步驟 **5** 點擊儲存。

## <span id="page-320-0"></span>配置品質回報工具

配置品質回報工具(QRT),以便遇到 IP 電話問題的使用者可透過按 QRT 軟鍵來回報問題的類型 和其他相關統計資訊。

### 程序

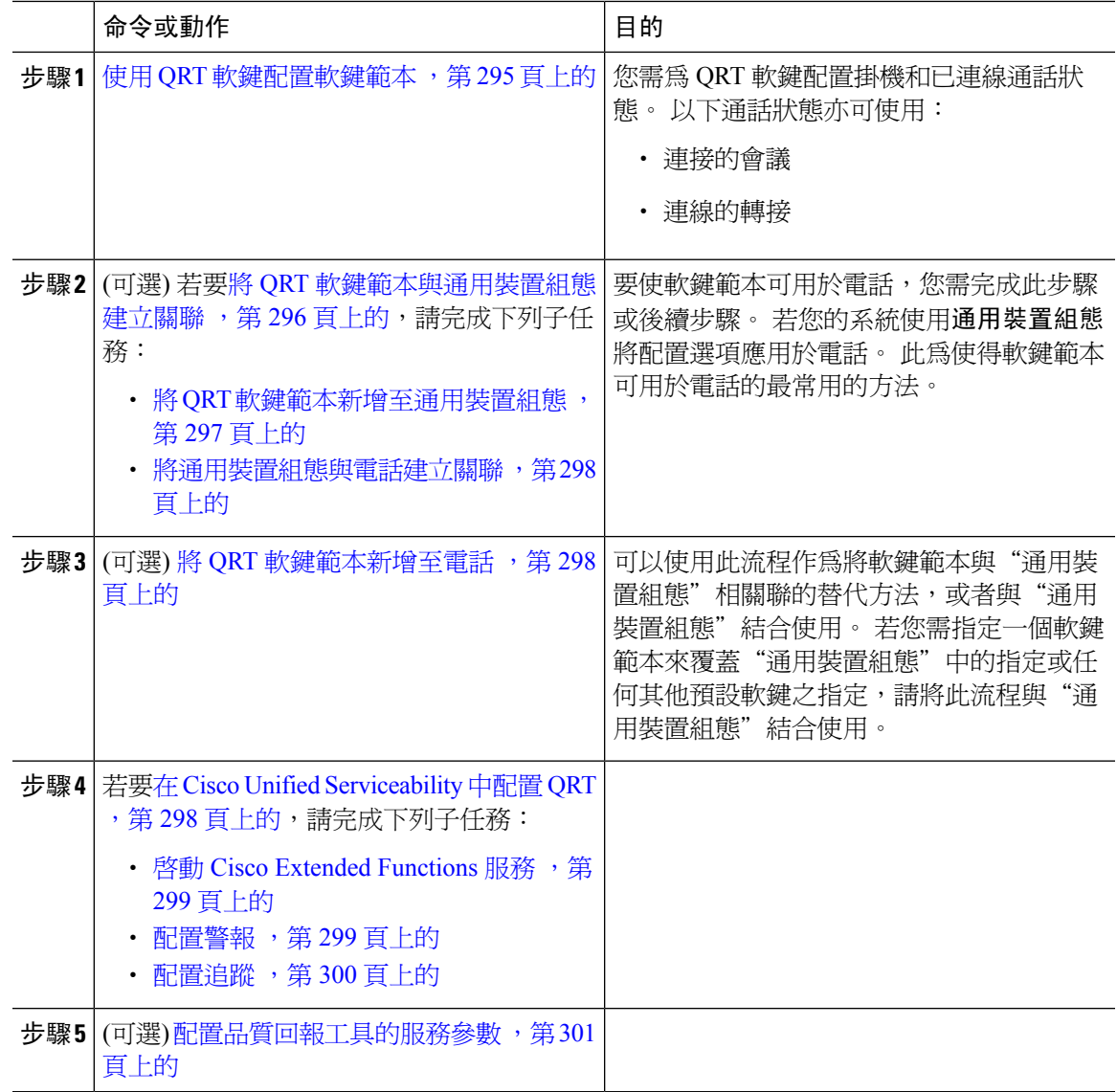

## <span id="page-320-1"></span>使用 **QRT** 軟鍵配置軟鍵範本

您需為 QRT 軟鍵配置掛機和已連線通話狀態。 以下通話狀態亦可使用:

- 連接的會議
- 連線的轉接

#### 程序

- 步驟 **1** 在 Cisco Unified CM 管理中,選擇裝置 > 裝置設定 > 軟鍵範本。
- 步驟 **2** 若要建立新電話按鈕範本,請執行此步驟;否則請進行下一個步驟。
	- a) 按一下新增。
	- b) 選擇預設的範本然後再點擊複製。
	- c) 在軟鍵範本名稱欄位中輸入此範本的新名稱。
	- d) 按一下儲存。
- 步驟 **3** 執行以下步驟將軟鍵新增至現有範本。
	- a) 輸入搜尋條件,然後按一下尋找。
	- b) 選擇所需的現有範本。
- 步驟 **4** 若要將此軟鍵範本指定為標準軟鍵範本,請勾選預設軟鍵範本方塊。

附註 當您將軟鍵範本指定為預設軟鍵範本時,除非先移除預設之指定,否則您將無法將其刪除。

- 步驟 **5** 在右上方的相關連結下拉式清單中選擇配置軟鍵排列然後點擊執行。
- 步驟 **6** 請在「選擇要設定的通話狀態」下拉式清單中選擇您要軟鍵顯示的通話狀態。
- 步驟 **7** 在未選擇的軟鍵清單中,選擇要新增的軟鍵,然後點擊向右箭頭將軟鍵移至選定軟鍵清單。 使用上 下箭頭變更新軟鍵的位置。
- 步驟 **8** 重複上一步,以在其他通話狀態下顯示該軟鍵。
- 步驟 **9** 按一下儲存。
- 步驟 **10** 您可以執行下列一項作業:
	- 若您修改已經與裝置關聯的範本,請按一下**套用**組態以重新啓動裝置。
	- 若您建立新的軟鍵範本,請將範本與裝置相關聯,然後重新啟動裝置。 更多資訊請參閱將軟鍵 範本新增至通用裝置組態和將軟鍵範本與電話關聯部分。

### 下一步

執行下列其中一個步驟:

- · 將 QRT [軟鍵範本新增至通用裝置組態](#page-322-0),第 297 頁上的
- 將 QRT [軟鍵範本新增至電話](#page-323-0) ,第 298 頁上的

### <span id="page-321-0"></span>將 **QRT** 軟鍵範本與通用裝置組態建立關聯

選用。 有兩種方式可以將軟鍵範本與電話建立關聯:

- 將軟鍵範本新增至"電話組態"中。
- 將軟鍵範本新增至"通用裝置組態"中。

本節中的流程描述了如何將軟鍵範本與通用裝置組態建立關聯。 若系統使用"通用裝置組態"將組 態選項套用於電話,請依步驟操作。 此為使得軟鍵範本可用於電話的最常用的方法。

若要使用替代方式,請參閱將 QRT [軟鍵範本新增至電話](#page-323-0) ,第 298 頁上的。

### 程序

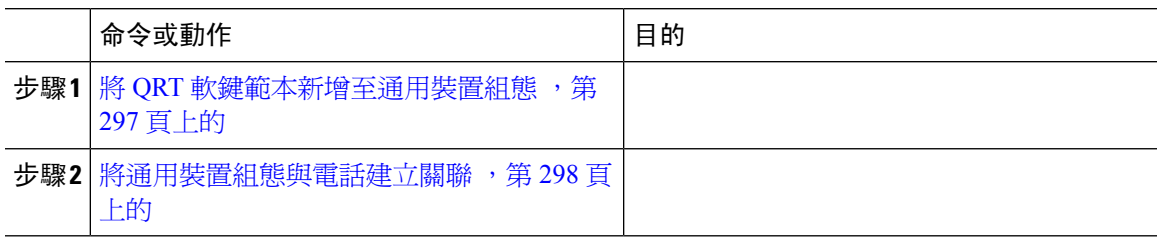

### <span id="page-322-0"></span>將 **QRT** 軟鍵範本新增至通用裝置組態

### 開始之前

使用 QRT [軟鍵配置軟鍵範本](#page-320-1) , 第 295 頁上的

### 程序

- 步驟 **1** 在 Cisco Unified CM 管理中,選擇裝置 > 裝置設定 > 通用裝置組態。
- **步驟2** 執行以下步驟建立新的通用裝置組熊,並將軟鍵範本與其建立關聯;否則,請繼續下一步。
	- a) 按一下新增。
	- b) 在"通用裝置組態"中的名稱欄位中輸入名稱。
	- c) 按一下儲存。
- 步驟 **3** 執行以下步驟,將軟鍵範本新增至現有的"通用裝置組態"中。
	- a) 輸入搜尋條件,然後按一下尋找。
	- b) 點擊現有的通用裝置組態
- 步驟 **4** 在軟鍵範本下拉清單中,選擇包含您要使其可用的軟鍵的軟鍵範本。
- 步驟 **5** 按一下儲存。
- 步驟 **6** 您可以執行下列一項作業:
	- 若您修改已經與裝置關聯的範本,請按一下套用組態以重新啓動裝置。
	- 若建立了新的"通用裝置組態",請將該組態與裝置建立關聯然後將裝置重新啓動。

### 下一步

將涌用裝置組態與電話建立關聯,第 298 頁上的

### <span id="page-323-2"></span>將通用裝置組態與電話建立關聯

### 開始之前

將 QRT [軟鍵範本新增至通用裝置組態](#page-322-0) ,第 297 頁上的

#### 程序

- 步驟 **1** 在 Cisco Unified CM 管理中,選擇裝置 > 電話。
- 步驟 **2** 點擊尋找並選擇電話裝置以新增軟鍵範本。
- 步驟 **3** 在通用裝置組態下拉式清單中選擇通用裝置組態的軟鍵範本。
- 步驟 **4** 點擊儲存。
- 步驟 **5** 點擊重設以更新電話設定。

### <span id="page-323-0"></span>將 **QRT** 軟鍵範本新增至電話

### 開始之前

使用 QRT [軟鍵配置軟鍵範本](#page-320-1) , 第 295 頁上的

### 程序

- 步驟 **1** 在 Cisco Unified CM 管理中,選擇裝置 > 電話。
- 步驟 **2** 按一下尋找以顯示所配置的電話的清單。
- 步驟 **3** 選擇您要新增電話按鈕範本的電話。
- 步驟 **4** 在電話按鈕範本下拉式清單中選擇包含新功能按鈕的電話按鈕範本。
- 步驟 **5** 按一下儲存。

含訊息的對話方塊會隨即顯示,按重設以更新電話設定。

### <span id="page-323-1"></span>在 **Cisco Unified Serviceability** 中配置 **QRT**

### 程序

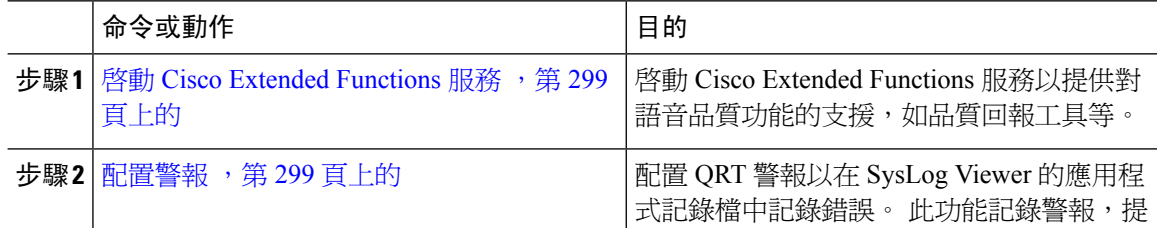
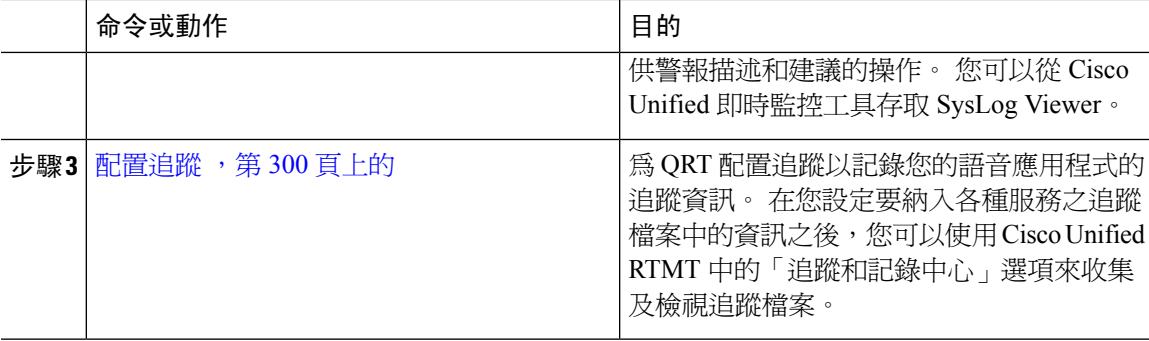

#### <span id="page-324-1"></span>啟動 **Cisco Extended Functions** 服務

啟動 Cisco Extended Functions 服務以提供對語音品質功能的支援,如品質回報工具等。

#### 程序

- 步驟 **1** 在Cisco Unified Serviceability中,選擇工具 > 服務啟用。
- 步驟 **2** 在伺服器下拉式清單中選擇您要在其上啟動 Cisco Extended Functions 服務的節點。

#### 步驟 **3** 勾選**Cisco Extended Functions**方塊。

步驟 **4** 點擊儲存。

下一步

[配置警報](#page-324-0) ,第 299 頁上的

#### <span id="page-324-0"></span>配置警報

配置 QRT 警報以在 SysLog Viewer 的應用程式記錄檔中記錄錯誤。 此功能記錄警報,提供警報描述 和建議的操作。 您可以從 Cisco Unified 即時監控工具存取 SysLog Viewer。

#### 開始之前

啓動 Cisco Extended [Functions](#page-324-1) 服務, 第 299 頁上的

#### 程序

步驟 **1** 在 Cisco Unified Serviceability中選擇警報 > 組態。

- 步驟 **2** 在下拉式清單選擇要配置警報的伺服器(節點),然後按一下執行。
- 步驟 **3** 在服務群組下拉式清單中選擇**CM** 服務。
- 步驟 **4** 在服務下拉式清單中選擇 **Cisco Extended Functions**。
- 步驟 **5** 勾選啟用警報方塊以啟用本地系統記錄檔和 SDI 追蹤。
- 步驟 **6** 在下拉式清單中,選擇下列的選項之一以配置本地系統記錄檔和 SDI 追蹤配置警報事件的級別:
- 緊急情況-將系統指定為不可用。
- 警示—表示需立即採取行動。
- 嚴重:系統偵測到嚴重狀況。
- 錯誤—表示偵測到錯誤情況。
- 警告-此層級表示偵測到警告情況。
- 注意—表示偵測到正常但重要的狀況。
- 資訊性—僅表示資訊訊息。
- 除錯— 此層級指出 Cisco 技術支援中心工程師用於除錯的詳細事件資訊。

預設值為**Error**。

步驟 **7** 點擊儲存。

#### 下一步

[配置追蹤](#page-325-0) ,第 300 頁上的

#### <span id="page-325-0"></span>配置追蹤

為 QRT 配置追蹤以記錄您的語音應用程式的追蹤資訊。 在您設定要納入各種服務之追蹤檔案中的 資訊之後,您可以使用 Cisco Unified RTMT 中的「追蹤和記錄中心」選項來收集及檢視追蹤檔案。

#### 開始之前

[配置警報](#page-324-0) ,第 299 頁上的

#### 程序

- 步驟 **1** 在 Cisco Unified Serviceability中選擇追蹤 > 組態。
- 步驟 **2** 在伺服器下拉式清單中選擇要設定警報的伺服器。
- 步驟 **3** 在服務群組 下拉式清單中選擇 **CM** 服務。
- 步驟 **4** 在服務下拉式清單中選擇 **Cisco Extended Functions**。
- 步驟 **5** 勾選開啟追蹤方塊。
- 步驟 **6** 在 除錯追蹤等級 下拉式清單中選擇下列的選項之一:
	- **Error**—追蹤所有錯誤情況以及流程和裝置初始化訊息。
	- **Special**—追蹤所有特殊狀況以及正常作業期間發生的子系統狀態轉換。 追蹤通話處理事件。
	- **State Transition**—追蹤所有狀態轉換狀況以及正常作業期間發生的媒體層事件。
	- **Significant**—追蹤所有顯著狀況以及例行步驟的進入和結束點。 並非所有服務都使用此追蹤層 級。
	- **Entry\_exit**—追蹤所有進入和結束狀況以及低層級除錯資訊。
	- **Arbitrary**—追蹤所有任意性狀況以及詳細的除錯資訊。
	- **Detailed** 追蹤警報狀況和事件。 用於異常路徑中產生的所有追蹤。 使用最少的 CPU 週期。

預設值為**Error**。

提示 我們建議您勾選本節中講述的所有方塊以進行疑難排解。

步驟 **7** 點擊儲存。

下一步

(選用) [配置品質回報工具的服務參數](#page-326-0),第 301 頁上的

### <span id="page-326-0"></span>配置品質回報工具的服務參數

 $\bigwedge$ 

注意 除非 Cisco 技術支援中心(TAC)另有指示,否則我們建議您使用預設服務參數設定。

程序

- 步驟 **1** 在 Cisco Unified Communications Manager 管理中選擇 系統 > 服務參數。
- 步驟 **2** 選擇 QRT 應用程式所在的節點。
- 步驟 **3** 選擇 **Cisco Extended Functions** 服務。
- 步驟 **4** 配置服務參數。 如需有關這些服務參數及其組態選項的詳細資訊,請參閱「相關主題」一節。
- 步驟 **5** 點擊儲存。

#### 相關主題

[品質回報工具服務參數](#page-326-1) ,第 301 頁上的

#### <span id="page-326-1"></span>品質回報工具服務參數

表 **77:** 品質回報工具服務參數

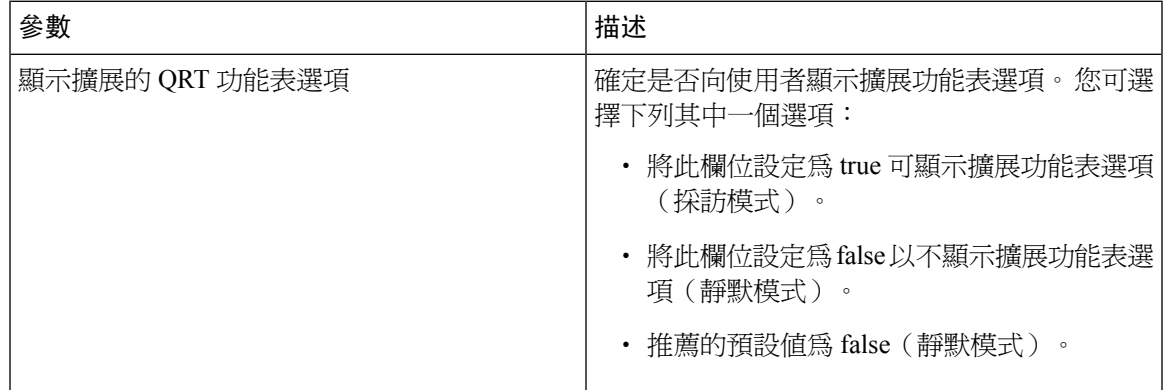

I

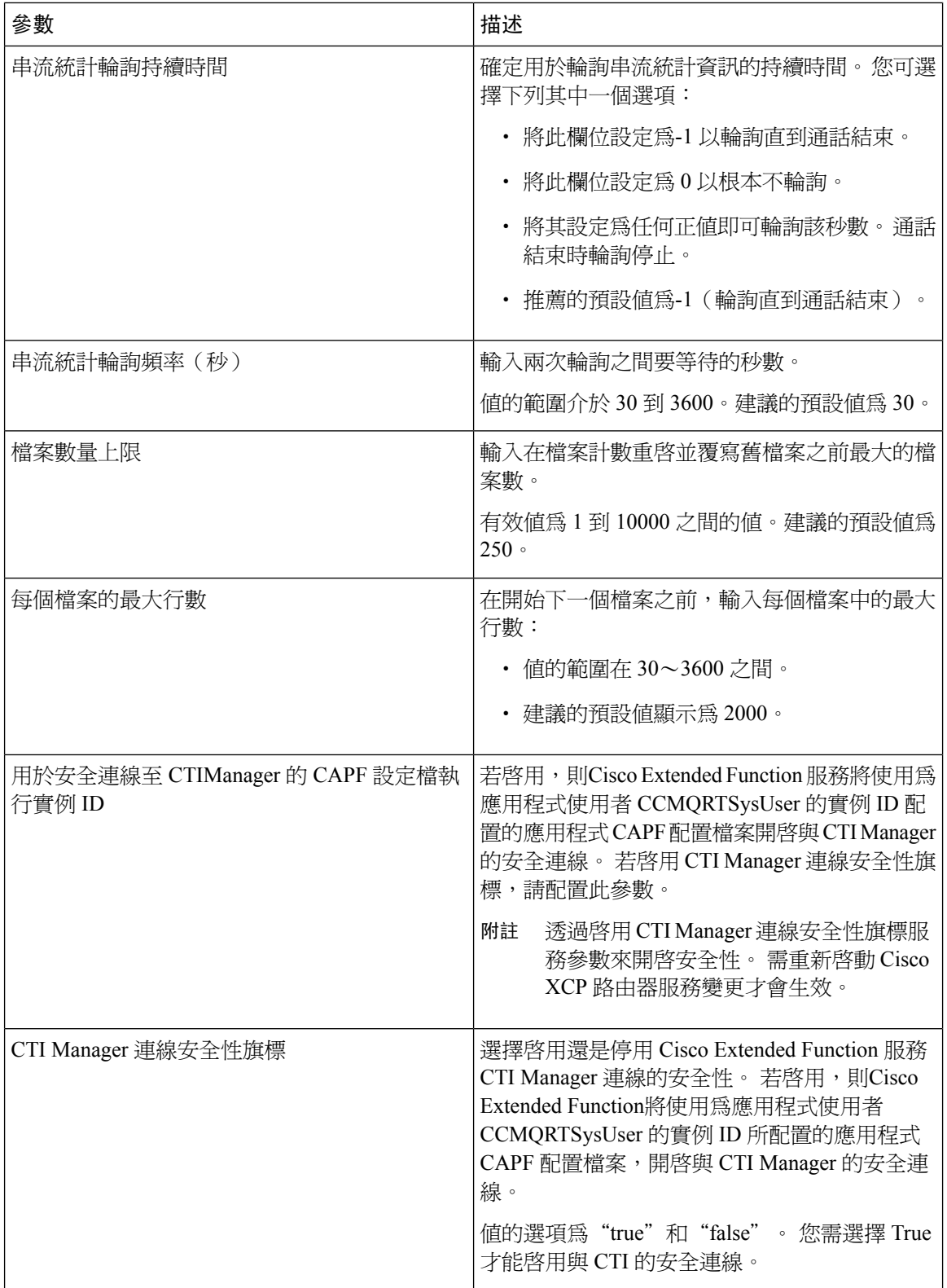

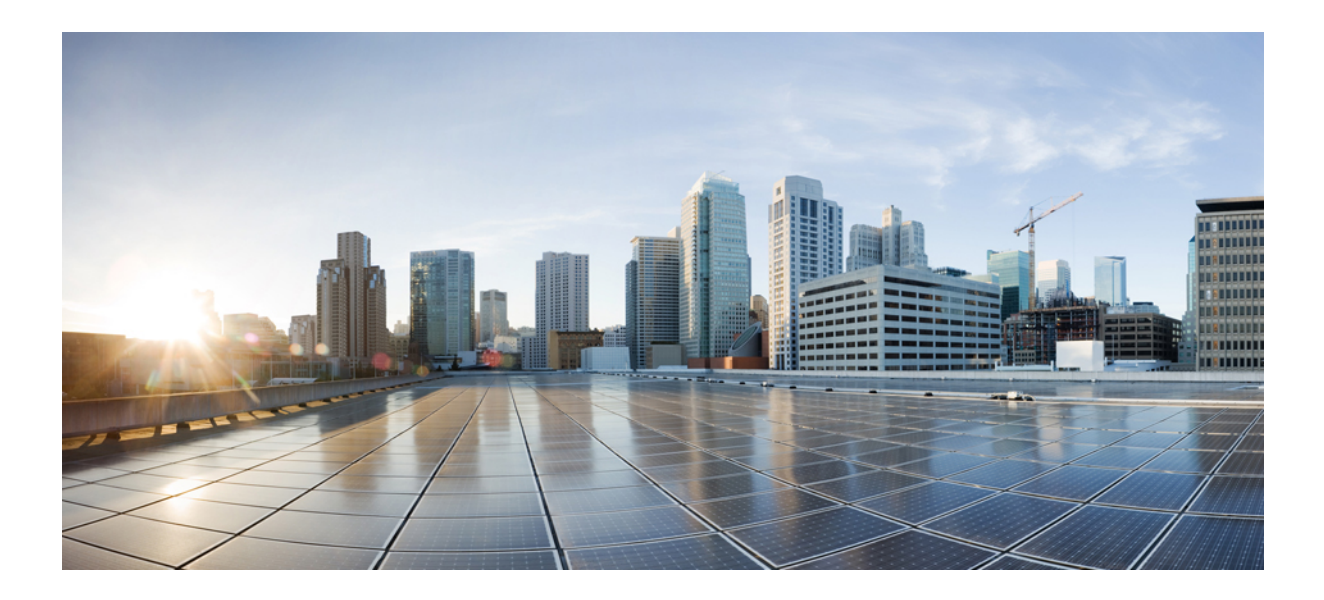

# 第  $V1$  部分

## 管理安全性

- 管理 SAML [單一登錄](#page-330-0) , 第 305 頁上的
- [管理憑證](#page-338-0) ,第 313 頁上的
- [管理批量憑證](#page-354-0) ,第 329 頁上的
- 管理 IPSec 原則, 第 333 [頁上的](#page-358-0)
- [管理憑證原則](#page-360-0) ,第 335 頁上的

<span id="page-330-0"></span>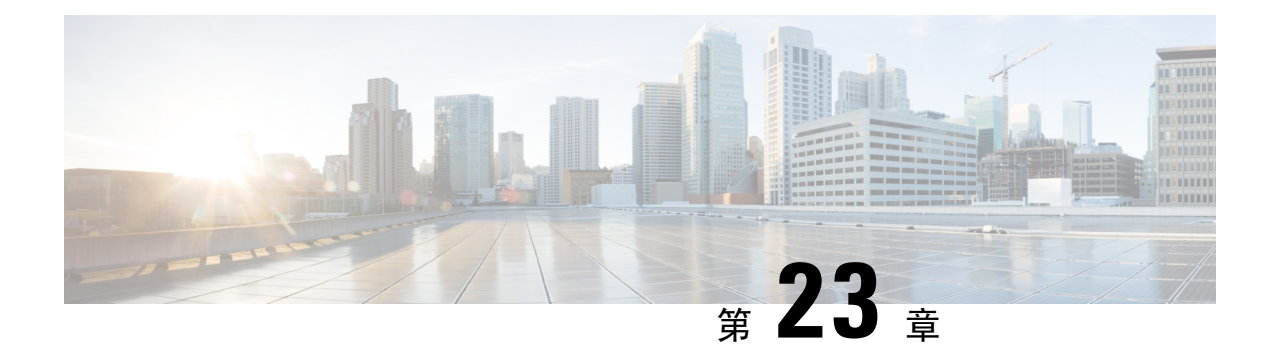

## 管理 **SAML** 單一登錄

- SAML [單一登錄概覽](#page-330-1) , 第 305 頁上的
- iOS 上 Cisco Jabber 憑證式 SSO [驗證的選擇加入控制](#page-330-2),第 305 頁上的
- SAML SSO [必需條件](#page-331-0),第306頁上的
- 管理 SAML [單一登錄](#page-331-1) , 第 306 頁上的

### <span id="page-330-1"></span>**SAML** 單一登錄概覽

使用 SAML 單一登錄 (SSO),在登入其中一個應用程式後,存取定義的 Cisco 應用程式集。 SAML 描述信任的業務夥伴之間的安全性相關資訊交換。其為服務提供者(例如CiscoUnifiedCommunications Manager)用於驗證使用者的驗證通訊協定。安全性驗證資訊透過SAML在身分識別提供者(IdP)和 服務提供者之間交換。 此功能提供安全機制,以在不同應用程式使用一般憑證和相關資訊。

SAMLSSO會透過交換元資料和憑證來建立信任圈(CoT),以作為IdP和服務提供者之間佈建流程的 一部分。 服務提供者信任 IdP 的使用者資訊,以提供存取不同服務或應用程式。

用戶端會針對 IdP 進行驗證,IdP 會授予用戶端聲明。 用戶端會將聲明提供給服務提供者。 由於已 建立 CoT,因此服務提供者會信任聲明,並授予用戶端存取權。

## <span id="page-330-2"></span>**iOS** 上 **Cisco Jabber** 憑證式 **SSO** 驗證的選擇加入控制

此版本的 Cisco Unified Communications Manager 引入選擇加入組態選項,以便使用身分識別提供者 (IdP) 在 iOS 上控制 Cisco Jabber 的 SSO 登入行為。使用此選項可讓 Cisco Jabber 使用 IdP 在控制的 行動裝置管理 (MDM) 部署中執行憑證式的驗證。

您可以在 Cisco Unified Communications Manager 中透過 **iOS SSO** 登入行為企業參數來配置選擇加入 控制。

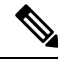

變更此參數的預設值前,請參閱位於 [http://www.cisco.com/c/en/us/support/unified-communications/](http://www.cisco.com/c/en/us/support/unified-communications/jabber-windows/tsd-products-support-series-home.html) [jabber-windows/tsd-products-support-series-home.html](http://www.cisco.com/c/en/us/support/unified-communications/jabber-windows/tsd-products-support-series-home.html) 的 Cisco Jabber 功能支援和檔案, 以確保 iOS 上 的 Cisco Jabber 支援 SSO 登入行為和憑證式驗證。 附註

若要啓用此功能,請參閱在 iOS 上配置 Cisco Jabber 的 SSO [登入行為](#page-332-0) ,第 307 頁上的流程。

## <span id="page-331-0"></span>**SAML SSO** 必需條件

- 已為 Cisco Unified Communications Manager 叢集設定 DNS
- 一個身分識別提供者 (IdP) 伺服器
- 受 IdP 伺服器信任且由系統支援的 LDAP 伺服器

下列使用 SAML 2.0 的 IdP 已針對 SAML SSO 功能進行測試:

- OpenAM 10.0.1
- Microsoft<sup>®</sup> Active Directory<sup>®</sup> 聯盟服務 2.0 (AD FS 2.0)
- PingFederate® 6.10.0.4
- F5 BIP-IP 11.6.0

第三方應用程式需滿足下列組態要求:

- 需在 IdP 設定必要屬性 "uid"。此屬性需符合 Cisco Unified Communications Manager LDAP 同 步化使用者 ID 使用的屬性。
- 參與 SAML SSO 的所有實體皆需同步。如需有關同步時鐘的相關資訊,請參閱《*Cisco Unified Communications Manager* 系統組態指南》中的 "NTP Settings"(NTP 設定): [http://www.cisco.com/c/en/us/support/unified-communications/](http://www.cisco.com/c/en/us/support/unified-communications/unified-communications-manager-callmanager/products-installation-and-configuration-guides-list.html) [unified-communications-manager-callmanager/products-installation-and-configuration-guides-list.html](http://www.cisco.com/c/en/us/support/unified-communications/unified-communications-manager-callmanager/products-installation-and-configuration-guides-list.html)。

## <span id="page-331-2"></span><span id="page-331-1"></span>管理 **SAML** 單一登錄

### 啟用 **SAML** 單一登錄

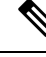

附註 驗證同步代理測試成功前,您無法啓用 SAML SSO。

#### 開始之前

- 請確保使用者資料與UnifiedCommunicationsManager資料庫同步。如需詳細資訊,請參閱《*Cisco Unified Communications Manager* 系統組態指南》:[http://www.cisco.com/c/en/us/support/](http://www.cisco.com/c/en/us/support/unified-communications/unified-communications-manager-callmanager/products-installation-and-configuration-guides-list.html) [unified-communications/unified-communications-manager-callmanager/](http://www.cisco.com/c/en/us/support/unified-communications/unified-communications-manager-callmanager/products-installation-and-configuration-guides-list.html) [products-installation-and-configuration-guides-list.html](http://www.cisco.com/c/en/us/support/unified-communications/unified-communications-manager-callmanager/products-installation-and-configuration-guides-list.html)。
- 確認 Cisco Unified CM IM andPresenceService Cisco 同步代理服務成功完成資料同步。選擇 **Cisco Unified CM IM and Presence** 管理 > 診斷 > 系統疑難排解來檢查本測試的狀態。若成功完成資

料同步,則測試"驗證同步代理已同步相關資料(例如裝置、使用者、授權資訊)"表示測試 通過結果。

- 請確保至少將一位 LDAP 同步使用者新增至「標準 CCM 超級使用者」群組,以提供存取 Cisco Unified CM 管理。如需詳細資訊,請參閱《*Cisco Unified Communications Manager* 系統組態指 南》: [http://www.cisco.com/c/en/us/support/unified-communications/](http://www.cisco.com/c/en/us/support/unified-communications/unified-communications-manager-callmanager/products-installation-and-configuration-guides-list.html) [unified-communications-manager-callmanager/products-installation-and-configuration-guides-list.html](http://www.cisco.com/c/en/us/support/unified-communications/unified-communications-manager-callmanager/products-installation-and-configuration-guides-list.html)。
- 若要設定 IdP 和伺服器之間的信任關係,您需從 IdP 取得信任元資料檔案,並將之匯入所有伺 服器。

#### 程序

- 步驟 **1** 在 Cisco Unified CM 管理中,選擇系統 > **SAML** 單一登錄。
- 步驟 **2** 按一下啟用 **SAML SSO**。
- 步驟 **3** 看到將重新啟動所有伺服器連線的警告訊息後,按一下繼續。
- 步驟 **4** 按一下瀏覽尋找並上載 IdP 元資料檔案。
- 步驟 **5** 按一下匯入 **IdP** 元資料。
- 步驟 **6** 按一下下一步。
- 步驟 **7** 按一下下載信任元資料檔以便將伺服器元資料下載至您的系統。
- 步驟 **8** 在 IdP 伺服器上載伺服器元資料。
- 步驟 **9** 按下一步繼續。
- 步驟 **10** 從有效管理員 ID 的清單中選擇具有管理員權限的 LDAP 同步使用者。
- 步驟 **11** 按一下執行測試。
- 步驟 **12** 輸入有效使用者名稱和密碼。
- 步驟 **13** 看到成功訊息後,關閉瀏覽器視窗。
- 步驟14 按一下完成,然後等待1到2分鐘,讓 Web 應用程式重新啓動。

### <span id="page-332-0"></span>在 **iOS** 上配置 **Cisco Jabber** 的 **SSO** 登入行為

#### 程序

步驟 **1** 在 Cisco Unified CM 管理中選擇系統 > 企業參數。

步驟 **2** 若要設定選擇加入控制,請在 SSO 組態區段中,針對 **SSO Login Behavior for iOS**(**iOS SSO** 登入 行為)參數選擇 **Use Native Browser**(使用本機瀏覽器)選項:

**SSO Login Behavior for iOS**(iOS SSO 登入行為)參數包括下列選項: 附註

- **UseEmbeddedBrowser**(使用內嵌的瀏覽器)—若您啟用此選項,Cisco Jabber會使用內 嵌的瀏覽器進行 SSO 驗證。 使用此選項能讓 9 版之前的 iOS 裝置使用 SSO,而無需另 外從本機 Apple Safari 瀏覽器啓動。 預設會啓用此選項。
- **Use Native Browser**(使用本機的瀏覽器)—若啟用此選項,Cisco Jabber 會使用 iOS 裝 置上的 Apple Safari 架構,透過 MDM 部署中的身份識別提供者 (IdP) 執行基於憑證的驗 證。
	- 除了在控制 MDM 部署中,我們不建議設定此選項,因爲使用本機瀏覽器的安全 性不及使用內嵌的瀏覽器。 附註

步驟 **3** 點擊儲存。

### 在升級後啟用 **WebDialer** 上的 **SAML SSO**

執行下列工作以在升級後重新啟用 Cisco WebDialer 上的 SAML 單一登錄。 Cisco WebDialer 得先啟 用,才能啓用 SAML 單一登錄,SAML 單一登錄預設不會在 Cisco WebDialer 啓用。

#### 程序

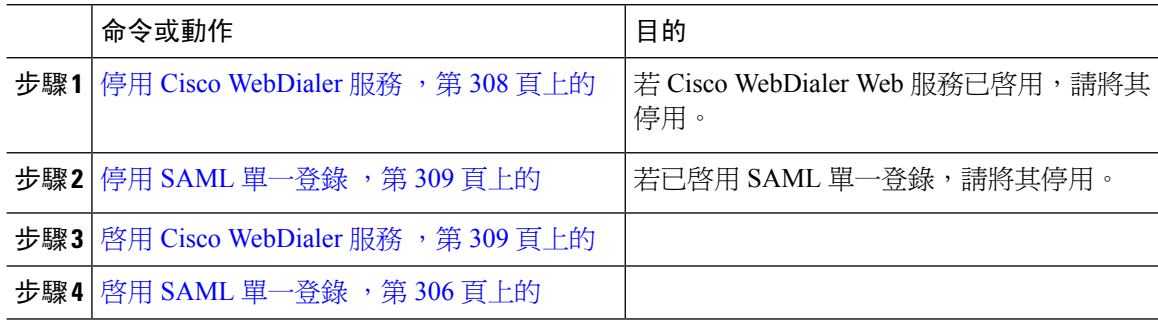

#### <span id="page-333-0"></span>停用 **Cisco WebDialer** 服務

若 Cisco WebDialer Web 服務已啓用,請將其停用。

#### 程序

步驟 **1** 在Cisco Unified Serviceability中,選擇工具 > 服務啟用。

步驟 **2** 在伺服器下拉式清單中選擇所列出的 Cisco Unified Communications Manager 伺服器。

步驟 **3** 在 **CTI** 服務中,取消勾選**Cisco WebDialer Web** 服務(**Cisco WebDialer Web** 服務)方塊。

步驟 **4** 點擊儲存。

#### 下一步

停用 SAML [單一登錄](#page-334-0),第 309 頁上的

#### <span id="page-334-0"></span>停用 **SAML** 單一登錄

若已啟用 SAML 單一登錄,請將其停用。

開始之前

停用 Cisco [WebDialer](#page-333-0) 服務, 第 308 頁上的

程序

從 CLI 執行命令 **utils sso disable**。

#### 下一步

啓用 Cisco [WebDialer](#page-334-1) 服務, 第 309 頁上的

### <span id="page-334-1"></span>啟用 **Cisco WebDialer** 服務

開始之前

停用 SAML [單一登錄](#page-334-0),第 309 頁上的

#### 程序

步驟 **1** 在 Cisco Unified Serviceability 中,選擇工具 > 服務啟動。

步驟 **2** 在 伺服器 下拉式清單中,選擇所列出的 Unified Communications Manager伺服器。

- 步驟 **3** 在 **CTI** 服務中,選擇 **Cisco WebDialer Web Service**(Cisco WebDialer Web 服務)方塊。
- 步驟 **4** 按一下儲存。
- 步驟 **5** 在 Cisco Unified Serviceability 中,選擇工具 > **Control Center -** 功能服務以確認 CTI 管理員服務啟用 中且處於啟動模式。

為了讓 WebDialer 正常運作, CTI 管理員服務需為啓用中且處於啓動模式。

#### 下一步

啓用 SAML [單一登錄](#page-331-2),第 306 頁上的

### 存取復原 **URL**

請使用復原 URL 以略過 SAML SSO, 並登入 Cisco Unified Communications Manager 管理和 Cisco Unified CM IM and Presence Service 的介面,以進行疑難排解。 例如,先啓用復原 URL,再變更網 域或伺服器的主機名稱。 登入復原 URL 可更新伺服器元資料。

$$
\mathscr{O}
$$

附註 恢復 URL 不適用於嘗試登入 Self Care 自助入口網站的一般使用者 (LDAP 或本機)。

#### 開始之前

- 僅具有管理權限的應用程式使用者可以存取復原 URL。
- 若啟用 SAML SSO,復原 URL 會依預設啟用。 您可以從 CLI 啟用及停用復原 URL。 如需有關 啟用及停用復原 URL 的 CLI 命令的詳細資訊,請參閱《*Cisco Unified Communications* 解決方案 的指令行界面指南》。

#### 程序

在瀏覽器中,輸入 https://hostname:8443/ssosp/local/login。

### 在變更網域或主機名稱後更新伺服器元資料

變更網域或主機名稱後,您需執行此流程,SAML 單一登錄才能使用。

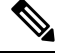

附註 若執行此流程後仍無法登入 **SAML** 單一登錄視窗,請清除瀏覽器快取,然後再次嘗試登入。

#### 開始之前

若停用復原URL,便不會顯示以讓您略過單一登錄連結。 若要啓用復原URL,請登入 CLI,然後執 行下列命令:**utils sso recovery-url enable**。

#### 程序

步驟 **1** 在網頁瀏覽器的網址列中,輸入下列 URL:

https://<Unified CM-server-name>

其中 <Unified CM-server-name> 為伺服器的主機名稱或 IP 位址。

步驟 **2** 按一下 **Recovery URL to bypass Single Sign-On (SSO)**(復原 **URL** 以略過單一登錄)。

步驟 **3** 以系統管理員角色輸入應用程式使用者憑證,然後按一下登入。

- 步驟 **4** 在 Cisco Unified CM 管理中,選擇系統 > **SAML** 單一登錄。
- 步驟 **5** 按一下 **Export Metadata**(匯出中繼資料)以下載伺服器中繼資料。
- 步驟 **6** 將伺服器元資料上傳至 IdP。
- 步驟 **7** 按一下執行測試。
- 步驟 **8** 輸入有效的使用者 ID 和密碼。
- 步驟 **9** 看到成功訊息後,請關閉瀏覽器視窗。

### 刪除伺服器後更新伺服器元資料

在叢集範圍 SSO 整合的叢集中刪除伺服器後,必須重新匯入中繼資料,以避免與 IdP 的索引不相 符。

開始之前

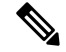

- 附註
	- 若停用復原URL,便不會顯示以讓您略過單一登錄連結。若要啓用復原URL,請登入CLI,然後執 行下列命令:**utils sso recovery-url enable**。

#### 程序

步驟 **1** 在網頁瀏覽器的網址列中,輸入下列 URL:

https://<Unified CM-server-name>

其中 <Unified CM-server-name> 為伺服器的主機名稱或 IP 位址。

- 步驟 **2** 按一下 **Recovery URL to bypass Single Sign-On (SSO)**(復原 **URL** 以略過單一登錄)。
- 步驟 **3** 以系統管理員角色輸入應用程式使用者憑證,然後按一下登入。
- 步驟 **4** 在 Cisco Unified CM 管理中選擇 系統 > **SAML** 單一登錄。
- 步驟 **5** 按一下 **Export Metadata**(匯出中繼資料)以下載伺服器中繼資料。
- 步驟 **6** 將伺服器元資料上傳至 IdP。
- 步驟 **7** 按一下執行測試。
- 步驟 **8** 輸入有效的使用者 ID 和密碼。
- 步驟 **9** 看到成功訊息後,請關閉瀏覽器視窗。

### 手動提供伺服器元資料

若要為多個 UC 應用程式配置 Identity Provider 的單一連線,則您需手動配置伺服器元資料,並在 Identity Provider 和服務提供者之間設定信任圈 (Circle of Trust)。 如需有關信任圈 (Circle of Trust) 的 詳細資訊,請參閱 IdP 產品檔案。

一般 URL 語法如下所示:

https://<SP FQDN>:8443/ssosp/saml/SSO/alias/<SP FQDN>

程序

若要手動佈建伺服器元資料,請使用 Assertion Customer Service (ACS) URL。

#### 範例:

範例 ACS URL:<md:AssertionConsumerService Binding="urn:oasis:names:tc:SAML:2.0:bindings:HTTP-POST" Location="https://cucm.ucsso.cisco.com:8443/ssosp/saml/SSO/alias/cucm.ucsso.cisco.com" index="0"/>

<span id="page-338-0"></span>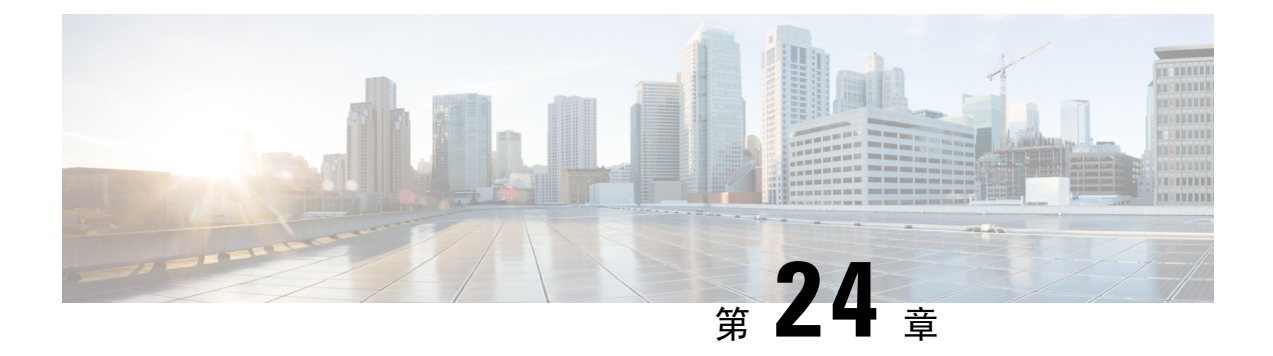

## 管理憑證

- [憑證概覽](#page-338-1) ,第 313 頁上的
- [顯示憑證](#page-342-0) ,第 317 頁上的
- [下載憑證](#page-342-1) ,第 317 頁上的
- [安裝中間憑證](#page-342-2) ,第 317 頁上的
- [刪除信任憑證](#page-343-0) ,第 318 頁上的
- [重新產生憑證](#page-344-0) ,第 319 頁上的
- [上傳憑證或憑證鍊](#page-346-0) ,第 321 頁上的
- [管理第三方憑證授權單位憑證](#page-347-0),第 322 頁上的
- [透過在線憑證狀態協定撤銷憑證](#page-349-0) ,第 324 頁上的
- [憑證監視工作流程](#page-350-0),第 325 百上的
- [憑證錯誤疑難排解](#page-352-0) ,第 327 頁上的

## <span id="page-338-1"></span>憑證概覽

您的系統使用自我簽署和第三方簽署的憑證。 憑證在系統中的裝置之間使用,以安全驗證裝置、加 密資料及雜湊資料,以確保從來源到目的地的完整性。 憑證提供安全傳輸頻寬、通訊和作業。

憑證最重要的部分是您知道且定義資料加密及與實體(例如目標網站、電話或 FTP 伺服器)共用的 方式。

當系統信任某憑證,這表示系統有預先安裝的憑證,也就是系統保證與正確的目的地共用資訊。 否 則,這些點之間的通訊便會終止。

若要信任某憑證,需先以第三方憑證授權單位 (CA) 建立信任。

您的裝置需先知道可以信任 CA 和中間憑證,才可以信任稱為安全通訊端層 (SSL) 交握的訊息交換 提供的伺服器憑證。

附註

支援 Tomcat 適用的 EC 憑證。 這個新憑證稱為 Tomcat-ECDSA。 如需詳細資訊,請參閱《*Cisco Unified Communications Manager IM and Presence Service* 的組態和管理》的「IM and Presence Service 的增強 TLS 加密」一節。

Tomcat 介面預設會停用 EC 加密。 您可在 Cisco Unified Communications Manager 或 IM and Presence Service使用**HTTPS**加密企業參數來啟用。若您變更此參數,則需重新啟動所有節點的CiscoTomcat 服務。

如需 EC 憑證的詳細資訊,請參閱 Cisco Unified Communications Manager 和 IM and Presence Service 版本資訊中的「ECDSA Support for Common Criteria for Certified Solutions」(認證的解決方案適用的 Common Criteria ECDSA 支援)。

### 第三方簽署的憑證或憑證鍊

上傳簽署應用程式憑證的憑證授權單位根憑證。 若下級憑證授權單位簽署應用程式憑證,您需上傳 下級憑證授權單位的根憑證。 您也可以上傳所有憑證授權單位憑證的 PKCS #7 格式憑證鍊。

您可以使用相同上傳憑證對話方塊來上傳憑證授權單位根憑證和應用程式憑證。 當您上傳憑證授權 單位根憑證,或僅包含憑證授權單位憑證的憑證鍊時,請選擇具有格式憑證類型信任的憑證名稱。 當您上傳應用程式憑證和憑證的標體的感證的憑證鍊時,請選擇僅包含憑證 類型的憑證名稱。

例如,上傳 Tomcat 憑證授權單位憑證或憑證授權單位憑證鍊時,請選擇 **Tomcat** 信任;上傳 Tomcat 應用程式憑證,或包含應用程式憑證和憑證授權單位憑證的憑證鍊時,請選擇 **Tomcat** 或 **Tomcat-ECDSA**。

上傳 CAPF 憑證授權單位根憑證時,便會複製到 CallManager trust store,因此您不需要個別上傳 CallManager 的憑證授權單位根憑證。

## $\mathscr{P}$

成功上傳第三方憑證授權單位簽署的憑證時,會刪除最近產生的 CSR,這是用於取得簽署的憑證及 覆寫現有的憑證,包括第三方簽署的憑證(若已上傳)。 附註

## $\mathscr{P}$

附註 系統會自動將 Tomcat-trust、CallManager-trust 和 Phone-SAST-trust 憑證複寫到叢集中的每個節點。

附註 您可以將目錄信任憑證上傳至 Tomcat 信任,以讓 DirSync 服務以安全模式運作。

### 第三方憑證授權單位憑證

若要使用第三方憑證授權單位核發的應用程式憑證,您需自憑證授權單位或 PKCS#7 憑證鍊(可辨 別編碼規則 [DER],其包含應用程式憑證和憑證授權單位憑證)取得簽署的應用程式憑證和憑證授

權單位根憑證。請向憑證授權單位取得擷取這些憑證的相關資訊。不同憑證授權單位可能有不同流 程。 簽章演算法需使用 RSA 加密。

Cisco Unified Communications 作業系統會以隱私增強郵件 (PEM) 編碼格式產生 CSR。 系統可接受 DER 和 PEM 編碼格式的憑證,以及 PEM 格式的 PKCS#7 憑證鍊。 針對除了憑證授權單位代理功能 (CAPF)以外的所有憑證類型,您皆需取得及上傳憑證授權單位根憑證和每個節點的應用程式憑證。

CAPF方面請取得及上傳憑證授權單位根憑證和僅在第一個節點上的應用程式憑證。CAPF和Unified Communications Manager CSR 含有擴充,您需將之包括在憑證授權單位的應用程式憑證請求中。 若 您的憑證授權單位不支援 ExtensionRequest 機制,您需啓用 X.509 擴充,如下所示:

• CAPF CSR 使用下列擴充:

X509v3 Extended Key Usage: TLS Web 伺服器驗證、IPSec 終端系統 X509v3 Key Usage: 數位簽署、簽署憑證

• Tomcat 和 Tomcat-ECDSA 的 CSR 使用下列擴充:

Tomcat 或 Tomcat-ECDSA 不需要金鑰合約或 IPsec 終端系統金鑰使用方 式。 附註

X509v3 Extended Key Usage: TLS Web 伺服器驗證、TLS Web 用戶端驗證、IPSec 終端系統 X509v3 Key Usage: 數位簽章、金鑰編密、資料編密、金鑰合約

• IPsec 的 CSR 使用下列擴充:

X509v3 Extended Key Usage: TLS Web 伺服器驗證、TLS Web 用戶端驗證、IPSec 終端系 統 X509v3 Key Usage: 數位簽章、金鑰編密、資料編密、金鑰合約

• Unified Communications Manager 的 CSR 使用下列擴充:

X509v3 Extended Key Usage: TLS Web 伺服器驗證、TLS Web 用戶端驗證 X509v3 Key Usage: 數位簽章、金鑰編密、資料編密、金鑰合約

• IM and Presence Service cup 和 cup-xmpp 憑證的 CSR 使用以下擴充:

X509v3 Extended Key Usage: TLS Web 伺服器驗證、TLS Web 用戶端驗證、IPSec 終端系統 X509v3 Key Usage: 數位簽章、金鑰編密、資料編密、金鑰合約

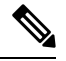

附註

您可以為憑證產生 CSR,並讓第三方憑證授權單位以 SHA256 簽章進行簽署。 您便可將此簽署的憑 證上傳回 Unified Communications Manager,以允許 Tomcat 和其他憑證支援 SHA256。

### 憑證簽署請求金鑰使用方式擴充

下表顯示適用於 Unified Communications Manager 和 IM and Presence 服務的 CA 憑證兩者的憑證簽署 請求 (CSR) 的金鑰使用方式擴充。

#### 表 **78: Cisco Unified Communications Manager CSR** 金鑰使用方式擴充

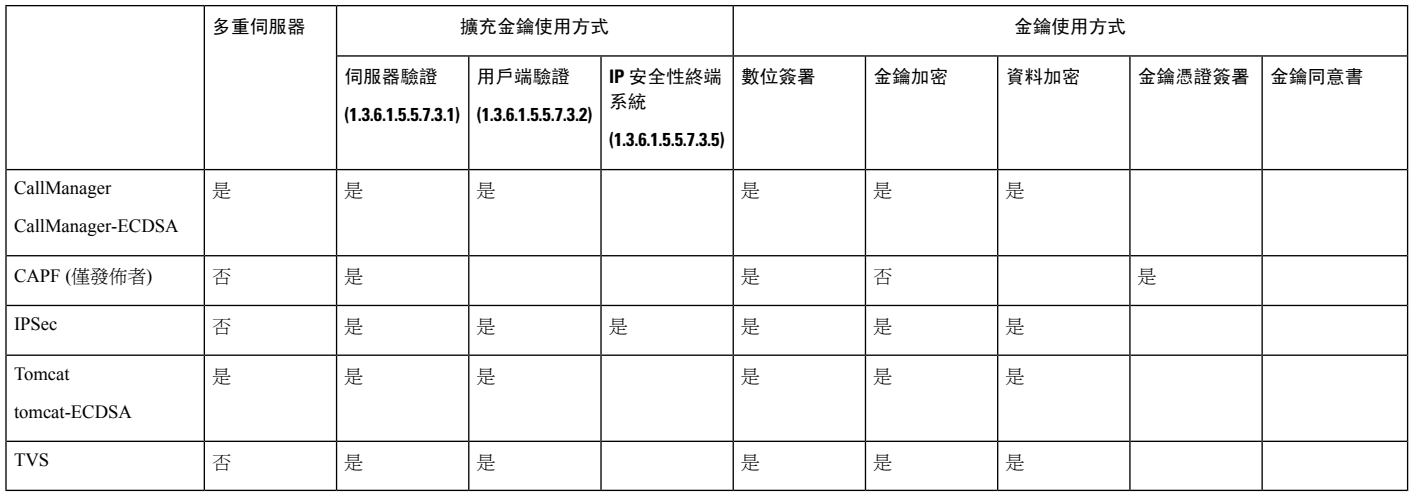

#### 表 **79: IM and Presence** 服務 **CSR** 金鑰使用方式擴充

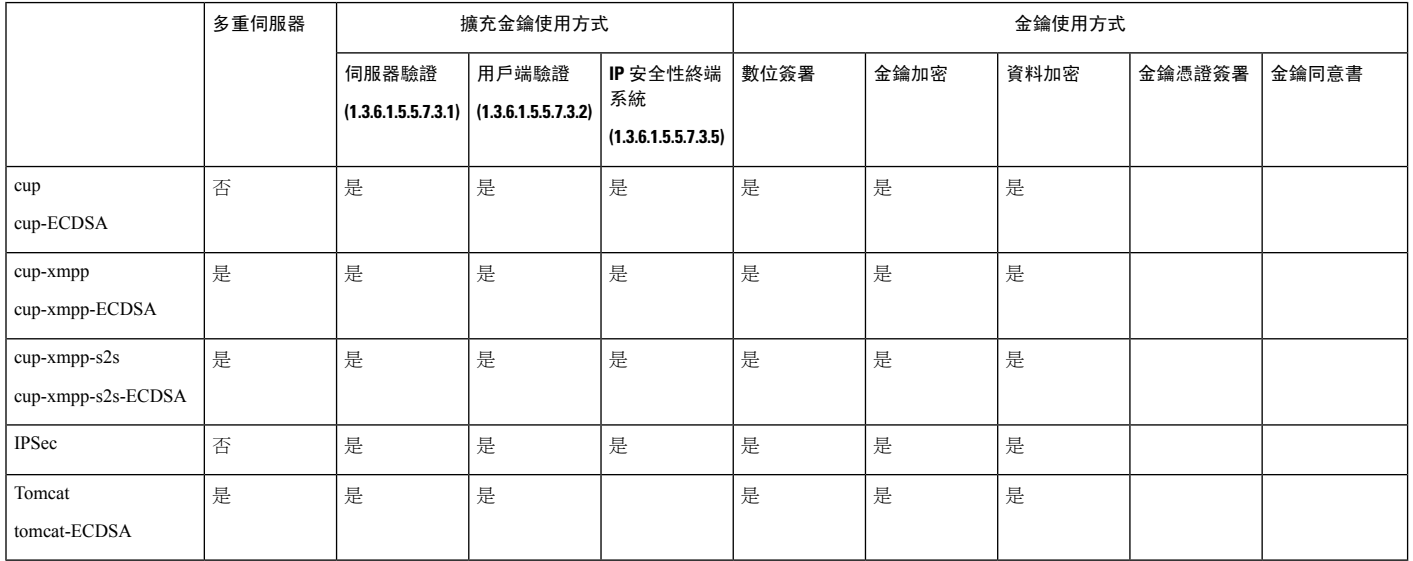

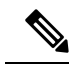

附註 確保「資料加密」位元不會在 CA 簽署憑證過程中遭到變更或移除。

## <span id="page-342-0"></span>顯示憑證

使用「憑證清單」頁面上的過濾器選項,並根據憑證的一般名稱、有效期、按鍵類型和用法來排序 和查看憑證清單。 因此,過濾器選項可讓您有效地對資料進行排序、查看和管理。 在整合通訊管理員版本 14 中,您可以選擇用法選項來排序和查看身份或信任憑證清單。

#### 程序

- 步驟 **1** 在「Cisco Unified 作業系統管理」中,選擇安全性憑證管理。 憑證清單頁面隨即會出現。
- 步驟 **2** 從在以下位置尋找憑證清單下拉式清單中,選擇所需的過濾器選項,然後在尋找欄位中輸入搜尋字 詞,然後按一下尋找按鈕。

例如,如只要查看身份憑證,請在尋找憑證清單位置下拉式清單中選擇用法,在尋找欄位中輸入身 份,然後按一下尋找按鈕。

## <span id="page-342-1"></span>下載憑證

遞交 CSR 請求時,可使用下載憑證工作來獲取憑證的副本或上傳憑證。

#### 程序

- 步驟 **1** 從「Cisco Unified 作業系統管理」中,選擇安全性 > 憑證管理。
- 步驟 **2** 指定搜尋準則,然後按一下尋找。
- 步驟 **3** 選擇所需的檔案名稱,然後點按下載。

## <span id="page-342-2"></span>安裝中間憑證

若要安裝中間憑證,您需先安裝根憑證,然後上傳簽署的憑證。 僅當憑證授權單位提供憑證鍊中有 多個憑證的簽署憑證時,才需要此步驟。

#### 程序

步驟 **1** 從「Cisco Unified 作業系統管理」中,按一下安全性 > 憑證管理。

步驟 **2** 按一下上傳憑證**/**憑證鏈。

步驟 **3** 在憑證用途下拉式清單中選擇恰當的trust store以安裝根憑證。

步驟 **4** 輸入所選擇的憑證用途的描述。

步驟 **5** 執行下列其中一個步驟以選擇要上傳的檔案:

- 在上傳檔案文字方塊中,輸入檔案路徑。
- 按一下瀏覽,導覽至該檔案,然後按一下開啟。

步驟 **6** 按一下上傳。

- 步驟 **7** 安裝客戶憑證後,請使用 FQDN 存取 Cisco Unified Intelligence Center URL。 若您使用 IP 位址存取 Cisco Unified Intelligence Center,便會看到訊息 "Click here to continue(按一下此處以繼續)",即使 您已成功安裝自訂憑證。
	- 上傳 Tomcat 憑證時,應重新啟動 TFTP 服務。 否則 TFTP 仍會繼續提供舊的快取檔中的 自我簽署 Tomcat 憑證。 附註
		- 從電話邊緣信任上傳憑證應由發佈者完成。

## <span id="page-343-0"></span>刪除信任憑證

受信任的憑證是唯一可以刪除的憑證類型。 您無法刪除由系統產生的自我簽署憑證。

 $\sqrt{\!\!\Lambda\!\!\!{}}\,$ 

刪除憑證可能會影響系統作業。 若此憑證是現有憑證鍊的一部分,刪除此憑證可能會中斷憑證鍊。 您可以憑證清單視窗中相關憑證的使用者名稱和主旨名稱確認有否此關係。 這個動作無法復原。 注意

程序

- 步驟 **1** 從「Cisco Unified 作業系統管理」中,選擇安全性 > 憑證管理。
- 步驟 **2** 使用尋找控制項過濾憑證清單。
- 步驟 **3** 選擇憑證的檔案名稱。
- 步驟 **4** 按一下刪除。
- 步驟 **5** 按一下確定。
- 附註 若您刪除的憑證是 "CAPF-trust"、"tomcat-trust"、"CallManager-trust"、 "Phone-SAST-trust"類型,便會在叢集中的所有伺服器刪除該憑證。
	- 應自發布者處刪除電話邊緣信任中的憑證。
	- 若將憑誇匯入到 CAPF-trust 中,則僅在該特定節點上啓用該憑誇,且不會跨叢集複製憑 證。

### <span id="page-344-0"></span>重新產生憑證

我們建議您在憑證過期之前重新產生憑證。 憑證即將到期時,您將在 RTMT(Syslog Viewer)中收到 警告並透過電子郵件收到通知,

但您也可以重新產生過期的憑證。 請在下班時間依照此程式操作,因為您需重新啓動電話及服務。 您僅可重新產生一個在 Cisco Unified 作業系統管理中列為[憑證]類型的憑證。

### $\triangle$

重新產生憑證可能會影響系統作業。 重新產生憑證會覆寫現有的憑證,包括已上傳的第三方簽署憑 證。 注意

#### 程序

步驟 **1** 從「Cisco Unified 作業系統管理」中,選擇安全性 > 憑證管理。

輸入搜尋參數以尋找憑證並檢視其組態詳細資訊。 系統在憑證清單視窗中顯示符合所有條件的記 錄。

在憑證詳細資訊頁面中按一下重新產生按鈕,具相同密鑰長度的自我簽署憑證將會重新產生。

附註 在重新產生憑證時,憑證說明檔位將不會更新,直到您關閉重新產生視窗並開啓新產生的憑 證。

點按產生自我簽署憑證重新產生具有 3072 或 4096 的新密鑰長度的自我簽署憑證。

- 步驟 **2** 在 **Generate New Self-Signed Certificate**(產生新自我簽署憑證)視窗中設定欄位。 如需有關欄位及其 組態選項的詳細資訊,請參閱線上說明。
- 步驟 **3** 按一下產生。
- 步驟 **4** 重新啟動受重新產生憑證影響的所有服務。 如需更多資訊,請參閱[憑證名稱和描述](#page-345-0) ,第 320 頁上的  $\circ$
- 步驟 **5** 重新產生 CAPF、ITLRecovery 憑證或 CallManager 憑證後,請更新 CTL 檔案 (如有設定)。
	- 附註 重新產生憑證後,您需執行系統備份,使最新的備份包含重新產生的憑證。 若備份不包含重 新產生的憑證,且您執行系統還原工作,則您需手動解除鎖定系統中的每部電話,使電話可 註冊。

重要須 在重新產生/更新 CallManager、CAPF 和 TVS 憑證後,電話將會自動重設以接收已更新的 ITL 檔案。 知

### <span id="page-345-0"></span>憑證名稱和描述

下表描述可以重新產生的系統安全憑證,以及需重新啟動的相關服務。如需關於重新產生 TFTP 憑 證的詳細資訊,請參閱《*Cisco Unified Communications Manager* 安全性指南》:[http://www.cisco.com/](http://www.cisco.com/c/en/us/support/unified-communications/unified-communications-manager-callmanager/products-maintenance-guides-list.html) [c/en/us/support/unified-communications/unified-communications-manager-callmanager/](http://www.cisco.com/c/en/us/support/unified-communications/unified-communications-manager-callmanager/products-maintenance-guides-list.html) [products-maintenance-guides-list.html](http://www.cisco.com/c/en/us/support/unified-communications/unified-communications-manager-callmanager/products-maintenance-guides-list.html)。

表 **80:** 憑證名稱和描述

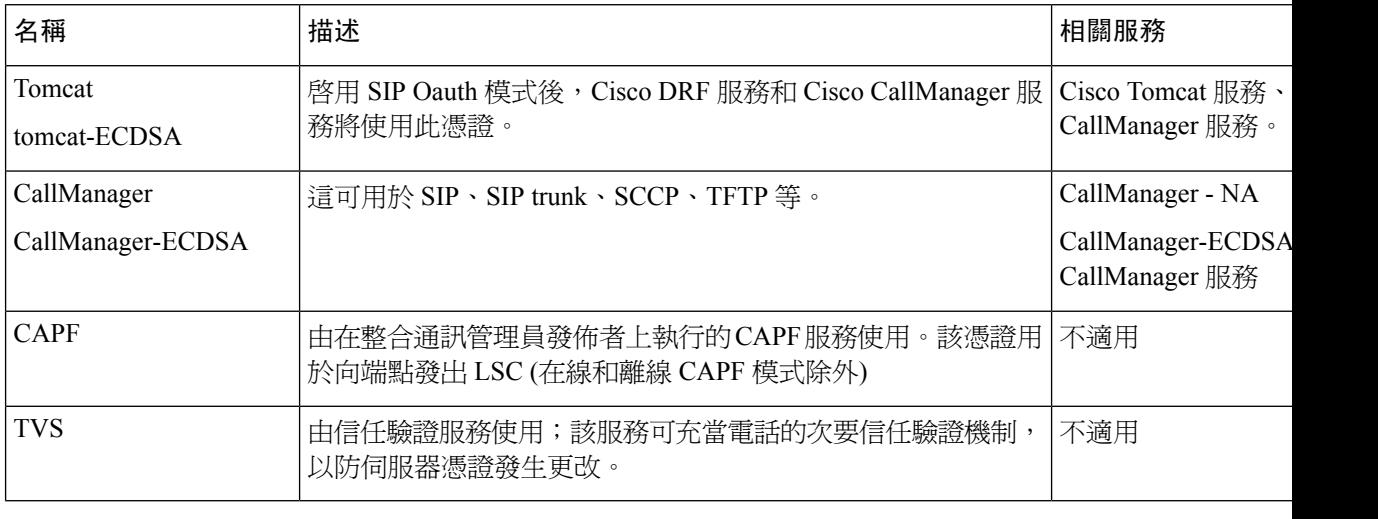

在更新其中一個 TVS、CAPF 或 TFTP 憑證時,引入了「安全性參數」區段下方的「憑證更新」中 的「電話互動」全新企業參數,以手動或自動重設電話 (如適用)。在預設情況下,此參數會被設定 為自動重設電話。 附註

### 為 **OAuth** 重新整理登入重新產生金鑰

使用此流程可透過「命令行介面」重新產生加密金鑰和簽署金鑰。 請僅在 Cisco Jabber 用於 Cisco Unified Communications Manager OAuth 驗證的加密金鑰或簽署金鑰遭到破解時完成此任務。 簽署金 鑰為非對稱且以 RSA 為基礎,而加密金鑰為對稱金鑰。

完成此工作後,使用這些金鑰的目前存取和重新整理記號環將會無效。

我們建議您在下班時間完成此工作,以最小化對一般使用者的影響。

加密金鑰僅可經由以下 CLI 重新產生,但您也可以使用 Cisco Unified 作業系統管理 GUI 重新產生簽 署金鑰。 選擇安全性 > 憑證管理,選擇 **AUTHZ** 憑證,然後按一下重新產生。

程序

- 步驟 **1** 從Unified Communications Manager發布者節點登入命令行介面。
- 步驟 **2** 若要重新產生加密金鑰:
	- a) 執行 set key regen authz encryption命令。
	- b) 輸入 yes。
- 步驟 **3** 若要重新產生簽署金鑰:
	- a) 執行 set key regen authz signing 命令。
	- b) 輸入 yes。 Cisco Unified Communications Manager 發佈者節點便會重新產生金鑰,並將新的金鑰複製到所有 Cisco Unified Communications Manager 叢集節點上,包括任何本機 IM and Presence Service 節點。

您需重新產生及同步所有 UC 叢集的新金鑰:

- IM and Presence 中央叢集—若您有 IM and Presence 集中式部署,則您的 IM and Presence 節點會 在與電話不同的叢集上執行。 在這種情況下,請在 IM and Presence Service 中央叢集的 Cisco Unified Communications Manager 發佈者節點重複此流程。
- Cisco Expressway或Cisco UnityConnection—也會重新產生這些叢集上的金鑰。如需詳細資訊, 請參閱您的 Cisco Expressway 和 Cisco Unity Connection 檔案。
- 附註 重新分配密鑰後,在叢集中的所有節點上重新啟動 Cisco CallManager 服務。

## <span id="page-346-0"></span>上傳憑證或憑證鍊

上傳任何想要讓系統信任的新憑證或憑證鍊。

#### 程序

- 步驟 **1** 從「Cisco Unified 作業系統管理」中,選擇安全性 > 憑證管理。
- 步驟 **2** 按一下上傳憑證**/**憑證鏈。
- 步驟 **3** 憑證用途下拉式清單中選取憑證名稱。
- 步驟 **4** 執行下列其中一個步驟以選擇要上傳的檔案:
	- 在上傳檔案文字方塊中,輸入檔案路徑。
	- 按一下瀏覽,導覽至該檔案,然後按一下開啟。
- 步驟 **5** 若要將檔案上傳至伺服器,請按一下上傳檔案。
	- 附註 在上傳憑證後重新啓動受影響的服務。 伺服器恢復正常運作時,您可以存取 CCMAdmin 或 CCMUser GUI 以驗證您所新增的使用中憑證。

## <span id="page-347-0"></span>管理第三方憑證授權單位憑證

此工作流程提供第三方憑證流程的概覽,並依序列出各步驟的參考內容。 您的系統支援第三方憑證 授權單位使用 PKCS # 10 憑證簽署請求 (CSR) 發行的憑證。

#### 程序

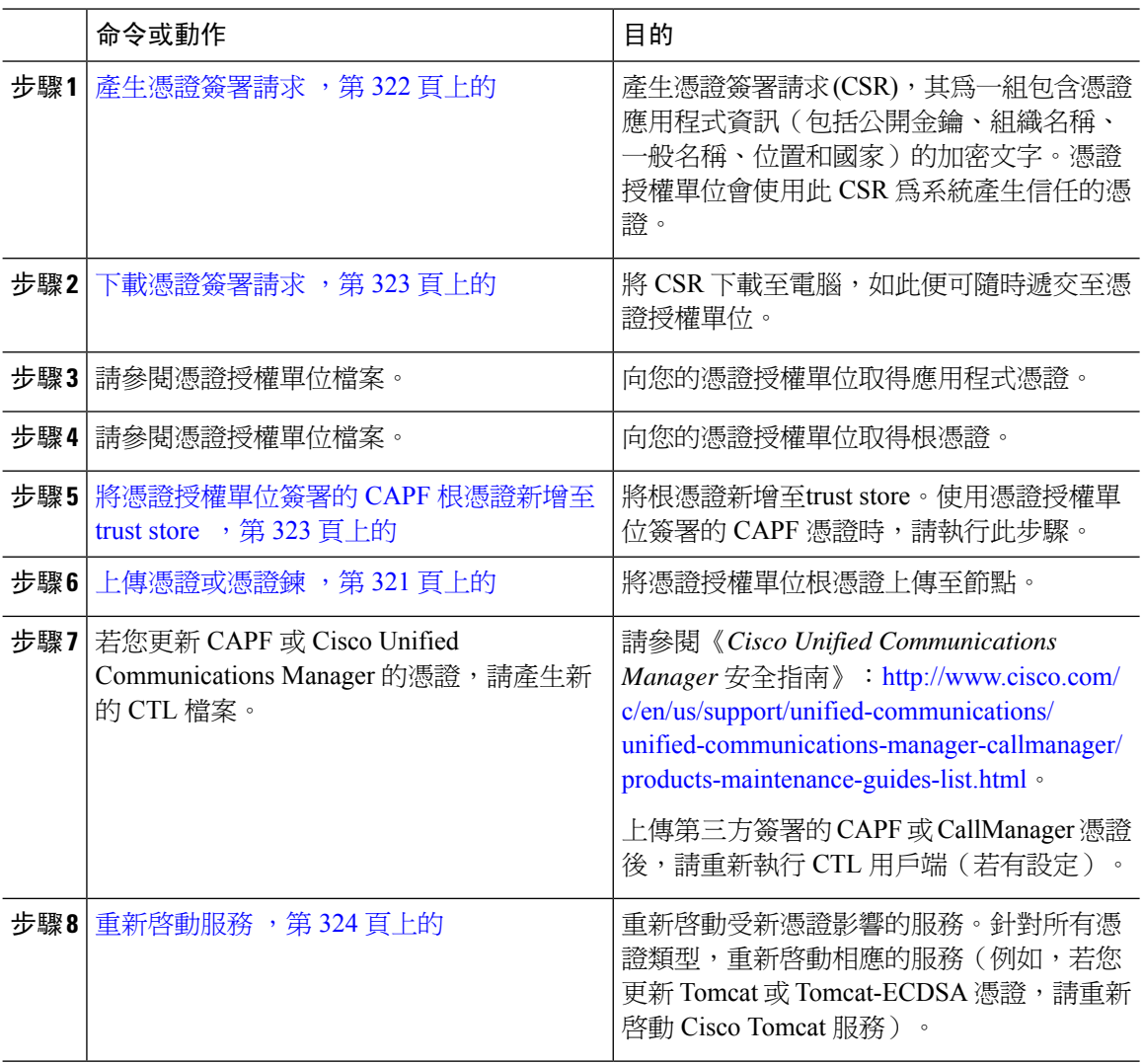

### <span id="page-347-1"></span>產生憑證簽署請求

產生憑證簽署請求(CSR),其為一組包含憑證應用程式資訊(包括公開金鑰、組織名稱、一般名稱、 位置和國家)的加密文字。憑證授權單位會使用此 CSR 為系統產生信任的憑證。

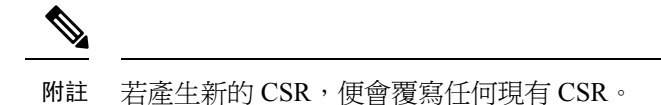

#### 程序

步驟 **1** 從「Cisco Unified 作業系統管理」中,選擇安全性 > 憑證管理。

步驟 **2** 按一下產生 **CSR**。

步驟 **3** 在產生憑證簽署請求視窗中設定欄位。如需有關欄位及其組態選項的詳細資訊,請參閱線上說明。 步驟 **4** 按一下產生。

### <span id="page-348-0"></span>下載憑證簽署請求

將 CSR 下載至電腦, 如此便可隨時遞交至憑證授權單位。

#### 程序

- 步驟 **1** 從「Cisco Unified 作業系統管理」中,選擇安全性 > 憑證管理。
- 步驟 **2** 按一下下載 **CSR**。
- 步驟 **3** 憑證用途下拉式清單中選擇憑證名稱。
- 步驟 **4** 按一下下載 **CSR**。
- 步驟 **5** (可選) 系統提示時,請按一下儲存。

### <span id="page-348-1"></span>將憑證授權單位簽署的 **CAPF** 根憑證新增至**trust store**

使用憑證授權單位簽署的 CAPF 根憑證時,將根憑證新增至 CallManagerUnified Communications Manager trust store。

#### 程序

- 步驟 **1** 從「Cisco Unified 作業系統管理」中,選擇安全性 > 憑證管理。
- 步驟 **2** 按一下上傳憑證**/**憑證鏈。
- 步驟 **3** 在上傳憑證**/**憑證串鍊快顯視窗中的憑證用途下拉式清單中,選擇 **CallManager-trust**,然後瀏覽至 CA 簽署的 CAPF 根憑證。
- 步驟 **4** 憑證顯示於上傳檔案欄位後,請按上傳。

### <span id="page-349-1"></span>重新啟動服務

若您的系統要求您重新啟動叢集中特定節點的任何功能或網路服務,請使用此流程。

程序

步驟 **1** 視您要重新啟動的服務類型而定,執行下列其中一個工作:

- 選擇工具 > 控制中心 **-** 功能服務。
- 選擇工具 > 控制中心 **-** 網路服務。

步驟 **2** 從伺服器下拉式清單中選擇您的系統節點,然後按一下執行。

- 步驟 **3** 按一下您要重新啟動的服務旁的單選按鈕,然後按一下重新啟動。
- 步驟 **4** 顯示指示重新啟動需要一些時間的訊息後,請按一下確定。

## <span id="page-349-0"></span>透過在線憑證狀態協定撤銷憑證

Unified Communications Manager 設定 OCSP 以監督憑證之撤銷。 系統會在排定的間隔檢查憑證狀態 以確認其有效性,且每次皆會上載憑證。

在線憑證狀態協定(OCSP)可幫助管理員管理其系統的憑證要求。 配置 OCSP 後將會提供一種簡 單、安全且自動化的方法來檢查憑證的有效性而亦可即時地撤銷過期的憑證。

啓用"通用標準"模式的 FIPS 部署方面,OCSP 還可促使您的系統符合"通用標準"之需求。

#### 驗證檢查

Unified Communications Manager 檢查憑證狀態並確認有效性。

憑證按以下方式進行驗證:

• UnifiedCommunications Manager使用委託的信任模型(DTM)並檢查根CA或中間CA的OCSP 簽署屬性。根CA或中間CA需簽署OCSP憑證以檢查狀態。若委派的信任模型失敗,則Unified Communications Manager 會退回至信任回應者模型(TRP), 並使用來自OCSP 伺服器所指定之 OCSP 回應簽署憑證來驗證憑證。

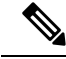

附註 OCSP 回應程式需正在執行以檢查憑證的撤銷狀態。

• 在憑證撤銷視窗中啟用 OSCP 選項,以提供最安全的即時檢查憑證撤銷的方法。 從選項中選擇 以使用來自憑證或已配置的 OCSP URI 的 OCSP URI。 有關手動 OCSP 配置的更多資訊,請參 [閱配置透過](#page-351-0) OCSP 撤銷憑證。

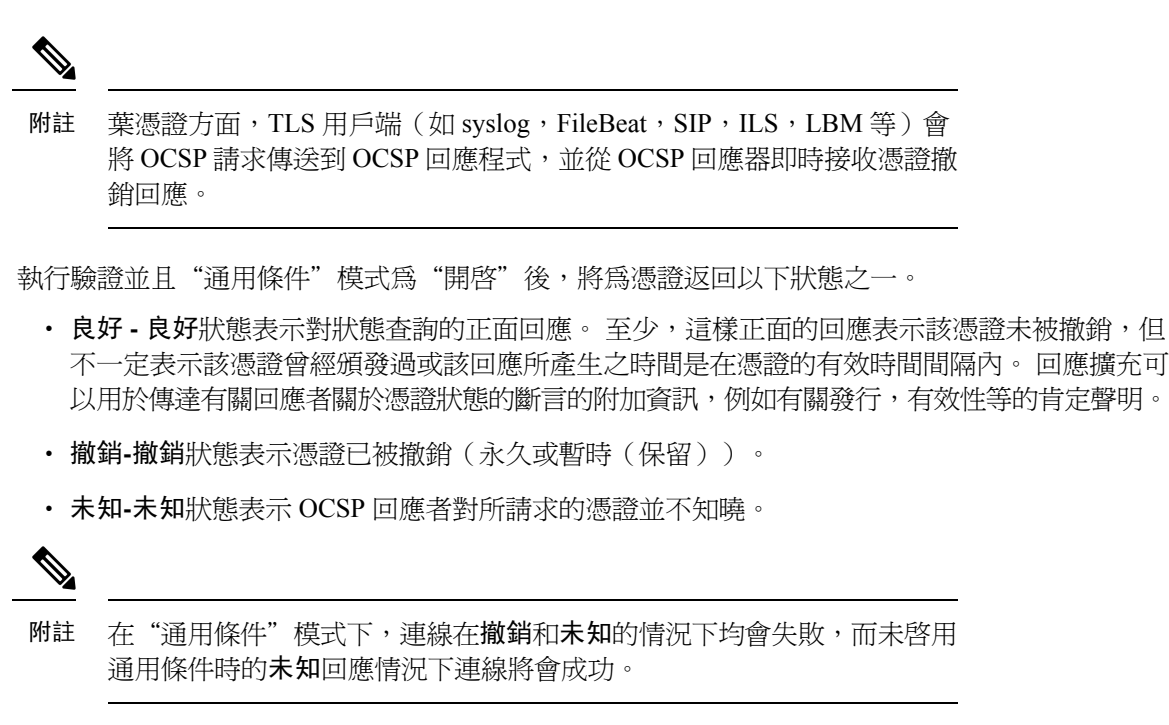

## <span id="page-350-0"></span>憑證監視工作流程

完成這些工作以配置系統自動監督憑證狀態及到期日。

- 當憑證即將到期時傳送電子郵件給您。
- 撤銷到期的憑證。

#### 程序

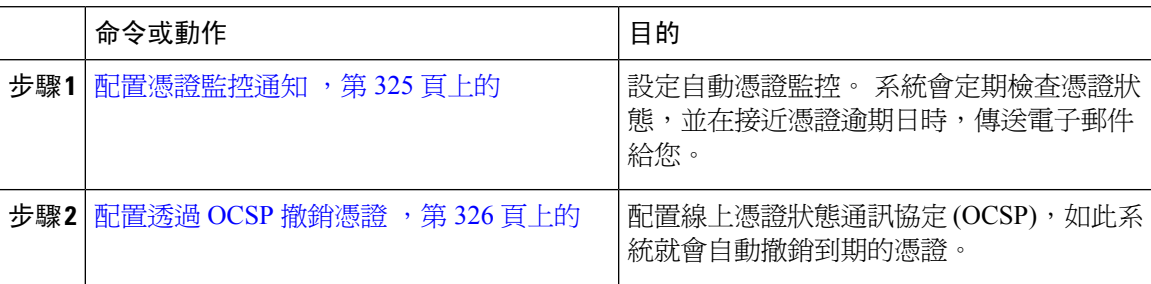

### <span id="page-350-1"></span>配置憑證監控通知

配置 Unified Communications Manager 或 IM and Presence Service的自動監控憑證。 系統會定期檢查 憑證狀態,並在接近憑證到期日時,傳送電子郵件給您。

**Cisco** 憑證逾期監控網路服務需為執行中。 依預設啟用此服務,但您可確認服務正在 Cisco Unified Serviceability 中執行,做法是選擇工具 > **Control Center -** 網路服務,並確認 **Cisco** 憑證逾期監控服 務狀態正在執行。 附註

程序

- 步驟 **1** 登入 Cisco Unified 作業系統管理 (適用於 Unified Communications Manager 憑證監控)或 Cisco Unified IM and Presence 管理 (適用於 IM and Presence Service憑證監控)。
- 步驟 **2** 選擇安全性 > 憑證監控。
- 步驟 **3** 在通知開始時間欄位中輸入數字值。 此值表示系統於憑證到期日前的幾天會開始通知您。
- 步驟 **4** 在通知頻率欄位輸入通知的頻率。
- 步驟 **5** 選用。 勾選啟用電子郵件通知方塊,讓系統傳送憑證即將逾期的電子郵件通知。
- 步驟 **6** 勾選啟用 **LSC** 監控方塊,將 LSC 憑證納入憑證狀態檢查。
- 步驟 **7** 在電子郵件 **ID**欄位中,輸入要系統傳送通知時所用的電子郵件地址。 您可以輸入多個電子郵件地 址,各以分號分隔。
- 步驟 **8** 按一下儲存。
	- 憑證監控服務預設每 24 小時執行一次。 重新啟動憑證監控服務時,會先啟動服務,然後計 算出 24 小時後下一次會執行的排程。 即使憑證接近七天的到期日,間隔也不會變更。 當憑 證逾期或將於一天內到期時,便會每小時執行。 附註

#### 下一步

設定線上憑證狀態通訊協定(OCSP),如此系統就會自動撤銷已逾期的憑證。如需詳細資訊,請參閱 配置透過 OCSP [撤銷憑證](#page-351-0) ,第 326 頁上的

### <span id="page-351-0"></span>配置透過 **OCSP** 撤銷憑證

啟用線上憑證狀態通訊協定 (OCSP) 以經常檢查憑證狀態,並自動撤銷過期的憑證。

#### 開始之前

請確定系統具有 OCSP 檢查所需的憑證。 您可以使用 OCSP 回應屬性設定根或中繼 CA 憑證,或使 用已上傳至 tomcat-trust 的已指定 OCSP 簽署憑證。

#### 程序

步驟 **1** 登入 Cisco Unified 作業系統管理 (適用於 Unified Communications Manager 憑證撤銷)或 Cisco Unified IM and Presence 管理 (適用於 IM and Presence Service憑證撤銷)。

步驟 **2** 選擇安全性 > 撤銷憑證。

- 步驟 **3** 勾選 啟用 **OCSP**方塊,然後執行下列其中一項工作:
	- 若要指定 OCSP 檢查的 OCSP 回應者,請選擇使用設定的 **OCSP URI** 按鈕,並在 **OCSP** 設定 **URI** 欄位輸入回應者的 URI。
	- 若憑證有設定 OCSP 回應者 URI ,請選擇使用來自憑證的 **OCSP URI** 按鈕。
- 步驟 **4** 勾選啟用撤銷檢查方塊。
- 步驟 **5** 在檢查間隔欄位填寫撤銷檢查間隔時間。
- 步驟 **6** 按一下儲存。
- 步驟 **7** 選用。若有CTI、IPsec或LDAP連結,也需完成除上述步驟外的下列步驟,以啟用這些持久連線的 OCSP 撤銷支援:
	- a) 在 Cisco Unified CM 管理中選擇系統 > 企業參數。
	- b) 在憑證撤銷和到期下,配置憑證有效性檢查參數為 **True**。
	- c) 配置有效檢查頻率參數的值。

附註 啟用撤銷檢查參數在憑證撤銷視窗中的間隔值,優先於有效檢查頻率企業參數的值。

d) 點擊儲存。

## <span id="page-352-0"></span>憑證錯誤疑難排解

#### 開始之前

若您從 IM and Presence Service 節點或從 Cisco Unified Communications Manager 節點的 IM and Presence Service 功能嘗試存取 Cisco Unified Communications Manager 服務時發生錯誤, 問題的來源為 Tomcat 信任憑證。無法建立伺服器的連線 (無法連線至遠端節點)錯誤訊息會顯示於下列的「Serviceability」 介面視窗:

- 服務啟動
- 控制中心 **-** 功能服務
- 控制中心 **-** 網路服務

使用此流程可協助您解決憑證錯誤。請從第一個步驟開始,然後視需要看是否得繼續。在某些情況 下,只要完成第一個步驟即可解決錯誤;但有時您則需完成所有步驟。

#### 程序

- 步驟 **1** 在 Cisco Unified 作業系統管理中,確認已具有需要的 Tomcat 信任憑證:安全性 > 憑證管理。 若需要的憑證不存在,請等待 30 分鐘,然後再檢查一次。
- 步驟 **2** 選擇要檢視其資訊的憑證。 確認內容符合遠端節點上的對應憑證。
- 步驟 **3** 從 CLI 重新啟動 Cisco 叢集間同步代理服務:**utils service restart Cisco Intercluster Sync Agent**。
- 步驟 **4** Cisco 叢集間同步代理服務重新啟動後,重新啟動 Cisco Tomcat 服務:**utils service restart Cisco Tomcat**。
- 步驟 **5** 等待 30 分鐘。 若上述步驟未解決憑證錯誤,且 Tomcat 信任憑證存在,請刪除該憑證。 刪除憑證 後,您需手動交換憑證,方法是爲每個節點下載 Tomcat和 Tomcat-ECDSA 憑證,並上傳至其對等, 作為 Tomcat 信任憑證。
- 步驟 **6** 完成憑證交換後,請重新啟動每部受影響伺服器的 Cisco Tomcat:**utilsservice restart Cisco Tomcat**。

<span id="page-354-0"></span>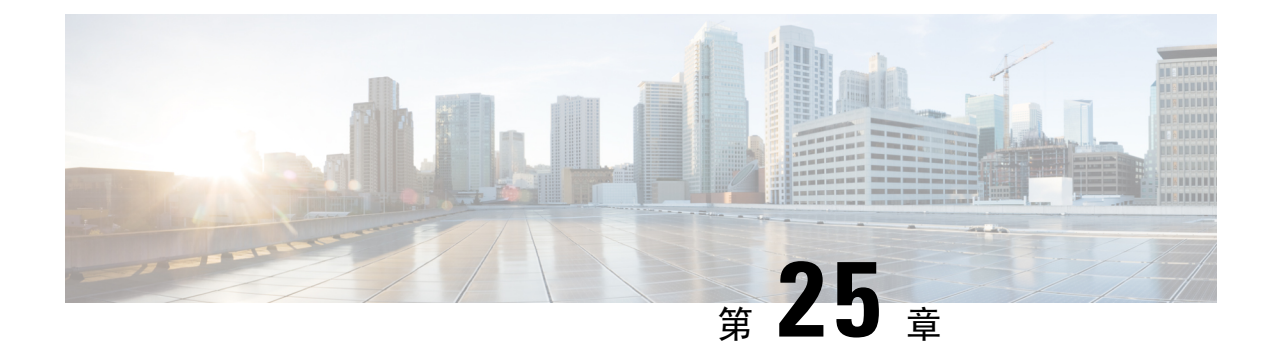

## 管理批量憑證

• [管理批量憑證](#page-354-1) ,第 329 頁上的

## <span id="page-354-1"></span>管理批量憑證

若要在叢集間共用一組憑證,請使用批量憑證管理。 需要在叢集間建立信任的系統功能需要執行此 步驟,例如跨叢集的Extension Mobility。

#### 程序

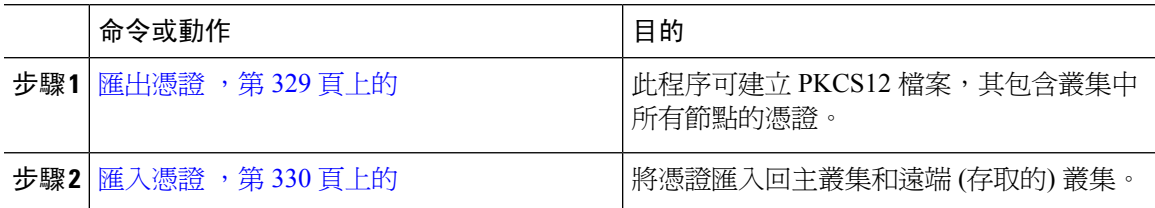

### <span id="page-354-2"></span>匯出憑證

此程序可建立 PKCS12 檔案,其包含叢集中所有節點的憑證。

#### 程序

- 步驟 **1** 在 Cisco Unified 作業系統管理中,選擇安全性 > **Bulk Certificate Management (**批量憑證管理**)**。
- 步驟 **2** 為主叢集和遠端叢集皆可聯繫的 TFTP 伺服器進行設定。 如需有關欄位及其組態選項的資訊,請參 閱線上說明。
- 步驟 **3** 按一下儲存。
- 步驟 **4** 按一下匯出。
- 步驟 **5** 在批量憑證匯出視窗中,在憑證類型欄位選擇所有。
- 步驟 **6** 按一下匯出。
- 步驟 **7** 按一下關閉。

附註 執行批量憑證匯出後,憑證將按以下方式上載至遠端叢集:

- CAPF 憑證以 CallManager-trust 形式上載
- Tomcat 憑證以 Tomcat 信任上載
- CallManager 憑證以 CallManager-trust 形式上載
- CallManager 憑證以 Phone-SAST-trust 形式上載
- ITLRecovery 憑證以 PhoneSast-trust 和 CallManager-trust 形式上載

當憑證爲自我簽署且在另一個叢集中無共同 trust時,將執行上述步驟。 若存在共同的信任或 相同的簽署者則不需匯出所有的憑證。

### <span id="page-355-0"></span>匯入憑證

將憑證匯入回主叢集和遠端 (存取的) 叢集。

附註 使用批量憑證管理匯入憑證會導致電話重設。

#### 開始之前

您需先完成下列活動,匯入按鈕才會顯示:

- 將憑證從至少兩個叢集匯出至 SFTP 伺服器。
- 整合匯出的憑證。

#### 程序

步驟 **1** 在 在 Cisco Unified CM 管理中,選擇安全性 > 批量憑證管理 > 匯入 > 批量憑證匯入中。

步驟 **2** 在 **Certificate Type (**憑證類型**)** 下拉式清單中選擇 **All (**所有**)**。

步驟 **3** 選擇 **Import (**匯入**)**。

執行批量憑證匯入後,憑證將按以下方式上載到遠端叢集: 附註

- CAPF 憑證以 CallManager-trust 形式上載
- Tomcat 憑證以 Tomcat 信任上載
- CallManager 憑證以 CallManager-trust 形式上載
- CallManager 憑證以 Phone-SAST-trust 形式上載
- ITLRecovery 憑證以 PhoneSast-trust 和 CallManager-trust 形式上載
- 附註 下列類型的憑證確定重新啓動的電話:
	- Callmanager-僅在憑證所屬節點上啟動了 TFTP 伺服的情況下,僅適用於所有電話。
	- TVS-基於 Callmanager 群組成員身份的 某些 電話。
	- CAPF-僅在啟動了 CAPF 的情況下始可使用 所有 電話。

 $\mathbf I$ 

<span id="page-358-0"></span>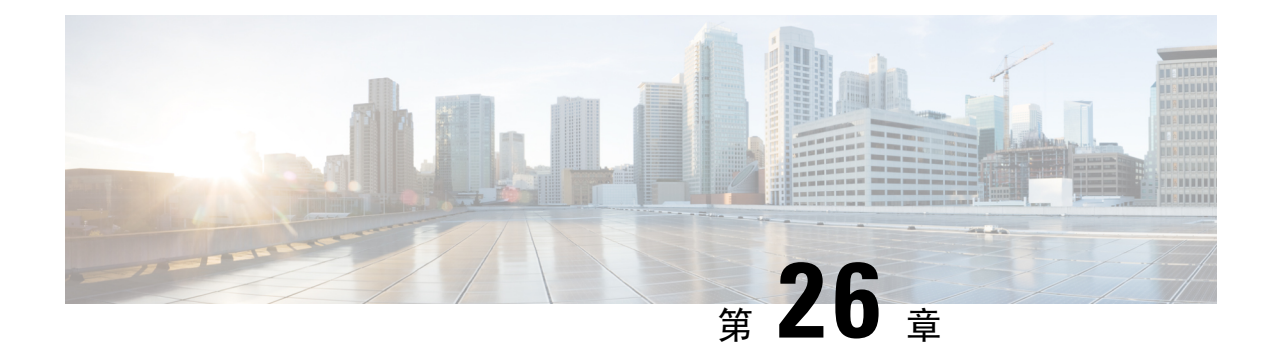

## 管理 **IPSec** 原則

- IPSec [原則概覽](#page-358-1),第 333 頁上的
- 設定 IPSec 原則,第 333 [頁上的](#page-358-2)
- 管理 IPSec 原則,第 334 [頁上的](#page-359-0)

## <span id="page-358-1"></span>**IPSec** 原則概覽

IPSec 是使用加密安全性服務透過 IP 網路來確保私人安全通訊的架構。 IPSec 原則是用於設定 IPSec 安全性服務。 該原則在您的網路中為大多數流量類型提供不同層級的保護。 您可以設定 IPSec 原 則,以滿足電腦、組織單位 (OU)、網域、網站或全球企業的安全性要求。

## <span id="page-358-2"></span>設定 **IPSec** 原則

## $\label{eq:1} \begin{picture}(20,5) \put(0,0){\line(1,0){10}} \put(15,0){\line(1,0){10}} \put(15,0){\line(1,0){10}} \put(15,0){\line(1,0){10}} \put(15,0){\line(1,0){10}} \put(15,0){\line(1,0){10}} \put(15,0){\line(1,0){10}} \put(15,0){\line(1,0){10}} \put(15,0){\line(1,0){10}} \put(15,0){\line(1,0){10}} \put(15,0){\line(1,0){10}} \put(15,$

附註

- 由於系統升級期間對IPsec原則進行的任何變更皆會遺失,因此請勿在升級期間修改或建立IPsec 原則。
	- IPSec 需要雙向配置,或每部主機(或閘道)一個對等。
	- 當您在兩個 Unified Communications Manager 節點提供 IPsec 原則, 且一個 IPsec 原則通訊協定 設為 "ANY",另一個 IPsec 原則通訊協定設為 "UDP"或 "TCP"時,若從使用 "ANY" 通訊協定的節點執行,驗證可能會導致假陰性。
	- IPSec(特別是具有加密)會影響系統效能。
	- Unified CM 節點重新啟動後,如果 IPsec 無法連線,請確保使用指令 **utils ipsec restart** 重新啟動 IPsec 服務以成功建立 IPsec 連線。 此解決方法是在網路連線建立之前,緩解 IPsec 服務重新啟 動的任何問題。

程序

- 步驟 **1** 在「Cisco Unified 作業系統管理」中,選擇 **Security**(安全性) > **IPSec Configuration**(**IPSec** 組 態)。
- 步驟 **2** 按一下新增。
- 步驟 **3** 配置 **IPSEC Policy Configuration**(**IPSec** 原則組態)視窗中的欄位。 如需有關欄位及其組態選項的 詳細資訊,請參閱線上說明。
- 步驟 **4** 按一下儲存。
- 步驟 **5** (可選) 若要驗證 IPSec,請選擇 服務 > **Ping**,勾選驗證 **IPSec**方塊然後再按**Ping**。

## <span id="page-359-0"></span>管理 **IPSec** 原則

由於系統升級期間對 IPSec 原則進行的任何變更皆會遺失,因此請勿在升級期間修改或建立 IPSec 原 則。

### $\bigwedge$

任何因主機名稱、網域或 IP 位址變更而對現有 IPSec 憑證進行的變更皆需要刪除並重新建立 IPSec 原則(若變更憑證名稱,在匯入遠端節點重新產生的憑證後,需停用再啓用 IPSec 原則。 注意

#### 程序

- 步驟 **1** 在「Cisco Unified 作業系統管理」中,選擇 **Security**(安全性) > **IPSEC Configuration**(**IPSEC** 組 態)。
- 步驟 **2** 若要顯示、啟用或停用原則,請執行下列步驟:
	- a) 按一下原則名稱。
	- b) 若要啓用或停用原則,請勾選或取消勾選 啟用原則方塊。
	- c) 按一下儲存。
	- d) 如果停用該原則,則必須執行 **utils ipsec restart** 指令,停用的變更才會生效。
- 步驟 **3** 若要刪除一或多個勾選,請執行下列步驟:
	- a) 勾選您要刪除的原則旁的方塊。 您可以按一下全選來選擇所有原則,或按一下全部清除來清除所有可勾選方塊。
	- b) 按一下刪除選取的項目。
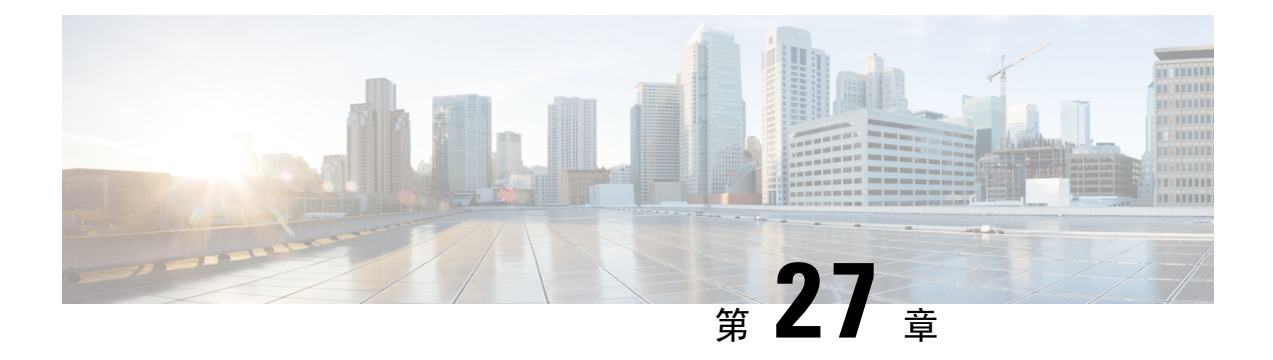

# 管理憑證原則

- [憑證原則和驗證](#page-360-0) , 第 335 頁上的
- [配置憑證原則](#page-361-0) ,第 336 頁上的
- [配置憑證原則預設](#page-361-1) ,第 336 頁上的
- [監控驗證活動](#page-362-0) ,第 337 頁上的
- [配置憑證快取](#page-363-0) ,第 338 頁上的
- [管理作業期間終止](#page-363-1) , 第 338 頁上的

### <span id="page-360-0"></span>憑證原則和驗證

驗證功能會驗證使用者、節類憑證資訊、追蹤及記錄使用者事件和錯誤、記錄憑證變更記錄,以及 加密或解密資料儲存區的使用者憑證。

系統會一律針對 Unified Communications Manager 資料庫驗證應用程式使用者密碼和一般使用者 PIN 碼。 系統可以針對公司目錄或資料庫驗證一般使用者密碼。

若系統與公司目錄同步,則 Unified Communications Manager 或 Lightweight Directory Access Protocol (LDAP) 可以驗證密碼。

- 啟用 LDAP 驗證時,不適用使用者密碼和憑證原則。 這些預設適用於透過目錄同步(DirSync 服務)建立的使用者。
- 停用 LDAP 驗證時,系統會針對資料庫驗證使用者憑證。 您可以透過此選項指派憑證原則、管 理驗證事件及管理密碼。 一般使用者可以透過電話UI 變更密碼和 PIN 碼。

憑證原則不適用於作業系統使用者或 CLI 使用者。 這些管理員使用作業系統支援的標準密碼驗證流 程。

在資料庫中設定使用者後,系統會在資料庫中儲存使用者憑證的記錄,以防止使用者在收到變更憑 證的提示時輸入先前的資訊。

### 憑證原則的 **JTAPI** 和 **TAPI** 支援

由於 Cisco Unified Communications Manager Java 電話應用程式設計介面 (JTAPI) 和電話應用程式設 計介面 (TAPI) 支援指派至應用程式使用者的憑證原則,因此開發人員需建立回應至密碼到期、PIN 到期和鎖定傳回碼的應用程式,以實施憑證原則。

應用程式使用 API 驗證資料庫或公司目錄,無論應用程式使用的驗證機型。

如需有關開發人員適用的 JTAPI 和 TAPI 的詳細資訊,請參閱開發人員指南:[http://www.cisco.com/](http://www.cisco.com/c/en/us/support/unified-communications/unified-communications-manager-callmanager/products-programming-reference-guides-list.html) [c/en/us/support/unified-communications/unified-communications-manager-callmanager/](http://www.cisco.com/c/en/us/support/unified-communications/unified-communications-manager-callmanager/products-programming-reference-guides-list.html) [products-programming-reference-guides-list.html](http://www.cisco.com/c/en/us/support/unified-communications/unified-communications-manager-callmanager/products-programming-reference-guides-list.html)。

# <span id="page-361-0"></span>配置憑證原則

憑證原則適用於應用程式使用者和一般使用者。 您可以將密碼原則指派至一般使用者和應用程式使 用者,並將 PIN 碼原則指派至一般使用者。 憑證原則預設組態會列出這些群組的憑證指派。 將使用 者新增至資料庫時,系統會指派預設的原則。 您可以變更指派的原則及管理使用者驗證事件。

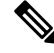

針對 CTI 應用程式使用者,確保將憑證原則設定下允許的非作用中天數參數設定為 0 (無限制)。 否則,應用程式使用者將意外變為非作用中的狀態,並且 CTI 應用程式在重新啟動後可能無法連線 到 Unified CM。 附註

#### 程序

步驟 **1** 在 Cisco Unified CM 管理中,選擇使用者管理 > 使用者配置憑證 > 規則。

- 步驟 **2** 執行下列其中一個步驟:
	- 按一下尋找,然後選擇現有的憑證原則。
	- 按一下新增以建立新的憑證原則。

步驟 **3** 完成憑證原則組態視窗中的欄位。 如需有關欄位及其組態設定的詳細資訊,請參閱線上說明。 步驟 **4** 點擊儲存。

# <span id="page-361-1"></span>配置憑證原則預設

在安裝時, Cisco Unified Communications Manager 會指派靜態預設憑證原則至使用者群組。 不提供 預設憑證。 您的系統會提供選項來指派新的預設原則,及設定新的預設憑證和使用者的憑證要求。

#### 程序

- 步驟 **1** 在 Cisco Unified CM 管理中,選擇使用者管理 > 使用者配置憑證 > 規則預設值。
- 步驟 **2** 在憑證原則下拉式清單方塊中選擇此群組的憑證原則。
- 步驟 **3** 在 變更憑證和 確認認證組態視窗中輸入密碼。
- 步驟 **4** 若您不想讓使用者變更此憑證,請勾選使用者無法變更方塊。

步驟 **5** 若您要將此憑證作為暫時憑證,並要求一般使用者在下次登入時變更,請勾選 使用者在下次登入時 需變更 方塊。

附註 請注意,若勾選此方塊,則使用者將無法使用"個人目錄"服務更改 PIN。

步驟 **6** 若您不想讓憑證到期,請勾選不要到期方塊。

步驟 **7** 按一下儲存。

### <span id="page-362-0"></span>監控驗證活動

系統會顯示最新的驗證結果,例如最後駭客嘗試時間和登入嘗試失敗計數。 系統會為下列憑證原則事件產生記錄檔項目:

- 驗證成功
- 驗證失敗(錯誤的密碼或不明)
- 驗證因下列原因而失敗
	- 管理鎖定
	- 駭客鎖定(失敗登入鎖定)
	- 到期軟鎖(逾期憑證)
	- 不活躍鎖定(有一段時間未使用憑證)
	- 使用者需變更(需變更使用者憑證設定)
	- LDAP 非作用中(切換至 LDAP 驗證且 LDAP 非作用中)
- 成功的使用者憑證更新
- 失敗的使用者憑證更新

附註 若您針對一般使用者密碼使用 LDAP 驗證,則 LDAP 只會追蹤驗證成功和失敗。

所有包含字串 "ims-auth" 的事件訊息和嘗試驗證的使用者 ID。

#### 程序

- 步驟 **1** 在 Cisco Unified CM 管理中選擇使用者管理 > 一般使用者。
- 步驟 **2** 輸入搜尋準則,按一下尋找,然後從結果清單中選擇使用者。

步驟 **3** 按一下編輯憑證檢視使用者的驗證活動。

#### 下一步

您可以使用 Cisco Unified 即時監控工具 (Unified RTMT) 檢視記錄檔。您也可以將擷取的事件收集為 報告。如需如何使用 Unified RTMT 的詳細步驟,請參閱 *Cisco Unified Real-Time Monitoring Tool Administration Guide*(Cisco Unified 即時監控工具管理指南):[http://www.cisco.com/c/en/us/support/](http://www.cisco.com/c/en/us/support/unified-communications/unified-communications-manager-callmanager/products-maintenance-guides-list.html) [unified-communications/unified-communications-manager-callmanager/](http://www.cisco.com/c/en/us/support/unified-communications/unified-communications-manager-callmanager/products-maintenance-guides-list.html) [products-maintenance-guides-list.html](http://www.cisco.com/c/en/us/support/unified-communications/unified-communications-manager-callmanager/products-maintenance-guides-list.html)。

### <span id="page-363-0"></span>配置憑證快取

啟用憑證快取以提高系統效率。 系統不需要為每一個單一登錄請求執行資料庫查詢或叫用預存流 程。 關聯的憑證原則不會實施,除非快取持續時間結束。

此設定適用於所有叫用使用者驗證的 Java 應用程式。

#### 程序

- 步驟 **1** 在 Cisco Unified CM 管理中選擇系統 > 企業參數。
- 步驟 **2** 視需要執行下列工作:
	- 將 **Enable Caching**(啟用快取)企業參數設為 **True**。 啟用此參數後,Cisco Unified Communications Manager 便會使用快取憑證最長 2 分鐘。
	- 將 **Enable Caching**(啟用快取)企業參數設為 **False** 便會停用快取,使系統不使用快取憑證進 行驗證。 系統會針對 LDAP 驗證忽略此設定。 憑證快取每位使用者將需最低額外記憶體量。

# <span id="page-363-1"></span>管理作業期間終止

系統管理員可使用此流程終止各個特定的節點上使用者的活躍作業期間。

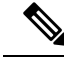

附註

- 權限等級 4 的管理員只能終止作業階段。
	- 作業階段管理終止特定節點上的活動登錄作業階段。 若管理員想要終止所有相異節點上的所有 使用者作業階段,需登入每個節點終止作業階段。

這個方法適用於以下介面:

• Cisco Unified CM 管理

步驟 **3** 點擊儲存。

- Cisco Unified Serviceability
- Cisco Unified 報告
- Cisco Unified Communications Self Care Portal
- Cisco Unified CM IM and Presence 管理
- Cisco Unified IM and Presence Service功能
- Cisco Unified IM and Presence 報告

#### 程序

- 步驟 **1** 在 Cisco Unified OS 管理或 Cisco Unified IM and Presence OS 管理中,選擇安全 > 作業期間管理。 顯示"作業期間管理"視窗。
- 步驟 **2** 輸入主動登入使用者的使用者 **ID**。
- 步驟 **3** 點擊終止階段作業。
- 步驟 **4** 按一下確定。

若被終止的使用者重新整理登錄介面頁面,則該使用者將被登出。 在審計記錄檔中輸入了一個項 目,並顯示已被終止的使用者身份。

管理作業期間終止

I

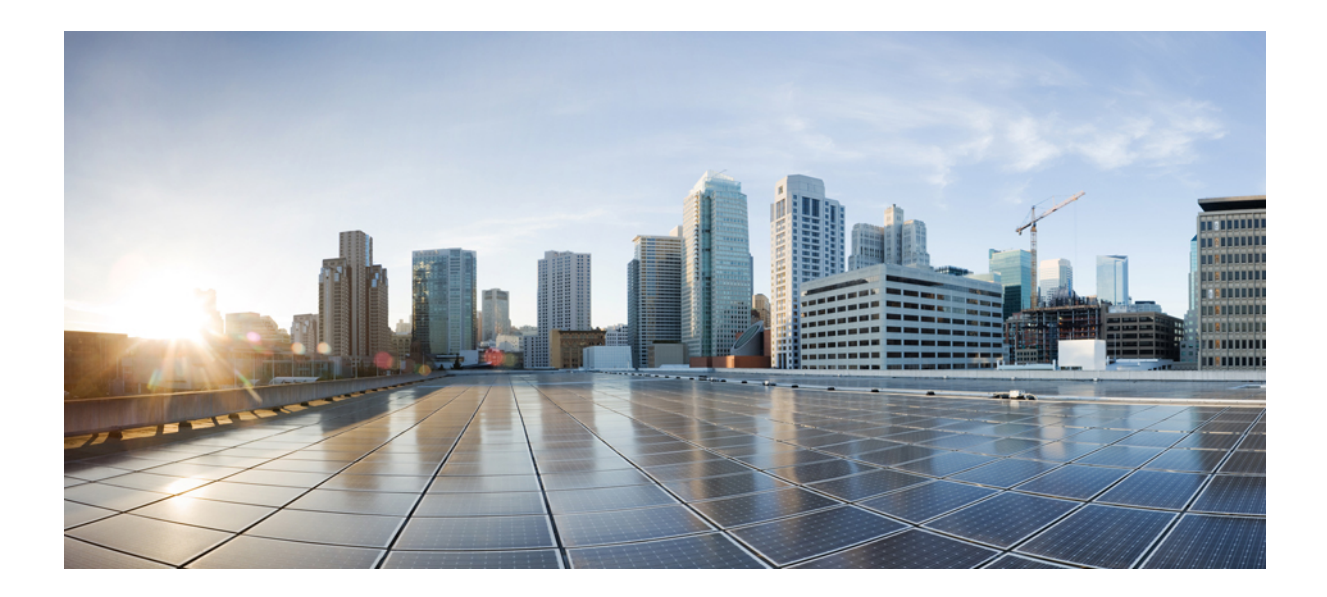

# 第  $VII$  <sub>部分</sub>

# **IP** 位址、主機名稱和網域名稱更改

- [變更前任務和系統執行狀況檢查](#page-368-0),第 343 頁上的
- IP [位址和主機名稱之變更](#page-378-0) , 第 353 頁上的
- [網域名稱和節點名稱之變更](#page-386-0) ,第 361 頁上的
- [變更後任務及驗證](#page-398-0),第 373 頁上的
- [解決位址更改問題](#page-406-0) ,第 381 頁上的

<span id="page-368-0"></span>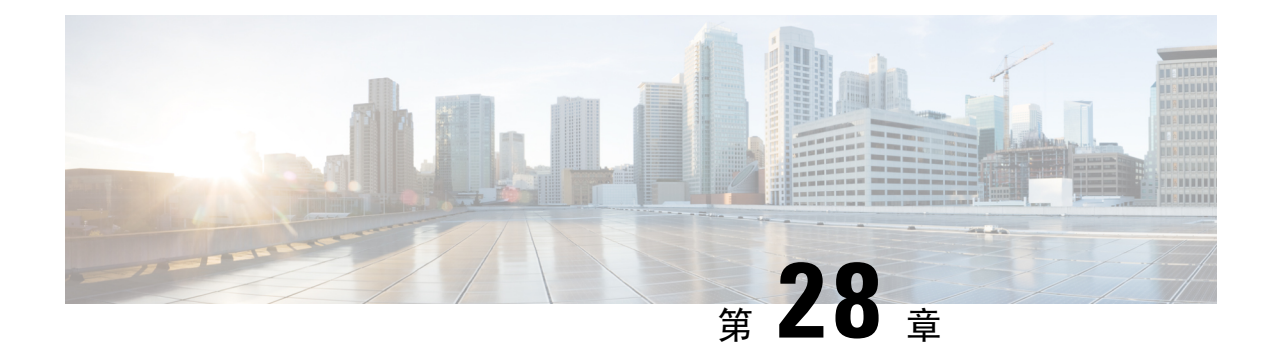

# 變更前任務和系統執行狀況檢查

- [變更前任務](#page-368-1),第 343 頁上的
- IP [位址、主機名稱和其他網路標識符之變更](#page-368-2) , 第 343 頁上的
- Procedure [workflows](#page-370-0), 第345 頁上的
- Cisco Unified Communications Manager [節點的變更前任務](#page-372-0), 第 347 頁上的
- IM and Presence Service [節點的變更前設定任務](#page-373-0), 第 348 頁上的

# <span id="page-368-2"></span><span id="page-368-1"></span>變更前任務

# **IP** 位址、主機名稱和其他網路標識符之變更

出於多種原因,您可以更改部署中節點的網路等級IP位址和主機名稱,包括將節點從一個叢集移至 另一個叢集或解決重複的 IP 位址問題。 IP 位址是與節點關聯的網路等級 Internet 協定(IP),主機 名稱是節點的網路等級主機名稱。

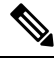

所有 Unified Communications 產品(例如 Cisco Unified Communications Manager、Cisco Unity Connections、Cisco IM and Presence 等)皆僅有一個介面。 因此,每一項產品您僅能指派一個 IP 位 址。 附註

有關節點名稱和網域名稱等其他網路標識符的更改,請參閱以下資源:

- Cisco Unified Communications Manager 系統組態設定指南
- *IM and Presence Service* 配置及管理指南
- *Cisco Unified Communications Manager* 和 *IM and Presence Service*安裝指南

IM and Presence Service方面,變更節點名稱和該節點的網路等級 DNS 預設網域名稱的描述也包含在 本檔案中。

### **IM and Presence Service** 節點名稱和預設網域名稱的變更

節點名稱是使用Cisco UnifiedCM管理GUI配置的,並且需可從所有其他名稱中解析IM andPresence Service節點和所有用戶端電腦。因此,推薦的節點名稱值為節點的網路FQDN。但在某些部署中, 還支援將IP位址和主機名稱作為節點名的值。有關節點名稱建議和支援的部署類型的更多資訊請參 閱[主機名稱組態](#page-280-0),第 255 頁上的。

節點的網路等級DNS預設網域名稱與主機名稱在一起為該節點的完全合格網域名稱(FQDN)。範 例:具"imp-server"主機名稱和"example.com"網域的節點,FQDN 即為 "imp-server.example.com"。

勿將節點的網路等級 DNS 預設網域與 IM and Presence Service應用程式的企業等級網域混淆,

- 網路等級 DNS 預設網域僅作為節點的網路標識符。
- 全企業範圍IM and Presence Service網域是一般使用者 IM 位址中使用的應用程式級網域。

您可以使用 Cisco Unified CM IM and Presence 管理 GUI 或Cisco Unified Communications Manager 管 理。有關企業範圍的網域和支援的部署類型的更多資訊請參閱*Cisco UnifiedCommunications Manager* 上 *IM and Presence Service* 部署指南。

### 主機名稱組態

下表列出您可以為 Unified Communications Manager 伺服器配置主機名稱的地方,允許主機名稱使用 的字元數量以及建議主機名稱使用的第一個和最後一個字元。請注意,如果您沒有正確配置主機名 稱,Unified Communications Manager 中的部分組件,例如作業系統、資料庫、安裝等元件可能無法 按預期工作。

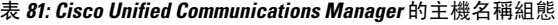

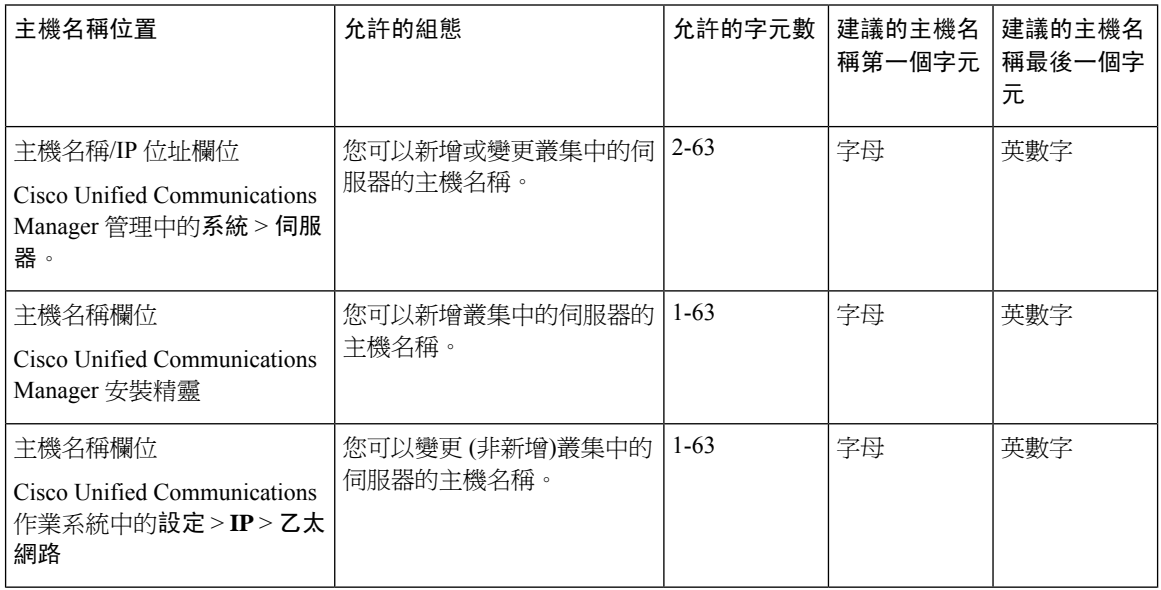

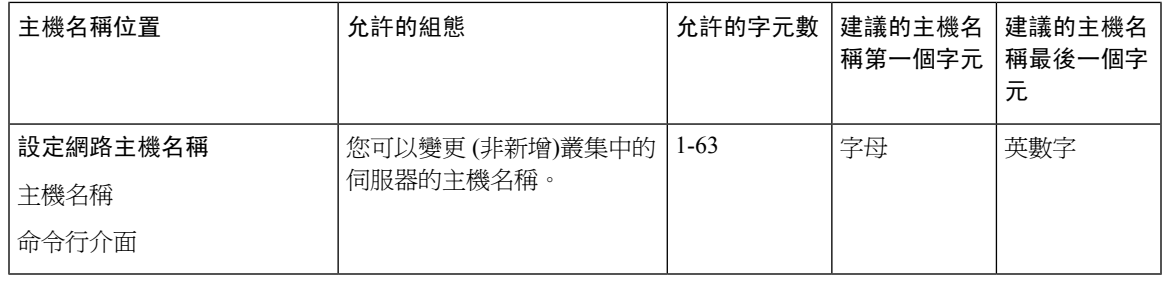

### $\mathcal{Q}$

主機名稱需遵循 ARPANET 主機名稱的規則。 您可以在主機名稱的第一個和最後一個字元之間輸入 英數字元和連字符。 提示

在任何位置設定主機名稱之前,請檢閱下列資訊:

• 「伺服器組態」視窗中的「主機名稱/IP位址」欄位支援裝置對伺服器、應用程式對伺服器和伺 服器對伺服器通訊,可讓您以小數點十進位的格式輸入 IPv4 位址或主機名稱。

安裝 Unified Communications Manager 發佈者節點後,發佈者的主機名稱會自動顯示在此欄位。 安裝 Unified Communications Manager 訂閱者節點前,請在 Unified Communications Manager 發 佈者節點的此欄位中輸入訂閱者節點的 IP 位址或主機名稱。

請僅在 Unified Communications Manager 可存取 DNS 伺服器以解析主機名稱為 IP 位址時,在此 欄位配置主機名稱;請確定您在 DNS 伺服器配置 Cisco Unified Communications Manager 的名稱 和位址資訊。

 $\mathcal{Q}$ 

- 除了設定 DNS 伺服器的 Unified Communications Manager 資訊, 您也會在 Cisco Unified Communications Manager 安裝期間輸入 DNS 資訊。 提示
	- Unified Communications Manager 發佈者節點安裝期間,您會輸入主機名稱,其為必填欄位,以 及發佈者節點的 IP 位址以設定網路資訊;也就是說,若您要使用靜態網路的話。

Unified Communications Manager訂閱者節點安裝期間,您會輸入 Unified Communications Manager 發佈者節點的主機名稱和 IP 位址, 以讓 Unified Communications Manager 驗證網路連線和發佈 者至訂閱者的驗證。此外,您需輸入訂閱者節點的主機名稱和IP位址。UnifiedCommunications Manager 安裝提示您輸入使用者伺服器的主機名稱時,請輸入 Cisco Unified Communications Manager 管理「伺服器組態」視窗中顯示的値;亦即,若您已在「主機名稱/IP 位址」欄位設定 使用者伺服器的主機名稱。

### <span id="page-370-0"></span>**Procedure workflows**

### **Cisco Unified Communications Manager** 工作流程

本檔案為以下任務提供了詳細的步驟:Cisco Unified Communications Manager 節點:

- 更改節點的 IP 位址
- 更改節點的主機名稱

為每個流程提供了任務清單,這些任務清單總結了要執行的步驟。

在進行這些更改之前,您需完成所有的變更前任務和系統執行狀況檢查,並且需在進行任何這些變 更之後完成變更後任務。 附註

圖 **24: Cisco Unified Communications Manager** 工作流程

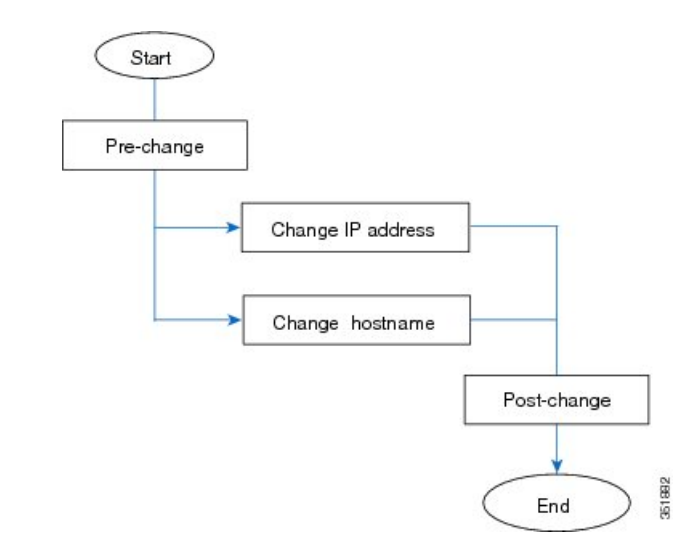

### **IM and Presence Service** 工作流程

本說明文件為 IM and Presence Service節點的任務提供了詳細的步驟:

- 更改節點的 IP 位址
- 更改節點的主機名稱
- 更改 DNS 預設網域名稱
- 更改節點的節點名稱

為每個流程提供了任務清單,這些任務清單總結了要執行的步驟。

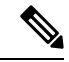

在進行這些更改之前,您需完成所有的變更前任務和系統執行狀況檢查,並且需在進行任何這些變 更之後完成變更後任務。 附註

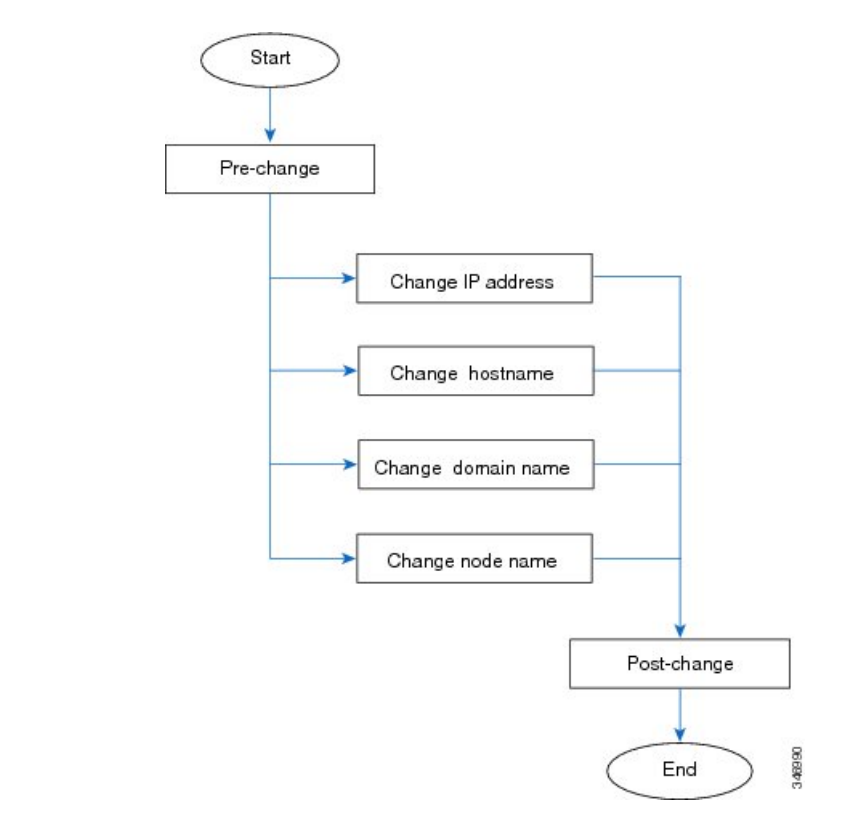

#### 圖 **25: IM and Presence Service** 工作流程

# <span id="page-372-0"></span>**Cisco Unified Communications Manager** 節點的變更前任務

以下流程解釋Cisco UnifiedCommunications Manager節點更改IP位址和主機名稱的任務該如何操作。 您需在計劃的維護時段內執行這些步驟。

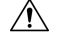

注意 若執行這些任務時未收到預期的結果,請勿在解決問題之前繼續操作。

程序

- 步驟 **1** 若您在 Cisco Unified Communications Manager 伺服器上的任何位置配置了 DNS,請確定有配置正向 和反向記錄(例如,A 記錄和 PTR 記錄),且 DNS 可存取亦正常運作。
- 步驟 **2** 檢查是否有任何活動的 ServerDown 警示,以確保叢集中的所有伺服器均已啟動並可用。 在第一個 節點上使用 Cisco Unified 即時監控工具(RTMT)或命令行介面(CLI)。
	- a) 若要使用 Unified RTMT 進行檢查,請存取 Alert Central 並檢查是否有 ServerDown 警示。
	- b) 若要在第一個節點上使用 CLI 進行檢查,請輸入以下 CLI 命令並檢查應用程式事件記錄檔:

file search activelog syslog/CiscoSyslog ServerDown

範例輸出:請參閱與範例資料庫複製輸出相關的主題。 詳細流程和疑難排解:請參閱與驗證資料庫 複製和對資料庫複製進行疑難排解有關的主題。

- 步驟 **3** 檢查叢集中所有 Cisco Unified Communications Manager 節點的資料庫複製狀態,以確保所有伺服器 都成功複製資料庫更改。 IM and Presence Service方面,若您的部署中有多個節點,請使用 CLI 在資 料庫發布者節點上檢查資料庫複製狀態。 用 Unified RTMT 或 CLI。 所有節點的狀態應為2。
	- **1.** 若要使用 RTMT 進行檢查,請存取"資料庫摘要"並檢查複製狀態。
	- **2.** 若要使用 CLI 進行檢查,請輸入**utils dbreplication runtimestate**。
- 步驟 **4** 如以下範例所示,輸入 utils diagnose CLI 命令以檢查網路連線和 DNS 伺服器組態是否正常。

範例:

```
admin: utils diagnose module validate network
Log file: /var/log/active/platform/log/diag1.log
Starting diagnostic test(s)
===========================
test - validate network : Passed
Diagnostics Completed
admin:
```
- 步驟 **5** 在 Cisco Unified Reporting中,產生 Unified CM 資料庫狀態報告。 在此報告中尋找任何錯誤或警告。
- 步驟 **6** 在 Cisco Unified Reporting中,產生 Unified CM 叢集概覽報告。 在此報告中尋找任何錯誤或警告。
- 步驟7 在第一個節點上的"Cisco Unified Communications Manager 管理"中,選擇**系統>伺服**器然後點按尋 找。 顯示叢集中所有伺服器的清單。 保留此伺服器清單以供將來參考。 確保您儲存了叢集中每個 節點的主機名稱和 IP 位址的清單。
- 步驟 **8** 執行手動災難復原系統備份,並確保成功備份所有節點和活躍的服務。更多資訊請參閱*CiscoUnified Communications Manager* 管理指南。
- 步驟 **9** 若要更改主機名稱,請停用 SAML 單一登錄(SSO)。 如需更多有關 OpenAM SAMLSSO 的資訊, 請參閱 *Cisco Unified Communications Manager* 上 *IM and Presence Service* 的部署指南。
- 步驟 **10** 已啟用安全性的叢集(叢集安全性模式 1 混合)而言,請更新憑證信任清單(CTL)檔案。 有關 更新和管理 CTL 檔案的詳細描述,包括將新的 TFTP 伺服器新增至現有 CTL 檔案中,請參閱*Cisco Unified Communications Manager* 安全指南。
	- 為避免不必要的延遲,需先使用 TFTP 伺服器的新 IP 位址更新 CTL 檔案,然後再更改 TFTP 伺服器的 IP 位址。 若不執行此步驟,則需手動更新所有安全 IP 電話。 附註
	- 附註 所有支援安全性的 IP 電話始終會下載 CTL 檔案,該檔案包括允許電話與之通訊的 TFTP 伺服 器的 IP 位址。 若更改一個或多個 TFTP 伺服器的 IP 位址,則需首先將新 IP 位址新增至 CTL 檔案中,以便電話可以與其 TFTP 伺服器通訊。

# <span id="page-373-0"></span>**IM and Presence Service** 節點的變更前設定任務

執行適用的變更前設定任務,以確保您的系統為成功進行IP位址,主機名稱,網域或節點名更改做 好了準備。 您需在排定的維護時段內執行這些步驟。

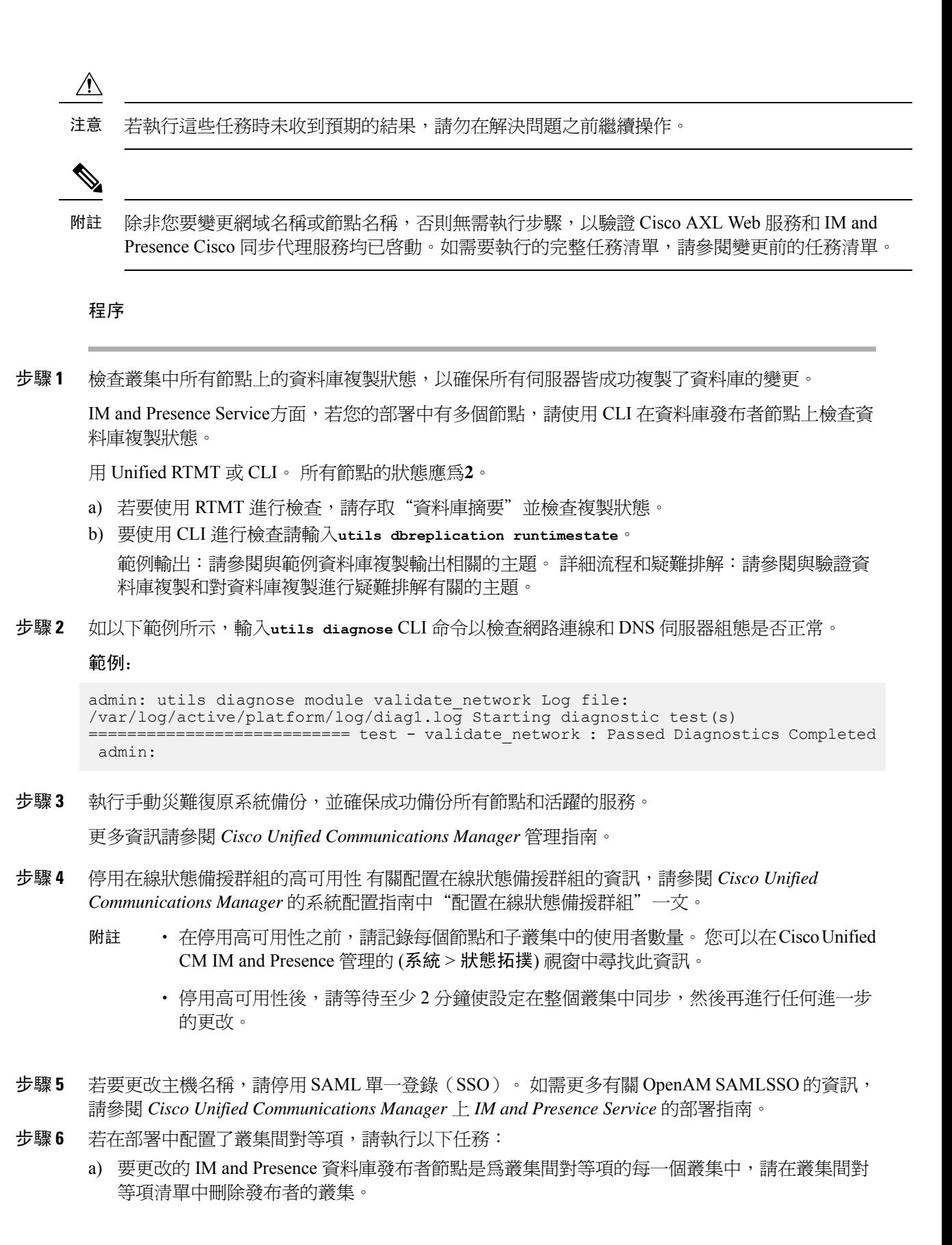

範例:

ClusterA、ClusterB 和 ClusterC 皆為叢集間對等項。 您要更改 ClusterA 的發布者節點上的主機名 稱。 您需首先從 ClusterB 和 ClusterC 上的叢集間對等方清單中刪除 ClusterA 發布者節點。

- b) 在每個叢集中的第一個狀態備援群組的發布者和訂閱者節點上重新啟動 Cisco Intercluster Sync Agent。
- 步驟 **7** 編譯當前已啟動的所有服務的清單。 保留這些清單以備將來參考。
	- a) 選擇工具 > 控制中心 **-** 網路服務以檢視已啟動的網路服務的清單。
	- b) 選擇工具 > 控制中心 **-** 網路服務以檢視已啟動的網路服務的清單。
- 步驟 **8** 停止所有使用 Cisco Unified Serviceability 功能服務,選擇工具 > 控制中心 **-** 功能服務。 停止功能服 務的順序並不重要。
	- 若要更改IP位址、主機名稱或兩者皆要更改,則無需完成此步驟。這些名稱更改會自動停止 功能服務。 提示
- 步驟 **9** 於 Cisco Unified 服務能力中選取 工具 > 控制中心 **-**網路服務時,停止列於 IM and Presence 服務服務 群組中的以下網路服務。

您需依下列的順序停止這些IM and Presence Service網路服務:

- **1.** Cisco 組態代理
- **2.** Cisco 叢集間同步代理
- **3.** Cisco 用戶端設定檔代理
- **4.** Cisco OAM 代理
- **5.** Cisco XCP 組態管理員
- **6.** Cisco XCP 路由器
- **7.** Cisco Presence 資料庫
- **8.** Cisco SIP 註冊資料庫
- **9.** Cisco 登入資料庫
- **10.** Cisco 路由資料庫
- **11.** Cisco 伺服器復原管理員
- **12.** Cisco IM and Presence 資料監控器
- 步驟 **10** 在 Cisco Unified 服務能力中的 工具 > 控制中心**-**功能服務確認 Cisco AXL Web 服務已在 Cisco Unified Communications Manager 發佈者節點上啓動。
	- 附註 僅當您要更改網域名稱或節點名稱時,才執行此步驟。
- 步驟 **11** 確認 Cisco Unified CM IM and Presence Cisco 同步代理服務已啟動並已成功完成資料同步。
	- 附註 僅當您要更改網域名稱或節點名稱時,才執行此步驟。
	- a) 請執行以下的步驟以在 Cisco Unified Serviceability中確認:
		- **1.** 選擇工具 > 控制中心 **-** 網路服務。
		- **2.** 選擇 IM and Presence Service資料庫發佈者節點。
		- **3.** 選擇 **IM and Presence Service** 服務。
- **4.** 確定 Cisco 同步代理服務已經啟動。
- **5.** 在 Cisco Unified CM IM and Presence 管理 GUI中選擇診斷 > 系統儀表板 > 同步狀態。
- **6.** 確定同步已完成,且同步狀態區網域中沒有錯誤顯示。
- b) 要在 IM and Presence 資料庫發布者節點上使用 Cisco Unified CM IM and Presence 管理 GUI 進行 驗證,請選擇診斷 > 系統儀表板。

I

<span id="page-378-0"></span>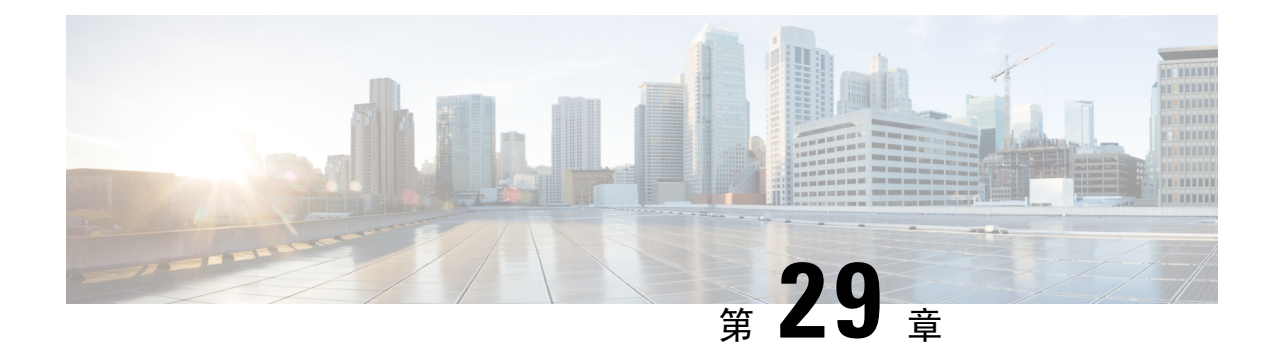

# **IP** 位址和主機名稱之變更

- 更改 IP [位址和主機名稱任務清單](#page-378-1),第 353 頁上的
- [透過作業系統管理](#page-379-0) GUI 變更 IP 位址或主機名稱 , 第 354 頁上的
- 透過 Unified CM 管理 GUI 變更 IP [位址或主機名稱](#page-380-0),第 355 頁上的
- · 透過 CLI 變更 IP [位址或主機名稱](#page-381-0), 第 356 頁上的
- [僅變更](#page-382-0) IP 位址 , 第 357 頁上的
- 使用 CLI 更改 DNS IP 位址, 第 359 [頁上的](#page-384-0)

# <span id="page-378-1"></span>更改 **IP** 位址和主機名稱任務清單

下表列出了更改Cisco Unified Communications Manager和IM and Presence Service節點的 IP 位址和主 機名稱所要執行的任務。

#### 表 **82:** 更改 **IP** 位址和主機名稱任務清單

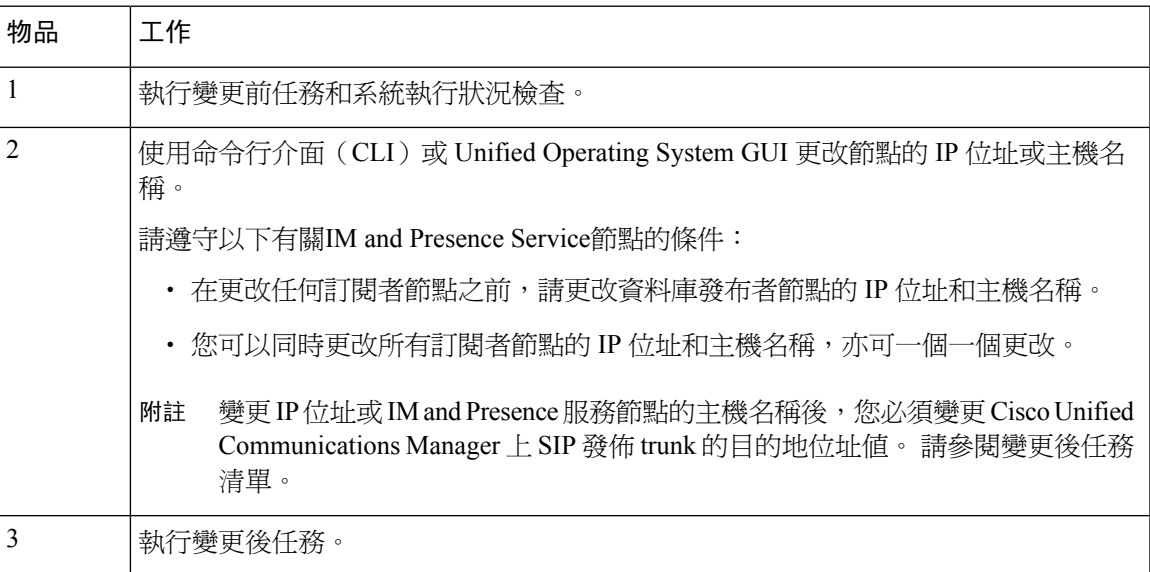

# <span id="page-379-0"></span>透過作業系統管理 **GUI** 變更 **IP** 位址或主機名稱

您可以使用"Cisco Unified 作業系統管理"來更改由部署中的主機名稱定義的發布者和訂閱者節點 的IP位址或主機名稱。除非另有說明,否則此流程中的每個步驟都適用於發布者節點和訂閱者節點 上的Unified Communications Manager和IM and Presence Service叢集。

透過 **set network hostname** 指令變更主機名稱會觸發自我簽署憑證的自動重新產生。 這將導致叢集 中的所有裝置重設,以便它們可以下載更新的 ITL 檔案。 若叢集使用的是 CA 簽署的憑證,憑證將 需重新簽署。

使用 **set network hostname** 指令僅變更 IP 位址將導致叢集中的所有裝置重設,以便能夠下載更新的 ITL 檔案。 憑證不會更新。

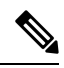

附註 變更主機名稱不會觸發 ITL 復原憑證的重新產生。

 $\sqrt{N}$ 注意

- 透過 Cisco Unified 作業系統管理,我們建議您一次僅更改這些設定之一。 要同時更改 IP 位址 和主機名稱,請使用 CLI 命令設定網路主機名稱。
	- 若 Unified Communications Manager 叢集安全性在混合模式下執行,則在變更主機名稱或 IP 位 址之後,直到執行 CTL 用戶端並更新 CTL 檔案或執行 **utils ctl update CTLFile**(若您使用無令 牌 CTL 功能)前,連至此節點的安全連線將會失敗。

#### 開始之前

在貴組織部署上執行變更前任務和系統執行狀況檢查。

 $\hat{\mathbb{Z}}$ 

附註 如果您必須從 vcenter 變更 vNIC,請使用 CLI 指令 **set network hostname**。

#### 程序

- 步驟 **1** 在 Cisco Unified Operating System Administration 中選擇 設定 > **IP** > 乙太網路
- 步驟2 更改主機名稱,IP 位址,並在必要時更改預設閘道。
- 步驟 **3** 按一下儲存。

節點伺服會隨著新更改自動重新啓動。 重新啓動服務可確保正確的更新和服務重新啓動順序,以使 更改生效。

變更主機名稱將觸發自我簽署憑證的自動重新產生,並使叢集中的所有裝置重設,以便可以下載更 新的 ITL 檔案。 變更主機名稱不會觸發 ITL 復原憑證的重新產生。

#### 下一步

執行所有適用的變更後任務,以確保您的變更已在部署中正確納入。

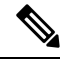

附註 若新的主機名稱不能解析為正確的 IP 位址,請勿繼續。

若叢集使用的是 CA 簽署的憑證,憑證將需重新簽署。

若您使用該流程將叢集設為混合模式,請執行 CTL 用戶端以更新 CTL 檔案。 若您使用了無令牌 CTL 功能,請執行 CLI 命令:**utils ctl update CTLFile**

# <span id="page-380-0"></span>透過 **Unified CM** 管理 **GUI** 變更 **IP** 位址或主機名稱

您可以使用 Cisco Unified CM 管理變更在資料庫中定義的發佈者和訂閱者節點的 IP 位址或主機名 稱。 這樣可確保主機名稱項目與系統定義的主機名稱或 IP 值一致。

變更IP位址或主機名稱會觸發自我簽署憑證的自動重新產生。這將導致叢集中的所有裝置重設,以 便它們可以下載更新的 ITL 檔案。 若您的叢集使用的是 CA 簽署的憑證則需重新簽署。

$$
\overline{\mathbb{V}}
$$

• 變更主機名稱或IP位址需要重新啟動系統服務。因此,應避免在正常工作時間內進行此變更。 注意

- ・ 透過 Cisco Unified CM 管理,我們建議您一次僅變更這些設定之一。 要同時更改 IP 位址和主機 名稱,請使用 CLI 命令設定網路主機名稱。
- 若 Unified Communications Manager 叢集安全性在混合模式下執行,則在變更主機名稱或 IP 位 址之後,直到執行 CTL 用戶端並更新 CTL 檔案或執行 **utils ctl update CTLFile**(若您使用無令 牌 CTL 功能 ) 前,連至此節點的安全連線將會失敗。
- 如果在 Cisco Unified 作業系統管理和 Cisco Unified CM 管理頁面上定義的主機名稱或 IP 位址不 相符,則應用程式無法提取正確的電話狀態。 此外,由於憑誇不符,TLS 交握會失敗。 因此, 請確保 Cisco Unified 作業系統管理和 Cisco Unified CM 管理頁面中的 IP 位址和主機名稱項目是 類似的。

#### 開始之前

在部署上執行變更前任務和系統執行狀況檢查。

#### 程序

步驟 **1** 在 Cisco Unified CM 管理中,選擇系統 > 伺服器。

尋找及列出伺服器視窗會隨即顯示。

- 步驟 **2** 若要取得所有伺服器的清單,請按一下尋找。
- 步驟 **3** 從清單中,按一下要修改其主機名稱的伺服器。

步驟 **4** 在 **Host name/IP Address\***(主機名稱**/IP** 位址**\***)欄位中,輸入新主機名稱或 IP 位址,然後按一下 儲存。

步驟 **5** 使用管理 CLI GUI、使用 **utils system restart** CLI 指令重新啟動節點。

# <span id="page-381-0"></span>透過 **CLI** 變更 **IP** 位址或主機名稱

您可以使用 CLI 更改由部署中的主機名稱所定義之發布者和訂閱者節點的 IP 位址或主機名稱。 除 非另有說明,否則此過程中的每個步驟均適用於 Cisco Unified Communications Manager 和 IM and Presence Service 叢集上的發布者和訂閱者節點。

變更主機名稱會觸發自我簽署憑證的自動重新產生。這將導致叢集中的所有裝置重設,以便它們可 以下載更新的 ITL 檔案。 若您的叢集使用的是 CA 簽署的憑證則需重新簽署。 變更主機名稱不會觸 發 ITL 復原憑證的重新產生。

 $\sqrt{N}$ 

若 Cisco Unified Communications Manager 叢集安全性在混合模式下執行,則在變更主機名稱或 IP 位 址之後,直到執行 CTL 用戶端並更新 CTL 檔案或執行 **utils ctl update CTLFile**(若您使用無令牌 CTL 功能)前,連至此節點的安全連線將會失敗。 注意

#### 開始之前

在貴組織部署上執行變更前任務和系統執行狀況檢查。

#### 程序

- 步驟 **1** 登入要更改的節點的 CLI。
- 步驟 **2** 輸入 **set network hostname**。
- 步驟 **3** 依提示更改主機名稱、IP 位址或預設閘道。
	- a) 輸入新的主機名稱,然後按**Enter**。
	- b) 若您還想再更改 IP 位址就輸入是;否則,請執行步驟 4。
	- c) 輸入新的 IP 位址。
	- d) 輸入子網路遮罩。
	- e) 輸入閘道的位址。
- 步驟 **4** 驗證所有輸入正確無誤,然後輸入是以開始這個流程。

#### 下一步

執行所有適用的變更後任務,以確保您的變更已在部署中正確納入。

附註 若新的主機名稱不能解析為正確的 IP 位址,請勿繼續。

若您的叢集使用的是 CA 簽署的憑證則需重新簽署。

若您使用該流程將叢集設為混合模式,請執行 CTL 用戶端以更新 CTL 檔案。 若您使用了無令牌 CTL 功能,請執行 CLI 命令:**utils ctl update CTLFile**

### 設定網路主機名稱的範例 **CLI** 輸出

如果您需要從 vCenter 更改 vNIC,請在步驟之後更新 vNIC調用 4 of 5 組件通知指令: regenerate\_all\_certs.sh如以下輸出所示。 附註

admin:set network hostname ctrl–c: 退出輸入 \*\*\*警告\*\*\*在未先取消命令之前,請勿關閉此視 窗。 此命令將自動重新啟動系統服務。 該命令不應在正常運作時間內發出。 ================================================== =====注意:請確認新主機名稱在整個 叢集中是唯一的,並且若使用 DNS 服務,則在繼續操作之前,所有 DNS 的配置都已完成。 ================================================== =====安全警告:此操作將重新產生所 有 CUCM 憑證,包括已上載的任何第三方簽署的憑證。 輸入主機名稱 ::newHostname 是否要此時更改網 路 ip 位址[是]::警告:在命令完成之前,請不要關閉此視窗。ctrl-c:退出輸入。 \*\*\*警告\*\*\* ============================================ ============注意:請驗證新 IP 位址在整 個叢集中是否唯一。 ================================================== =====輸入 IP 位址:: 10.10.10.28 輸入 IP 子遮罩碼::#pii ajhfhhhzz 輸入閘道的 IP 位址:: 255.255.255.0: new 主機名稱 IP 位址:255.255.255.0 IP 子網路遮罩:#pii 10.10.10.1 是否要繼續[是/否]? 是,調用 5 個組件通知指令中的 1 個:ahostname callback.sh 資訊(0):Processnode 杳詢返 回 = 名稱=========== bldr-vcm18 將伺服器表從: "oldHostname"更新爲: "newHostname"行 數:1 正在更新資料庫,請等待 90 秒更新資料庫,請等待 60 秒更新資料庫,請等待 30 秒 將要觸發/ usr / local / cm / bin / dbl updatefiles --remote = newHostname, oldHostname 調用 5 中的 2 個組件通知指令:clm notify hostname.sh 通知 正在驗證跨叢集節點的更新... platformConfig.xml 已為最新的版本:bldr-vcm21 叢集更新成功調用了 5 個組件通知指令中的 3 個:drf notify hostname change.py 調用了 5 個組件通知指令中的 4 個:regenerate all certs .sh 調用 5 個組件通知指令中的 5 個:update\_idsenv.sh 調用 2 個組件通知指令中的 1 個: ahostname\_callback.sh 資訊(0):返回的 Processnode 查詢=名稱====要觸發/ usr / local / cm / bin / dbl updatefiles --remote = pii902 8587121 調用 2 個組件通知指令中的 2 個: clm\_notify\_hostname.sh 驗證跨叢集節點的更新... 關閉介面 eth0 中:

# <span id="page-382-0"></span>僅變更 **IP** 位址

您可使用 CLI 更改節點的 IP 位址。

若節點是以主機名稱或 FQDN 定義,若使用 DNS,則在進行更改之前需僅更新 DNS。

IM and Presence Service方面: 附註

- 首先更改並驗證 IM and Presence 資料庫發布者節點。
- 您可同時更改IM and Presence Service訂閱者節點或一次僅更改一個。

#### 開始之前

在貴組織部署上執行變更前任務和系統執行狀況檢查。

#### 程序

步驟 **1** 登入要更改的節點的 CLI。

步驟 **2** 輸入**set network ip eth0** *new-ip\_address new\_netmask new\_gateway*更改節點的 IP 位址。

附註 僅以 **set network ip eth0** 命令更改 IP 位址,並不會觸發憑證重新產生。

*new\_ip\_address*指定新的伺服器 IP 位址時, *new\_netmask*指定新的伺服器網路遮罩而*new\_gateway*則 指定閘道位址。

將顯示以下輸出:

admin:set network ip eth0 10.53.57.101 255.255.255.224 10.53.56.1 警告:更改此設定 將使該伺服器上的軟體授權無效。 該授權將需重新承載。 是否繼續?(y/n)

步驟 **3** 確保 CLI 命令有輸出。 輸入是然後按輸入開始此流程。

#### 下一步

執行所有適用的變更後任務,以確保您的變更已在部署中正確納入。

### 設定網路 **IP** 位址的輸出範例

附註

如果您需要從 vCenter 更改 vNIC,請在步驟之後更新 vNIC調用 6 個組件通知指令中的 3 個: aetc hosts verify.sh如以下輸出所示。

admin:set network ip eth0 10.77.30.34 255.255.255.0 10.77.30.1 \*\*\* 警告 \*\*\* 該指令 將重啟系統服務 ====================== ================================ 注意:請驗證新 的 IP 位址在整個叢集群中是唯一的,如果使用 DNS 服務,在繼續之前請先完成所有 DNS 配置。 ================================================== ====== 繼續 (y/n)?y 調用 1 of 6 組件通知指令:acluster healthcheck.sh 調用 2 of 6 組件通知指令:adns verify.sh 未定義 主 DNS 伺服器未定義輔助 DNS 伺服器調用 3 of 6 組件 通知指令:aetc\_hosts\_verify.sh 調用 4

of 6 組件通知指令:afupdateip.sh 調用 5 of 6 組件通知指令:ahostname\_callback.sh 訊息 (0):使用 10.77.30.33 返回的進程節點查詢:名稱 ==== 調用 6 of 6 組件通知指令: clm\_notify\_hostname.sh

# <span id="page-384-0"></span>使用 **CLI** 更改 **DNS IP** 位址

您可以使用 CLI 更改部署中發布者和訂閱者節點的 DNS IP 位址。 此流程中的每個步驟皆適用於 CiscoUnified Communications Manager和IM and Presence Service叢集上發布者節點和訂閱者節點,除 非另有說明

#### 開始之前

在貴組織部署上執行變更前任務和系統執行狀況檢查。

#### 程序

- 步驟 **1** 登入要更改的節點的 CLI。
- 步驟 **2** 輸入 set network dns primary/secondary <new IP address of the DNS>

附註 如果變更 DNS 伺服器的 IP 位址,則必須透過 **utils system restart** CLI 指令重新啟動伺服器。

顯示以下輸出:

admin:set network dns primary/secondary <new IP address of DNS> \*\*\* 警告 \*\*\* 這將 導致系統暫時失去網路連線

步驟 **3** 確保 CLI 命令有輸出。 輸入是然後按輸入開始這個流程。

I

<span id="page-386-0"></span>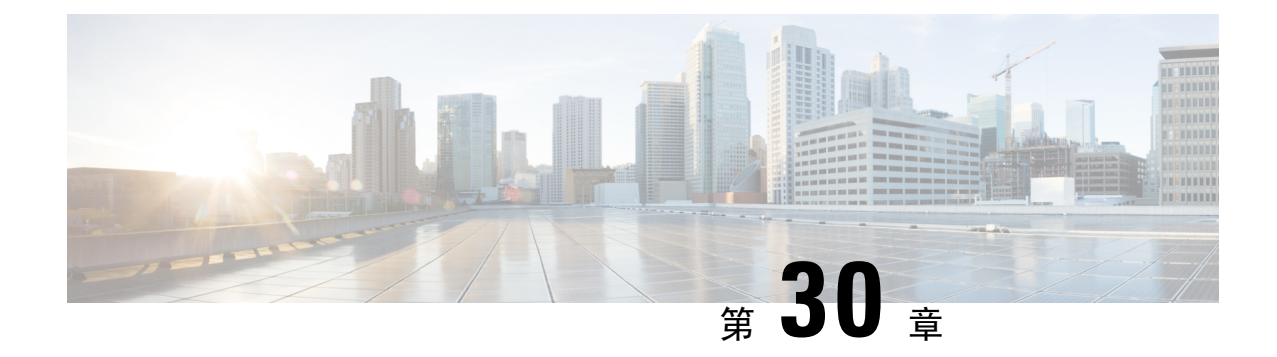

# 網域名稱和節點名稱之變更

- [網域名稱更改](#page-386-1),第 361 頁上的
- [節點名稱更改](#page-393-0) ,第 368 頁上的
- 更新 Cisco Unified [Communications](#page-396-0) Manager 的網域名稱 ,第 371 頁上的

# <span id="page-386-1"></span>網域名稱更改

管理員可以修改與IM and Presence Service節點或節點組。

全企業範圍IM and Presence Service網域不需要與任何IM and Presence Service節點的 DNS 預設網域對 齊。 若要為部署修改企業範圍的網域,請參閱 *Cisco Unified Communications Manager* 上 *IM and Presence* 服務部署指南*IM and Presence Service* 組態和管理指南。

 $\bigwedge$ 

更改網路中任何IM and Presence Service叢集節點上的預設網域將導致節點重新啓動以及狀態伺服和 其他系統功能的中斷。 由於這會對系統造成影響,因此您需在計劃的維護時段內執行此網域更改流 程。 注意

更改節點的預設網域名稱時,所有第三方簽署的安全憑證都將自動被新的自我簽署憑證覆蓋。 若要 讓第三方 CA 對這些憑證重新簽署,則需手動請求並上載新憑證。 可能需要重新啓動服務才能獲取 這些新憑證。 根據請求新憑證所需的時間,可能需要一個單獨的維護視窗來安排服務重新啓動。

變更節點的預設網域名稱之前無法請求新的憑證。 僅在節點上更改了網域並重新啓動節點後,才能 產生憑證簽署請求(CSR)。 附註

### **IM and Presence Service**預設網域名稱變更任務

下表包含用於修改與 IM and Presence Service 節點或節點組關聯的網路等級 DNS 預設網域名稱的詳 細步驟的指示。 此流程的詳細描述指定了在叢集中的多個節點上執行變更的確切步驟順序。 若要在多個叢集上執行此流程,則需一次在一個叢集上依序完成變更。

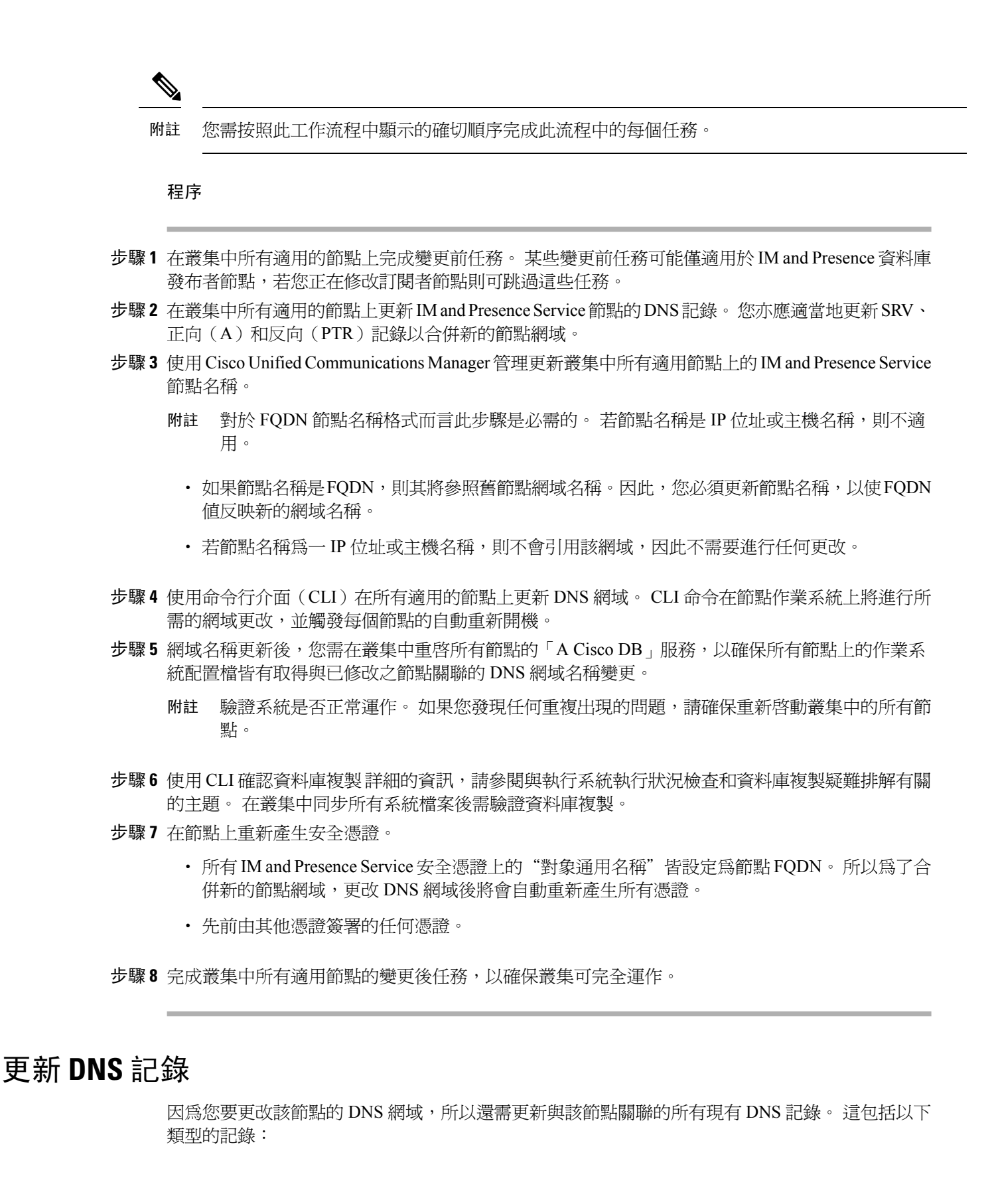

- A 記錄
- PTR 記錄
- SRV 記錄

若要修改叢集中的多個節點,則需爲每個這些節點完成以下流程。

若要修改 IM and Presence 資料庫發布者節點,則需先在 IM and Presence 資料庫發布者節點上完成此 流程,然後再在任何適用的IM and Presence Service訂閱者節點上重複流程。

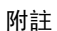

• 這些 DNS 記錄需在相同的維護視窗中更新,因為 DNS 網域在節點上會自行更改。

• 在計劃的維護時段之前更新 DNS 記錄可能會產生不利影響IM and Presence Service功能。

#### 開始之前

在部署上執行所有變更前任務和適用的系統執行狀況檢查。

#### 程序

- 步驟 **1** 從舊網域中刪除該節點的舊 DNS 轉發(A)記錄。
- 步驟 **2** 為新網域內的節點創建一個新的 DNS 轉發(A)記錄。
- 步驟3 更新該節點的 DNS 反向(PTR)記錄,以指向該節點的更新的完全合格網域名稱(FQDN)。
- 步驟 **4** 更新任何指向該節點的 DNS SRV 記錄。
- 步驟 **5** 更新指向該節點的所有其他 DNS 記錄。
- 步驟 **6** 在每個節點上執行以下命令行介面(CLI)命令,以驗證上述所有 DNS 更改是否已傳播至叢集中的 所有其他節點:
	- a) 要驗證新的 A 記錄請輸入**utils network host new-fqdn**;new-fqdn為節點上更新的 FQDN。 範例:

admin:utils network host server1.new-domain.com 本地解析: server1.new-domain.com 在本地解析為 10.53.50.219 外部解析:server1.new-domain.com 的位址為 10.53.50.219

b) 要驗證更新的 PTR 記錄請輸入**utils network host ip-addr**;ip-addr為節點的 IP 位址。

admin:utils network host 10.53.50.219 本地解析:10.53.50.219 在本地解析為 server1.new-domain.com 外部解析:server1.new-domain.com 有 10.53.50.219 219.50.53.10.in-addr.arpa 位址 網域名稱指針 server1.new-domain.com。

附註 在流程中的這裡,本地解析IP 位址的結果將繼續指向舊的 FQDN 値,直到在節點上更改 DNS 網域為止。

c) 若要驗證任何更新的 SRV 記錄,請輸入**utils network host srv-name srv**;srv 名稱為 SRV 記 錄。

範例:

\_xmpp-server SRV 記錄尋找範例。

admin:utils network host\_xmpp-server.\_tcp。□galway-imp.com srv 本地解析:找不到任 何內容 外部解析:\_xmpp-server.\_tcp.sample.com 有 10.53.50.219 server1.new-domain.com 的 SRV 記錄。

#### 下一步

更新IM and Presence Service節點名稱。

### 在 **FQDN** 值中更新節點名稱

若在 Cisco Unified CM IM 和狀態管理 GUI 上的狀態拓撲視窗中為該節點定義的節點名稱設定為該節 點的完整網域名稱(FQDN),則其將參考舊網域名稱。因此,您必須更新節點名稱,以參照新的 網域名稱。

僅當此節點的節點名稱值設定為 FQDN 時才需要此流程。 若節點名稱與節點的 IP 位址或主機名稱 相符,則不需此流程。 附註

若要修改叢集中的多個節點,則需爲每個這些節點依序完成以下流程。

若要修改 IM and Presence 資料庫發布者節點, 則需先在IM and Presence Service 訂閱者節點上完成此 流程,然後才能在發布者節點上完成該流程。

#### 開始之前

更新該節點的 DNS 記錄。

程序

步驟 **1** 修改IM and Presence Service節點的名稱。

- a) 登入 Cisco Unified Communications Manager 管理。
- b) 選取 系統 > 伺服器。
- c) 搜尋並選擇節點。
- d) 更新完全合格的網域名稱**/ IP** 位址欄位,以便 FQDN 引用新的網域值, 例如將完全合格的網域 名稱**/ IP** 位址的值從server1.old-domain.com更新為server1.new-domain.com。
- e) 選取儲存。
- 步驟 **2** 在**Cisco Unified CM IM and Presence** 管理 **GUI** 的在線狀態拓撲視窗中驗證此節點的應用程式伺服 器項目是否已更新,以在伺服器上反映新的節點名稱。
	- a) 登入 Cisco Unified Communications Manager 管理後選擇系統 > 應用程式伺服器。
	- b) 視需要在尋找並列出應用程式伺服器視窗中按一下尋找。
	- c) 確定用於更新的節點名稱的項目存在於應用程式伺服器清單中。
		- 附註 若沒有該節點的項目或項目存在但卻反映了該節點的舊節點名稱,則請勿繼續。

#### 下一步

在所有適用的節點上更新 DNS 網域。

### 更新 **DNS** 網域

您可以使用命令行介面(CLI)更改IM and Presence Service節點的 DNS 網域。

全企業範圍的IM and Presence Service網域毋需與任何IM and Presence Service節點的網路等級 DNS 預 設網域一致。 若要在部署中修改全企業範圍的網域,請參閱 *Cisco Unified Communications Manager* 上的 *IM and Presence* 服務部署指南。

若要修改叢集中的多個節點,則需為每個節點依序完成以下流程。

若要修改 IM and Presence 資料庫發布者節點,則需先在資料庫發布者節點上完成此流程,然後再修 改任何訂閱者節點。

#### 開始之前

更新IM and Presence Service節點名稱。

#### 程序

步驟 **1** 登錄至節點上的 CLI 並輸入**set network domain new-domain**;new-domain為新網域的值。

#### 範例:

admin:set network domain new-domain.com \*\*\*警告\*\*\*在此伺服器上新增/刪除或更改網域名稱將 破壞資料庫複製。 在要修改的所有系統上完成網域之修改後,請將叢集中的所有伺服器重新開機, 這樣將確 保複製會繼續正常運作。 伺服器重新開機後,請確認資料庫複製所產生的 Cisco Unified Reporting 報告中未回報任何問題。 現在伺服器將重新啟動, 您是否要繼續? 安全警告:此操作將重新產生所有 CUP 憑證,包括已上載的任何第三方簽署的憑證。 是否繼續?(y/n)

步驟 **2** 輸入**y**然後按**Return**以確認已更改網域並重新啟動節點,或輸入**n**以取消。

節點名稱更改完成後將在該節點上重新產生所有憑證。若這些憑證中有任何憑證為第三方CA 所簽署,那您需在此流程稍後的步驟中重新請求這些憑證。 提示

步驟 **3** 節點重新啟動後,輸入shownetwork eth0確認網域名稱的更改已生效。

#### 範例:

在以下的範例中,新的網域為 new-domain.com。

admin:show network eth0 乙太網路 □ DHCP:停用 狀態:啓用 IP 位址:10.53.50.219 IP 遮 罩:255.255.255.000 是否偵測到連結:是 模式:自動停用、完整、1000 Mbit / s 重複 IP:否 DNS 主伺服器:10.53.51.234 輔助伺服器:未配置之選項:逾時:5 次嘗試:2 網域:new-domain.com |閘道:乙太網路 □上 10.53.50.1

步驟 **4** 在叢集中所有適用的節點上重複上述步驟。

#### 下一步

將叢集中的所有節點重新啟動。

### 叢集節點注意事項

您可以使用命令行介面(CLI)重新啟動叢集節點中的「A Cisco DB」。

更改網域名然後節點重新啓動後,您必須重新啓動叢集中所有節點的「A Cisco DB」服務,包括那 些自動重新啓動的節點,從 Unified CM Publisher 開始,然後隨著系統顯示已發佈的資料庫,便爲所 有訂閱者重啟相關服務。 這樣可確保所有節點上的作業系統組態檔與新的網域值對齊。

驗證系統是否正常運作。 如果您發現任何重複出現的問題,請確保重新啓動叢集中的所有節點。

首先在 IM and Presence 資料庫發布者節點上啓動重新啓動流程。 資料庫發布者節點重新啓動後,以 任何順序繼續重新啟動其餘的IM and Presence Service訂閱者節點。

#### 開始之前

確保該節點的 DNS 網域名稱已更改。

#### 程序

步驟 **1** 使用 CLI 重新啟動 IM and Presence 資料庫發布者節點。 輸入**utils system restart**。

範例:

admin:utils system restart 您是否真的要重啓? 輸入 (是/否) ?

步驟 **2** 輸入是然後按返回將其重新啟動。

步驟 **3** 等候直到看到顯示 IM and Presence 資料庫發布者節點已重新啟動的訊息。

範例:

根目錄的廣播訊息(星期三,十月 24 16:14:55 2012):系統正在關閉,現在重新啓動! 等候中 操作成 功重新啓動。

步驟 **4** 登錄到IM andPresenceService訂閱者節點並輸入**utils system restart**以重新啟動每個訂閱者節點。 附註 嘗試停止服務幾分鐘後,CLI 可能會要求您強制重新啟動。 若發生這種情況,請輸入是。

#### 下一步

確認資料庫複製 請參閱與系統執行狀況檢查相關的主題以取得更多資訊。

### 重新產生安全憑證

節點的完全合格網域名稱(FQDN)在所有IM and Presence Service安全憑證中均用作主旨共同名稱。 因此,在節點上更新 DNS 網域時,將自動重新產生所有安全憑證。

若任何憑證是由第三方 CA 所簽署的,則您需手動產生新的 CA 所簽署的憑證。

若要修改叢集中的多個節點,則需為每個節點完成以下流程。

變更節點的預設網域名稱之前無法請求新的憑證。 僅在節點上更改了網域並重新啓動節點後,才能 產生憑證簽署請求(CSR)。 附註

#### 開始之前

驗證資料庫複製以確保在所有節點上成功建立資料庫複製。

#### 程序

- 步驟 **1** 若憑證需由第三方憑證頒發機構簽署,請登錄到 Cisco Unified Operating System 管理 GUI 並為每個 相關憑證執行所需的步驟。
- 步驟 **2** 上載簽署憑證後,您可能需要在IM and Presence Service節點上重新啟動服務。

所需的服務重新啓動如下:

• Tomcat 憑證:執行以下命令行介面(CLI)命令來重新啓動 tomcat 服務:

**utils service restart Cisco Tomcat**

- Cup-xmpp 憑證:從 Cisco Unified IM and Presence Serviceability GUI 重新啓動 Cisco XCP 路由器 服務。
- Cup-xmpp-s2s 憑證: 從 Cisco Unified IM and Presence Serviceability GUI 重新啓動 Cisco XCP 路由 器服務。

- 這些操作將重新啓動受影響的服務。 因此,視獲取簽署憑證 lag 的時間而定,您可能需 要安排重新啓動以供以後的維護時段使用。 同時,自我簽署憑證將繼續顯示在相關介面 上,直到重新啟動伺服為止。 附註
	- 若在前面的清單中未指定憑證,則不需重新啟動該憑證的服務。

#### 下一步

在叢集內所有適用的節點上執行變更後任務清單。

### <span id="page-393-0"></span>節點名稱更改

您可以修改與IMandPresenceService關聯的節點或節點組。更新會顯示在CiscoUnifiedCommunications Manager 管理中的伺服器組態視窗。

將這些流程用於以下的節點名稱變更之情形:

- IP 位址至主機名稱
- IP 位址至完整網域名稱 (FQDN)
- 主機名稱至 IP 位址
- 主機名稱至 FQDN
- FQDN 至主機名稱
- FQDN 至 IP 位址

如需更多有關節點名稱建議的資訊,請參閱*Cisco UnifiedCommunications Manager*上*IM and Presence* 服務的部署指南。

### $\bigwedge$

使用此流程以只更改一個不需要網路等級更改的 IM and Presence Service節點的名稱。 在該情況下您 需執行特定於更改網路IP位址、主機名稱或網域名稱的流程。您需在排定的維護時段內執行此節點 名稱更改流程。 更改IM and Presence Service叢集中任何節點的節點名稱將導致節點重新啟動以及在 線狀態服務和其他系統功能的中斷。 注意

### **IM and Presence Service** 節點名稱變更任務清單

下表為更改與 IM and Presence Service節點或節點群組關聯的節點名稱的詳細步驟操作的描述。 此流 程的詳細描述指定了執行變更的確切步驟順序。

若要在多個叢集上執行此流程,請依序完成所有步驟以一次更改一個叢集上的節點名稱。

#### 表 **83:** 更改 **IM and Presence Service** 節點名稱任務清單

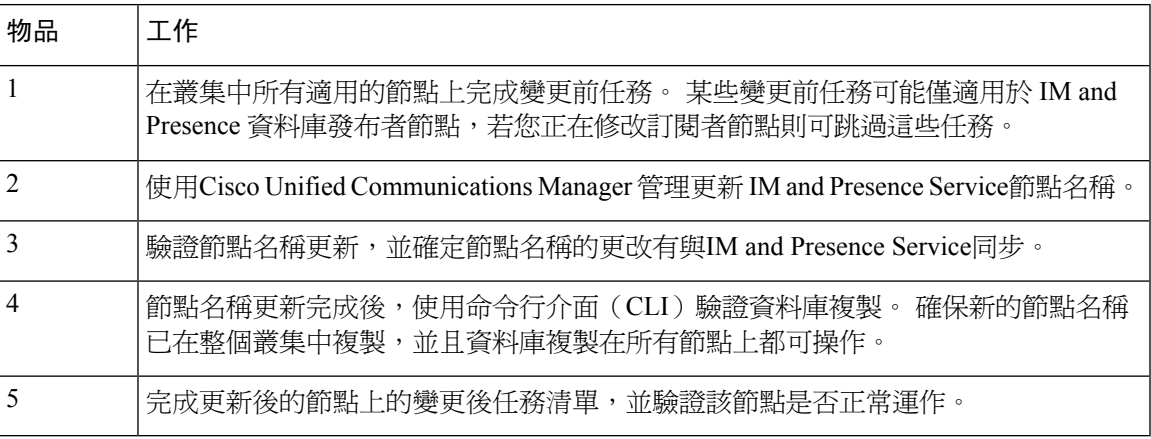

### 更新節點名稱

若要修改叢集中的多個節點,則需為每個節點依次完成以下流程。

若要修改 IM and Presence 資料庫發布者節點, 則需先在 IM and Presence Service 訂閱者節點上完成此 流程,然後才能在發布者節點上完成該流程。

附註 對於 IM and Presence 節點,達議使用完整網域名稱。但是,也支援 IP 位址和主機名稱。

#### 開始之前

為您的部署執行所有變更前任務和適用的系統執行狀況檢查。

#### 程序

- 步驟 **1** 登錄 Cisco Unified CM IM and Presence 管理。
- 步驟 **2** 選取 系統 > 伺服器。
- 步驟 **3** 選擇您想要修改的節點。
- 步驟 **4** 在主機名稱**/ IP** 位址的欄位中更新節點名稱。
	- 附註 確保將新產生的 SP 元資料上載到 IDP 伺服器。
- 步驟 **5** 若要修改叢集中的多個節點,請對每個節點重複此流程。
	- 附註 若您更新 IM and Presence 服務節點名稱且也設定了第三方合規,則必須更新合規伺服器以使 用基於節點名稱的新領域。此組態更新會在第三方合規伺服器上進行。新領域將顯示在**Cisco Unified CM IM and Presence**管理 > 訊息傳遞 > 合規 > 合規設定視窗中。

下一步

驗證節點名稱的更改。

### 使用 **CLI** 驗證節點名稱之變更

您可以使用命令行介面(CLI)來驗證新節點名稱是否已在整個叢集中複製。

程序

步驟 **1** 輸入**run sql name select from processnode**以驗證新節點名稱已在叢集中的每個節點上正確複製。

範例:

```
admin:run SQL select name from processode name =====================
EnterpriseWideData server1.example.com server2.example.com server3.example.com
server4.example.com
```
- 步驟 **2** 驗證指定新節點名稱的叢集中每個節點都有一個項目。輸出中不應出現舊節點名稱。
	- a) 若輸出符合預期,則驗證已透過,您無需驗證節點的資料庫複製。
	- b) 若缺少任何新的節點名稱,或有偏好舊的節點名稱的設定,請繼續執行步驟 3。

步驟 **3** 要對在節點上所出現舊的節點名稱或缺少節點名稱進行疑難排解,請執行以下操作:

- a) IM and Presence 資料庫發布者節點而言,請使用 Cisco Unified CM IM and Presence 管理 GUI 上的 儀表板檢查同步Proxy是否執行正常,並驗證同步Proxy狀態中是否沒有錯誤。
- b) 訂閱者節點而言,請執行驗證資料庫複製流程。

### 使用 **Cisco Unified CM IM and Presence** 管理驗證節點名稱變更

僅IM and Presence Service 節點方面,請驗證此節點的應用程式伺服器項目已更新以反映 Cisco Unified CM IM and Presence 管理 GUI 上的新節點名稱。

開始之前

更新IM and Presence Service節點名稱。

程序

步驟 **1** 登錄 Cisco Unified CM IM and Presence 管理 GUI。

- 步驟 **2** 選擇系統 > 在線狀態拓撲。
- 步驟 **3** 驗證新節點名稱是否出現在在線狀態拓撲窗格中。
下一步

確認資料庫複製

# 更新 **Cisco Unified Communications Manager** 的網域名稱

您可以使用命令行介面(CLI)更改Cisco Unified Communications Manager網域名稱。 使用 CLI 在所 有適用的節點上更新DNS網域名稱。CLI命令在節點上更改所需的網域名稱,並觸發每個節點的自 動重新開機。

如果 Unified CM 叢集安全性模式並非安全,且您正在更新或變更網域,則會作爲網域變更的一部 分,而所有憑證亦會重新產生。若要確保在電話上更新ITL,請在更新網域名稱之前執行以下步驟:

- **1.** 確保所有電話均已在線且已註冊,以便可以處理更新的ITL。執行此流程時不在線的電話,需手 動刪除 ITL。
- **2.** 將準備將叢集返回舊版本 **8.0** 之前的企業參數設定為 **True**。 所有電話皆會自動重設並下載一個 ITL 檔案,其中包含空的 Trust Verification Services(TVS)和 TFTP 憑證部分。
- **3.** 在電話上選取設定 **>** 安全性 **>** 信任清單 **> ITL** 檔案,以驗證 ITL 檔案的 TVS 和 TFTP 憑證部分 為空白。
- **4.** 變更伺服器的網域,並讓設定為返回舊版本的電話註冊到叢集。
- **5.** 在所有電話都成功註冊到叢集後,將準備叢集以返回至 **8.0** 之前的版本企業參數設為 **False**。

#### 開始之前

- 更改網域名稱之前,請確定已有啓用 DNS。
- 登入 Cisco Unified Communications Manager 管理,然後導覽至系統 **>** 伺服器欄位頁面。 如果此 伺服器組態設定頁面已有主機名稱項目,請先變更網域名稱的主機名稱項目。
- 執行所有變更前任務和適用的系統執行狀況檢查。 請參閱「相關主題」一節以取得更多資訊。

#### 程序

步驟 **1** 登入命令行介面。

- 步驟 **2** 輸入執行設定網路網域**<new\_domain\_name>**。 該命令提示系統重新開機。
- 步驟 **3** 點按是以重新啟動系統。 重新啓動系統後,新網域名稱將會更新。
- 步驟 **4** 輸入**show network eth0**命令重新啟動後檢查新網域名稱是否已更新。
- 步驟 **5** 對於所有叢集節點重複此流程。

### 下一步

執行所有適用的變更後任務,以確保您的變更已在部署中正確納入。

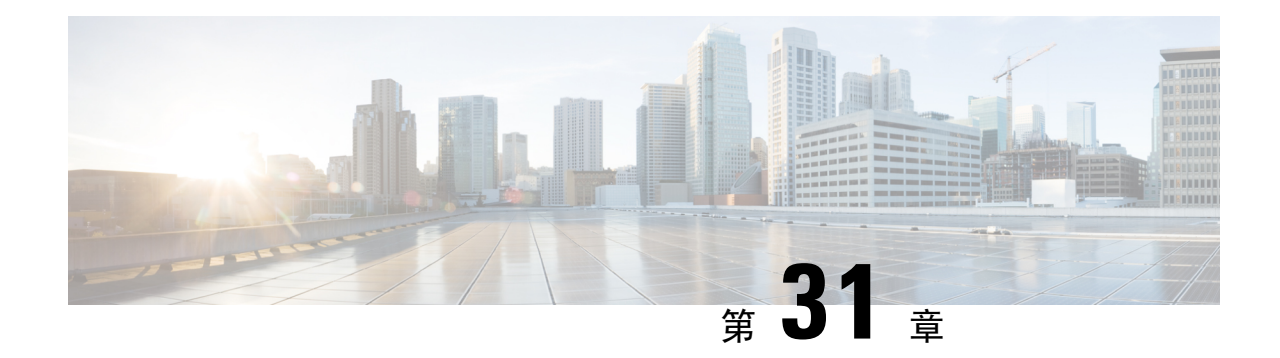

# 變更後任務及驗證

- Cisco Unified Communications Manager [節點的變更後任務](#page-398-0), 第 373 頁上的
- Cisco Unified Communications Manager 節點的已啓用安全性的叢集任務, 第 376 頁上的
- IM and Presence Service [節點的變更後任務](#page-402-0), 第 377 頁上的

# <span id="page-398-0"></span>**Cisco Unified Communications Manager** 節點的變更後任務

執行所有變更後任務,以確保您的變更在部署中正確納入。

 $\bigwedge$ 

注意 若執行這些任務時未收到預期的結果,請勿在解決問題之前繼續操作。

### 程序

- 步驟1 若您在Cisco Unified Communications Manager伺服器上的任何位置配置了 DNS, 請確定有配置正向 和反向尋找區域且 DNS 可存取並正常運作。
- 步驟 **2** 檢查是否有任何活動的 ServerDown 警示,以確保叢集中的所有伺服器均已啟動並可用。 在第一個 節點上使用 Cisco Unified 即時監控工具(RTMT)或命令行介面(CLI)。
	- a) 若要使用 Unified RTMT 淮行檢杳,請存取 Alert Central 並檢杳是否有 ServerDown 警示。
	- b) 若要在第一個節點上使用 CLI 進行檢查,請輸入以下 CLI 命令並檢查應用程式事件記錄檔:

file search activelog syslog/CiscoSyslog ServerDown

步驟 **3** 檢查叢集中所有節點上的資料庫複製狀態,以確保所有伺服器皆成功複製了資料庫的變更。

IM and Presence Service方面,若您的部署中有多個節點,請使用 CLI 在資料庫發布者節點上檢查資 料庫複製狀態。

用 Unified RTMT 或 CLI。 所有節點的狀態應為**2**。

- a) 若要使用 RTMT 進行檢查,請存取"資料庫摘要"並檢查複製狀態。
- b) 要使用 CLI 進行檢查請輸入**utils dbreplication runtimestate**。

範例輸出:請參閱與範例資料庫複製輸出相關的主題。 詳細流程和疑難排解:請參閱與驗證資 料庫複製和對資料庫複製進行疑難排解有關的主題。

步驟 **4** 如以下範例所示,輸入**utils diagnose** CLI 命令以檢查網路連線和 DNS 伺服器組態是否正常。

範例:

admin: utils diagnose module validate network Log file: /var/log/active/platform/log/diag1.log Starting diagnostic test(s) =========================== test - validate\_network : Passed Diagnostics Completed admin:

若您正在執行變更前的系統執行狀況檢查,則描述您已經完成;否則,請繼續執行變更後驗證步驟。

步驟 **5** 驗證新的主機名稱或 IP 位址是否出現在Cisco Unified Communications Manager伺服器清單。 在 Cisco Unified Communications Manager 管理中選擇系統 > 伺服器。

附註 執行此步驟作為變更後任務的一部分。

步驟 **6** 驗證是否已在網路中完全納入對 IP 位址、主機名稱或兩者的更改。 在叢集中的每個節點上輸入 CLI 命令:**show network cluster**。

附註 執行此步驟作為變更後任務的一部分。

輸出應包含節點的新 IP 位址或主機名稱。

範例:

admin:show network cluster 10.63.70.125 hippo2.burren.pst hippo2 訂閱者 cups DBPub 已認證 10.63.70.48 aligator.burren.pst aligator 發布者 callmanager DBPub 已認證 自 星期三 2013 年 5 月 29 日 17:44:48 起使用 TCP

步驟 **7** 驗證對主機名稱的更改已在網路中完全納入。 在叢集中的每個節點上輸入CLI 指令 **utils network host***<new\_hostname>*。

附註 執行此步驟作為變更後任務的一部分。

輸出應確認新的主機名稱在本地和外部解析為 IP 位址。

範例:

admin:utils network host hippo2 Local Resolution: hippo2.burren.pst resolves locally to 10.63.70.125 External Resolution: hippo2.burren.pst has address 10.63.70.125

工作。

步驟 **8** 啟用了安全性的叢集(叢集安全模式 1-混合):在執行系統執行狀況檢查和其他變更後任務之前, 請先更新 CTL 檔案,然後重新啓動叢集中的所有節點。

如需更多資訊,請參閱[多伺服器叢集電話的憑證和](#page-402-1) ITL 重新產生,第 377 頁上的一節。

步驟 **9** 若使用憑證信任清單(CTL)檔案和 USB eToken 啟用了叢集安全性,則若您更改了 8.0 版或更高版 本節點的 IP 位址或主機名稱,需重新產生初始信任清單(ITL)檔案和 ITL 中的憑證。 若尚未使用 憑證信任清單(CTL)檔案和 USB eToken 啟用叢集安全性,請跳過此步驟。

步驟 **10** 執行手動 DRS 備份,並確保所有節點和活躍的服務皆成功備份。

更多資訊請參閱 *Cisco Unified Communications Manager* 管理指南。

- 更改節點的 IP 位址後,需執行手動 DRS 備份,因為無法使用包含其他 IP 位址或主機名稱的 DRS 檔案還原節點。 更改後的 DRS 檔案將含新的 IP 位址或主機名稱。 附註
- 步驟 **11** 更新所有相關的 IP 電話 URL 參數。
- 步驟 **12** 使用 Cisco Unified Communications Manager 管理來更新所有相關的 IP 電話服務。 選擇系統 > 企業參 數。
- 步驟 **13** 更新 Unified RTMT 自訂警示和儲存的配置檔。
	- 性能計數器所衍生出的 Unified RTMT 自訂警示包括硬編碼的伺服器 IP 位址。 您需刪除並重新 配置這些自訂警示。
	- 具有性能計數器的 Unified RTMT 儲存的配置檔包括硬編碼的伺服器 IP 位址。 您需刪除並重新 新增這些計數器,然後儲存配置檔以將其更新為新的 IP 位址。
- 步驟 14 若您使用的是在Cisco Unified Communications Manager上執行的整合 DHCP 伺服器,請將 DHCP 伺 服器更新。
- 步驟 **15** 檢查並對其他關聯的 Cisco Unified Communications 組件進行任何必需的組態變更。 以下是要檢查的某些組件的部分清單:
	- Cisco Unity
	- Cisco Unity Connection
	- CiscoUnity Express
	- SIP / H.323 trunk
	- IOS 閘道管理員
	- Cisco Unified MeetingPlace
	- Cisco Unified MeetingPlace Express
	- Cisco Unified Contact Center Enterprise
	- Cisco Unified Contact Center Express
	- IP 電話的 DHCP 作用網域範圍
	- 用於 Cisco Unified Communications Manager Trace Collection以進行 CDR 匯出或作為 DRS 備份目 標的 SFTP 伺服器
	- 註冊於 Cisco Unified Communications Manager 的 IOS 硬體資源(會議橋接、媒體終止點、代碼 轉換器、RSVP Proxy)
	- 註冊或與 Cisco Unified Communications Manager 整合的 IPVC 視訊 MCU
	- Cisco Emergency Responder
	- Cisco Unified Application Environment
- Cisco Unified Presence
- Cisco Unified Personal Communicator
- 關聯的路由器和閘道
- 附註 請查閱您產品的說明文件,以確定如何對組態進行任何必需的更改。

# <span id="page-401-0"></span>**Cisco Unified Communications Manager** 節點的已啟用安全 性的叢集任務

### 初始信任清單和憑證重新產生

若更改 Cisco Unified Communications Manager 8.0 或更高版本叢集中伺服器的 IP 位址或主機名稱, 則會重新產生初始信任清單(ITL)檔案和 ITL 中的憑證。 重新產生的檔案與電話上儲存的檔案不 相符。

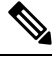

若使用憑證信任清單(CTL)檔案和USBeToken啟用叢集安全性,則無需執行以下流程中的步驟, 因為信任由 eToken 維護且 eToken 不會有所更改。 附註

若未啟用叢集安全性,請執行單伺服器叢集或多伺服器叢集流程中的步驟以重設電話。

### 為單伺服器叢集電話重新產生憑證和 **ITL**

若您在 Cisco Unified Communications Manager 8.0 版或更高版本的單伺服器叢集中更改伺服器的 IP 位址或主機名稱,並且您正在使用 ITL 檔案,請執行以下步驟來重設電話。

在更改伺服器的 IP 位址或主機名稱之前,請啟用返回舊版本。

#### 程序

- 步驟 **1** 確保所有電話均已在線且已註冊,以便可以處理更新的 ITL。 執行此流程時不在線的電話,需手動 刪除 ITL。
- 步驟 **2** 將"準備將叢集返回舊版本 8.0 之前的企業參數"設定為 True。 所有電話皆會自動重設並下載一個 ITL 檔案,其中包含空的 Trust Verification Services (TVS) 和 TFTP 憑證部分。
- 步驟 **3** 在電話上選取設定 > 安全性 > 信任清單 > **ITL** 檔案,以驗證 ITL 檔案的 TVS 和 TFTP 憑證部分為空 白。
- 步驟 **4** 更改伺服器的 IP 位址或主機名稱,並讓配置為返回舊版本的電話註冊到叢集。

步驟 **5** 在所有電話都成功註冊到叢集後,將"準備叢集以返回至 8.0 之前的版本企業參數設為**false**。

#### 下一步

若使用 CTL 檔案或令牌,請在更改伺服器的 IP 位址或主機名稱後或在更改 DNS 網域名稱後重新執 行 CTL 用戶端。

### <span id="page-402-1"></span>多伺服器叢集電話的憑證和 **ITL** 重新產生

在多伺服器叢集中,電話應具有主 TVS 伺服器和輔助 TVS 伺服器,以驗證重新產生的 ITL 檔案和 憑證。 若電話無法聯繫主 TVS 伺服器(由於最近的組態變更),將退回至輔助伺服器。 TVS 伺服 器由指派給電話的 CM 群組辨識。

在多伺服器叢集中,請確保一次僅更改一台伺服器上的 IP 位址或主機名稱。 若使用 CTL 檔案或令 牌,請重新執行 CTL 用戶端或 CLI 命令集**utils ctl**在更改伺服器的 IP 位址或主機名稱之後,或者在 更改 DNS 網域名稱之後。

### <span id="page-402-0"></span>**IM and Presence Service** 節點的變更後任務

執行所有變更後任務,以確保您的變更在部署中正確納入。

 $\bigwedge$ 

注意 若執行這些任務時未收到預期的結果,請勿在解決問題之前繼續操作。

#### 程序

- 步驟 **1** 驗證對主機名稱或 IP 位址的更改是否已在 Cisco Unified Communications Manager 伺服器上更新。
- 步驟 **2** 在更改的節點上檢查網路連線和 DNS 伺服器組態。
	- 附註 若您將 IP 位址更改為其他子網路,請確保您的網路適配器現在已連線到正確的 VLAN。 此 外,若 IP 位址更改後 IM and Presence Service節點屬於不同的子網路,請確保將 Cisco XCP Router 服務參數的"路由通訊類型"欄位設定為"路由器到路由器"。 否則, "路由通訊類 型"欄位應設定為"多播 DNS"。
- 步驟 **3** 確認已在網路中完全納入對 IP 位址、主機名稱的變更。
- 步驟 **4** 若變更了主機名稱,請驗證主機名稱的變更已在網路中完全納入。
- 步驟 **5** 驗證資料庫複製已成功建立。 所有節點的狀態應顯示為 2 並已連線。 若未設定複製,請參閱與資料 庫複製疑難排解相關的主題。
- 步驟 **6** 若您停用了SAML單一登錄(SSO),您現在可將其啟用。 如需更多有關 SAMLSSO 的資訊,請參 閱 *Cisco Unified Communications Manager* 上 *IM and Presence Service* 的部署指南。
- 步驟 **7** 若更改了主機名稱,則需確定 cup、cup-xmpp、Tomcat 憑證有包含新的主機名稱。
	- a) 在 Cisco Unified 作業系統管理 GUI 中, 選擇安全性 > 憑證管理。
- b) 確保信任憑證的名稱包含新的主機名稱;
- c) 若憑證不包含新的主機名稱,請重新產生憑證。

更多資訊請參閱 *Cisco Unified Communications Manager* 管理指南。

- 步驟 **8** 若節點的 IP 位址已更改,請更新 Cisco Unified Real-Time Monitoring Tool(RTMT)自訂警示和已儲 存的配置檔:
	- 性能計數器所衍生出的 RTMT 自訂警示含有硬編碼的伺服器位址。 您需刪除並重新配置這些自 訂警示。
	- 具有性能計數器的 RTMT 儲存配置檔含有硬編碼的伺服器位址。 您需刪除並重新加入這些計數 器,然後儲存配置檔以更新至新的位址。
- 步驟 **9** 檢查並對其他關聯的 Cisco Unified Communications 組件進行必要的組態變更,例如Cisco Unified Communications Manager上的 SIP trunk。
- 步驟 **10** 使用 Cisco Unified Serviceability 啓動在 CUP Services群組下列出的所有網路服務,選擇工具 > 控制 中心**-**網路服務。
	- 若要更改IP位址、主機名稱或兩者皆要更改,則無需完成此步驟。這些名稱更改將自動啟動 網路服務。 但是,若更改後某些伺服沒有自動啓動,請完成此步驟以確保啓動所有網路服 務。 提示

您需依下列的順序啟動 CUP Services 網路服務:

- **1.** Cisco IM and Presence 資料監控器
- **2.** Cisco 伺服器復原管理員
- **3.** Cisco 路由資料庫
- **4.** Cisco 登入資料庫
- **5.** Cisco SIP 註冊資料庫
- **6.** Cisco Presence 資料庫
- **7.** Cisco XCP 組態管理員
- **8.** Cisco XCP 路由器
- **9.** Cisco OAM 代理
- **10.** Cisco 用戶端設定檔代理
- **11.** Cisco 叢集間同步代理
- **12.** Cisco 組態代理
- 步驟 **11** 使用 Cisco Unified Serviceability 啟動所有功能服務,選擇工具 > 控制中心 **-** 功能服務。 啟動功能服 務的順序並不重要。
	- 若要更改IP位址、主機名稱或兩者皆要更改,則無需完成此步驟。這些名稱更改將自動啟動 功能服務。 倘若更改後某些服務沒有自動啓動,請完成此步驟以確保啓動所有功能服務。 提示
- 步驟 **12** 請在啟用高可用性之前確認您的Cisco Jabber作業期間已重新建立,否則為其建立作業期間的Jabber 用戶端將無法連線。

在所有叢集節點上執行 show perf query counter Cisco Presence Engine Active JsmSessions CLI 命令。活躍的作業期間數應符合停用高可用性時所記錄的使用者數。若開始作業期間所花費的時間 超過 30 分鐘則可能為較大的系統問題。

- 步驟13 若在變更前設定期間停用了 HA,則在所有狀態備援群組上啓用高可用性(HA)。
- 步驟 **14** 驗證IM and Presence Service變更後可正常運作。
	- a) 在 Cisco Unified Serviceability GUI 中選擇系統 > 在線狀態拓撲。
		- 若啓用了 HA,請確認所有 HA 節點都處於"正常"狀態。
		- 確認所有服務皆已啟動。
	- b) 在 Cisco Unified CM IM and Presence 管理 GUI 中執行系統疑難排解工具,確保沒有失敗的測試。 選擇診斷程式 > 系統疑難排解工具。
- 步驟 **15** 更改節點的 IP 位址或主機名稱後,需將手動災難復原系統備份,因您無法使用包含不同 IP 位址或 主機名稱的 DRS 檔案來還原節點。 更改後的 DRS 檔案將含新的 IP 位址或主機名稱。

更多資訊請參閱 *Cisco Unified Communications Manager* 管理指南。

I

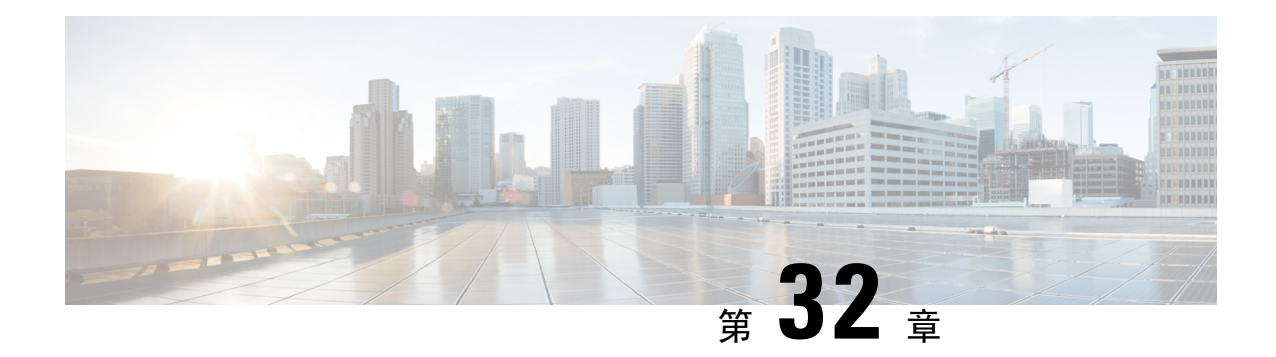

# 解決位址更改問題

- [對叢集身份驗證進行疑難排解](#page-406-0) ,第 381 頁上的
- [對資料庫複製進行疑難排解](#page-406-1),第 381 頁上的
- [網路疑難排解](#page-411-0) ,第 386 頁上的
- Network Time Protocol [troubleshooting](#page-411-1), 第 386 頁上的

# <span id="page-406-0"></span>對叢集身份驗證進行疑難排解

您可以使用命令行介面(CLI)對訂閱者節點上的叢集身份驗證問題進行疑難排解。

### 程序

- 步驟 **1** 輸入**show network eth0 [**詳細資料**]**以驗證網路組態。
- 步驟 **2** 輸入顯示網路叢集驗證網路叢集資訊。
	- 若輸出顯示不正確的發布者資訊,請輸入設定網路叢集發布者**[**主機名稱**/ IP** 位址**]**訂閱者節點上的 CLI 命令以更正該資訊。
	- 若您位於發布者節點上然後show network clusterCLI 命令顯示錯誤的訂閱者資訊,請登入至 Cisco Unified Communications Manager 管理再選擇系統 > 伺服器以檢查輸出。
	- 若您在訂閱者節點上然後show network cluster輸出顯示不正確的發布者資訊,請使用set network cluster publisher [主機名稱| IP 位址] CLI 命令來變更發布者主機名稱或 IP 位址。

### <span id="page-406-1"></span>對資料庫複製進行疑難排解

您可以使用命令行介面(CLI)對叢集中的節點上的資料庫複製進行疑難排解。

- 驗證資料庫複製在叢集中處於正確狀態。
- 修復並重新建立節點的資料庫複製。

• 將資料庫複製重設。

如需有關使用 CLI 的詳細資訊,請參閱 *Cisco Unified Communications* 解決方案的命令行介面指南。

### 確認資料庫複製

使用命令行介面(CLI)檢查叢集中所有節點的資料庫複製狀態。驗證複製設定(RTMT)和詳細資 訊顯示的值為**2**。 除 2 以外的任何其他值均表示存在資料庫複製的問題且您需重設該節點的複製。 請參閱與資料庫複製範例相關的主題以獲取範例輸出。

#### 程序

步驟 **1** 在第一個節點上輸入**utils dbreplication runtimestate**以檢查叢集中所有節點上的資料庫複製。

IM and Presence Service方面,若您的部署中有多個節點,請在資料庫發布者節點上輸入命令。

提示 若未爲叢集中的節點設定複製,則可以使用 CLI 重設節點的資料庫複製。 更多資訊請參閱與 使用 CLI 重設資料庫複製有關的主題。

### 範例:

admin:utils dbreplication runtimestimate DDB 和複製服務:ALL RUNNING DB CLI 狀態:沒 有其他 dbreplication CLI 正在執行... 叢集複製狀態:BROADCAST SYNC 在 1 個伺服器上完成: 2013-09-26-15-18 最後同步結果:SYNC COMPLETED 257 個表中的 257 個已同步 同步錯誤:NO ERRORS 資料庫版本:ccm9 0 1 10000 9000 複製表數:257 Repltimeout 設定爲:300s 在 PUB (2 台伺服器)中的叢集詳細資料檢視:PING REPLICATION REPL。 DBver& REPL。 REPLICATION SETUP SERVER-NAME IP ADDRESS (msec) RPC? STATUS QUEUE TABLES LOOP? (RTMT)和詳細 資訊----------- ------------ ----------------------- ---- ------ ----- ----------------- server1 100.10.10.17 0.052 是 已連線 0相符 是(2)PUB 設定已完成 server2 100.10.10.14 0.166 是 已連線 0相符 是(2)設定完成

#### 步驟 **2** 驗證輸出。

輸出應顯示複製狀態為已連線而應顯示每個節點的複製設定值為(**2**)設定完成。 這代表著叢集中 的複製網路執行正常。 若輸出結果不同,請繼續進行疑難排解和修復資料庫複製。

### 範例資料庫複製 **CLI** 輸出

以下清單顯示了您在叢集中第一個節點上的執行 utils dbreplication runtimestate命令行介面 (CLI)命令時,Replicate State 可能的值。

IM and Presence Service方面,若您的部署中有多個節點,請在資料庫發布者節點上輸入命令。

- ・ 0-複製尙未開始。 不是沒有訂閱者存在,就是自安裝訂閱者以來資料庫層監控服務尙未執行。
- 1-已建立副本,但副本之計數不正確。
- 2-複製良好。
- 3-複製在叢集中不佳。

• 4-複寫設定未成功。

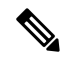

驗證"複製設定(RTMT)和詳細資訊"顯示的值爲 2 非常重要。 除 2 以外的任何值均表示資料庫 複製存在問題,您即需重設複製。 有關解決資料庫複製問題的資訊,請參閱與對資料庫複製進行疑 難排解有關的主題。 附註

#### **Cisco Unified Communications Manager** 節點範例 **CLI** 輸出

在此範例中,"複製設定(RTMT)和詳細資訊"顯示的值為2。 複製良好。

admin: **utils dbreplication runtimestate** 伺服器時間:星期一 Jun 1 12:00:00 EDT 2013 叢集 複製狀態:BROADCAST SYNC已在 1 個伺服器上完成:2013-06-01-12-00 上次同步結果:SYNC COMPLETE 在 672 個表中已完成 672 個 同步狀態:NO ERRORS 使用 CLI 檢視詳細資訊:'檔案檢視 activelog cm /trace/dbl/2013\_06\_01\_12\_00\_00\_dbl\_repl\_output\_Broadcast.log'資料庫版本: ccm10\_0\_1\_10000\_1 Repltimeout 設定為:300s PROCESS 選項設定為:1 uc10-pub 的叢集詳細檢 視(2 個伺服器):PING 複製 REPLICATION SETUP SERVER-NAME IP ADDRESS(毫秒)RPC? 群組 ID(RTMT)和詳細資訊----------- ---------- ---------------------- ----------------- uc10-pub 192.0.2.95 0.040 是 (g\_2) (2)安裝已完成 uc10-sub1 192.0.2.96 0.282 是 (g\_3)(2)安裝已完成

#### **IM and Presence Service** 節點的 **CLI** 輸出範例

在此範例中,"複製設定(RTMT)和詳細資訊"顯示的值為2。 複製良好。

admin: **utils dbreplication runtimestate** 伺服器時間:星期一 Jun 1 12:00:00 EDT 2013 資料 庫和複製服務:ALL RUNNING 叢集複製狀態:複製狀態命令始於:2012-02-26-09-40 複製狀態命令 COMPLETED 269 表中已完成檢查 269 個 沒有發現錯誤或不相符。 使用"file view activelog cm/trace/dbl/sdi/ReplicationStatus.2012 02 26 09 40 34.out"檢視詳細資訊資料庫版本: ccm8\_6\_3\_10000\_23 已複製表的數目:269 在 PUB 中的叢集詳細檢視(2 個伺服器):PING REPLICATION REPL。 DBver& REPL。 REPLICATION SETUP SERVER-NAME IP ADDRESS (msec) RPC? STATUS QUEUE TABLES LOOP? (RTMT)和詳細資訊---------------- gwydla020218 10.53.46.130 0.038 是已連線 0 相符是(2)PUB 設定已完成 gwydla020220 10.53.46.133 0.248 是已連線 128 相符是(2)設定完成

### 修補資料庫複製

使用命令行介面(CLI)修復資料庫複製。

#### 程序

步驟 **1** 在第一個節點上輸入**utils dbreplication repair all**以嘗試修復資料庫複製。

IM and Presence Service方面,若您的部署中有多個節點,請在資料庫發布者節點中修復資料庫複製 狀態。

根據資料庫的大小,修復資料庫複製可能需要幾分鐘。 繼續進行下一步,以監視資料庫複製修復的 進度。

範例:

```
admin: utils dbreplication repair all------------------- utils dbreplication
repair--------------------複製修復程式現在已在背景執行。 使用"utils dbreplication
runtimestate"命令檢查其進度輸出將在 cm / trace / dbl / sdi /
ReplicationRepair.2013_05_11_12_33_57.out 檔案中。請使用"檔案檢視 activelog cm /
trace / dbl / sdi / ReplicationRepair.2013_05_11_12_33_57.out"命令看輸出
```
步驟 **2** 在第一個節點上輸入**utils dbreplication runtimestate**檢查複製修復的進度。

IM and Presence Service方面,若您的部署中有多個節點,請在資料庫發布者節點上輸入命令。

範例複製輸出中的粗體文字強調了複製修復的最終狀態。

範例:

admin:utils dbreplication runtimestate DB and Replication Services:所有正在執行的 叢集複製狀態:複製修復命令始於:2013-05-11-12-33複製修復命令已完成 已處理 **269** 個表(共 **269** 個)未找到錯誤或不相符。 使用"file view activelog cm / trace / dbl / sdi / ReplicationRepair.2013\_05\_11\_12\_33\_57.out"檢視詳細資訊資料庫版本:ccm8\_6\_4\_98000\_192 複製表之數目:269 PUB 中的叢集詳細檢視(2 個伺服器):PING REPLICATION REPL。 DBver& REPL。 REPLICATION SETUP SERVER-NAME IP ADDRESS (msec) RPC? STATUS QUEUE TABLES LOOP? (RTMT)和詳細資訊--------------------- server1 100.10.10.17 0.052 是 已連線 0相符 是(2)PUB 設定 已完成 server2 100.10.10.14 0.166 是 已連線 0相符 是(2)設定完成

- a) 若複製修復執行完成而沒有任何錯誤或不相符,請執行該流程以再次驗證節點名稱是否更改,以 驗證新節點名稱現在是否已正確複製。
- b) 若發現錯誤或不相符,則節點之間可能存在短暫的不相符。執行該流程以再次修復資料庫複製。
- 附註 若經過多次嘗試修復複製後,若回報有不相符或錯誤,請與您的 Cisco 支援代表聯繫以解決 此問題。
- 步驟 **3** 在第一個節點上輸入**utils dbreplication reset all**以嘗試重新建立複製。

IM and Presence Service方面,若部署中有多個節點,請在資料庫發布者節點上輸入命令。

根據資料庫的大小,完全重新建立複製可能需要幾分鐘到一個小時以上。 繼續進行下一步,以監視 資料庫複製重建的進度。

範例:

admin:utils dbreplication reset all 此命令將嘗試啟動複製重設,並在 1-2 分鐘內返回。 複 製之後將繼續進行背景修復 1 小時。 請注意 RTMT 複製狀態, 此値應爲 O 到 2。當所有子項的 RTMT 複寫狀態為 2 時,複寫便已完成。 若"子複製"狀態變為 4 或 1,則複製設定中有錯誤。 監視所有子項 上的 RTMT 計數器,以確定複製何時完成。 若找到錯誤詳細資訊,將在下面列出。OK [10.53.56.14]

步驟 **4** 在第一個節點上輸入**utils dbreplication** 執行時狀態,以監視嘗試重建資料庫複製的進度。

IM and Presence Service方面,若您的部署中有多個節點,請在資料庫發布者節點上輸入命令。 當所有節點的複製狀態為連線時,複製已視為重新建立。複製設定值為(**2**)設定完成。

範例:

admin:utils dbreplication runtimestimate DDB 和複製服務:ALL RUNNING DB CLI 狀態:沒 有其他 dbreplication CLI 正在執行... 叢集複製狀態:BROADCAST SYNC 在 1 個伺服器上完成: 2013-09-26-15-18 最後同步結果:SYNC COMPLETED 257 個表中的 257 個已同步 同步錯誤:NO ERRORS 資料庫版本:ccm9\_0\_1\_10000\_9000 複製表數:257 Repltimeout 設定為:300s 在 newserver100(2 台伺服器)中的叢集詳細資料檢視:PING REPLICATION REPL。 DBver& REPL。 REPLICATION SETUP SERVER-NAME IP ADDRESS (msec) RPC? STATUS QUEUE TABLES LOOP? (RTMT)和詳細資料------- ----------------- server1 100.10.10.201 0.038 是 已連線 0 相符是(2)PUB 設定 已完成 server2 100.10.10.202 0.248 是已連線 0 相符是(2)設定已完成 server3 100.10.10.203 0.248 是已連線 0 相符是 (2)設定已完成 server4 100.10.10.204 0.248 是已連線 0

- a) 若重新建立複製,請執行該流程以再次驗證節點名稱是否變更,以驗證新節點名稱現在是否已正 確複製。
- b) 若複製無法恢復,請與您的 Cisco 支援代表聯繫以解決此問題。
- 注意 若資料庫複製已損壞,請不要繼續進行此操作。

### 將資料庫複製重設

若未為叢集中的節點設定複製,請重設資料庫複製。 您可以使用命令行介面(CLI)重設資料庫複 製。

### 開始之前

檢查叢集中所有節點的資料庫複製狀態。 確定複製設定(RTMT)和詳細資訊所顯示的值為2。 除 2 以外的任何其他值均表示存在資料庫複製的問題且您需重設該節點的複製。

程序

步驟 **1** 在叢集中的節點上重設複製。 請執行下列其中一個步驟:

a) Unified Communications Manager:請輸入**utils db Replication reset all**。

在任何Cisco Unified Communications Manager 節點上執行此 CLI 命令之前,先在所有重設的訂閱 伺服器節點上和在發布伺服器上執行**utils dbreplication stop**命令。 如需詳細資訊,請參閱 *Cisco Unified Communications* 解決方案的命令行介面指南。

- b) IM and Presence Service:請在資料庫發布者節點上輸入**utils db Replication reset all**以在叢 集中重設所有IM and Presence Service的節點。
- 提示 您可以輸入一個特定的主機名稱而非**所有**的主機名稱以僅在該節點上重設資料庫複製。 如需 詳細資訊,請參閱 *Cisco Unified Communications* 解決方案的命令行介面指南。

步驟 **2** 輸入**utils dbreplication runtimestate**以檢查資料庫複製狀態。

IM and Presence Service: 在 IM and Presence 資料庫發布者節點上執行 CLI 命令

### <span id="page-411-0"></span>網路疑難排解

您可以使用命令行介面(CLI)對節點上的網路問題進行疑難排解。

程序

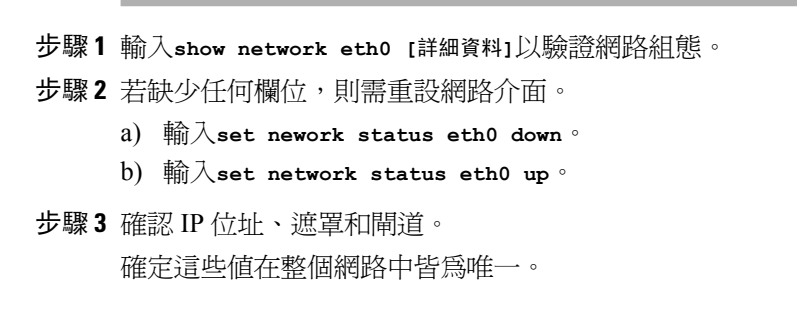

### <span id="page-411-1"></span>**Network Time Protocol troubleshooting**

### 對訂閱者節點上的 **NTP** 進行疑難排解

您可以使用命令行介面(CLI)對訂閱者節點上的網路時間協定(NTP)問題進行疑難排解。

程序

步驟 **1** 輸入**show network eth0 [detail]**以驗證網路組態。

- 步驟 **2** 輸入**utils ntp status**以驗證 NTP 狀態。
- 步驟 **3** 輸入**utils ntp restart**以重新啟動 NTP。
- 步驟 **4** 輸入**show network cluster**驗證網路叢集。

若輸出顯示不正確的發布者資訊,請使用設定網路叢集發布者**[**主機名稱**/ IP** 位址**]** CLI 命令以重 設發布者。

### 對發布者節點上的 **NTP** 進行疑難排解

您可以使用命令行介面(CLI)解決發布者節點上的網路時間協定(NTP)問題。

### 程序

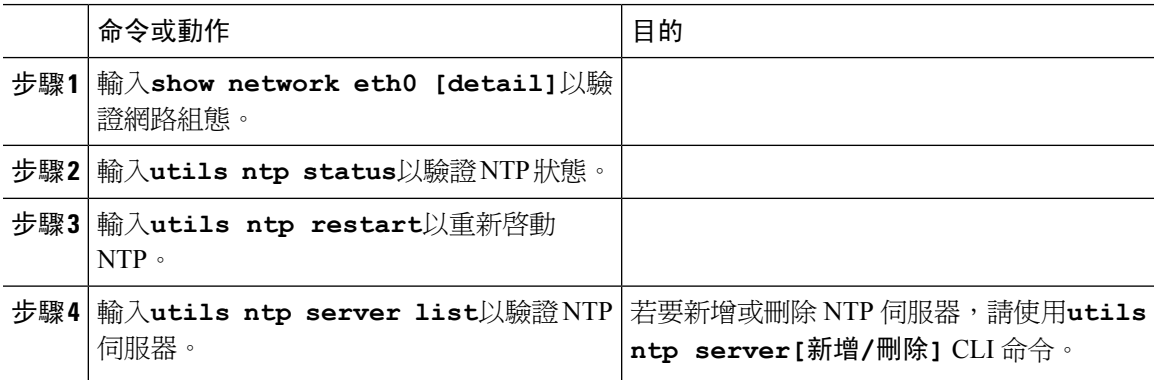

I

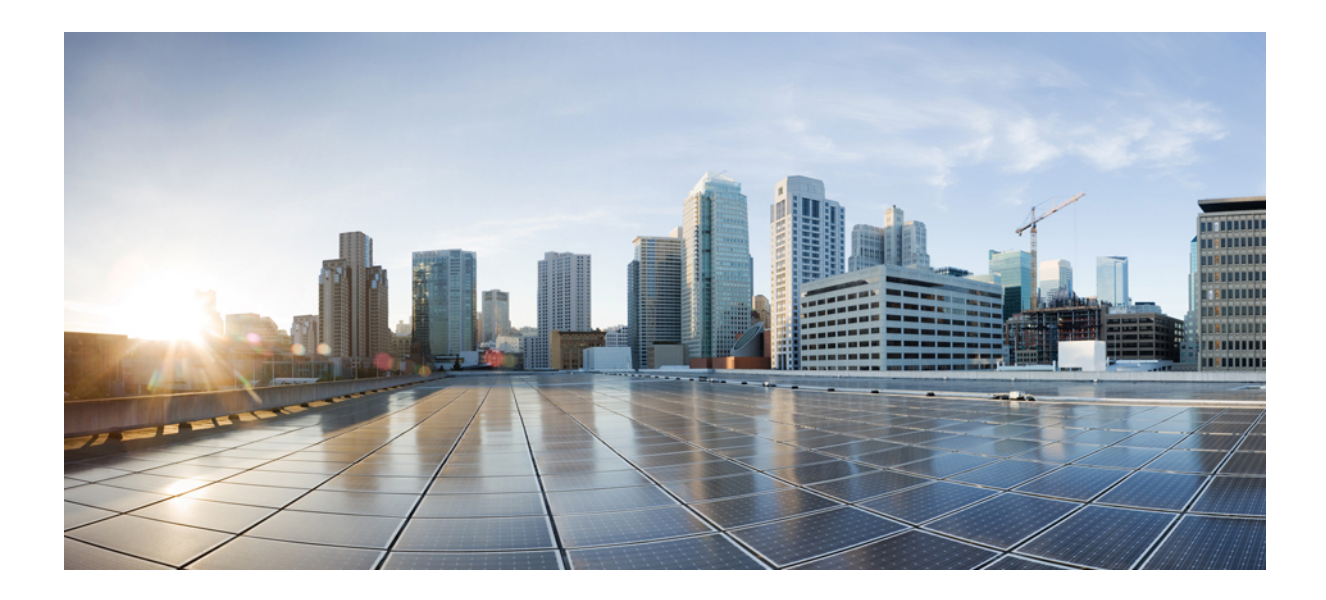

# 第  $V$ || ■ 部分

# 災害復原

• [備份系統](#page-416-0) ,第 391 頁上的 • [將系統還原](#page-428-0) ,第 403 頁上的

<span id="page-416-0"></span>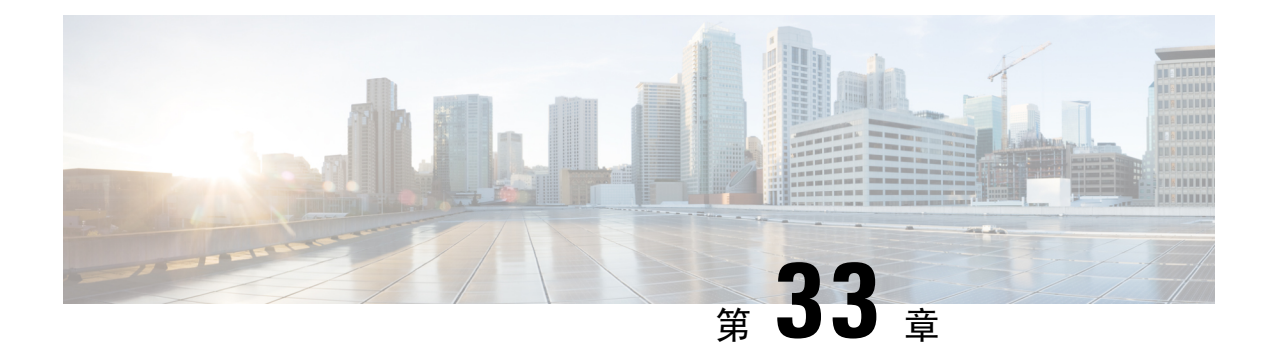

# 備份系統

- [備份概覽](#page-416-1) ,第 391 頁上的
- [備份之先決條件](#page-418-0) ,第 393 頁上的
- [備份工作流程](#page-419-0),第 394 頁上的
- [備份互動和限制](#page-424-0),第 399 頁上的

# <span id="page-416-1"></span>備份概覽

Cisco 建議您定期執行備份。 您可以使用災害復原系統 (DRS) 為叢集中的所有伺服器執行完整的資 料備份。 您可以設定自動備份或隨時叫用備份。

災害復原系統會執行叢集層級備份,這表示它會將 Cisco Unified Communications Manager 叢集中所 有伺服器的備份收集到一個中心位置,然後將備份資料封存到實體存放裝置。 備份檔案已加密,且 僅可由系統軟體開啟。

DRS 會將其設定 (備份裝置設定和排程設定)還原為平台備份/還原的一部分。 DRS 會備份及還原 drfDevice.xml 和 drfSchedule.xml 檔案。 伺服器還原這些檔案時,您不需要重新設定 DRS 備份裝置 和排程。

執行系統資料還原時,您可以選擇您要還原的叢集中節點。

災害復原系統包含下列功能:

- 用於執行備份和還原工作的UI 。
- 用於執行備份功能的分散式系統架構。
- 排程備份或手動 (使用者叫用)備份。
- 備份會封存至遠端 SFTP 伺服器。

該表格會顯示災害復原系統可以備份和還原的功能和元件。 對於您選擇的每個功能,系統會自動備 份其所有元件。

I

### 表 **84: Cisco Unified CM** 功能和元件

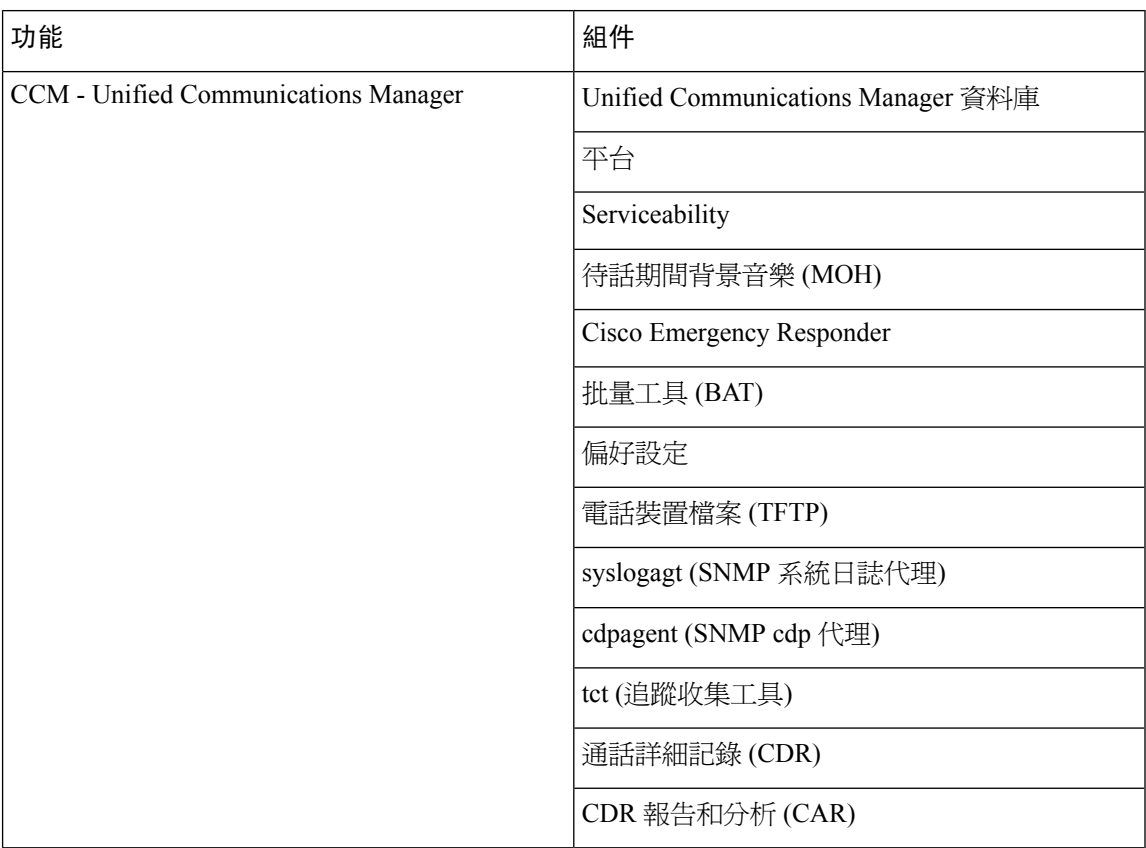

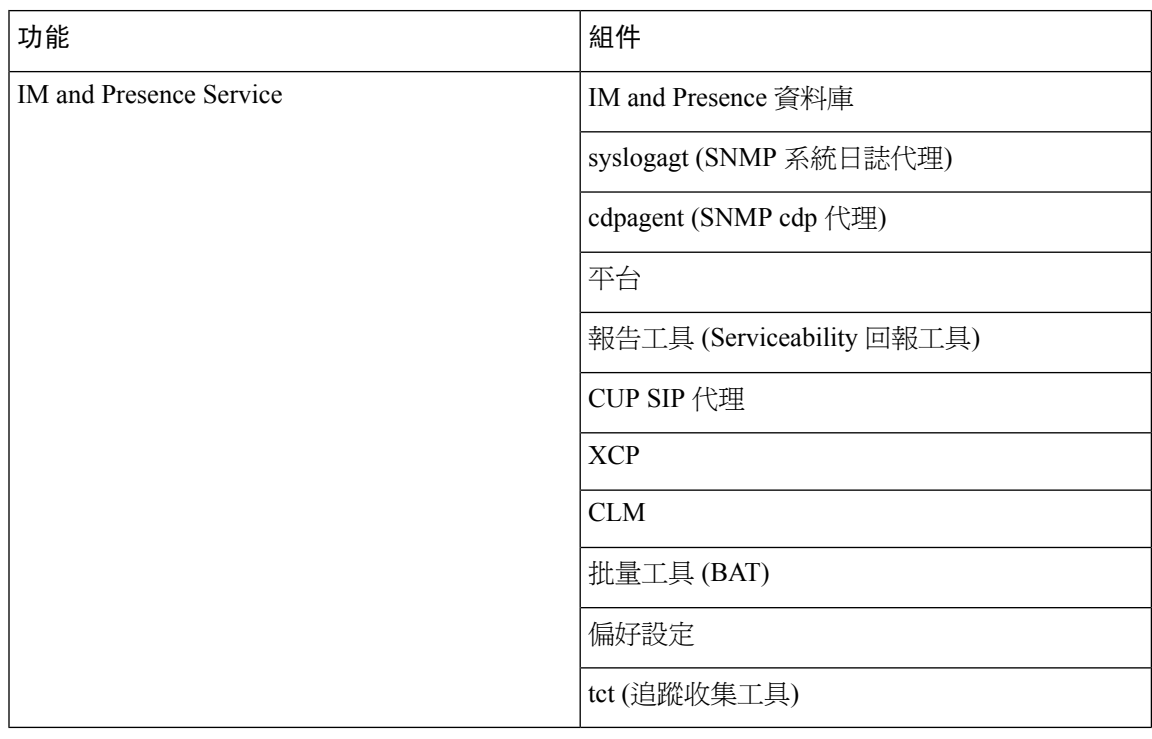

#### 表 **85: IM and Presence** 功能和組件

# <span id="page-418-0"></span>備份之先決條件

- 請確定您符合版本之需求:
	- 所有 Cisco Unified Communications Manager 的叢集節點皆需執行相同版本的 Cisco Unified Communications Manager 應用程式。
	- 所有 IM and Presence Service 叢集節點皆需執行相同版本的 IM and Presence Service 應用程 式。
	- 備份檔案中儲存的軟體版本需符合叢集節點上執行的版本。

整個版本字串需相符。 例如,若 IM and Presence 資料庫發佈者節點的版本是 11.5.1.10000-1, 則所有 IM and Presence 訂閱者節點都需是 11.5.1.10000-1,且備份檔案也需是 11.5.1.10000-1。 若您嘗試在與目前版本不符的備份檔案還原系統,還原將會失敗。 每當您升級軟體版本時,請 務必備份系統,以讓儲存於備份檔案中的版本符合叢集節點執行的版本。

- 請注意,DRS加密取決於叢集安全性密碼。執行備份時,DRS會產生隨機密碼以進行加密,然 後使用叢集安全性密碼加密隨機密碼。 若曾經在備份和本次還原之間變更叢集安全性密碼,您 需記得備份時的密碼才能使用該備份檔案還原系統,或在變更/重設安全性密碼後立即備份。
- 若要備份至遠端裝置,請確定您已設定 SFTP 伺服器。 如需可用的 SFTP 伺服器的詳細資訊, 請參閱 [遠端備份的](#page-424-1) SFTP 伺服器 , 第 399 頁上的

# <span id="page-419-0"></span>備份工作流程

完成這些工作以設定及執行備份。請勿在執行備份時執行任何作業系統管理工作。這是因為災害復 原系統鎖定平台 API 以封鎖所有作業系統管理請求。 然而,災害復原系統不會封鎖大多數 CLI 命 令,因為僅 CLI 式升級命令會使用平台 API 鎖定套件。

### 程序

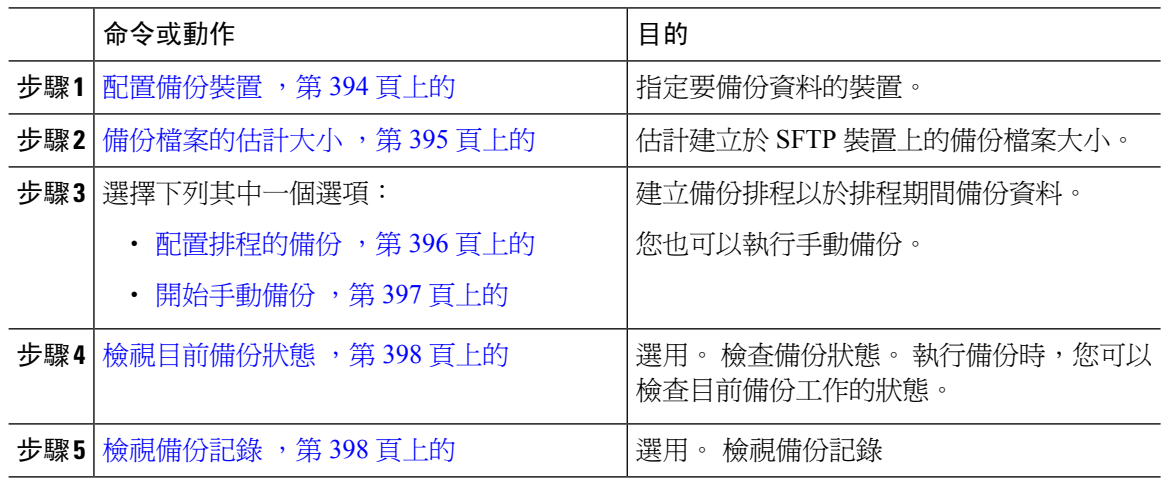

### <span id="page-419-1"></span>配置備份裝置

您可以設定最多 10 部備份裝置。 執行下列步驟以設定您要儲存備份檔案的位置。

### 開始之前

- 確保您具有 SFTP 伺服器的目錄路徑寫入存取權,以儲存備份檔案。
- 當 DRS Master Agent驗證備份裝置的組態時,請確保使用者名稱、密碼、伺服器名稱和目錄路 徑有效。

附註 請在網路傳輸流量較少的時候排程備份。

程序

- 步驟 **1** 在災害復原系統中選擇 **Backup (**備份**)** > **Backup Device (**備份裝置**)**。
- 步驟 **2** 在 備份裝置清單視窗中,執行下列其中一項作業:
	- 若要設定新裝置,請按一下 新增。
	- 若要編輯現有的備份裝置,請輸入搜尋準則,按一下「尋找」,然後按一下 編輯所選擇項目。

• 若要刪除備份裝置,請在 備份裝置清單中選擇裝置,然後按一下 刪除所選擇項目。 您無法刪除在備份排程中設為備份裝置的備份裝置。

步驟 **3** 在 **Backup Device Name (**備份裝置名稱**)**欄位中輸入備份名稱。

備份裝置名稱僅包含英數字元、空格 ()、破折號 (-) 和底線 (\_)。 請勿使用任何其他字元。

- 步驟 **4** 在 **Select Destination (**選擇目標**)**區域中,於 **Network Directory (**網路目錄**)**底下執行下列工作:
	- 在 **Host name/IP Address (**主機名稱**/IP** 位址**)**欄位中,輸入網路伺服器的主機名稱或 IP 位址。
	- 在 **Path name (**路徑名稱**)**欄位中,輸入要儲存備份檔案的目錄路徑。
	- 在 **(User name)**使用者名稱欄位中,輸入有效的使用者名稱。
	- 在 **Password (**密碼**)**欄位中,輸入有效的密碼。
	- 在 **Number of backups to store on Network Directory**(於網路目錄儲存的備份數目)下拉式清 單中,選擇所需的備份數目。

步驟 **5** 點擊儲存。

### 下一步

[備份檔案的估計大小](#page-420-0), 第 395 頁上的

### <span id="page-420-0"></span>備份檔案的估計大小

Cisco Unified Communications Manager 會估計備份 .tar 檔案的大小,但只在一或多個所選功能具有備 份記錄的情況下估計。

計算的大小並非實際值而是備份壓縮檔案的估計大小。 大小是根據先前的成功備份實際備份大小來 計算;若上次備份後已變更組態,則大小可能不同。

僅在先前的備份存在時,您才可以使用此流程;首次備份系統時無法使用此流程。

遵循此程序以估計儲存至 SFTP 裝置的備份壓縮檔案大小。

#### 程序

步驟 **1** 在災害復原系統選擇備份 > 手動備份。

步驟 **2** 在選擇功能區域中,選擇要備份的功能。

步驟 **3** 按一下估計檢視所選功能的備份估計大小。

### 下一步

執行下列其中一個流程以備份系統:

• [配置排程的備份](#page-421-0) , 第 396 頁上的

• [開始手動備份](#page-422-0),第 397 頁上的

### <span id="page-421-0"></span>配置排程的備份

您可以建立最多 10 個備份排程。 每個備份排程皆有自己的屬性組合,包括自動備份的排程、要備 份的功能組合和儲存位置。

請注意,您的備份 .tar 檔案會以隨機產生的密碼加密。 此密碼便會使用叢集安全性密碼加密,並與 .tar 備份檔案一同儲存。 變更或重設安全性密碼後,您需記住此安全性密碼或立即備份。

$$
\overline{\mathbb{V}}
$$

注意 請在非尖峰時段排程備份,以避免通話處理中斷或影響服務。

### 開始之前

[配置備份裝置](#page-419-1) ,第 394 頁上的

#### 程序

- 步驟 **1** 在災害復原系統,選擇備份排程工具。
- 步驟 **2** 在 **Schedule List** (排程清單)視窗中執行下列其中一個步驟,以新增新排程或編輯現有的排程。
	- 若要建立新排程,請按一下新增。
	- 若要設定現有的排程,請按一下「Schedule List」 (排程清單)欄中的名稱。
- 步驟 **3** 在排程工具視窗中的排程名稱欄位輸入排程名稱。
	- 附註 您無法變更預設排程的名稱。
- 步驟 **4** 在 **Select Backup Device** (選擇備份裝置)區域中,選擇備份裝置。
- 步驟 **5** 在 **Select Features** (選擇功能)區域中,選擇要備份的功能。 您至少須選取一個功能。
- 步驟 **6** 在 **Start Backup at** (開始備份時間)區域中,選擇您要開始備份的時間和日期。
- 步驟 **7** 在 **Frequency** (頻率)區域中,選擇您要進行備份的頻率。 頻率可設為「Once Daily」 (每天)、 「Weekly」 (每週)和「Monthly」 (每月)。 若您選擇 **Weekly** (每週),您也可以選擇要在星期幾進行 備份。
	- 若要將備份頻率設為 **Weekly** (每週),並在星期二至星期六進行,請按一下 **Set Default** (設定 提示 預設)。
- 步驟 **8** 若要更新這些設定,請按一下 **Save** (儲存)。
- 步驟 **9** 選擇下列其中一個選項:
	- 若要啓用所選的排程,請按一下啟用所選排程。
	- 若要停用所選的排程,請按一下 **Disable Selected Schedules** (停用所選排程)。
	- 若要刪除所選的排程,請按一下**Delete Selected (**刪除所選擇項目**)**。

步驟 **10** 若要啟用排程,請按一下 **Enable Schedule** (啟用排程)。

下次備份會自動在您設定的時間進行。

請確定叢集中的所有伺服器皆執行相同版本的 Cisco Unified Communications Manager 或Cisco IM and Presence Service 且可透過網路連線。 排程備份期間無法連線的伺服器將不會備份。 附註

### 下一步

請執行下列流程:

- [備份檔案的估計大小](#page-420-0) ,第 395 頁上的
- (選用) [檢視目前備份狀態](#page-423-0),第398頁上的

### <span id="page-422-0"></span>開始手動備份

開始之前

- 請確定您使用的網路裝置與備份檔案的存放位置相同。 Unified Communications Manager 的虛擬 部署不支援使用磁帶機儲存備份檔案。
- 請確定所有叢集節點皆已安裝相同的 Cisco Unified Communications Manager 或 IM and Presence Service 版本。
- 備份流程可能因為遠端伺服器的可用空間不足或網路連線中斷而失敗。 面對導致備份失敗的問 題後,您需開始新的備份。
- 請避免網路中斷。
- [配置備份裝置](#page-419-1) ,第 394 頁上的
- [備份檔案的估計大小](#page-420-0),第395頁上的
- 請確定您擁有叢集安全性密碼的記錄。 若叢集安全性密碼在完成此備份後變更,您需要知道密 碼,否則將無法使用備份檔案還原系統。

執行備份時,您無法在 Cisco Unified 作業系統管理或 Cisco Unified IM and Presence 作業系統管理中 執行任何工作,因為災害復原系統會鎖定平台 API 以封鎖所有請求。 然而,災害復原系統不會封鎖 大多數 CLI 命令,因為只有 CLI 式升級命令會使用平台 API 鎖定套件。 附註

#### 程序

步驟 **1** 在災害復原系統選擇備份 > 手動備份。

步驟 **2** 在手動備份視窗中,在 **Backup Device Name (**備份裝置名稱**)**區域選擇備份裝置。

步驟 **3** 在 **Select Features**(選擇功能)區域選擇功能。 步驟 **4** 按一下 **Start Backup**(開始備份)。

### 下一步

(選用) [檢視目前備份狀態](#page-423-0),第 398 頁上的

### <span id="page-423-0"></span>檢視目前備份狀態

執行下列步驟以檢查目前備份工作的狀態。

$$
\overline{\mathbb{V}}
$$

注意 請注意,若遠端伺服器的備份未在20個小時內完成,則備份階段作業會逾時,您需開始新的備份。

### 程序

- 步驟 **1** 在災害復原系統選擇備份 > 目前狀態。
- 步驟 **2** 若要檢視備份記錄檔,請按一下記錄檔檔案名稱的連結。
- 步驟 **3** 若要取消目前的備份,請按一下取消備份。

附註 目前的元件完成其備份作業後,便會取消備份。

### 下一步

[檢視備份記錄](#page-423-1),第 398 頁上的

### <span id="page-423-1"></span>檢視備份記錄

執行下列步驟可檢視備份記錄。

#### 程序

步驟 **1** 在災害復原系統中選擇備份 > 記錄。

- 步驟 **2** 在 備份記錄視窗中,您可以檢視已執行的備份,包括檔案名稱、備份裝置、完成日期、結果、版 本、已備份的功能和故障的功能。
	- 附註 備份記錄視窗僅顯示最近 20 個備份工作。

# <span id="page-424-0"></span>備份互動和限制

• [備份限制](#page-424-2) , 第 399 頁上的

### <span id="page-424-2"></span>備份限制

下列限制適用於備份:

表 **86:** 備份限制

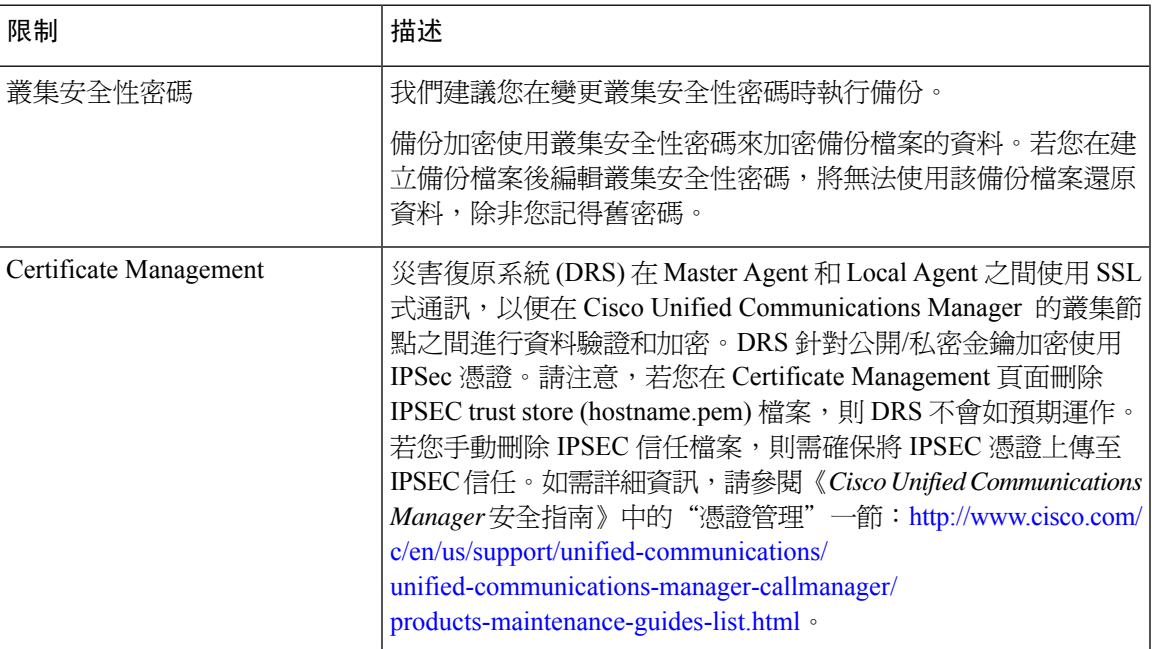

### <span id="page-424-1"></span>遠端備份的 **SFTP** 伺服器

若要將資料備份至網路上的遠端裝置,您需先配置 SFTP 伺服器。 對於內部測試,Cisco 在 Cisco Prime Collaboration 部署 (PCD) 上使用 SFTP 伺服器 (這些由 Cisco 提供), 支援則由 Cisco TAC 提供。 請參考下表,瞭解有關 SFTP 伺服器選項的摘要:

使用下表中的資訊來判斷要在系統中使用的 SFTP 伺服器解決方案。

#### 表 **87: SFTP** 伺服器資訊

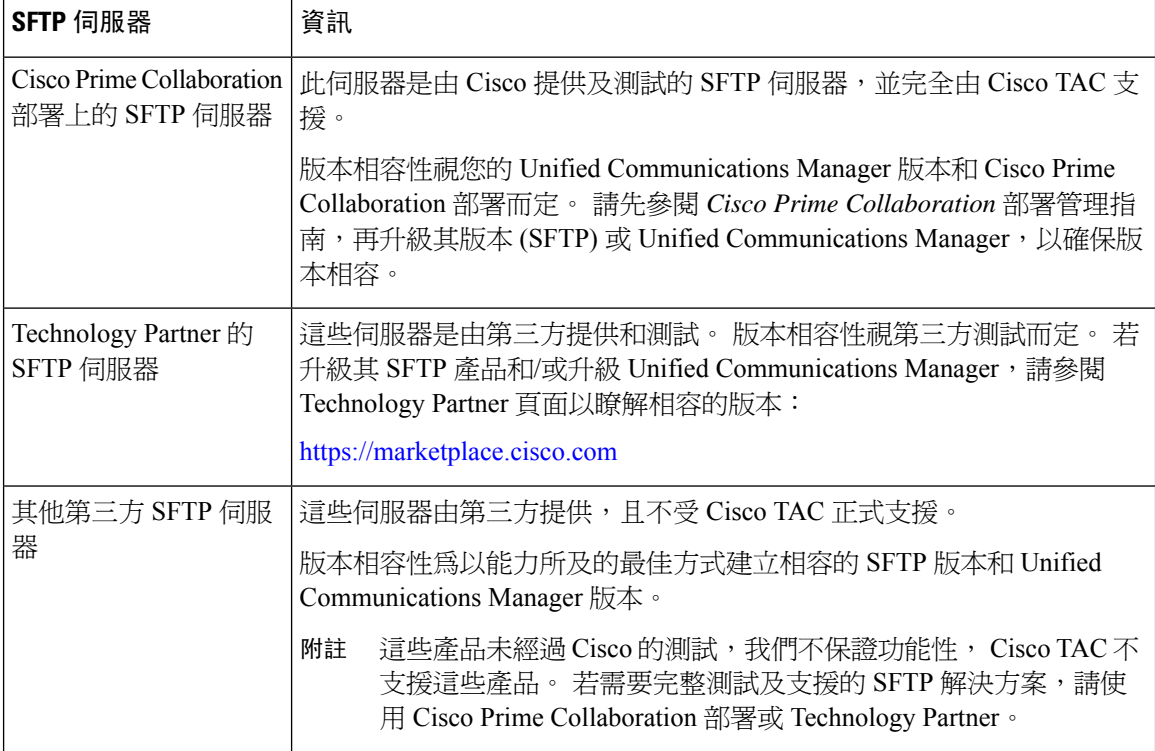

### 加密支援

Unified Communications Manager 11.5 會通告下列 CBC 密碼以連線 SFTP:

- aes128-cbc
- 3des-cbc
- aes128-ctr
- aes192-ctr
- aes256-ctr

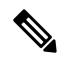

附註 確保備份 SFTP 伺服器支援下列其中一個 CBC 加密與 Unified Communications Manager 通訊。

從 Unified Communications Manager 12.0 版開始,不支援 CBC 加密。 Unified Communications Manager 支援並僅通告下列 CTR 加密:

- aes256-ctr
- aes128-ctr

• aes192-ctr

附註 確保備份 SFTP 伺服器支援下列其中一個 CTR 加密與 Unified Communications Manager 通訊。

I

<span id="page-428-0"></span>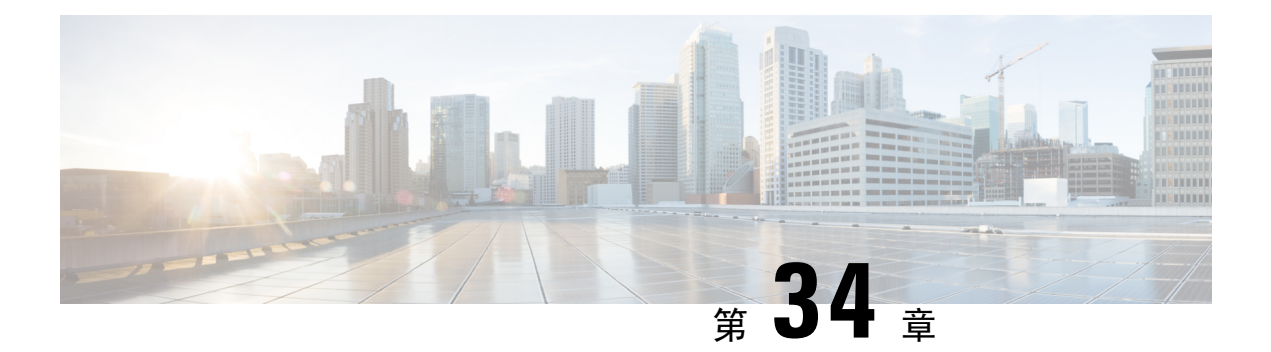

# 將系統還原

- 還原 概覽 ,第 403 [頁上的](#page-428-1)
- [還原的先決條件](#page-429-0) ,第 404 頁上的
- [還原工作流程](#page-430-0) ,第 405 頁上的
- [資料驗證](#page-438-0) ,第 413 頁上的
- [警示和訊息](#page-440-0) ,第 415 頁上的
- [授權預訂](#page-442-0) ,第 417 頁上的
- [還原互動和限制](#page-443-0) ,第 418 頁上的
- [疑難排解](#page-444-0) ,第 419 頁上的

# <span id="page-428-1"></span>還原 概覽

災害復原系統 (DRS) 提供精靈,可引導您進行還原系統的流程。

備份檔案已加密,僅 DRS 系統可以開啟檔案以還原資料。 災害復原系統包含下列功能:

- 用於執行還原工作的UI 。
- 用於執行還原功能的分散式系統架構。

### **Master Agent**

系統會自動啓動叢集各節點的 Master Agent 服務,但 Master Agent 只能在發佈者節點上運作。 訂閱 者節點上的 Master Agent 不會執行任何功能。

### **Local Agent**

伺服器具有 Local Agent, 以執行備份和還原功能。

Cisco Unified Communications Manager 叢集中的每個節點 (包括含 Master Agent 的節點)皆需具有自己 的 Local Agent,才能執行備份及還原功能。

附註 預設狀態為,Local Agent 會自動在叢集的每個節點啟動,包括 IM and Presence節點。

# <span id="page-429-0"></span>還原的先決條件

• 請確定您符合版本之需求:

- 所有 Cisco Unified Communications Manager 的叢集節點皆需執行相同版本的 Cisco Unified Communications Manager 應用程式。
- 所有 IM and Presence Service 叢集節點皆需執行相同版本的 IM and Presence Service 應用程 式。
- 備份檔案中儲存的版本需符合叢集節點上執行的版本。

整個版本字串需相符。 例如,若 IM and Presence 資料庫發佈者節點的版本是 11.5.1.10000-1, 則所有 IM and Presence 訂閱者節點都需是 11.5.1.10000-1, 且備份檔案也需是 11.5.1.10000-1。 若您嘗試在與目前版本不符的備份檔案還原系統,還原將會失敗。

- 請確定伺服器的 IP 位址、主機名稱、DNS 組態和部署類型與儲存於備份檔案的 IP 位址、主機 名稱、DNS 組態和部署類型相符。
- 若您在開始執行備份後變更叢集安全性密碼,請確保您擁有舊密碼的記錄,否則還原會故障。

恢復後重新啟用 **SAML SSO**

#### Ú

重要須知 此部分僅適用於版本 12.5(1)SU7。

使用 DRS 恢復系統後,可以在叢集中的任何節點間歇性停用 SAML SSO。 如要在受影響的節點上 重新啓用 SAML SSO,您必須執行以下操作:

- **1.** 在 Cisco Unified CM 管理中,選擇系統 > **SAML** 單一登入。
- **2.** 點撃執行 **SSO** 測試。
- 3. 在您看到 SSO 測試成功!訊息之後,請關閉瀏覽器視窗;點擊完成。

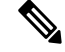

在 SAML SSO 重新啟用過程中,Cisco Tomcat 會重新啟動。 它對已啟用 SAML SSO 的節點不會有 任何影響。 附註

# <span id="page-430-0"></span>還原工作流程

在還原期間,請勿使用 Cisco Unified Communications Manager 作業系統管理或 Cisco Unified IM and Presence 作業系統管理執行任何工作。

### 程序

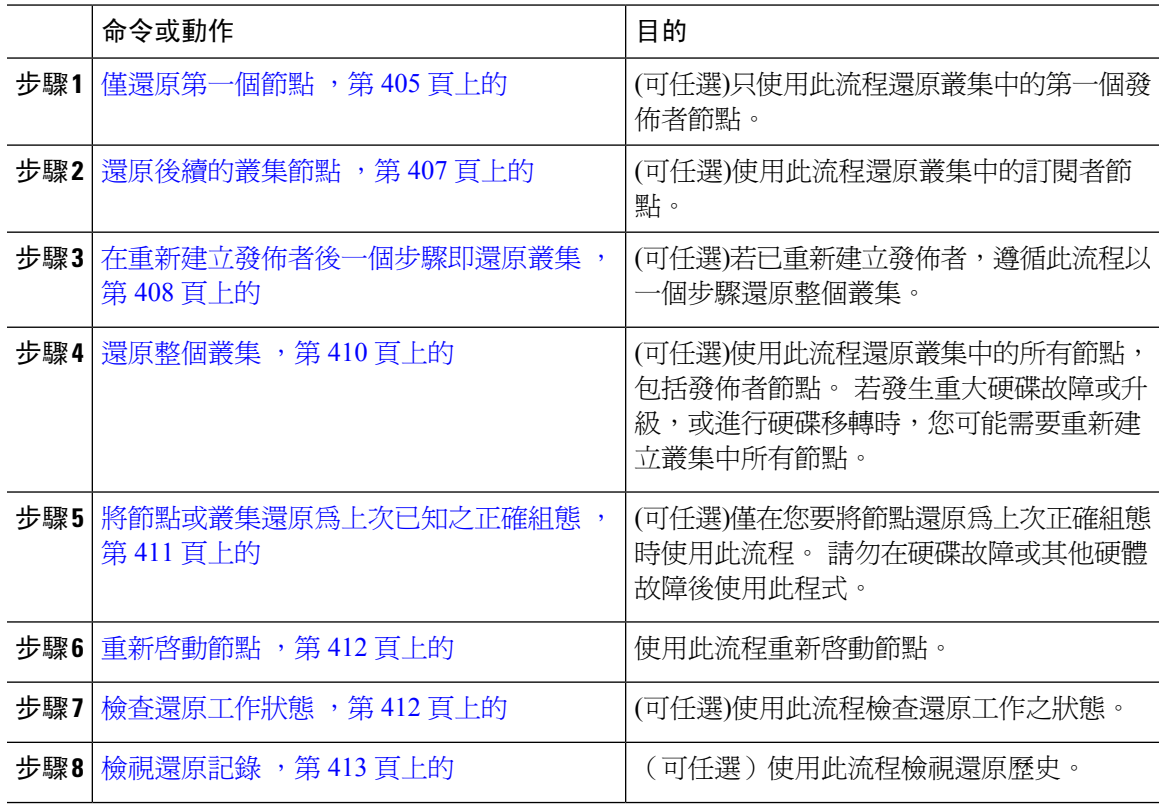

### <span id="page-430-1"></span>僅還原第一個節點

若您在重新建立後還原第一個節點,則需配置備份裝置。

此流程適用於 Cisco Unified Communications Manager 第一個節點,亦稱為發佈者節點。 其他 Cisco Unified Communications Manager 節點和所有 IM and Presence Service 節點將會被視為次要節點或訂 閱者。

### 開始之前

若叢集中有 IM and Presence Service 節點, 請確保您還原第一個節點時,該節點執行中且可存取。 需如此,才能在流程期間找到有效備份檔案。

程序

- 步驟 **1** 在災害復原系統中選擇**Restore (**還原**)** > **Restore Wizard (**還原精靈**)**。
- 步驟 **2** 在 **Restore WizardStep1 (**還原精靈步驟 **1)**視窗中,於 **Select Backup Device (**選擇備份裝置**)**區域中, 選擇要還原的適當備份裝置。
- 步驟 **3** 按下一步。
- 步驟 **4** 在 **Restore Wizard Step 2 (**還原精靈步驟 **2)**視窗中選擇您要還原的備份檔案。

附註 備份檔案名稱指示系統建立備份檔案的日期和時間。

- 步驟 **5** 按下一步。
- 步驟 **6** 在 **Restore Wizard Step 3 (**還原精靈步驟 **3)**視窗中按一下下一步。
- 步驟 **7** 選擇您想要還原的功能。

附註 選擇進行備份的功能會隨即顯示。

- 步驟 **8** 按下一步。 「還原精靈步驟 4」視窗隨即顯示。
- 步驟 **9** 如果想要執行檔案完整性檢查,請選擇「使用 SHA1 訊息摘要執行檔案完整性檢查」核取方塊。
	- 附註 檔案完整性檢查是可任選項目,僅在 SFTP 備份時才需要。

請注意,檔案完整性檢查程式會耗用大量 CPU 和網路頻寬,這會大幅地減慢還原程式。 我們也可以在 FIPS 模式下使用 SHA-1 進行訊息摘要驗證。 SHA-1 允許用於散列函數應用程 式(如HMAC和隨機位產生)中的所有非數字簽名用途,這些應用程式不會用於數字簽名。例 如,SHA-1 仍可用於計算校驗和。 僅用於簽名產生和驗證,我們不能使用 SHA-1。

- 步驟 **10** 選擇要還原的節點。
- 步驟 **11** 按一下還原以還原資料。
- 步驟 **12** 按下一步。
- 步驟 **13** 提示您選擇要還原的節點時,請只選擇第一個節點 (發佈者)。

注意 請勿在此時選擇後續 (訂閱者) 節點,因為這會造成還原失敗。

- 步驟 **14** (選用)在 **Select Server Name (**選擇伺服器名稱**)**下拉式清單中,選擇您要還原發佈者資料庫的訂閱者 節點。 請確保您選擇的訂閱者節點運作中且連線至叢集。 災害復原系統會在備份檔案還原所有非資料庫資訊,並在選擇的訂閱者節點提取最新的資料庫。
	- 僅當您選取的備份檔案包含 CCMDB 資料庫元件時,才會顯示此選項。 最初只會完全還原發 附註 佈者節點,但當您執行步驟 14 並重新啟動後續叢集節點時,災害復原系統會執行資料庫複 製,並完整同步所有叢集節點資料庫。 這可確保所有叢集節點皆使用目前的資料。
- 步驟 **15** 按一下還原。
- 步驟 **16** 您的資料便會還原至發佈者節點。 視您的資料庫大小和選擇還原的元件而定,系統可能需要幾小時 還原。
- 還原第一個節點會將整個 Cisco Unified Communications Manager 資料庫還原至叢集。 視還原 附註 的資料庫節點數目和大小而定,這可能需要數個小時。 視您的資料庫大小和選擇還原的元件 而定,系統可能需要幾小時還原。
- 步驟17 當恢復狀態視窗上的完成百分比欄位顯示 100% 時,重新啓動伺服器。若僅還原至第一個節點,則 需重新啟動叢集中的所有節點。請務必重新啟動第一個節點,再重新啟動後續節點。如需關於如何 重新啟動伺服器的相關資訊,請參閱「後續步驟」一節。
	- 若您只還原 Cisco Unified Communications Manager 節點, Cisco Unified Communications Manager 和 IM and Presence Service 叢集皆需重新啟動。 附註

若您只還原 IM and Presence Service 發佈者節點,則需重新啓動 IM and Presence Service 叢集。

#### 下一步

- (選用)若要檢視還原狀態,請參閱 [檢查還原工作狀態](#page-437-0) ,第 412 頁上的
- 若要重新啓動節點,請參閱 重新啓動節點 ,第 412 頁上的

### <span id="page-432-0"></span>還原後續的叢集節點

此流程僅適用於 Cisco Unified Communications Manager 訂閱者 (後續) 節點。 安裝的第一個 Cisco Unified Communications Manager 節點為發佈者節點。 所有其他 Cisco Unified Communications Manager 節點,以及所有 IM and Presence Service 節點皆為訂閱者節點。

遵循此流程以還原叢集中一或多個 Cisco Unified Communications Manager 訂閱者節點。

#### 開始之前

執行還原作業前,請確保還原的主機名稱、IP位址、DNS組態和部署類型符合您要還原的備份檔案 的主機名稱、IP 位址、DNS 組態和部署類型。 災害復原系統無法在不同主機名稱、IP 位址、DNS 組態和部署類型之間還原。

請確定安裝在伺服器的軟體版本符合您要還原的備份檔案的版本。 災害復原系統僅支援在符合的軟 體版本進行還原作業。 若您在重新建立後還原後續節點,則必須設定備份裝置。

#### 程序

- 步驟 **1** 在災害復原系統中,選擇 **Restore (**還原**)** > **Restore Wizard (**還原精靈**)**。
- 步驟 **2** 在 **Restore WizardStep1 (**還原精靈步驟 **1)**視窗中,於 **Select Backup Device (**選擇備份裝置**)**區域中, 選擇要還原的備份裝置。
- 步驟 **3** 按下一步。
- 步驟 **4** 在 **Restore Wizard Step 2 (**還原精靈步驟 **2)**視窗中,選擇您要還原的備份檔案。
- 步驟 **5** 按下一步。
- 步驟 **6** 在 **Restore Wizard Step 3 (**還原精靈步驟 **3)**視窗中,選擇您要還原的功能。

附註 視窗中僅顯示您所選擇的已備份至檔案的功能。

- 步驟 **7** 按下一步。 「還原精靈步驟 4」視窗隨即顯示。
- 步驟 **8** 在 **Restore Wizard Step 4 (**還原精靈步驟 **4)**視窗中,提示您選擇要還原的節點時,請僅選擇後續節 點。
- 步驟 **9** 按一下還原。
- 步驟 **10** 您的資料便會還原至後續節點。 如需有關如何檢視還原狀態的詳細資訊,請參閱「後續步驟」一 節。
	- 在還原期間,請勿使用「Cisco Unified Communications Manager 管理」或「使用者選項」執 行任何工作。 附註
- 步驟 **11** 當 **Restore Status (**還原狀態**)** 視窗中的 **Percentage Complete (**完成百分比**)** 欄位顯示 100% 時,請重 新啓動您剛剛還原的次要伺服器。若僅還原至第一個節點,則需重新啓動叢集中的所有節點。請務 必重新啟動第一個節點,再重新啟動後續節點。 如需關於如何重新啟動伺服器的相關資訊,請參閱 「後續步驟」一節。
	- 若還原 IM and Presence Service 的第一個節點, 請務必重新啟動 IM and Presence Service 的第 一個節點,再重新啟動 IM and Presence Service 的後續節點。 附註

#### 下一步

- (選用)若要檢視還原狀態,請參閱 [檢查還原工作狀態](#page-437-0) ,第 412 頁上的
- 若要重新啓動節點,請參閱 重新啓動節點,第 412 頁上的

### 在重新建立發佈者後一個步驟即還原叢集

視您的資料庫大小和選擇還原的元件而定,系統可能需要幾小時還原。 若已重新建立發佈者或新安 裝發佈者,請遵循此流程以一個步驟還原整個叢集。

#### 程序

- 步驟 **1** 在災害復原系統中,選擇 **Restore (**還原**)** > **Restore Wizard (**還原精靈**)**。
- 步驟 **2** 在 **Restore WizardStep1 (**還原精靈步驟 **1)**視窗中,於 **Select Backup Device (**選擇備份裝置**)**區域中, 選擇要還原的備份裝置。
- 步驟 **3** 按下一步。
- 步驟 **4** 在 **Restore Wizard Step 2 (**還原精靈步驟 **2)**視窗中,選擇您要還原的備份檔案。 備份檔案名稱指示系統建立備份檔案的日期和時間。 請僅選擇您要還原整個叢集的叢集備份檔案。
- 步驟 **5** 按下一步。
- 步驟 **6** 在 **Restore Wizard Step 3 (**還原精靈步驟 **3)**視窗中,選擇您要還原的功能。 螢幕只會顯示已儲存至備份檔案的功能。
- 步驟 **7** 按下一步。
- 步驟 **8** 在 **Restore Wizard Step 4 (**還原精靈步驟 **4)**視窗中,按一下 **One-Step Restore (**單步驟還原**)**。

選擇還原的備份檔案是叢集中的備份檔案,且選擇還原的功能包含註冊發佈者和發佈者節點的功能 時,此選項才會出現在 **Restore Wizard Step 4 (**還原精靈步驟 **4)**視窗中。 如需更多資訊,請參閱[僅](#page-430-0) [還原第一個節點](#page-430-0) ,第 405 頁上的[及還原後續的叢集節點](#page-432-0) ,第 407 頁上的。

附註 如果狀態訊息指出發佈者無法成爲叢集感知。 無法開始單步驟還原" ,則您需要恢復發佈者 節點,然後再恢復訂閱者節點。 請參閱相關主題以取得更多資訊。

此選項可讓發佈者成為叢集感知,且需要 5 分鐘。 當您按一下此選項,狀態訊息就會顯示為 "Please wait for 5 minutes until Publisher becomes cluster aware and do not start any backup or restore activity in this time period" (請等待 5 分鐘, 直到發佈者成爲叢集感知,請勿在這段期 間啟動任何備份或還原活動)。

延遲過後,若發佈者會成為叢集感知,狀態訊息會顯示為"Publisher has become cluster aware. (發佈者已成為叢集感知。)Please select the servers and click on Restore to start the restore of entire cluster (請選擇伺服器,然後按一下「還原」開始還原整個叢集)。"

延遲過後,若發佈者仍未成為叢集感知,狀態訊息會顯示為「Publisher has failed to become cluster aware. Cannot start one-step restore. Please go ahead and do a normal two-step restore.」 (發 佈者未成為叢集感知。無法開始一步即還原,請繼續執行一般的兩步還原。)若要以兩個步驟 還原整個叢集 (先還原發佈者,然後還原訂閱者),請執[行僅還原第一個節點](#page-430-0) ,第 405 頁上的 和[還原後續的叢集節點](#page-432-0) , 第 407 頁上的中的步驟。

步驟 **9** 提示您選擇要還原的節點時,請選擇叢集中所有節點。

還原第一個節點時,災害復原系統會自動還原後續節點上的 Cisco Unified Communications Manager 資料庫 (CCMDB)。 視還原的資料庫節點數目和大小而定,這可能需要數個小時。

步驟 **10** 按一下還原。

您的資料便會在叢集中的所有節點上還原。

步驟11 當恢復狀態視窗上的完成百分比欄位顯示 100% 時,重新啓動伺服器。 若僅還原至第一個節點,則 需重新啟動叢集中的所有節點。請務必重新啟動第一個節點,再重新啟動後續節點。如需關於如何 重新啓動伺服器的相關資訊,請參閱「後續步驟」一節。

下一步

- (選用)若要檢視還原狀態,請參閱 [檢查還原工作狀態](#page-437-0) ,第 412 頁上的
- 若要重新啓動節點, 請參閱 重新啓動節點, 第 412 百上的

### 還原整個叢集

若發生重大硬碟故障或升級,或進行硬碟移轉時,您需重新建立叢集中所有節點。 請遵循下列步驟 還原整個叢集。

若您正在進行其他大多數類型的硬體升級,例如更換網路卡或新增記憶體,您無需再執行此程式。

程序

- 步驟 **1** 在災害復原系統中,選擇 **Restore (**還原**)** > **Restore Wizard (**還原精靈**)**。
- 步驟 **2** 在選擇備份裝置一區中選擇要還原的適當備份裝置。
- 步驟 **3** 按下一步。
- 步驟 **4** 在 **Restore Wizard Step 2 (**還原精靈步驟 **2)**視窗中選擇您要還原的備份檔案。

附註 備份檔案名稱指示系統建立備份檔案的日期和時間。

- 步驟 **5** 按下一步。
- 步驟 **6** 在 **Restore Wizard Step 3 (**還原精靈步驟 **3)**視窗中按一下下一步。
- 步驟 **7** 收到提示選擇還原節點時,請在 **Restore Wizard Step 4 (**還原精靈步驟 **4)**視窗中選擇所有節點。
- 步驟 **8** 按一下還原以還原資料。

還原第一個節點時,災害復原系統會自動還原後續節點上的 Cisco Unified Communications Manager 資料庫 (CCMDB)。 視資料庫節點數目和大小而定,這可能需要數個小時。

資料便會還原至所有節點。

在還原期間,請勿使用「Cisco Unified Communications Manager 管理」或「使用者選項」執 附註 行任何工作。

視您的資料庫大小和選擇還原的元件而定,系統可能需要幾小時還原。

- 步驟 **9** 還原流程完成後,請重新啟動伺服器。 如需關於如何重新啟動伺服器的相關資訊,請參閱「接下來 該做的」一節。
	- 請務必重新啓動第一個節點,再重新啓動後續節點。 附註

第一個節點重新啓動且執行還原版本的 Cisco Unified Communications Manager 後,請重新啓 動後續節點。

- 步驟 **10** 複寫會在重新啟動叢集後自動設定。 請使用 "utils dbreplication runtimestate" CLI 命令來檢查所有 節點的「複製狀態」值,如 *Command Line Interface Reference Guide for Cisco Unified Communications Solutions* (Cisco Unified Communications 解決方案的命令行介面參考指南)所述。 每個節點的值應等 於 2。
	- 附註 重新啓動後續節點後,視叢集大小而定,可能需要足夠的時間來完成後續節點的資料庫複製。

提示 若複製未正確設定,請使用「utils dbreplication rebuild」CLI 命令,如 *Command Line Interface Reference Guide for Cisco Unified Communications Solutions* (Cisco Unified Communications 解決 方案的命令行介面參考指南)所述。

#### 下一步

- (選用)若要檢視還原狀態,請參閱 [檢查還原工作狀態](#page-437-0) ,第 412 頁上的
- 若要重新啓動節點,請參閱 重新啓動節點,第 412 頁上的

### 將節點或叢集還原為上次已知之正確組態

請遵循此流程以將節點或叢集還原至上次的正確組態。

#### 開始之前

- 請確保還原檔案包含主機名稱、IP 位址、DNS 組態,以及在備份檔案中設定的部署類型。
- 請確定安裝在伺服器的 Cisco Unified Communications Manager 版本符合您要還原的備份檔案的 版本。
- 請確定此流程僅用於還原上次正確組態的節點。

#### 程序

- 步驟 **1** 在災害復原系統中選擇還原 > 還原精靈。
- 步驟 **2** 在選擇備份裝置一區中選擇要還原的適當備份裝置。
- 步驟 **3** 按下一步。
- 步驟 **4** 在 **Restore Wizard Step 2 (**還原精靈步驟 **2)**視窗中選擇您要還原的備份檔案。

附註 備份檔案名稱指示系統建立備份檔案的日期和時間。

- 步驟 **5** 按下一步。
- 步驟 **6** 在 **Restore Wizard Step 3 (**還原精靈步驟 **3)**視窗中按一下下一步。
- 步驟 **7** 收到提示選擇還原節點時,請選擇適當的節點。 資料便會還原至選擇的節點。
- 步驟8 重新啓動叢集中所有節點。 重新啓動第一個 Cisco Unified Communications Manager 節點,然後再重 新啟動後續 Cisco Unified Communications Manager 節點。 若叢集也有 Cisco IM and Presence 節點, 請重新啓動第一個 Cisco IM and Presence 節點,然後再重新啓動後續 IM and Presence 節點。 如需詳 細資訊,請參閱「接下來該做的」一節。

### <span id="page-437-1"></span>重新啟動節點

還原資料後,您需重新啓動節點。

若要還原發佈者節點(第一個節點),您需先重新啟動發佈者節點。請在重新啟動發佈者節點且成 功執行還原的軟體版本後,再重新啓動訂閱者節點。

若 CUCM 發布者節點為離線,請勿重新啓動 IM and Presence 訂閱者節點。在這種情況下,訂閱節點 將無法啟動,因為訂閱者節點無法連線至 CUCM 發布者。 附註

 $\triangle$ 

注意 此流程會導致系統重新啟動及短暫暫停服務。

請在您需要重新啟動的每個叢集節點執行此流程。

#### 程序

- 步驟 **1** 在 Cisco Unified 作業系統管理選擇設定 > 版本。
- 步驟 **2** 若要重新啟動節點,請按一下重新啟動。
- 步驟 **3** 複製會在重新啟動叢集後自動設定。請使用 **utils dbreplication runtimestate** CLI 命令檢查所有節點 的「複製狀態」値。每個節點的値應等於 2。如需有關 CLI 命令的詳細資訊,請參閱 Cisco [Unified](http://www.cisco.com/c/en/us/support/unified-communications/unified-communications-manager-callmanager/products-command-reference-list.html) [Communications](http://www.cisco.com/c/en/us/support/unified-communications/unified-communications-manager-callmanager/products-command-reference-list.html) (CallManager) 命令參考。

若複製未正確設定,請使用 **utils dbreplication reset** CLI 命令,如 *Command Line Reference Guide for Cisco Unified Communications Solutions*(Cisco Unified Communications 解決方案的命令行參考指南) 所述。

附註 重新啓動後續節點後,視叢集大小而定,可能需要數小時來完成後續節點的資料庫複製。

#### 下一步

(可任選)若要檢視還原狀態,請參閱[檢查還原工作狀態](#page-437-0) ,第 412 頁上的。

### <span id="page-437-0"></span>檢查還原工作狀態

請遵循此流程以檢查還原工作狀態。

#### 程序

步驟 **1** 在災害復原系統選擇還原 > 目前狀態。

步驟 **2** 在還原狀態視窗中,按一下記錄檔名稱連結以檢視還原狀態。

### 檢視還原記錄

執行下列步驟可檢視還原記錄。

#### 程序

步驟 **1** 在災害復原系統選擇還原 > 記錄。

步驟 **2** 在還原記錄視窗中,您可以檢視已執行的還原,包括檔案名稱、備份裝置、完成日期、結果、版本、 還原的功能和故障的功能。

還原記錄視窗只會顯示最近 20 個還原工作。

# 資料驗證

### 追蹤檔案

疑難排解期間或收集記錄時,會使用下列追蹤檔案位置。

Master Agent、GUI、各 Local Agent 和 JSch 程式庫的追蹤檔案會寫入下列位置:

- Master Agent 的追蹤檔案位於:platform/drf/trace/drfMA0\*
- 各 Local Agent 的追蹤檔案位於:platform/drf/trace/drfLA0\*
- GUI 的追蹤檔案位於:platform/drf/trace/drfConfLib0\*
- JSch 的追蹤檔案位於:platform/drf/trace/drfJSch\*

如需詳細資訊,請參閱 *Command Line Interface Reference Guide for Cisco Unified Communications Solutions*(Cisco Unified Communications 解決方案的命令行介面參考指南):[http://www.cisco.com/c/](http://www.cisco.com/c/en/us/support/unified-communications/unified-communications-manager-callmanager/products-command-reference-list.html) [en/us/support/unified-communications/unified-communications-manager-callmanager/](http://www.cisco.com/c/en/us/support/unified-communications/unified-communications-manager-callmanager/products-command-reference-list.html) [products-command-reference-list.html](http://www.cisco.com/c/en/us/support/unified-communications/unified-communications-manager-callmanager/products-command-reference-list.html)。

# 命令行介面

災害復原系統還提供備份和還原功能子集的命令行存取,如下表所示。如需這些命令和使用命令行 介面的詳細資訊,請參閱 *Cisco Unified Communications* 解決方案命令行介面參考指南: [http://www.cisco.com/c/en/us/support/unified-communications/unified-communications-manager-callmanager/](http://www.cisco.com/c/en/us/support/unified-communications/unified-communications-manager-callmanager/products-command-reference-list.html) [products-command-reference-list.html](http://www.cisco.com/c/en/us/support/unified-communications/unified-communications-manager-callmanager/products-command-reference-list.html)。

I

#### 表 **88:** 災害復原系統命令行介面

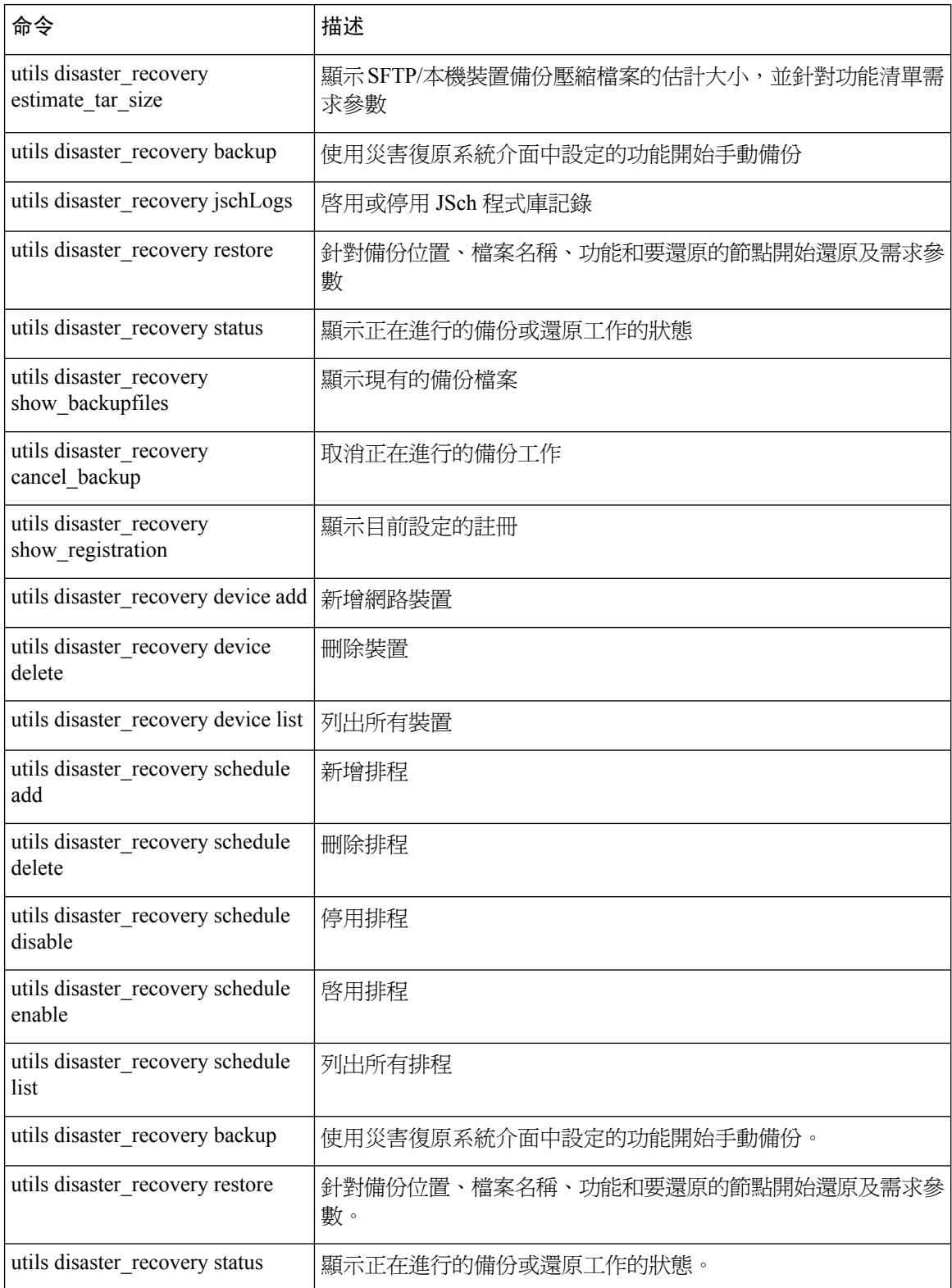

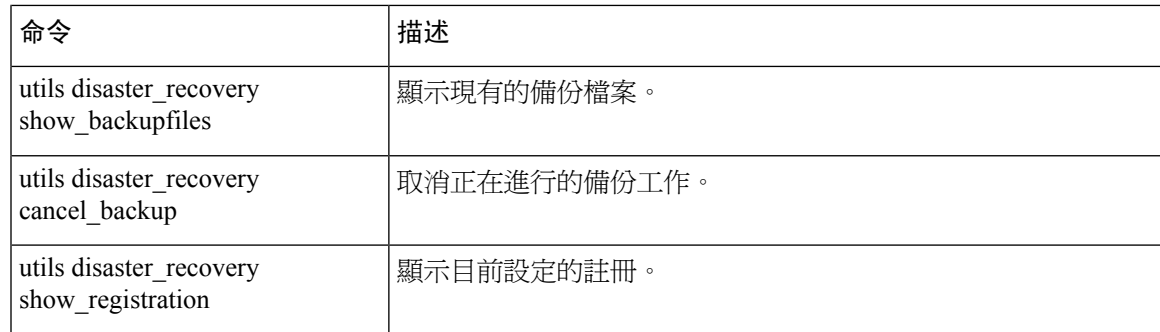

# 警示和訊息

# 警示和訊息

災害復原系統會針對備份或還原程式期間可能發生的各種問題提供警示。 下表提供 Cisco 災害復原 系統警示的清單。

表 **89:** 災害復原系統警示和訊息

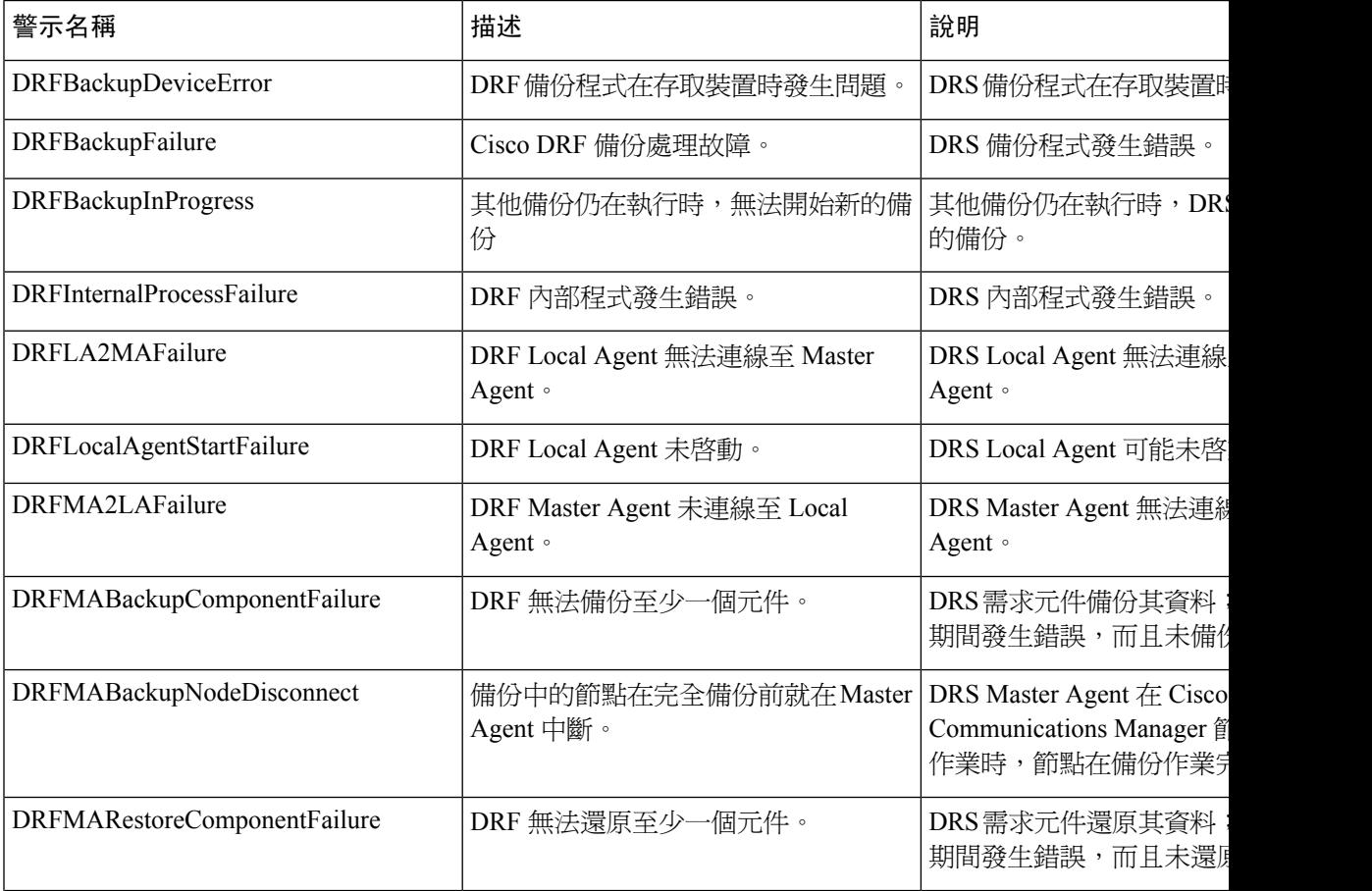

I

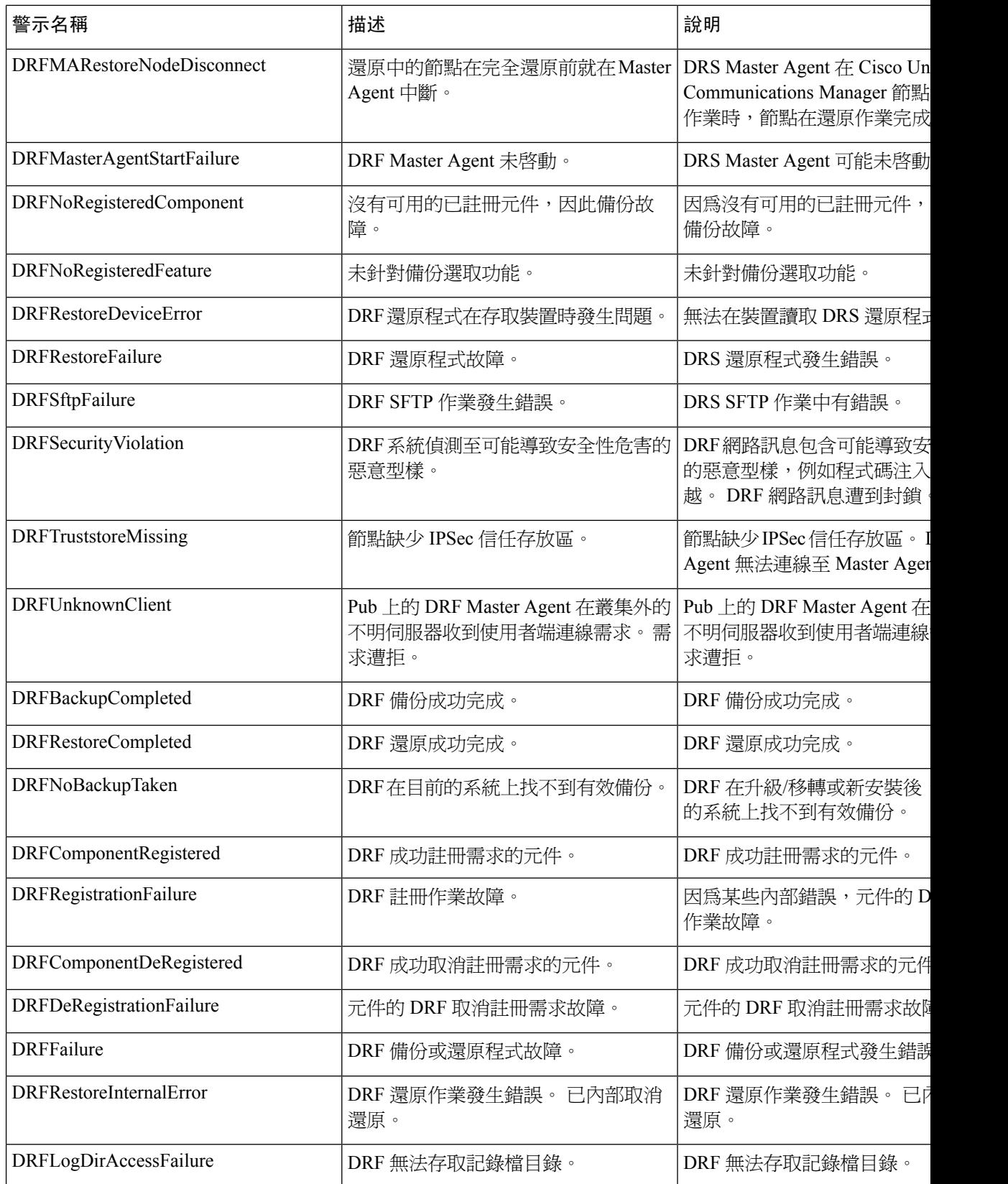

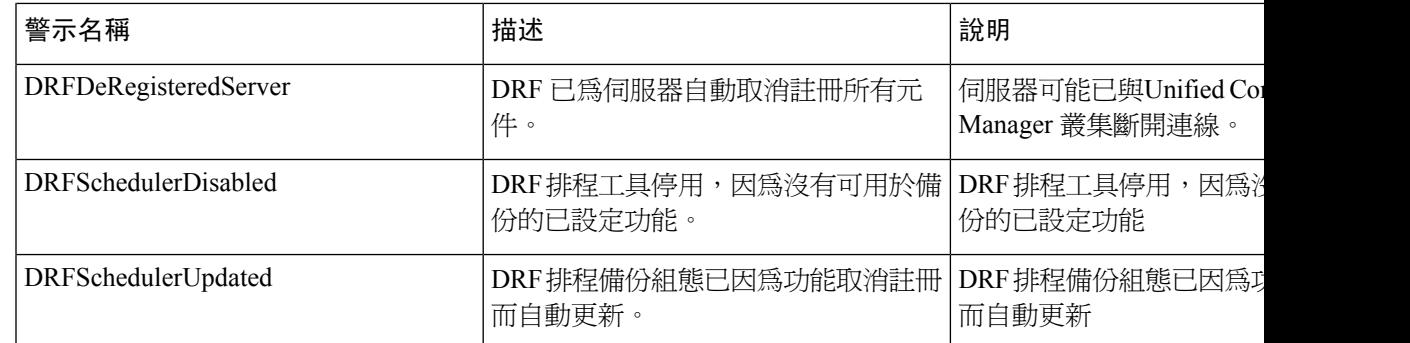

# 授權預訂

# 授權預訂

### Ú

重要須知 在 Unified CM 14SU1 版本之前支援以下授權功能表格。

在該份已啓用指定授權預訂或的 Unified Communications Manager 上執行還原操作之後,請執行以下 步驟。

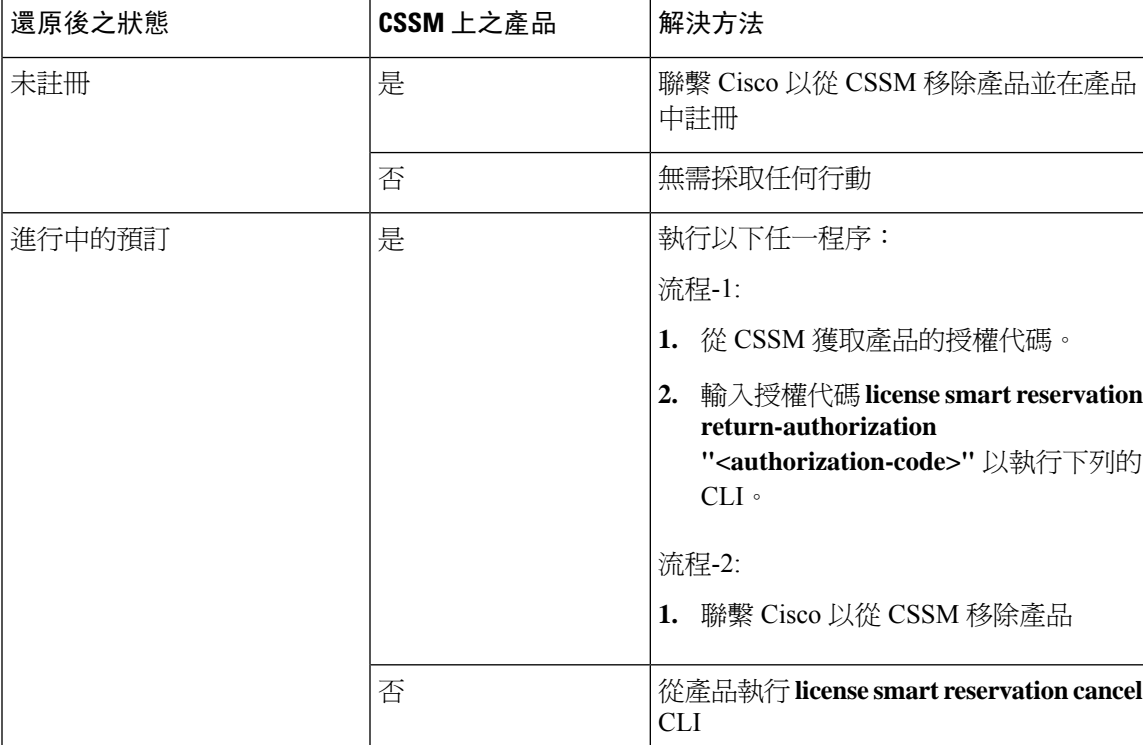

#### 表 **90:** 災難復原系統,用於授權預訂

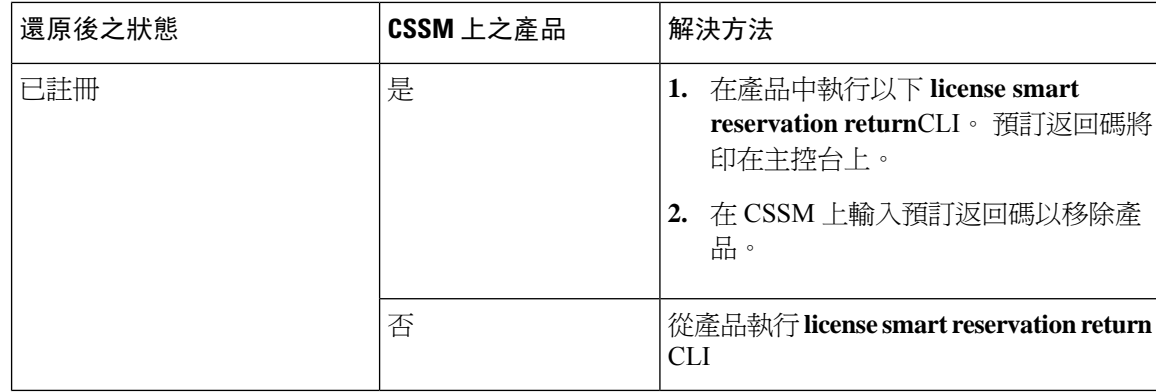

# 還原互動和限制

# 還原限制

下列限制適用於使用災害復原系統還原 Cisco Unified Communications Manager 或 IM and Presence Service

#### 表 **91:** 還原限制

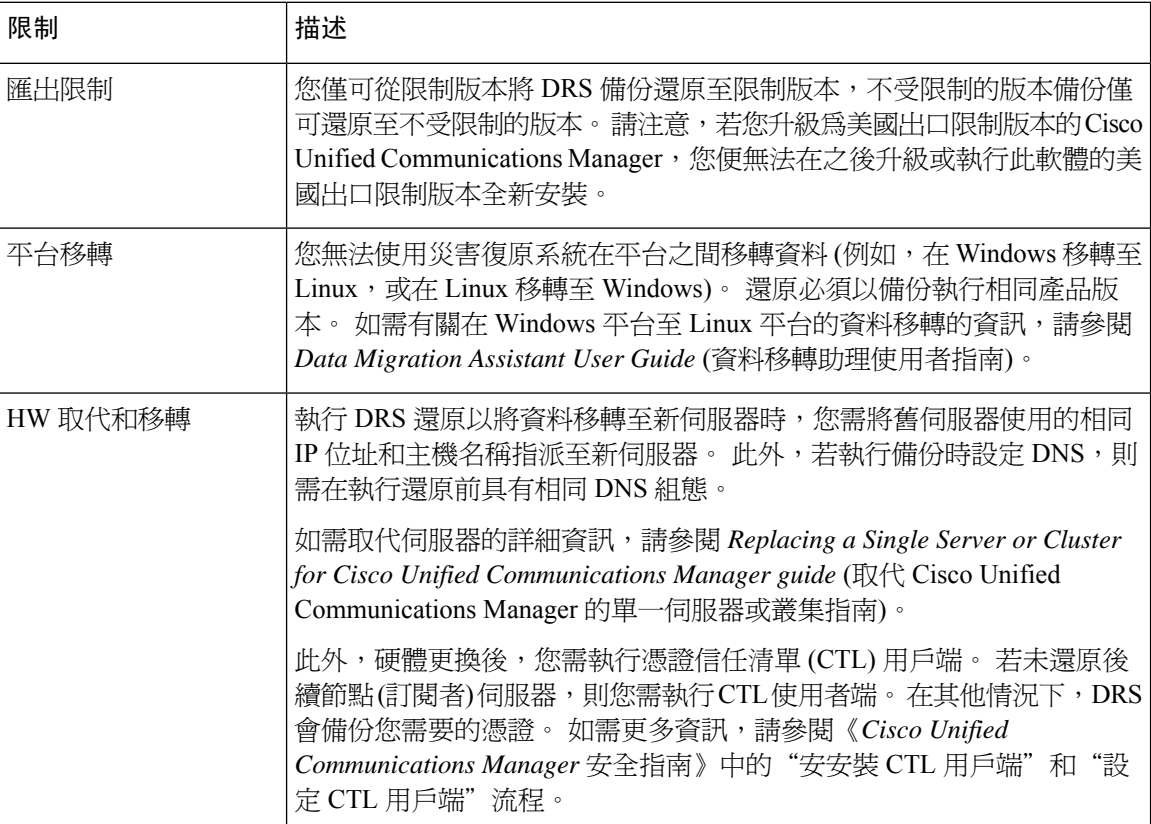

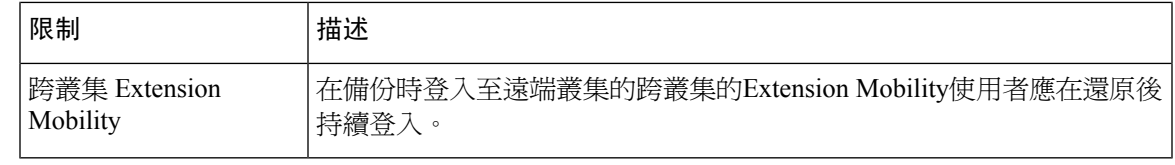

- 
- DRS 備份/還原為高度基於 CPU 的流程。 Smart License Manager 是備份和還原的組件之一。 在此流 程中,將重新啓動 Smart License Manger 服務, 您可期望較高的資源利用率,因此建議您在維護期 間安排該流程。 附註

成功還原 Cisco Unified Communications 伺服器元件後,請使用 Cisco Smart Software Manager 或 Cisco Smart Software Manager 衛星註冊 Cisco Unified Communications Manager 。 若產品在執行備份前已註 冊,請註冊該產品以更新授權資訊。

如需有關如何以 Cisco Smart Software Manager 或 Cisco Smart Software Manager satellite 註冊產品,請 參閱適用您版本的 *Cisco Unified Communications Manager* 系統組態指南。

# 疑難排解

### **DRS** 還原至較小的虛擬機器失敗

#### 問題

若將 IM and Presence Service 節點還原至具有較小硬碟的 VM,資料庫還原可能會故障。

#### 原因

在較大硬碟移轉至較小硬碟時,會發生此故障狀況。

#### 解決方法

在具有 2 部虛擬硬碟的 OVA 範本針對還原部署 VM。

I

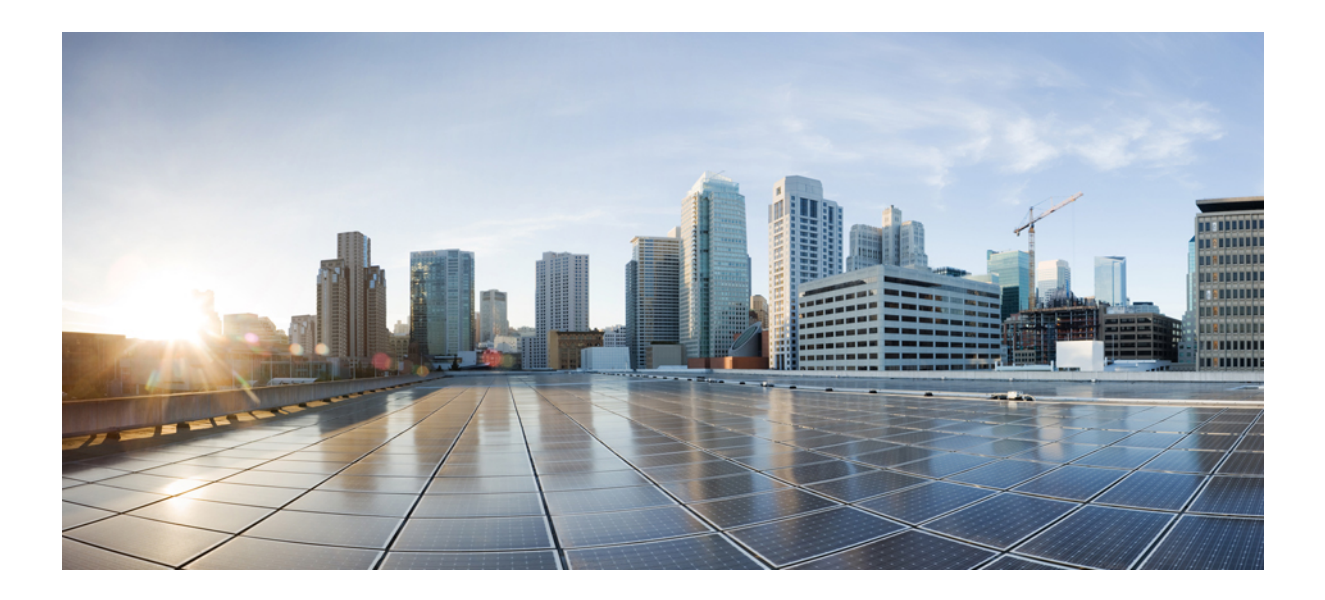

# 第 **X** 部分

# 疑難排解

- [疑難排解概覽](#page-448-0) ,第 423 頁上的
- [疑難排解工具](#page-452-0) ,第 427 頁上的
- 在 TAC [建立個案](#page-476-0) , 第 451 頁上的

<span id="page-448-0"></span>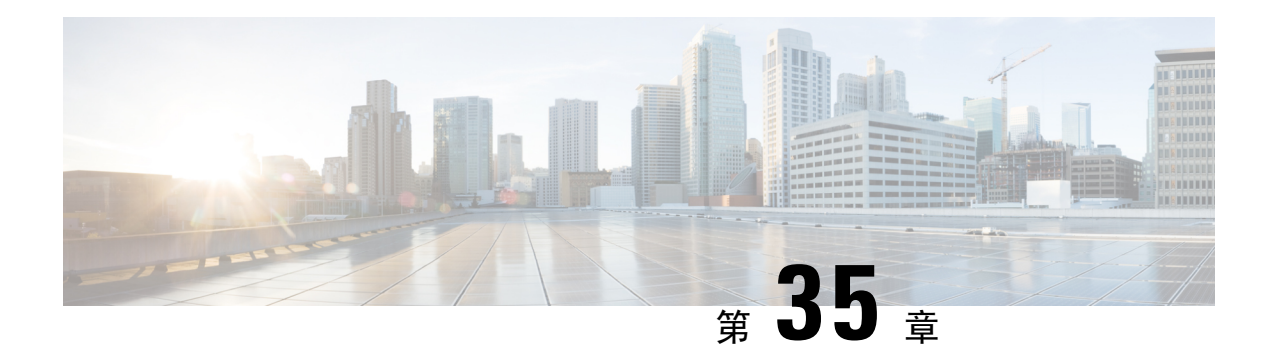

# 疑難排解概覽

本節提供了必要的背景資訊和可用資源來對Unified Communications Manager進行疑難排解。

- Cisco Unified [Serviceability](#page-448-1), 第423 頁上的
- Cisco Unified [Communications](#page-449-0) 作業系統管理,第424頁上的
- [解決問題的通用模型](#page-449-1) ,第 424 頁上的
- [網路故障準備](#page-450-0) ,第 425 頁上的
- [何處有更多的資訊](#page-450-1) ,第 425 頁上的

# <span id="page-448-1"></span>**Cisco Unified Serviceability**

Cisco Unified Serviceability為 Web 型的疑難排解工具,用於Unified Communications Manager,提供下 述的功能協助管理員解決系統問題:

- 儲存用於疑難排解的Unified Communications Manager服務警報及事件,提供警報訊息定義;
- 儲存Unified Communications Manager服務追蹤資訊到不同的記錄檔,以用於疑難排解; 系統管 理員可以配置、收集和檢視追蹤資訊;
- 透過 Unified 即時監控工具 (RTMT) 監控Unified Communications Manager叢集中元件的即時行 為;
- 透過 Cisco Unified Communications Manager CDR 分析和回報產生服務品質、流量和計費資訊的 報告;
- 提供您可以透過「啓動服務」視窗啓動、停止及檢視的功能服務。
- 提供用於啓動及停止功能與網路服務的介面。
- 存檔與以下內容相關的報告Cisco Unified Serviceability工具;
- 讓 Unified Communications Manager 可作為簡單網路管理通訊協定 (SNMP) 遠端管理和疑難排解 的管理裝置使用;
- 監控節點(或叢集中的所有節點)上記錄檔分區的硬碟使用量。

在導航下拉式清單方塊中選擇Cisco Unified Serviceability以在Cisco Unified Communications Manager 管理視窗中存取Cisco UnifiedServiceability。 安裝Unified Communications Manager軟體時亦會自動安 裝Cisco Unified Serviceability,而者將皆可使用。

請參閱*Cisco Unified Serviceability*管理指南有關 Serviceability 工具的詳細資料和配置流程。

# <span id="page-449-0"></span>**Cisco Unified Communications** 作業系統管理

您可使用*Cisco Unified Communications* 作業系統管理執行下列的任務配置及管理您的*Cisco Unified Communications* 作業系統:

- 檢查軟體和硬體狀態。
- 檢查及更新 IP 位址。
- 對其他網路裝置進行 ping。
- 管理網路時間通訊協定 (NTP) 伺服器。
- 升級系統軟體和選項。
- 重新啓動系統。

有關Serviceability工具的詳細資訊和配置流程請參閱Cisco Unified [Communications](https://www.cisco.com/c/en/us/support/unified-communications/unified-communications-manager-callmanager/products-maintenance-guides-list.html) Manager 管理指 [南。](https://www.cisco.com/c/en/us/support/unified-communications/unified-communications-manager-callmanager/products-maintenance-guides-list.html)

# <span id="page-449-1"></span>解決問題的通用模型

對電話或 IP 網路環境進行疑難排解時,請定義特定的症狀,識別可能導致該症狀的所有潛在問題, 然後有系統地消除每個潛在問題(從最可能到最不可能),直到症狀消失。 以下步驟提供了在問題解決流程中使用的準則。

#### 流程

- <span id="page-449-2"></span>**1.** 分析網路問題並創建明確的問題描述。 定義症狀和潛在起因。
- **2.** 收集需要幫助釐清可能原因的證據。
- **3.** 根據您所收集到的證據考慮可能的起因。
- **4.** 根據這些起因創建一個行動計劃。 從最可能出現的問題開始,並設計一個僅操作一個變數的計 劃。
- **5.** 實施行動計劃;測試時請仔細執行每個步驟,以檢視症狀是否消失。
- **6.** 分析結果以確定問題是否已解決。 若問題已解決,該流程應視為已完成。
- 7. 若問題仍未解決,請根據清單上的第二個最可能的起因創建一個行動計劃。返回4,第424[頁上](#page-449-2) [的並](#page-449-2)重複該流程,直到問題解決。

確保有撤消在實施行動計劃時所做的任何更改。 請記得您一次僅想更改一個變數。

若您用盡了所有常見的原因和措施(本說明文件中概述的原因和環境中發現的其他原因和措施), 請與 Cisco TAC 聯繫。 附註

# <span id="page-450-0"></span>網路故障準備

若您提前做好準備則始終可以更輕鬆地從網路故障中恢復。 要確定您是否為網路故障做好了準備, 請回答以下問題:

- 您是否有貴組織互連網路精確的實際邏輯位置圖?位置圖概括顯示了網路上所有裝置的實際位 置及其所連線的方式。是否也有網路位址、網路號碼和子網路的邏輯位置圖?
- 您是否有實施於貴組織網路中的每一種通訊協定的清單?是否有與之關聯的網路號碼、子網路, 區域的清單?
- 您是否知道要路由哪些協定以及各個協定的最新正確組態資訊?
- 您知道哪些協定正在被橋接嗎? 這些橋接中是否配置了任何過濾器,您是否有這些配置的副 本? 可套用於Unified Communications Manager嗎?
- 您是否知道與外部網路的所有聯繫點,包括與 Internet 的任何連線? 您知道各個外部網路連線 是使用何種路由協定嗎?
- 貴組織是否已記錄了正常的網路表現和性能,因此可以將當前問題與基準推行比較?

若您對這些問題的回答為"是",則可以更快地自故障中恢復。

# <span id="page-450-1"></span>何處有更多的資訊

使用以下的連結可獲取有關各種 IP 電話主題的資訊:

• 更多有關 Cisco IP 電話應用程式和產品的資訊請參閱《*Cisco Unified Communications Manager* 說 明文件指南》。以下 URL 顯示了說明文件指南路徑的範例:

[https://www.cisco.com/en/US/products/sw/voicesw/ps556/products\\_documentation\\_roadmaps\\_list.html](https://www.cisco.com/en/US/products/sw/voicesw/ps556/products_documentation_roadmaps_list.html)

- 有關與 Cisco Unity 相關的說明文件,請參閱以下 URL: *https://www.cisco.com/en/US/products/sw/voicesw/ps2237/tsd\_products\_support\_series\_home.html*
- 有關Cisco Emergency Responder的檔案請參閱以下網址: *https://www.cisco.com/en/US/products/sw/voicesw/ps842/tsd\_products\_support\_series\_home.html*
- 有關Cisco Unified IP 電話的檔案請參閱以下網址: *https://www.cisco.com/en/US/products/hw/phones/ps379/tsd\_products\_support\_series\_home.html*
- 有關設計和排除IP電話網路故障的資訊,請參閱《Cisco IP電話解決方案參考網路設計指南》: *https://www.cisco.com/go/srnd*

何處有更多的資訊

I

<span id="page-452-0"></span>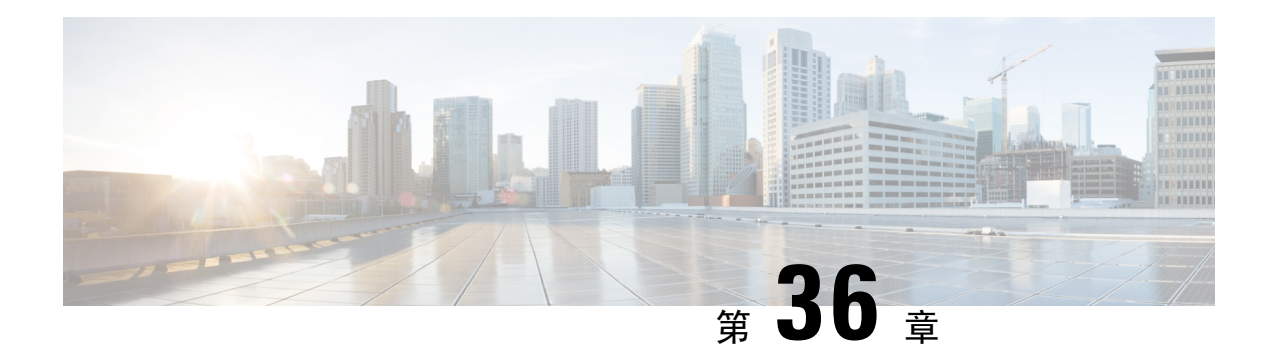

# 疑難排解工具

本節介紹用於配置、監控和疑難排解Unified Communications Manager的工具和公用程式並提供了收 集資訊的一般準則,以避免重複測試和重新收集相同的資料。

附註 要存取本檔案中所列出的某些 URL 站點,您需為註冊使用者並登錄。

- Cisco Unified Serviceability [疑難排解工具](#page-452-1),第427頁上的
- [命令行介面](#page-453-0) ,第 428 頁上的
- [Kerneldump](#page-454-0) 公用程式 ,第 429 頁上的
- [網路管理](#page-456-0) ,第 431 頁上的
- Sniffer追蹤, 第432 [頁上的](#page-457-0)
- 除錯 ,第 432 [頁上的](#page-457-1)
- Cisco Secure Telnet, 第433 [頁上的](#page-458-0)
- [封包擷取](#page-458-1) ,第 433 頁上的
- [常見的疑難排解任務、工具和命令](#page-464-0) ,第 439 頁上的
- [疑難排解秘訣](#page-466-0) ,第 441 頁上的
- [系統歷史記錄檔](#page-467-0) ,第 442 頁上的
- [審計記錄](#page-470-0) ,第 445 頁上的
- 確認 Cisco Unified Communications Manager [上的服務已在執行](#page-474-0),第449頁上的

# <span id="page-452-1"></span>**Cisco Unified Serviceability** 疑難排解工具

有關Cisco Unified Serviceability所提供以監控和分析各種Unified Communications Manager系統的不同 類型工具的詳細資訊請參閱*Cisco Unified Serviceability* 管理指南。

#### 表 **92: Serviceability** 工具

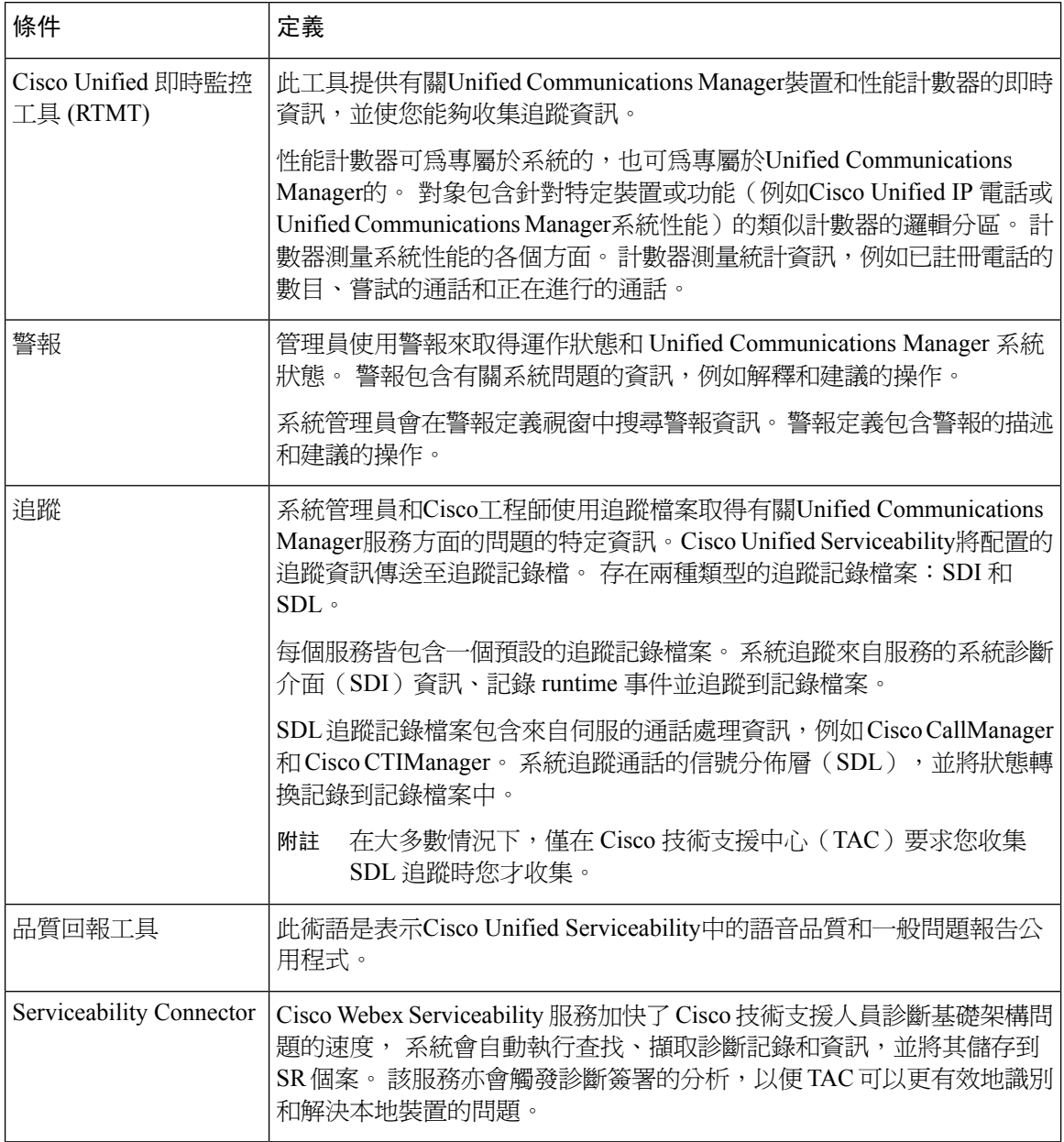

# <span id="page-453-0"></span>命令行介面

使用命令行介面(CLI)存取Unified Communications Manager系統進行基本維護和故障恢復。 透過 硬接線終端(系統監視器和鍵盤)或執行 SSH 作業期間來存取系統。

帳號名稱和密碼在安裝時創建。 您可以在安裝後更改密碼,但您永遠無法更改帳號名稱。

命令代表會導致系統執行某些功能的文字命令。 命令可以為獨立的,也可以具有必需或可選的參數 或選項。

一個級別為命令的集合的概括;例如,show 指定一個級別,而 show status 指定一個命令。 每個級 別和命令還包括一個關聯的特權級別。 僅當您具有足夠的特權級別時,才可以執行命令。

如需Unified Communications Manager CLI 檔案命令組的更多資訊請參閱 *Cisco Unified Solutions* 命令 行介面參考指南。

# <span id="page-454-0"></span>**Kerneldump** 公用程式

Kerneldump 公用程式使您可以在受影響的電腦上本地收集故障轉儲記錄檔,而無需輔助伺服器。

在一個Unified Communications Manager叢集,您僅需要確保在伺服器上啟用了 kerneldump 公用程 式,即可收集故障轉儲資訊。

Cisco建議您在安裝後驗證 kerneldump 公用程式是否已啟用Unified Communications Manager以便進行 更有效的疑難排解。若您尙未這樣做,請先啓用 kerneldump公用程式,然後再從受支援的裝置版本 升級Unified Communications Manager。 附註

Ú

啓用或停用 kerneldump公用程式需將節點重新啓動。 除非您位於可將結點重新啓動的視窗中,否則 請不要執行 enable 命令。 重要須知

*Cisco UnifiedCommunications*作業系統的指令行介面(CLI)可用於啟用、停用或檢查kerneldump公 用程式的狀態。

使用以下流程來啓用核心轉儲公用程式:

#### 使用公用程式收集的檔案

要檢視kerneldump公用程式崩潰資訊請使用*Cisco UnifiedRTMT*或命令行介面(CLI)。要使用*Cisco Unified RTMT*收集 kerneldump 記錄檔,請在"追蹤和記錄中心"中選擇"收集檔案"選項。 在"選 擇系統服務/應用程式"索引標籤中,選擇"Kerneldump 記錄檔"方塊。 如需如何在*Cisco Unified RTMT* 存取所收集記錄檔的相關資料,請參閱 *Cisco Unified* 即時監控工具管理指南。

要使用 CLI 收集 kerneldump 記錄檔,請使用"檔案"崩潰目錄中檔案上的 CLI 命令, 位於 "activelog"分區中。 記錄檔檔案名稱開頭為 kerneldump 用戶端的 IP 位址然後以檔案創建的日期為 結尾。 如需 CLI 檔案命令的更多資訊請參閱 *Cisco Unified Solutions* 命令行介面參考指南。

### 啟用 **Kerneldump** 公用程式

使用此流程啓用 kerneldump公用程式。 萬一發生核心崩潰,該公用程式提供了一種收集和轉儲崩潰 的機制。 您可以將公用程式配置為將記錄檔轉儲到本地伺服器或外部伺服器。

#### 程序

步驟 **1** 登入命令行介面。

步驟 **2** 完成以下的任一操作:

- 如要在本地伺服器上轉儲核心崩潰,請執行 utils os kerneldump enable CLI 指令。
- 要將核心崩潰傾印到外部伺服器,請執行 utils os kerneldump ssh enable <ip\_address> CLI 指令再加上外部伺服器的 IP 位址。

步驟 **3** 重新啟動伺服器。

範例

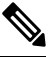

若您需要停用 kerneldump 公用程式,則可以執行 utils os kernelcrash disable CLI 指令以 停用本地伺服器進行核心傾印,以及 utils os kerneldump ssh disable <ip\_address> CLI 指令以在外部伺服器上停用該公用程式。 附註

#### 下一步

在 RTMT 中配置電子郵件警報以通知核心轉儲發生時機。 如需詳細資訊,請參閱 [啟用核心轉儲的](#page-283-0) [電子郵件警示](#page-283-0) ,第 258 頁上的

有關 kerneldump 公用程式和疑難排解的更多資訊請參閱*Cisco Unified Communications Manager* 疑難 排解指南。

### 啟用核心轉儲的電子郵件警示

使用此流程可配置 RTMT 以在發生核心轉儲時傳送電子郵件給管理員。

程序

- 步驟 **1** 選擇系統 > 工具 > 警示 > 警示中心。
- 步驟 **2** 在 **CoreDumpFileFound** 警示上按一下滑鼠右鍵,然後選擇設定警示內容。
- 步驟 **3** 按照精靈提示設定您的偏好準則:
	- a) 在警示內容:電子郵件通知快顯視窗中,確定已勾選啟用電子郵件,然後按一下設定 以設定預 設警示動作,動作即為寄送電子郵件給管理員。
	- b) 按照提示進行,然後新增收件人電子郵件地址。 觸發此警示時,預設動作是透過電子郵件寄送 到此地址。
	- c) 按一下儲存。

步驟 **4** 設定預設電子郵件伺服器:

- a) 選擇系統 > 工具 > 警示 > 設定電子郵件伺服器。
- b) 輸入電子郵件伺服器和連接埠資訊,以傳送電子郵件警示。
- c) 輸入傳送使用者 **ID**。
- d) 點擊確定。

# <span id="page-456-0"></span>網路管理

使用網路管理工具來實現 Unified Communications Manager 的遠端 Serviceability。

- 系統記錄檔管理
- Cisco Discovery Protocol 支援
- 簡易網路管理通訊協定支援

更多資訊請參閱各網路管理工具的各節中所提供的 URL 上的說明文件。

### 系統記錄檔管理

儘管它可以調整以於其他網路管理系統使用,但與資源管理器必備軟體(RME)綑在一起的 Cisco Syslog Analysis 提供了管理 Cisco 裝置的 Syslog 訊息的最佳方法。

Cisco Syslog Analyzer 充當 Cisco Syslog Analysis 可為多個應用程式提供通用的儲存和系統記錄檔分 析的組件。 另一個主要組件 Syslog Analyzer Collector 則自Unified Communications Manager伺服器收 集記錄檔訊息。

這兩個Cisco應用程式一起運作以為Cisco Unified Communications Solutions 提供集中式系統記錄檔記 錄服務。

請至此 URL 參閱 RME 說明檔案: *http://www.cisco.com/en/US/products/sw/cscowork/ps2073/products\_tech\_note09186a00800a7275.shtml*

### **Cisco Discovery Protocol** 支援

Cisco Discovery Protocol 支援可發現 Unified Communications Manager的伺服器及管理這些伺服器。

請至此 URL 參閱 RME 說明檔案: *http://www.cisco.com/en/US/products/sw/cscowork/ps2073/products\_tech\_note09186a00800a7275.shtml*

### 簡易網路管理通訊協定支援

網路管理系統(NMS)使用 SNMP(產業標準的介面)在網路裝置之間交換管理資訊。 SNMP 為 TCP/IP 通訊協定的其中一部分,可讓管理員遠端管理網路效能、尋找及解決網路問題,及計畫未來 的網路成長。

SNMP 管理的網路包括三個關鍵元件:受管理裝置、代理和網路管理系統。

- 受管理裝置:指定含有SNMP代理並位於受管理網路上的網路節點。受管理裝置會收集並儲存 管理資訊,並透過使用 SNMP 使其可用。
- 代理:位於受管理裝置的網路管理軟體。代理包含管理資訊的本機知識,並將其轉換為與SNMP 相容的形式。
- 網路管理系統(NMS)包括 SNMP 管理應用程式及執行該應用程式的電腦。 NMS 執行監控和 控制受管理裝置的應用程式。 NMS 提供了網路管理所需的大量處理和內存資源。 以下網管與 以下網管共用相容性Unified Communications Manager:
	- CiscoWorks 共同服務軟體
	- HP OpenView
	- 支援 SNMP 和 Unified Communications ManagerSNMP 介面的第三方應用程式

# <span id="page-457-0"></span>**Sniffer**追蹤

通常您可以透過在配置為跨越包含故障資訊的一個或多個VLAN(CatOS,Cat6K-IOS,XL-IOS)的 Catalyst連接埠上連線便攜式電腦或其他配備Sniffer的裝置來收集Sniffer追蹤。若沒有可用的連接埠, 請在交換機和裝置之間插入的集線器上將配備Sniffer的裝置連線。

### $\boldsymbol{\mathcal{Q}}$

為了幫助 TAC 工程師讀取和解釋追蹤,Cisco建議使用 Sniffer Pro 軟體,因為該軟體在 TAC 中被廣 泛使用。 提示

有可用的所有相關裝置的 IP / MAC 位址, 例如 IP 電話, 閘道, Unified Communications Manager s, 依此類推。

# <span id="page-457-1"></span>除錯

來自除錯的輸出具權限 EXEC 命令可提供有關各種與協定狀態和網路活動相關的互通網路事件的診 斷資訊。

設定終端模擬器軟體(例如 HyperTerminal),以便它可以將除錯輸出擷取至檔案中。 在超級終端 中,點按轉移,然後再點按擷取文字並選擇適當的選項。

在執行任何 IOS 語音閘道除錯之前,請確認在閘道上已全局配置 **servicetimestampsdebugdatetimemsec**。

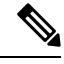

附註 避免在工作時間內在現場環境中收集除錯資訊。

最好在非工作時間收集除錯資訊。 若需在即時環境中收集除錯,請輸入**no logging console**和 **loggingbuffered**。 請輸入**show log**收集除錯。

由於某些除錯可能會較長,故請直接在主控台通訊埠上收集(預設的記錄主控台)或緩衝區(記錄緩衝 區)。 透過 Telnet 作業期間收集除錯可能會影響裝置性能,結果可能是除錯不完整,您將需再重新 收集。

要停止除錯,請輸入**no debug all**或**undebug all**命令。 使用**show debug**命令確定除錯已關閉。

# <span id="page-458-0"></span>**Cisco Secure Telnet**

*Cisco Secure Telnet*允許Cisco 服務工程師(CSE)可直接穿過防火牆存取您網站上的Unified Communications Manager節點。 *Cisco Secure Telnet*使用增強的加密使得 Cisco Systems 的特殊 Telnet 用戶端可連線至防火牆後的 Telnet守護程式, 安全的連線可以對您的Unified Communications Manager 節點進行遠端監控和疑難排解,無需修改防火牆。

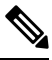

附註 Cisco僅在您授權的情況下提供此服務。 您需確保您站點上的網路管理員可用,以幫助啓動該流程

# <span id="page-458-1"></span>封包擷取

本節包含有關封包截獲的資訊。

#### 相關主題

[封包截獲概覽](#page-458-2),第433頁上的 [封包截獲的配置清單](#page-459-0) ,第 434 頁上的 [將一般使用者新增至標準封包](#page-459-1)Sniffer存取控制群組 , 第 434 頁上的 [配置封包截獲服務參數](#page-460-0) ,第 435 頁上的 [在"電話組態"視窗中配置封包截獲](#page-460-1),第435頁上的 在閘道和trunk[組態視窗中配置封包截獲](#page-461-0) ,第 436 頁上的 [封包截獲組態設定](#page-463-0),第438頁上的 [分析截獲的封包](#page-463-1),第438頁上的

### <span id="page-458-2"></span>封包截獲概覽

由於啟用加密後,偵測媒體和 TCP 封包的第三方疑難排解工具無法正常工作,因此需使用Unified Communications Manager發生問題時執行以下任務:

- 分析封包中的訊息之間的交換UnifiedCommunications Manager和裝置[Cisco Unified IP電話(SIP 和 SCCP), Cisco IOS MGCP 閘道, H.323 閘道, H.323 / H.245 / H.225 trunk或 SIP trunk]。
- 在裝置之間擷取安全即時協定(SRTP)封包。
- 從訊息中擷取媒體加密密鑰內容,並在裝置之間解密媒體。

 $\boldsymbol{\mathcal{Q}}$ 

同時對多個裝置執行此任務可能會導致較高的 CPU 使用率和通話處理中斷。 Cisco 強烈建議您在盡 量減少通話處理中斷的情況下執行此任務。 提示

如需更多資訊,請參閱Cisco Unified [Communications](https://www.cisco.com/c/en/us/support/unified-communications/unified-communications-manager-callmanager/products-maintenance-guides-list.html) Manager 安全性指南。

### <span id="page-459-0"></span>封包截獲的配置清單

擷取和分析相關的資料包括執行下列的任務。

#### 流程

- **1.** 將一般使用者新增至"標準封包Sniffer使用者"群組。
- **2.** 在"服務參數組態"視窗中配置封包截獲服務參數Cisco Unified Communications Manager 管理; 例如,配置"封包截獲啓用"服務參數。
- 3. 在"電話"或"閘道或trunk組態"視窗中,依各個裝置配置封包截獲設定。

 $\label{eq:1} \mathscr{D}_{\mathbf{z}}$ 

- Cisco 強烈建議您不要同時為多個裝置啓用封包截獲,因為此任務可能會導致網路中的 CPU 使用率 過高。 附註
- **4.** 在您聯絡 TAC 之前,需在受影響的裝置之間使用Sniffer追蹤來擷取 SRTP 封包。 請參閱支援 Sniffer追蹤工具的說明文件。
- 5. 截獲封包後, 將"封包截獲啓用"服務參數設定為 False。
- **6.** 收集分析封包所需的檔案。
- **7.** Cisco技術支援中心(TAC)將會分析封包。 直接聯繫 TAC 以執行此任務。

#### 相關主題

[將一般使用者新增至標準封包](#page-459-1)Sniffer存取控制群組 , 第 434 頁上的 [分析截獲的封包](#page-463-1),第438頁上的 在閘道和trunk[組態視窗中配置封包截獲](#page-461-0) ,第 436 頁上的 [在"電話組態"視窗中配置封包截獲](#page-460-1),第435頁上的 [配置封包截獲服務參數](#page-460-0) ,第 435 頁上的 [封包截獲組態設定](#page-463-0),第438頁上的

### <span id="page-459-1"></span>將一般使用者新增至標準封包**Sniffer**存取控制群組

屬於標準封包Sniffer存取控制群組的一般使用者可以為支援封包截獲的裝置配置"封包截獲模式" 和"封包截獲持續時間"設定。 若使用者不存在於標準封包Sniffer存取控制群組中,則該使用者無 法啟動封包截獲。

以下流程描述了如何將一般使用者新增至標準封包Sniffer存取控制群組,並假定您已在Cisco Unified [Communications](https://www.cisco.com/c/en/us/support/unified-communications/unified-communications-manager-callmanager/products-maintenance-guides-list.html) Manager 管理中配置了一般使用者,如Cisco Unified Communications Manager 管理指 [南](https://www.cisco.com/c/en/us/support/unified-communications/unified-communications-manager-callmanager/products-maintenance-guides-list.html)中所述。

#### 流程

- 1. 如Cisco Unified [Communications](https://www.cisco.com/c/en/us/support/unified-communications/unified-communications-manager-callmanager/products-maintenance-guides-list.html) Manager 管理指南中所述,先找到存取控制群組。
- 2. "尋找/列出"視窗顯示後,點按標準封包Sniffer使用者連結。
- **3.** 按一下將使用者新增至群組按鈕。
- **4.** 新增一般使用者,如Cisco Unified [Communications](https://www.cisco.com/c/en/us/support/unified-communications/unified-communications-manager-callmanager/products-maintenance-guides-list.html) Manager 管理指南中所述。
- **5.** 新增使用者後,點按儲存。

### <span id="page-460-0"></span>配置封包截獲服務參數

若要配置封包截獲的參數請執行以下流程:

#### 流程

- **1.** 在 Unified Communications Manager中,選擇 系統 > 企業參數。
- **2.** 在伺服器下拉式清單方塊中,選擇您之前啟動 Cisco CallManager 服務的在線伺服器。
- **3.** 在服務下拉式清單方塊中選擇 **Cisco Call Manager**(活躍)服務。
- **4.** 捲動至"TLS 封包截獲配置"窗格,然後配置封包截獲設定。

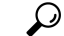

提示 有關服務參數的資訊,請點按參數名稱或顯示在視窗中的問號。

附註 若要封包截獲有進行,需將"封包截獲啓用"服務參數設定為"True"。

- **5.** 按一下儲存使變更生效。
- **6.** 您可以繼續配置封包截獲。

#### 相關主題

在閘道和trunk[組態視窗中配置封包截獲](#page-461-0) ,第 436 頁上的 [在"電話組態"視窗中配置封包截獲](#page-460-1),第435頁上的

### <span id="page-460-1"></span>在"電話組態"視窗中配置封包截獲

在"服務參數"視窗中啓用封包截獲後,可在 Cisco Unified Communications Manager 管理視窗中為 每一個裝置"電話配置"配置封包截獲。

您可以按電話啓用或停用封包截獲。 封包截獲的預設設定為"無"。

 $\wedge$ 

Cisco 強烈建議您不要同時啓用多個電話的封包截獲,因為此任務可能會導致網路中的 CPU 使用率 過高。 注意

若您不想截獲封包或完成任務,請將"封包截獲啓用"服務參數設定為 False。

要配置電話的封包截獲請執行以下流程:

#### 流程

- **1.** 在配置封包截獲設定之前,請參閱與封包截獲配置相關的主題。
- **2.** 如Cisco Unified Communications Manager [系統組態設定指南中](https://www.cisco.com/c/en/us/support/unified-communications/unified-communications-manager-callmanager/products-installation-and-configuration-guides-list.html)所述找到 SIP 或 SCCP 電話。
- 3. "電話組態"視窗顯示時,參考[封包截獲配置設定以](#page-463-2)配置疑難排解設定。
- **4.** 完成配置後點擊儲存。
- **5.** 在重設對話方塊中,按一下確定。

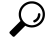

提示 雖然Cisco Unified Communications Manager 管理會提示您重設裝置,您無需重設裝置以截獲封包。

#### 附加步驟

在您聯絡 TAC 之前,需在受影響的裝置之間使用Sniffer追蹤來擷取 SRTP 封包。

截獲封包後,將"封包截獲啓用"服務參數設定為 False。

#### 相關主題

[分析截獲的封包](#page-463-1),第438頁上的 [封包截獲的配置清單](#page-459-0),第434頁上的

### <span id="page-461-0"></span>在閘道和**trunk**組態視窗中配置封包截獲

以下閘道和 trunk 支援Unified Communications Manager中的封包截獲。

- Cisco IOS MGCP 閘道
- H.323 閘道
- H.323 / H.245 / H.225 trunk
- SIP 中繼線

 $\mathcal{Q}$ 

Cisco 強烈建議您不要同時為多個裝置啟用封包截獲,因為此任務可能會導致網路中的 CPU 使用率 過高。 提示

若您不想截獲封包或完成任務,請將"封包截獲啓用"服務參數設定為 False。

要在"閘道或trunk組態"視窗中配置封包截獲設定,請執行以下流程:

#### 流程

- **1.** 在配置封包截獲設定之前,請參閱與封包截獲配置相關的主題。
- **2.** 您可以執行下列一項作業:
	- 如Cisco Unified Communications Manager [系統組態設定指南中](https://www.cisco.com/c/en/us/support/unified-communications/unified-communications-manager-callmanager/products-installation-and-configuration-guides-list.html)所述,找到 Cisco IOS MGCP 閘道。
	- 如Cisco Unified Communications Manager [系統組態設定指南中](https://www.cisco.com/c/en/us/support/unified-communications/unified-communications-manager-callmanager/products-installation-and-configuration-guides-list.html)所述,找到 H.323 閘道。
	- 如Cisco Unified Communications Manager [系統組態設定指南中](https://www.cisco.com/c/en/us/support/unified-communications/unified-communications-manager-callmanager/products-installation-and-configuration-guides-list.html)所述,找到 H.323 / H.245 / H.225 trunk。
	- 如Cisco Unified Communications Manager [系統組態設定指南中](https://www.cisco.com/c/en/us/support/unified-communications/unified-communications-manager-callmanager/products-installation-and-configuration-guides-list.html)所述,找到 SIP trunk。
- **3.** 組態視窗顯示時找到"封包截獲模式"和"封包截獲持續時間"設定。

#### $\boldsymbol{\varOmega}$

- 若您找到了 Cisco IOS MGCP 閘道,請確保已為 Cisco IOS MGCP 閘道配置了通訊埠,如Cisco [Unified](https://www.cisco.com/c/en/us/support/unified-communications/unified-communications-manager-callmanager/products-maintenance-guides-list.html) [Communications](https://www.cisco.com/c/en/us/support/unified-communications/unified-communications-manager-callmanager/products-maintenance-guides-list.html) Manager 管理指南中所述。 Cisco IOS MGCP 閘道的封包截獲設定是顯示於端點標識 符的"閘道組態"視窗中。 要存取此視窗,請點按語音介面卡的端點標識符。 提示
- **4.** 配置疑難解答設定,如中所述[封包截獲配置設定](#page-463-2)。
- **5.** 配置封包截獲設定後,點按儲存。
- **6.** 在重設對話方塊中,按一下確定。

### $\mathcal{L}$

提示 雖然Cisco Unified Communications Manager 管理會提示您重設裝置,您無需重設裝置以截獲封包。

#### 附加步驟

在您聯絡 TAC 之前,需在受影響的裝置之間使用Sniffer追蹤來擷取 SRTP 封包。

截獲封包後,將"封包截獲啓用"服務參數設定為 False。

#### 相關主題

[分析截獲的封包](#page-463-1),第438頁上的 [封包截獲的配置清單](#page-459-0),第434頁上的

## <span id="page-463-0"></span>封包截獲組態設定

<span id="page-463-2"></span>下表描述了爲閘道、trunk和電話配置封包截獲時的"封包截獲模式"和"封包截獲持續期間"設定。

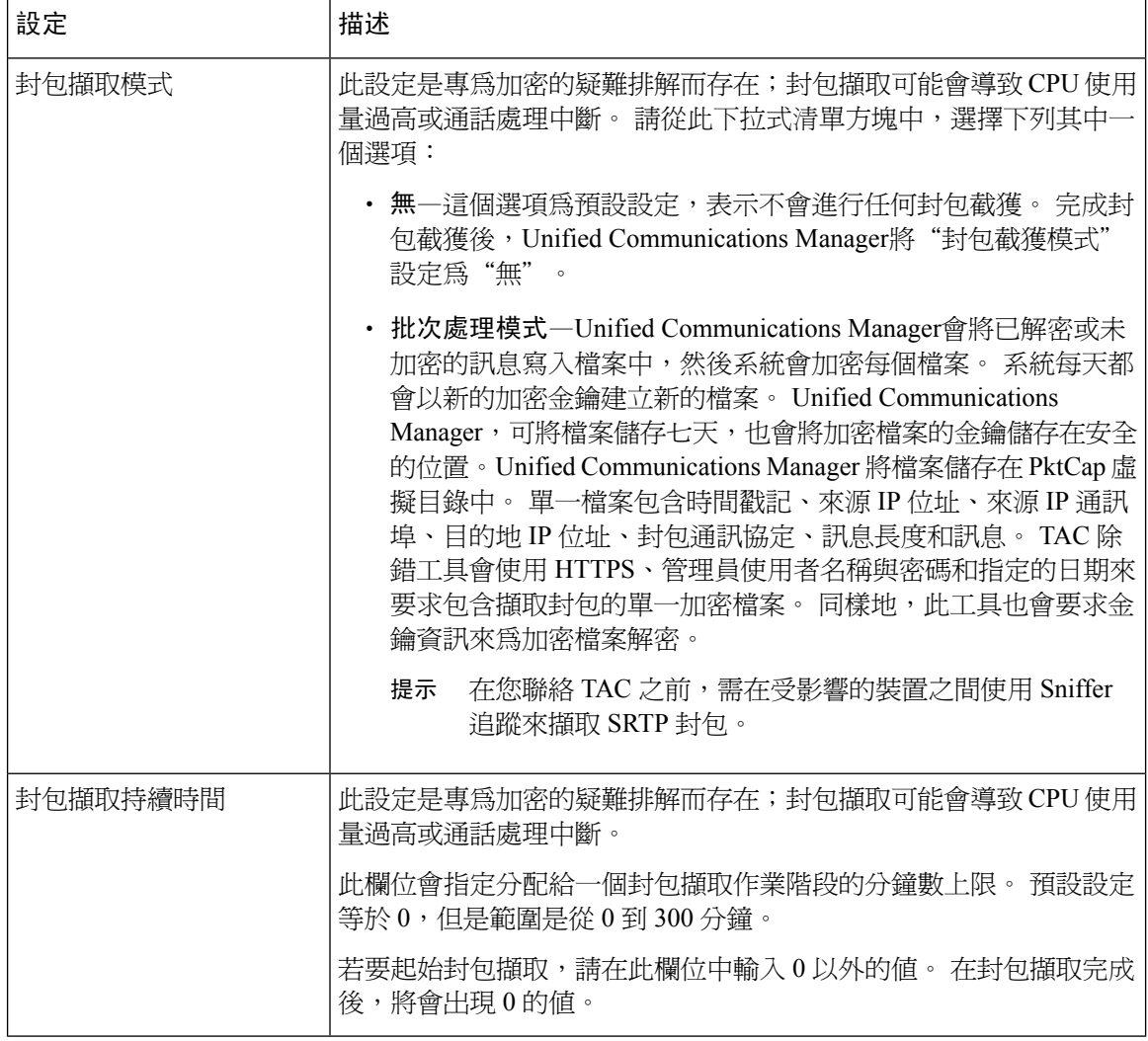

#### 相關主題

在閘道和trunk[組態視窗中配置封包截獲](#page-461-0),第436頁上的

[在"電話組態"視窗中配置封包截獲](#page-460-1) ,第 435 頁上的

# <span id="page-463-1"></span>分析截獲的封包

*Cisco*技術支援中心(TAC)使用除錯工具分析封包。 在您聯絡 TAC 之前,需在受影響的裝置之間 使用Sniffer追蹤來擷取 SRTP 封包。 收集以下資訊後,請直接與 TAC 聯繫:

• 封包擷取檔— **https://<IP address or server name>/pktCap/pktCap.jsp?file=mm-dd-yyyy.pkt**, 您可以在其中瀏覽伺服器並按月份、日期和年份(mm-dd-yyyy)找到封包擷取檔

- 檔案金鑰— **https://<IP address or server name>/pktCap/pktCap.jsp?key=mm-dd-yyyy.pkt**,您 可以在其中瀏覽伺服器並按月份、日期和年份(mm-dd-yyyy)找到金鑰
- "標準封包Sniffer使用者群組"中一般使用者的使用者名稱和密碼

如需更多資訊,請參閱Cisco Unified [Communications](https://www.cisco.com/c/en/us/support/unified-communications/unified-communications-manager-callmanager/products-maintenance-guides-list.html) Manager 安全性指南。

# <span id="page-464-0"></span>常見的疑難排解任務、工具和命令

本節提供了有關命令和公用程式的快速參考以協助您對Unified Communications Manager停用 root 存 取權限的伺服器進行疑難排解。下表提供了CLI命令和GUI選擇的摘要,可用於收集資訊以解決各 種系統問題。

#### 表 **93: CLI** 命令和 **GUI** 選擇的摘要

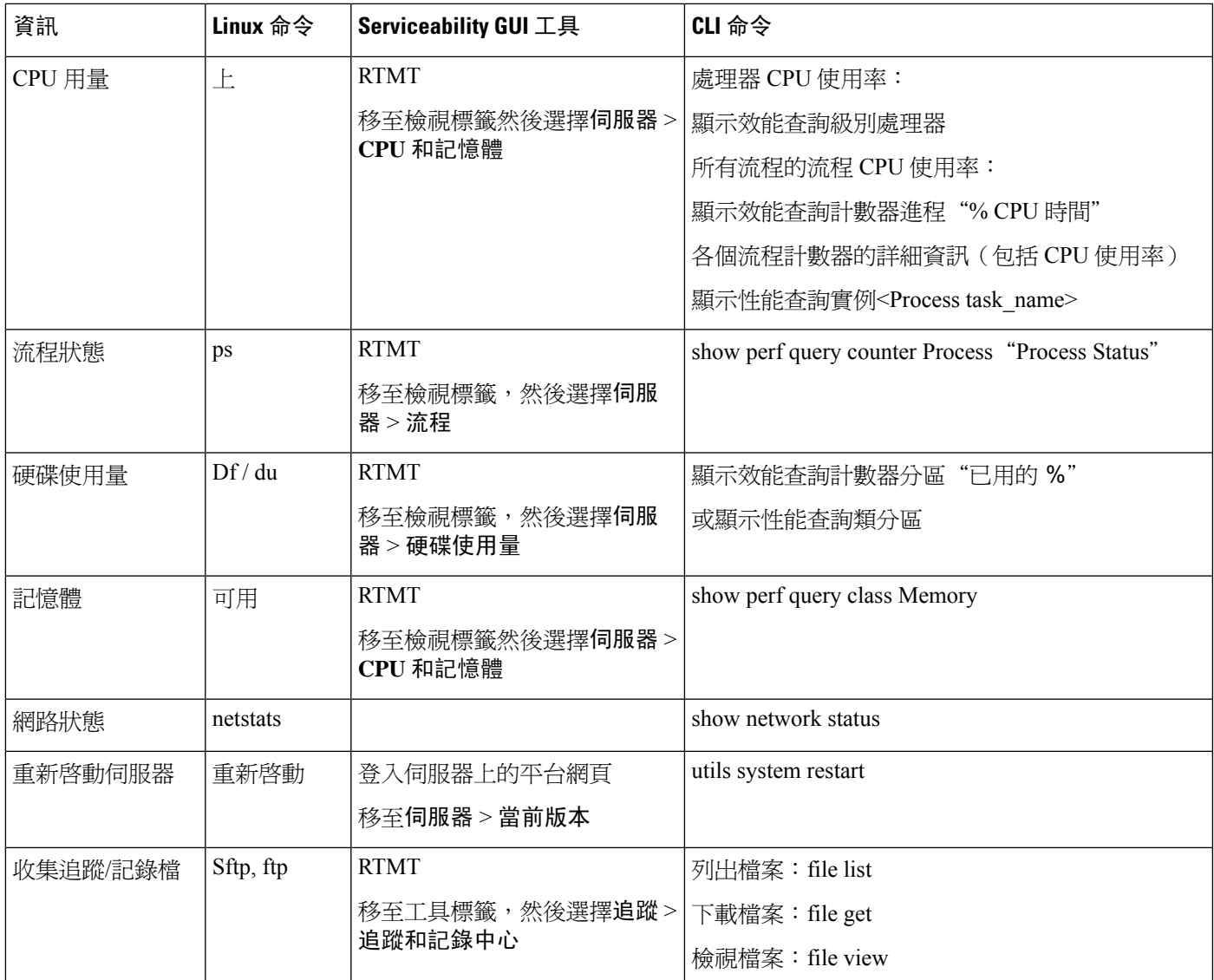

下表列出了常見的問題和用於解決這些問題的工具。

#### 表 **94:** 對 **CLI** 命令和 **GUI** 選擇的常見問題進行疑難排解

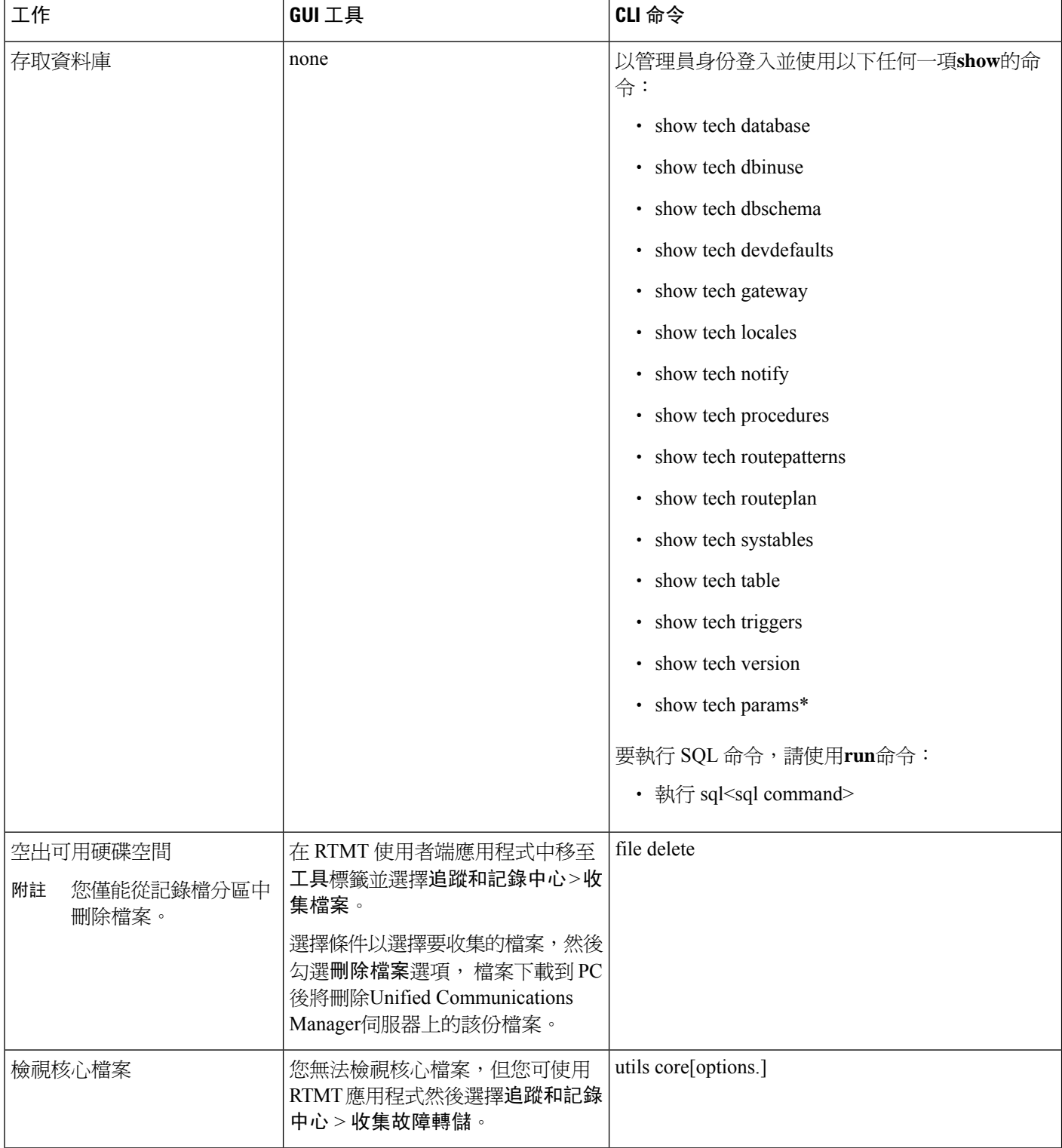

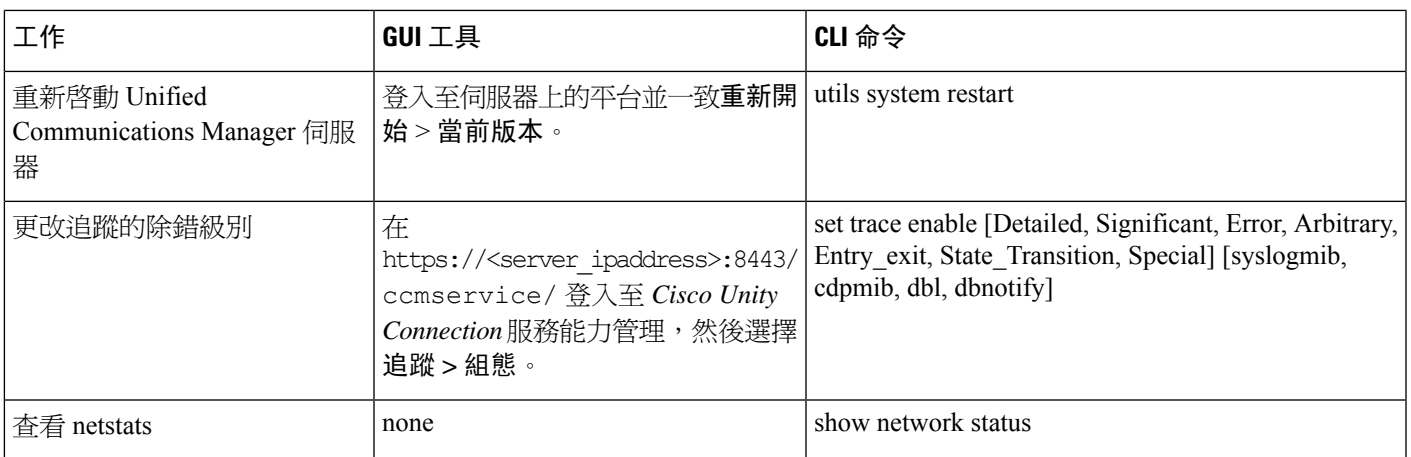

# <span id="page-466-0"></span>疑難排解秘訣

當您對Unified Communications Manager進行疑難排解時,下裂的提示可能會對您有所幫助。

### $\boldsymbol{\varOmega}$

檢視Unified Communications Manager的版本資訊以查看已知的問題。 版本資訊提供了已知問題的描 述和解決方法。 提示

### $\boldsymbol{\mathcal{Q}}$

#### 提示 了解您的裝置在哪裡註冊。

每個Unified Communications Manager記錄在本地記錄追蹤檔案。 若電話或閘道已註冊到特定位址 Unified Communications Manager,若在該位址起始了通話,通話即於該Unified Communications Manager 處理。 您將需於Unified Communications Manager擷取有關的追蹤以除錯。

一個常見的錯誤涉及使裝置在訂閱者伺服器上註冊但在發布伺服器上擷取追蹤。 這些追蹤檔案將幾 乎為空白,且絕對不會含有該通話。

另一個常見問題所涉及的為將裝置 1 註冊至 CM1 及將裝置 2 註冊至 CM2。 若裝置 1 撥話給裝置 2, 則通話追蹤發生在 CM1 中,若裝置 2 撥話給裝置 1,則追蹤發生在 CM2 中。 若要解決雙向通話的 問題,則兩個追蹤Unified Communications Manager皆需同時獲取以取得疑難排解所需的所有資訊。

# $\Omega$

提示 請記得問題大概發生的時間。

可能發生了多個通話,故約略記得通話的時間可以幫助 TAC 快速找出問題所在。

您可在通話流程中在 Cisco Unified IP 電話 79xx 上按下**i**或**?**按鈕兩次取得電話統計資料。

在執行測試以重現問題並產生資訊時,請意識到下列的資料將對問題之理解攸關緊要:

• 撥話的號碼/被撥話的號碼

- 該情形中所涉及的任何其他號碼
- 通話的時間

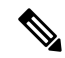

附註 請記得全部設備上時間的同步對疑難排解都很重要。

若要重現問題,請確定先查看修改日期和檔案中的時間戳記以選擇該時間範圍的檔案。 收集正確追 蹤資訊最佳的 方式意謂您可以重現問題然後再快速找到最新的檔案並從Unified Communications Manager伺服器複製。

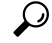

提示 儲存記錄檔檔案以防止其被覆寫。

一段時間後,檔案將被覆寫; 知道要記錄到哪個檔案的唯一方法就是在功能表欄上選擇檢視 > 重新 整理,檢視檔案上的日期和時間。

# <span id="page-467-0"></span>系統歷史記錄檔

此系統歷史記錄檔提供了初始系統安裝、系統升級、Cisco 選件安裝、DRS 備份和 DRS 還原以及交 換機版本和重新開機歷史記錄的概覽一個中心位置。

#### 相關主題

[系統歷史記錄檔概覽](#page-467-1),第442頁上的 [系統歷史記錄檔欄位](#page-468-0),第443頁上的 [存取系統歷史記錄檔](#page-469-0) ,第 444 頁上的

### <span id="page-467-1"></span>系統歷史記錄檔概覽

系統歷史記錄檔以簡單的ASCII檔案形式存在(**system-history.log**),且資料不會保留在資料庫中, 因此檔案不會變得太大,所以系統歷史記錄檔案不會巡迴。

系統歷史記錄檔提供以下的功能:

- 在伺服器上記錄初始的軟體安裝。
- 記錄每個軟體升級(Cisco 選項檔和修補程式)的成功、失敗或取消。
- 記錄每個所執行的 DRS 備份和還原。
- 記錄透過 CLI 或 GUI 所發出的每次切換版本之調用。
- 記錄透過 CLI 或 GUI 所發出的每次重新啟動和關機之調用。
- 記錄系統每次的啓動。 若不與重新啓動或關閉項目建立關聯,則開機是手動重新開機,關機後 再開機或核心崩潰的結果。
- 從初始安裝或功能可用性開始,維護一個包含系統歷史記錄的檔案。
• 存在於安裝資料夾中。 您可在 CLI 中使用**file**命令或您可自即時監控工具(RTMT)存取記錄 檔。

### 系統歷史記錄檔欄位

該記錄檔顯示一個共同頁首,其中包含有關產品名稱、產品版本和核心映像的資訊,如:

產品名稱 - Unified Communications Manager

=====================================

產品版本-7.1.0.39000-9023

核心映像-#2.6.9-67.EL

每個系統歷史記錄檔項目均包含以下欄位:

*timestamp userid action description start/result*

=====================================

系統歷史記錄檔欄位可以包含以下的值:

- *timestamp*—使用 *mm/dd/yyyy hh:mm:ss*格式顯示伺服器上的本機時間和日期
- *userid*-顯示調用操作的使用者的使用者名稱。
- *action*—顯示下列其中一項動作:
	- 安裝
	- Windows 升級
	- 安裝期間升級
	- 升級
	- Cisco 選件安裝
	- 切換版本
	- 系統重啟
	- 關機
	- 開機
	- DRS 備份
	- DRS 還原
- *description*-顯示以下訊息之一:
	- version: 顯示"基本安裝"、"Windows 升級"、"安裝期間升級"和"升級"的操作。
	- *Cisco*選項檔名稱:顯示 Cisco 選件安裝操作。
	- *timestamp*:顯示"DRS 備份"和"DRS 還原"操作。
- 活躍版本至非活躍版本:顯示"切換版本"操作。
- 活躍版本:顯示系統重新啟動、關機和開機的操作。

• *result*—顯示以下的結果:

- 開始
- 成功或失敗
- 取消

下面顯示了系統歷史記錄檔的範例。

admin:file dump install system-history.log======================================= Product Name - Cisco Unified Communications Manager Product Version - 6.1.2.9901-117 Kernel Image - 2.4.21-47.EL.cs.3BOOT ======================================= 07/25/2008 14:20:06 | root: Install 6.1.2.9901-117 Start 07/25/2008 15:05:37 | root: Install 6.1.2.9901-117 Success 07/25/2008 15:05:38 | root: Boot 6.1.2.9901-117 Start 07/30/2008 10:08:56 | root: Upgrade 6.1.2.9901-126 Start 07/30/2008 10:46:31 | root: Upgrade 6.1.2.9901-126 Success 07/30/2008 10:46:43 | root: Switch Version 6.1.2.9901-117 to 6.1.2.9901-126 Start 07/30/2008 10:48:39 | root: Switch Version 6.1.2.9901-117 to 6.1.2.9901-126 Success 07/30/2008 10:48:39 | root: Restart 6.1.2.9901-126 Start 07/30/2008 10:51:27 | root: Boot 6.1.2.9901-126 Start 08/01/2008 16:29:31 | root: Restart 6.1.2.9901-126 Start 08/01/2008 16:32:31 | root: Boot 6.1.2.9901-126 Start

### 存取系統歷史記錄檔

您可以使用 CLI 或 RTMT 來存取系統歷史記錄檔。

#### 使用 **CLI**

您可以使用 CLI 存取系統歷史記錄檔案命令,如:

- **file view install system-history.log**
- **file get install system-history.log**

如需 CLI 檔案命令的更多資訊請參閱 *Cisco Unified Solutions* 命令行介面參考指南。

#### 使用 **RTMT**

您亦可使用 RTMT 存取系統歷史記錄檔。 在"追蹤和記錄中心"標籤中選擇收集安裝記錄檔。 如需使用 RTMT 的詳細資訊,請參閱 *Cisco Unified Real-Time Monitoring Tool* 管理指南。

## 審計記錄

集中式的記錄審計確保Unified Communications Manager系統的組態變更會記錄於個別的記錄檔中。 審計事件代表任何需要記錄的事件。 以下Unified Communications Manager組件產生審計事件:

- Cisco Unified Communications Manager 管理
- Cisco Unified Serviceability
- *Unified Communications Manager CDR* 分析與回報
- *Cisco Unified* 即時監控工具
- *Cisco Unified Communications* 作業系統
- 災害復原系統
- 資料庫
- 命令行介面
- 啟用了遠端支援帳號(技術支援團隊發布的 CLI 命令)

在*Cisco Business Edition 5000*中,以下Cisco Unity Connection組件亦會產生審計事件:

- Cisco Unity Connection 管理
- *Cisco Personal Communications Assistant* (Cisco PCA)
- Cisco Unity Connection Serviceability
- Cisco Unity Connection 使用代表性狀態傳輸(REST)API 的使用者端

以下顯示審計事件的範例:

CCM\_TOMCAT-GENERIC-3-AuditEventGenerated: Audit Event Generated UserID:CCMAdministrator Client IP Address:172.19.240.207 Severity:3 EventType:ServiceStatusUpdated ResourceAccessed: CCMService EventStatus:Successful Description: Call Manager Service status is stopped App ID:Cisco Tomcat Cluster ID:StandAloneCluster Node ID:sa-cm1-3

包含有關審計事件資訊的審計記錄檔將寫入公共分割區中。記錄檔分區監視器(LPM)與追蹤檔案 類似,依需要管理這些審計記錄檔的清除。預設情況下,LPM將清除審計記錄檔,但審計使用者可 以在Cisco Unified Serviceability的"審計使用者配置"視窗中更改此設定。 每當公共分割區硬碟使用 率超過臨界值時,LPM皆會傳送警報。但因有審計記錄檔或追蹤檔案,警報中沒有有關硬碟是否已 滿的資訊。

### $\boldsymbol{\beta}$

Cisco 審計事件服務 是一種支援審計記錄檔記錄的網路服務,將顯示在Cisco Unified Serviceability的 "控制中心-網路服務"中。若未寫入審計記錄檔,請在Cisco UnifiedServiceability中的工具> **Control** Hub —網路服務選擇停止並啓動此服務。 提示

在*Cisco Unified* 即時監控工具中,所有審計記錄檔都可以從「追蹤和記錄檔中心」收集、檢視及刪 除。 在追蹤和記錄中心的 RTMT 中存取審計記錄檔。 移至系統 > 即時追蹤 > 審計記錄檔 > 節點。 選擇節點後將有另一個視窗顯示系統 > **Cisco**審計記錄檔。

RTMT 中顯示以下類型的審計記錄檔:

- 應用程式記錄檔
- 資料庫記錄檔
- 作業系統記錄檔
- 遠端 SupportAccEnabled 記錄檔

#### 應用程式記錄檔

顯示在 RTMT 的 AuditApp 資料夾中的應用程式審計記錄檔提供了Cisco Unified Communications Manager 管理、Cisco Unified Serviceability、命令行介面、*Cisco Unified Real-Time Monitoring Tool* (RTMT)、災難復原系統及 Cisco Unified CDR 分析和回報(CAR)的組態變更:。 *Cisco Business Edition 5000*方面,應用程式審計記錄檔亦會記錄Cisco Unity Connection行政、*Cisco* 個人通訊助理 (Cisco PCA)、Cisco Unity ConnectionServiceability 及使用代表性狀態傳輸(REST)API 的用戶端 內容的更改。

儘管預設情況下"應用程式記錄檔"保持啟用狀態,但是您可選擇工具 > 審計記錄檔組態以進行配 置Cisco UnifiedServiceability。有關可以為審計記錄檔組態配置的設定的描述,請參閱《*Cisco Unified Serviceability* 管理指南》。

若審計記錄檔在Cisco Unified Serviceability被停用則不會創建新的審計記錄檔案。

#### $\varOmega$

請注意,僅具有審計角色的使用者才能變更審計記錄檔設定。 預設情況下,在全新的安裝和升級 後,CCMAdministrator 擁有審計角色。 CCMAdministrator 可指定"標準審計使用者"群組至 CCMAdministrator 專門為審計目的而創建的新使用者, 然後即可自審計使用者群組中刪除 CCMAdministrator。"「標準審計記錄檔組態」"角色用於提供刪除審計記錄檔功能、讀取/更新以 下各項目的存取權限:*Cisco Unified* 即時監控工具(*RTMT*)、Trace Collection工具、RTMT 警示組 態、控制中心 - 網路服務 視窗、RTMT 設定檔儲存、審計組態視窗及名為審計追蹤的新資源。 *Cisco Business Edition 5000*中的Cisco UnityConnection:在安裝流程中所建立的應用程式管理帳號具有「審 計管理員」角色,而且可以將其他管理使用者指派給該角色。 提示

UnifiedCommunicationsManager建立一個應用程式審計記錄檔案直到達到配置的最大檔案大小為止; 然後檔案將關閉並再建立一個新的應用程式審計記錄檔案。 若系統指定將記錄檔案巡迴,Unified Communications Manager會儲存所配置的檔案數目。可使用RTMT SyslogViewer檢視某些記錄事件。

Cisco Unified Communications Manager 管理方面將會記錄以下事件:

- 使用者登入和登出
- 使用者角色成員資格更新(新增使用者、刪除使用者、更新使用者角色)。
- 角色更新(新增、刪除或更新新角色)。
- 裝置更新 (電話與閘道)。

• 伺服器組態更新(變更警報或追蹤組態、服務參數、企業參數、IP 位址、主機名稱、乙太網路 設定及 Unified Communications Manager伺服器新增或刪除)。

Cisco Unified Serviceability方面將會記錄以下事件:

- 自任何 Serviceability 視窗啓動、停用、啓動或停止服務。
- 追蹤組態和警報組態變更。
- SNMP 組態變更。
- CDR 管理中的變更。
- 檢視Serviceability報告封存中的任何報告。 此記錄檔可在回報程式節點上檢視。

RTMT 以審計事件警報記錄以下事件:

- 警示組態。
- 警示暫停。
- 電子郵件組態。
- 設定節點警示狀態。
- 警示新增。
- 新增警示動作。
- 清除警示。
- 啟用警示。
- 移除警示動作。
- 移除警示。

記錄*Unified Communications Manager CDR* 分析和回報的以下事件:

- 正在重新排程載入程式。
- 安排每日、每周和每月使用者報告、系統報告和裝置報告。
- 郵件參數組態。
- 撥號計劃組態。
- 閘道組態。
- 系統偏好設定組態。
- 自動清除組態。
- 評估引擎組態在某段期間、一日中某時、語音品質等方面的分數。
- 服務品質組態。
- 自動產生/警告預先產生的報告組態。

• 通知限制組態。

記錄災難復原系統的以下事件:

- 備份啟動成功/失敗
- 還原成功啟動/失敗
- 備份已成功取消
- 備份成功完成/失敗
- 還原成功完成/失敗
- 儲存/更新/刪除/啟用/停用備份排成
- 儲存/更新/刪除目標裝置以進行備份

Cisco Unity Connection管理記錄*Cisco Business Edition 5000*的以下事件:

- 使用者登入和登出
- 所有組態變更,包括但不限於使用者、聯絡人、通話管理物件、網路、系統設定和電話。
- 任務管理 (啓用或停用任務)。
- 批量管理工具(批量建立、批量刪除)。
- 自訂鍵台對應(對應更新)

Cisco PCA 記錄*Cisco Business Edition 5000*的以下事件:

- 使用者登入和登出
- 透過 Messaging Assistant 變更的所有組態。

Cisco Unity ConnectionServiceability 記錄*Cisco Business Edition 5000*的以下事件:

- 使用者登入和登出
- 所有組態變更。
- 啟用、停用、啟動或停止服務。

使用 REST API 的使用者端記錄*Cisco Business Edition 5000*的以下事件:

- 使用者登入和登出(使用者 API 驗證)。
- 使用Cisco Unity Connection佈建介面的 API 通話。

#### 資料庫記錄檔

顯示在 RTMT 的 notifyix 資料夾中的資料庫審計記錄檔報告資料庫更改。 選擇工具 > 審計記錄檔配 置即於Cisco Unified Serviceability中配置此記錄檔(預設情況下未啟用) 。 有關可以為審計記錄檔 配置而配置的設定的說明,請參閱Cisco Unified Serviceability。

此審計與應用程式審計不同,因為它記錄資料庫之更改,而應用程式審計則記錄應用程式組態之更 改, 除非在以下位置啟用了資料庫審計,否則 notifyix 資料夾不會顯示在 RTMT 中:Cisco Unified Serviceability。

#### 作業系統記錄檔

顯示在 RTMT 的 vos 資料夾中的作業系統審計記錄檔回報由作業系統觸發的事件。 預設不會啟用。 **utils auditd**CLI 命令啟用、停用或提供事件狀態。

除非在 CLI 中啟用了審計,否則 vos 資料夾不會顯示在 RTMT 中。

如需 CLI 方面的資訊,請參閱 *Cisco Unified Solutions* 的命令行介面參考指南。

#### 啟用遠端支援 **Acct** 的記錄檔

顯示在 RTMT 的 vos 資料夾中的"啓用了 Remote Support Acct 的審計記錄檔"回報由技術支援團隊 發出的 CLI 命令。 您無法對其進行配置,且僅在技術支援團隊啓用了"遠端支援帳號"的情況下才 會創建記錄檔。

# 確認 **Cisco Unified Communications Manager** 上的服務已在 執行

使用以下步驟驗證哪些 Cisco CallManager 服務在伺服器上為活躍狀態。

#### 流程

- **1.** 在 Cisco Unified Communications Manager 管理中選擇 導覽 > **Cisco Unified Serviceability**。
- **2.** 選擇工具 > 服務啟用。
- **3.** 在"伺服器"一欄中選擇所需的伺服器。 您選擇的伺服器會顯示在"當前伺服器"標題旁,並顯示一系列已配置妥服務的方塊。 "啓動狀態"欄的 Cisco CallManager 行中顯示"已啓動"或"已停用"。 若顯示活躍狀態,指定的 Cisco CallManager 伺服在所選的伺服器上保持活躍狀態。 若顯示已停用狀態,請繼續下裂的步驟。
- **4.** 勾選所需要的 Cisco CallManager 服務的方塊。
- **5.** 按一下 更新按鈕。

啟動狀態列將在所指定的 Cisco CallManager 服務一行中顯示活躍。 所選的伺服器上指定的服務即會顯示為活躍狀態。

若 Cisco CallManager 服務已被啓動,且您要驗證該務當前是否正在執行,請執行下列的步驟。

#### 流程

- **1.** 在 Cisco Unified Communications Manager 管理中選擇 導覽 > **Cisco Unified Serviceability**。 將顯示 "Cisco Unified Serviceability"視窗。
- **2.** 選擇 工具 > 控制中心 功能服務。
- **3.** 在"伺服器"列中,選擇伺服器。 您選擇的伺服器會顯示在"當前伺服器"標題旁,並顯示已配置妥服務的方塊。 "狀態"列顯示所選伺服器正在執行的服務。

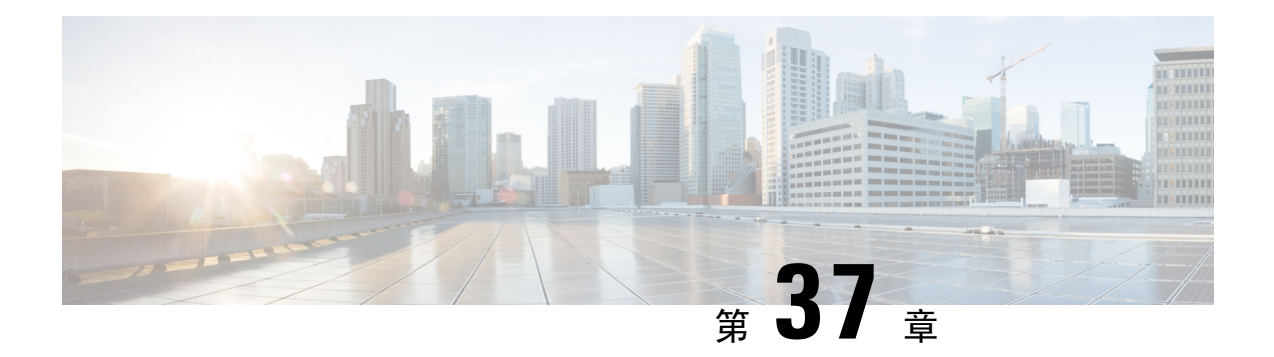

# 在 **TAC** 建立個案

本節包含有關與TAC聯繫時所需的資訊類型的詳細資訊,以及與TAC人員共用資訊的方法的資訊。

所有持有有效 Cisco 服務合約的客戶、夥伴、代理商和分銷商,Cisco 技術支援皆提供每天 24 小時 優秀的技術協助。 Cisco支援網站可提供疑難排解與解決使用 Cisco 產品及技術時之技術性問題時所 需的線上說明檔案及工具。全年365天,全日24小時均可尋求支援:*http://www.cisco.com/techsupport*

使用線上 TAC 服務申請工具是提出 S3 及 S4 服務申請的最快方式。 (S3 與 S4 服務請求是指在網 路效能些微降低,或您需要產品資訊的情況下所提出的服務申請。) 在描述您所遇到的情況後, TAC服務請求工具即會自動提供建議的解決方案。若建議的因應措施無法解決您的問題您的服務請 求將會指派給 Cisco 工程師。 TAC 伺服請求工具位於此 URL: *http://www.cisco.com/techsupport/servicerequest*

若要提出 S1 或 S2 服務申請,或您無法存取網際網路,請以電話連絡 Cisco TAC。 (S1 或 S2 服務 請求是指在實際執行網路無法運作,或效能嚴重衰退的情況下所提出的服務申請。) Cisco TAC 工程 師將會立即接到 S1 及 S2 服務請求以協助您保持業務執行順暢。

若要以電話提出服務申請,請撥打下列一組電話號碼:

亞太地區:+61 2 8446 7411 (澳大利亞:1 800 805 227)

歐洲、中東、非洲地區:+32 2 704 55 55

美國:1 800 553 2447

如需 Cisco TAC 聯絡人的完整清單,請移至下列 URL:*http://www.cisco.com/techsupport/contacts*

- [您將會需要的資訊](#page-477-0) ,第 452 頁上的
- [所需的初步資訊](#page-477-1) ,第 452 頁上的
- [線上個案](#page-479-0) ,第 454 頁上的
- [Serviceability](#page-479-1) Connector, 第454 頁上的
- Cisco Live!, 第455 百上的
- [Remote](#page-480-1) Access, 第455 頁上的
- Cisco Secure Telnet, 第456 [頁上的](#page-481-0)
- [設定遠端帳戶](#page-482-0) ,第 457 頁上的

## <span id="page-477-0"></span>您將會需要的資訊

當您使用 Cisco TAC 建立個案時,您需提供初步資訊,以更好地識別和確定問題。 您可能需要提供 其他資訊,具體取決於問題的性質。 建立個案後,等待收集以下資訊直到您有工程師的請求將不可 避免地導致解決的延遲。

#### 相關主題

[Cisco](#page-480-0) Live!, 第455 頁上的 Cisco [Secure](#page-481-0) Telnet, 第456 頁上的 [一般資訊](#page-478-0) ,第 453 頁上的 [網路佈局](#page-477-2) ,第 452 頁上的 [線上個案](#page-479-0),第454頁上的 [問題說明](#page-478-1),第453頁上的 [Remote](#page-480-1) Access, 第455 頁上的 [所需的初步資訊](#page-477-1),第 452 頁上的

## <span id="page-477-1"></span>所需的初步資訊

所有的問題請始終向 TAC 提供以下資訊。 收集並儲存此資訊以在開啓 TAC 個案時使用,並定期進 行更新。

#### 相關主題

[一般資訊](#page-478-0) ,第 453 頁上的 [網路佈局](#page-477-2) ,第 452 頁上的 [問題說明](#page-478-1) ,第 453 頁上的

### <span id="page-477-2"></span>網路佈局

提供有關實際和邏輯布局,及語音網路(若適用)中所涉及的所有以下網路元件的詳細描述:

- 一個或多個實例的 Unified Communications Manager
	- 版本 (在 Unified Communications Manager 管理中選擇 詳細資訊)
	- Unified Communications Manager的數目
	- 設定(獨立,叢集)
		- Unity
	- 版本 (在 Unified Communications Manager 管理中)
	- 整合類型
		- 應用程式
- 已安裝的應用程式清單
- 每個應用程式的版本號碼
	- IP /語音閘道
- 作業系統版本
- 顯示技術(IOS 閘道)
- Unified Communications Manager 載檔(精簡閘道)
	- 切換
- 作業系統版本
- VLAN 組態
	- 撥號方案-編號方案,通話路由

理想情況下,遞交 Visio 或其他詳細圖表,如 JPG 等。 使用白板,您還可在 Cisco Live! 會議期間時 提供圖表。

### <span id="page-478-1"></span>問題說明

提供發生問題時使用者執行的操作的分步詳細資訊。 確保詳細資訊有包括

- 預期的表現
- 詳細觀察到的表現

### <span id="page-478-0"></span>一般資訊

確保可以隨時取得以下資訊:

- 這是新安裝嗎?
- 若此為Unified Communications Manager安裝的舊版本,自開始以來是否發生過此問題? (若沒 有,最近對系統進行了哪些更改?)
- 問題是否可以重現?
	- 若能重現,是在工常情況下還是在特殊情況下?
	- 若能重現,發生的時間點是有什麼特別之處?
	- 發生的頻率是?
- 受影響的裝置有哪些?
	- 若特定裝置受到影響(不是隨機的),它們有什麼共同點?
	- 包括問題中涉及的所有裝置的 DN 或 IP 位址(若為閘道)。

• 通話路徑上有哪些裝置(若適用)?

## <span id="page-479-0"></span>線上個案

透過 Cisco.com 在線上建立個案比所有其他個案建立的方式初始優先等級都更高, 高優先等級個案 (P1 和 P2)為此慣例的例外。

建立個案時,請提供較精細的問題描述。 該問題的描述將返回 URL 連結,這些連結可能會為您提 供立即的解決方案。

若找不到解決方案,請將繼續傳送個案給 TAC 工程師。

## <span id="page-479-1"></span>**Serviceability Connector**

#### **Serviceability Connector**概覽

您可以使用 Webex Serviceability 服務簡化記錄檔的收集。 該服務可自動執行尋找、擷取和儲存診斷 記錄和資料的任務。

此功能使用部署於您公司處所中的*Serviceability Connector*。 Serviceability Connector是在網路專用主 機(連接器主機)上執行的軟體, 您可以在以下任何一個組件上安裝連接器:

• 企業計算平台(ECP)- 推薦

ECP 使用 Docker 容器隔離、保護和管理其服務。 主機和 Serviceability Connector應用程式是自 雲端安裝的。 您無需手動將其升級即可保持其更新狀態和安全狀態。

```
Ú
```
我們建議使用 ECP。 我們未來的發展將集中在這個平台上。 如果您在 Expressway 上安裝 Serviceability Connector, 某些新功能將無法使用。 重要須知

• Cisco Expressway

您可以將可 Serviceability Connector 用於以下目的:

- 服務請求的自動記錄和系統資訊擷取
- Cloud-Connected UC 部署中 Unified CM 叢集的記錄檔收集

您可在這兩個用例使用相同的 Serviceability Connector。

### 使用 **Serviceability** 服務的好處

該服務具有下列的優點:

- 加快記錄檔收集速度。 TAC 工程師在執行問題診斷時可以擷取相關記錄檔。 他們可以避免請 求額外記錄檔和等待手動收集和交付的延遲。 這種自動化可能會使您的問題解決時間減少個幾 天。
- 與 TAC 的協作解決方案分析器及其診斷簽署資料庫一起使用。 系統會自動分析記錄檔,識別 已知問題,並推薦已知的修復或解決方法。

### **Serviceability Connector**的 **TAC** 支援

有關Serviceability連接器的更多詳細資訊,請參閱<https://www.cisco.com/go/serviceability>或聯繫您的 TAC 代表。

## <span id="page-480-0"></span>**Cisco Live!**

Cisco Live!是一種安全的加密 Java 小程式,可讓您和您的 Cisco TAC 工程師透過使用協作 Web 瀏 覽/ URL 共用、白板、Telnet 和剪貼板工具來更有效地協作。

在以下的 URL 存取 Cisco Live!:

http://c3.cisco.com/

### <span id="page-480-1"></span>**Remote Access**

Remote Access使您能夠建立到所有必要裝置的終端服務 (遠端通訊埠 3389), HTTP (遠端通訊埠 80)和 Telnet (遠端通訊埠 23)作業期間。

 $\bigwedge$ 

注意 設定撥入時,請勿使用**login:cisco**或**password:cisco**因為這樣做便成了系統漏洞。

允許 TAC 工程師使用以下其中之一的方式Remote Access裝置即可非常快速地解決許多問題:

- 具有公共 IP 位址的設備。
- 撥入存取-按照優先等級降序排列:模擬資料機、整合服務數位網路(ISDN)資料機,虛擬專用 網(VPN)。
- 網路位址轉換 (NAT) -IOS 和專用 Internet 交換 (PIX) ,允許存取具有專用 IP 位址的裝置。

確保防火牆在工程師干預期間不會阻塞 IOS 流量和 PIX 流量,並確保所有必需的服務(例如終端服 務)都在伺服器上啓動。

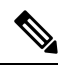

附註 TAC 會全權決定處理所有存取資訊,未經客戶同意,不會對系統進行任何更改。

## <span id="page-481-0"></span>**Cisco Secure Telnet**

Cisco Secure Telnet 允許 Cisco 服務工程師(CSE)可直接穿過防火牆存取您網站上的Unified Communications Manager伺服器。

Cisco Secure Telnet 運作的方式是使 Cisco Systems 防火牆內的 Telnet 用戶端連線至防火牆後面的 Telnet 守護程式。 這種安全的連線允許您遠端監控和維護您的Unified Communications Manager伺服 器而無需修改防火牆。

附註 Cisco 僅在您允許的情況下存取您的網路。 您需在您的站點上提供網路管理員以幫助啟動該流程。

### 防火牆防護

幾乎所有內部網路都使用防火牆應用程式來限制外部對內部主機系統的存取, 會透過限制網路與公 共 Internet 之間的 IP 連線來保護您的網路。

防火牆是透過自動阻止從外部啓動的 TCP / IP 連線而運作,除非將其重新配置爲允許某些類型的存 取。

企業網路通常允許與公共網際網路的通訊,但前提是指向外部主機的連線是來自防火牆內部。

### **Cisco Secure Telnet** 設計

CiscoSecure Telnet充分利用了可以很輕易地在防火牆後啟動Telnet連線的優點。系統使用外部proxy 電腦將 TCP / IP 的通訊轉傳到位於在*Cisco* 技術支援中心(TAC)中另一道防火牆後的主機。

使用此轉傳伺服器可維護兩個防火牆的完整性,同時亦可支援受屏蔽的遠端系統之間的安全通訊。

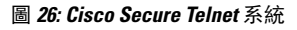

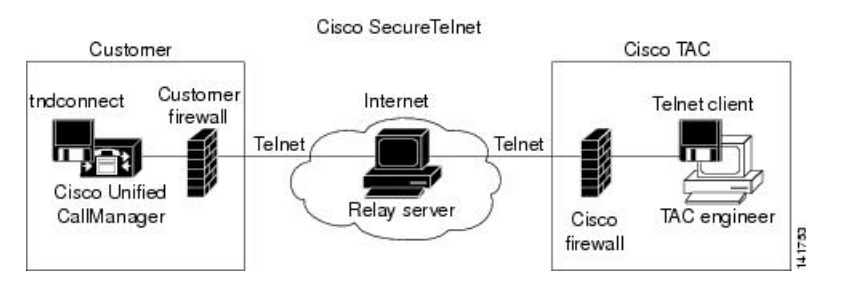

### **Cisco Secure Telnet** 結構

外部轉傳伺服器透過構建 Telnet 隧道在網路和 Cisco Systems 之間建立連線。 這使您可以傳輸自己的 IP 位址和密碼標識符Unified Communications Manager伺服器到您的自訂搜尋引擎。

附註 密碼包含您的管理員和 CSE 皆認同的一個文字字串,

您的管理員透過啓動 Telnet 隧道來開始該流程,該隧道建立了從防火牆內部到公用 Internet 上的轉傳 伺服器的 TCP 連線。 然後,Telnet 隧道將建立與本地 Telnet 伺服器的另一個連線,從而在實體之間 創建雙向連結。

Cisco TAC 上的 Telnet 用戶端與 Windows NT 和 Windows 2000 或 UNIX 作業系統上執行的系統相 容。 附註

在您站點的 Cisco Communications Manager 接受密碼後, 在 Cisco TAC 上執行的 Telnet 用戶端將連 線到在防火牆後面執行的 Telnet 守護程式。 由此產生的透明連線允許進行與本地使用機器相同的存 取。

Telnet 連線穩定後, CSE 可以實施所有遠端Serviceability功能, 以在您的電腦上執行維護, 診斷和疑 難排解任務Unified Communications Manager伺服器。

您可以檢視 CSE 傳送的命令以及您的Unified Communications Manager伺服器的回應, 但命令和回應 可能並不總是完全格式化。

## <span id="page-482-0"></span>設定遠端帳戶

在 Unified Communications Manager 中配置遠端帳戶,讓 Cisco 支援可以暫時存取系統以進行疑難排 解。

#### 程序

- 步驟 **1** 在「Cisco Unified 作業系統管理」中選擇 服務 > 遠端支援。
- 步驟 **2** 在帳戶名稱欄位中,輸入遠端帳戶的名稱。
- 步驟 **3** 在 **Account Duration**(帳戶期間)欄位中,輸入帳戶期間天數。
- 步驟 **4** 按一下儲存。 系統產生一個加密的密碼短語。
- 步驟 **5** 請聯絡 Cisco 支援,以提供遠端支援帳戶名稱和複雜密碼。

 $\mathbf I$